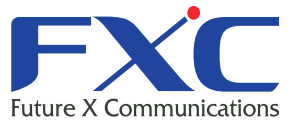

Management Guide LE400T/LE410T Management Guide LE400T/LE410 **Management Guid** LE400T/LE410T Management Guide LE400T/LE410T Management Guide LE400T/LE410T

# Managem  $LE400$

Managem. LE400T/LE410T

Management Guide LE400T/LE410T

Management Guide LE400T/LE410T

Management Guide LE400T/LE410T Management Guide LE400T/LE410T

Management Guide LE400T/LE410T

**Amant Guid** 

2024年2月 Ver.1.0

# LE400T/LE410T Management Guide

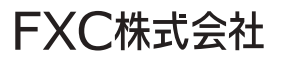

## 本マニュアルについて

■本マニュアルでは、LE400T/LE410T の各種設定およびシステムの管理手順につい て説明します。

この度は、お買い上げいただきましてありがとうございます。製品を安全にお使いいただく ため、必ず最初にお読みください。

下記事項は、安全のために必ずお守りください。

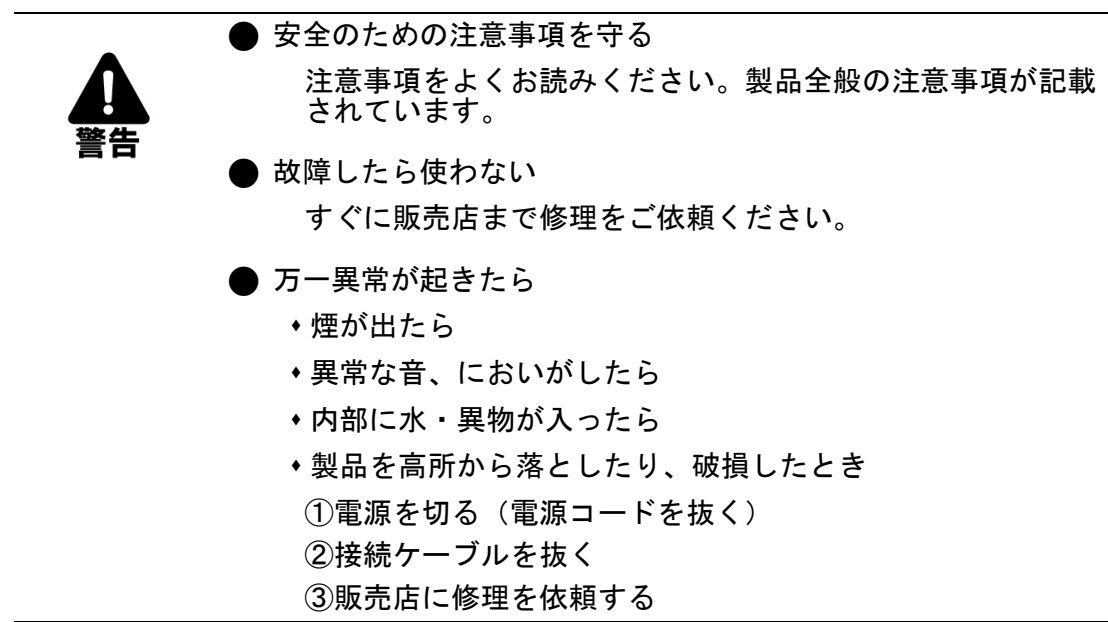

 下記の注意事項を守らないと、火災・感電などにより死亡や大けがの原因となり ます。

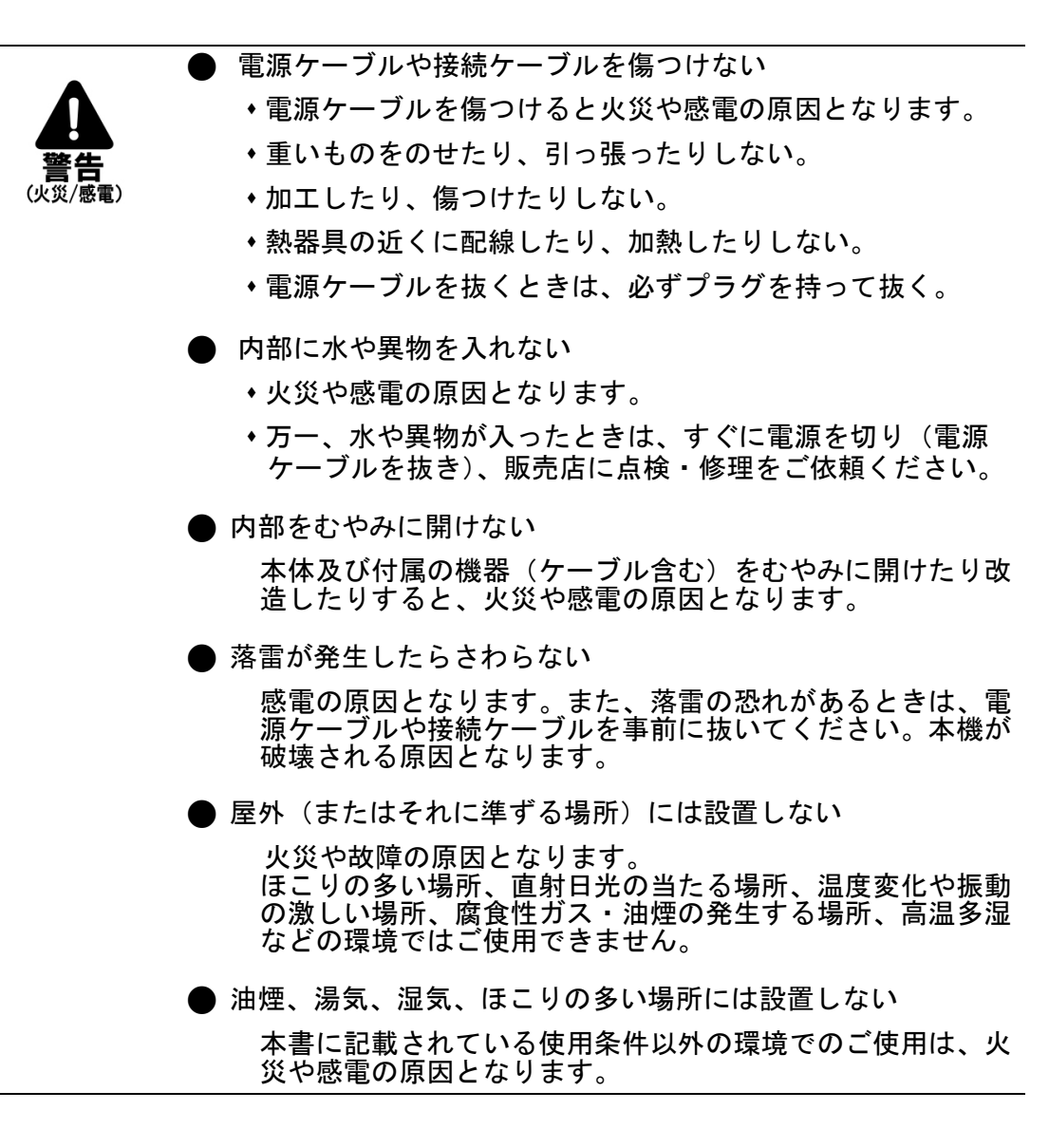

 下記の注意事項を守らないとけがをしたり周辺の物品に損害を与える原因となり ます。

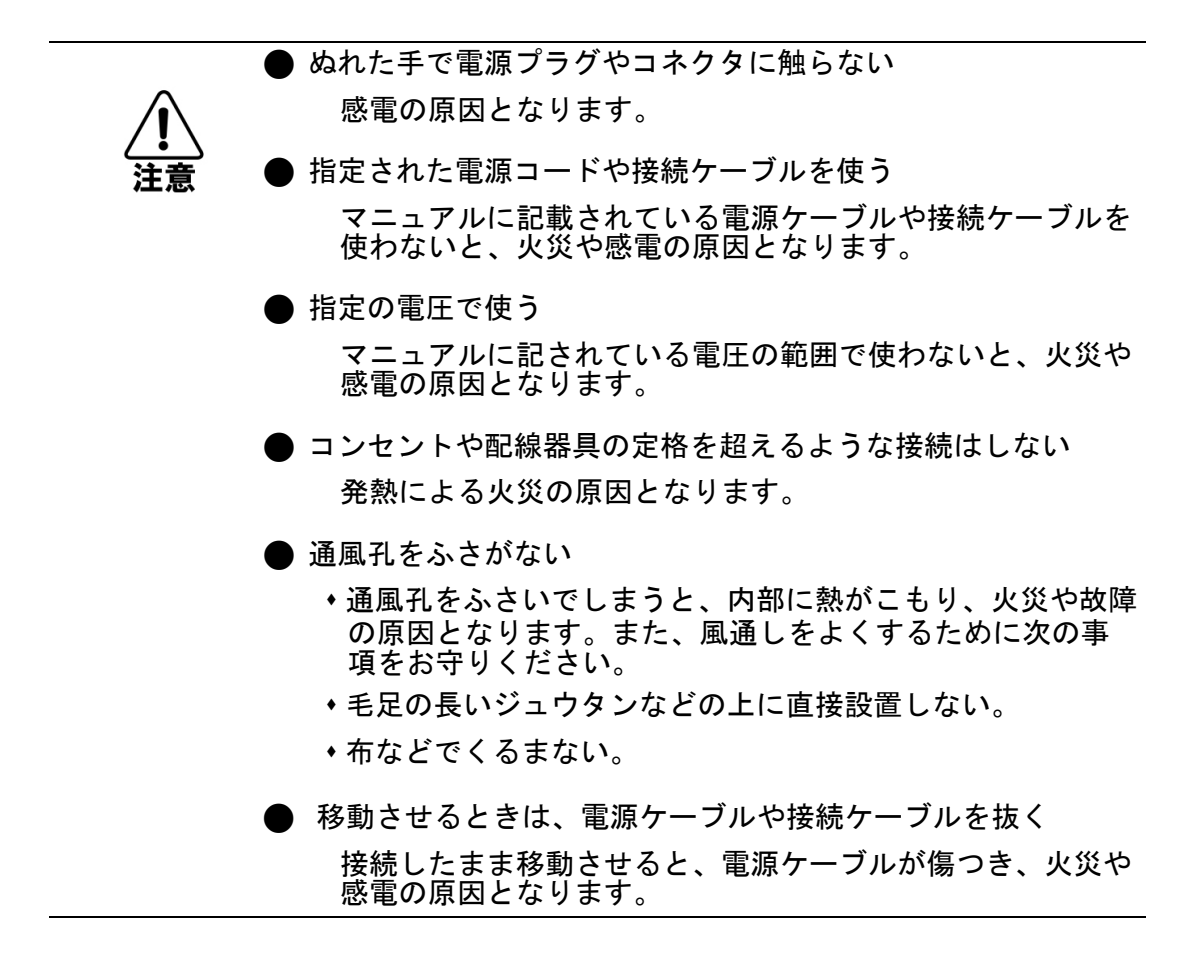

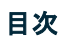

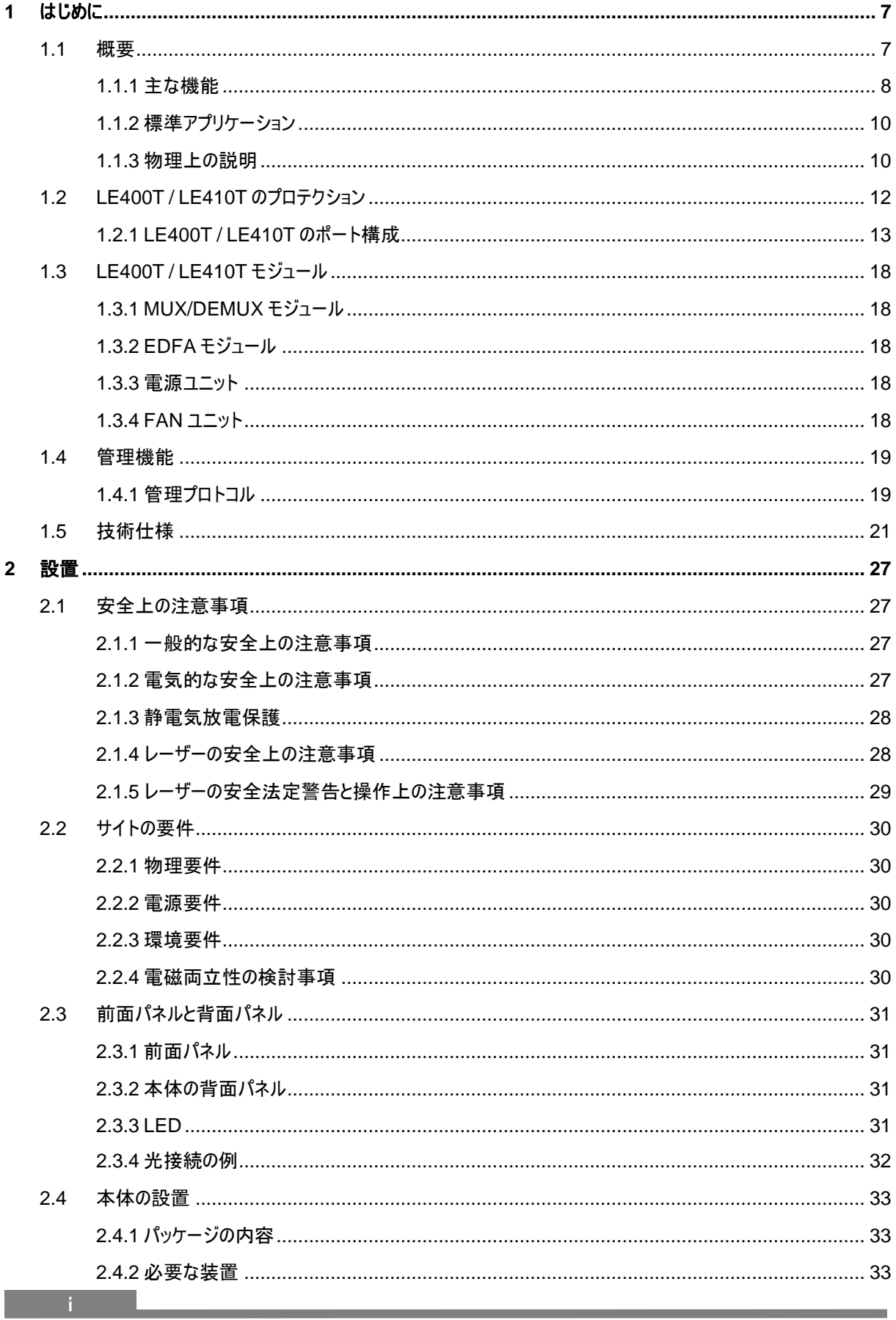

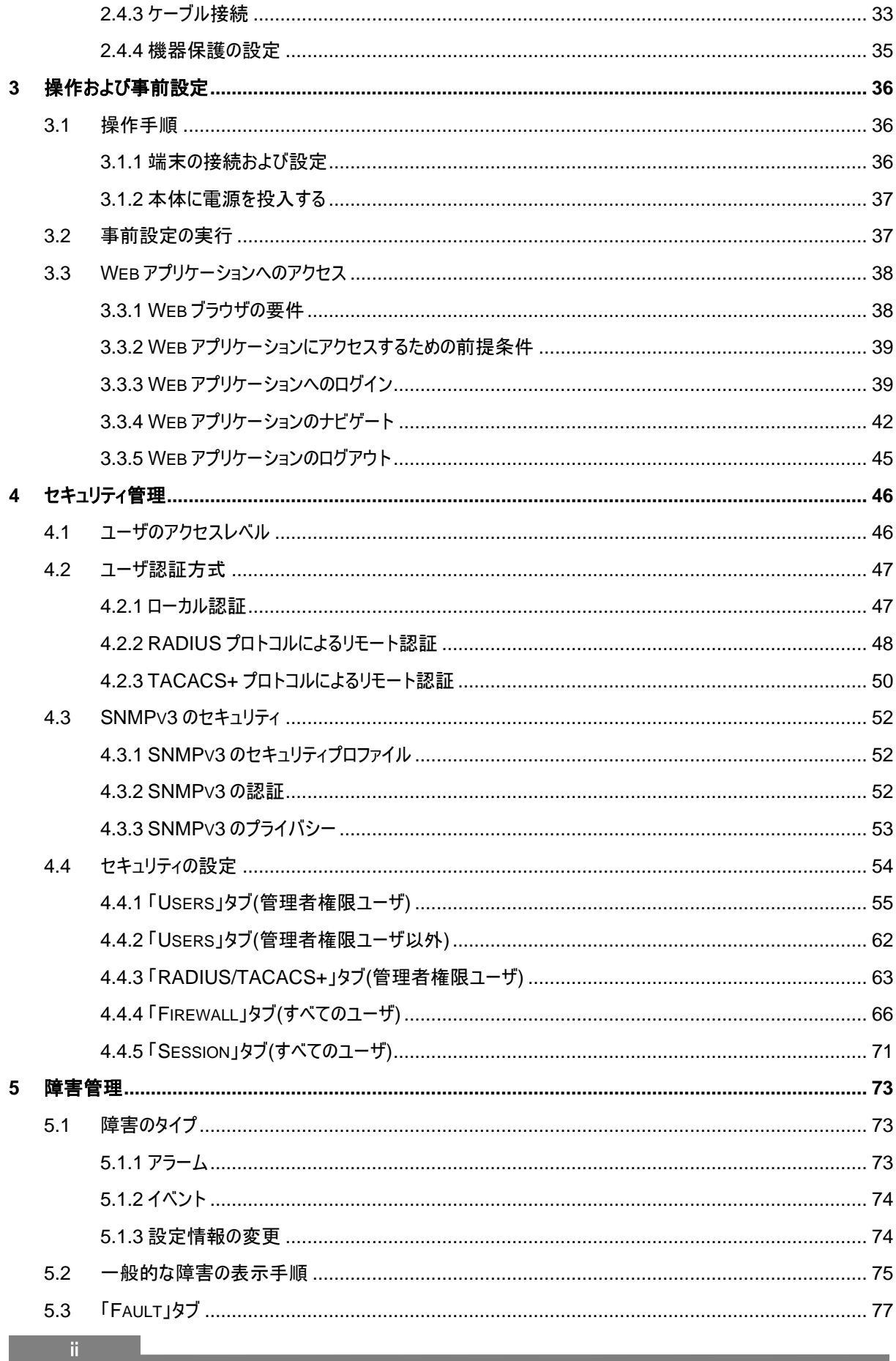

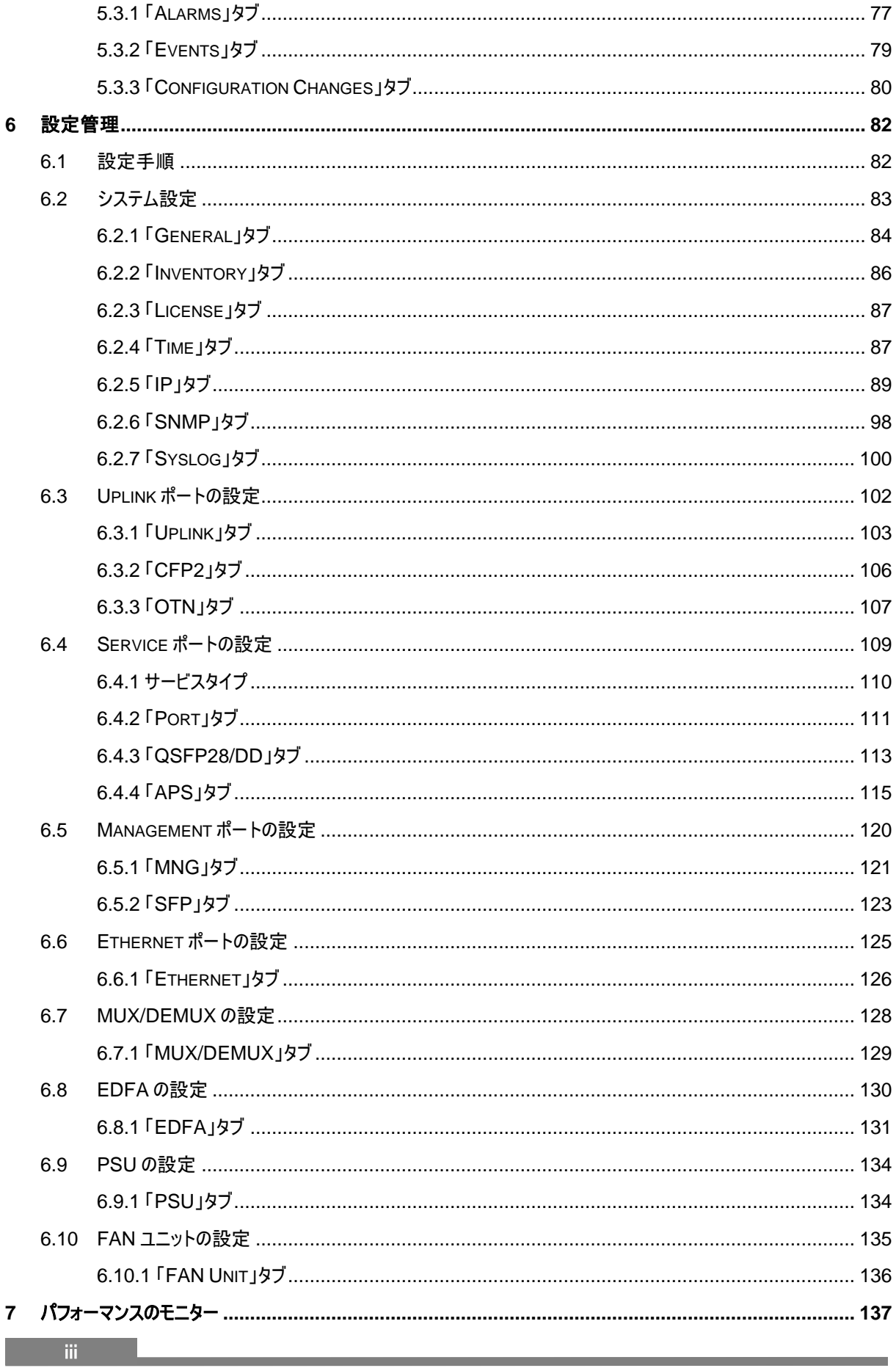

ı

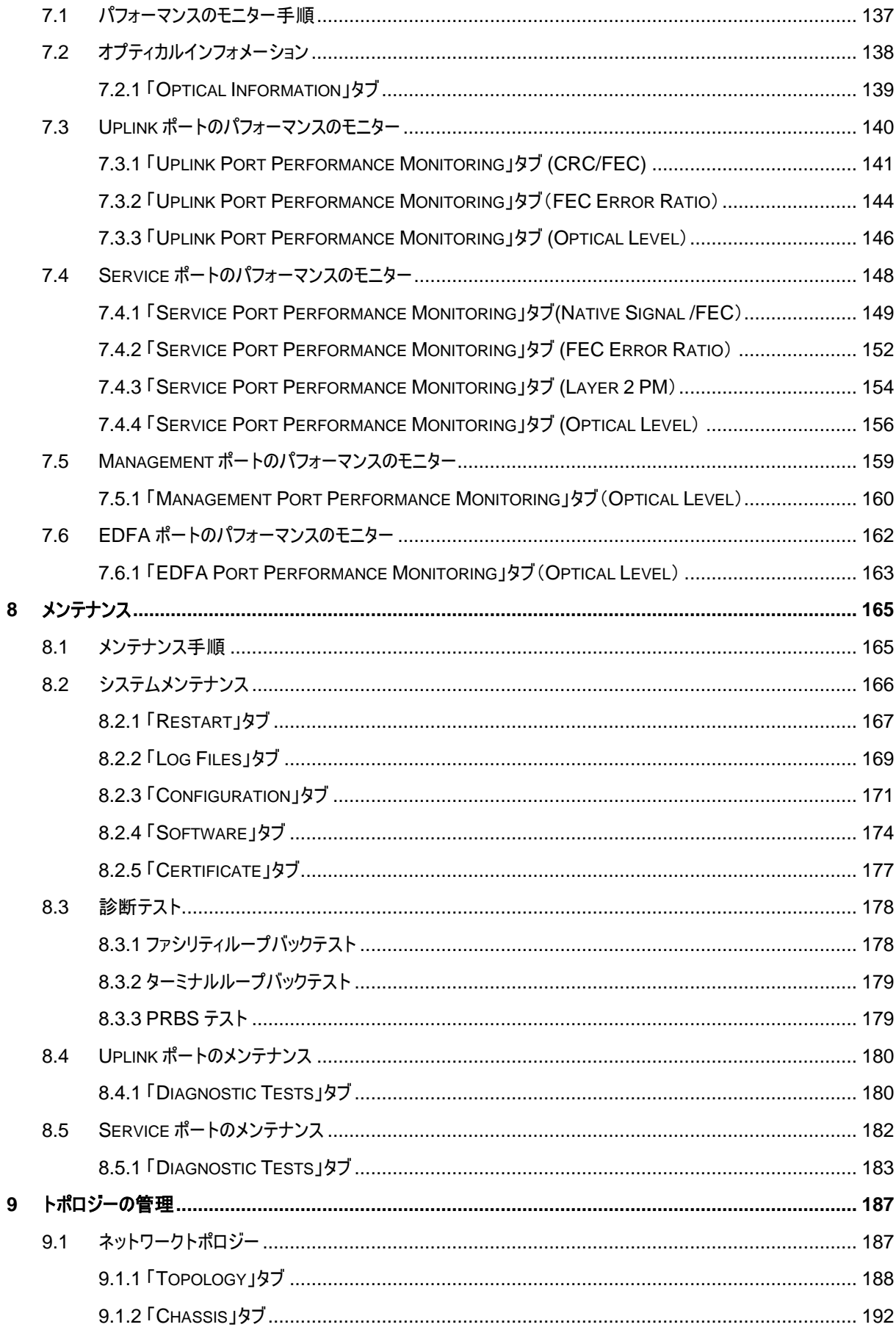

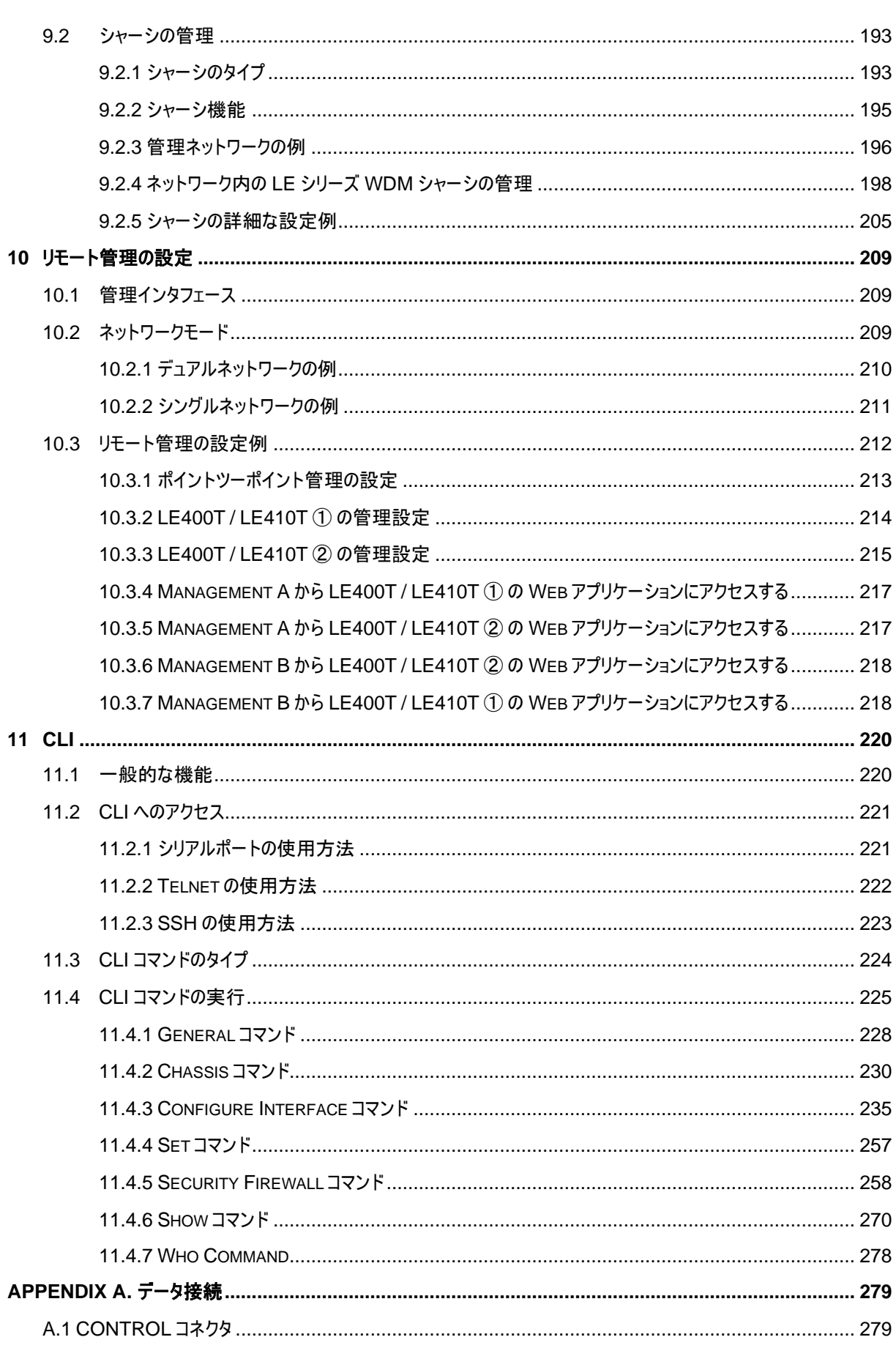

 $\mathbf{v} = \mathbf{v}$  and  $\mathbf{v} = \mathbf{v}$ 

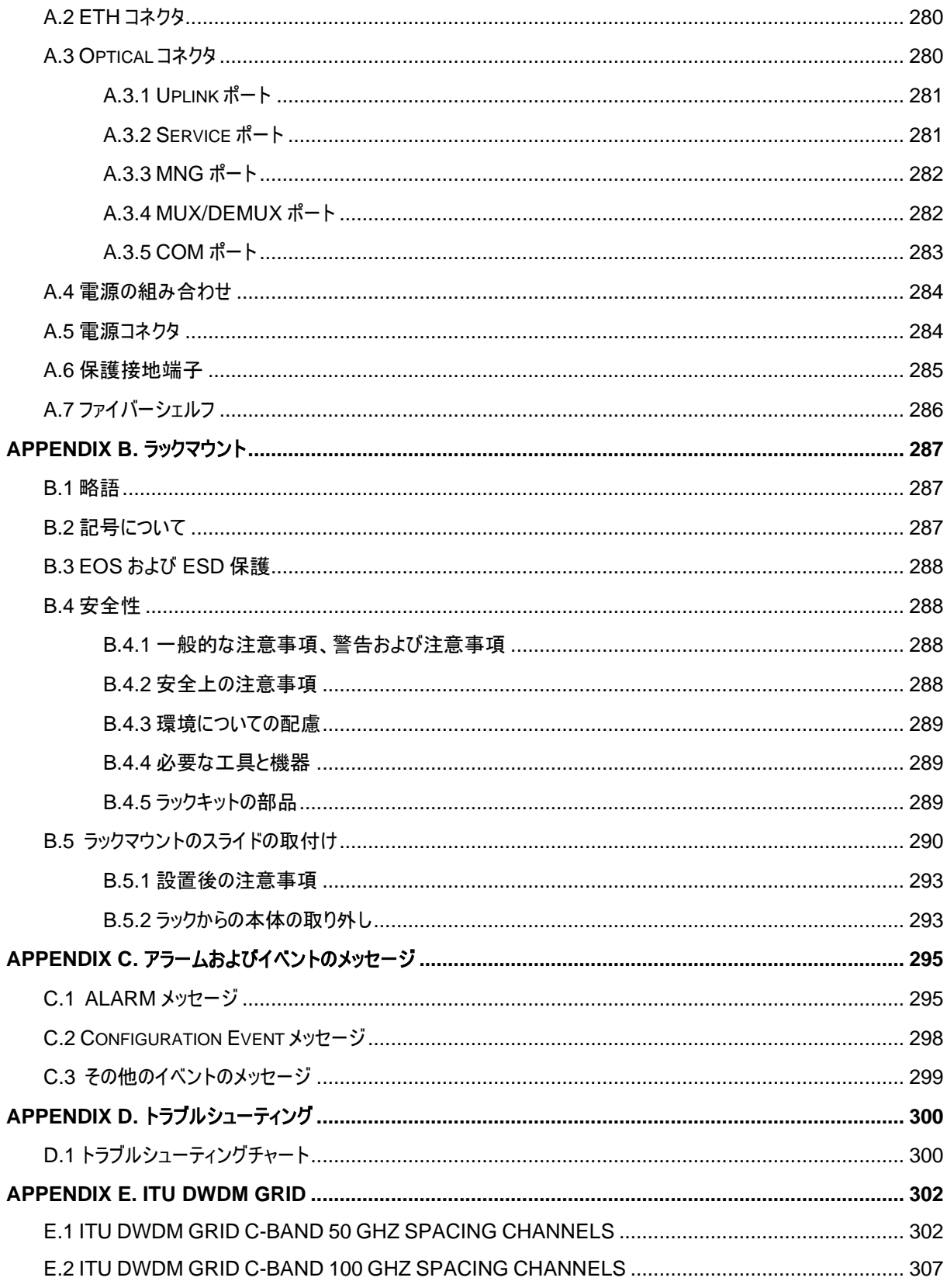

# <span id="page-12-0"></span>**1** はじめに

本章では、LE400T / LE410T の概要を説明します。

#### この章の内容

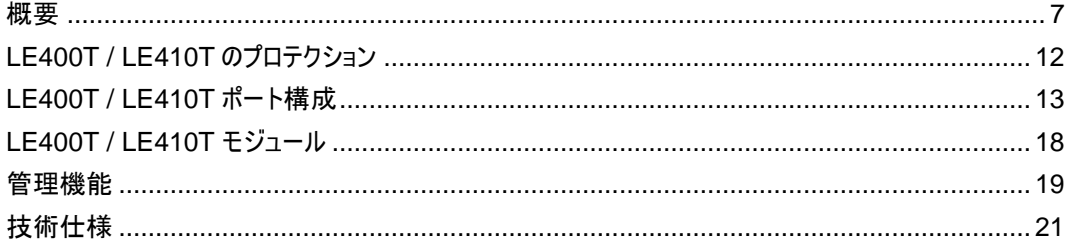

## <span id="page-12-1"></span>**1.1** 概要

LE400T / LE410T は、100GbE サービスの展開または既存のネットワーク容量の増加に使用するため の 4x400G トランスポンダー/マックスポンダーです。400G のプラグ可能なアップリンク光モジュールが 4 台 搭載されており、1U サイズであり、かつ最大 1.6T を供給します。

本製品は、最大 4 つの 100G クライアント信号を各 400G アップリンクに透過的に多重化します。4 つの 100GbE サービスのすべてのグループは、400G の Open ZR+アップリンク信号への低遅延マッピングを使 用してレイヤー1 で多重化されるため、アップリンク信号には、長距離増幅の DWDM ネットワークに適し た oFEC(Open Forward Error Correction)が含まれます。

リモート管理は、OSC(Optical Supervisory Channel)を介して、管理トラフィックの送信に使用可能 な管理(MNG)ポートで設定可能です。リモート管理に OSC を使用する場合は、OADM(光アド/ドロッ プマルチプレクサ)を使用して、共通ファイバー上のアップリンクチャネルと OSC チャネルを多重化します。

サービス側と回線側の両方のすべての光トランシーバーは、プラグインおよび交換可能です。

LE400T / LE410T は、各サイトに 2 つの LE400T / LE410T 対応の Service ポートごとにオプションの 機器のプロテクションを行います。

LE400T / LE410T は、シリアル接続または Telnet/SSH 接続を介した CLI、HTTP/HTTPS を介した Web 管理、または SNMP を使用して管理します。

## <span id="page-13-0"></span>**1.1.1** 主な機能

LE400T / LE410T では、以下の主な機能を提供します。

- 最大 16x100G サービスまたは 4x400G サービスを 4x400GOpenZR +アップリンクに多重化します。
- サポート対象のクライアント:
	- 100GbE-LAN
	- 400GbE-LAN
- プラグイン可能な標準 MSA をサポート:
	- **CFP2-DCO**: 400G OpenZR+ アップリンク
	- **QSFP28**: 100GbE クライアント
	- **QSFP**-DD: 400GbE クライアント
- 次のタイプの FEC(前方誤り訂正)をサポートしています。
	- アップリンクの場合:

oFEC (OpenZR+)

▪ クライアント信号

400GbE-LAN サービス: 標準ベースの IEEE 802.3 RS (544,514) FEC (一般に KP4 と呼ばれます)

100GbE-LAN サービス: 標準ベースの IEEE 802.3 RS (528,514) FEC (一般に KR4 または BJ FEC と呼ばれます) または No FEC

- OSC(帯域外光監視チャネル)用のプラガブル(SFP)オプティクスに基づく 2 つの 1000M 管理チャネ ルによるリモートまたはローカル管理をサポート
- ブースターアンプとプリアンプの EDFA モジュールを 1 つずつ搭載
- DWDM C-BAND GRID 内の波長をサポートします(「E. ITU DWDM GRID C-BAND 100 [GHZ SPACING CHANNELS](#page-312-0)」を参照)
- Point-to-point トポロジーをサポート
- APS(自動保護切り替え):
	- **1 + 1** サービスの保護 :Service ポートごとにポイントツーポイント機器を保護します。
- 次の管理プロトコルがサポートされています。
	- シリアルインタフェース、または Telnet/Secure Shell(SSH)接続用のコマンドラインインタフ ェース(CLI)
	- Web ベースの HTTP/HTTPS 管理
	- SNMPv1・SNMPv2c・SNMPv3 バージョンをサポートする SNMP プロトコル
	- 一元化されたリモートユーザ認証用のリモート認証ダイヤルインユーザサービス(RADIUS) プロトコルおよびターミナルアクセスコントローラーアクセス制御システムプラス(TACACS+)プ ロトコル
	- 管理トラフィックのループ防止用の高速スパニングツリープロトコル(RSTP)
	- ファイル転送用の TFTP
	- ネットワークカレンダー用の SNTP (Simple Network Time Protocol)
	- リモートサーバによる機器イベント監視用の Syslog プロトコル
	- 複数のノードに単一の IP アドレスを用いた仮想シャーシの設定
- 運用、管理および保守(OAM: Operations, Administration および Maintenance)機能のサポー ト:
	- アラームおよびイベント障害管理
	- パフォーマンスのモニター(PM: Performance Monitoring)
	- ファシリティループバック
	- ターミナルループバック
- シングルファイバーソリューションまたはデュアルファイバーソリューションで運用
- ホットスワップ対応 FAN ユニット
- AC および DC の取り換え可能なシングル/デュアル電源ユニット(PSU: Power Supply Unit)

## <span id="page-15-0"></span>**1.1.2** 標準アプリケーション

次の図では、スタンドアロンの標準アプリケーションを示します。これらのアプリケーションは、ファイバー接続 または DWDM パブリックネットワーク経由で CPE(customer premises equipment)として 2 ヶ所の企 業構内環境に設置され、各構内にあるローカル LAN に接続します。

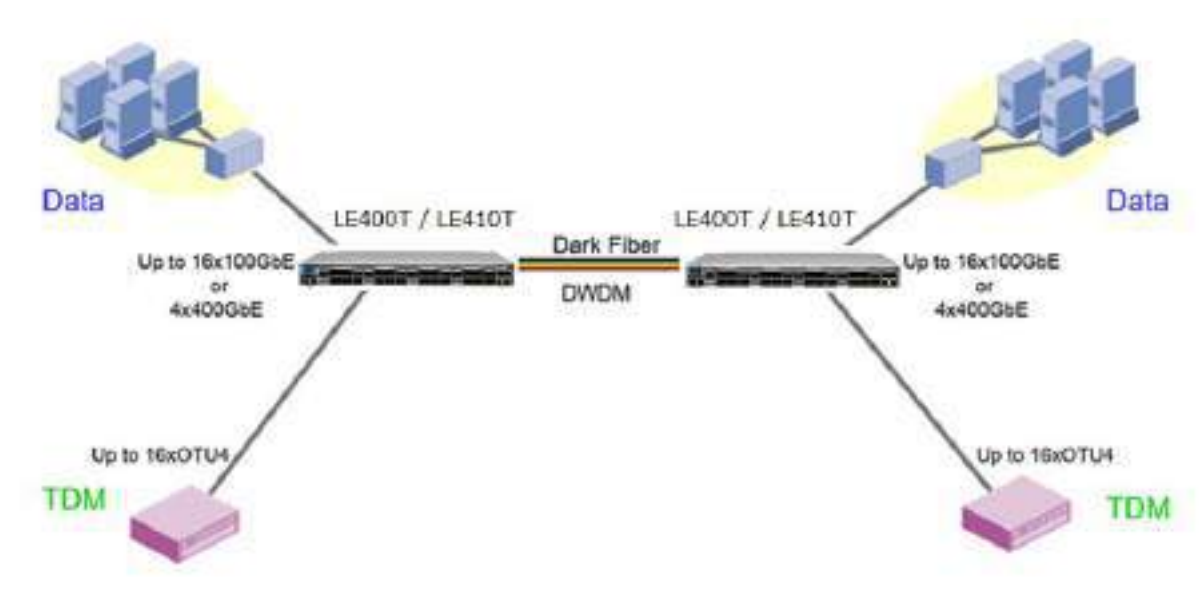

図 **1: LE400T / LE410T** 機器の標準アプリケーション

## <span id="page-15-1"></span>**1.1.3** 物理上の説明

(LE400T 本体正面)

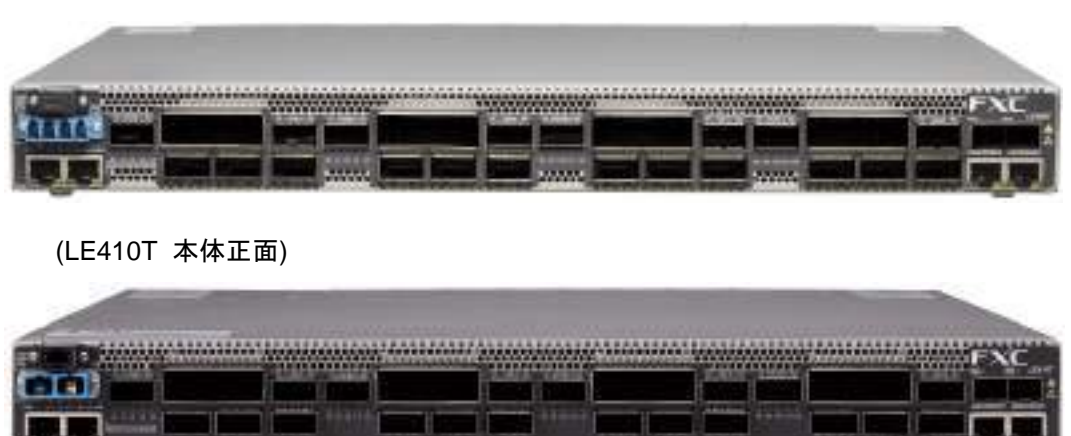

#### 図 **2: LE400T / LE410T** 本体

本製品は、19 インチ/ 1U ETSI 準拠のユニットです。19 インチラックに取り付けることができます([「ラックマ](#page-292-0) [ウント」](#page-292-0)を参照)。

前面パネル上ですべて接続可能です。本体の前面パネルと背面パネルには、動作ステータスを示す LED が装備されています。背面パネル上の PSU LED 以外のすべての LED は前面パネルにあります。 LED とそれらの機能のリストについては、[「技術仕様」](#page-26-0)を参照してください。

次に、本体の前面パネルの図を示します。

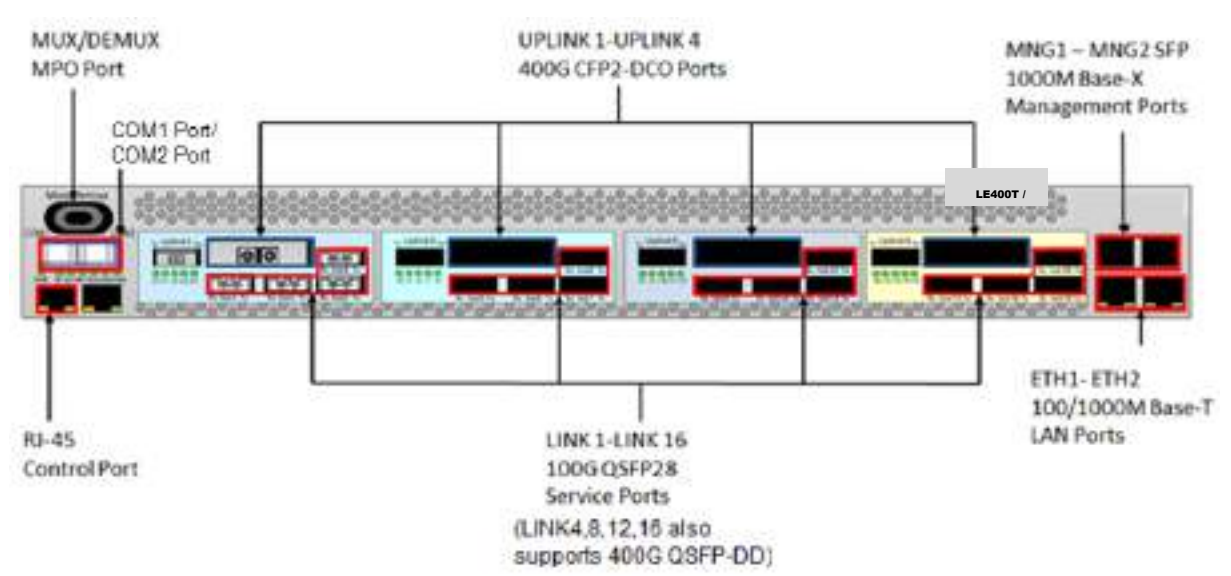

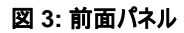

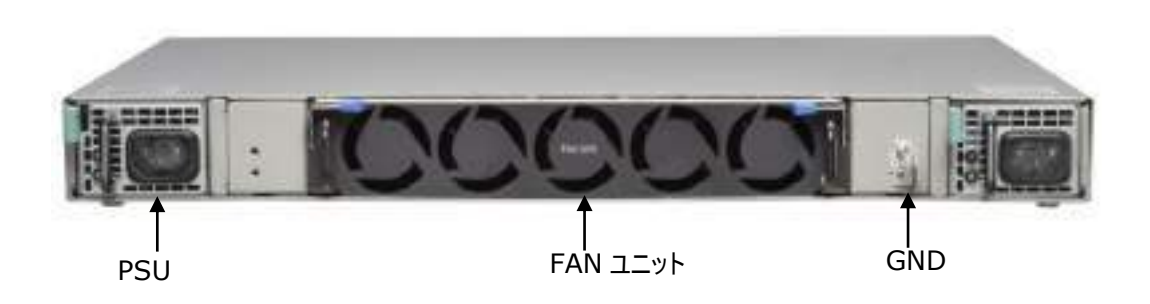

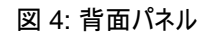

# <span id="page-17-0"></span>**1.2 LE400T / LE410T** のプロテクション

本機では、以下のプロテクション機能をサポートしています。

• 機器のプロテクション: 機器をプロテクトするために、ローカルサイトとリモートサイトの両方にそれぞれ LE400T / LE410T 本体が必要となります。この場合、一方の機器がメインの機器として使用され、 もう一方は予備機器として使用されます。

この設定では、自動プロテクションの切り替えを Service ポートごとに定義できます。2 台の製品の保 護対象の Service ポートは、Y ケーブルを介してクライアントに接続してください(次の図の例を参 照)。

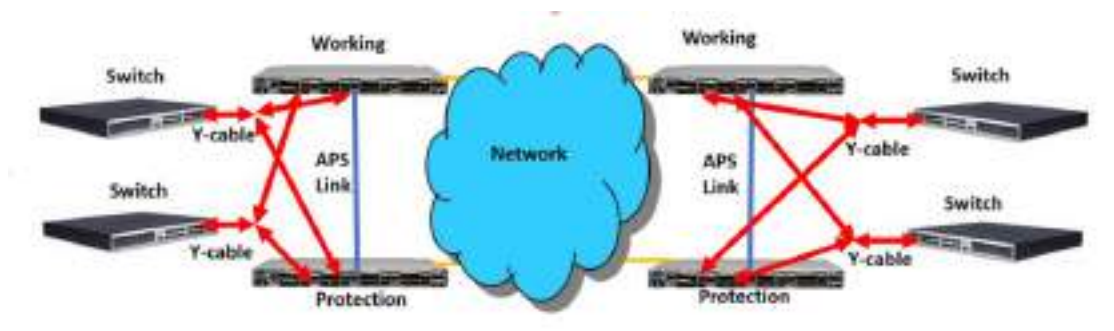

図 5: LE400T / LE410T 機器のプロテクション(例)

どちらのタイプでも、次のように、プロテクション機能は単方向、非リバーティブおよび 1 +1 オートファシリティ の予備機器への切り替えを行います。

- **Unidirectional**: 各側がアクティブな回線をそれぞれ別々に選択します。
- **Non-revertive**: トラフィックのヒット数を軽減するために、アクティブ回線に障害がない状態で、予備 回線のトラフィックがリストアされた場合でも、回線の切り替えは行われません。
- **1+1**: 送信トラフィックは両回線にコピーされ、いずれか一方の回線のトラフィックのみ受信します。

【注記】**:** 機器に適用可能なプロテクションタイプは、1 つのみです。

## <span id="page-18-0"></span>**1.2.1 LE400T / LE410T** のポート構成

このセクションでは、LE400T / LE410T のポートについて説明します。

#### **1.2.1.1 Uplink** ポート

4x400G Uplink ポートは、「UPLINK 1」~「UPLINK 4」と表示されます。各 Uplink ポートは、 CFP2- DCO トランシーバーに対応しています。

#### 表 **1: LE400T / LE410T Uplink** ポート

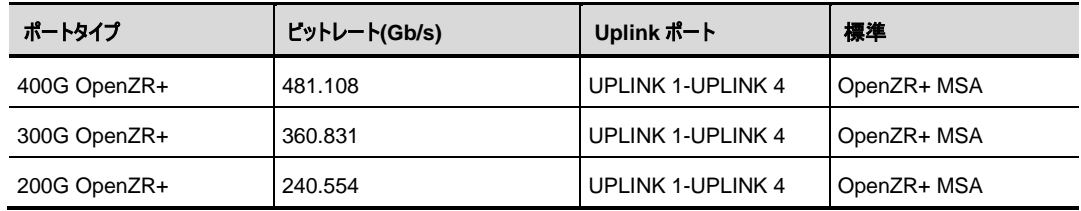

#### **1.2.1.2 Service** ポート

本製品は、16x100G クライアントサービスまたは 4x400G クライアントサービスを 4 x 400G OTUC2Uplink ポートにマッピングします。

各 Uplink ポートと Service ポートの対応関係は以下の通りでございます。

#### 表 **2: Uplink** ポートごとの対応 **Service** ポート

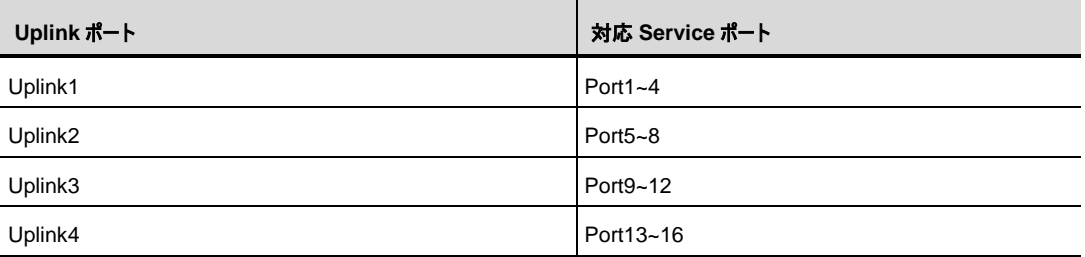

100G Service ポートには、「LINK 1」~「LINK 16」と表示されます。各 Service ポートは、QSFP28 トランシーバーに対応しています。

また、400G Service ポートには、「LINK4」「LINK8」「LINK12」「LINK16」と表示されます。各 Service ポートは、QSFP28 トランシーバーに対応しています。

※各 Uplink ポートでは、100G Service ポートと 400G Service ポートを同時に使用することはできま せん。

例えば、LINK4 を 400G Service ポートとして使用する場合は、他の LINK1~3 は使用できない状態 となります。

表 **3: LE400T / LE410T Service** ポート

| サービスタイプ    | サービスのビットレート(Gb/s) | Service ポート      | 標準           |
|------------|-------------------|------------------|--------------|
| 100GbE-LAN | 103.125           | LINK 1-LINK 16   | IEEE 802.3ba |
| 400GbE-LAN | 425.6             | LINK4, 8, 12, 16 | IEEE 802.3bs |

## **1.2.1.3 MUX/DEMUX** ポート

MUX/DEMUX ポートは、4:1 の MUX/DEMUX を装備する場合に使用する MPO(マルチファイバープ ッシュオン)コネクタです。リボンケーブルを用いて、4 つのアップリンクファイバーと OSC ファイバーを内部 MUX/DEMUX モジュールに接続します。

#### **1.2.1.4 COM** ポート

COM ポートは対向の LE400T / LE410T との接続用に使用します。 尚、本機は COM ポート 1 のみ使用可能です。 【注記】:COM ポート 2 は使用しません。

COM ポートを使用する場合、Uplink ポートの波長は製品型番によって、 それぞれ以下のように設定する必要がございます。

#### 表 **4:** 型番ごとの **Uplink** ポート波長

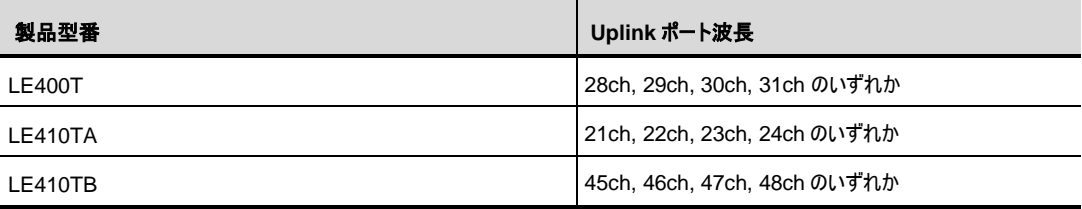

また、MNG ポートの光モジュールは、製品型番によってそれぞれ以下の波長のモジュールを 使用していただく必要がございます。

#### 表 **5:** 型番ごとの **MNG** ポート波長

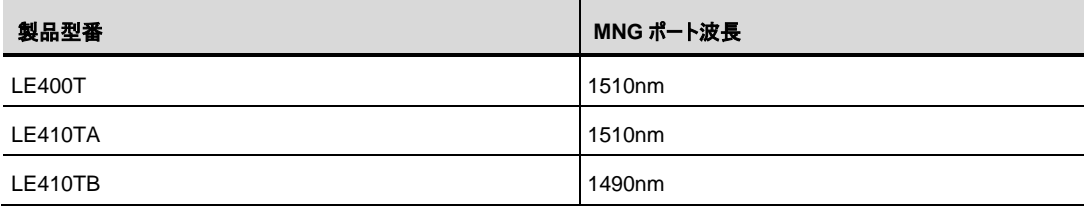

COM ポート 1 Tx 側:本機の MUX/DEMUX ポートに入力された Uplink ポートおよび MNG ポートの 光信号が出力されます。

 なお、Uplink ポートの信号は本機内部のブースターアンプによって増幅された上で出力されます。 MNG ポートの光信号は増幅されずパススルーされて出力されます。

COM ポート 1 の Rx 側:対向の LE400T / LE410T から送信された光信号を入力してください。 (※LE400T の場合は LE400T 同士で、

 LE410T の場合は、LE410TA と LE410TB を対向で接続する必要がございます。) なお、入力された光信号のうち、Uplink ポートの信号は本体内部のプリアンプによって増幅された上で、リ ボンケーブルを介して各 Uplink ポートの Rx 側ポートへと入力されます。

 MNG ポートの光信号は増幅されずパススルーされ、リボンケーブルを介して MNG ポートの Rx 側ポート へと入力されます。

#### **1.2.1.5 Management** ポート

ここでは、本機の Management ポートについて説明します。

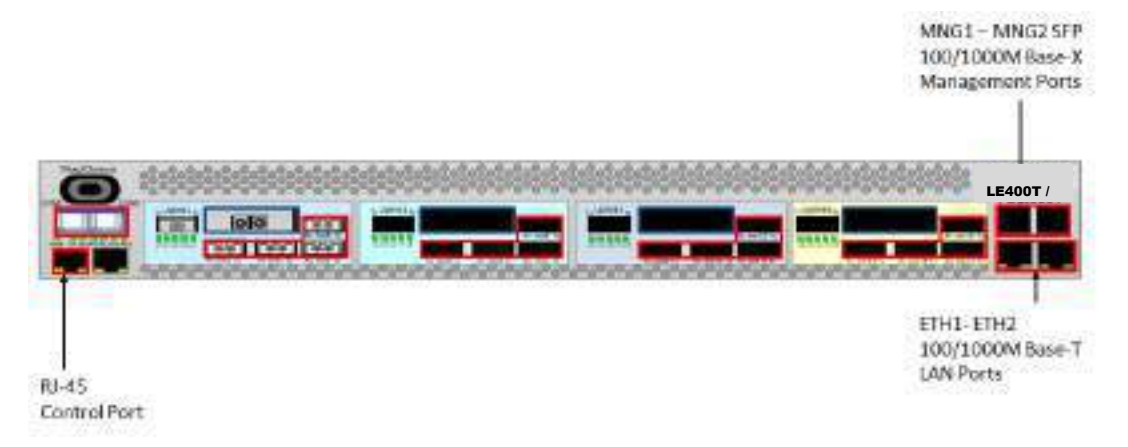

図 **6: LE400T / LE410T** の **Management** ポート

### **1.2.1.5.1 CONTROL** ポート

RS-232 ポートは、115200bps のデータレートをサポートする DCE インタフェースを備えています。

本機の初期設定は、シリアル CONTROL コネクタに直接接続された任意の ASCII 端末(ダム端末また は端末エミュレーションプログラムが動作する PC)の CLI 管理インタフェースを介して実行します。

初期設定後は、Web ブラウザ、または SNMP を介して、本製品の管理、監視および設定を行うことでき ます。

#### **1.2.1.5.2 MNG** ポート

本製品には、"MNG 1"および"MNG 2"の 2 個の 1000M Base-X の MNG ポートがあります。これらの ポートは、リモート管理またはローカル管理に使用できます。

Management ポートの 1 つは、リボンケーブルを用いることで、OSC 波長として他のアップリンク用光信 号とともに多重化することができます。(MNG ポートの対応波長については、"1.2.1.4 COM ポート"をご 参照ください。)

もう一つの Management ポートは、マルチシャーシのアプリケーションのローカル機器間で管理を関連付 けることができます。

#### **1.2.1.5.3 Ethernet** ポート

本製品には、"ETH 1"および"ETH 2"の 2 個の 10/100/1000MBaseT の Ethernet ポートがあります。 本製品は、これらのローカル管理用のポートを介してアクセスすることが可能です。

# <span id="page-23-5"></span>**1.3 LE400T / LE410T** モジュール

<span id="page-23-0"></span>このセクションでは、LE400T / LE410T のモジュールについて説明します。

## <span id="page-23-1"></span>**1.3.1 MUX/DEMUX** モジュール

MUX/DEMUX モジュールは、WDM の アップリンク CFP2 の 4 つの波長およびオプションの OSC チャネ ルとシングルファイバー間を集約するために使用されます。4 つのチャネルおよび OSC は、 リボンケーブルを 使用して MUX/DEMUX MPO ポートを介して接続されます。集約されたシングルファイバーは、 COM ポートを使って、マルチプレクサ/非マルチプレクサモジュールに接続されます。

## <span id="page-23-2"></span>**1.3.2 EDFA** モジュール

本機には、DWDM信号の光パワーを増幅するためのブースターアンプEDFAモジュール・プリアンプEDFA モジュールがそれぞれ1台ずつ搭載されています。

- ブースターアンプ **EDFA:** 本機の MUX/DEMUX ポートに入力された Uplink ポートの光信号を増 幅します。増幅された信号は COM ポートの Tx 側ポートより出力されます。
- プリアンプ**EDFA**: 本機のCOMポートのRx側ポートに入力された光信号を増幅します。増幅された 信号は本機のMUX/DEMUXポートからリボンケーブルを介して各Uplinkポートへと出力されます。

## <span id="page-23-3"></span>**1.3.3** 電源ユニット

本製品は、AC および DC 電源で使用可能です。

- AC:  $100 \sim 240 \text{VAC}$ ,  $50/60 \text{ Hz}$
- **DC**: -48 VDC,  $(-36V \sim -60V)$ )

本製品の最大消費電力は、300W です。

1 つ、または複数の AC および DC の電源ユニットで注文可能です。電源は冗長化可能であり、かつトラ フィックに干渉することなくフィールド交換できます。

【注記】**:** AC と DC の両方の PSU を同じユニット上で使用可能です。

ユニットには電源スイッチの ON/OFF がないため、電源を接続すると直ちに動作し始めます。

#### <span id="page-23-4"></span>**1.3.4 FAN** ユニット

本製品では、ホットスワップ対応 FAN ユニットが用意されています。空気口は、背面パネルにあります。 FAN ユニットには、低ノイズ、高 MTBF および節電をサポートする自動速度制御メカニズムが搭載され ています。

注意**:** 空気吸入口が塞がれないように障害物は取り除いてください。

# <span id="page-24-0"></span>**1.4** 管理機能

管理機能は、以下のとおりです。

- アラームとイベントの表示
- 機器パラメータの設定と表示
- ユーザ名とパスワードの認証をもつユーザによるアクセス制御
- パフォーマンスのモニター統計の表示
- ポート ループバック、ソフトウェア アップグレード、システム再起動などのメンテナンス操作
- ネットワークトポロジーの表示

## <span id="page-24-1"></span>**1.4.1** 管理プロトコル

このセクションでは、 LE400T / LE410T でサポートされている主な管理プロトコルについて説明します。

- CLI 管理
- Web ベースによる管理
- SNMP 管理
- RADIUS
- TACACS+
- RSTP
- SFTP および TFTP
- SNTP
- Syslog

## **1.4.1.1 CLI** 管理

初期 IP の設定と複数の他の管理タスクにおいて、CLI の ASCII 管理をサポートします。CLI 管理には、 CONTROL シリアルポートまたは Telnet/SSH 接続を介してアクセスできます。

詳細については、「[CLI](#page-225-2)」を参照してください。

#### **1.4.1.2 Web** ベースによる管理

監視および設定機能は、標準の Web ブラウザを使用しても実行できます。Web 管理は、HTTP または HTTPS (セキュア HTTP) で使用できます。

Web ベースの管理の詳細については、「WEB [アプリケーションへのアクセス」](#page-43-0)を参照してください。

#### **1.4.1.3 SNMP** 管理

SNMP バージョン(v1/v2c/v3)をサポートしています。

本製品は、SNMP インタフェースを使用して、サードパーティ製の SNMP ベースの管理システムによって 管理することができます。

#### **1.4.1.4 RADIUS**

本製品は、RFC2865 により定義されている RADIUS プロトコルを使用した認証をサポートしています。

リモート認証方式は、オプションで、ネットワーク管理者によって有効化、または無効化することができます。 RADIUS サーバの一元管理されたデータベースに対して認証は行われます。ネットワーク管理者は、リモ ート認証によって更新したユーザ名とパスワードのリストを RADIUS サーバ上で保持できます。

#### **1.4.1.5 TACACS+**

本製品は、RFC 1492 で定義されている TACACS+ プロトコルをサポートしています。ネットワーク管理 者は、TACACS+プロトコルによって、更新したユーザ名とパスワードのリストを TACACS+サーバ上で保 持できます。

リモート認証方式は、オプションで、ネットワーク管理者によって有効化、または無効化することができます。 認証は、TACACS+サーバに保存されている一元管理されたデータベースに対して実行します。

#### **1.4.1.6 RSTP**

本製品 は、イーサネットの Management ポート上で RSTP プロトコルを使用して、ノード間の管理トラ フィックのルートを一意に決定し、設備の障害が発生した場合に管理ルートを動的に変更します。

#### **1.4.1.7 SFTP** および **TFTP**

機器間のファイル転送を行うために、SFTP/TFTP プロトコルを使用しています。

次のファイルを転送可能です。

- config ファイル
- ライセンスファイル
- ログファイル
- 新規ソフトウェアのバージョン

## **1.4.1.8 SNTP**

SNTP プロトコルを使用して、機器のカレンダー時刻を正確な外部タイムサーバに同期させます。

## **1.4.1.9 Syslog**

LE400T / LE410T で Syslog プロトコルを使用して機器のイベントをリモート・サーバに送信することによ り、リモート Syslog サーバでネットワークの状態の監視が可能になります。

# <span id="page-26-0"></span>**1.5** 技術仕様

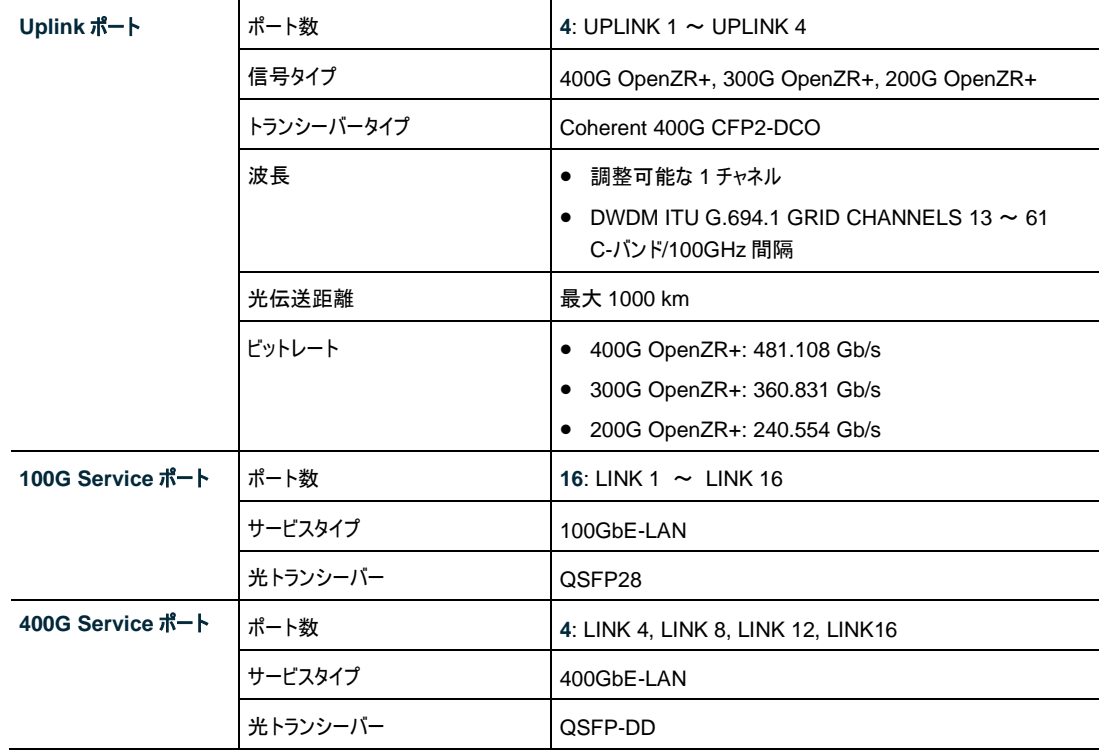

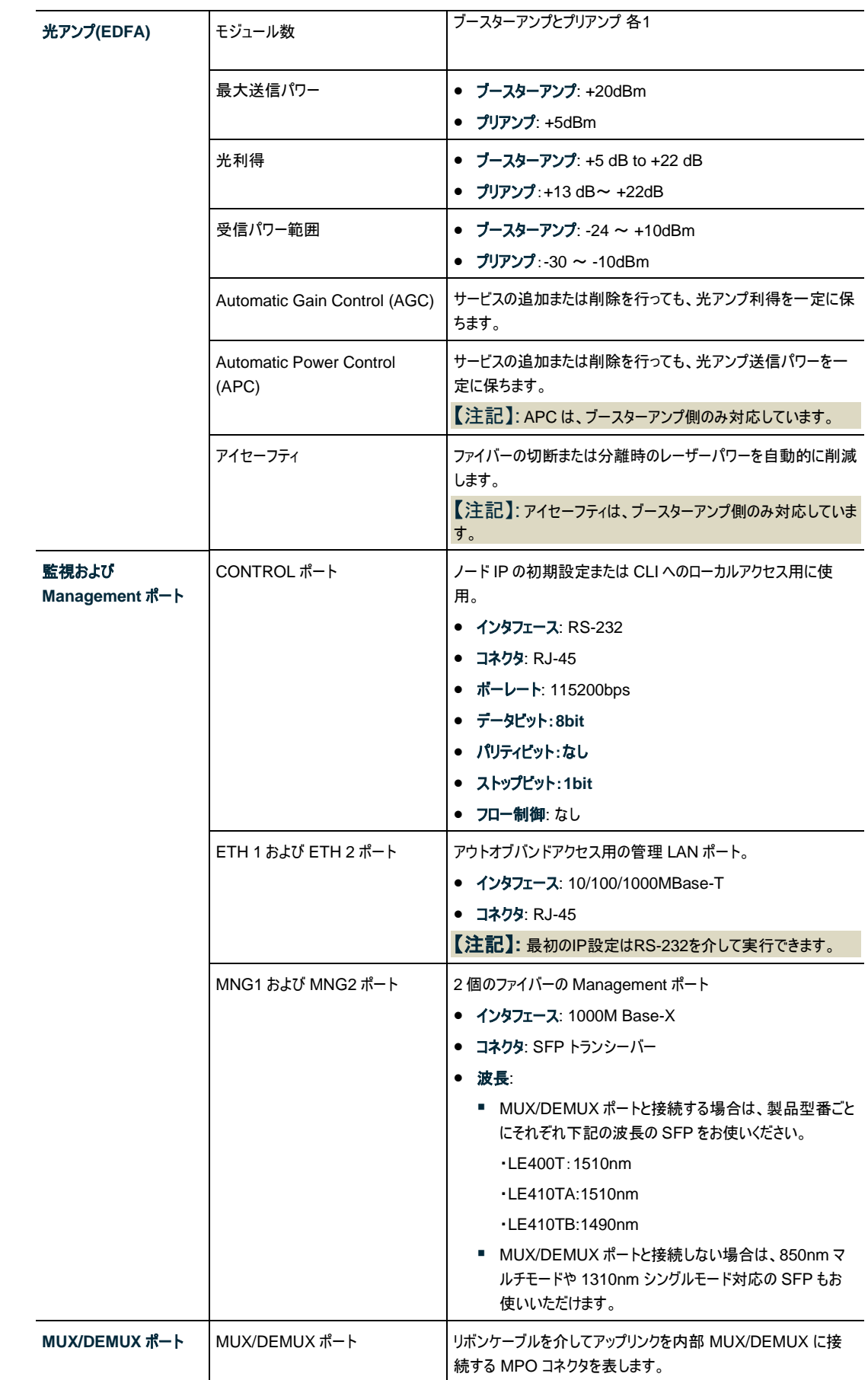

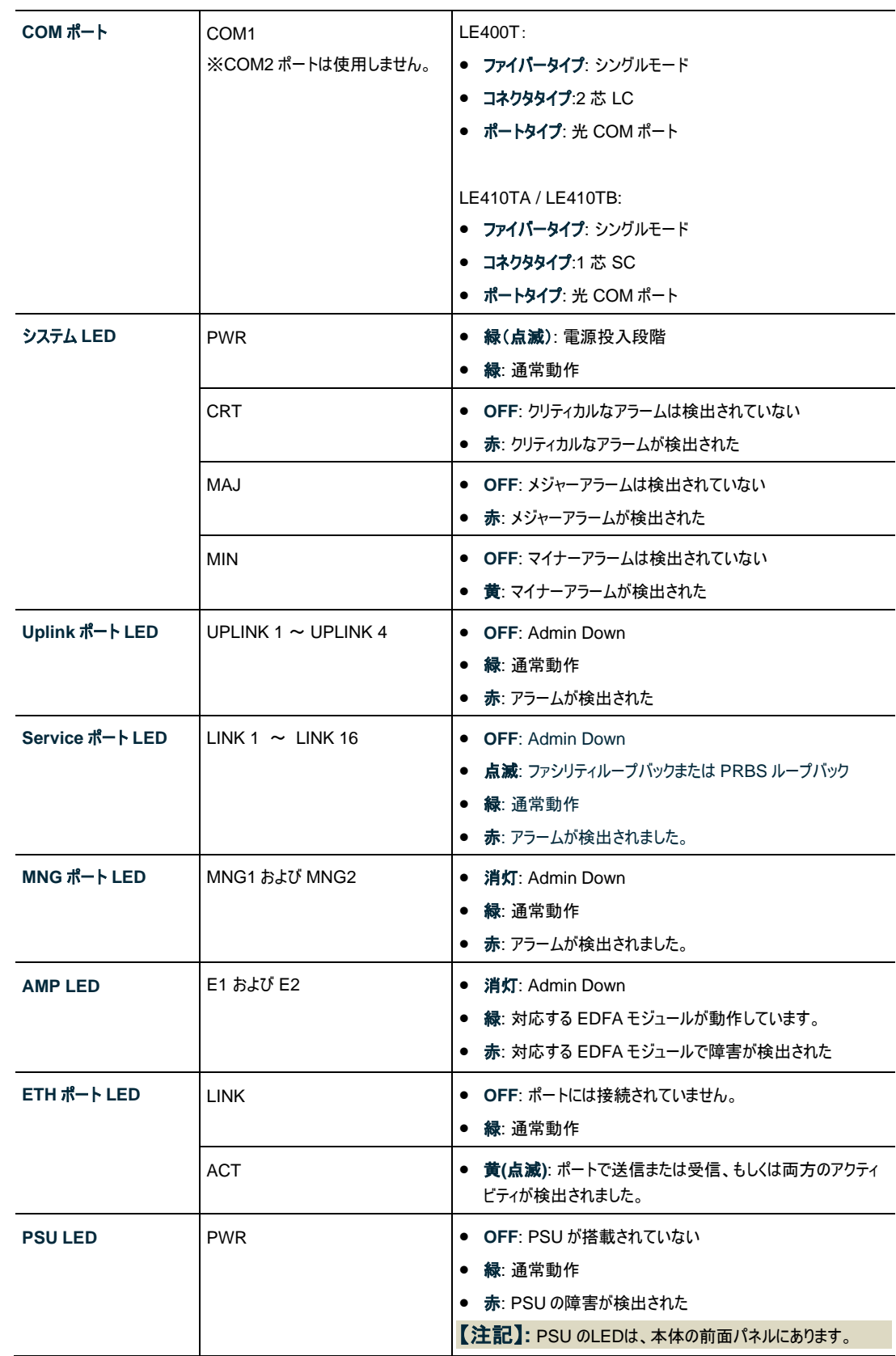

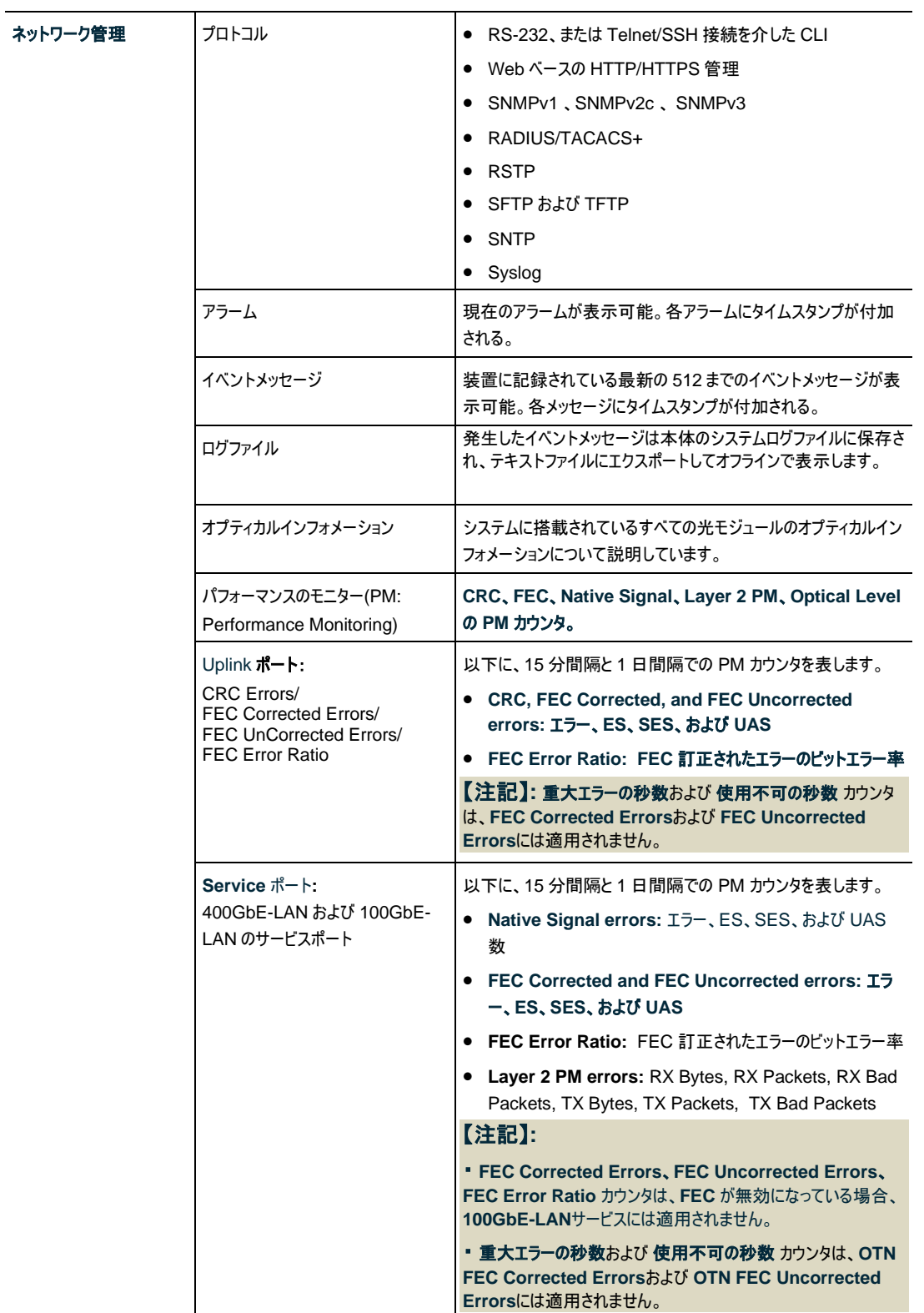

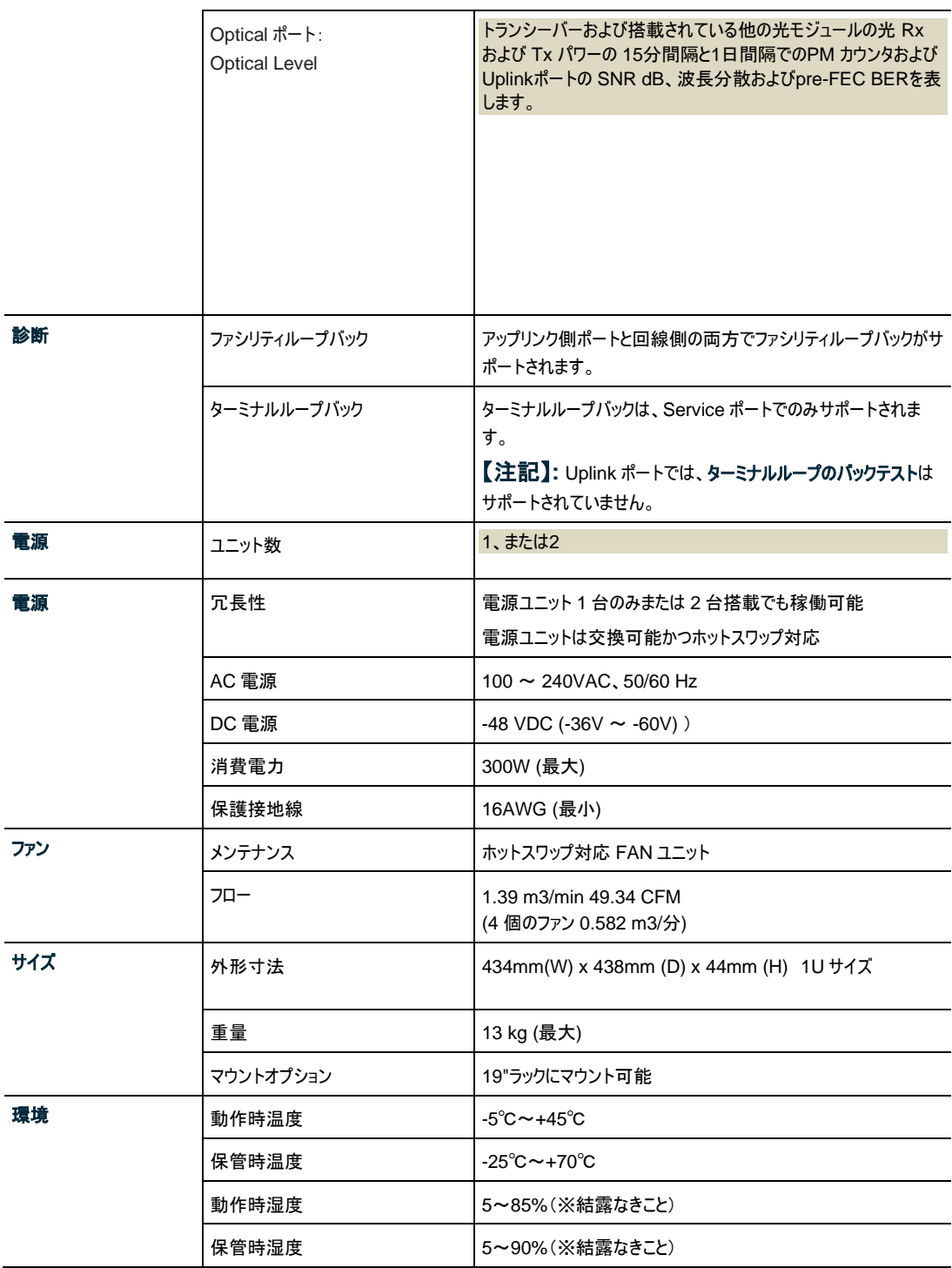

2 章 設置

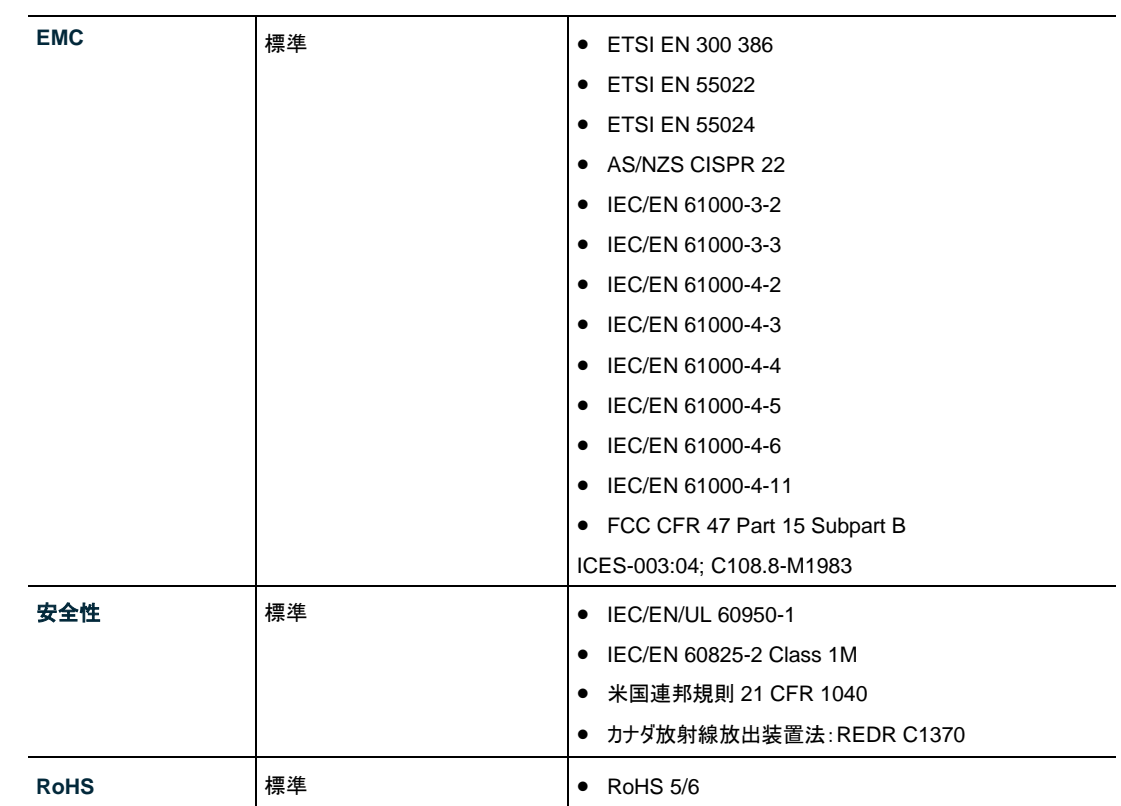

# <span id="page-32-0"></span>**2** 設置

この章では、本体の設置に関する情報と手順について説明します。

#### この章の内容

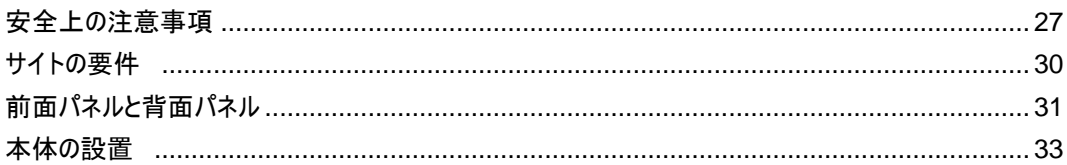

## <span id="page-32-1"></span>**2.1** 安全上の注意事項

このセクションでは、安全上の注意事項について説明します。

## <span id="page-32-2"></span>**2.1.1** 一般的な安全上の注意事項

次に一般的な安全上の注意事項を示します。

- 本装置は、アクセスが制限された場所でのみ使用してください。
- 内部の設定、調整、メンテナンスおよび修理等については、オペレータやユーザは行うことはできませ ん。関連の危険性を認識している熟練したサービス担当者のみ操作が可能です。
- 本装置の設置、運用、メンテナンス時には、常に一般の安全上の注意事項に留意してください。

## <span id="page-32-3"></span>**2.1.2** 電気的な安全上の注意事項

警告**:** LE400T / LE410T に接続されたケーブルには危険な電圧が生じる場合があります。

適切に設置および接地されていない場合は、本体にケーブルを接続しないでください。

プラグ可能な電源ユニットを取り外す前に、必ず電源ケーブルを抜いてください。

接地**:** 装置に接続されたケーブルでの障害状態の発生時に(たとえば、落雷、高電圧パワー線への 接触)、ユーザの身体をプロテクトし、装置への考えられる損傷を防ぐために、本体のケースは常に適切に 接地してください。装置内外の保護(接地)接続が切断されたり、保護接地端子が切断されると、この装 置は危険にさらされることがあります。故意に取り外したりしないでください。

本体をラックに取付ける場合は、常に適切に接地され、安全性が高く、抵抗の小さい接地システムに接続され ていることを確認してください。

ケーブルを接続する前に、接地端子付きコンセントに接続してください([「本体の接続と電源の接地」](#page-39-0)を参照)。

接地端子付きコンセントに AC 電源ケーブルを使用して接地してください。したがって、電源ケーブルプラグは、常 に保護接地端子が付いているソケットコンセントに挿入してください。保護接地線なしの拡張コード(電源コード) を使用すると、保護機能が無効になるため注意してください。

## <span id="page-33-0"></span>**2.1.3** 静電気放電保護

静電気放電(ESD)は、静電気を帯びたオブジェクトが接触、または他のオブジェクトに近づいた場合にオ ブジェクト間で発生します。静電気は、絶縁物質の表面間、またはこのような 2 つの表面の隙間での摩 擦の結果として表れます。また、電界によって誘導されることもあります。

絶縁処理された床上の歩行、衣類同士の摩擦、物体間の摩擦など日常の活動によって、特に湿度が 低い場合には、損傷を引き起こす可能性のある最大レベルまで簡単に電荷が蓄積されてしまいます。

注意**:** LE400T / LE410T の内部基板には、ESD の影響を受けやすいコンポーネントが含まれて います。ESD による損傷を防ぐために、内部のコンポーネントまたはコネクタには触れないでください。リスト のストラップを使用していない場合は、LE400T / LE410T ユニットに触れたり、本体内部の設定を行う 前に、アース付き装置ユニットのフレームに触れて、体の静電気を放電することをお勧めします。

設置する際は可能な限り常に、標準の ESD 保護リストのストラップを使用して、静電気を放電してくださ い。また、静電気防止材料または抵抗は高いが絶縁体ではない材質で作られた衣類およびパッケージを 使用することをお勧めします。

## <span id="page-33-1"></span>**2.1.4** レーザーの安全上の注意事項

ポートのステータスが「**Admin Down**」に設定されている場合、LE400T / LE410T の光モジュールのレ ーザーの光源はオフになります。

ユニットには、安全性が IEC60825 に承認され、CDRH に登録されている 1M クラスのレーザー製品の みを使用してください。

IEC EN60825-2 規格に準拠し、1M クラスのレーザー製品に関する警告は以下のとおりです。

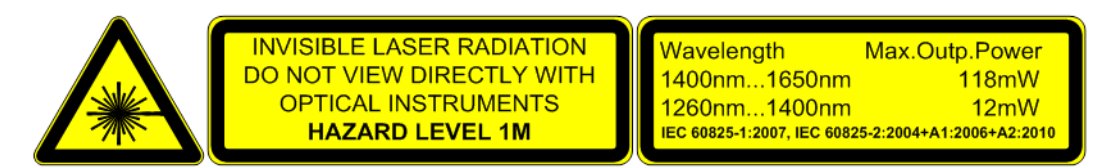

#### 図 **7: 1M** クラスのレーザーの警告

LE400T / LE410T ユニットは、すべての光コネクタにプロテクトカバーが取り付けられた状態で出荷します。 光ファイバーをコネクタに接続する準備が整うまで、これらのカバーを外さないでください。光ファイバーが切 断された場合、直ちに光コネクタにカバーを取り付ける必要があるため、カバーは再利用できるよう保管し ておきます。

## <span id="page-34-0"></span>**2.1.5** レーザーの安全法定警告と操作上の注意事項

装置の設置、運用、メンテナンスに関与するすべての担当者は、レーザー光線が目に見えないため注意 が必要です。そのため、担当者は適用可能な安全上の注意事項を厳密に遵守し、特に、光コネクタを 覗き込んだり、直接見たり、またはオプティカル機器を使用したりすることは避ける必要があります。

このセクションで述べる一般的な注意事項に加え、レーザー機器を搭載した製品を操作するときには、次 の警告にも留意してください。これらの警告に反すると、火災、肉体的損傷および機器への損傷を招くこ とがあります。

警告**:** 危険なレーザー光線にさらされるリスクを軽減するために、次のことを実行してください。

シャーシは絶対に開かないでください。内部には、ユーザが保守可能なコンポーネントはありません。

制御部を操作または調整したり、ここで記述されている手順以外でレーザー機器に実行したりしないでください。

認定されたサービス技術者のみがユニットの修理を行うことができます。

# <span id="page-35-0"></span>**2.2** サイトの要件

このセクションでは、LE400T / LE410T のサイトの要件について説明します。

#### <span id="page-35-1"></span>**2.2.1** 物理要件

LE400T / LE410T ユニットは、GND ケーブルを接続することで、19 インチラックに取り付けることができ ます。

前面パネルと背面パネルに接続します。

## <span id="page-35-2"></span>**2.2.2** 電源要件

本体の電源要件は、次のとおりです。

- **AC** 電源: AC 電源の場合は、必要な AC 電源パワーとして 100 ~ 240VAC、50/60Hz、5A を 供給可能、かつ容易にアクセス可能なアース付き AC コンセントから 1.5m 以内に設置してください。
- **DC** 電源: DC 電源のユニットの場合は、+端子で接地する最大-48VDC(-36V ~ 60V) が必要で す。さらに、DC 電源コネクタにはシャーシ(フレーム)アース付き端子が含まれています([「電源コネクタ」](#page-289-1) を参照)。

## <span id="page-35-3"></span>**2.2.3** 環境要件

LE400T / LE410T の推奨される周囲の動作環境温度は、-5℃~+45℃、動作環境湿度は 5~ 85% (結露なきこと)です。

LE400T / LE410T は、自然空冷と交換可能な冷却ファンユニットによって冷却します。通気口は背面 パネルにあります。

注意**:** 通気口は塞がないでください。

本体には、低ノイズ、MTBF の改善および省パワー用のファン速度制御が組み込まれています。

## <span id="page-35-4"></span>**2.2.4** 電磁両立性の検討事項

LE400T / LE410T は、FCC CFR 47, Part 15 の電磁両立性(EMC)およびその他の要件に準拠す るように設計されています。

これらの要件を満たすには、次の条件が必須となります。

- LE400T / LE410T は抵抗の少ないアースに繋げられる環境でご使用ください。
- 実行可能な場合は常に、シールド付きケーブルを使用してください。
# **2.3** 前面パネルと背面パネル

# **2.3.1** 前面パネル

次の図に、LE400T / LE410T の前面パネルを示しています。

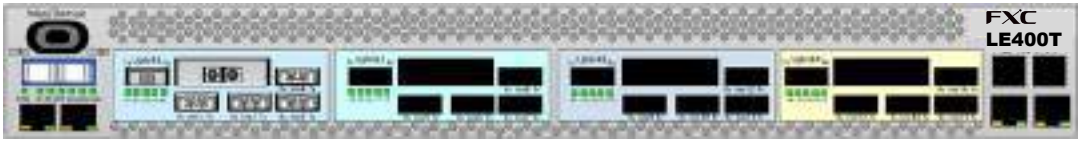

#### 図 **8:** 前面パネル

前面パネルには、以下のコネクタが装備されています。

- 4x400G CFP2-DCOUplink ポート("UPLINK 1"および"UPLINK 4"と表示)
- 16x100G QSFP28Service ポート("LINK 1"~"LINK 16"と表示)
- 4x400G QSFP-DD Service ポート("LINK 4", "LINK8", "LINK12", "LINK16"と表示)
- MPO コネクタ("MUX/DEMUX"と表示)
- 2 x 1000M Base-X MNG ポート("MNG1"と"MNG2"と表示)
- 2 x 100/1000M Base-T LAN ポート("ETH1"と"ETH2"と表示)
- CONTROL ポート: RJ-45 コネクタ

# **2.3.2** 本体の背面パネル

背面パネルには、以下のユニットを装着可能です。

- 電源ユニット
- FAN ユニット

## **2.3.3 LED**

すべての LED は、PSU LED を除き、本体の前面パネルにあります。 LED とそれらの機能のリストについては、[「技術仕様」を参](#page-26-0)照してください。

# **2.3.4** 光接続の例

次の図は、光ポート間の接続状態を示しています。

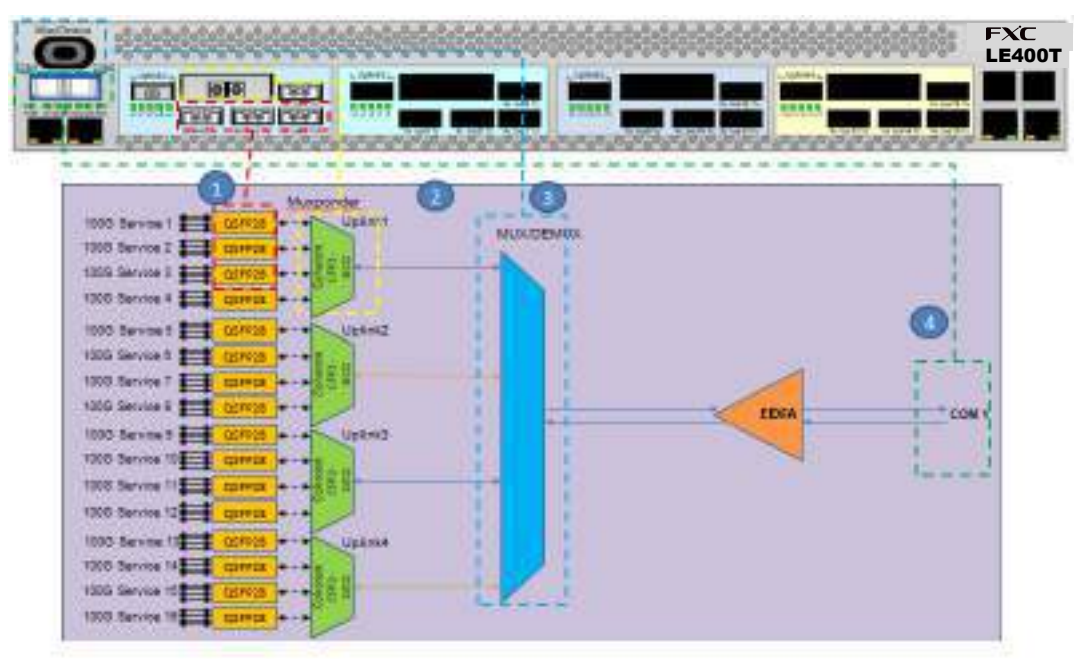

### 図 9: 光ポート間の接続

次の表は、上記の例に応じて光ポートについて説明します。

#### 表 **6:** 光ポート

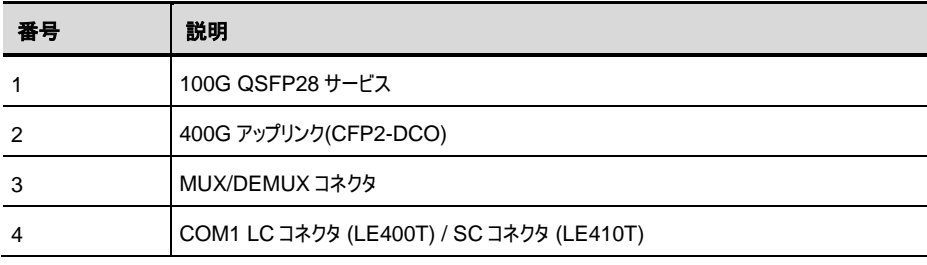

# <span id="page-38-0"></span>**2.4** 本体の設置

本製品は、19 インチ/ 1U ETSI 準拠のユニットです。GND ケーブルが接続されている 19 インチチラック に取り付けることができます。

注意**:** 本体を設置する前に、[「安全上の注意事項」](#page-293-0)を参照してください。

システムを設置した後は、特定のユーザ要件に従って設定してください。予備のシステムの設定は、本体 に直接接続されている管理端末を使用して実行されます(端末の操作手順については、[「操作および事](#page-41-0) [前設定」](#page-41-0)を参照)。端末を使用するために必要なソフトウェアは、LE400T / LE410T に格納されています。

# **2.4.1** パッケージの内容

本製品には、次のアイテムが含まれています。

- LE400T / LE410T 本体
- イーサネットケーブル
- 3m RS-232 端末ケーブル
- 1.8m AC 電源ケーブル (AC 電源ユニット搭載の場合)
- ファイバーシェルフ
- ラック取り付け用キット: 19 インチラックに設置する場合は、[「ラックマウント」](#page-292-0)を参照してください。

# **2.4.2** 必要な装置

本体への接続に必要なケーブルは、アプリケーションによって異なります。標準ケーブルを使用するか、もし くは適切なケーブルを用意することができます([「データ接続」](#page-284-0)を参照してください)。

# **2.4.3** ケーブル接続

本製品を設置する前に、現地での設置計画を参照し、本体の接続に適したケーブルを使用してください ([「サイトの要件」](#page-35-0)および[「データ接続」](#page-284-0)を参照)。

#### **2.4.3.1** 光ファイバーの取り扱い上の注意事項

次に、光ファイバーの取り扱い上の注意事項を示します。

- 適切な保護キャップまたははめ合わせケーブルコネクタのいずれかを使って、すべてのコネクタが常時保 護されていることを確認してください。光ファイバーが対応するコネクタに接続されるまで保護キャップを 外さないでください。また、ケーブルが切断された後は、直ちに保護キャップを取り付けてください。
- (推奨)光ファイバーを取り付ける前に、承認されているクリーニングキットを使用してコネクタを十分にク リーニングします。
- 光ファイバーの接続時は、ケーブルがねじれたり、鋭角に曲がったりしないように注意してください。圧 力を防ぐため、常に少し緩めてください。

#### <span id="page-39-0"></span>**2.4.3.2** [本体の接続と電源の接地](#page-39-0)

警告**:** 本製品に接続されたケーブルには危険な電圧が生じる場合があります。

警告**:** 装置内外の接地を外したり、接地端子を切断すると、この装置が危険にさらされる場合があ ります。故意に切断することは禁じられています。

# 接地**:**

本体をラックに取付ける場合は、常に適切に接地され、安全性が高く、抵抗の小さい接地システムに接続され ていることを確認してください。

電源を投入したり、他のすべてのケーブルを接続する前に、 本体は必ず接地端子付きアースに接続してください。 この接続は、AC または DC 電源ケーブルを介して確立されます。

電源コードプラグは、接地端子付きコンセントに差し込んでください。保護アース導線のない拡張コード(電源ケ ーブル)を使用して、保護機能を無効にしないように注意してください。

注意**:** 本製品には電源の ON/OFF スイッチがないため、電源を接続すると直ちに動作を開始しま す。本体への電源接続を制御するには、すべての極を同時に切断可能な外部電源の ON/OFF スイッ チを使用することを推奨します。たとえば、本機への給電線を保護するために使用されているブレーカは、 本体の ON/OFF スイッチとしてご使用ください。このタイプのブレーカは、定格 10A です。

必要な電源に応じて、適切なプラグで終端された電源ケーブルを介して本体に給電してください。

#### 本製品の接地と電源の投入手順は、以下に従ってください。

- **1.** 電源ケーブルの一方を本体の電源コネクタ部分に接続します。
- **2.** 電源の投入を準備する場合は、電源ケーブルの他端のプラグを保護接地コンタクト付きのソケット (コンセント)に挿入します。

本体の **PWR** が点滅し、その後点灯します。

#### **2.4.3.3** ポートのケーブル接続

#### ポートにケーブルを接続するには、以下の手順に従ってください。

- **1.** 設定するポートから保護プラグを取り外し、CFP2-DCO、QSFP28、QSFP-DD または SFP トラ ンシーバーを挿入します。
- **2.** Service ポートに接続します("LINK1"~"LINK16"まで表示)。
- **3.** 4 本のアップリンク ファイバーをリボンケーブルで内部 MUX/DEMUX モジュールに接続します。
	- 1. "λ1"と表示されたファイバーを"UPLINK 1"と表示されたポートに接続します。
	- 2. "λ2"と表示されたファイバーを"UPLINK 2"と表示されたポートに接続します。
	- 3. "λ3"と表示されたファイバーを"UPLINK 3"と表示されたポートに接続します。
	- 4. "λ4"と表示されたファイバーを"UPLINK 4"と表示されたポートに接続します。
- **4.** COM ポートを接続します。
	- 1. COM 1 の LC コネクタを、ネットワークに接続されているファイバーコネクタに接続します。
- **5.** Management ポートを接続します。
- 1. 選択した MNG ポート(MNG1/または MNG2)から保護プラグを取り外し、SFP トランシーバー を挿入します。
- 2. MNG ポートを、リボンケーブルを用いて MUX/DEMUX ポートと接続します。
- 3. RJ-45 コネクタのストレートケーブル(ポイントツーポイント接続用ケーブル)を使用して、 ローカルコンソールを CONTROL ポートに接続します。
- 4. RJ-45 コネクタケーブルを使用して ETH ポートをローカル LAN に接続します。

LE400T / LE410T コネクタのピン割り当ての詳細については、[「データ接続」](#page-284-0)を参照してくださ い。

# **2.4.4** 機器保護の設定

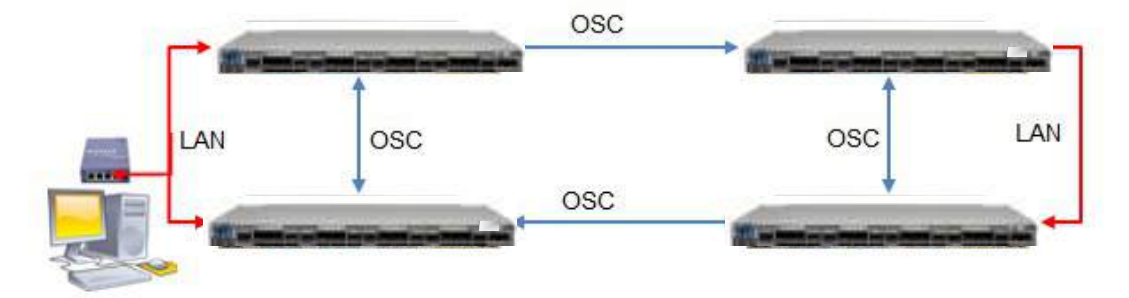

図 **10:** 機器保護の設定

## 機器保護を設定するには、以下の手順を参照してください。

• 4 つのノードを接続します (上の図を参照)。

# <span id="page-41-0"></span>**3** 操作および事前設定

この章では、本体の一般的な操作手順と、事前設定の手順について説明します。また、Web アプリケー ションと CLI にアクセスする方法についても説明します。

### この章の内容

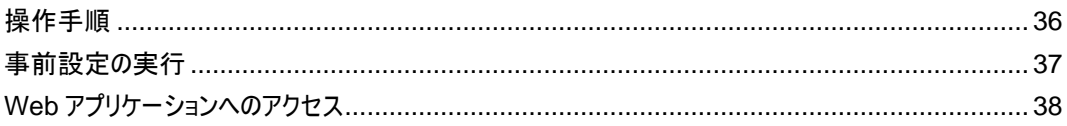

# <span id="page-41-1"></span>**3.1** 操作手順

本章では、端末への接続かつ設定手順と、本体の電源への投入手順について説明します。

# **3.1.1** 端末の接続および設定

## 端末に接続して設定するには、以下の手順に従ってください。

**1.** ストレートケーブルを使用して、端末を本体の CONTROL コネクタに接続します。

RS-232 通信インタフェースを装備した標準 VT-100 ASCII 端末(ダム端末または ASCII 端末をエ ミュレートしている PC)は、本体の事前設定に使用できます(コネクタの正確なピン配置については、 [「データ接続」](#page-284-0)を参照)。

- **2.** 設置および必要なケーブルの接続が正しく行われていることを確認してください([「本体の設置」を](#page-38-0)参 照)。
- **3.** 次のように端末を設定します。
	- ボーレート**: 115200bps**
	- データ**: 8** ビット
	- パリティ**:** なし
	- スタート**: 1** ビット
	- ストップ**: 1** ビット
	- フロー制御**:** なし

# **3.1.2** 本体に電源を投入する

警告**:** 本体が指定の位置に配置される前に、電源を接続しないでください。LE400T / LE410T に は電源の ON/OFF スイッチがないため、電源を接続すると即時動作を開始します。

#### 本体の電源を「**ON**」するには、以下の手順に従ってください。

**1.** 本体を電源に接続します([「本体の接続と電源の接地」](#page-39-0)を参照)。

**PWR** LED が点灯し、電源投入中は点滅します。この間、他のすべての LED (**ETH 1** および **ETH 2** を除く)は消灯します。

**2.** システムが動作を開始する前に、電源投入時の初期設定と LED のテストが完了するまで待機し ます。これには約 1 分かかります。

**PWR**LED が点灯し、他のすべての LED により本機のステータスが表示されます。

# <span id="page-42-0"></span>**3.2** 事前設定の実行

CONTROL ポート経由で CLI を使用して、IP アドレスの事前設定を行ってください。このポートは、直接 端末に接続できます([「データ接続」](#page-284-0)を参照)。

CLI コマンドの詳細については、11 章の「[CLI](#page-225-0)」を参照してください。

ローカル端末を使用する代わりに、最初に、Web ブラウザ、または Telnet/SSH 接続経由の CLI を介し、 デフォルト IP アドレス **192.192.192.1** およびサブネットマスク **255.255.255.0** を使用して事前設定を行 うこともできます。

### 事前設定を行うには、以下の手順に従ってください。

**1.** 端末にログインします。

【注記】**:** 本体の CLI は、セキュアなアクセスを保証するため、ユーザ名/パスワードは保護されていま す。

1.プロンプトで、"**login**"を入力してください。

ユーザ名の入力が求められます。

2. デフォルトのユーザ名"**admin**"を入力してください。

パスワードの入力が求められます。

- 3. デフォルトのパスワード"**admin**"を入力してください。
- **2.** Web ベースのアプリケーションをサポートするために、端末を介して Ethernet ポートの IP アドレスを 設定します。

1.必要な場合は、CLI を使用してイーサネット IP アドレスを取得します(「[Configure Interface](#page-242-0)  [Ethernet IP](#page-242-0)」を参照してください)。

2.次の CLI コマンドを入力してください。

configure interface ethernet ip <addr> [-n <netmask>] [-g <gateway>] 例:

ノードの設定(サブネットマスク**:255.255.255.0**、IP アドレス:**10.0.1.199** ~**10.0.1.200**)を 行います。

**LE400T / LE410T:10.0.1.199>>configure interface ethernet ip 10.0.1.200 -n 255.255.255.0**

【注記】**:** 上記の IP の設定は、両方の LAN ポート (ETH1 および ETH2) に適用されます。

#### 表 **7: IP** インタフェースコマンドの設定オプション

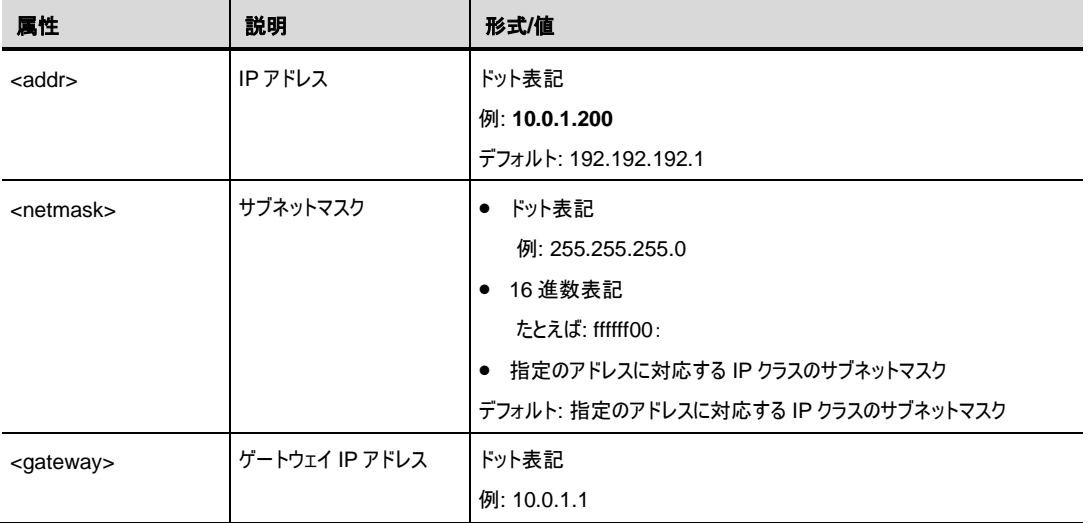

# <span id="page-43-0"></span>**3.3 Web** アプリケーションへのアクセス

このセクションでは、Web アプリケーションにアクセスするための手順について説明します。

## **3.3.1 Web** ブラウザの要件

Web ブラウザの要件は次のとおりです。

- Microsoft<sup>®</sup> Internet Explorer<sup>®</sup>バージョン 8 以上
- Mozilla®Firefox®バージョン 7 以上
- Google Chrome™ バージョン 15 以上

Web ユーザインタフェースを使用すると、HTTP/HTTPS クライアントを介してユーザが設定できるようにな ります(デフォルト IP アドレス「**192.192.192.1**」およびサブネットマスク「**255.255.255.0**」を使用)。

デフォルトのアドレスは変更することができます。異なる IP アドレスを使用する場合は、Web にアクセスす る前に、LE400T / LE410T の Ethernet ポートのインタフェースアドレスを設定してください([「事前設定の](#page-42-0) [実行」](#page-42-0)を参照してください)。

# **3.3.2 Web** アプリケーションにアクセスするための前提条件

Web アプリケーションにアクセスするための前提条件は次のとおりです。

- LE400T / LE410T を LAN ケーブルでネットワークに接続している。
- LE400T / LE410T は Web ブラウザに接続されている。
- ポップアップブロックソフトウェアが無効になっている。
- ブラウザ内で JavaScript が有効になっている。

# **3.3.3 Web** アプリケーションへのログイン

## **Web** アプリケーションにログインするには、以下の手順に従ってください。

- **1.** 必要に応じて、CLI を使用して IP アドレスを取得します(「[Configure Interface Ethernet IP](#page-242-0)」を 参照)。
- **2.** Web ブラウザを開きます。
- **3.** ブラウザのアドレスバーに、LE400T / LE410T の IP アドレスを次の形式で入力してください。

**http://IP\_address** (HTTP アクセス用) または

**https://IP\_address** (HTTP セキュアアクセス用)

(**<IP\_address>** は、実際のアドレスを略して示しています。)

**4. <Enter>**キーを押して、「Login」ウィンドウを開きます。

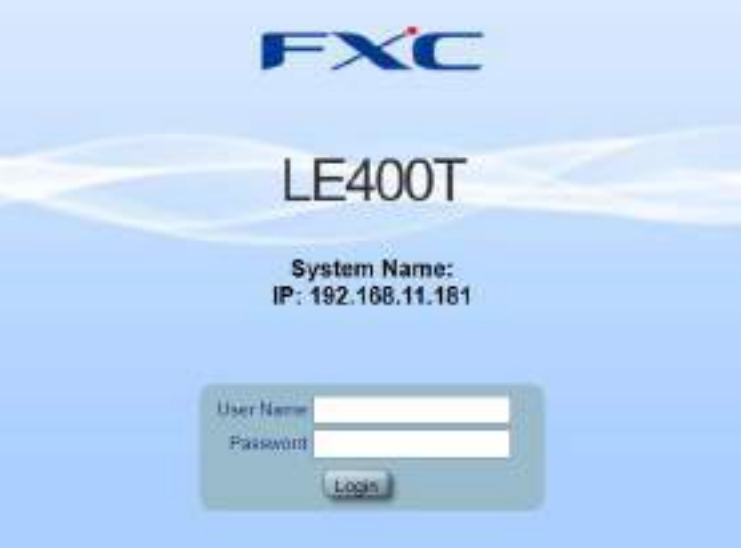

#### 図 **11:** 「**Login**」ウィンドウ

- **5.** 「**User Name**」フィールドにユーザ名を入力してください。 【注記】**:** ユーザ名とパスワードは、大文字小文字が区別されます。
- **6.** 「**Password**」フィールドにパスワードを入力してください。

【注記】**:** スペースなしの英数字と記号のみ使用できます。

**7. <Login>**ボタンをクリックしてください。

「System Configuration」ウィンドウの「**General**」タブを選択します。

| <b>First</b>        | General                  | Linieae<br><b>Brendale</b> | Twist.                     | HF.                  | LEBERT     | Saking |
|---------------------|--------------------------|----------------------------|----------------------------|----------------------|------------|--------|
| Configuration       | Phobact Name:            | 1,8450T                    | <b>Exhist:</b>             |                      |            |        |
| Perfermance         | <b>Swiss Humber</b>      | E194000375                 | Physical Location          |                      |            |        |
|                     | Part Namber              | LE410TA                    | System Market L.           |                      |            |        |
| <b>Dycunter</b>     | <b>Hardmare Versien:</b> | 703-02                     | <b>Betten Daw</b>          | 38460423             | commenced  |        |
| Topology            | Pirmuse Vesset           | 1415-AFR3-<br>JID14500F    | Suitaris 1916 03MT.1       | 12.55.57             | TANKIN (B) |        |
|                     | Operatorial Status       | Ceva                       | <b>EFO144 ST</b>           |                      |            |        |
| <b>USA/Servance</b> | Up Time                  | 0 days, 3 83.23 hours:     | Number of PSLIC            | $\overline{a}$<br>×. |            |        |
|                     | Systems Templeratures    | S410 E                     | AMVI ACHIEM Time           | $2.58 + 40$          |            |        |
|                     |                          |                            | Alarm Dealth With Title    | 706<br>$-10$         |            |        |
|                     |                          |                            | <b>Thugality User Mode</b> | Enable will          |            |        |
|                     |                          |                            |                            | 523.                 |            |        |

図 **12:** 「**System Configuration**」ウィンドウ

ログインに失敗した場合は、以下のメッセージが表示されます。

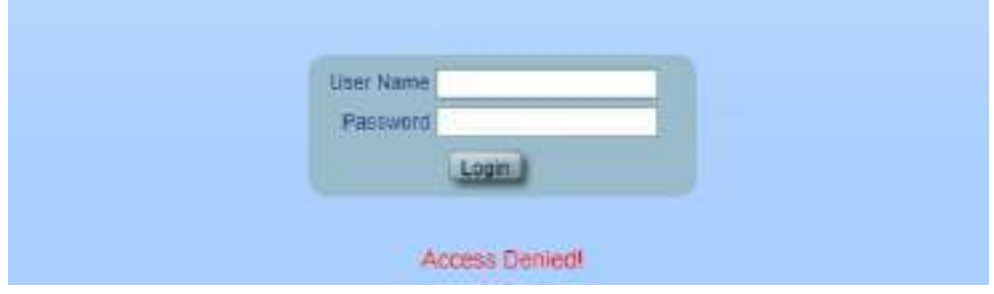

図 **13:** ログイン失敗メッセージ

パスワードの有効期限が切れている場合は、次のメッセージが表示されます。

図 **14:** パスワード期限切れメッセージ

この画面が表示された場合は、新しいパスワードを設定してください。

## **8.** パスワードの再設定

1. **New password** 部分に新しいパスワードを入力してください。 英数字と特殊文字のみが使用できます。

パスワードは、次のすべてを含む 8 文字以上である必要があります。

- 1 つ以上の大文字(大文字)
- 1 つ以上の小文字 (小文字)
- 1 つ以上の数字 (数字)
- 1 つ以上の特殊文字 (!@\$%^ など)

【注記】**:** スペースは使用できません。

- 2. **Retype** 部分に再度パスワードを入力してください。
- 3. **Apply** をクリックしてください。

新しいパスワードが設定されます。

## 【注記】**:**

Web アプリケーションのセッションは指定の時間内にユーザによる操作がない場合、自動的にタイムアウト します。各 Web アプリケーションのセッションは他のセッションとは独立しているため、1 つの Web アプリケー ションのセッションがタイムアウトしても、他の Web アプリケーションのセッションに影響しません(「[Set](#page-262-0)  [Session Timeout](#page-262-0)」を参照)。

Password expired. Set a new password. **New passworth** Return **ANGLE** 

# **3.3.4 Web** アプリケーションのナビゲート

このセクションでは、LE400T / LE410T のアイテムボタン、スライドバーボタンおよびタブについて説明しま す。

## **3.3.4.1** アイテムボタン

次の図は、Web アプリケーションで操作を実行するために使用するボタンの例を示しています。

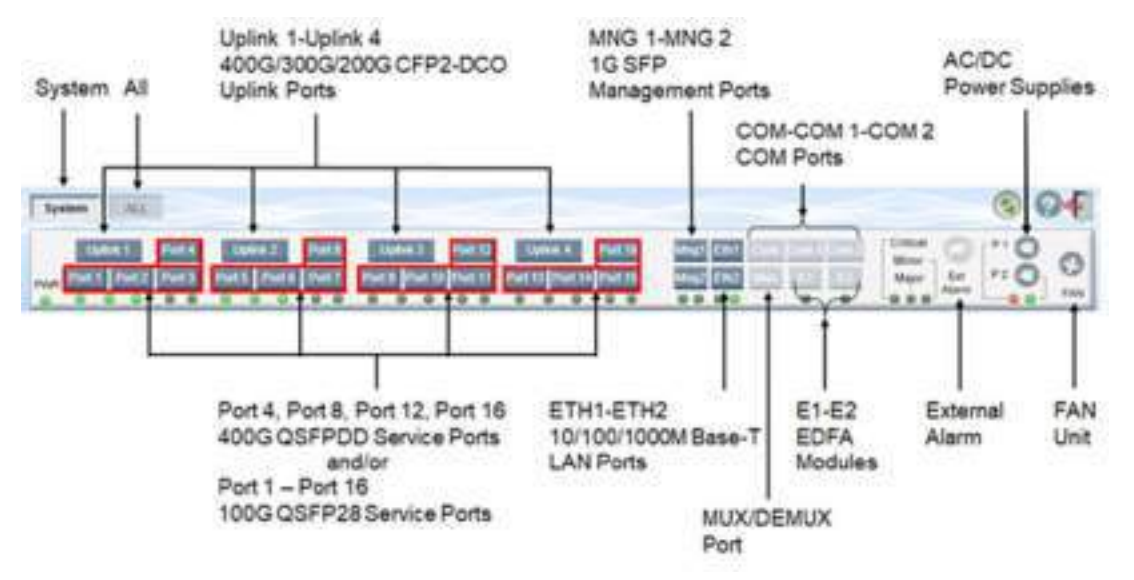

#### 図 **15:** アイテムボタン

表示されるアイテムボタンはウィンドウのコンテキストに応じて異なります。たとえば、このユニットに対してパフ ォーマンスのモニターが定義されていないため、「Performance Monitoring」ウィンドウの<**PSU>**ボタン は無効です。

# **3.3.4.2** スライドバーボタン

次の図は、スライドバーボタンを示しています。

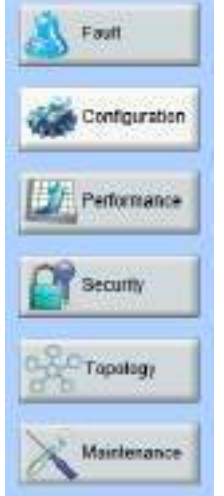

### 図 **16: LE400T / LE410T** のスライドバーボタン

スライドバーボタンでは、次の設定を行うことができます。

- <**Fault**>ボタン: LE400T / LE410T の障害情報を表示します
- <**Configuration**>ボタン: LE400T / LE410T のパラメータを設定します
- <**Performance**>ボタン: システムオプティカルインフォメーションとポートのパフォーマンスのモニター情 報を表示します
- <**Security**>ボタン: ユーザのアカウントを管理します
- <**Topology**>ボタン: ネットワークトポロジーを表示します
- <**Maintenance**>ボタン: LE400T / LE410T のメンテナンスタスクを実行します

## **3.3.4.3** タブ

次の図は、Web アプリケーション上でシステム設定を実行するための設定例を示しています。

| <b>A</b> Pateneos             | <b>LHACRATH</b>                    | <b>Premissice</b>                                                     | PASSADO             | <b>MARYLINE</b><br>相关图<br>v. | SMIN-U Priv.<br>1.56 PEV                       | <b>EDR VAN</b>                  |
|-------------------------------|------------------------------------|-----------------------------------------------------------------------|---------------------|------------------------------|------------------------------------------------|---------------------------------|
|                               | <b>PERSONAL</b><br>Address:<br>543 | <b>SAN ANGELIA</b><br>Administrator will<br>-<br><b>CARD THE REAL</b> | Meth.<br>n v        | <b>Ventry</b>                | ×í<br>yunts.                                   | $\frac{\text{MeV}}{\text{MeV}}$ |
| TORONOGY<br><b>Mardensmon</b> |                                    | Read Only<br>$\sim$                                                   | t,<br><b>Viriti</b> | Na access v<br><b>Venty</b>  | <b>MEASURE W</b><br><b>STATISTICS</b><br>Web). | فكالمناز                        |

図 **17:** 「**LE400T / LE410T**」タブ**(**例**)**

タブは、ユーザの権限に応じて表示可能範囲や使用可能範囲が異なります。

たとえば、「**RADIUS/TACACS+**」タブは、管理者権限ユーザのみ使用可能です。

そのため、下の画面の通り、 ユーザの権限が **Read Only User** の場合は「**RADIUS/TACACS+**」タブ は表示、かつ設定できません。

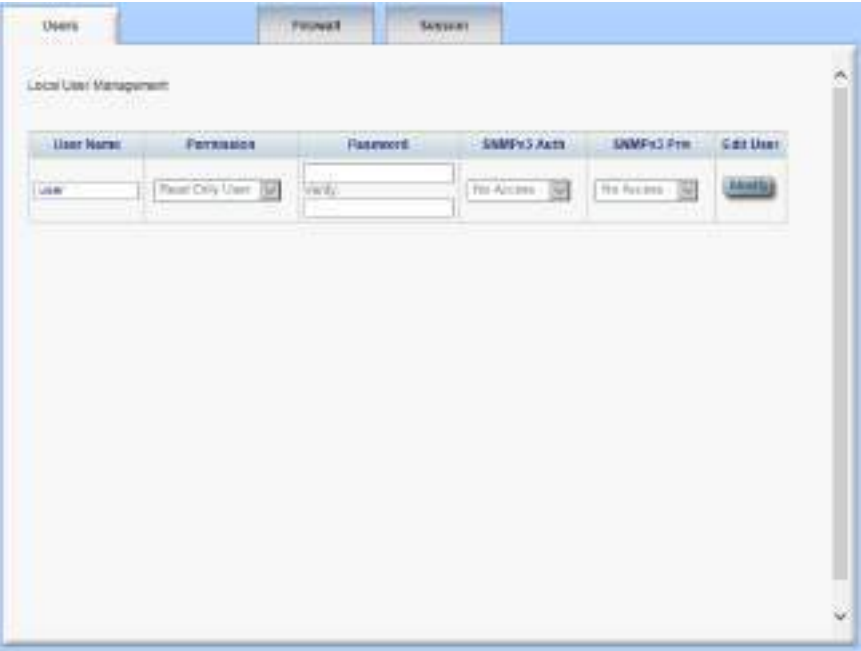

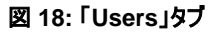

# **3.3.5 Web** アプリケーションのログアウト

**Web** アプリケーションをログアウトするには、以下の手順に従ってください。

• <Logout>ボタン をクリックして、ログアウトします。

# **4** セキュリティ管理

この章では、ユーザのアカウントの管理方法について説明します。

## この章の内容

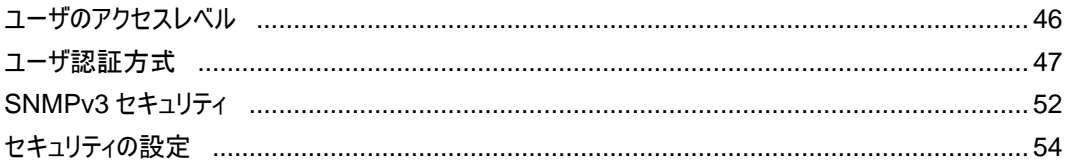

# <span id="page-51-0"></span>**4.1** ユーザのアクセスレベル

次の表に、ユーザのアクセス レベルを示します。

表 8: ユーザのアクセスレベル

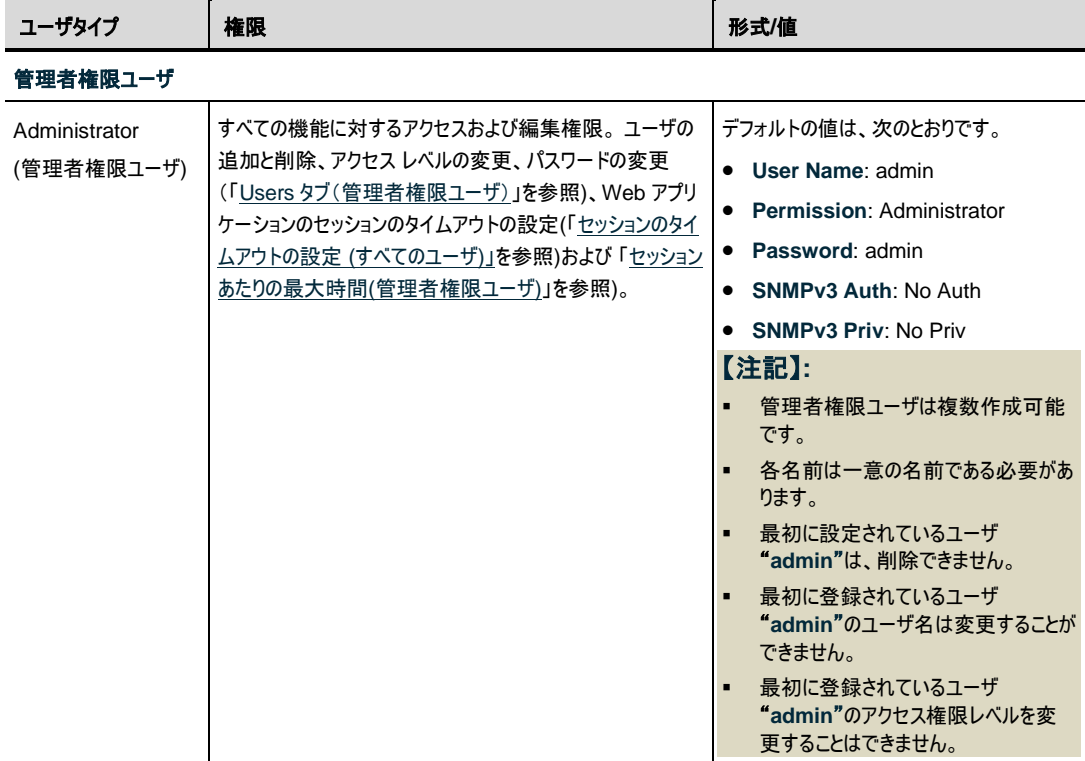

#### 4章 セキュリティ管理

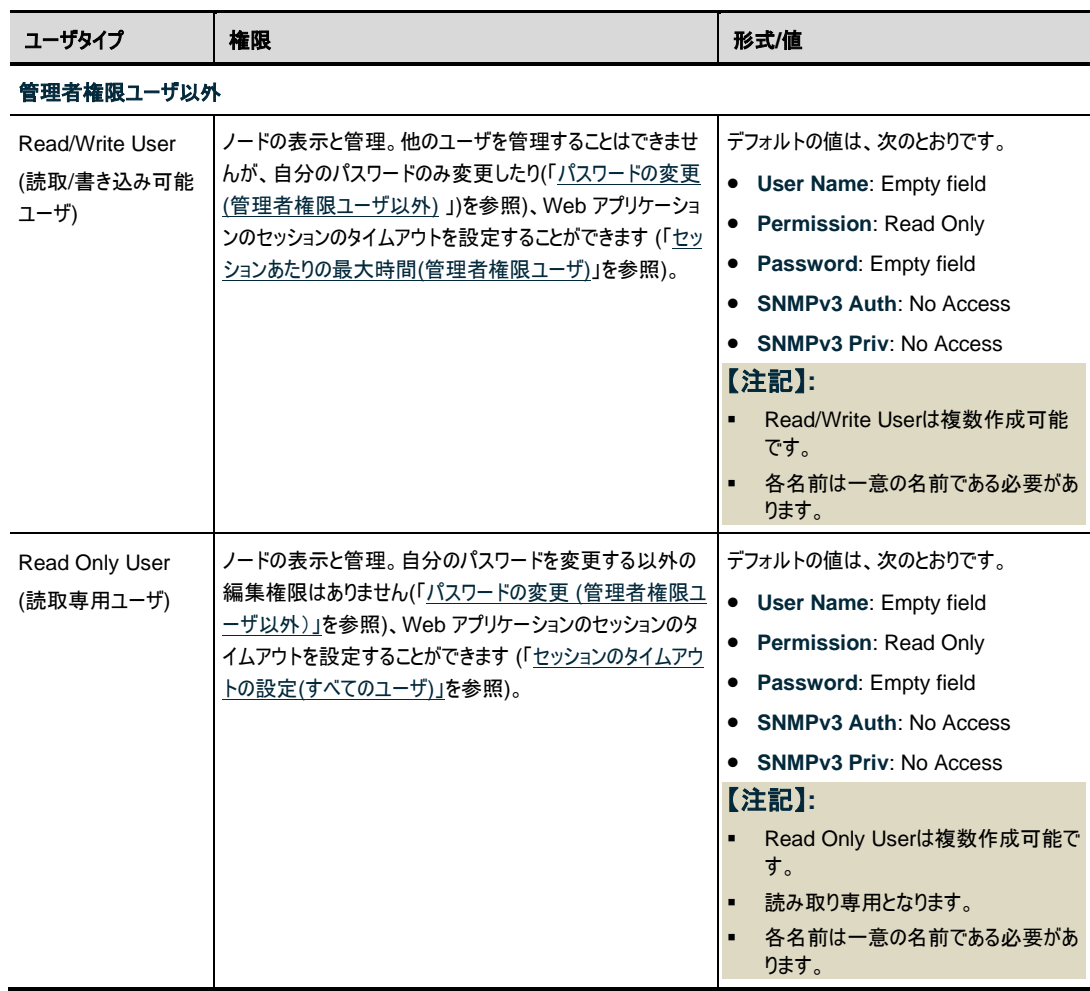

# <span id="page-52-0"></span>**4.2** ユーザ認証方式

Web アプリケーションおよび CLI へのアクセスは、保護されています。そのため、本製品上で操作を実行 する前に、ユーザはユーザ名とパスワードを入力してノードにログインし、その後ノードによって認証する必要 があります。

ユーザ認証方式は、2 通りあります。

- ローカル認証
- リモート認証

## **4.2.1** ローカル認証

ローカル認証方式は、常に有効です。認証は、ノードに保存されているローカルデータベースに対して実行 されます。

ローカル認証には、ネットワーク内の各ノードに提供されるユーザ名とパスワードが更新されたリストが必要 です。

# **4.2.2 RADIUS** プロトコルによるリモート認証

本製品は、RFC2865 により定義されている RADIUS プロトコルを使って、実装された一元管理された 認証をサポートしています。

リモート認証によって、ネットワーク管理者はユーザ名とパスワードの更新されたリストを RADIUS サーバ 上で保持できます。

リモート認証方式は選択可能、かつネットワーク管理者によって有効化/無効化することができます。認証 は、RADIUS サーバに保存されている一元管理されたデータベースに対して実行します。

ユーザがログイン、ユーザ名とパスワードがローカルユーザのリストにない場合、RADIUS 認証が有効であ れば、RADIUS サーバと通信して、リモートユーザ認証を実行します。ユーザ名とパスワードがリモートユー ザリストにある場合は、ログインに成功します。

【注記】**:** RADIUS は、 SNMPv3 ユーザの認証には使用できません。そのため、 SNMPv 3 のユーザは、 常にローカルユーザのリストをベースに認証します。

### <span id="page-53-0"></span>**4.2.2.1 RADIUS** 属性値ペア

RADIUS 属性値ペア(AVP: Attribute Value Pairs)は、認証の要求と応答の両方でデータを伝送しま す。

次の表に、リモート RADIUS 認証で使用される属性を以下に示します。

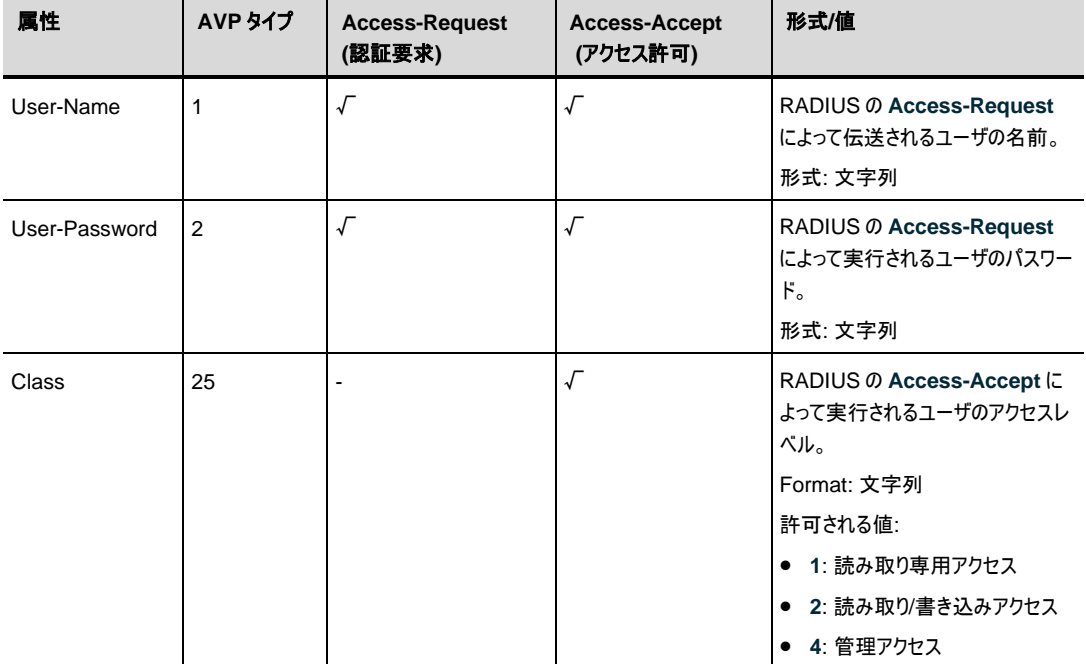

#### 表 **9: RADIUS AVP** 属性

### **4.2.2.2RADIUS** 共有シークレット

RADIUS プロトコルは、RADIUS クライアントとサーバ間でクリアテキストではパスワードを送信しません。 代わりに、MD5 ハッシュアルゴリズムともに共有シークレットを使用してパスワードを暗号化します。共有シ ークレット文字列はネットワーク経由では送信されないため、RADIUS クライアントとサーバに同じキーを個 別に設定してください。

## **4.2.2.3 RADIUS** サーバの冗長性

LE400T / LE410T では、冗長性を設けるために、2 台まで RADIUS サーバを指定して使用することが できます。

【注記】**:** RADIUS サーバに優先順位はないため、認証応答は先に応答したサーバから取得されます。

#### **4.2.2.4 RADIUS** の設定

RADIUS を使用する前に、ネットワーク管理者は RADIUS サーバを設定し、RADIUS 認証を有効にし てください。

#### **RADIUS** を設定するには、以下の手順に従ってください。

- **1.** IP ネットワーク経由で本機にアクセス可能な Windows/Unix システムで 1 台、または 2 台の RADIUS サーバを起動します。
- **2.** RADIUS サーバに、RADIUS サーバとクライアントによって使用される共有シークレットの文字列を 設定します。
- **3.** すべてのユーザのユーザ名、パスワード、権限を RADIUS サーバに入力してください。
- **4.** ノードの RADIUS クライアントに対して、RADIUS サーバへのアクセス情報を設定します。
- **5.** すべてのノードの RADIUS 認証を有効にします。

#### **4.2.2.5 RADIUS** サーバの設定

【注記】**:** サーバ設定プロセスは、RADIUS サーバパッケージによって異なる場合があります。

#### **RADIUS** サーバを設定するには、以下の手順に従ってください。

**1.** 認証ポート(デフォルトポート:「1812」)を設定します。

【注記】**:** 本機と RADIUS サーバの間にファイアウォールが存在する場合は、選択したポートがブロッ クされていないか確認してください。

- **2.** 共有シークレットを設定します。
- **3.** ユーザごとに次の属性を設定します。
	- **User-Name**

【注記】 **:** スペースなしの英数字のみ使用できます。

▪ **User-Password**

【注記】 **:** スペースなしの英数字のみ使用できます。

- **Class**
- 属性の詳細は、「RADIUS [属性値ペア」](#page-53-0)を参照してください。

# **4.2.3 TACACS+** プロトコルによるリモート認証

RFC 1492 で定義されている TACACS+ プロトコルを使って実装された、一元管理された認証をサポー トしています。

リモート認証によって、ネットワーク管理者は更新したユーザ名とパスワードのリストを TACACS+サーバ上 で保持できます。

リモート認証方式は選択可能、かつネットワーク管理者によって有効化/無効化することができます。認証 は、TACACS+ サーバに保存されている一元管理されたデータベースに対して実行します。

ユーザがログイン、ユーザ名とパスワードがローカルユーザのリストにない場合、TACACS+認証が有効で あれば、TACACS+サーバと通信して、リモートユーザ認証を実行します。ユーザ名とパスワードがリモート ユーザリストにある場合は、ログイン可能です。

【注記】**:** TACACS+は、 SNMPv3 ユーザの認証には使用できません。そのため、 SNMPv 3 のユーザ は、常にローカルユーザのリストをベースに認証します。

### <span id="page-55-0"></span>**4.2.3.1 TACACS+**属性値ペア

TACACS+属性値ペア(AVP: Attribute Value Pairs)は、認証の要求と応答の両方でデータを伝送し ます。

次の表に、リモート TACACS+認証で使用される属性を以下に示します。

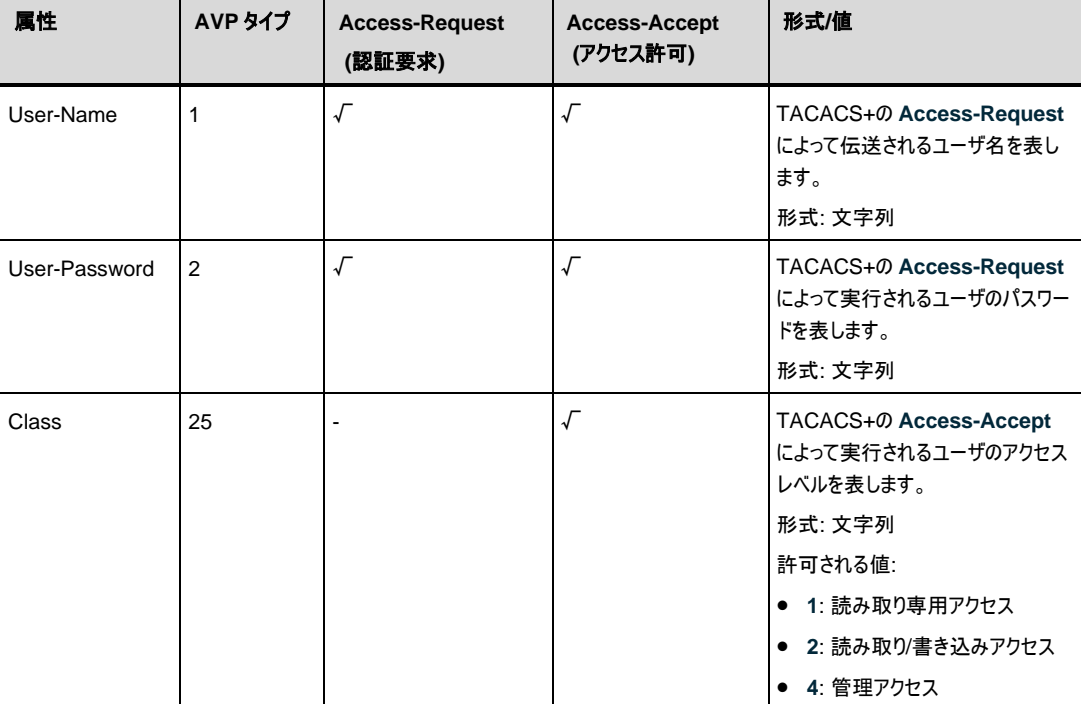

#### 表 **10: TACACS+AVP** の属性

### **4.2.3.2**事前共有シークレット

TACACS+ プロトコルは、TACACS+ クライアントとサーバ間のクリアテキストではパスワードを送信しませ ん。代わりに、MD5 ハッシュアルゴリズムともに共有シークレットを使用してパスワードを暗号化します。共 有シークレットの文字列はネットワーク経由では送信されません。そのため、TACACS+クライアントとサー バに同じキーを個別に設定してください。

#### **4.2.3.3 TACACS+** サーバの冗長性

LE400T / LE410T では、冗長性を設けるために、2 台まで TACACS+サーバを指定して使用すること ができます。

【注記】**:** TACACS+サーバに優先順位はないため、認証応答は先に応答したサーバから取得されます。

### **4.2.3.4 TACACS+**の設定**+**

TACACS+を使用する前に、ネットワーク管理者は TACACS+サーバを設定し、TACACS+認証を有 効にしてください。

#### **TACACS+**を設定するには、以下の手順に従ってください。

- **1.** IP ネットワーク経由で本機にアクセス可能な Windows/Unix システムで 1 台、または 2 台の TACACS+サーバを起動します。
- **2.** TACACS+ サーバに、TACACS+サーバとクライアントによって用いる共有シークレット文字列を使 用して TACACS+ サーバを設定します。
- **3.** TACACS+ サーバに対するすべてのユーザのユーザ名、パスワードおよび許可を入力してください。
- **4.** ノードの TACACS+ クライアントの TACACS+ サーバへのアクセス情報を設定します。
- **5.** すべての本機の TACACS+認証を有効にします。

#### **4.2.3.5 TACACS+**サーバの設定

【注記】**:** サーバの設定プロセスは、TACACS+サーバのパッケージによって異なる場合があります。

#### **TACACS+**サーバを設定するには、以下の手順に従ってください。

**1.** 認証ポート(デフォルトポート:「1812」)を設定します。

【注記】**:** 本機と TACACS+サーバの間にファイアウォールが存在する場合は、選択したポートがブロ ックされていないか確認してください。

- **2.** 共有シークレットを設定します。
- **3.** ユーザごとに次の属性を設定します。
	- **User-Name**

【注記】 **:** スペースなしの英数字のみ使用できます。

▪ **User-Password**

【注記】 **:** スペースなしの英数字のみ使用できます。

- **Class**
- 属性の詳細は、「TACACS+[属性値ペア」](#page-55-0)を参照してください。

# <span id="page-57-0"></span>**4.3 SNMPv3** のセキュリティ

SNMPv3 セキュリティは、各 SNMPv3 ユーザのセキュリティプロファイルの定義をサポートします。セキュリ ティプロファイルは、認証プロトコルとプライバシープロトコルで設定されています。

# **4.3.1 SNMPv3** のセキュリティプロファイル

次のセキュリティプロファイルは SNMPv3 ユーザにより利用可能です。

#### 表 **11: SNMPv3** セキュリティのプロファイル

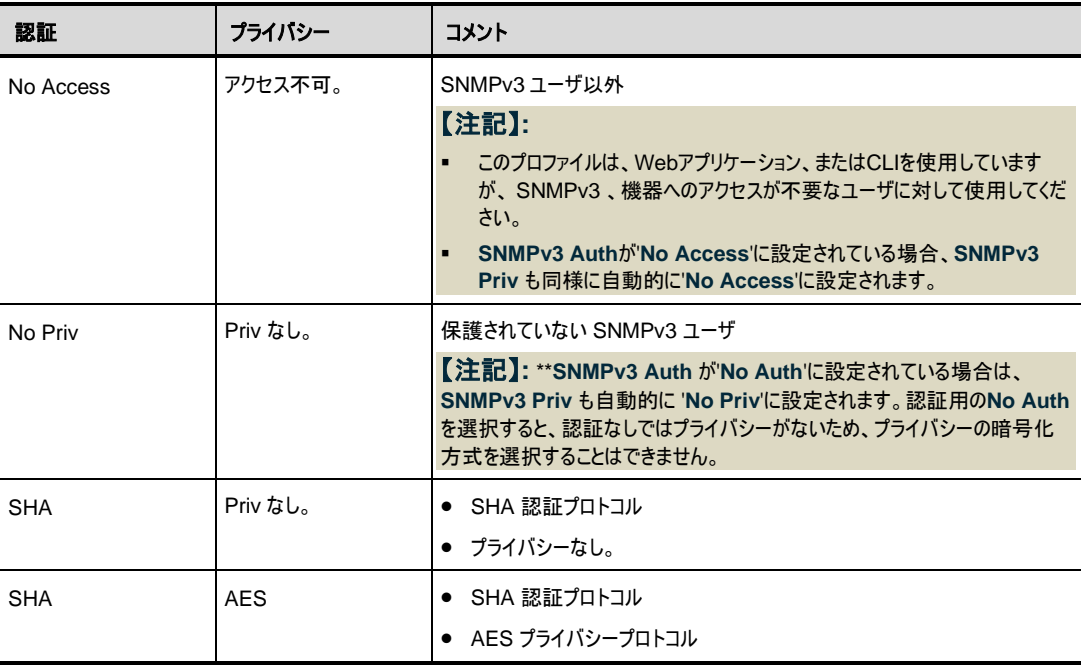

# <span id="page-57-1"></span>**4.3.2 SNMPv3** の認証

SNMPv3 認証は、受信したメッセージの整合性とメッセージの発信元の両方を保証します。メッセージの 完全性は、メッセージダイジェストを追加することによってプロテクトされます。SNMP メッセージダイジェスト は、ユーザのパスワードと同じ事前共有キーを使用して計算されます。

以下は、SNMPv3 ユーザが使用可能な認証プロファイルです。

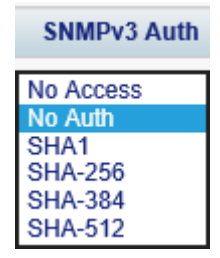

図 **19: SNMPv3** の 認証プロトコル

#### 表 **12: SNMPv3** 認証プロトコル

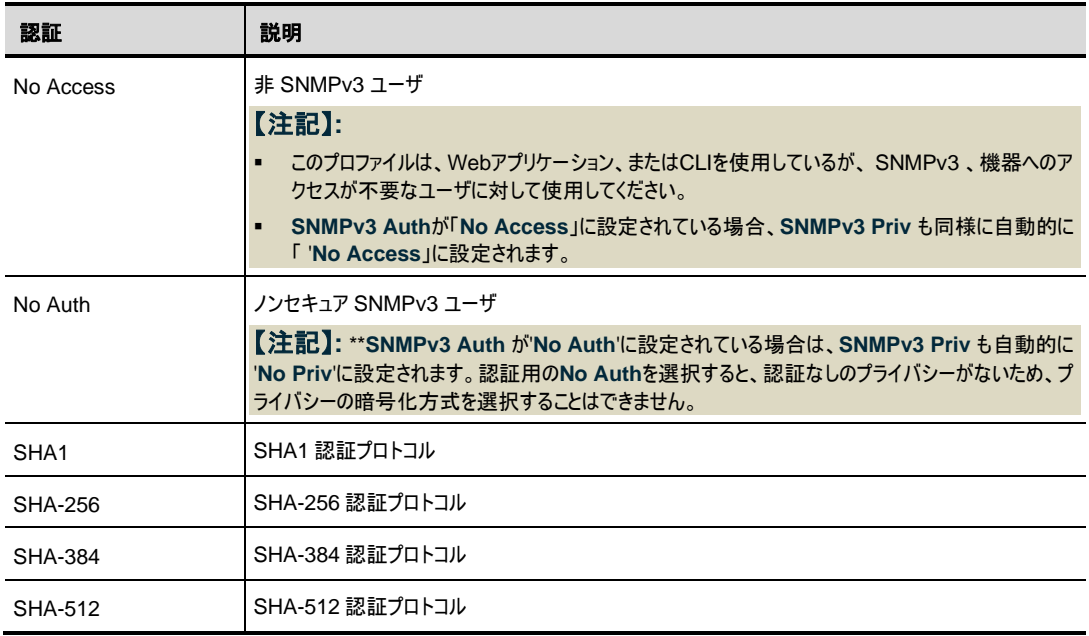

# <span id="page-58-0"></span>**4.3.3 SNMPv3** のプライバシー

SNMPv3 プライバシーにより、SNMP 管理通信が開示されるのを保護します。

SNMP メッセージの内容を、ユーザのパスワードから派生した事前共有キーで暗号化することにより、プラ イバシーが確保されます。

次のセキュリティのプロファイルは SNMPv3 ユーザにより利用可能です。

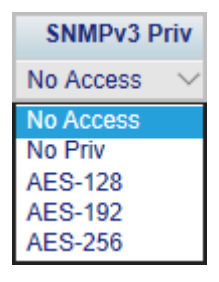

図 **20: SNMPv3** プライバシープロファイル

#### 表 **13: SNMPv3** プライバシープロトコル

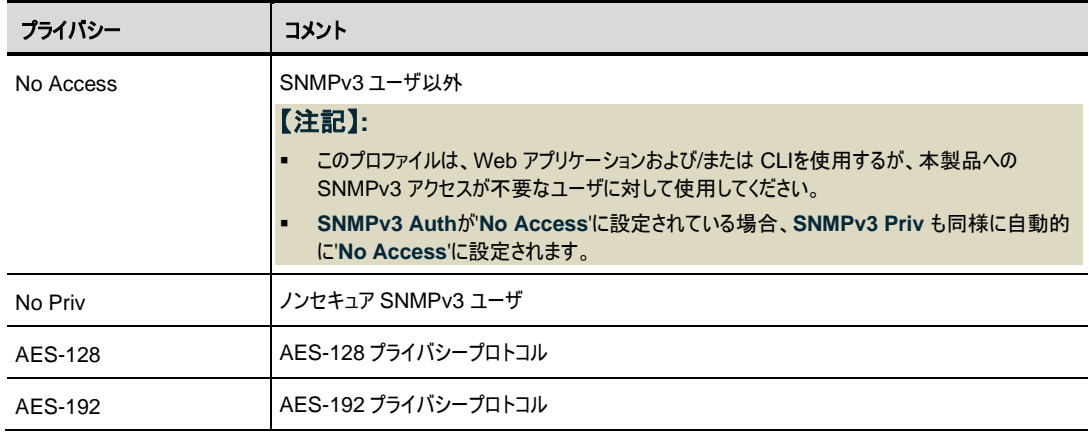

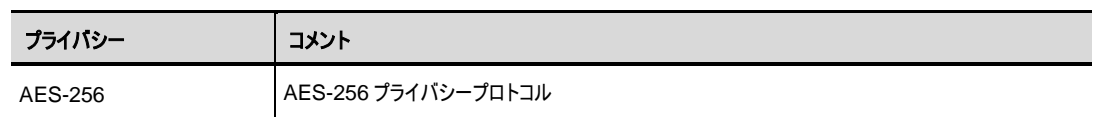

# <span id="page-59-0"></span>**4.4** セキュリティの設定

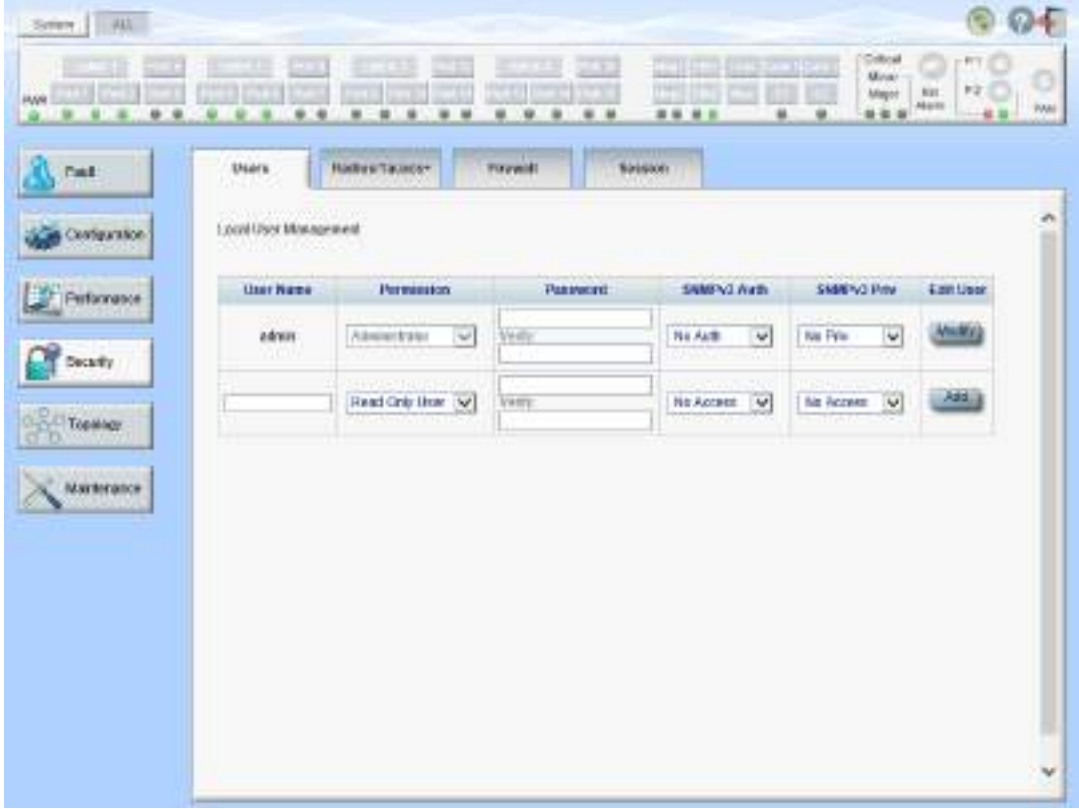

## 図 **21:** セキュリティ設定ウィンドウ

セキュリティ設定ウィンドウを開くには、以下の手順に従ってください。

• 「**Security**」タブをクリックしてください。

セキュリティ設定ウィンドウを開くには、以下の手順に従ってください。

セキュリティ設定ウィンドウを使用して、次の設定を実行できます。

- 「**Users**」タブ**(**管理者権限ユーザ**)**: ユーザを追加、編集、または削除
- 「**Users**」タブ**(**管理者権限ユーザ以外**)**: パスワードの変更
- 「**RADIUS/TACACS+**」タブ**(**管理者権限ユーザ**)**: RADIUS/TACACS+クライアントの設定
- 「**Firewall**」タブ**(**管理者権限ユーザ**)**: ファイアウォールと IP ホワイトリストの設定
- 「**Firewall**」タブ**(**管理者権限ユーザ以外**)**: ファイアウォールと IP ホワイトリストの設定の表示
- **Session** タブ**(**すべてのユーザ**)**: Web アプリケーションセッションのタイムアウトの設定

# <span id="page-60-0"></span>**4.4.1** 「**Users**」タブ**(**管理者権限ユーザ**)**

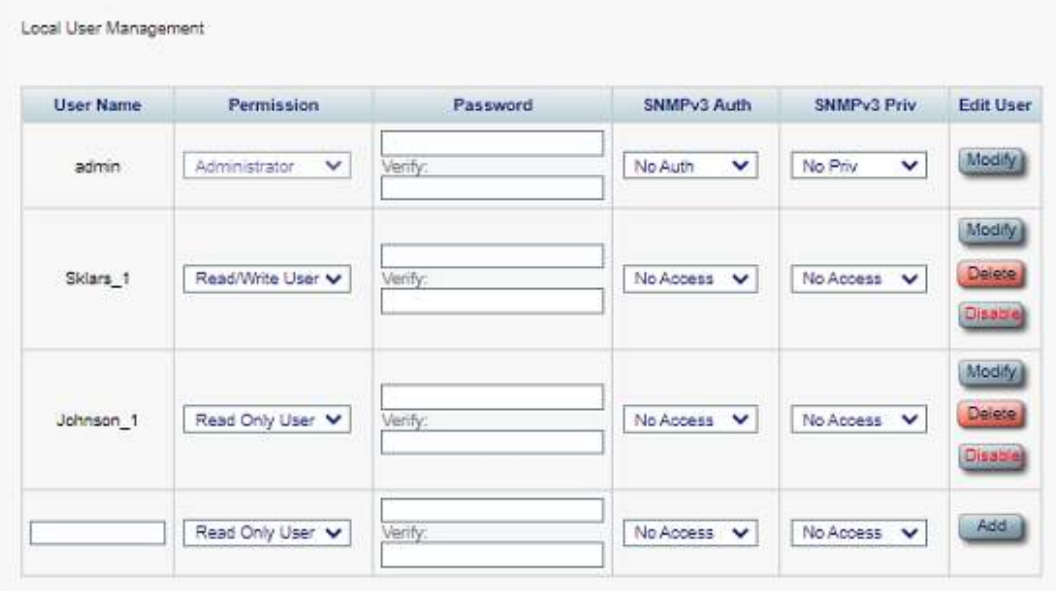

## 図 **22:** 「**Users**」タブ**(**管理者権限ユーザ**)**

管理者権限ユーザは「Users」タブでローカル認証用のユーザリストを管理できます。

- 新規ユーザの追加
- ユーザ権限レベルの変更
- ユーザパスワードの変更
- ユーザの SNMPv3 セキュリティプロファイルの編集
	- ユーザの SNMPv3 の認証方法を変更する。
	- ユーザの SNMPv3 プライバシー方式を変更する。
- ユーザの削除
- ユーザの有効/無効

【注記】**:** 一度登録したユーザアカウントのユーザ名を変更することはできません。

## **4.4.1.1** 新規ユーザの追加

管理者権限ユーザは「Users」タブを使用して新規ユーザを追加できます。

【注記】**:** 最大 100 ユーザまで追加できます。

## 新規ユーザを追加するには、以下の手順に従ってください。

**1.** 「**Users**」タブをクリックしてください。

「Users」タブには、すべてのユーザとそのユーザのプロファイルが表示されます。

- **2.** 下の表を参照して、フィールドに値を入力してください。
- **3.** <**Add**>ボタンをクリックしてください。

新規ユーザが追加されます。

#### 表 **14:** 「**Users**」タブのパラメータ**(**管理者権限ユーザ**)**

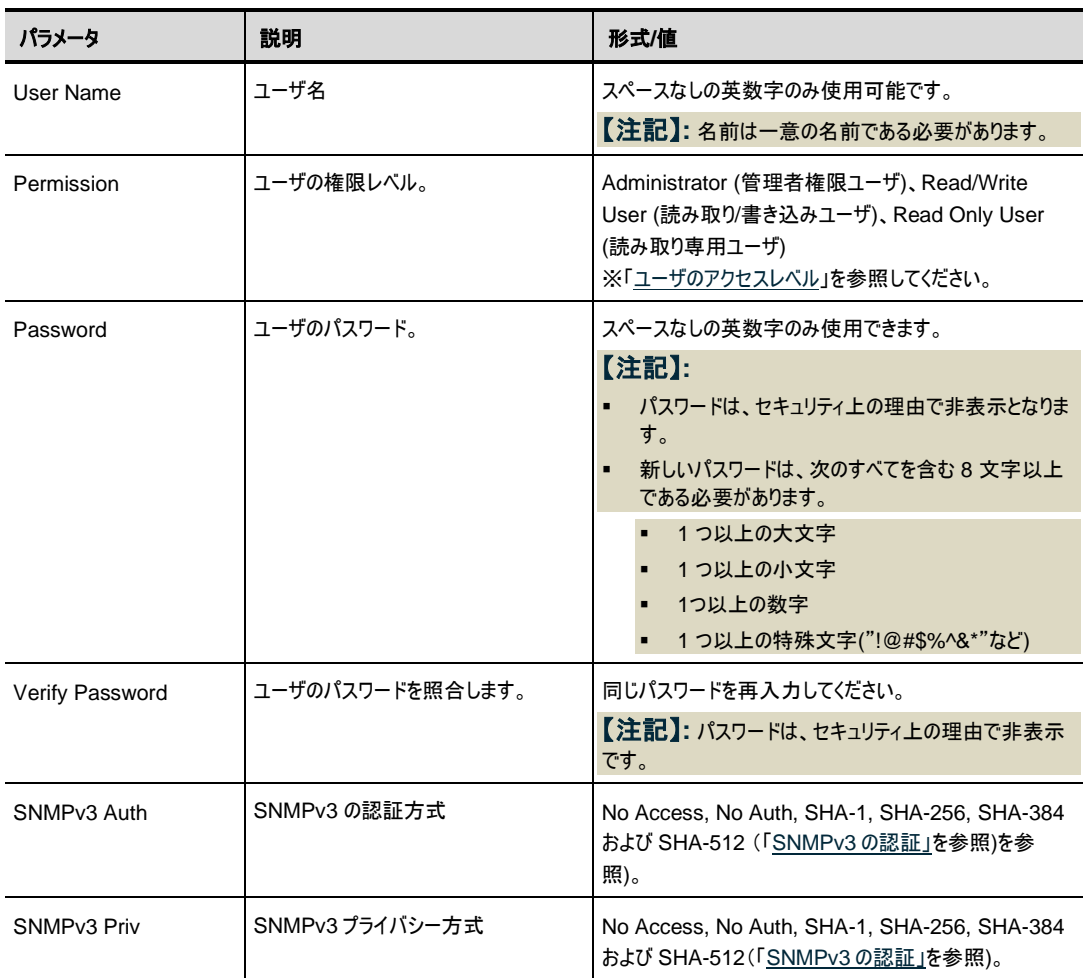

## **4.4.1.2** ユーザ権限レベルの変更

管理者権限ユーザは「Users」タブを使用してユーザ権限レベルを変更できます。

【注記】**:** 最初に登録されているユーザ"**admin**"の権限は変更できません。

### ユーザ権限レベルを変更するには、以下の手順に従ってください。

**1.** 「**Users**」タブをクリックしてください。

「Users」タブには、すべてのユーザとそのユーザのプロファイルが表示されます。

- **2.** パスワードを変更するユーザの認証レベルを確認してください。
- **3.** 「Permission」ドロップダウンリストから、このユーザの新しい権限レベルを選択します([「ユーザのアク](#page-51-0) [セスレベル」](#page-51-0)を参照)。
- **4.** <**Modify**>ボタンをクリックしてください。

次の確認メッセージが表示されます。

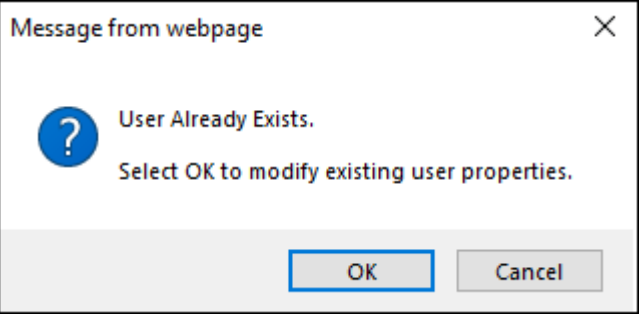

図 **23:** 「変更内容の確認」画面

**5. <OK>**ボタンをクリックしてください。

新しい権限レベルが指定のユーザに割り当てられます。

#### <span id="page-62-0"></span>**4.4.1.3** ユーザパスワードの変更

管理者権限ユーザは「Users」タブを使用してユーザのパスワードを変更できます。

## 【注記】**:**

セキュリティ上の理由から、管理者権限ユーザ**'admin**'のデフォルトのパスワードは、初めてログインに使 用した後、別のパスワードへと変更することを推奨します (デフォルトのパスワードは**'admin**')。

新しいパスワードは、次のすべてを含む 8 文字以上である必要があります。

1 つ以上の大文字

1 つ以上の小文字

1 つ以上の数字

1 つ以上の特殊文字("!@#\$%^&\*"など)

パスワードが変更されていて不明な場合は、弊社のテクニカル サポートにお問い合わせください。

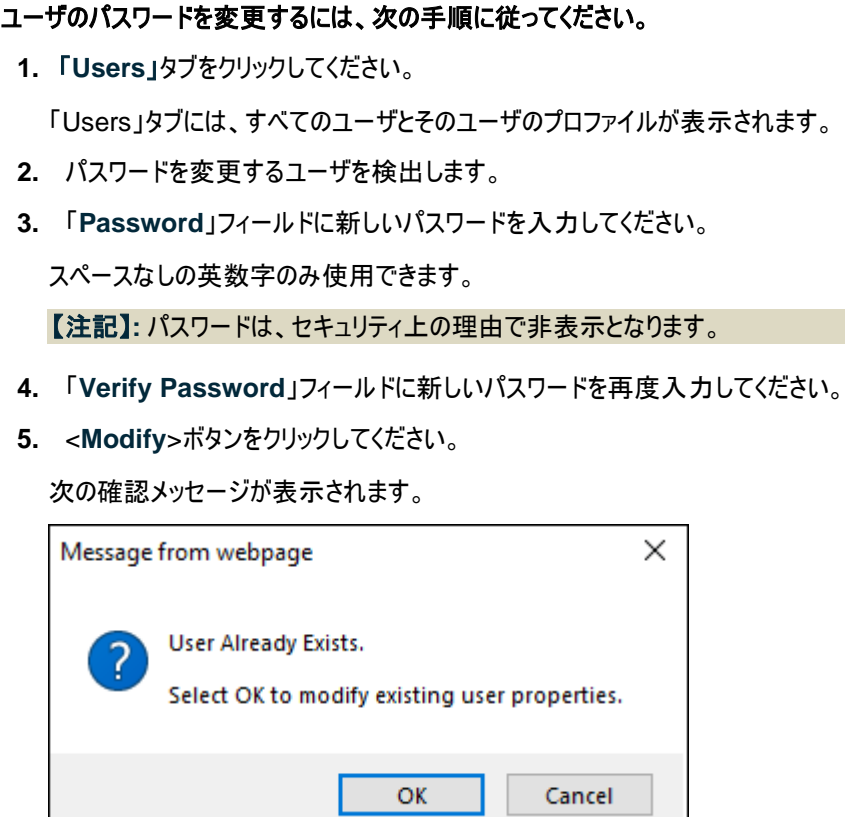

## 図 **24:** 「変更内容の確認」画面

**6. <OK>**ボタンをクリックしてください。

新しいパスワードが指定のユーザに割り当てられます。

## **4.4.1.4 SNMPv3** ユーザのセキュリティのプロファイルを変更する

管理者権限ユーザは「Users」タブでは、ユーザの SNMPv3 セキュリティのプロファイルを変更できます。1 つ、または両方のプロファイルの属性 (AAA サーバグループの表示および/プライバシー) のいずれかを編集 することができます。

【注記】**:** セキュリティプロファイルは、 SNMPv3 のユーザにのみ関連つけられます。その他のユーザについて は、**SNMPv3 Auth** および **SNMPv3 Priv** を**'No Access'**に設定します。

#### ユーザの **SNMPv3** のセキュリティプロファイルを変更するには、以下の手順に従ってください。

**1.** 「**Users**」タブをクリックしてください。

「Users」タブには、すべてのユーザとそのユーザのプロファイルが表示されます。

- **2.** パスワードを変更するユーザの SNMPv3 プロファイルを確認してください。
- **3. SNMPV3 Auth** ドロップダウンリストから、SNMPv3 の認証プロトコルを選択してください (「[SNMPv3](#page-57-1) の認証」を参照)。
- **4. Field Priv** ドロップダウンリストから、新しい Field プライバシー方式を選択してください(「[SNMPv3](#page-58-0) [のプライバシー」](#page-58-0)を参照)。
- **5.** <**Modify**>ボタンをクリックしてください。

次の確認メッセージが表示されます。

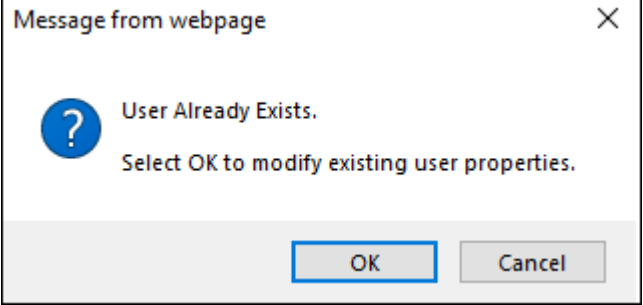

#### 図 **25:** 「変更内容の確認」画面

**6. <OK>**ボタンをクリックしてください。

新しいパスワードが指定のユーザに割り当てられます。

#### **4.4.1.5** ユーザの削除

管理者権限ユーザは「Users」タブにて、ユーザを削除できます。

【注記】**:** 最初に登録されているユーザ**"admin"**は、削除できません。

#### ユーザを削除するには、以下の手順に従ってください。

**1.** 「**Users**」タブをクリックしてください。

「Users」タブには、すべてのユーザとそのユーザのプロファイルが表示されます。

- **2.** 削除するユーザを見つけます。
- **3. <Delete>**ボタンをクリックしてください。

次の確認メッセージが表示されます。

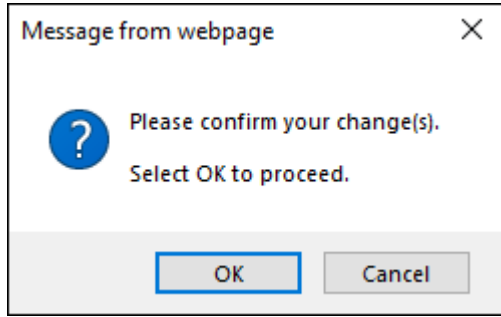

図 **26:** 「削除の確認」メッセージ

**4. <OK>**ボタンをクリックしてください。

指定のユーザが削除されます。

SNMP トラップの宛先アドレスに割り当てられている SNMPv3 ユーザを削除しようとすると、次のメッ セージが表示されます。

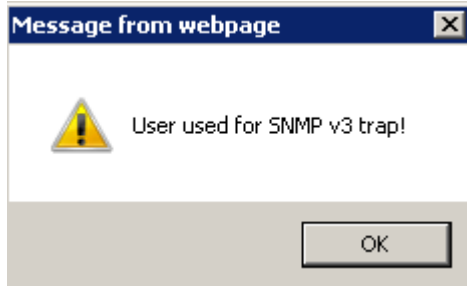

図 **27: SNMPv3** ユーザ削除不可のメッセージ

[SNMP](#page-103-0) トラップのエントリを削除(「SNMP タブ」を参照)した後、「Users」タブよりユーザを削除します。

## **4.4.1.6** ユーザの有効**/**無効

管理者権限ユーザは「Users」タブにて、ユーザの有効/無効を設定することができます。

【注記】**:** 最初に登録されているユーザ**"admin"**は、無効化できません。

ユーザの有効化/無効化をするには、以下の手順」に従ってください:

- 1. **Users** タブをクリックします。
- 2. 有効化/無効化したいユーザについて、以下の操作を行います。

ユーザの有効化をするには以下の手順」に従ってください:

1. **Enable** をクリックします。

以下のメッセージが表示されます。

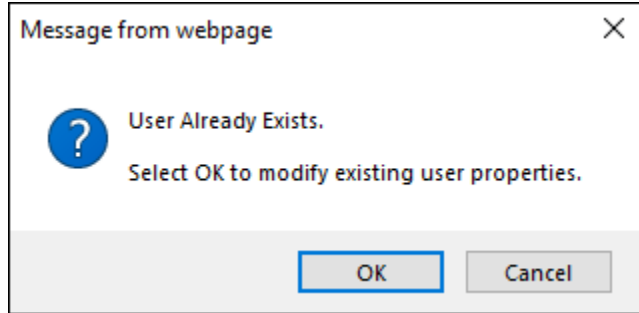

図 **28:** 「ユーザ有効化」確認のメッセージ

2. **OK** をクリックします。

指定したユーザが有効となり、**Enable** ボタンが **Disable** ボタンに切り替わります。

- ユーザの無効化をするには以下の手順」に従ってください:
	- 1. **Disable** をクリックします。

以下のメッセージが表示されます。

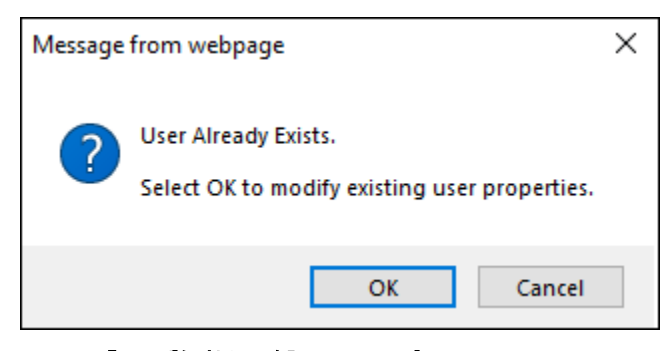

図 **29:** 「ユーザ無効化」確認のメッセージ

2. **OK** をクリックします。

指定したユーザが有効となり、**Disable** ボタンが **Enable** ボタンに切り替わります。

# **4.4.2** 「**Users**」タブ**(**管理者権限ユーザ以外**)**

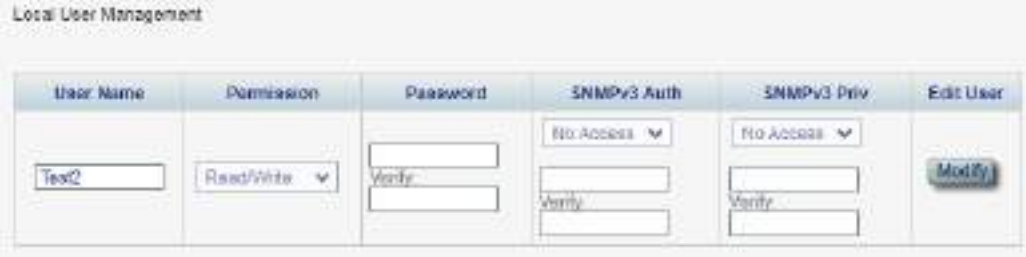

### 図 **30:** 「**Users**」タブ**(**管理者権限ユーザ以外**)**

管理者権限ユーザ以外のユーザは他のユーザを管理することはできません。 また独自のユーザ名、アクセ ス許可レベル、または SNMPv3 プロファイルは編集できません。ただし、自身のパスワードがローカルユー ザのリスト上にある場合は、「Users」タブを使用してパスワードを変更できます。

#### <span id="page-67-0"></span>**4.4.2.1** パスワードの変更

管理者権限ユーザ以外のユーザは「Users」タブを使用して自身のパスワードを変更できます。

### 自身のパスワードを変更するには、以下の手順に従ってください。

**1.** 「**Users**」タブをクリックしてください。

「Users」タブには、ユーザ名と権限が表示されます。

**2.** 「**Password**」フィールドに新しいパスワードを入力してください。

使用可能文字種については、" 4.4.1.3 [ユーザパスワードの変更](#page-62-0)"をご参照ください。

【注記】**:** パスワードは、セキュリティ上の理由で非表示となります。

- **3.** 「**Verify Password**」フィールドに新しいパスワードを再度入力してください。
- **4.** <**Modify**>ボタンをクリックしてください。

次の確認メッセージが表示されます。

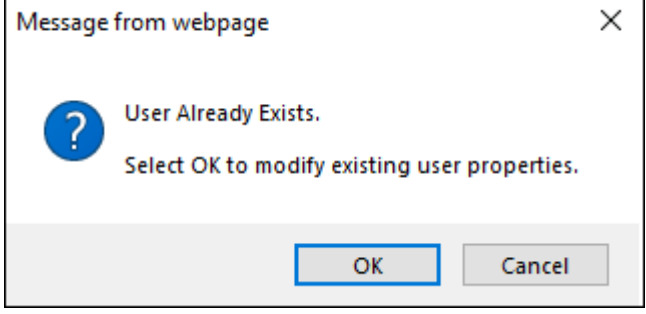

#### 図 **31:** 「変更内容の確認」画面

**5. <OK>**ボタンをクリックしてください。

パスワードが変更されます。

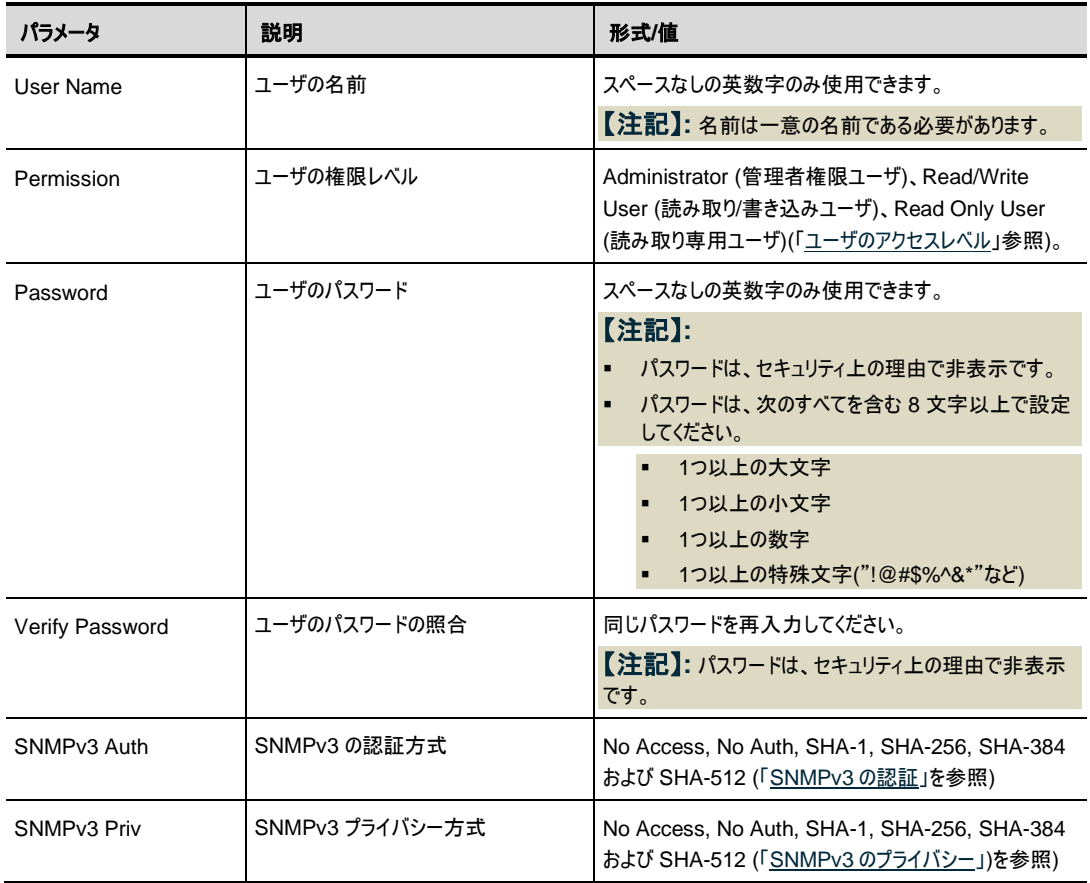

表 **15:** 「**Users**」タブのパラメータ**(**管理者権限ユーザ以外**)**

# **4.4.3** 「**RADIUS/TACACS+**」タブ**(**管理者権限ユーザ**)**

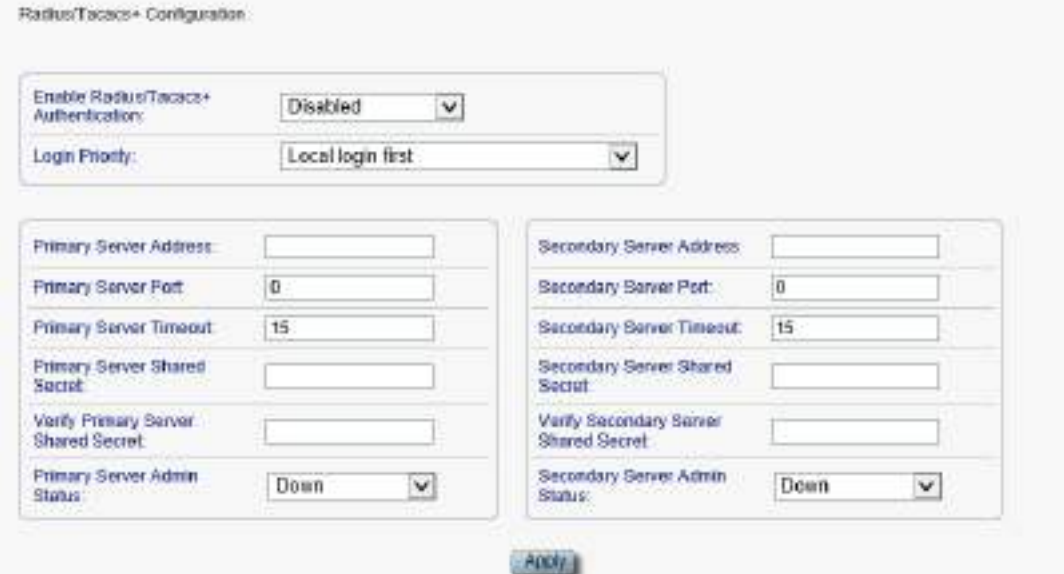

## 図 **32:** 「**RADIUS/TACACS+**」タブ**(**管理者権限ユーザ**)**

管理者権限ユーザは、「RADIUS/TACACS+」タブでは、本機に RADIUS/TACACS+クライアントを設 定できます。

# **4.4.3.1 RADIUS/TACACS+**クライアントの設定**(**管理者権限ユーザ**)**

管理者権限ユーザは、「RADIUS/TACACS+」タブで、RADIUS、または TACACS+クライアントを設 定できます。

【注記】**:**

リモート RADIUS 認証を有効にする場合は、「**Enable Radius/Tacacs+ Authentication**」を 「**Enabled**」に設定し、少なくとも 1 台のサーバの「**Admin Status**」を「**Up**」に設定してください。

リモート TACACS+認証を有効にする場合は、「**Enable Radius/Tacacs+ Authentication**」を 「**Enabled**」「+Enabled」に設定し、少なくとも 1 台のサーバの「**Admin Status**」を「**Up**」に設定してく ださい。

## **RADIUS/TACACS+**クライアントを設定するには、以下の手順に従ってください。

**1. RADIUS/TACACS+**タブをクリックしてください。

「RADIUS/TACACS+」タブでは、RADIUS/TACACS+の設定を表示します。

- **2.** 下の表を参照して、フィールドに値を入力してください。
- **3.** <**Apply**>ボタンをクリックしてください。

次の確認メッセージが表示されます。

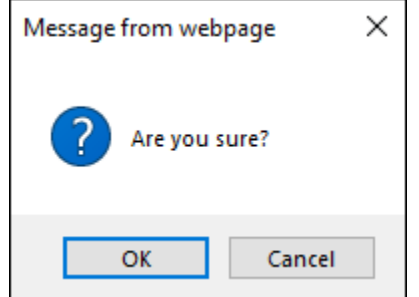

### 図 **33:** 「設定内容の確認」画面

**4. <OK>**ボタンをクリックしてください。

RADIUS、または TACACS+ クライアントが設定されます。

## 表 **16:** 「**RADIUS/TACACS+**」タブのパラメータ**(**管理者権限ユーザ**)**

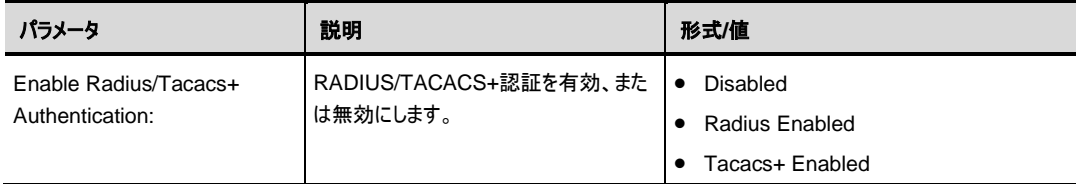

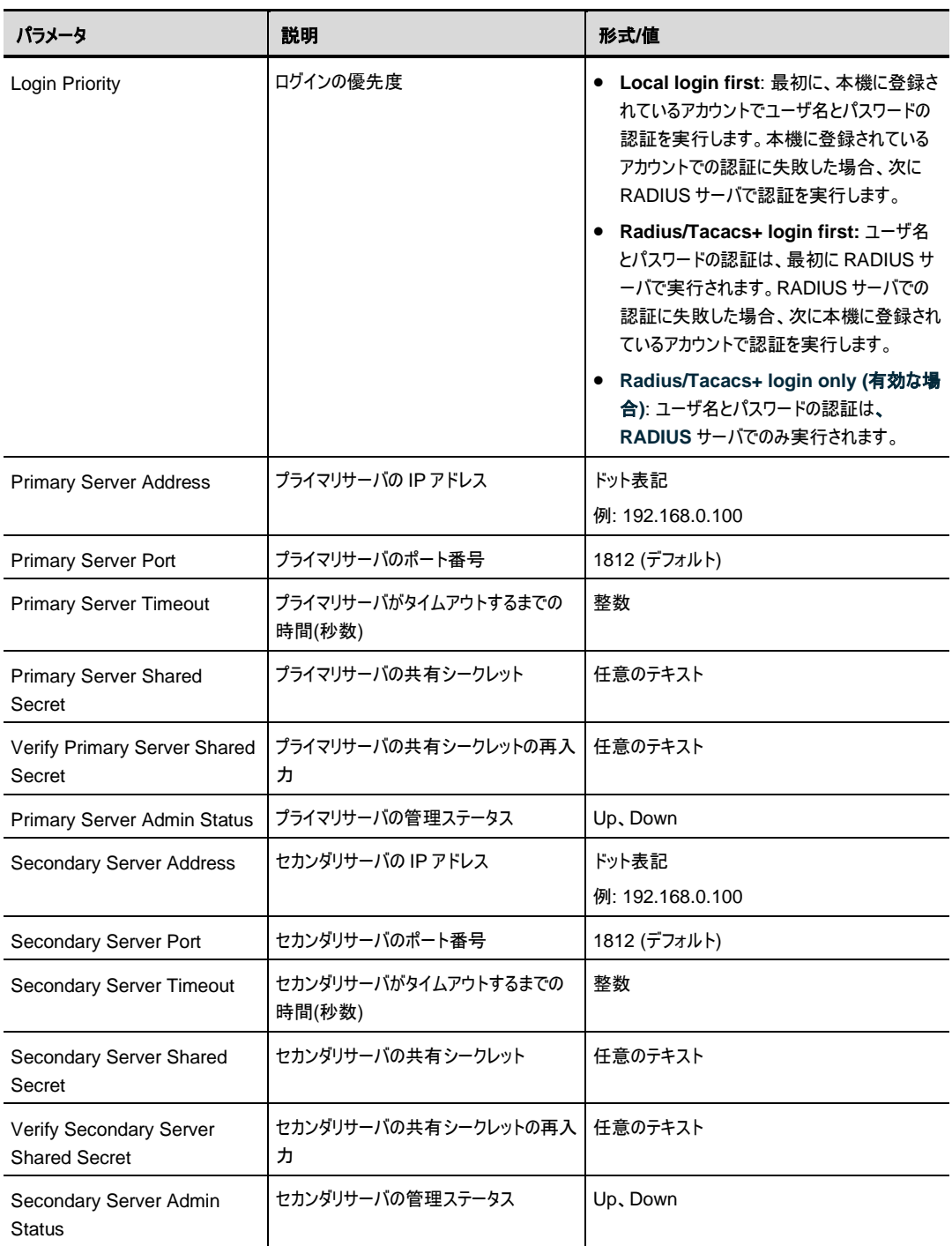

l

# **4.4.4** 「**Firewall**」タブ**(**すべてのユーザ**)**

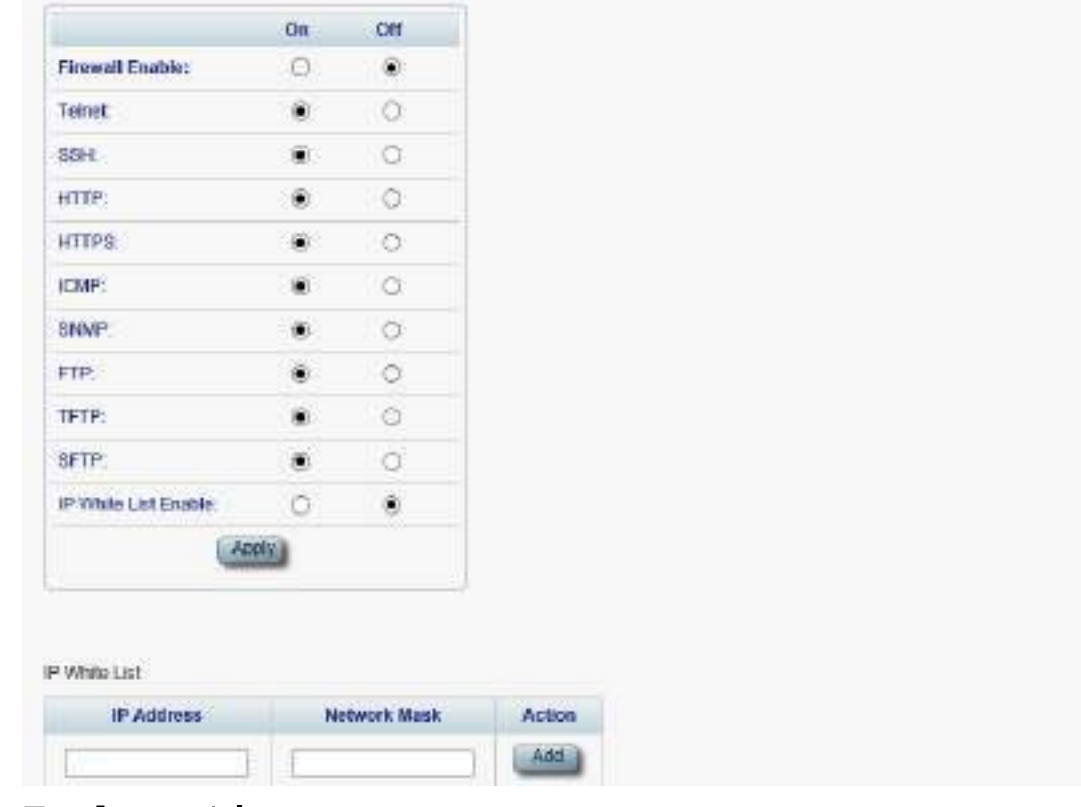

#### 図 **34:** 「**Firewall**」タブ

「Software」タブでは、次の設定を行うことができます。

- 管理者権限ユーザ:ファイアウォールと IP のホワイトリストを設定かつ表示します。
- 管理者権限ユーザ以外: 管理者権限ユーザ権限ユーザ以外のユーザは、ファイアウォールと IP ホワ イト リストを設定できません。 ただし、ファイアウォールと IP ホワイト リストの設定を表示できます。
### **4.4.4.1** ファイアウォールの設定**(**管理者権限ユーザ**)**

管理者権限ユーザは、「ファイアウォール」タブでファイアウォールと IP ホワイトリストを設定することができま す。

#### ファイアウォールを設定するには、以下の手順に従ってください。

**1.** 「**Firewall**」タブをクリックしてください。

「Firewall」タブには、ファイアウォールと IP ホワイトリストの設定が表示されます。

- **2.** 「**Firewall Configuration**」セクションには、以下の表を参照してフィールドに値を入力してくださ い。
- **3.** <**Apply**>ボタンをクリックしてください。

次の確認メッセージが表示されます。

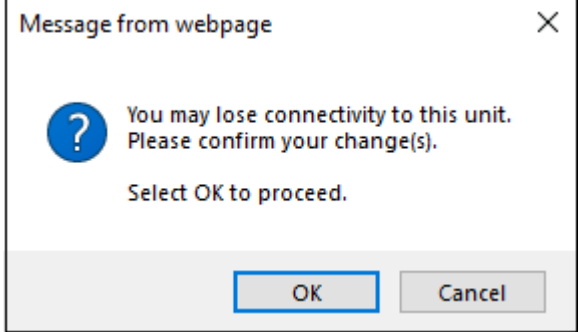

#### 図 **35:** 「設定内容の確認」画面

**4. <OK>**ボタンをクリックしてください。

ファイアウォールが設定されます。

- **5.** IP ホワイトリストに追加するには、以下の手順に従ってください。
	- 1. 「**IP White List** 」セクションに、以下の表を参照してフィールドに値を入力してください。
	- 2. <**Add**>ボタンをクリックしてください。
- **6.** IP アドレスを削除するには、対応する行のボタンをクリックしてください。

#### 表 **17:** 「**Firewall**」タブのパラメータ**(**管理者権限ユーザ**)**

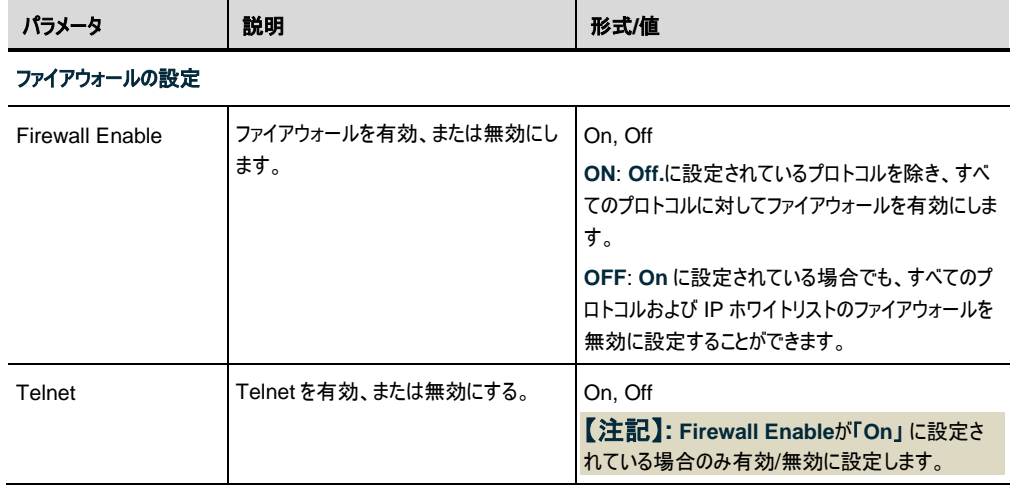

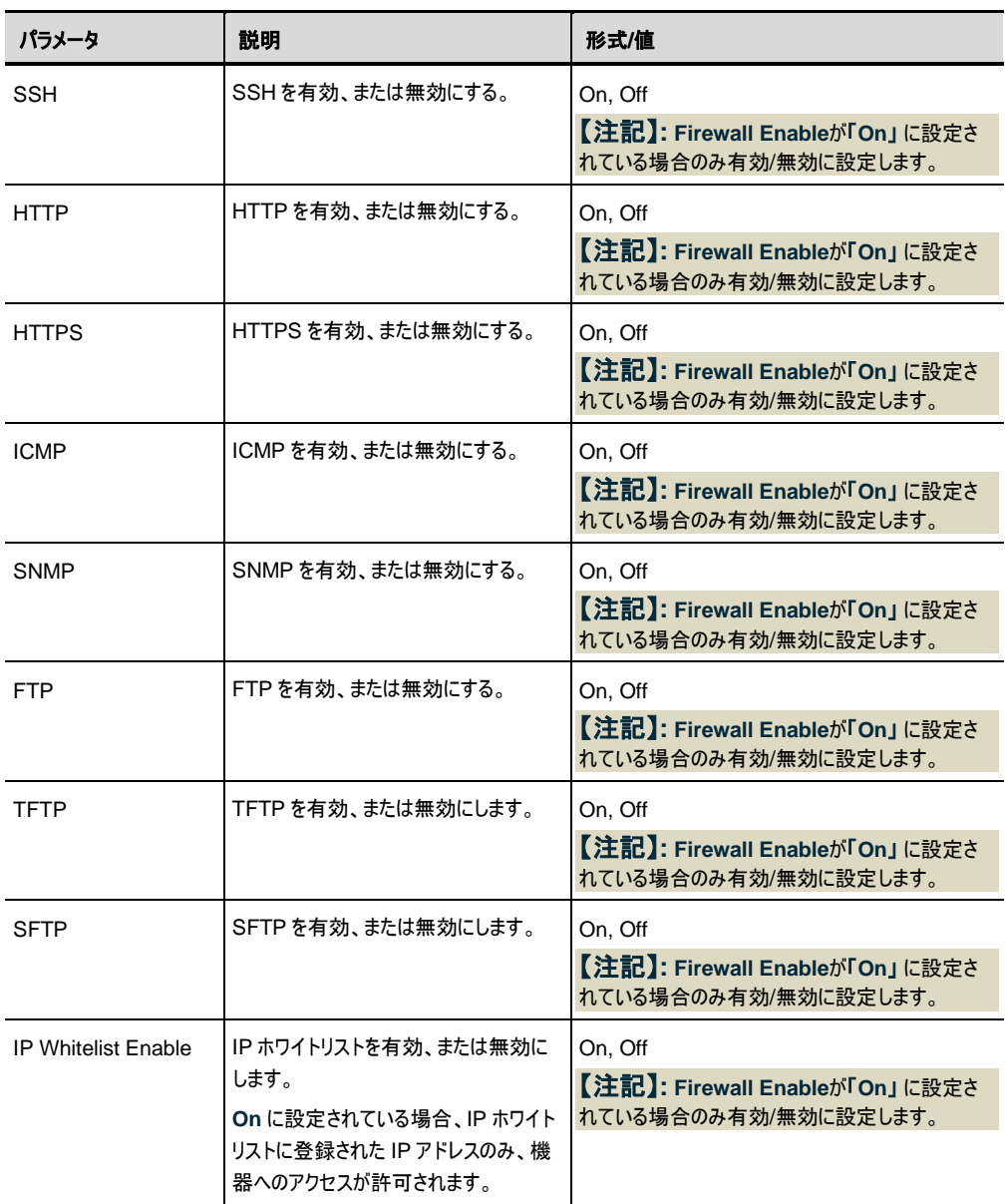

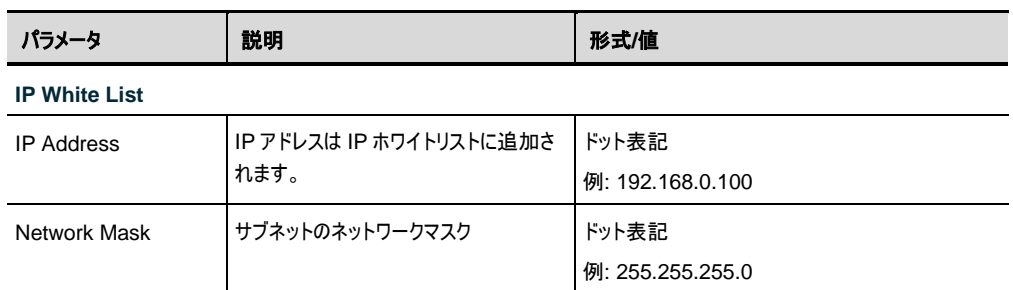

## **4.4.4.2** ファイアウォールの表示 **(**すべてのユーザ**)**

管理者権限ユーザ以外のユーザは、ファイアウォールと IP ホワイトリストを設定することはできません。ただ し、「Firewall」タブでは、ファイアウォールと IP ホワイトリストの設定を表示することができます。

## ファイアウォールの設定を表示するには、以下の手順に従ってください。

• 「**Firewall**」タブをクリックしてください。

「Firewall」タブには、ファイアウォールと IP ホワイトリストの設定が表示されます。フィールドは読み取 り専用であり、次の表で説明します。

#### 表 **18:** 「**Users**」タブのパラメータ**(**管理者権限ユーザ以外**)**

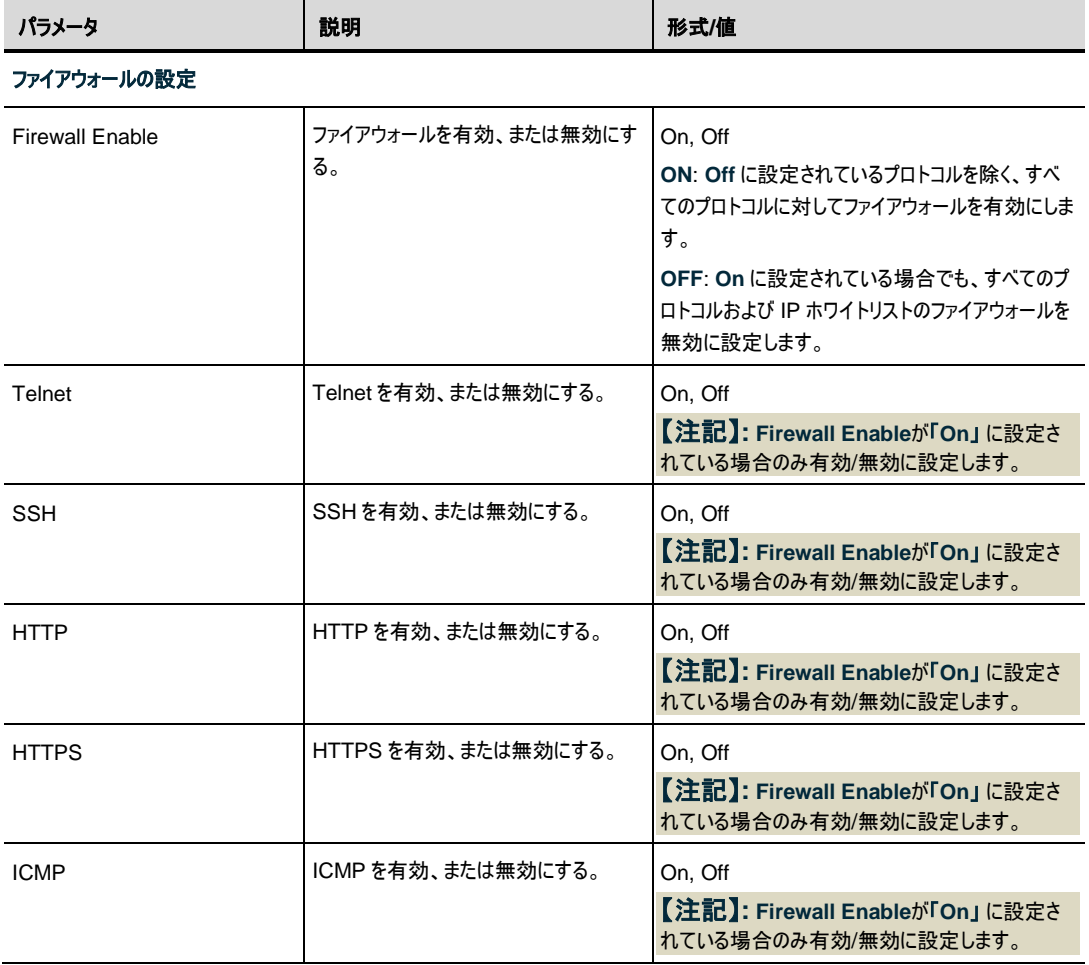

## 4 章 セキュリティ管理

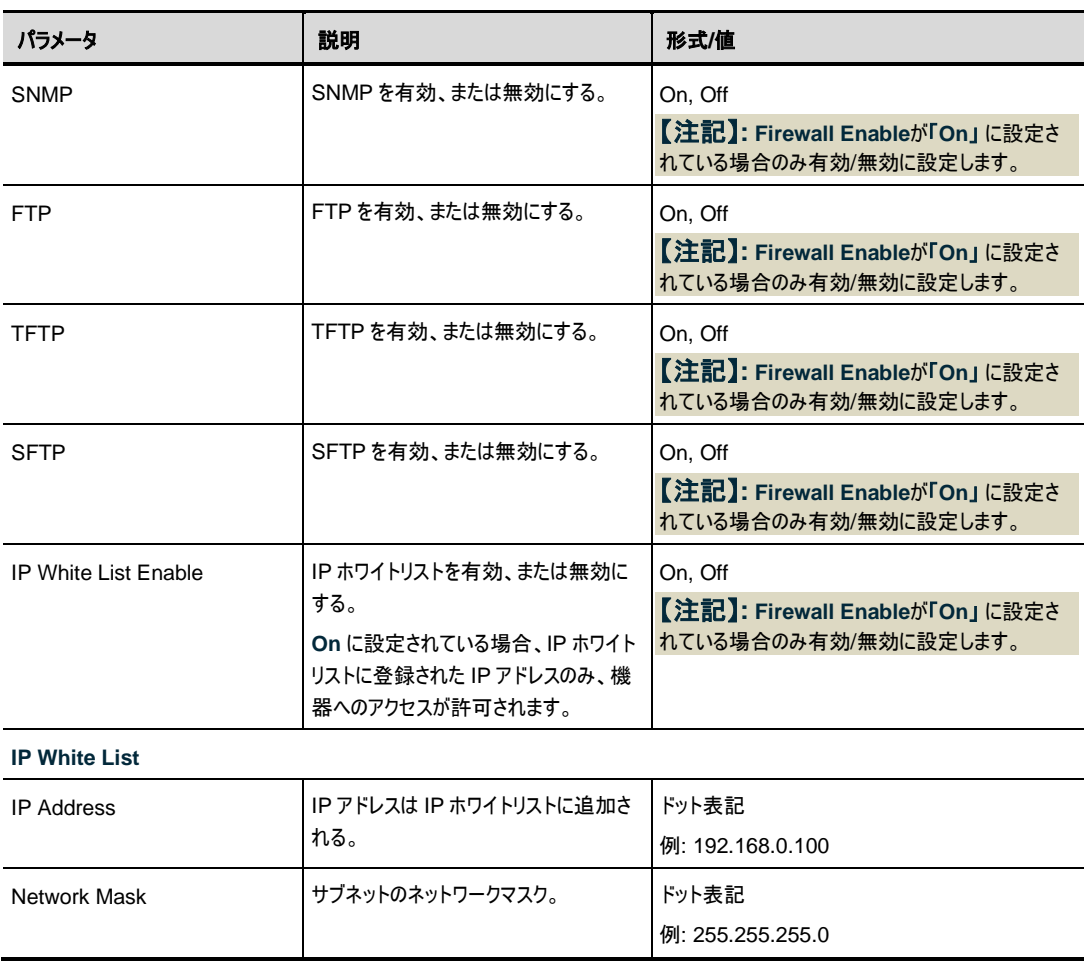

# **4.4.5** 「**Session**」タブ**(**すべてのユーザ**)**

Session Configuration

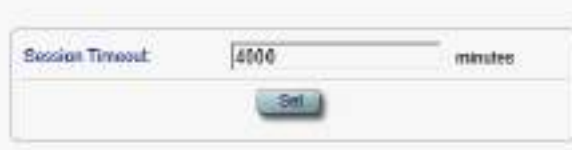

## 図 **36:** 「**Users**」タブ**(**管理者権限ユーザ以外**)**

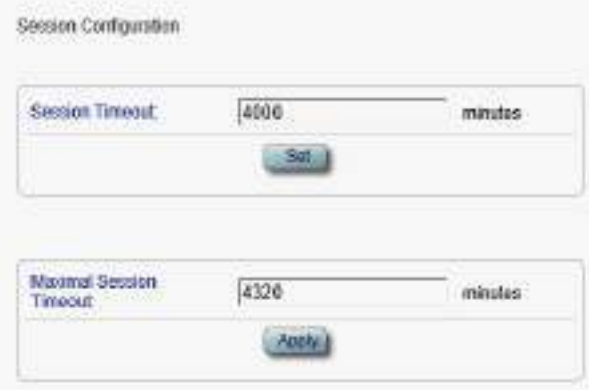

#### 図 **37:** 「**Session**」タブ**(**管理者権限ユーザ**)**

上の画面の図「Session」タブでは、Web アプリケーションセッションのタイムアウトを設定できます。

<Set>ボタンをクリックしてください。

#### **4.4.5.1** セッションのタイムアウトの設定 **(**すべてのユーザ**)**

すべてのユーザは、「セッション」タブで Web アプリケーションのセッションのタイムアウトを設定することができ ます。

#### 【注記】**:**

各 Web アプリケーションセッションは独立ししているため、1 つの Web アプリケーションのセッションのタイム アウトを変更しても、他の Web アプリケーションのセッションには影響しません。

管理者権限ユーザユーザが **1** セッションあたりの最大時間の分数をセッションのタイムアウトの分数未満に 設定すると、セッションのタイムアウトの分数は **1** セッションあたりの最大時間の分数に自動的に設定され ます([「セッションあたりの最大時間の設定](#page-77-0) (管理者権限ユーザ)」を参照)。

#### セッションのタイムアウトを設定するには、以下の手順に従ってください。

**1.** 「**Software**」タブをクリックしてください。

「Session」タブには、Web アプリケーションのセッションの設定が表示されます。

- **2.** 下の表を参照して、フィールドに値を入力してください。
- **3.** <Set>ボタンをクリックしてください。

セッションのタイムアウトが設定されています。

#### 表 **19:** 「**Session**」タブのパラメータ

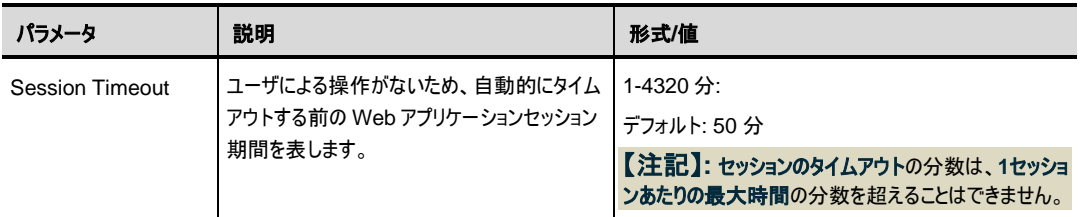

## <span id="page-77-0"></span>**4.4.5.2** セッションあたりの最大時間の設定 **(**管理者権限ユーザ**)**

管理者権限ユーザは、「Session」 タブで Web アプリケーションの 1 セッションあたりの最大時間を設定 することができます。

#### セッションのタイムアウトを設定するには、以下の手順に従ってください。

**1.** 「**Session**」タブをクリックしてください。

「Session」タブには、Web アプリケーションのセッションの設定が表示されます。下の表を参照して、 フィールドに値を入力してください。

- **2. 1** セッションあたりの最大時間フィールドに、分数を入力してください。
- **3.** <**Apply**>ボタンをクリックしてください。

【注記】**: 1** セッションあたりの最大時間の分数がセッションのタイムアウトの分数よりも少ない場合、セ ッションのタイムアウトの分数は、**1** セッションあたりの最大時間の分数に自動的に設定されます。

**4.** セッションのタイムアウトが設定されます。

#### 表 **20:** 「**Session**」タブのパラメータ

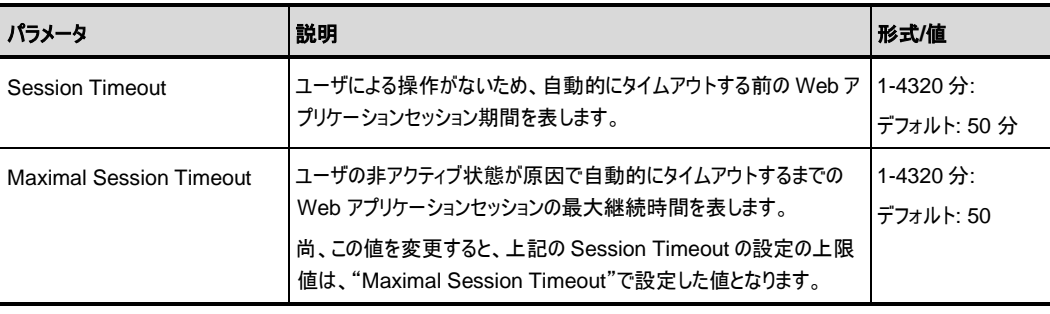

# **5** 障害管理

この章では、本製品の障害管理について説明します。この機能は、LE400T / LE410T ネットワーク内で の問題を検出および特定するために使用されます。

### この章の内容

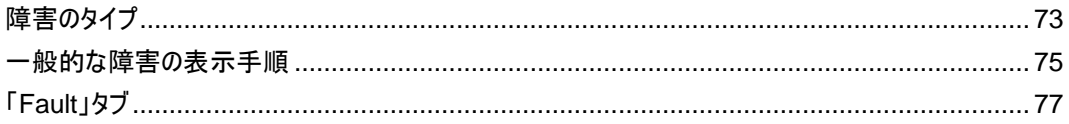

## <span id="page-78-0"></span>**5.1** 障害のタイプ

ここでは、次の障害タイプについて説明します。

- アラーム
- イベント
- 設定情報の変更

各障害タイプには、ユーザインタフェース上で対応するタブがあり、そのタイプの障害を表示できます (「[Fault](#page-82-0)」タブ」を参照)。

## **5.1.1** アラーム

障害発生時にアラームが発生します。本製品は、システム上で現在検出されているアラームのリストを保 持します。アラームが検出された場合、アラーム リストに追加されるまで、一定期間(数秒間)必要とします。 同様に、アラームがクリアされると、現在のアラームのリストから削除されるまで、一定期間(数秒間)必要と します。

アラームごとに次の情報が保存されます。

- **Date and Time**: アラームが検出された日時
- **Source**: アラームを引き起こしている箇所
- **Severity**: アラームの重大度
- **Type**: アラームのタイプ
- **Service Affecting**: **Yes**、または **No**(アラームの影響に応じて)

## <span id="page-79-0"></span>**5.1.2** イベント

本製品はトラフィック信号とその他の例外的な状態を継続して監視します。例外状態が発生するたびに、 本製品はタイムスタンプ付きイベントメッセージを生成し、登録された管理システムに SNMP 通知として 送信します。本製品は、最新の 512 までのイベントメッセージの履歴を記録します。Web アプリケーション、 または SNMP 管理システムによって、それらを参照できます。

さらに、イベントメッセージは本体のシステムログファイルに出力され、オフラインで表示するためにテキストフ ァイルにエクスポートできます。

本製品は、次のイベントを提供します。

- **Alarm Rise**: これらのイベントは、新しいアラームが発生すると生成されます。
- **Alarm Clear**: このイベントは、アラームがクリアされると生成されます。
- **Link Up**: このイベントは、標準 SNMP イベントは、ポートの動作ステータスが **Down** から **Up** への 変更時に生成される標準の SNMP イベントです。
- **Link Down**: このイベントは、ポートの動作ステータスが **Up** から **Down** への変更時に生成される 標準の SNMP イベントです。
- **Cold Restart**: このイベントは、本機をコールドリスタートした後に生成される標準の SNMP イベン トです。
- **Warm Restart**: このイベントは、本機をウォームリスタートした後に生成される標準の SNMP イベ ントです。
- **Test Status Changed**: このイベントは、ポートのループバックテストのステータスが変更されると生 成されます。
- **Protection Switching Event**: プロテクションの切り替えが発生したときに生成されます。
- **Inventory Change**: このイベントは、本機のインベントリが変更されると生成されます。
- **Unsolicited Event**: このイベントは、例外的なイベントが発生すると生成されます。
- **Configuration Change**: このイベントは、本機の設定が変更されると生成されます。

## **5.1.3** 設定情報の変更

本製品は、ノードの設定がユーザによって明示的に変更されたときにイベントを生成し、監査のためにその イベントを設定の変更ログに保存します。

## <span id="page-80-0"></span>**5.2** 一般的な障害の表示手順

本製品の障害を表示する一般的な手順は、次のとおりです。

## 本製品の障害を表示するには、以下の手順に従ってください。

- **1.** 「**Fault**」タブをクリックしてください。
- **2.** ウィンドウの上部にあるボタンをクリックして、表示したいメニューを選択します。
	- すべての障害を表示するには、<All>をクリックしてください。
	- システム障害を表示するには、「**System**」をクリックしてください。
	- Uplink ポートの障害を表示するには、「**Uplink 1-Uplink 4**」をクリックしてください。
	- Service ポートの障害を表示するには、「**Port 1-Port 16**」をクリックしてください。
	- Management ポートの障害を表示するには、「**Mng1-Mng2**」をクリックしてください。
	- Ethernet ポートの障害を表示するには、「**Eth1-Eth2**」をクリックしてください。
	- EDFA モジュールの障害を表示するには、「**E1-E2**」をクリックしてください。
	- 電源ユニットの障害を表示するには、「**P 1-P 2**」をクリックしてください。
	- FAN ユニットの障害を表示するには、<FAN>ボタン <sup>→ </sup>をクリックしてください。 該当する障害ウィンドウを開きます。
- **3.** 次のタブのいずれかをクリックして、該当するタブを開きます。
	- アラーム(「[Alarms](#page-82-1)」 タブを参照)
	- イベント(「[Events](#page-84-0)」タブを参照)
	- **設定の変更内容**(「[Configuration Changes](#page-85-0)」タブを参照)

 次の図は、「Fault」ウィンドウの画面を表示します。ここでは、「All Fault」ウィンドウの「Alarm」タブを選択 すると、現在のすべてのアラームが表示されます。

| Fakit.          | <b>Lunnin</b><br>Alams.                                                          | Contamine Chinare                 |                 |                                                          |                                                                                                    |   |
|-----------------|----------------------------------------------------------------------------------|-----------------------------------|-----------------|----------------------------------------------------------|----------------------------------------------------------------------------------------------------|---|
| Севтерином      | Galv & Taxe<br>×                                                                 | SOREE                             | <b>Severity</b> | <b>Resource</b>                                          | Hotel                                                                                                    |   |
| 1206026         | <b>MARKET FOODS</b>                                                              | <b>Purit</b>                      | <b>Office</b>   | <b>Female First</b>                                      | 目式                                                                                                    |   |
|                 | 3/6/2021 / 28:31 PM                                                              | Port t                            | <b>Margar</b>   | Field S (Far end Loss of Client Signal)                  | 安ま                                                                                                    |   |
| <b>Security</b> | 3/8/2021 4:29:30 PM                                                              | Port 2                            | <b>Name</b>     | First CS (For end Loss of Client Sqn M)                  | <b>8A</b>                                                                                                    |   |
|                 | 162014181916                                                                     | Port 1                            | <b>Othat</b>    | <b>Children Photomeral</b>                               | 进业                                                                                                    |   |
|                 | 38/30/14 29:30 PM                                                                | Port 3                            | <b>Körnut</b>   | FarLES (Far-end Loss of Client Signal)                   | 日末                                                                                                    |   |
| <b>Topalagy</b> | 18/2021 / 28 14 29 14                                                            | <b>Fort &amp;</b>                 | <b>Great</b>    | <b>Color Amesed</b>                                      | <b>DAY</b>                                                                                                    |   |
|                 | 3/6/2021 4:29:30 PM                                                              | Port &                            | háriot.         | First CS (For-end Loss of Client Signal)                 | 百米                                                                                                    |   |
| Mardonunce      | <b>MARKETHERN</b><br>the company's and control to the condition                  | Port 4:                           | <b>GREOS</b>    | Option Jeremonte:                                        | <b>BLA</b><br>$\frac{1}{2} \left( \frac{1}{2} \right) \left( \frac{1}{2} \right) \left( \frac{1}{2} \right) \left( \frac{1}{2} \right)$ | w |
|                 | <b>CHURS</b><br>四<br>Q.<br><b>Paint</b><br>官<br>Virgin<br>$\mathbf{X}$<br>Total: | Mathosh<br>every.<br>ngar<br>kife |                 | secundar<br><b><i>Vant Humes</i></b><br><b>Showshell</b> |                                                                                                    |   |

図 **38:** 「**All Fault**」ウィンドウ

# <span id="page-82-0"></span>**5.3** 「**Fault**」タブ

このセクションでは、「Fault」タブについて説明します。

## <span id="page-82-1"></span>**5.3.1** 「**Alarms**」タブ

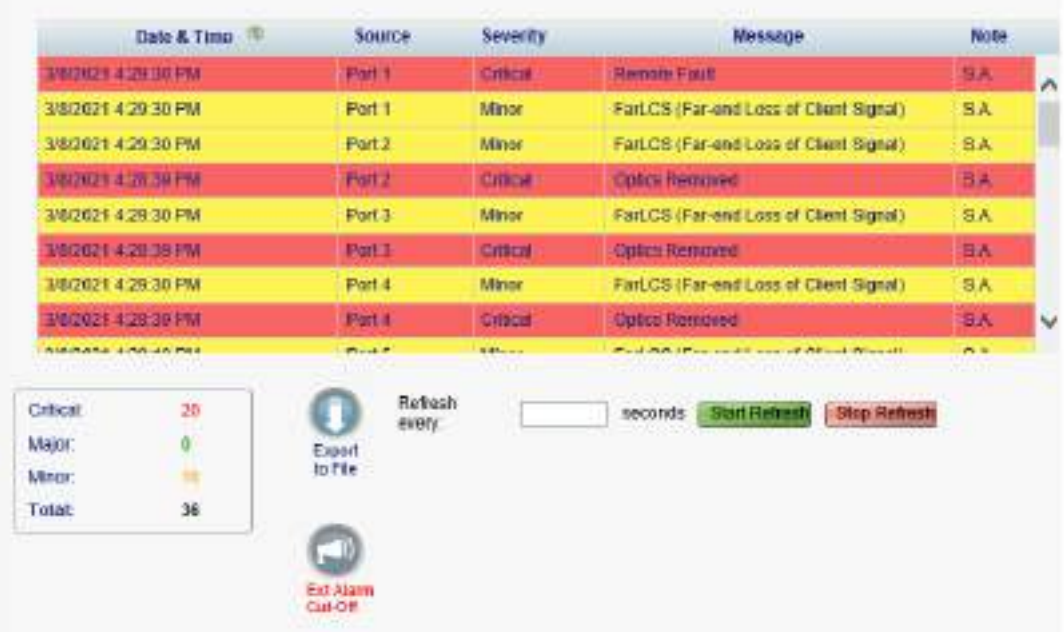

#### 図 **39:** 「**Alarms**」タブ

「Alarms」タブでは、現在のアラームの表示、外部アラームのオフ、アラームリストのファイルへのエクスポート、 更新頻度の設定、障害表示の自動更新の停止を実行できます。

## 現在のアラームを表示するには、以下の手順に従ってください。

**1.** 「**Alarms**」タブをクリックしてください。

「Alarms」タブには、本機の問題ともに、現在のアラームのリストが表示されます。フィールドは読み取 り専用で、次の表で説明されています。

アラームの背景色は、アラームの重大度を示しています。

- 赤: クリティカル、またはメジャーアラーム
- 黄: マイナーアラーム

【注記】**:** LED 表示は、ユニット上の実際の LED の表示を反映しています。LED とそれらの機能の リストについては、[「技術仕様」](#page-26-0)を参照してください。

**2.** アラームを古い順(またはその逆)に並べ替えるには、「**Date & Time**」の「**Sort**」をクリックしてくださ い。

**3.** アラームリストをファイルにエクスポートするには、以下の手順に従ってください。

1. <**Export to File>ボタン をクリックしてください**。

「Opening table.csv」ダイアログボックスが表示されます。

- 2. <**Save File**>ボタンをクリックしてください。
- 3. **<OK>**ボタンをクリックしてください。
- **4.** 障害表示の更新頻度を設定するには、次の手順に従ってください。
- 1. 「**Refresh every**」フィールドに、ウィンドウ更新間隔の秒数を入力してください。 最短の更新頻度は、「2 秒」です。
- 2. <**Start Refresh**>ボタンをクリックしてください。 指定した秒数後に、情報は自動的に更新されます。

**5.** 障害表示を手動で更新するには、<**Refresh**>ボタン をクリックしてください。 情報は直ちに更新されます。

- **6.** 障害表示の自動更新を停止するには、<**Stop Refresh**>ボタンをクリックしてください。 自動更新が停止され、「**Refresh every**」フィールドがクリアされます。
- **7. 外部出力アラームをオフにするには、<Ext Alarm Cut-Off>ボタン をクリックしてください。**

現在の障害による外部出力アラームはオフになり、新たに障害が発生すると外部出力アラームは再 びアクティブの状態になります。

## 【注記】**:**

**Ext Alarm Cut-Off** のキャプションの色によって、 外部出力アラームがアクティブ、または非アクティ ブのいずれかを示します(赤色に点灯している場合は、アクティブな状態(障害あり)を示し、緑色に 点灯している場合は非アクティブの状態(障害なし)を示します)。

両方の外部出力アラームがアクティブになっている場合は、<**Ext Alarm Cut-Off**>ボタンをクリック すると、両方共にクリアになります。

このアクションは、外部入力アラームには影響しません。

このアクションにより、内部アラームはクリアされません。

#### 表 **21:** 「**Alarms**」タブのパラメータ

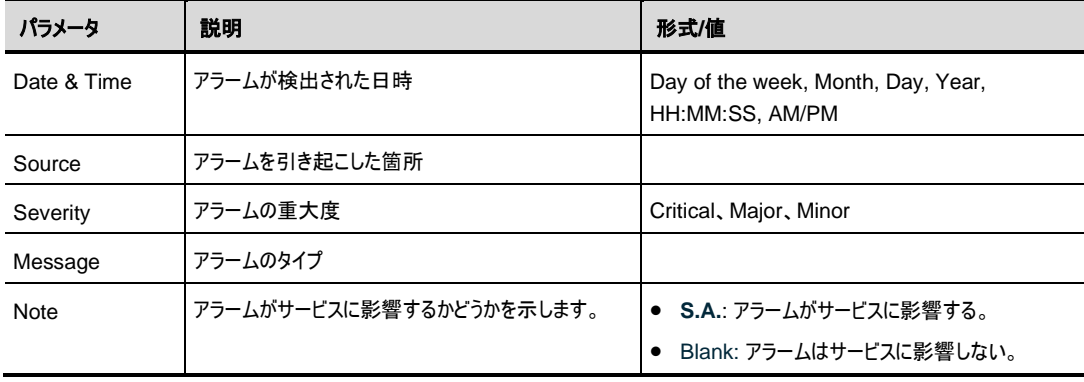

## <span id="page-84-0"></span>**5.3.2** 「**Events**」タブ

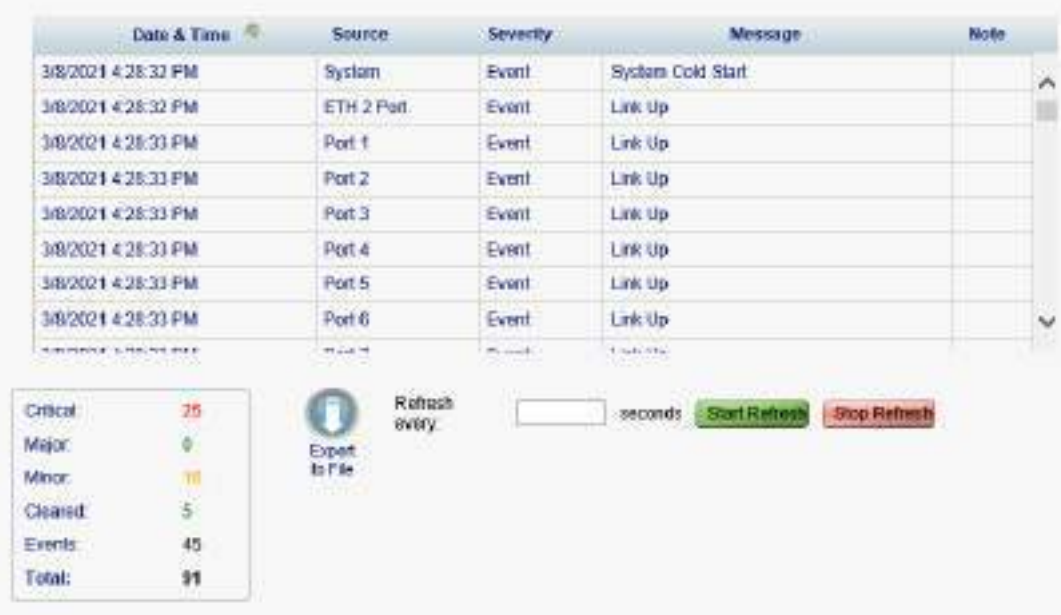

#### 図 **40:** 「**Events**」タブ

「Events」タブを使用して、設定変更ログの表示、ログのファイルへのエクスポート、更新頻度の設定、障 害表示の自動更新の停止を実行できます。

#### イベントログを表示するには、以下の手順に従ってください。

**1.** 「**Events**」タブをクリックしてください。

「Events」タブには、イベントと本機の障害通知の履歴のリストが表示されます。フィールドは読み取 り専用で、次の表で説明されています。

イベントの背景色は、イベントの重大度を示しています。

- **Red: クリティカル、またはメジャーアラームの発生を示しています**
- Yellow: マイナーアラームの発生を示しています
- **Green**: 該当アラームがクリアされたことを示しています
- **White**: 情報メッセージを示しています
- **2.** イベントを新しい順に並べ替える(その逆も同様)には、「**Date & Time**」列の<**Sort**>ボタン を クリックしてください。
- **3.** イベントログをファイルにエクスポートするには、以下の手順に従ってください。
- **1. <
Export File>ボタン をクリックしてください。**

「Opening table.csv」ダイアログボックスが表示されます。

- 2.<**Save File**>ボタンをクリックしてください。
- 3.**<OK>**ボタンをクリックしてください。
- **4.** 障害表示の更新頻度を設定するには、以下の手順に従ってください。
- 1. 「**Refresh every**」フィールドに、ウィンドウ更新間隔の秒数を入力してください。

最短の更新頻度は、「2 秒」です。

2. <**Start Refresh**>ボタンをクリックしてください。

指定した秒数後に情報は自動的に更新されます。

- **5.** 障害表示を手動で更新するには、<**Refresh**>ボタン をクリックしてください。 情報は直ちに更新されます。
- **6.** 障害表示の自動更新を停止するには、<**Stop Refresh**>ボタンをクリックしてください。 自動更新が停止され、「**Refresh every**」フィールドがクリアされます。

#### 表 **22:** 「**Events**」タブのパラメータ

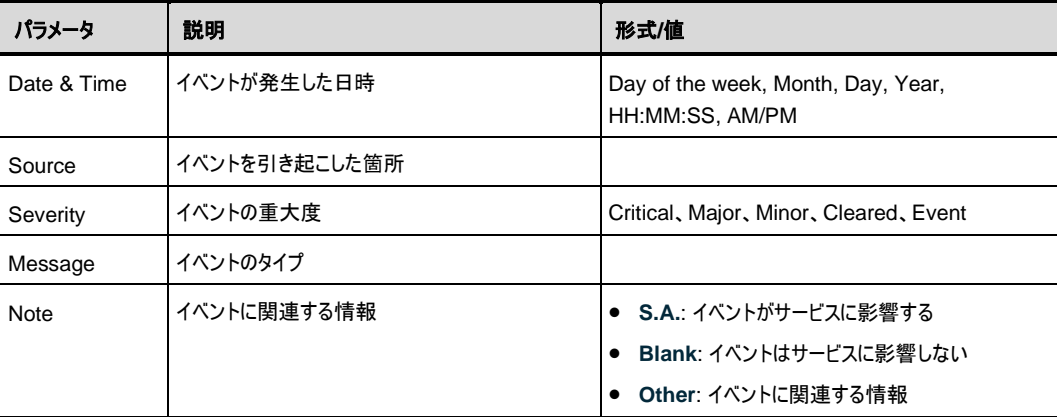

## <span id="page-85-0"></span>**5.3.3** 「**Configuration Changes**」タブ

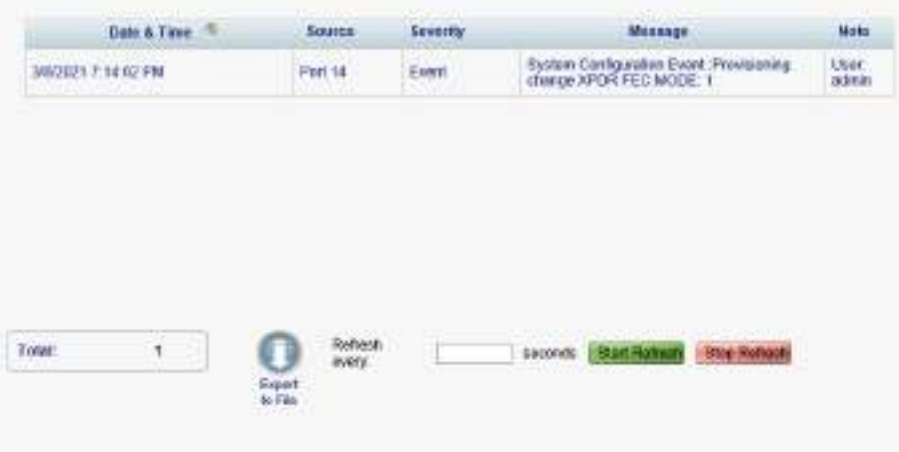

#### 図 **41:** 「**Configuration Changes**」タブ

「Configuration Changes」タブを使用して、設定変更ログの表示、ログのファイルへのエクスポート、更 新頻度の設定、障害表示の自動更新の停止を実行できます。

### 設定変更ログを表示するには、以下の手順に従ってください。

**1.** 「**Configuration Changes**」タブをクリックしてください。

「Configuration Changes」タブには、設定イベントと本機の障害通知の履歴のリストが表示されま す。フィールドは読み取り専用で、次の表で説明されています。

- **2.** 設定を古い順、またはその逆の順に並べ替えるには、**Date & Time** の**<Sort>**ボタン をクリッ クしてください。
- **3.** 設定変更ログをファイルにエクスポートするには、以下の手順に従ってください。
- 1. <**Export to File**>ボタン あクリックしてください。

「Opening table.csv」ダイアログボックスが表示されます。

- 2. **<Save File>**ボタンをクリックしてください。
- 3. **<OK>**ボタンをクリックしてください。
- **4.** 障害表示の更新間隔を設定するには、次の手順に従います。
- 1. 「**Refresh every**」フィールドに、ウィンドウの更新間隔の秒数を入力してください。 最短の更新頻度は、「2 秒」です。

2. <**Start Refresh**>ボタンをクリックしてください。

指定した秒数後に情報は自動的に更新されます。

- **5.** 障害表示を手動で更新するには、**<Refresh>** ボタン をクリックしてください。 情報は直ちに更新されます。
- **6.** 障害表示の自動更新を停止するには、**<Stop Refresh>**」をクリックしてください。 自動更新が停止され、「**Refresh every**」フィールドがクリアされます。

### 表 **23:** 「**Configuration Changes**」タブのパラメータ

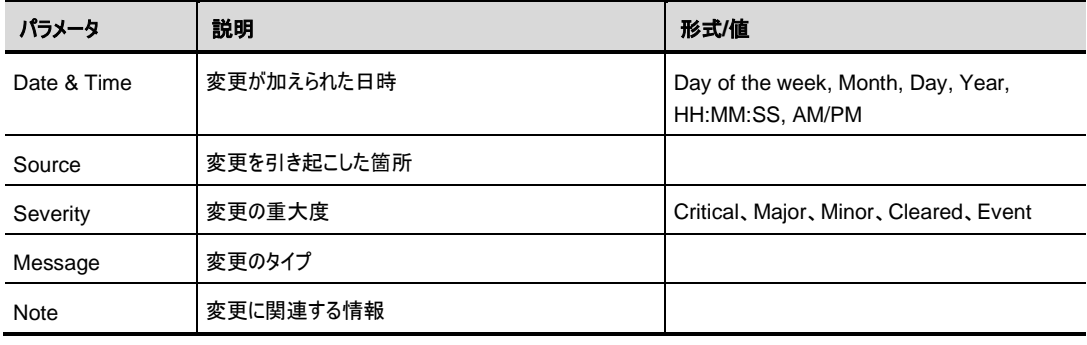

# **6** 設定管理

この章では、本製品の設定手順について説明します。

ローカル端末経由での初期設定および Web アプリケーションへのログインおよびログアウトの手順について は、[「操作および事前設定」](#page-41-0)を参照)

### この章の内容

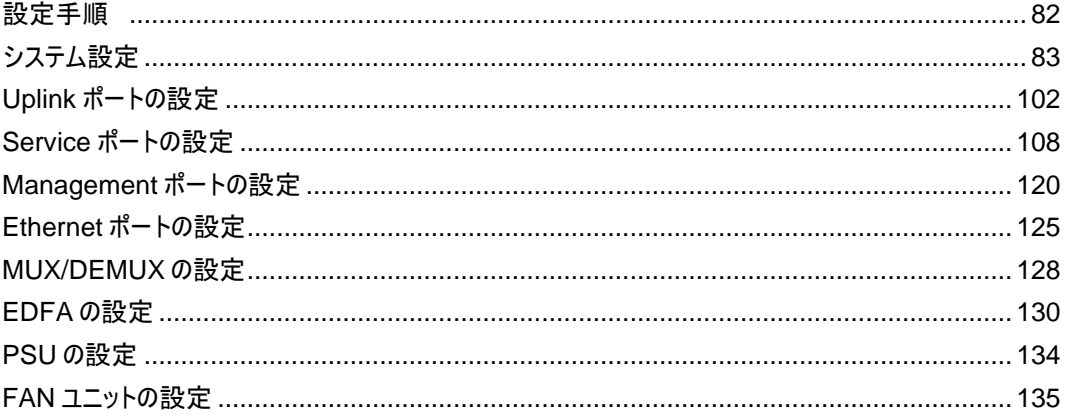

## <span id="page-87-0"></span>**6.1** 設定手順

次に、本製品を設定するための一般的な手順を示します。各アイテムの具体的な手順は、以降のセクシ ョンで説明します。

## 本製品を設定するには、以下の手順に従ってください。

- **1. <Configuration>**をクリックしてください。
- **2.** ウィンドウ上部で必要なボタンをクリックして、表示または設定(もしくは両方)するアイテムを選択しま す。
	- **System** ([「システム設定」](#page-88-0)を参照)
	- **Uplink 1-Uplink 4** (「Uplink [ポートの設定」](#page-107-0)を参照)
	- **Port 1-Port 16** (「Service [ポートの設定」](#page-114-0)を参照)
	- **Mng1-Mng2**(「[Management](#page-125-0) ポートの設定」を参照)
	- **Eth1-Eth2** (「Ethernet [ポートの設定」](#page-130-0)を参照)
	- **MUX**(「[MUX/DEMUX](#page-133-0) の設定」を参照))
	- **E1-E2**(「EDFA [の設定」](#page-135-0)を参照)
	- **P 1-P 2** (「PSU [の設定」](#page-139-0)を参照)
	- **FAN** (「FAN [ユニットの設定」](#page-140-0)を参照)
- **3.** 該当する「Configuration」ウィンドウのタブをクリックしてください。
- **4.** 対応する表で説明するように、フィールドに入力してください。一部またはすべてのフィールドが読み 取り専用の場合がある点に注意してください。
- **5.** すべての情報を入力後、<**Apply**>ボタンをクリックしてください。

# <span id="page-88-0"></span>**6.2** システム設定

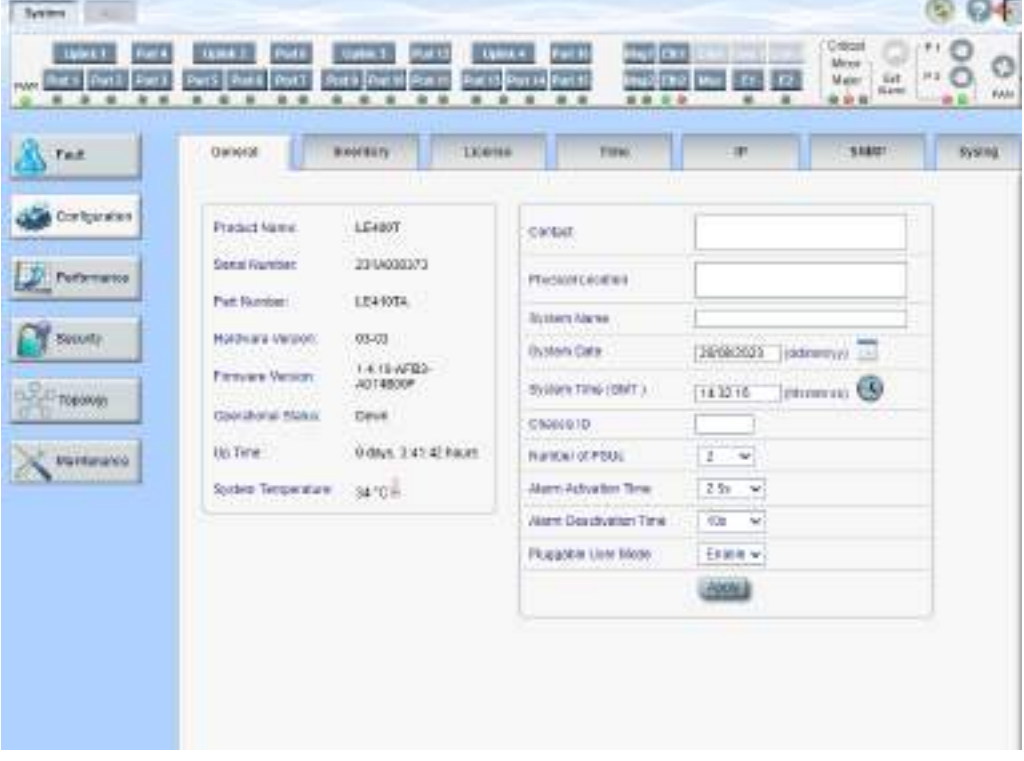

図 42: 「System Configuration」ウィンドウ

#### 「**System Configuration**」ウィンドウを開くには、以下の手順に従ってください。

**1.** 「**Configuration**」をクリックして、<**System**>ボタンをクリックしてください。

「System Configuration」ウィンドウを開きます。

「System Configuration」ウィンドウでは、次の設定を行うことができます。

- 「**General**」タブ: 一般的なシステムパラメータの設定
- 「**Inventory**」タブ: システムインベントリの表示
- 「**License**」タブ: 本機では使用しません。
- 「**Time**」タブ: SNTP パラメータの設定
- 「**IP**」タブ: ネットワークモード、IP アドレス、スタティックルーティングおよびシャーシのトポロジ ーの設定
- 「**SNMP**」タブ: SNMP パラメータとトラップの設定
- 「**Syslog**」タブ: Syslog サーバの設定

## **6.2.1** 「**General**」タブ

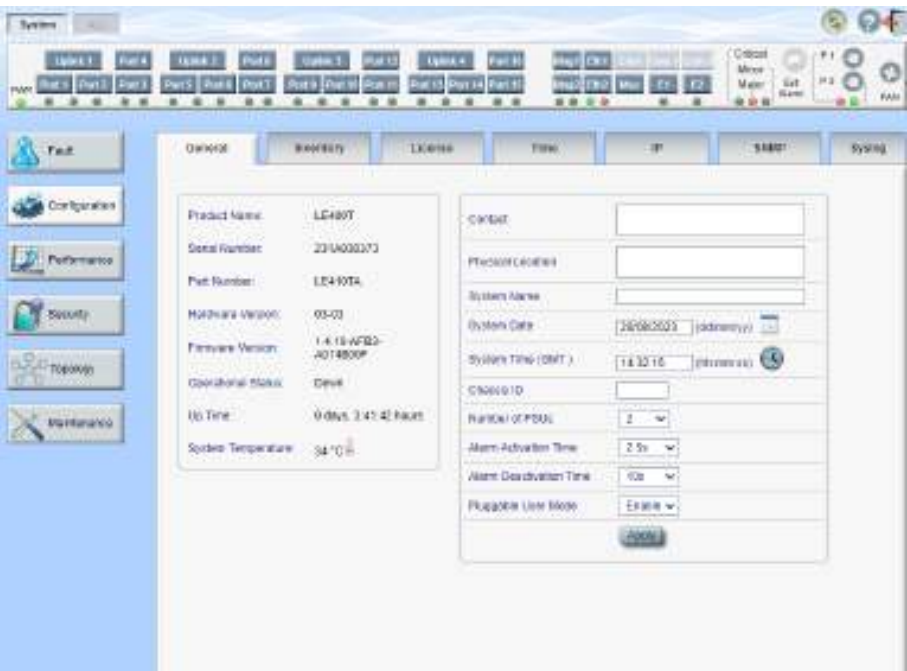

図 43: 「General」タブ

「General」タブでは、一般的システムパラメータを設定します。

## 一般的システムパラメータを設定するには、以下の手順に従ってください。

**1.** 「**General**」タブをクリックしてください。

「General」タブでは、一般的システム設定を表示します。

- **2.** 次の表で説明するように、フィールドに入力してください。
- **3.** <**Apply**>ボタンをクリックしてください。

## 表 **24:** 「**General**」タブのパラメータ

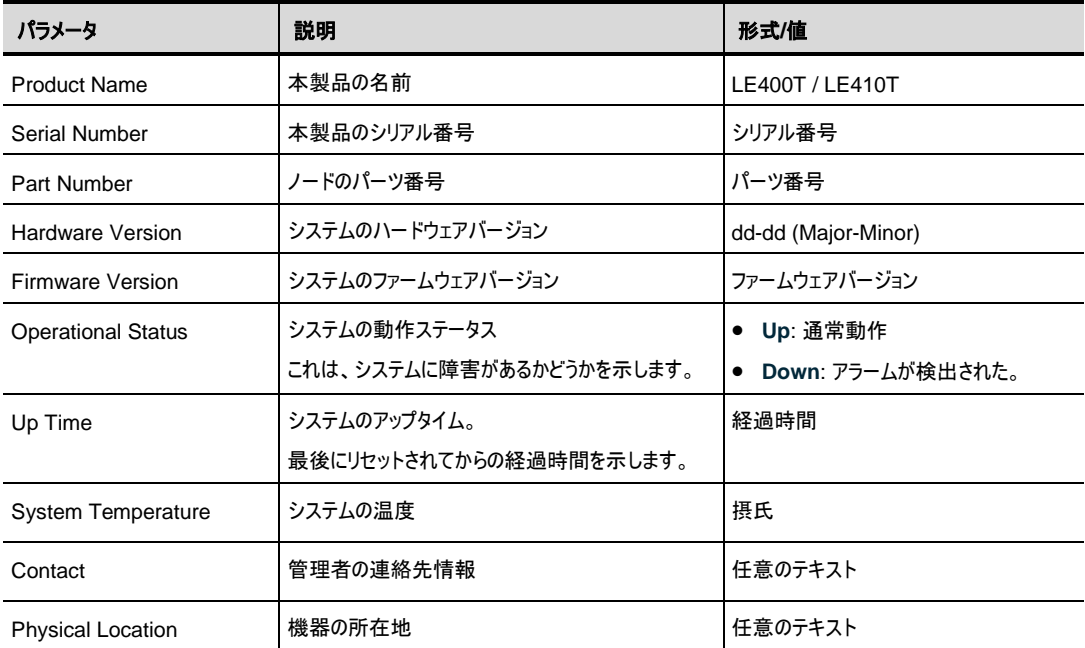

## 6 章 設定管理

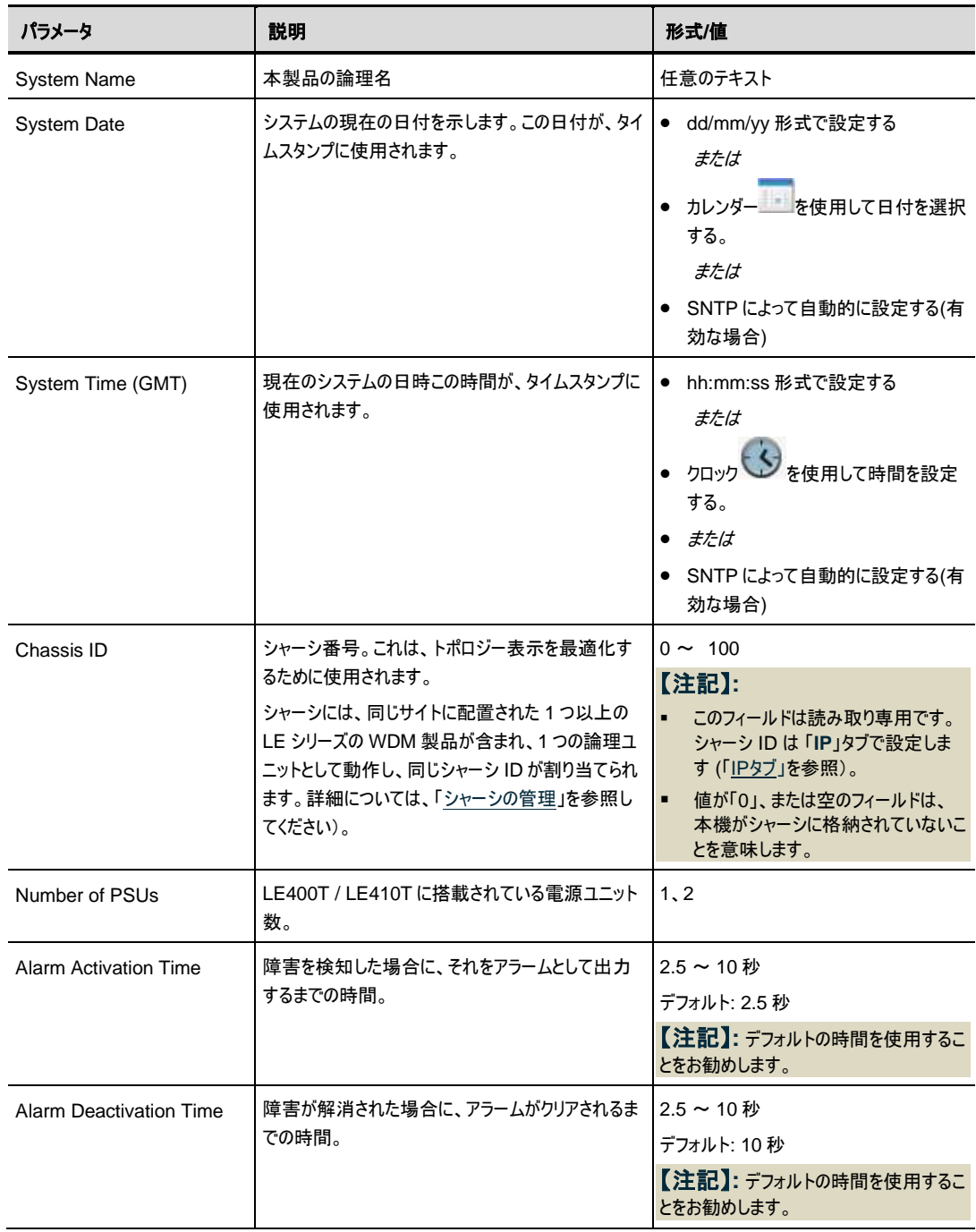

ı

## **6.2.2** 「**Inventory**」タブ

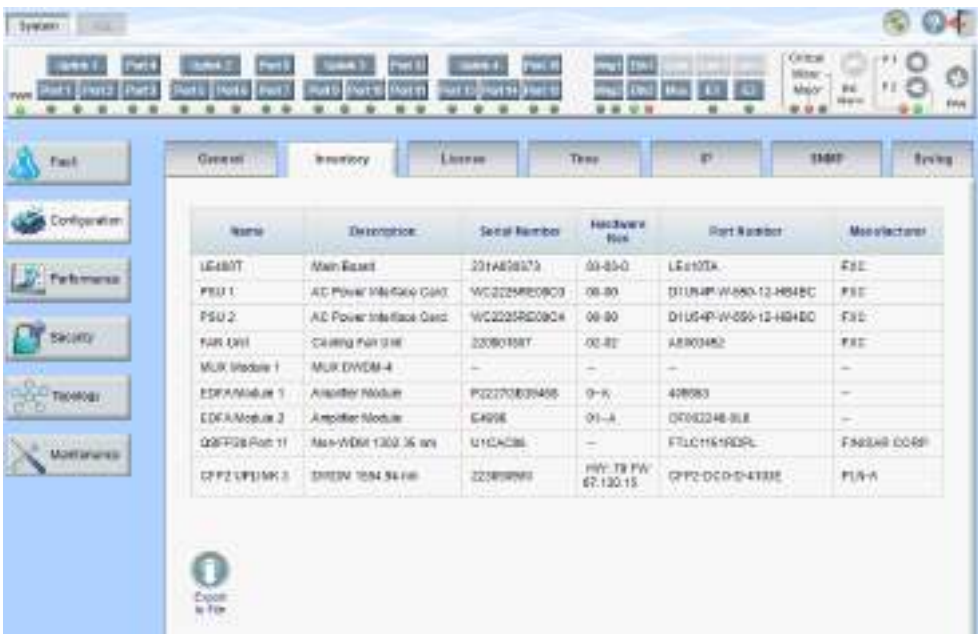

#### 図 **44:** 「**Inventory**」タブ

「Inventory」タブでは、現在システムに搭載されているコンポーネントに関する情報を表示します。

【注記】**:** すべてのパラメータがすべてのタイプのコンポーネントに適用されるわけではありません。

## システムインベントリを表示するには、以下の手順に従ってください。

**1.** 「**Inventory**」タブをクリックしてください。

「Inventory」タブでは、システムインベントリが表示されます。フィールドは読み取り専用で、次の表で 説明されています。

- **2.** インベントリリストをファイルにエクスポートするには、以下の手順に従ってください。
	- 1.<**Export to File**>ボタン をクリックしてください。

「Opening table.csv」ダイアログボックスが表示されます。

- 2.<**Save File**>ボタンをクリックしてください。
- 3.**<OK>**ボタンをクリックしてください。

#### 表 **25:** 「**Inventory**」タブのパラメータ

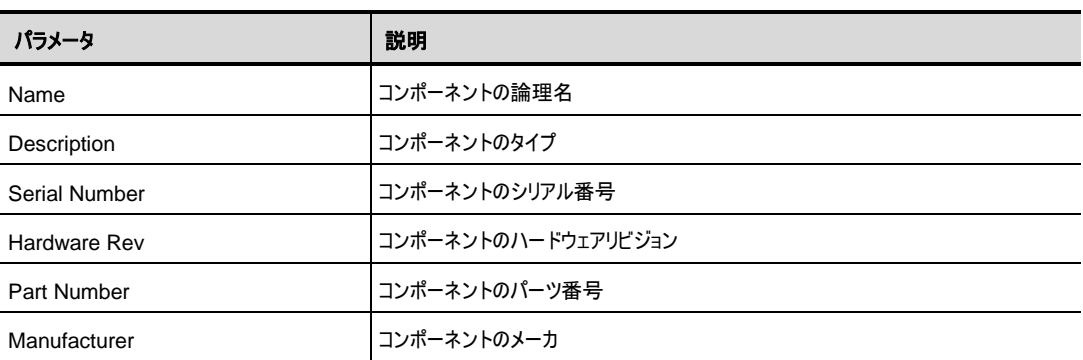

## **6.2.3** 「**License**」タブ

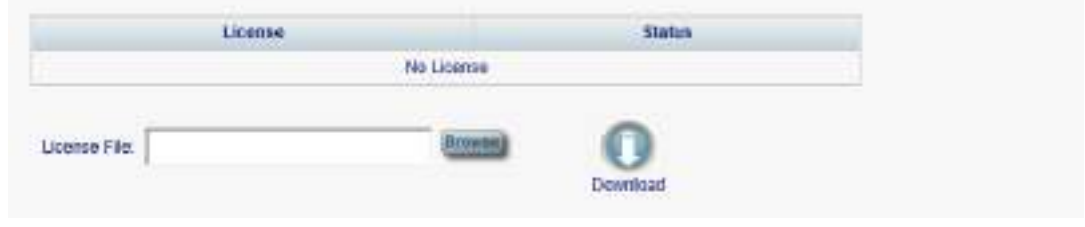

## 図 **45:** 「**License**」タブ

【注記】**:** 「License」タブは、ライセンスが必要な製品にのみ適用されますが、本製品では使用しません。

## **6.2.4** 「**Time**」タブ

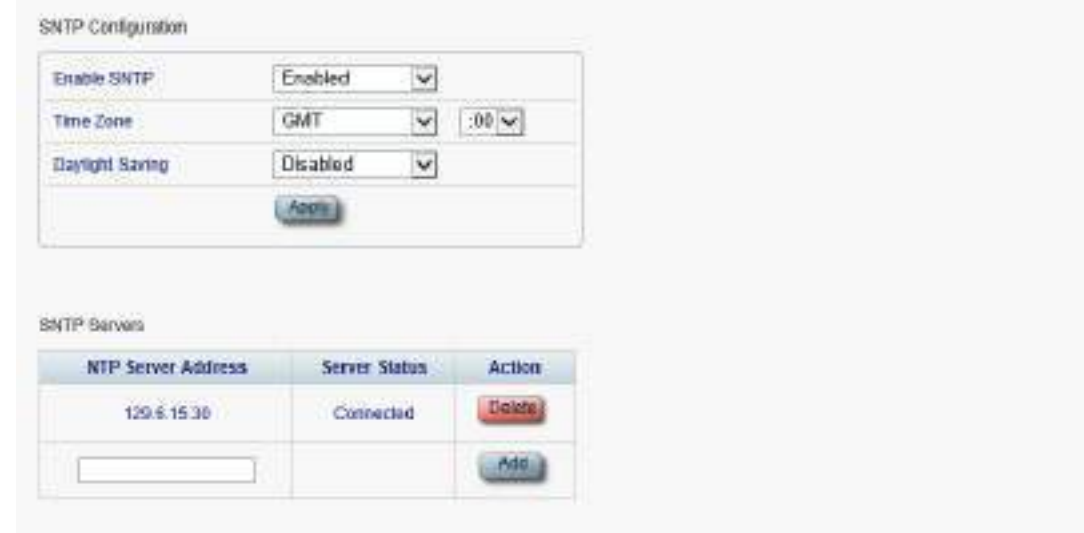

## 図 **46:** 「**Time**」タブ

「Time」タブでは、標準の SNTP プロトコルを使用して、本製品の時刻設定を外部の正確なタイムサー バに同期するように設定可能です。

本製品は、サーバのリストを 10 分ごとにポーリングし、最初に接続されたサーバから時間を取得します。

## 【注記】**:**

タイムサーバと通信するには、本製品に定義済みサーバへの IP ルートが必要です。そのため、タイムサー バのアドレスを **Static Routing** テーブルに追加できます(「IP[」タブを](#page-94-0)参照)。

### **SNTP** を設定するには、以下の手順に従ってください。

**1.** 「**Time**」タブをクリックしてください。

「SNMP」タブには、SNMP 設定と SNMP サーバが表示されます。下の表を参照して、フィールドに 値を入力してください。

- **2. Time** パラメータを設定するには、以下の手順に従ってください。
	- 1. 次のフィールドに入力してください。
		- **Enable SNTP**
		- **Time Zone**
		- **Daylight Saving**
	- 2. <**Apply**>ボタンをクリックしてください。
- **3.** サーバを追加するには、次の手順に従ってください。
	- 1. 「**NTP Server Address**」に IP アドレスを入力してください。
	- 2. <**Add**>ボタンをクリックしてください。
- **4.** サーバを削除するには、該当する行の**<Delete>**ボタンをクリックしてください。

#### 表 **26:** 「**Time**」タブのパラメータ

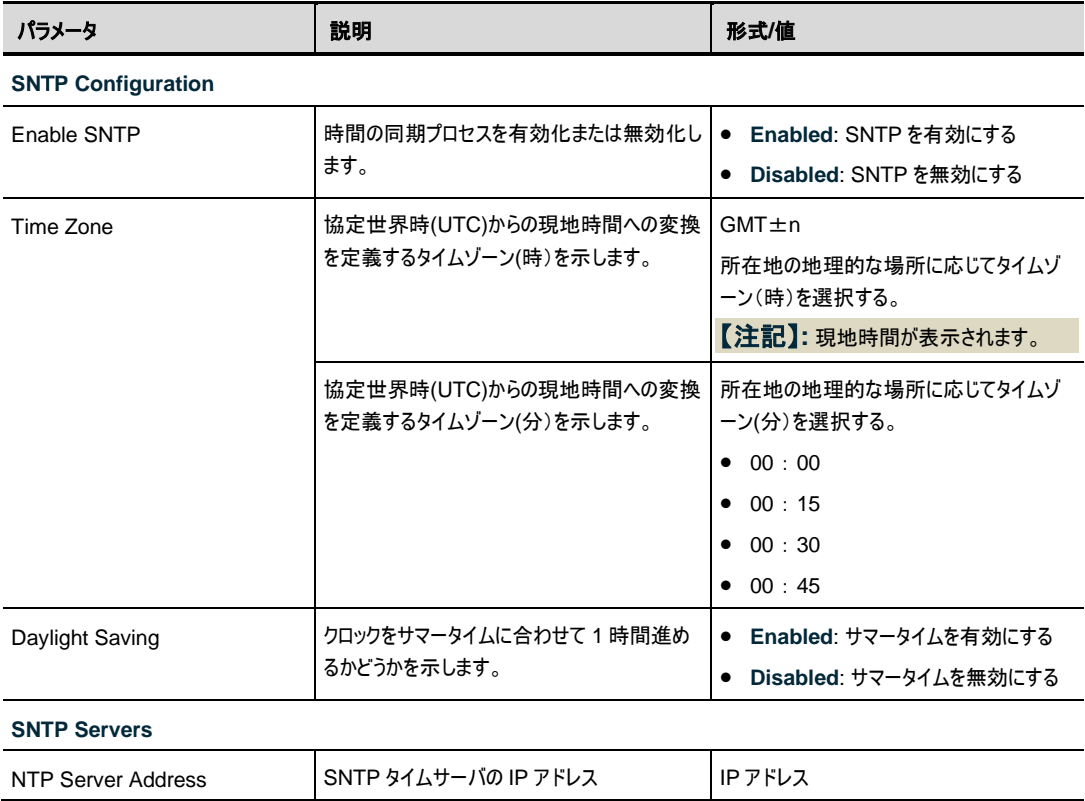

## 6 章 設定管理

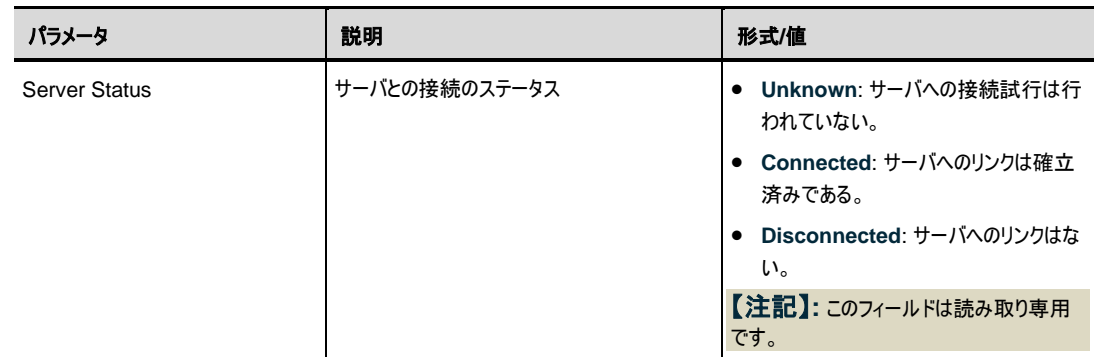

# <span id="page-94-0"></span>**6.2.5** 「**IP**」タブ

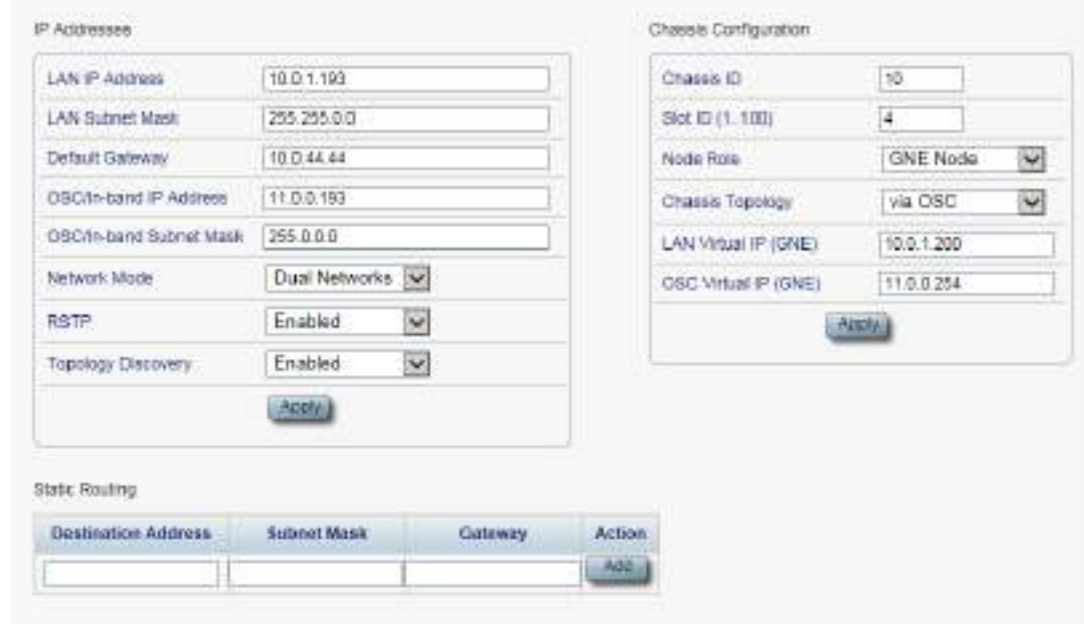

図 **47:** 「**IP**」タブ(デュアルネットワーク)

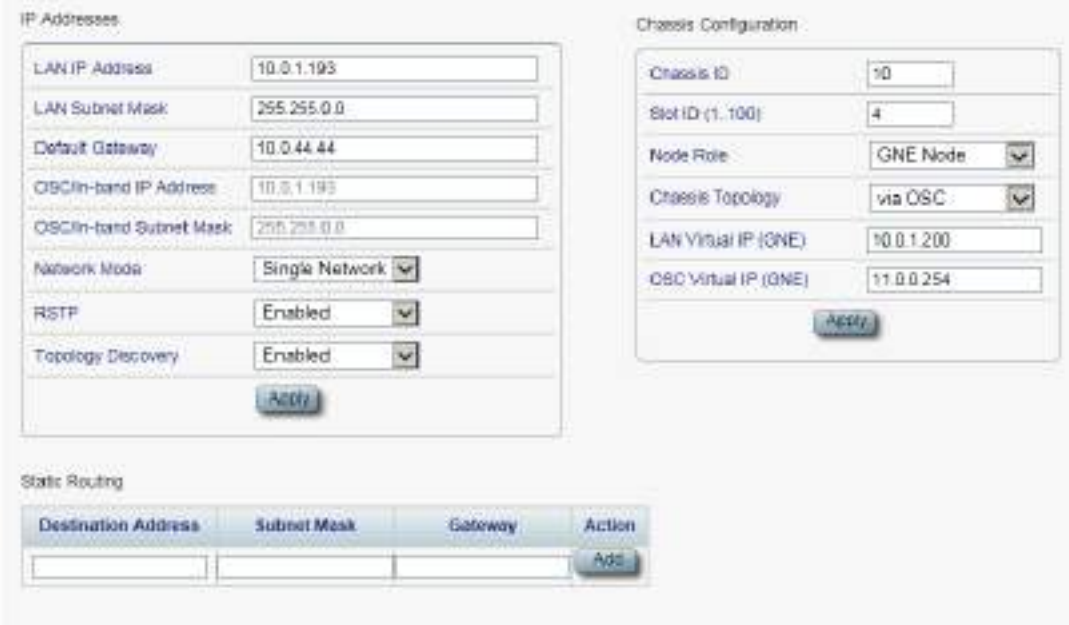

## 図 **48:** 「**IP**」タブ(シングルネットワーク)

「IP」タブでは、ネットワークモード、IP アドレス、スタティックルーティング、シャーシのトポロジーを設定します。

## **6.2.5.1** ネットワークモードの設定

本製品は、以下の 2 つのネットワークモードをサポートしています。

- デュアルネットワーク: このモードでは、2 つの IP アドレスを保持します(LAN ポート用(**LAN IP Address**)および MNG ポート用 (**OSC/In-band Address**))。
- シングルネットワーク: このモードでは、ノードは LAN ポートと MNG ポートの両方に使用される単一 の IP アドレス(**LAN IP Address**)を保持します。

詳細については、[「ネットワークモード」](#page-214-0)を参照)をご覧ください。

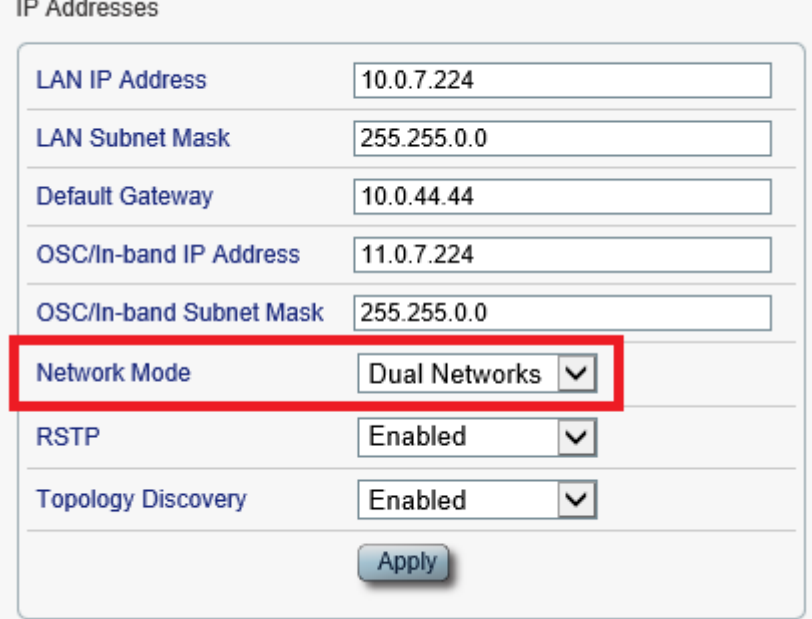

#### 図 **49:** ネットワークモードの設定

「IP」タブでは、ネットワークモードを設定します。

【注記】**:**ネットワークモードを変更すると、本機との接続が切れる場合があります。

#### ネットワークモードを設定するには、以下の手順に従ってください。

- **1.** 「**IP**」タブをクリックしてください。
- **2. IP Addresses** セクションの **Network Mode** ドロップダウンリストから、**Dual Networks**、または **Single Network** を選択します。

【注記】**:** シャーシの GNE 対応機器は、デュアルネットワークモードに設定してください。システムモー ドの詳細については、[「シャーシのトポロジー」](#page-195-0)を参照してください。

**3. <Apply>**ボタンをクリックしてください。

ネットワークモードを変更した場合は、次の確認メッセージが表示されます。

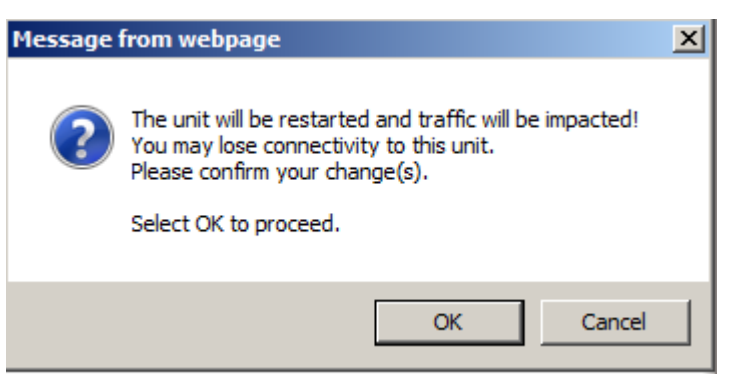

#### 図 **50:** 「変更内容の確認」画面

**4. <OK>**ボタンをクリックしてください。

ネットワークモードを変更すると、自動的に再起動します。このプロセスには数分かかる場合がありま す。

#### **6.2.5.2 IP** アドレスの設定

IP Addresses **LAN IP Address** 10.0.7.224 **LAN Subnet Mask** 255.255.0.0 **Default Gateway** 10.0.44.44 OSC/In-band IP Address 11.0.7.224 OSC/In-band Subnet Mask  $755.255.00$ **Network Mode** Dual Networks V **RSTP** Enabled  $\checkmark$ **Topology Discovery** Enabled  $\checkmark$ Apply

## 図 **51: IP** アドレスの設定

「IP」タブでは、IP アドレス、RSTP、トポロジーディスカバリプロトコルの設定をします。

【注記】**:** IP アドレスを変更すると、直ちにノードとの管理通信が停止する場合があります。

#### **IP** アドレスを設定するには、以下の手順に従ってください。

**1.** 「**IP**」タブをクリックしてください。

「IP」タブでは、IP アドレスが表示されます。

**2.** 「**IP Address**」セクションには、以下の表を参照してフィールドに値を入力してください。

 【注記】**: Dual Networks** モードで IP アドレスを設定する場合は、OSC /インバンドの IP アドレス が LAN ポートと同一のサブネット上にないことを確認してください。同一のサブネット上になる場合は、 管理トラフィックのルーティングに失敗します。

**3.** <**Apply**>ボタンをクリックしてください。

次の確認メッセージが表示されます。

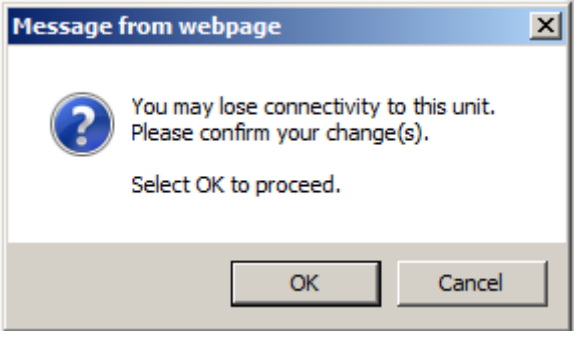

図 **52:** 「変更内容の確認」画面

**4. <OK>**ボタンをクリックしてください。

表 **27:** 「**IP**」タブのパラメータ(**IP** アドレス**)**

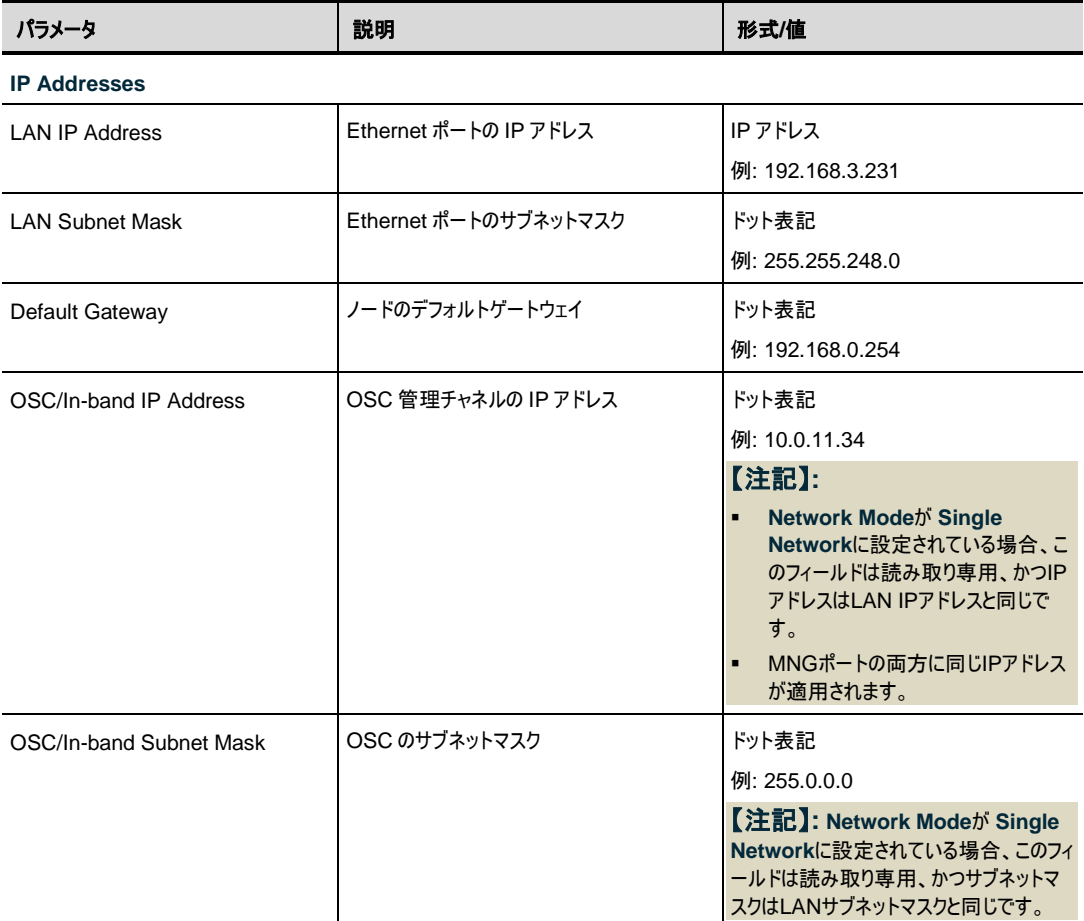

#### 6 章 設定管理

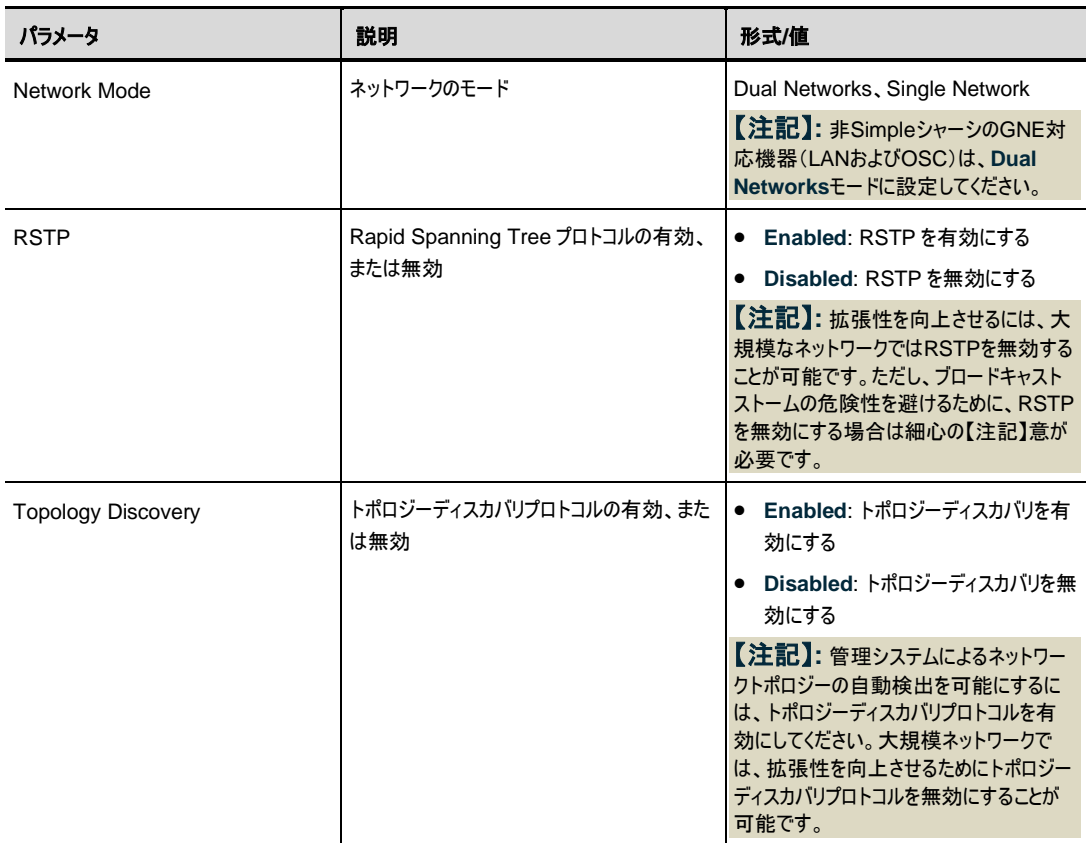

### **6.2.5.3** スタティックルーティングの設定

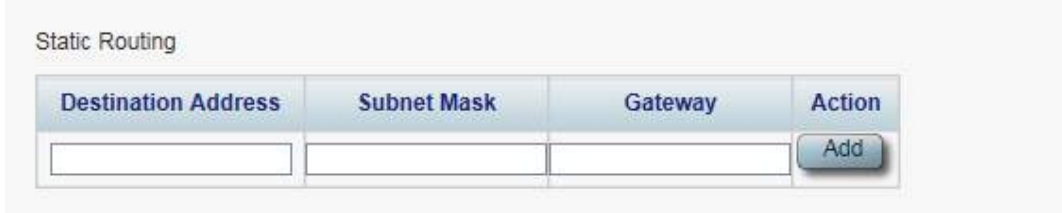

#### 図 **53:** スタティックルーティング

「IP」タブでは、スタティックルーティングを設定します。

## スタティックルーティングを設定するには、以下の手順に従ってください。

**1.** 「**IP**」タブをクリックしてください。

「IP」タブには、IP アドレスとスタティックルーティングの設定を表示します。

- **2.** 新規スタティックルートを追加するには、以下の手順に従ってください。
	- 1.「**Static Routing**」セクションで、以下の表に説明するように、フィールドに入力してください。
- 2.<**Add**>ボタンをクリックしてください。
- **3.** 設定したスタティックルーティングを削除するには、以下の手順に従ってください。
- 1.対応する行で**<Delete>**ボタンをクリックしてください。

次の確認メッセージが表示されます。

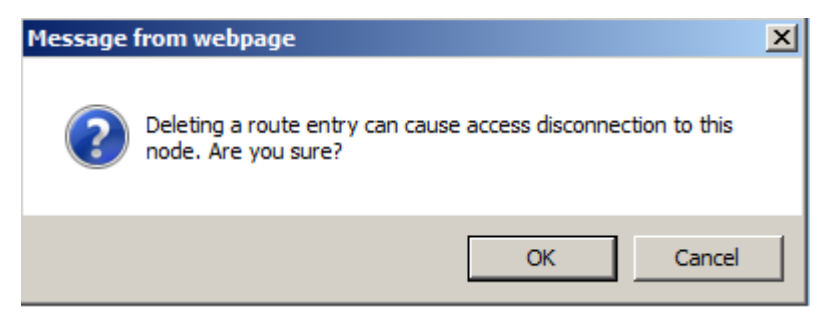

図 **54:** 「削除の確認」メッセージ

2. **<OK>**ボタンをクリックしてください。

表 **28:** 「**IP**」タブのパラメータ(スタティックルーティング)。

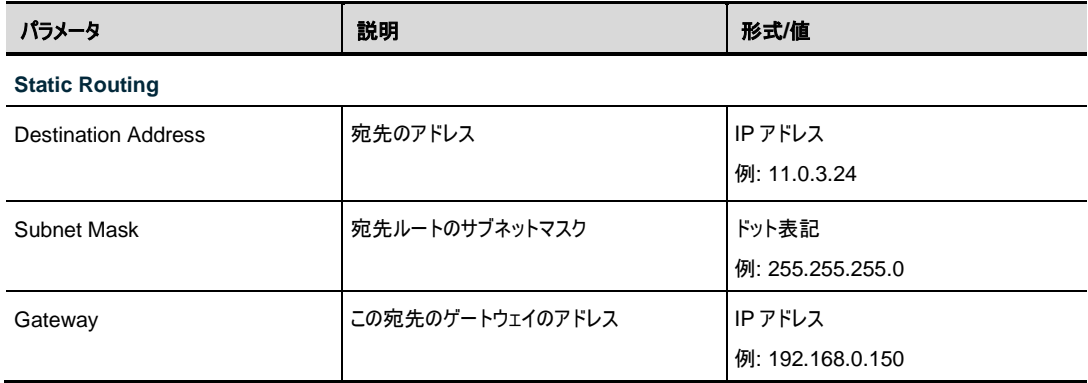

### **6.2.5.4** シャーシのトポロジーの設定

デフォルトでは、シャーシに機器は格納されていません(**Chassis ID** フィールドが空、または "0"の場合)。 ただし、多くの場合、同じ物理サイトにあるいくつかのノードを論理シャーシとして扱うと便利な場合があり ます。

シャーシには、1 つ以上の LE シリーズの WDM 製品が含まれ、1 つの論理ユニットとして動作し、同じシ ャーシ ID 番号(1〜100)が割り当てられます。

シャーシには、次の 3 種類があります。

- **Simple** シャーシ(互換モード)。GNE なしの Simple シャーシは、Web アプリケーションによって認 識されます。 同じシャーシに属するすべてのノードが「**Topology**」タブにグループ化されて表示されま す (「[Topology](#page-193-0)」タブを参照)。
- **OSC** シャーシ(**OSC** 経由):GNE 対応シャーシ本機は、MNG ポートを介して相互に接続されて います。OSC シャーシは、通常 GNE の LAN ポート経由で、管理ネットワークに直接接続されてい ます。OSC シャーシは、Web アプリケーションで認識されていて、**Topology** タブにグループ表示され ます。詳細については、「[Topology](#page-193-0)」タブを参照)。さらに、OSC シャーシ情報は **Chassis** タブに表 示されます(「[Chassis](#page-197-0)」タブを参照)。

 • **LAN** シャーシ(**LAN** 経由):GNE 対応シャーシ本機は LAN ポートを介して相互に接続されていま す。LAN のシャーシは、通常 OSC シャーシの GNE 機器を介して管理ネットワークに接続されてい ます。LAN シャーシは Web アプリケーション上の「**Topology**」タブでグループごとに表示されます (「[Topology](#page-193-0)」タブを参照)、また、LAN シャーシの情報は、「[Chassis](#page-197-0)」タブを参照してください。

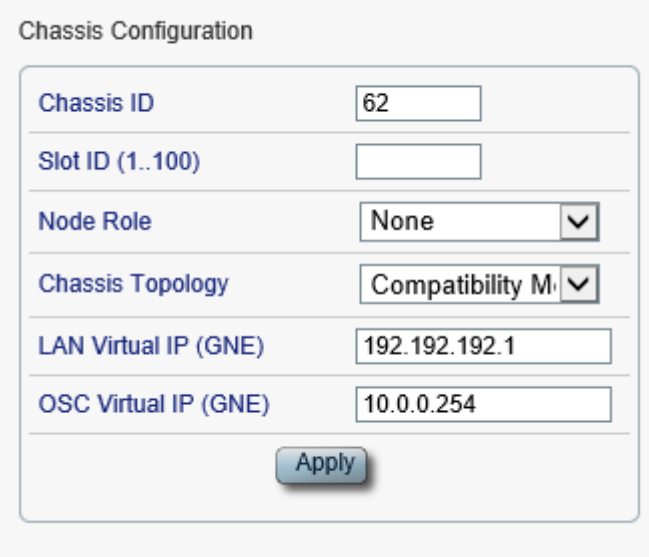

#### 図 **55:** シャーシの設定

「IP」タブでは、シャーシのトポロジーを設定します。

【注記】**:** シャーシの設定を変更すると、本機との接続が切れる場合があります。

#### シャーシのトポロジーを設定します。

**1.** 「**IP**」タブをクリックしてください。

「IP」タブでは、シャーシのトポロジーの設定を表示します。

- **2.** 「**Chassis Configuration**」セクションには、以下の表を参照してフィールドに値を入力してくださ い。
- **3.** <**Apply**>ボタンをクリックしてください。

次の確認メッセージが表示されます。

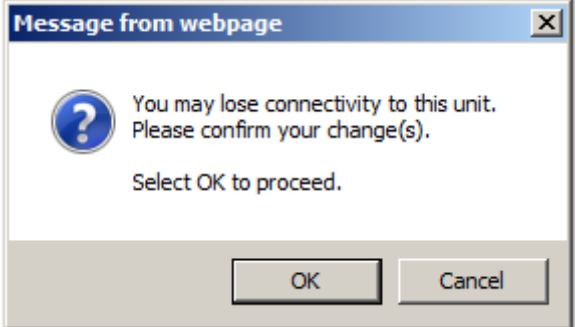

図 **56:** 「変更内容の確認」画面

**4. <OK>**ボタンをクリックしてください。

## 6 章 設定管理

## 表 **29:** 「**IP]** タブのパラメータ**(**シャーシの設定**)**

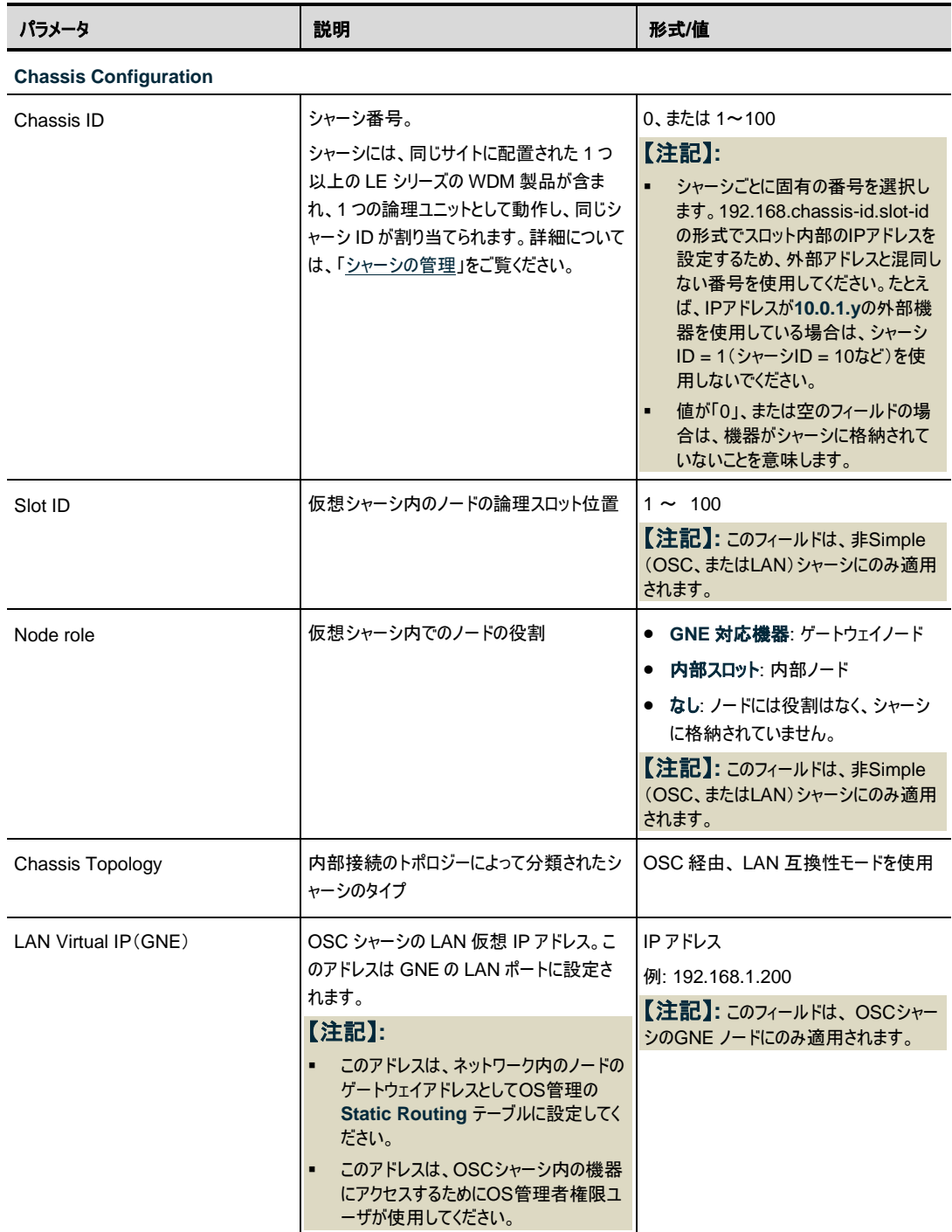

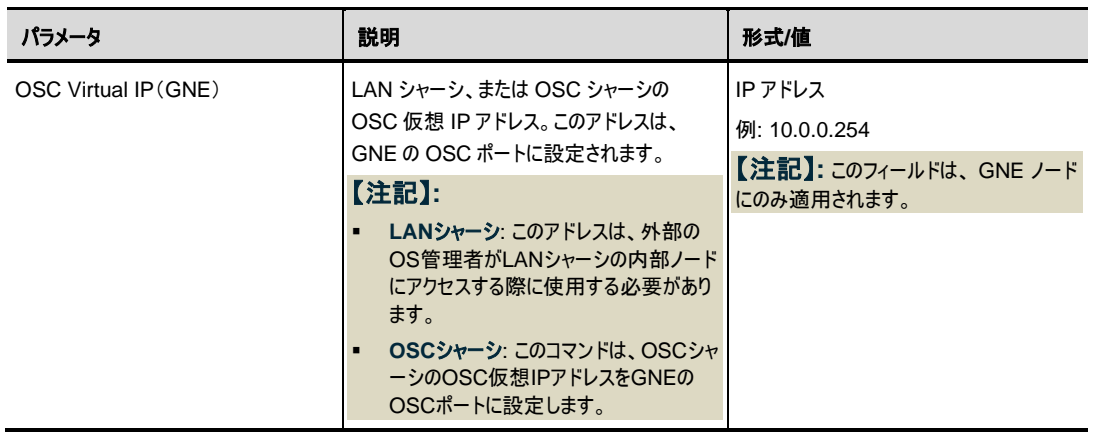

【注記】**:** 詳細については、[「シャーシの管理」](#page-198-0)を参照してください。

## **6.2.6** 「**SNMP**」タブ

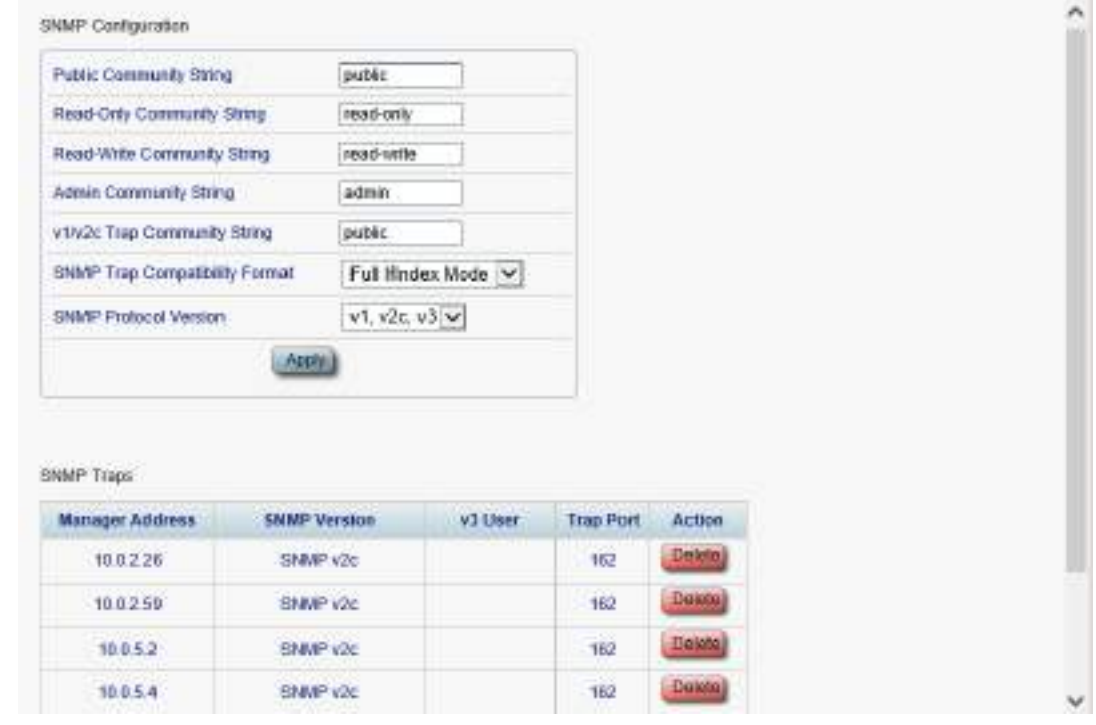

#### 図 **57:** 「**SNMP**」タブ

「SNMP」タブを使用して、SNMP 設定とトラップを設定できます。

# 警告**:**

コミュニティ文字列を変更すると、現在の SNMP セッションのアクセスに直ちに影響することがあります。

トラップを管理システムに送信するには、LE400T / LE410T は特定の IP ルートを保持する必要がありま す。そのため、必要に応じて、管理システムのアドレスを **Static Routing** テーブルに追加します(「IP [タブ」](#page-94-0) を参照)。

## **SNMP** 設定とトラップを設定するには、次の手順に従ってください。

**1. SNMP** タブをクリックしてください。

「SNMP」タブでは、SNMP 設定とトラップが表示されます。

- **2.** 「**SNMP Configuration**」セクションには、以下の表の説明に従って、フィールドに値を入力してく ださい。
- **3.** <**Apply**>ボタンをクリックしてください。
- **4.** SNMP トラップを特定の管理システムに送信するには、以下の手順に従ってください。
- 1. 「**SNMP Traps**」セクションで、以下の表を参照してフィールドに値を入力してください。
- 2.<**Add**>ボタンをクリックしてください。
- **5.** SNMP トラップの特定の管理システムへの送信を停止するには、対応する行の**<Delete>**ボタンを クリックしてください。

#### 表 **30:** 「**SNMP**」タブのパラメータ

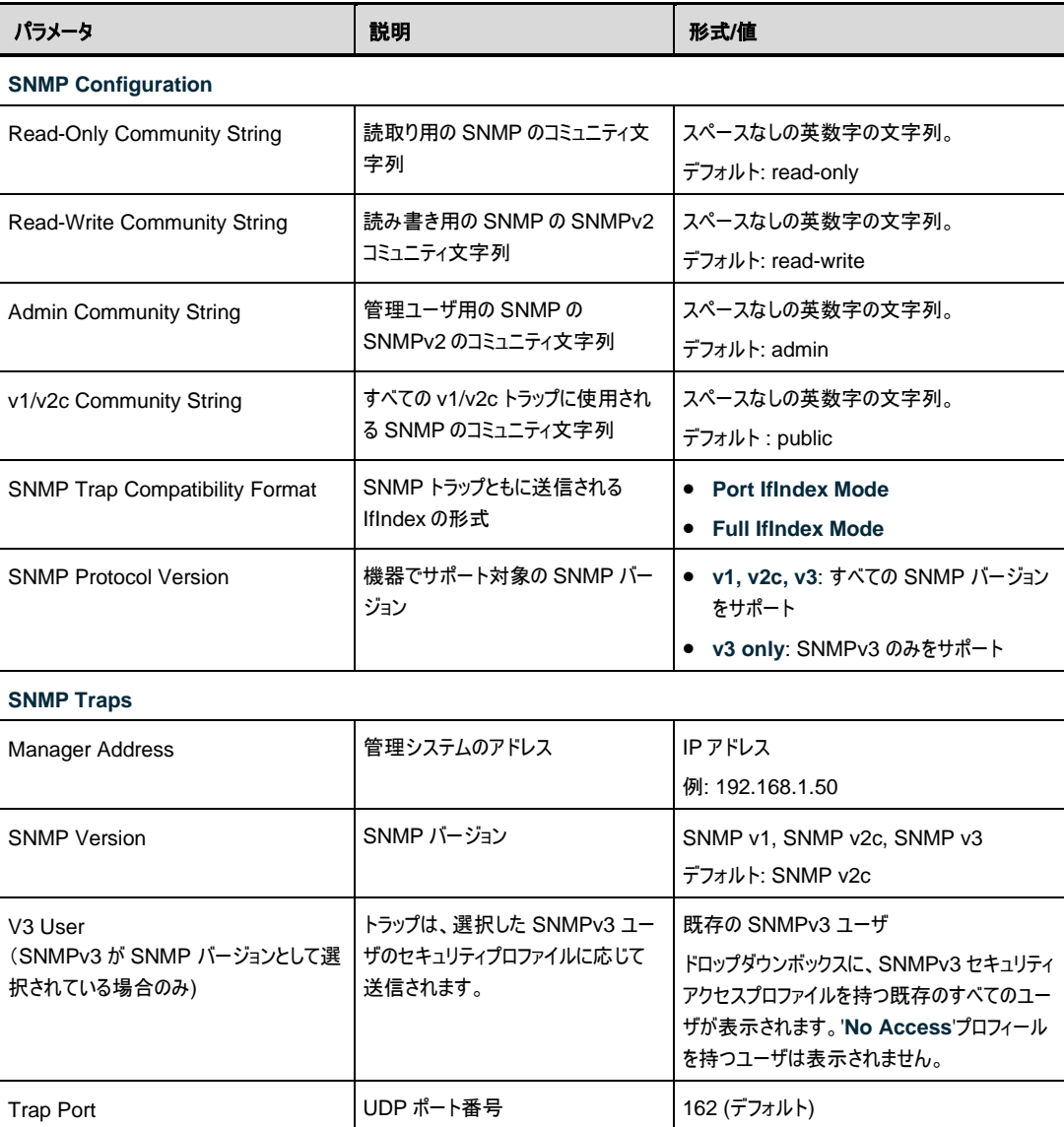

## **6.2.7** 「**Syslog**」タブ

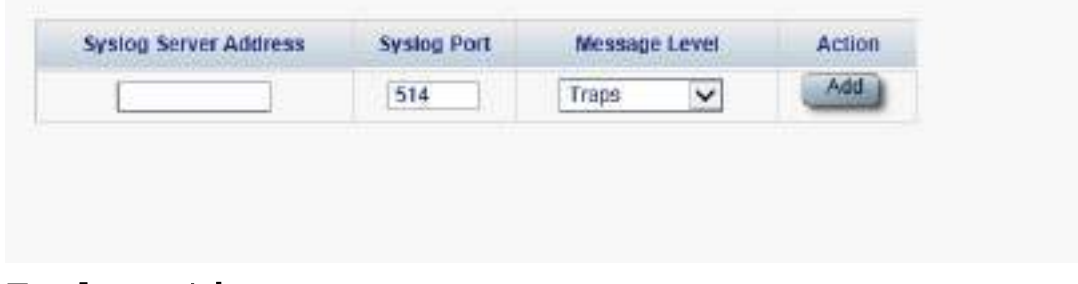

### 図 **58:** 「**Syslog**」 タブ

「Syslog」タブでは、本機のイベントログの送信先となる Syslog サーバを定義できます。

最新の 512 個までのイベントのシステムログが、本機に保持され、イベントログを使用して取得できます ([「イベント」](#page-79-0)を参照)。

イベントのさらに長い履歴を保持するには、RFC 5424 で定義されているとおり、Syslog プロトコルを実 行する Syslog サーバを使用して、ノードイベントを受信し、それらを外部 Syslog システムに保存します。

### **Syslog** サーバを設定するには、以下の手順に従ってください。

**1.** 「**Syslog**」タブをクリックしてください。

「Syslog」タブでは、Syslog 設定が表示されます。

- **2.** サーバを追加するには、以下の手順に従ってください。
	- 1.「**Syslog Servers**」セクションには、以下の表を参照してフィールドに値を入力してください。
	- 2.<**Add**>ボタンをクリックしてください。

次の確認メッセージが表示されます。

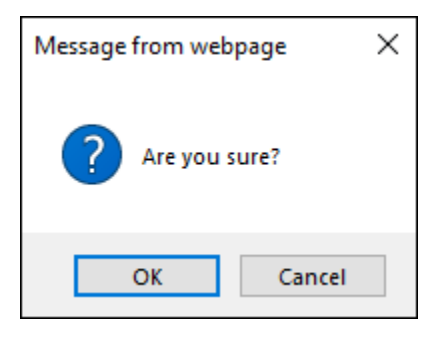

#### 図 **59:** 「設定内容の確認」画面

3.**<OK>**ボタンをクリックしてください。

- **3.** 設定した Syslog サーバを削除するには、以下の手順に従ってください。
	- 1.対応する行の<**Delete**>ボタンをクリックしてください。

次の確認メッセージが表示されます。

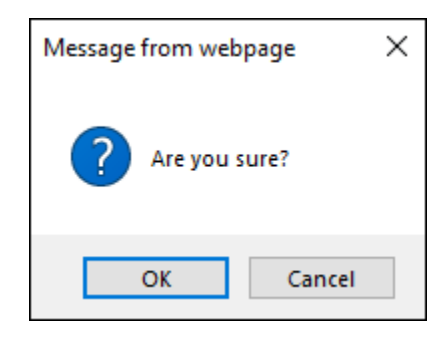

図 **60:** 「設定内容の確認」画面

2.**<OK>**ボタンをクリックしてください。

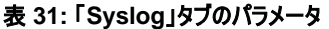

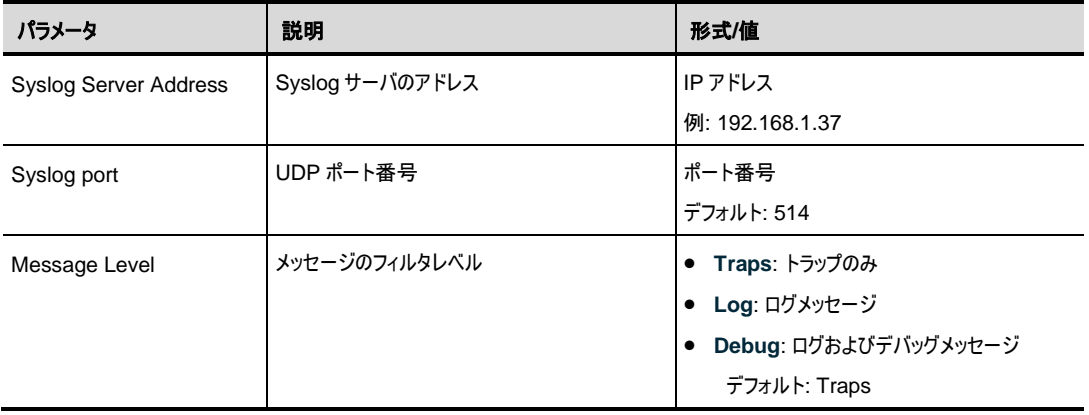

# <span id="page-107-0"></span>**6.3 Uplink** ポートの設定

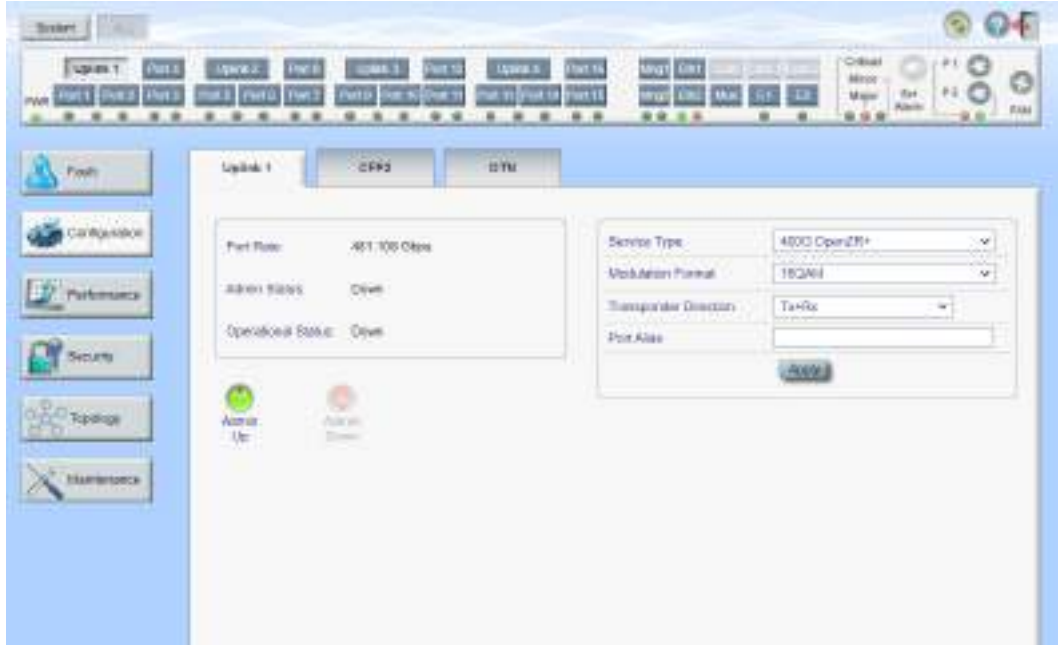

#### 図 **61:** 「**Uplink Port Configuration**」ウィンドウ

「**Uplink Port Configuration**」ウィンドウを開くには、以下の手順に従ってください。

- **1.** 「**Configuration**」をクリックしてください。
- **2. Uplink** ボタン (**Uplink 1-Uplink 4**)をクリックして、対象の Uplink ポートの「Uplink Port Configuration」ウィンドウを開きます。

「Uplink Port Configuration」ウィンドウでは、次の設定を行うことができます。

- 「**Uplink**」 タブ: 400GUplink ポートを設定します。
- 「**CFP2** タブ」: Uplink ポートの CFP2-DCO モジュールを設定します。
- 「**OTN** タブ」: Uplink ポートの OTN を設定します。
## **6.3.1** 「**Uplink**」タブ

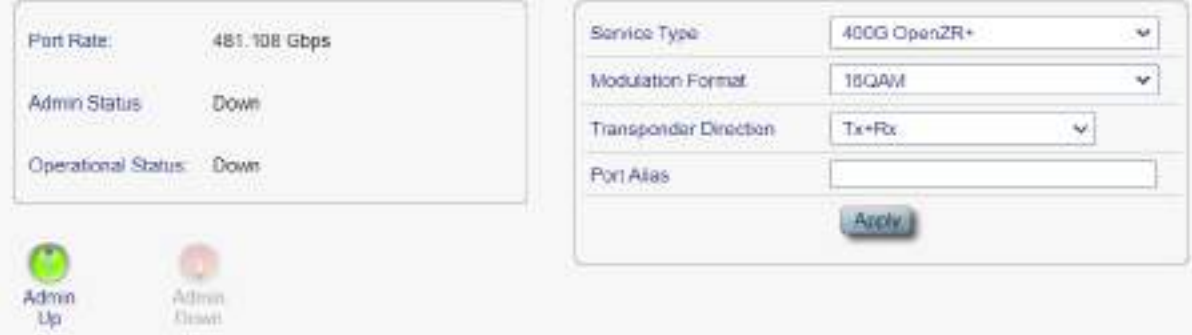

#### 図 **62: Uplink** タブ

#### **Uplink** ポートを設定するには、以下の手順に従ってください。

**1.** 「**Uplink**」タブをクリックしてください。

「Uplink」タブでは、ポートの設定を表示します。

- **2.** 下の表を参照して、フィールドに値を入力してください。
- **3.** <**Apply**>ボタンをクリックしてください。
- **4.** ポートを有効にするには、以下の手順に従ってください。
- 1.<**Admin Up**>ボタン をクリックしてください。

次の確認メッセージが表示されます。

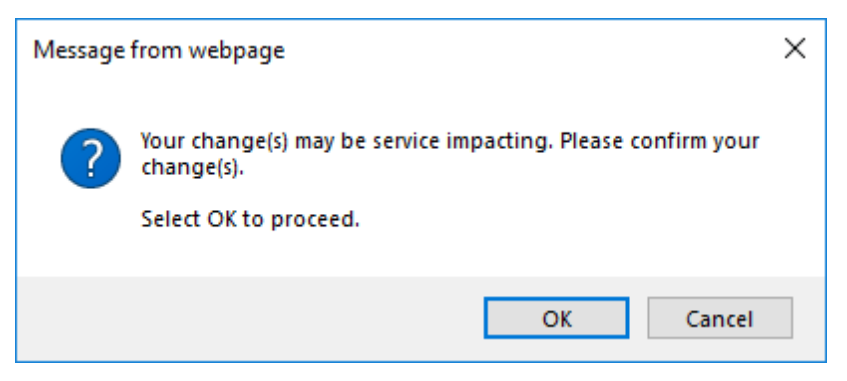

#### 図 **63:** 「変更内容の確認」画面

2.<**OK>**ボタンをクリックしてください。

選択したポートは有効になり、<**Admin Up**>ボタンは無効、<**Admin Down**>ボタンは有効に なります。

- **5.** ポートを無効にするには、以下の手順に従ってください。
	- 1.<**Admin Down**>ボタン をクリックしてください。

次の確認メッセージが表示されます。

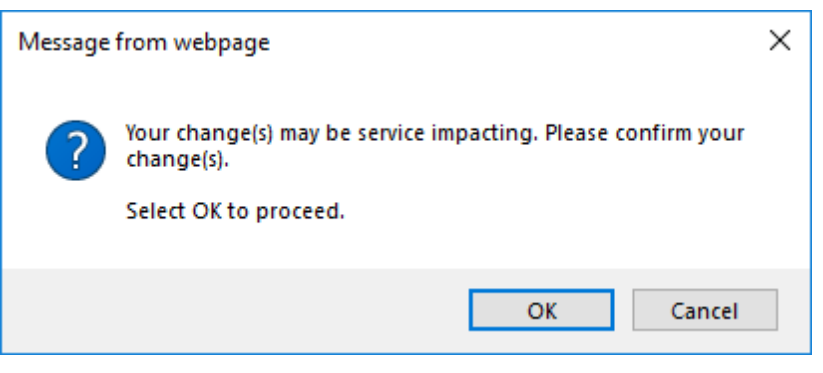

図 **64:** 「変更内容の確認」画面

2.**<OK>**ボタンをクリックしてください。

選択したポートは無効、**<Admin Up>**ボタンは有効、**<Admin Down>**ボタンは無効になりま す。

表 **32:** 「**Uplink**」タブのパラメータ

| パラメータ                     | 説明                                    | 形式/値                                                                                      |
|---------------------------|---------------------------------------|-------------------------------------------------------------------------------------------|
| Port Rate                 | アップリンク OpenZR+ 信号のビットレート              | 400G OpenZR+: 418.108 Gbps<br>300G OpenZR+: 360.831 Gbps                                  |
|                           |                                       | 200G OpenZR+: 240.554 Gbps                                                                |
| Admin Status              | ポートの管理ステータス                           | Up, Down<br>値を変更するには、 <admin up="">または<br/><admin down="">ボタンをクリックしてください。</admin></admin> |
| <b>Operational Status</b> | ポートの動作ステータス。これは、ポートに障<br>害があるかどうかを示す。 | Up: 通常動作<br>٠<br>Down: アラームが検出されたか、Admin<br>Down の状態になります。                                |
| Service Type              | サービスタイプ                               | 400G OpenZR+, 300G OpenZR+,<br>200G OpenZR+                                               |
| <b>Modulation Format</b>  | デジタル変調方式                              | 400G OpenZR+: 16QAM<br>300G OpenZR+: 8QAM<br>٠<br>200G OpenZR+: QPSK                      |

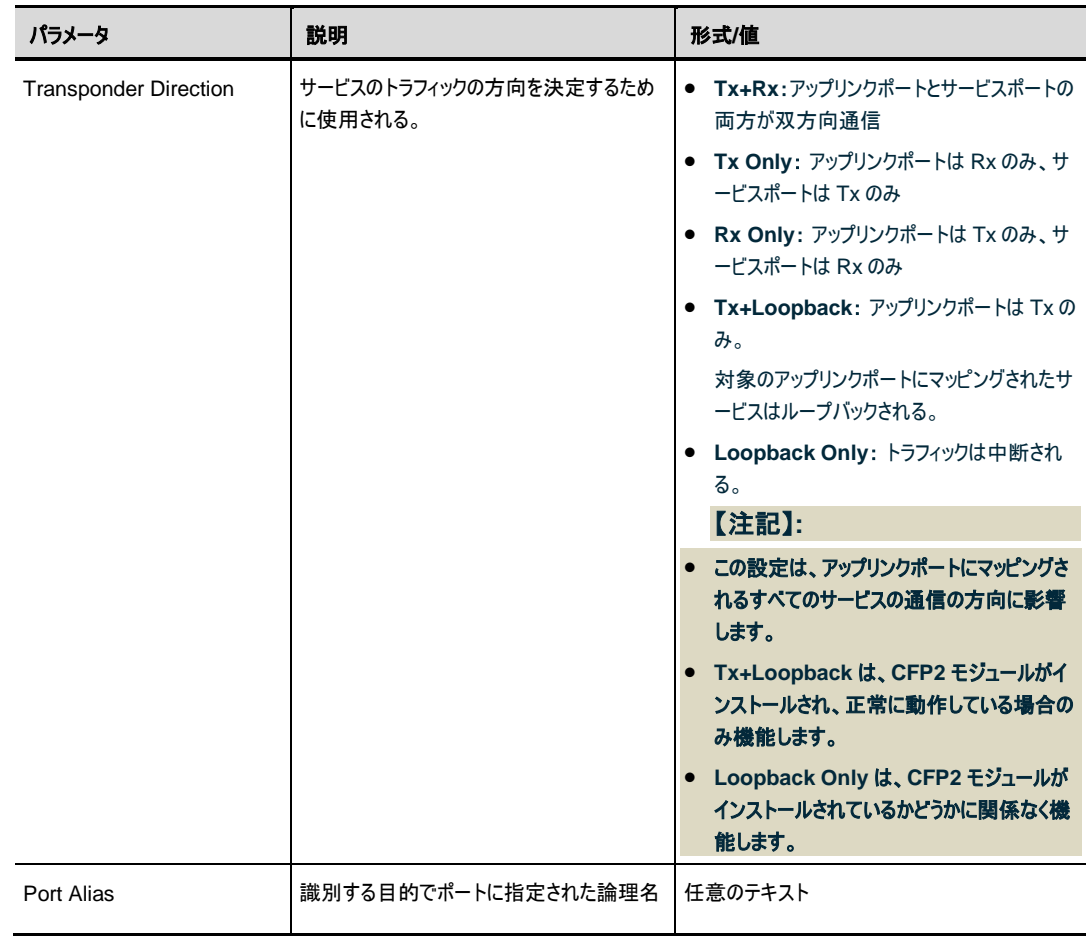

ı

## <span id="page-111-0"></span>**6.3.2** 「**CFP2**」タブ

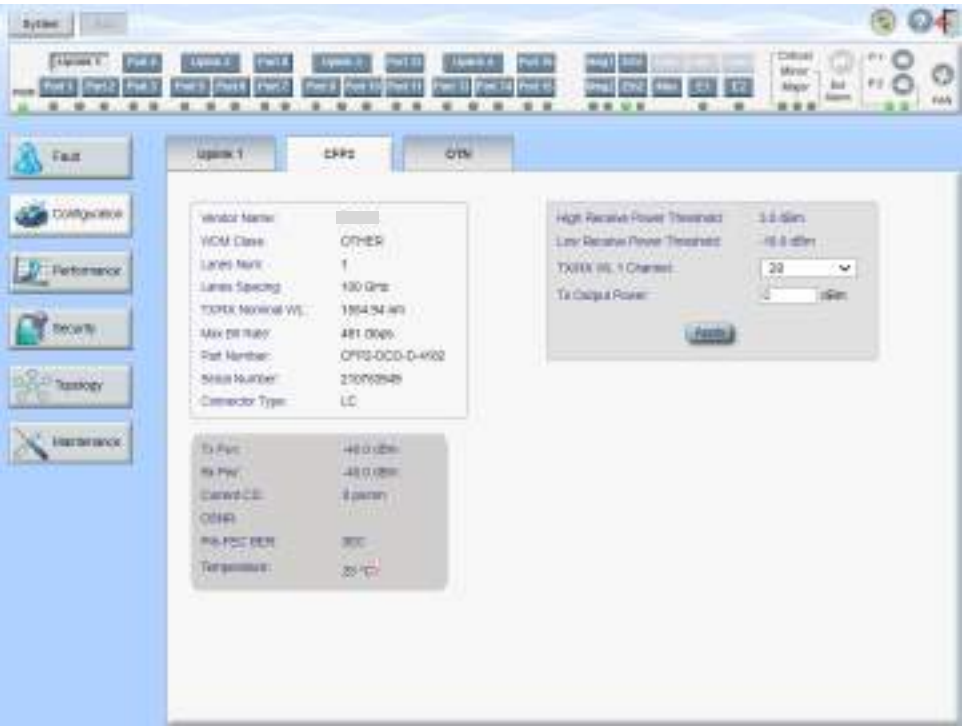

#### 図 **65: CFP2** タブ

「SFP2」タブでは、Uplink ポートに挿入された光トランシーバーのタイプとステータスに関する情報の表示 およびモジュールのパラメータを設定します。

#### **CFP2** モジュールを設定するには、以下の手順に従ってください。

**1.** 「**CFP2**」タブをクリックしてください。

「CFP2」タブでは、CFP2 の設定を表示します。

- **2.** 下の表を参照して、フィールドに値を入力してください。
- **3.** <**Apply**>ボタンをクリックしてください。

#### 表 **33:** 「**CFP2**」タブのパラメータ

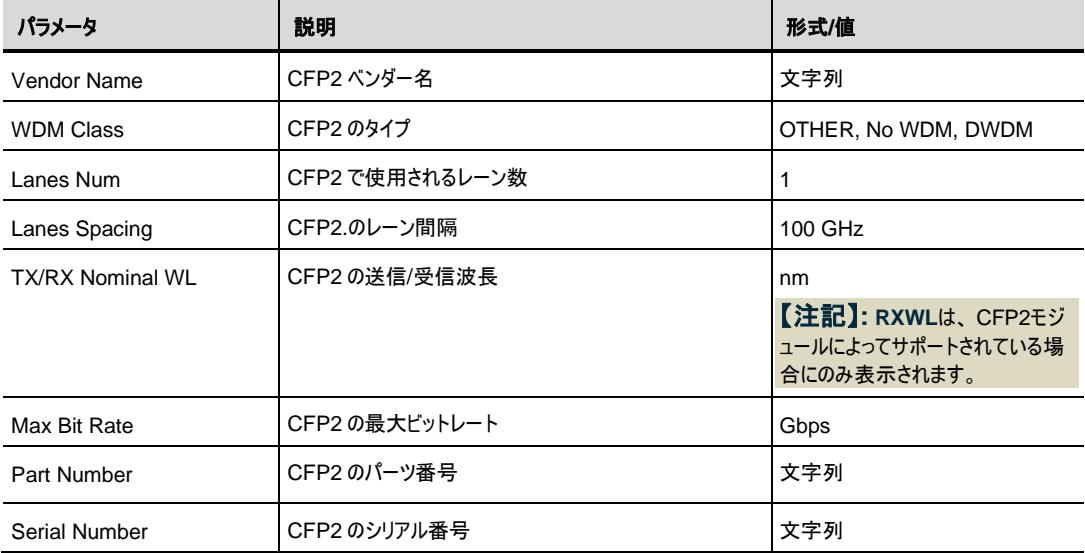

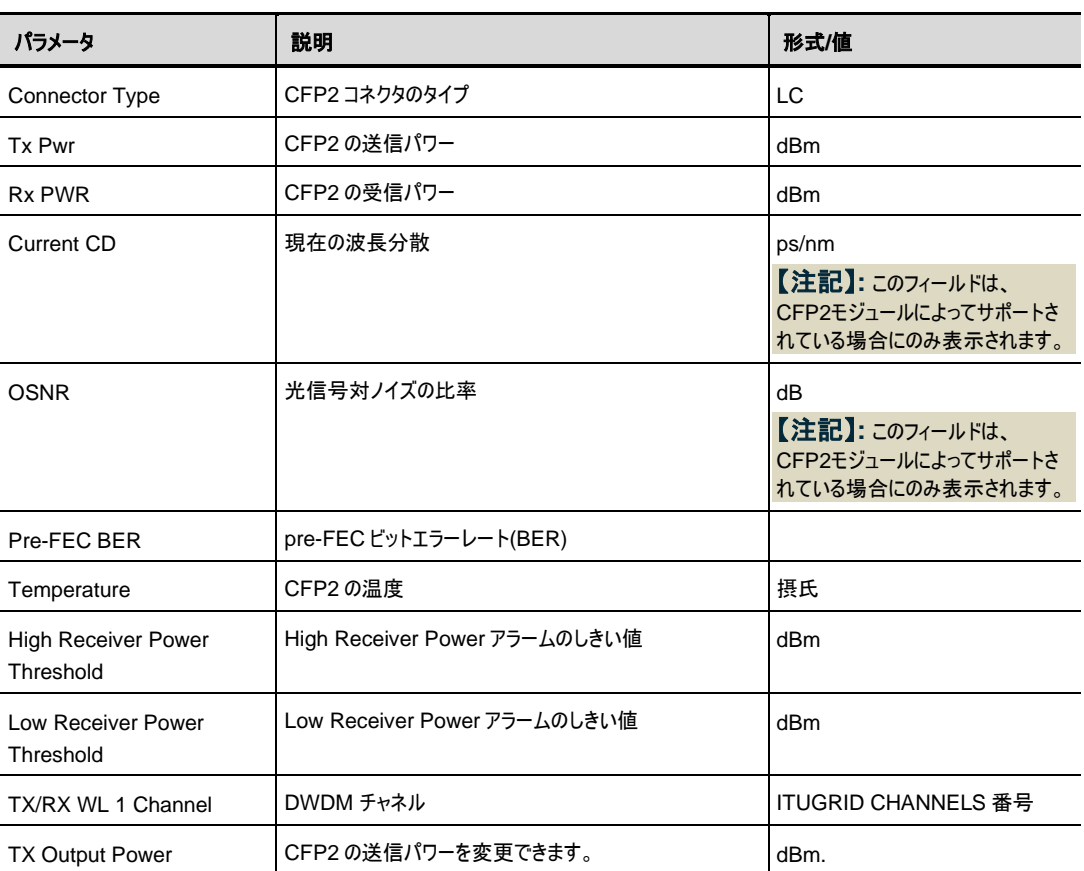

## **6.3.3** 「**OTN**」タブ

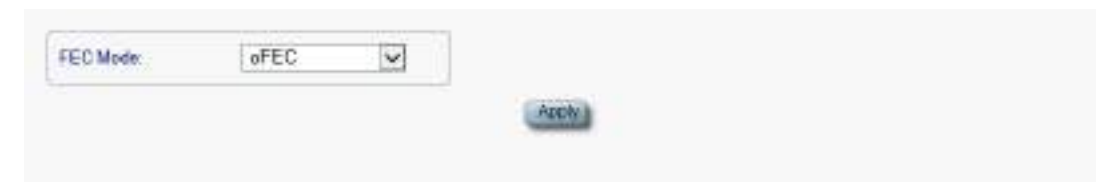

#### 図 **66:** 「**OTN**」タブ

「OTN」タブでは、Uplink ポートの OTN を設定します。

#### **Uplink** ポートの **OTN** を設定するには、以下の手順に従ってください。

**1.** 「**OTN**」タブをクリックしてください。

「OTN」タブでは、OTN 設定が表示されます。

- **2.** 次の表で説明するように、フィールドに入力してください。
- **3.** <**Apply**>ボタンをクリックしてください。

**4.** 次の確認メッセージが表示されます。

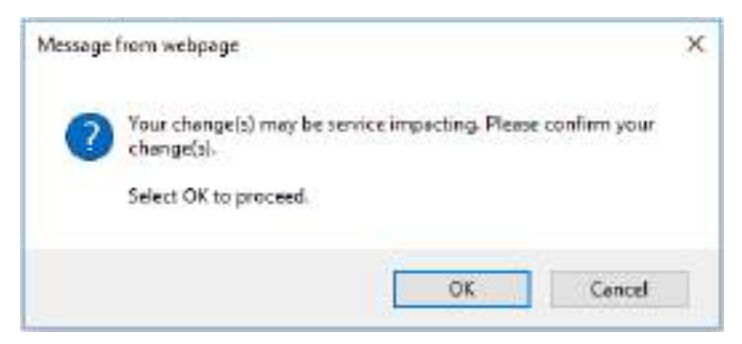

#### 図 **67:** 「変更内容の確認」画面

**5. <OK>**ボタンをクリックしてください。

#### 表 **34:** 「**OTN**」タブのパラメータ

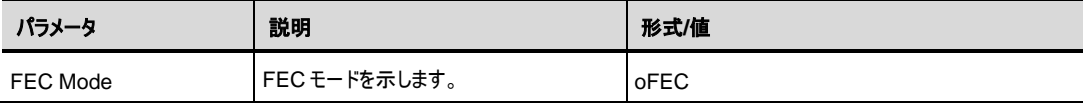

# **6.4 Service** ポートの設定

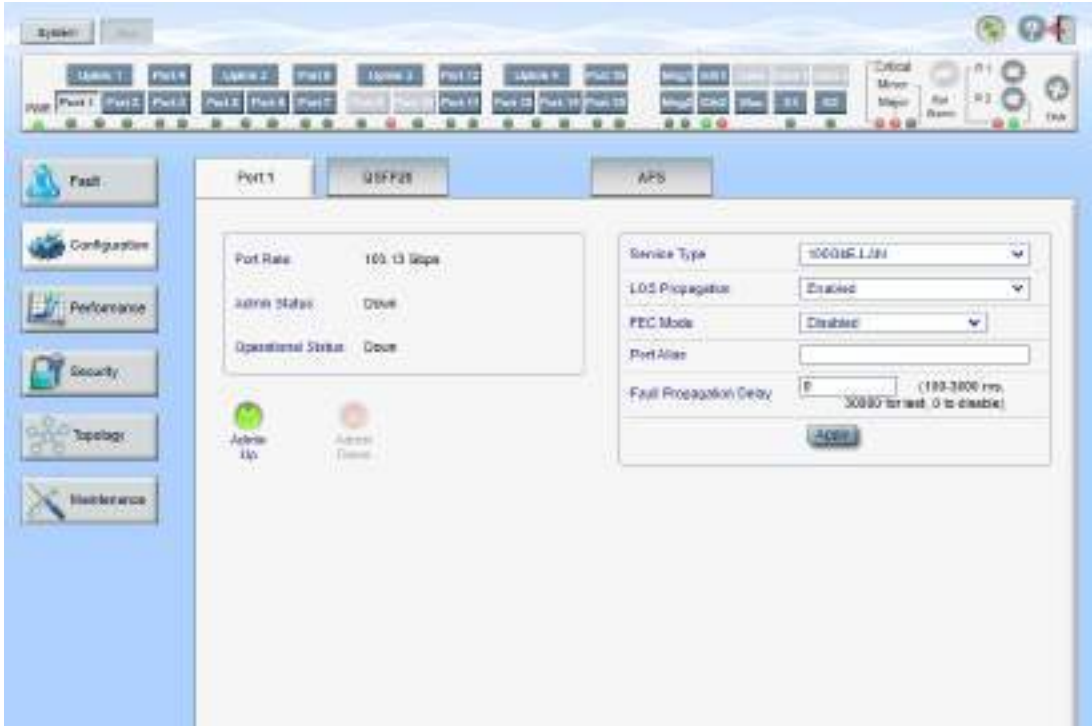

図 **68:** 「**Service Port Configuration**」ウィンドウ

「**Service Port Configuration**」ウィンドウを開くには、以下の手順に従ってください。

- **1.** 「**Configuration**」をクリックしてください。
- **2.** <**Port**>ボタン(**Port 1-Port 16**)をクリックして、対象の Service ポートの

「Service Port Configuration」ウィンドウを開きます。

「Service Port Configuration」ウィンドウでは、次の設定を行うことができます。

- 「**Uplink Port**」タブ: Service ポートを設定します。
- 「**QSFP28**」タブ **/** 「**QSFP-DD**」タブ:Service ポートに搭載された QSFP28/QSFP-DD モジュー ルに関する情報を表示します。
- 「**APS**」タブ: Service ポートの APS 機能の設定をします。

## **6.4.1** サービスタイプ

利用可能なサービス ポートとサービス タイプは、アップリンク ポートのサービス タイプによって決まります。

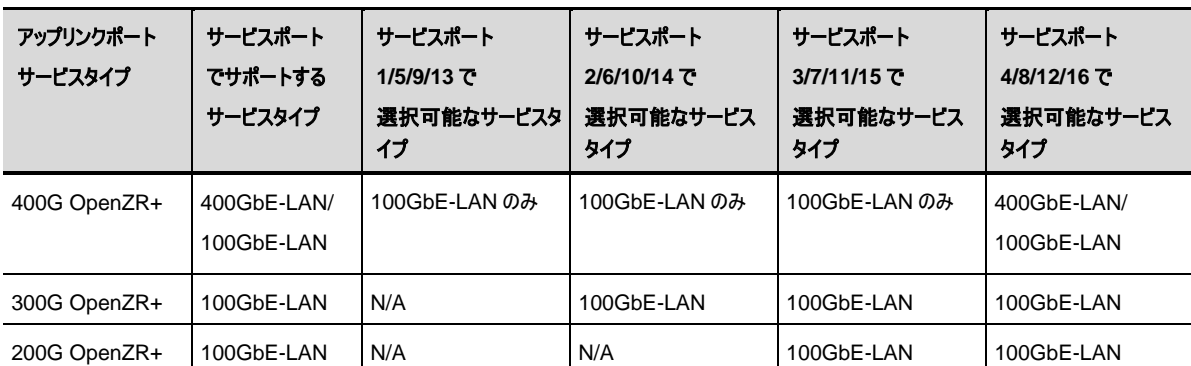

表 **35:** アップリンクポートとサービスポートのサービスタイプ対応表

#### 【注記】**:**

・サービスタイプ **400GBE-LAN** は、ポート **4**・**8**・**12**・**16** でのみ使用できます。

・サービス タイプを **400GBE-LAN** に設定すると、同じアップリンクを使用する他の **3** つのポートが無効に なります。**(**例えばポート **5** ~ ポート **8** はアップリンク **2** を使用しますが、ポート **8** が **400GBE-LAN** に設 定されている場合、ポート **8** のみ有効になり、ポート **5**~ポート **7** は無効になります。**)**

## **6.4.2** 「**Port**」タブ

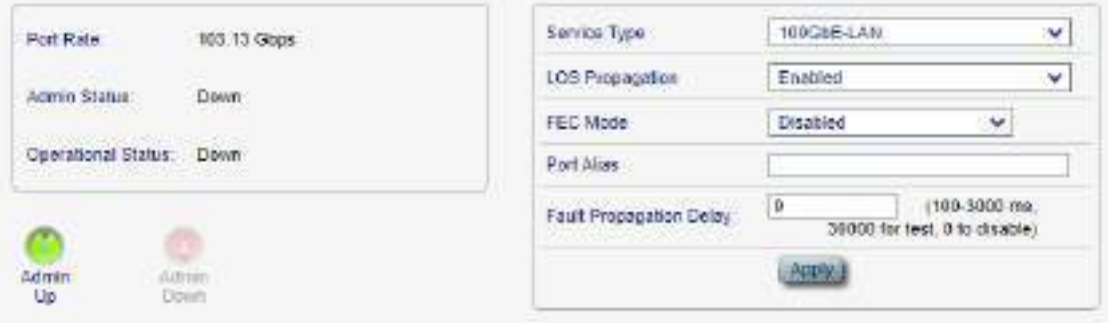

#### 図 **69: Port** タブ

「Port」タブでは、Service ポートを設定します。

#### **Service** ポートを設定するには、以下の手順に従ってください。

**1.** 「**Port**」タブをクリックしてください。

該当する「Service Port」タブでは、Service ポートの設定を表示します。

- **2.** 下の表を参照して、フィールドに値を入力してください。
- **3.** <**Apply**>ボタンをクリックしてください。
- **4.** ポートを有効にするには、以下の手順に従ってください。
- 1. <**Admin Up**>ボタン をクリックしてください。

次の確認メッセージが表示されます。

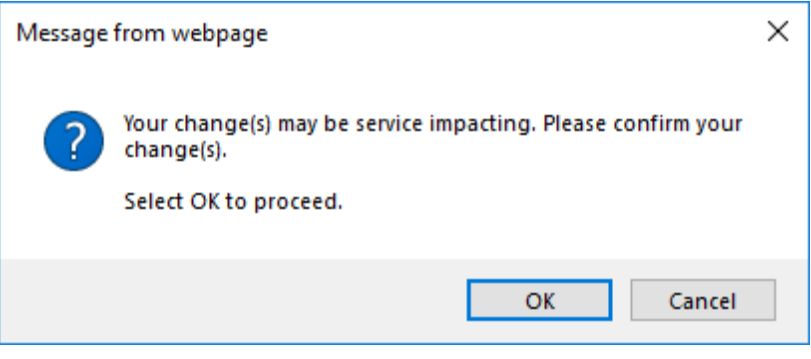

図 **70:** 「変更内容の確認」画面

2. **<OK>**ボタンをクリックしてください。

選択したポートは有効、<**Admin Up**>ボタンは無効、<**Admin Down**>ボタンは有効にな ります。

**5.** ポートを無効にするには、以下の手順に従ってください。

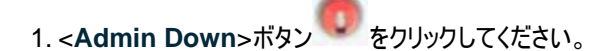

次の確認メッセージが表示されます。

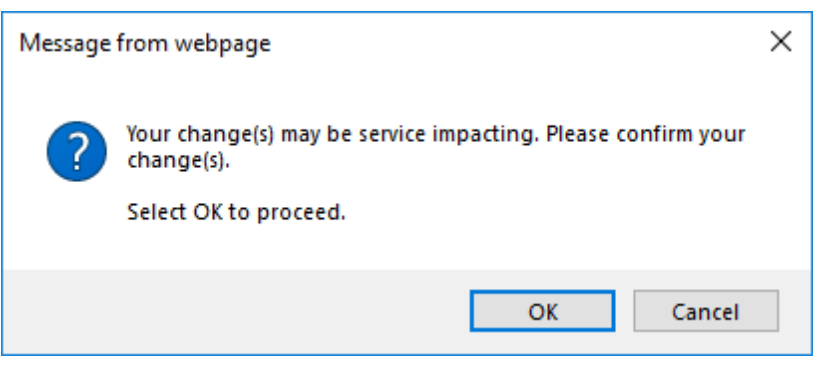

図 **71:** 「変更内容の確認」画面

2. **<OK>**ボタンをクリックしてください。

選択したポートは無効、**<Admin Up>**ボタンは有効、**<Admin Down>**ボタンは無効にな ります。

表 **36:** 「**Port**」タブのパラメータ

| パラメータ                     | 説明                        | 形式/値                                                                                                    |
|---------------------------|---------------------------|----------------------------------------------------------------------------------------------------|
| Port Rate                 | サービスのビットレート               | 400GbE-LAN: 425.60 Gbps                                                                                       |
|                           |                           | 100GbE-LAN: 103.13 Gbps                                                                                       |
| <b>Admin Status</b>       | ポートの管理ステータス               | Up, Down                                                                                                    |
|                           |                           | 値を変更するには、 <admin up="">または<admin<br>Down&gt;ボタンをクリックしてください。</admin<br></admin>                                |
| <b>Operational Status</b> | ポートの動作ステータス。これは、ポートに      | • Up: 通常動作                                                                                                    |
|                           | 障害があるかどうかを示す。             | ● Down: アラームが検出されたか、Admin<br>Down の状態です。                                                                      |
| Service Type              | サービスタイプ                   | • Port1~3, $5 \sim 7$ , $9 \sim 11$ , $13 \sim 15$ :                                                          |
|                           |                           | 100GbE-LAN のみ                                                                                                 |
|                           |                           | • Port4, 8, 12, 16:                                                                                           |
|                           |                           | 100GbE-LAN または 400GbE-LAN                                                                                     |
| <b>LOS Propagation</b>    | LOS Propagation の有効化または無効 | Enabled, Disabled                                                                                             |
|                           | 化                         | 【注記】: LOS Propagation が有効、かつ対応<br>するリモートServiceポートでLOS (Loss of<br>Signal)が検出されると、Serviceポートのレーザー<br>は遮断されます。 |
| FFC Mode                  | $FECE-F$                  | Enabled, Disabled                                                                                             |
|                           |                           | 【注記】:サービスタイプが 400GbE-LAN に                                                                                    |
|                           |                           | 設定されている場合は、そのポートの FEC Mode<br>は強制的に Enabled に設定されます。                                                          |
|                           |                           | Disabled への設定変更はできません。                                                                                        |
| Port Alias                | 識別する目的でポートに指定された論理<br>名   | 任意のテキスト                                                                                                    |

## **6.4.3** 「**QSFP28/DD**」タブ

| System:<br><b><i>Change Co.</i></b>                                                                                                    |                                                                                                    |
|----------------------------------------------------------------------------------------------------|----------------------------------------------------------------------------------------------------|
| m<br><b>LINKT</b><br>w<br>14144.7<br>w<br>. .<br>53<br>200<br><b>FORD</b><br>na i<br><b>Putt</b><br>ut 13<br>w<br>×<br>÷<br>$\blacksquare$<br>٠                                                                                                    | Eldred<br>m<br>шт<br>More:<br>O<br><b>TELE</b><br><b>TK</b><br>F1<br><b>Point For U</b><br>Eix<br>w<br>Main<br><br><b>Mario</b><br>3561<br>当当面<br>自在<br>三角<br>新闻<br>$\equiv$                                                                    |
| $-0.19928$<br><b>Weilk 1</b><br>Fair                                                                                                    | 11.00<br><b>APER</b>                                                                                                    |
| <b>PAY THEF</b><br>Configuration<br>Westlin' Marine<br>FEIRER CORP.<br>Alcoham Type:<br>OSP72E<br>nsc<br><b>Satisfact</b><br>Flytematco<br>1003.30 m/s<br>Namilini Mevelength<br>Max 198 Hater<br>162 Oligan<br><b>Genativ</b><br>PTICTINGERL:<br>THE BUYER<br>1/69AKOE<br><b>Berlint Nutstram</b><br>10<br>Devociar Yere<br><b>CARDINAL</b><br>Turbet 403-896 Humet 403-896<br><b>MAGYPRIDGE</b><br>TA Fun 3 .- 40 S - Bitel - FG-Fun 2 - 40 S - Bldg | <b>HOGHE</b><br><b>MOD</b><br><b>LNA I SHOW</b><br>m<br><b>THE REAL PROPERTY AND</b><br>m<br>×<br><b>STATISTICS</b>                                                                                                    |
| Te Pan II -40-5 (etter)<br>Dx Pirt 3 -40.0 dffm<br>To Parck -45.2 differ - He Parck -45.2 differ-<br>the Pair Total 1943 (Giro)<br>To Park Trees NA<br><b>ANTIFERNITE</b><br>Terminister<br>IE'CF                                                                                                    | High Recover Power Delayati<br>15.64<br>Threshmin<br>Live Shidow Forey Debledt<br>114.6 (Bm)<br>TEHNINGS.<br><b>TELES</b><br>Cremie Law Pacana Pana Alant<br><b>Kind</b><br>Thrankski<br><b>Intertala Terms</b><br>Tagalat or<br><b>Details</b> |

図 **72:** 「**QSFP28**」タブ **(**サービスポート **4**・**8**・**12**・**16** 以外**)**

| Area   L. A.                    |                                                                          |                                                           |                                                      |                                                                   |
|---------------------------------|--------------------------------------------------------------------------|-----------------------------------------------------------|------------------------------------------------------|-------------------------------------------------------------------|
| <b>FREE</b>                     | <b>Dock</b>                                                              | 12,979.7<br><br>611<br>1794<br>٠<br>×                     | More<br>w.<br>-<br>年年 证书<br>×<br>$\blacksquare$<br>面 | Critical<br>O<br>新区<br>firs.<br>Mapo<br>Akend<br>PAN<br>经总备<br>业文 |
| <b>Fault</b>                    | Part E                                                                   | 035919/50                                                 | WH.                                                  |                                                                   |
| Cardiguastion                   | Veodol Mariat<br>Hodda Type:<br><b>Levisit</b>                           | FIRERAS<br><b>GERMIDO</b><br>4.                           | <b>COLLEGE</b><br>-<br>-                             |                                                                   |
| Partements<br>Security.         | From that this winnight :<br>Hax Dit Rote:<br>PACTACION<br>Sekar Hundred | 33011AL<br>425 E Obox<br>PTCDLEDGEPGE<br><b>XOUGLEYA!</b> | ×.<br>٠<br>$\overline{\phantom{a}}$<br>o             |                                                                   |
| <b>Transfere</b>                | Danierte Spa.                                                            | UG.                                                       | <b>SEPTOR</b><br><b>PURSUARY</b>                     |                                                                   |
| 120221-009<br><b>Musterance</b> | Tx Part Little Street<br>Ta Ret 2127-9881                                | <b>RePort Life Editor</b><br><b>Ballwich Mill May</b>     |                                                      |                                                                   |
|                                 | Talfart E. I. Boltim<br>Tellurd: LEviller                                | <b>BiPut II All Jobs:</b><br><b>RiParti JETAber</b>       | Hot Relate Towe Debutt<br>7 Branchesta               | 10384                                                             |
|                                 | Ta-Fan Tister, NA                                                        | Re-Fac Tops: Unit (Sint)                                  | Liss Receive Plaser Delaid<br>Thompside 1            | 420 stilles                                                       |
|                                 | <b>Tellecines</b>                                                        | 45 725                                                    | <b>University Report Room Admin</b><br>Taxabruit     | <b>But</b><br>$\sim$                                              |
|                                 |                                                                          |                                                           | <b>MASUA TVOK</b>                                    | Reputer - M                                                       |
|                                 |                                                                          |                                                           | u e<br><b>Algola</b>                                 | . .                                                               |

図 **73:** 「**QSFP28/DD**」タブ **(**サービスポート **4**・**8**・**12**・**16)**

 「QSFP28/DD」または「QSFP28」タブには、Service ポートに挿入された光トランシーバーのタイプとステ ータスに関する情報が表示されます。

【注記】**:** 表示される機能は、取り付けられたオプティカル部品にによって異なります。

#### **QSFP28/QSFP-DD** モジュール情報を表示するには、以下の手順に従ってください。

• 「**QSFP28/DD**」または「QSFP28」タブをクリックしてください。

「QSFP28/DD」タブまたは「QSFP28」タブでは、QSFP28 / QSFP-DD のモジュール情報を表示 します。下の表を参照して、フィールドに値を入力してください。

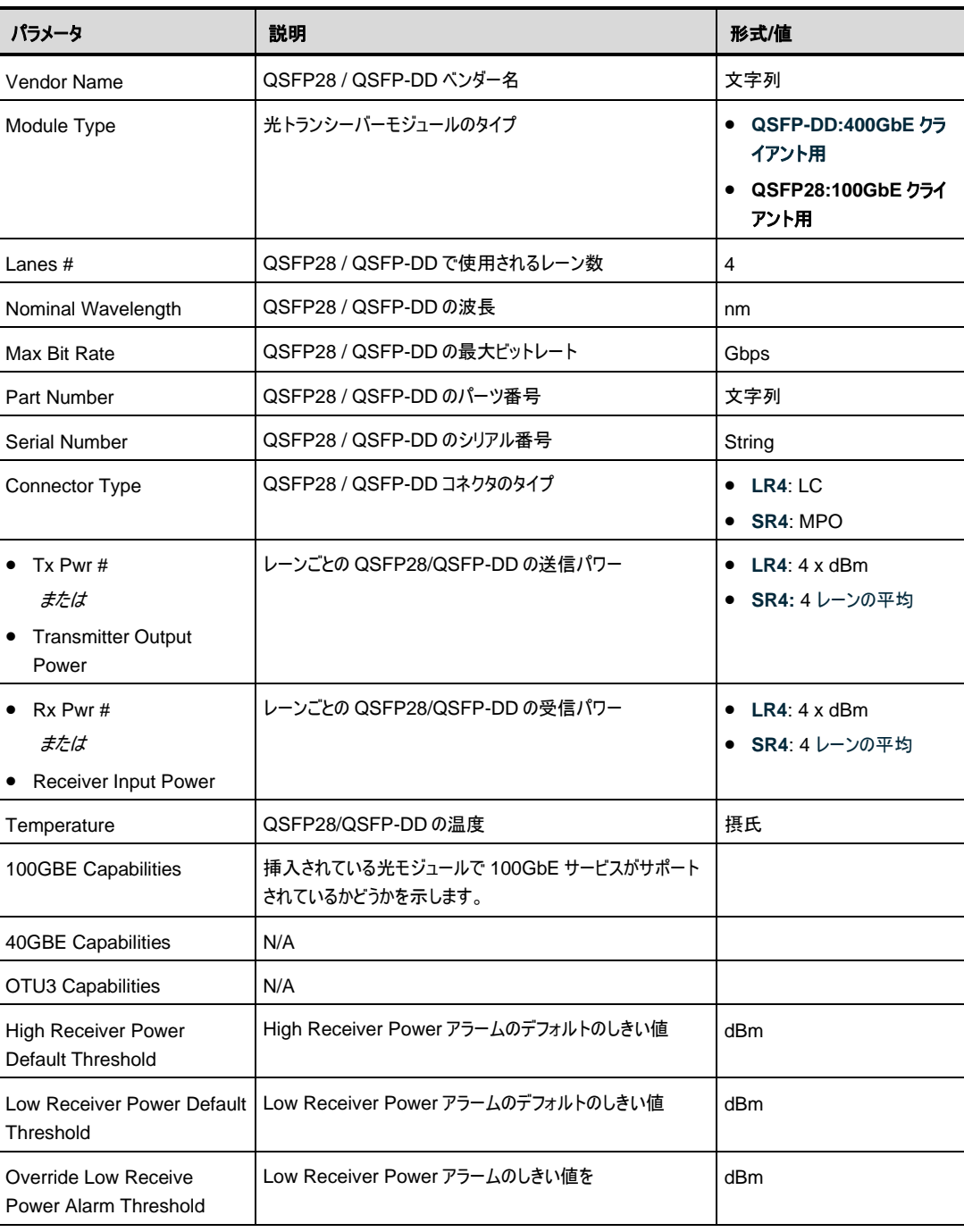

#### 表 **37:** 「**QSFP28**」タブのパラメータ

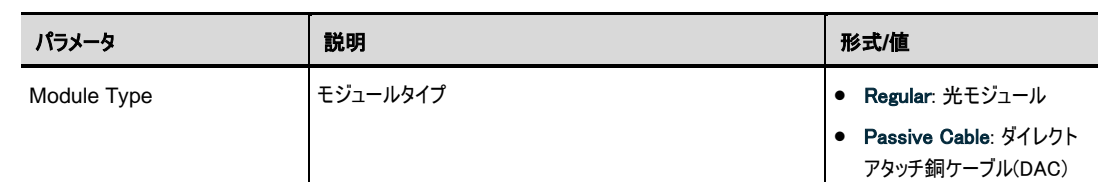

## **6.4.4** 「**APS**」タブ

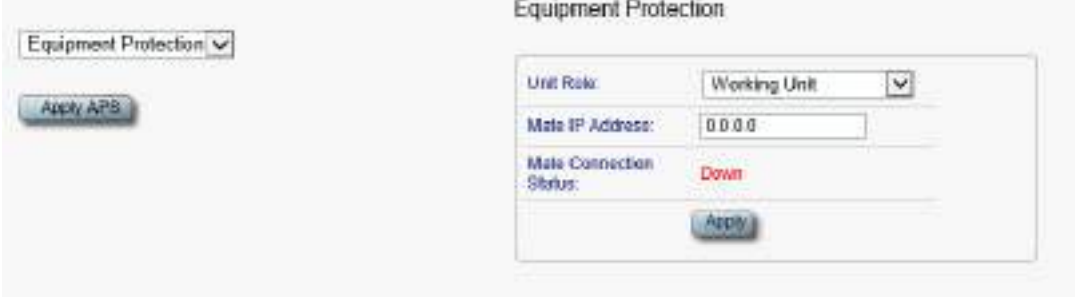

#### 図 **74:** 「**APS**」タブ**(Service** ポート**)**

「APS」タブでは、次の設定を行うことができます。

- ローカルおよびリモートのメイトデバイスの機器保護の設定(「APS [機器保護の設定」](#page-120-0)を参照)
- 特定の Service ポートの保護の設定 (「Service [ポートの保護の設定」を参](#page-121-0)照)

#### <span id="page-120-0"></span>**6.4.4.1 APS** 機器保護の設定

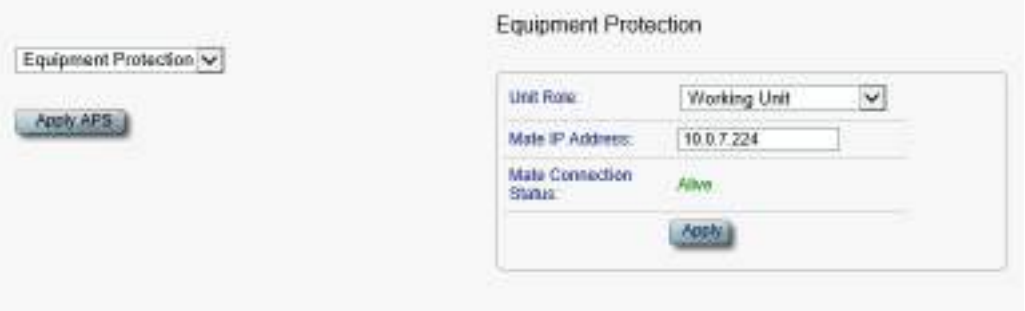

#### 図 **75:** 「**APS**」タブ**(**機器のプロテクション**)**

#### **APS** 機器保護の設定**:**

**1. Network Mode** を **Dual Networks** に設定し、**LAN IP Address** と **OSC/Inband IP Address** を設定します(「IP[」タブ」](#page-94-0)を参照)。

```
【注記】: OSC/インバンドの IP アドレスが LAN ポートと同じサブネット内に存在しないことを確認して
ください。同じサブネット内に存在すると、管理トラフィックのルーティングに失敗します。
```
**2.** 「**APS**」タブをクリックしてください。

「APS」タブでは、APS 設定が表示されます。

**3.** 次の表で説明するように、フィールドに入力してください。

【注記】**:**

**U NIT ROLE** を設定するには、最初にすべての **SERVICE** ポートから **APS** を削除してください **(**「**SERVICE** [ポートからの](#page-124-0) **APS** の削除」を参照**)**。

**UNIT ROLE** と **MATE IP ADDRESS** は、すべての **SERVICE** ポートで同じであるため、ノードごとに **1** 回だけ設定してください。

**1** つのメイト デバイスの **UNIT ROLE** を **WORKING UNIT** に設定し、他のデバイスは **PROTECTING UNIT** に設定してください。

また、メイトノード間に動作中の **IP** リンクがあることを確認してください。

**4.** <**Apply**>ボタンをクリックしてください。

#### 表 **38:** 「**APS**」タブ**(**機器のプロテクション**)**

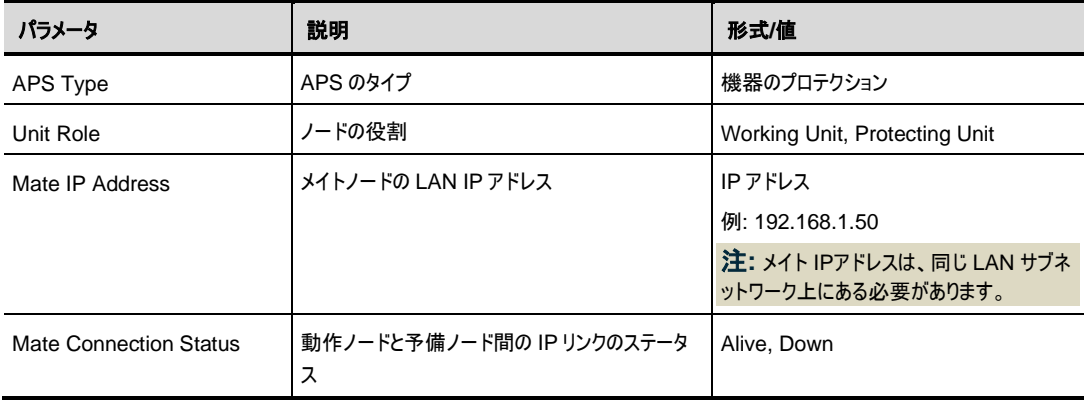

#### <span id="page-121-0"></span>**6.4.4.2 Service** ポートの保護の設定

**Service** ポートの **APS** を設定するには、以下の手順に従ってください。

- **1.** 「**APS**」タブをクリックしてください。
- **2.** <**Apply APS**>ボタンをクリックしてください。

[APS] タブでは、APS の設定を表示します。

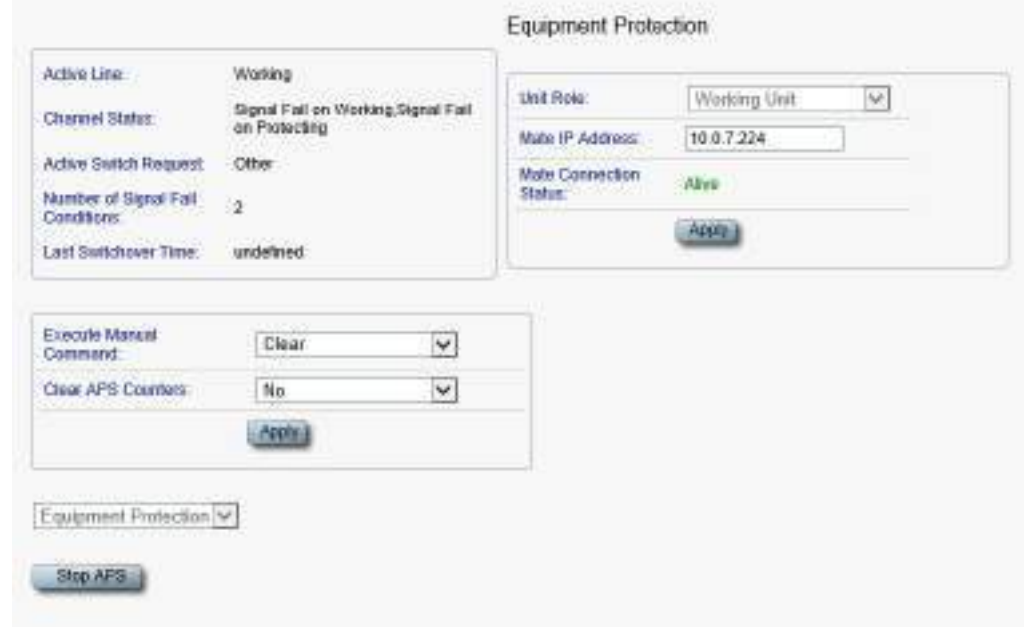

#### 図 **76:** 「**APS**」タブ**(Service** ポートの保護**)**

- **3.** 次の表で説明するように、フィールドに入力してください。
- **4.** <**Apply**>ボタンをクリックしてください。

【注記】**:** メイトノードの保護されたサービスには、同一のポート番号とサービスタイプが必要です。

## <sup>表</sup> **39:** 「**APS**」タブのパラメータ

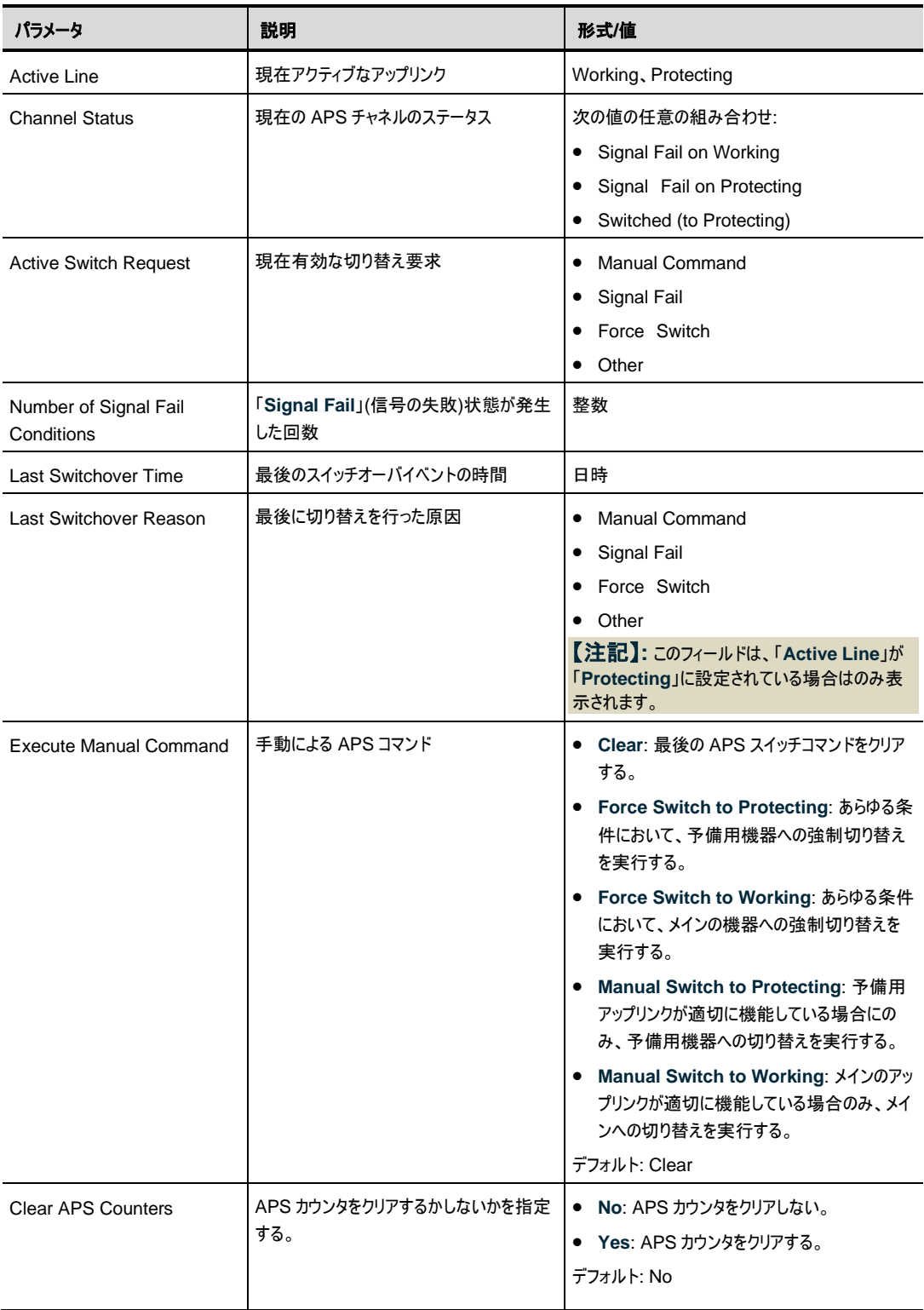

#### <span id="page-124-0"></span>**6.4.4.3 Service** ポートからの **APS** の削除

**Service** ポートの **APS** を削除するには、以下の手順に従ってください。

- **1.** ポートの **Admin Down** を選択します(「Port」タブ」を参照)。.
- **2.** 「**APS**」タブをクリックしてください。

[APS] タブでは、APS の設定を表示します。

**3.** <**Stop APS**>ボタンをクリックしてください。

次の確認メッセージが表示されます。

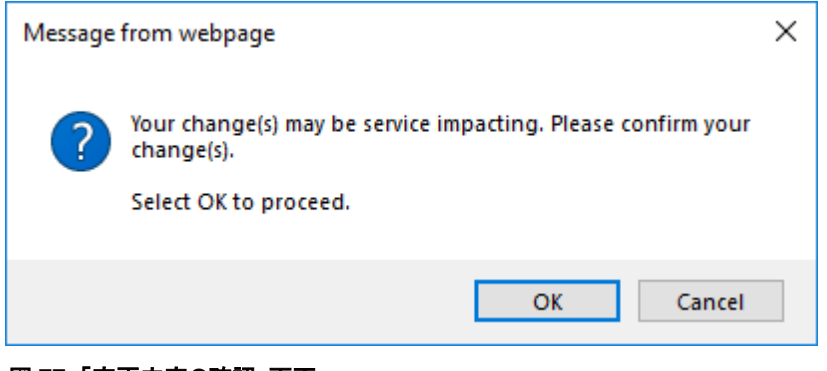

#### 図 **77:** 「変更内容の確認」画面

**4. <OK>**ボタンをクリックしてください。

<**Stop APS**>ボタンは<**Apply APS**>ボタンに切り替わります。

# **6.5 Management** ポートの設定

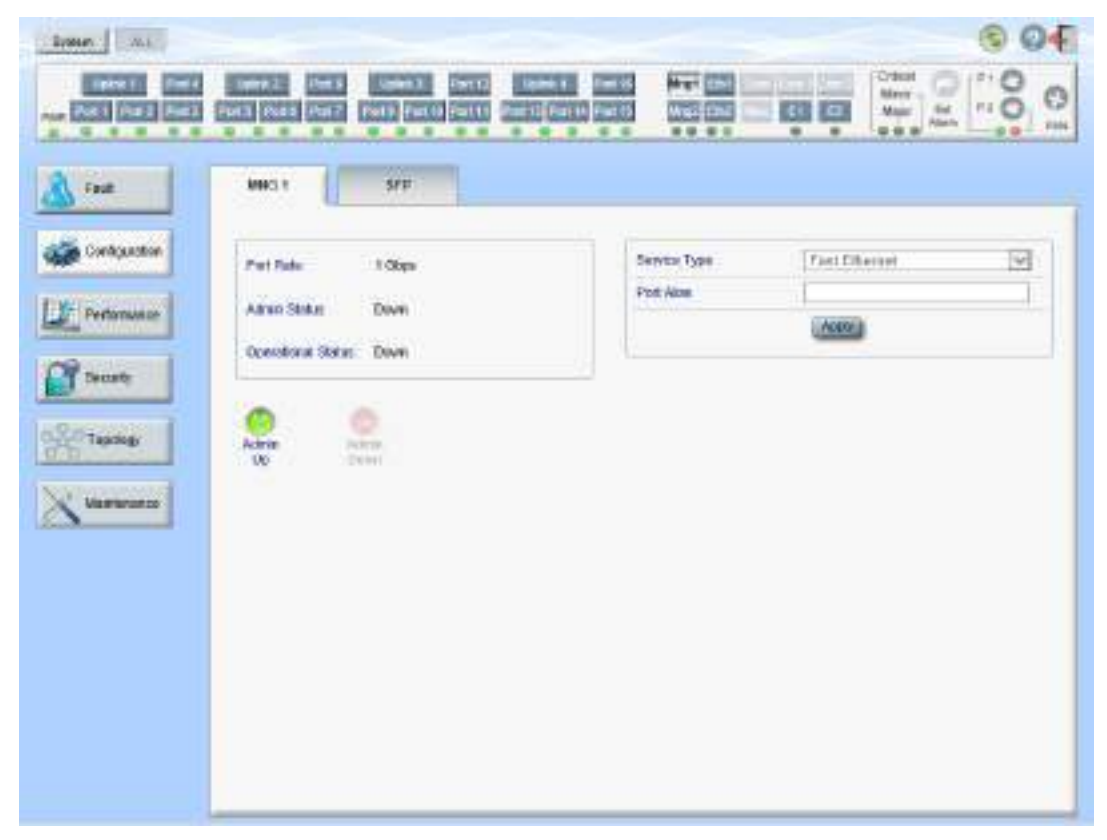

図 **78:** 「**Management Port Configuration**」ウィンドウ

#### 「**Management Port Configuration**」ウィンドウを開くには、以下の手順に従ってください。

- **1.** 「**Configuration**」タブをクリックしてください。
- **2. Mng1**、または **Mng2** をクリックして、対象の Management ポートの「Management Port Configuration」ウィンドウを開きます。

「Management Port Configuration」ウィンドウでは、次の設定を行うことができます。

- 「**MNG**」タブ: MNG ポートを設定する。
- 「**SFP**」タブ: MNG ポートの SFP モジュールを設定する。

## **6.5.1** 「**MNG**」タブ

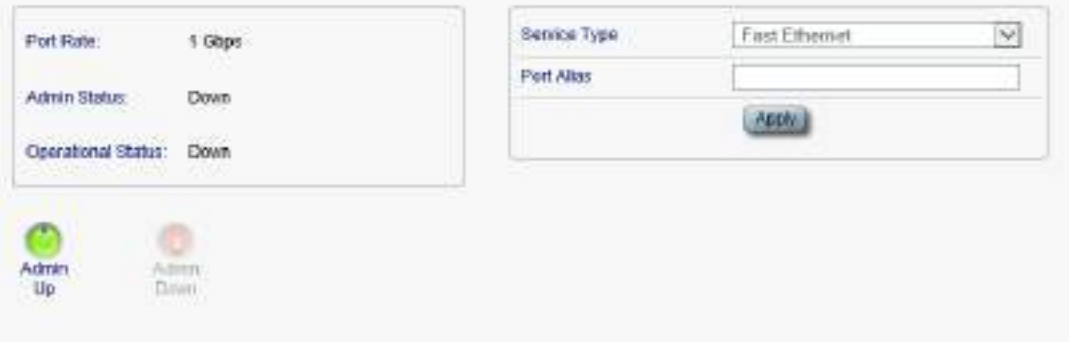

#### 図 **79:** 「**MNG**」タブ

「MNG」タブでは、Management ポートを設定します。

#### **Management** ポートを設定するには、以下の手順に従ってください。

**1.** 「**MNG**」タブをクリックしてください。

「MNG」タブでは、Management ポートの設定を表示します。

- **2.** 次の表で説明するように、フィールドに入力してください。
- **3.** <**Apply**>ボタンをクリックしてください。
- **4.** ポートを有効にするには、以下の手順に従ってください。
- 1.<**Admin Up**>ボタン をクリックしてください。

次の確認メッセージが表示されます。

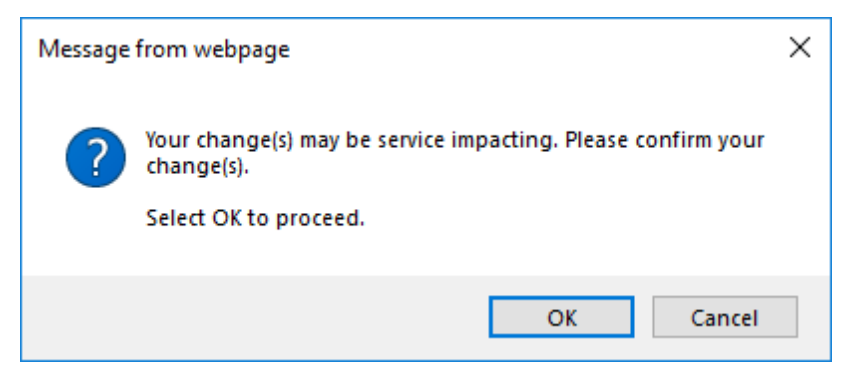

#### 図 **80:** 「変更内容の確認」画面

2.**<OK>**ボタンをクリックしてください。

選択したポートは有効、<**Admin Up**>ボタンは無効、<**Admin Down**>ボタンは有効になりま す。

**5.** ポートを無効にするには、以下の手順に従ってください。

次の確認メッセージが表示されます。

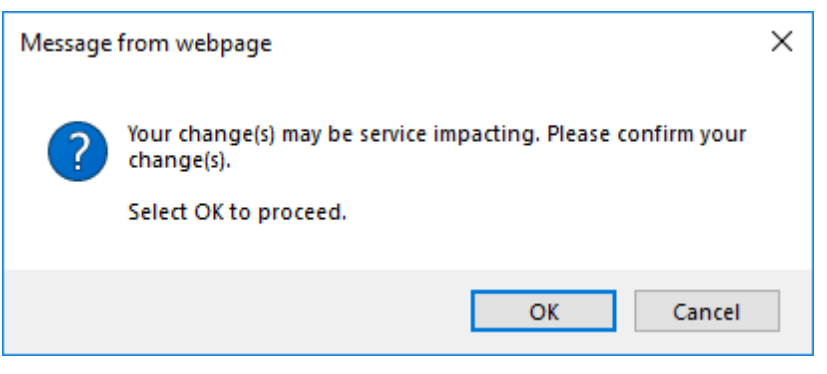

図 **81:** 「変更内容の確認」画面

2.**<OK>**ボタンをクリックしてください。

選択したポートは無効、**<Admin Up>**ボタンは有効、**<Admin Down>**ボタンは無効になりま す。

表 **40:** 「**MNG**」タブのパラメータ

| パラメータ                     | 説明                                    | 形式/値                                                                                       |
|---------------------------|---------------------------------------|--------------------------------------------------------------------------------------------|
| Port Rate                 | OSC Management ポートの最大ビットレート           | 1Gbps                                                                                      |
| Admin Status              | ポートの管理ステータス                           | Up, Down<br>値を変更するには、 <admin up="">または<admin<br>Down&gt;ボタンをクリックしてください。</admin<br></admin> |
| <b>Operational Status</b> | ポートの動作ステータス。これは、ポートに障害<br>があるかどうかを示す。 | Up: 通常動作<br>Down: アラームが検出されたか、Admin Down<br>の状態になります。                                      |
| Service Type              | MNG ポートで使用されているサービスタイプ                | ギガビットイーサネット<br>【注記】:実際のレートはピアポートの機能に合わせ<br>て自動的に選択されます。                                    |
| Port Alias                | 識別する目的でポートに指定された論理名                   | 任意のテキスト                                                                                    |

## **6.5.2** 「**SFP**」タブ

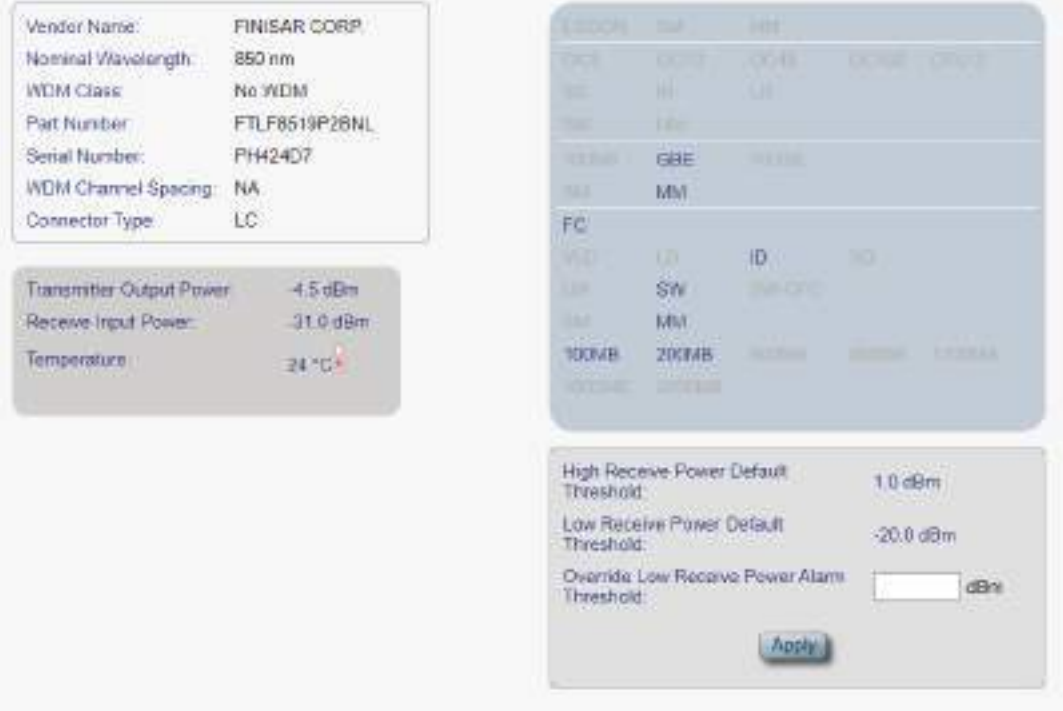

図 82: SFP タブ

「SFP」タブでは、MNG ポートに挿入された光トランシーバーのタイプとステータスに関する情報を表示す ることができます。

#### **SFP** モジュール情報を表示するには、以下の手順に従ってください。

#### **1. SFP** タブをクリックしてください。

「SFP」タブでは、SFP モジュール情報が表示されます。

- **2.** 次の表で説明するように、フィールドに入力してください。
- **3.** <**Apply>**ボタンをクリックしてください。

#### 表 **41:** 「**SFP**」タブのパラメータ

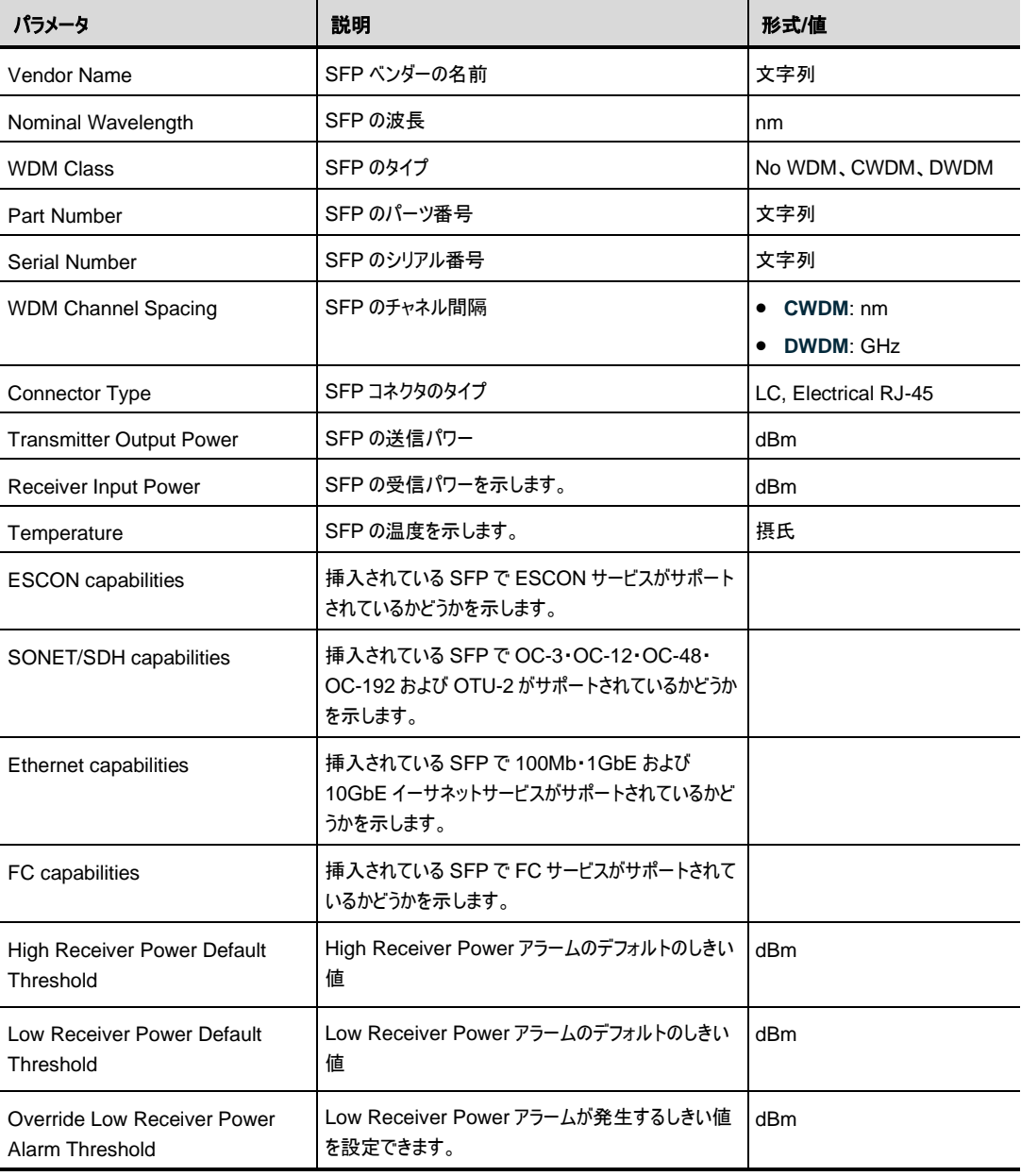

# **6.6 Ethernet** ポートの設定

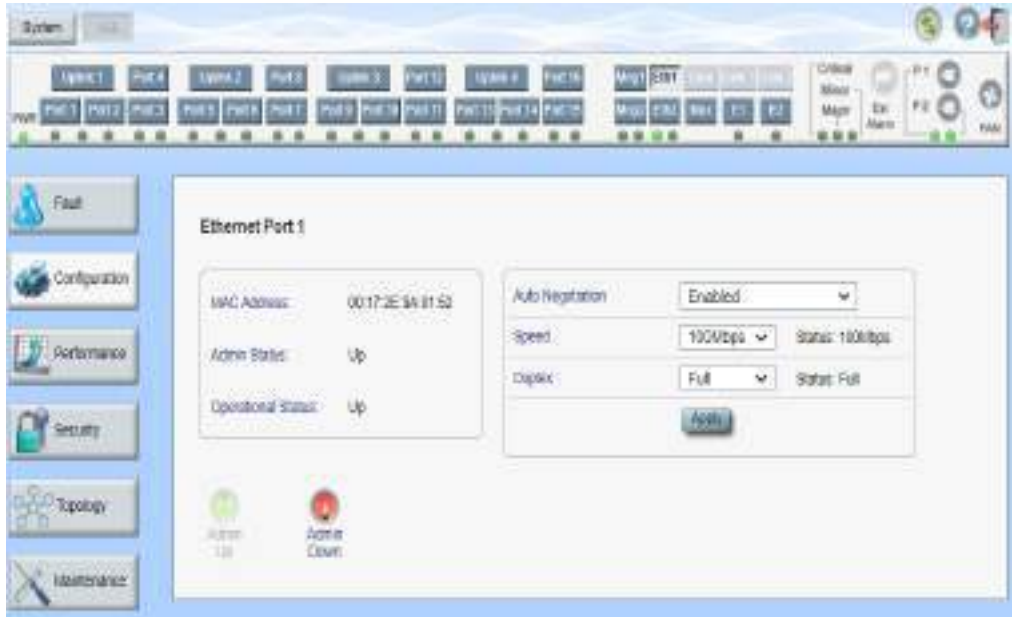

#### 図 **83: Ethernet** ポートの設定ウィンドウ

#### **Ethernet** ポートの設定ウィンドウを開くには、以下の手順に従ってください。

- **1.** 「Configuration」をクリックしてください。
- **2. <ETH 1>**、または**<ETH 2>**をクリックして、対象の Ethernet ポートの「Ethernet Port Configuration」ウィンドウを開きます。

「Ethernet Port Configuration」ウィンドウを使用して、Ethernet ポートを設定します。

警告**:** Ethernet ポートのリンクパラメータを変更すると、本機との接続が切れる場合があります。

【注記】**:**オートネゴシエーションプロトコルとは、接続された **2** つのイーサネットデバイス間の共通の伝送パ ラメータ**(**速度やデュプレックスモードなど**)**の標準的な方法について **IEEE 802.3** によって定義されていま す。

### **6.6.1** 「**Ethernet**」タブ

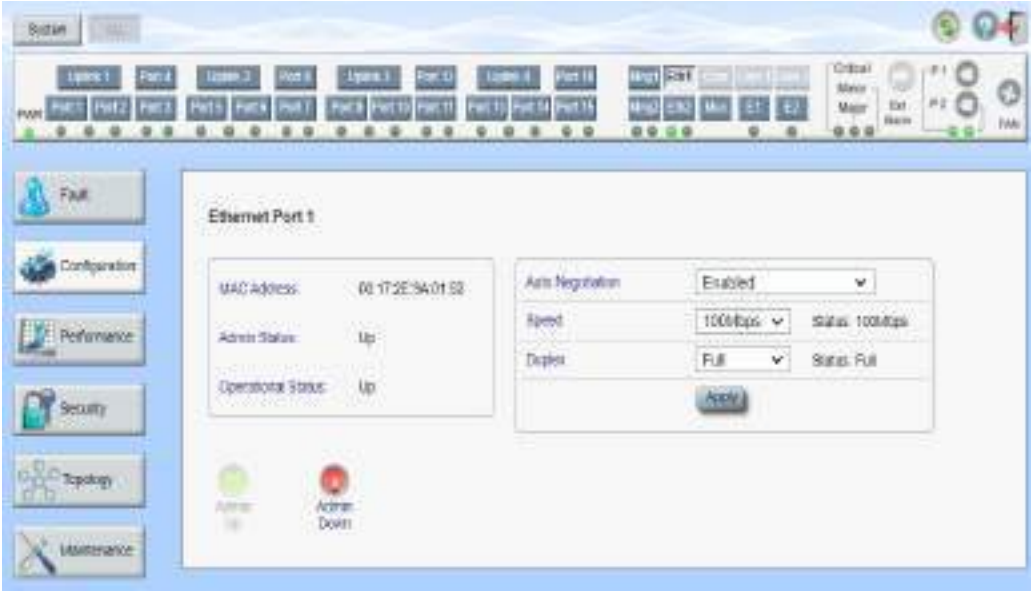

#### 図 **84:** 「**Ethernet**」タブ

「Ethernet」タブを使用して、Ethernet ポートを設定できます。

#### **Ethernet** ポートを設定するには、以下の手順に従ってください。

**1. <ETH 1>**、または**<ETH 2>**をクリックして Ethernet ポートを選択します。

「Ethernet」タブでは、Ethernet ポートの設定を表示します。

- **2.** 下の表を参照して、フィールドに値を入力してください。
- **3.** <**Apply**>ボタンをクリックしてください。
- **4.** ポートを有効にするには、次の手順に従ってください。
- 1.<**Admin Up**>ボタン をクリックしてください。

次の確認メッセージが表示されます。

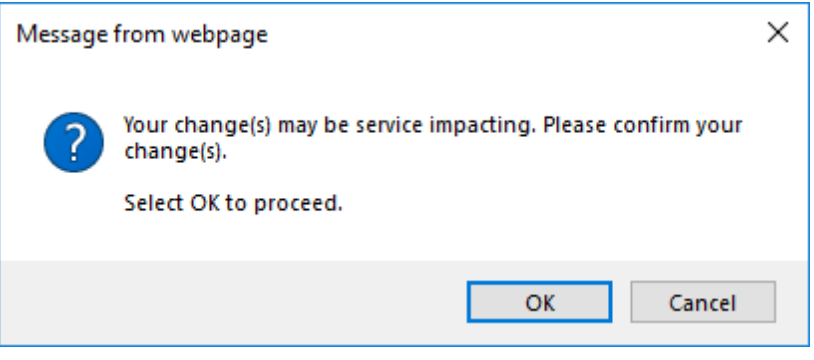

図 **85:** 「変更内容の確認」画面

2.**<OK>**ボタンをクリックしてください。

選択したポートは有効になり、<**Admin Up**>ボタンは無効、<**Admin Down**>ボタンは有効に なります。

- **5.** ポートを無効にするには、以下の手順に従ってください。
	- 1.<Admin Down>ボタン をクリックしてください。

```
次の確認メッセージが表示されます。
```
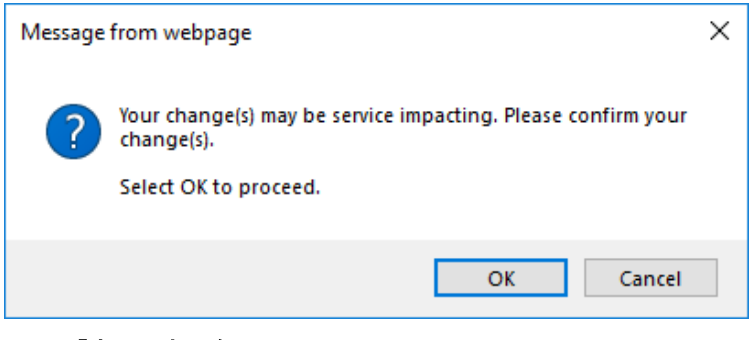

図 **86:** 「変更内容の確認」画面

2.**<OK>**ボタンをクリックしてください。

選択したポートは無効、**<Admin Up>**ボタンは有効、**<Admin Down>**ボタンは無効になりま す。

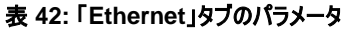

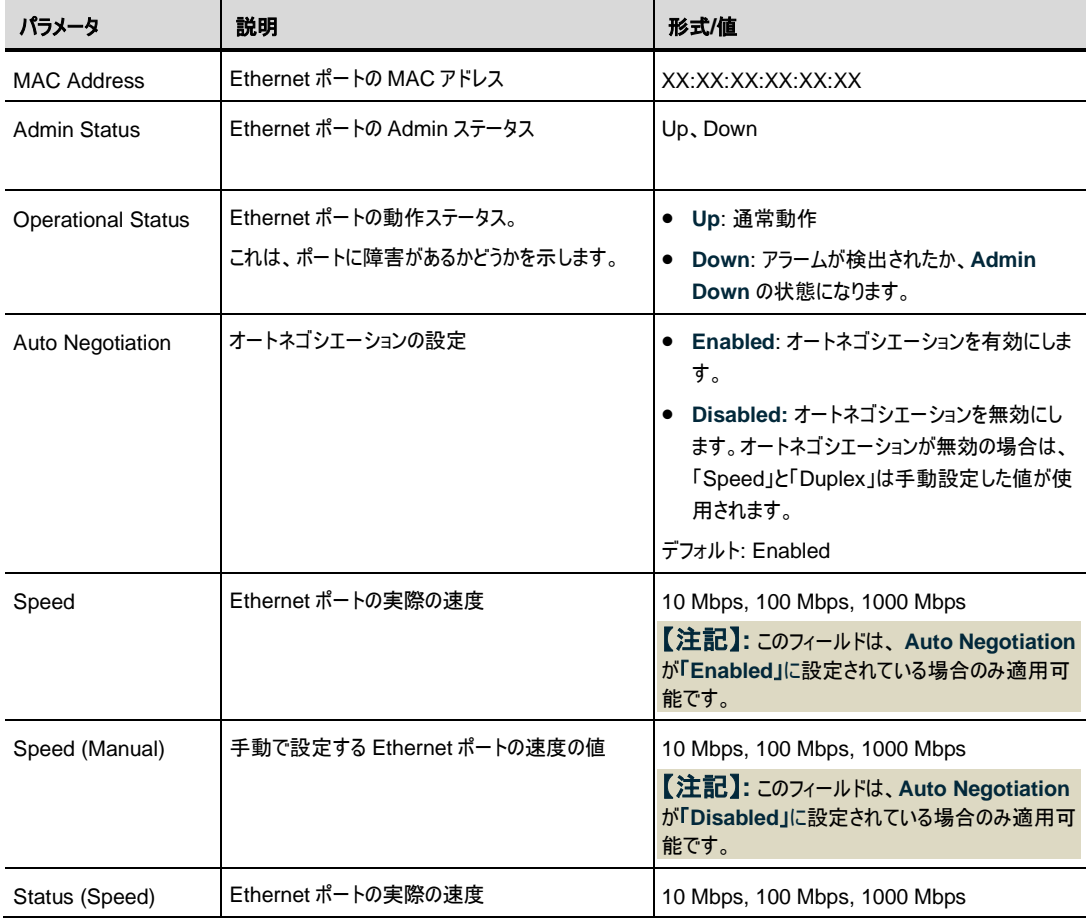

6 章 設定管理

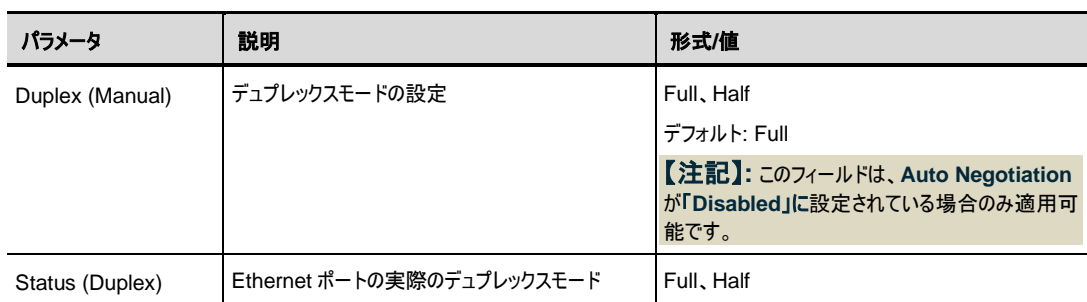

# **6.7 MUX/DEMUX** の設定

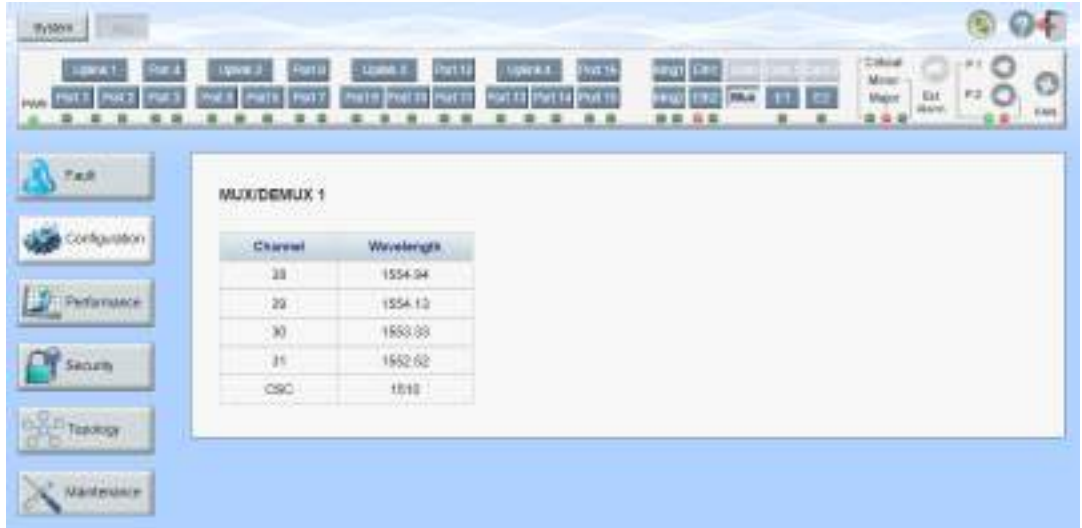

#### 図 **87:** 「**MUX/DEMUX Configuration**」ウィンドウ

「MUX/DEMUX Configuration」ウィンドウでは、DEMUX アップリンク チャネルの波長を確認することが できます。

### 「**MUX/DEMUX Configuration**」ウィンドウを開くには、以下の手順に従ってください。

- **1.** 「**Configuration**」をクリックしてください。
- **2. <MUX>**ボタンをクリックして、「MUX/DEMUX Configuration」ウィンドウを開きます。

## **6.7.1** 「**MUX/DEMUX**」タブ

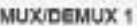

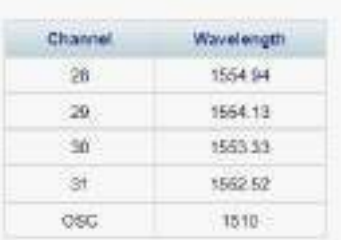

#### 図 **88:** 「**MUX/DEMUX**」タブ**(DWDM)**

「MUX/DEMUX」タブでは、LC コネクタを正しい DWDM モジュールに接続できるように、WDM アップリン クチャネルの波長を表示します。設定可能なパラメータはありません。

CFP2 モジュールの波長については、「[CFP2](#page-111-0)」タブを参照してください。

#### **MUX/DEMUX** モジュールの情報を表示するには、次の手順に従ってください。

• **<Mux>**ボタンをクリックして、「MUX/DEMUX Configuration」ウィンドウを開きます。

「MUX/DEMUX Configuration」ウィンドウ内の「MUX/DEMUX」タブでは、MUX/DEMUX モジュ ールの設定が表示されます。フィールドは読み取り専用で、次の表で説明されています。

#### 表 **43:** 「**MUX/DEMUX**」タブのパラメータ

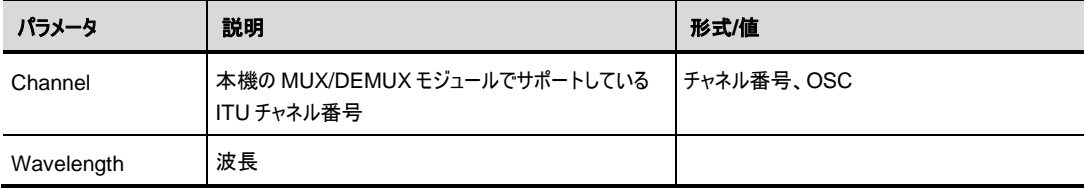

# **6.8 EDFA** の設定

| Failt<br><b>134422511</b><br>EDFA 1                                                            |                                                                                                    |                                                                                                    |                                                |              |
|------------------------------------------------------------------------------------------------|----------------------------------------------------------------------------------------------------|----------------------------------------------------------------------------------------------------|------------------------------------------------|--------------|
| Configuration<br>Aralfet Type<br><b>BOYCHAN</b><br>ABWI RIAN<br><b>Herbankarion</b><br>Sinuty. | <b>GOLDAY CLASSED PANIEL 192</b><br>Ch RED Boosker<br>DOM:<br>Operational Status:<br>Down<br>Hardware Venuse<br>Ot rev A | L. L. F. L. Porter Card.<br><b>EDIAMANI</b><br>Pod Aber<br>Required Dan<br><b>ISSUED</b><br>Required Dataut Power: | APC<br>EDN:Y<br>üΣ<br><b>ERI</b><br>10<br>iBit | in Li<br>in. |
| hesion<br>Fourt                                                                                | 726.1<br>Firmware Version<br>Messured Dublut<br>29.9 million                                                             | <b>Gue Safety Reflection</b><br><b>Timeshold</b><br>LOS Frampeum                                                   | $\overline{H}$<br><b>Sky</b><br><b>Enabled</b> | ×            |
| light Dobut<br><b>Bayer</b><br><b>Michharge</b><br>Memorad Dam.<br>Fyett:                      | 41.7 dilm.<br>12:49<br>Measured Rennes<br>$-42.26841$                                                                    |                                                                                                    | date                                           |              |

図 **89:** 「**EDFA Configuration**」ウィンドウ

「**EDFA Configuration**」ウィンドウを開くには、次の手順に従ってください。

- **1.** 「**Configuration**」をクリックしてください。
- **2.** <**E1**>または**<E2>**ボタンをクリックして、対象の EDFA モジュールの「EDFA Configuration」ウィン ドウを開きます。

「EDFA Configuration」ウィンドウを使用して、EDFA モジュールを設定します。

### **6.8.1** 「**EDFA**」タブ

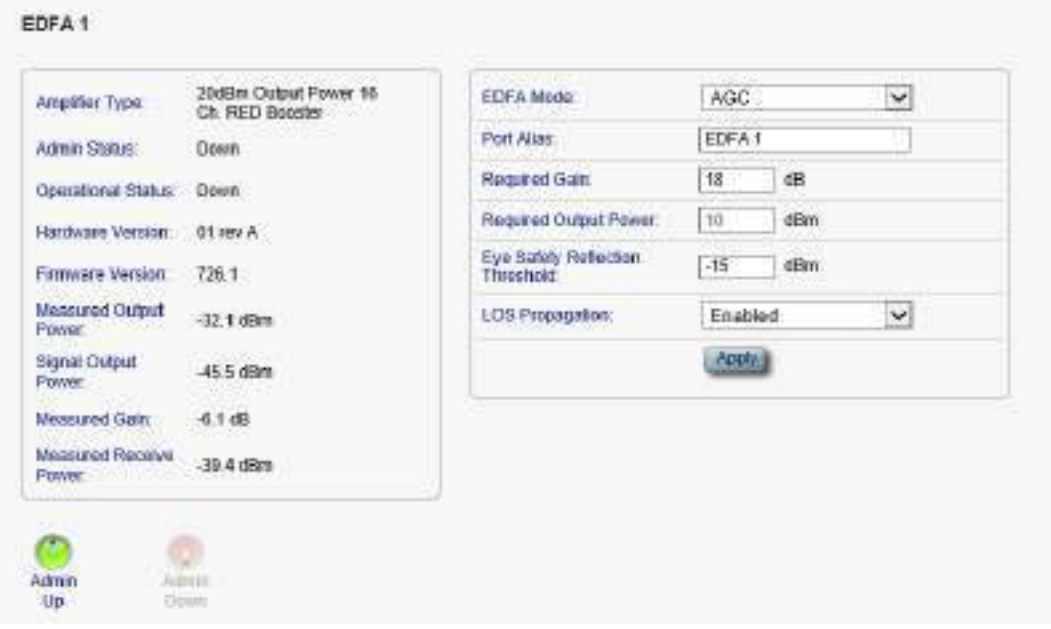

#### 図 **90:** 「**EDFA**」 タブ

「EDFA」タブを使用して、EDFA モジュールの設定およびモジュールの有効化/無効化を実行できます。 **EDFA** モジュールを設定するには、以下の手順に従ってください。

- **1.** <**E1>**、または<**E2**>ボタンをクリックして、対象の EDFA モジュールの「EDFA」タブを開きます。 尚、**<E1>**はブースターアンプの、**<E2>**はプリアンプの「EDFA」タブにそれぞれ対応しております。 「EDFA」タブでは、EDFA モジュールの設定を表示します。
- **2.** 下の表を参照して、フィールドに値を入力してください。
- **3.** <**Apply**>ボタンをクリックしてください。
- **4.** モジュールを有効にするには、以下の手順に従ってください。
	- 1.<**Admin Up**>ボタン をクリックしてください。

```
次の確認メッセージが表示されます。
```
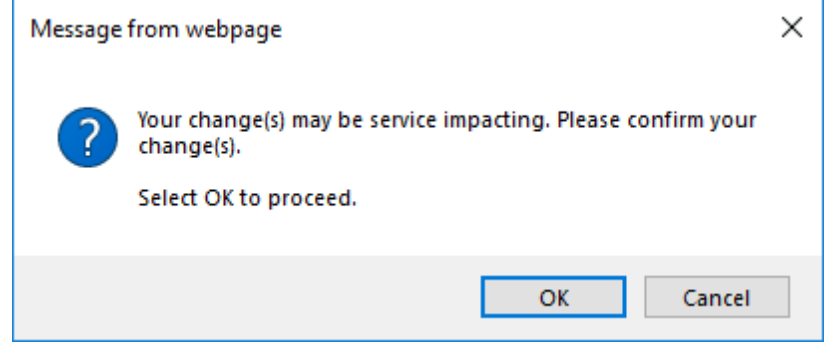

図 **91:** 「変更内容の確認」画面

2.**<OK>**ボタンをクリックすると、選択したモジュールは有効、<**Admin Up**>ボタンは無効、

<**Admin Down**>ボタンは有効になります。

- **5.** モジュールを無効にするには、以下の手順に従ってください。
	- 1.<Admin Down>ボタン をクリックすると、次の確認メッセージが表示されます。

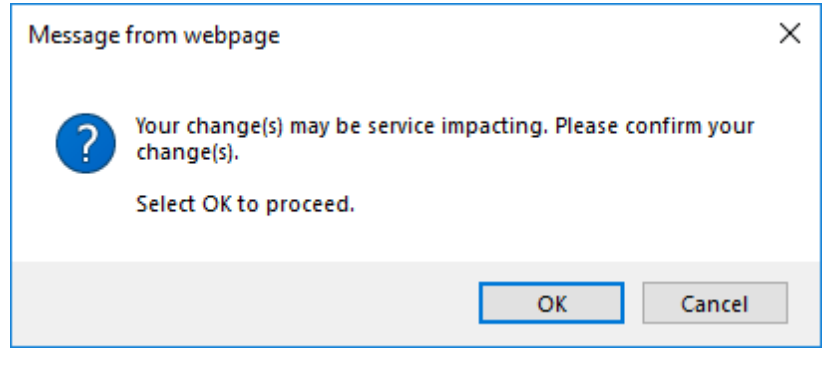

#### 図 **92:** 「変更内容の確認」画面

2.**<OK>**ボタンをクリックしてください。

選択したモジュールは無効、<**Admin Up**>ボタンは有効、<**Admin Down**>ボタンは無効にな ります。

表 **44:** 「**EDFA**」タブのパラメータ

| パラメータ                            | 説明                         | 形式/値                                                                                                    |
|----------------------------------|----------------------------|----------------------------------------------------------------------------------------------------|
| Amplifier Type                   | 本機に搭載されている EDFA モジュールのタイプ  | アンプのタイプと受信パワー範囲は、以下のと<br>おりです。                                                                                     |
|                                  |                            | •ブースターアンプ: -24 ∼ +10dBm                                                                                            |
|                                  |                            | • プリアンプ: -30 ∼ -10dBm                                                                                              |
| <b>Admin Status</b>              | アンプモジュールの管理ステータス           | Up, Down                                                                                                    |
|                                  |                            | 値を変更するには、 <admin up="">、または<br/><admin down="">ボタンをクリックしてくださ<br/><math>\mathsf{L}_{\lambda}</math></admin></admin> |
| <b>Operational Status</b>        | アンプモジュールの動作ステータス。 アンプモジュール | ● Up: 通常動作                                                                                                    |
|                                  | に障害を表します。                  | ● Down: アラームが検出されたか、Admin<br>Down の状態になります。                                                                        |
| Measured Output<br>Power         | EDFA の送信パワー(ノイズ含む)         | dBm                                                                                                    |
| Signal Output Power              | EDFA の送信パワー(ノイズ含まず)        | dBm                                                                                                    |
| Measured Gain                    | EDFAの光利得                   | dB                                                                                                    |
| <b>Measured Receive</b><br>Power | EDFAの受信パワーの値               | dBm                                                                                                    |

#### 6 章 設定管理

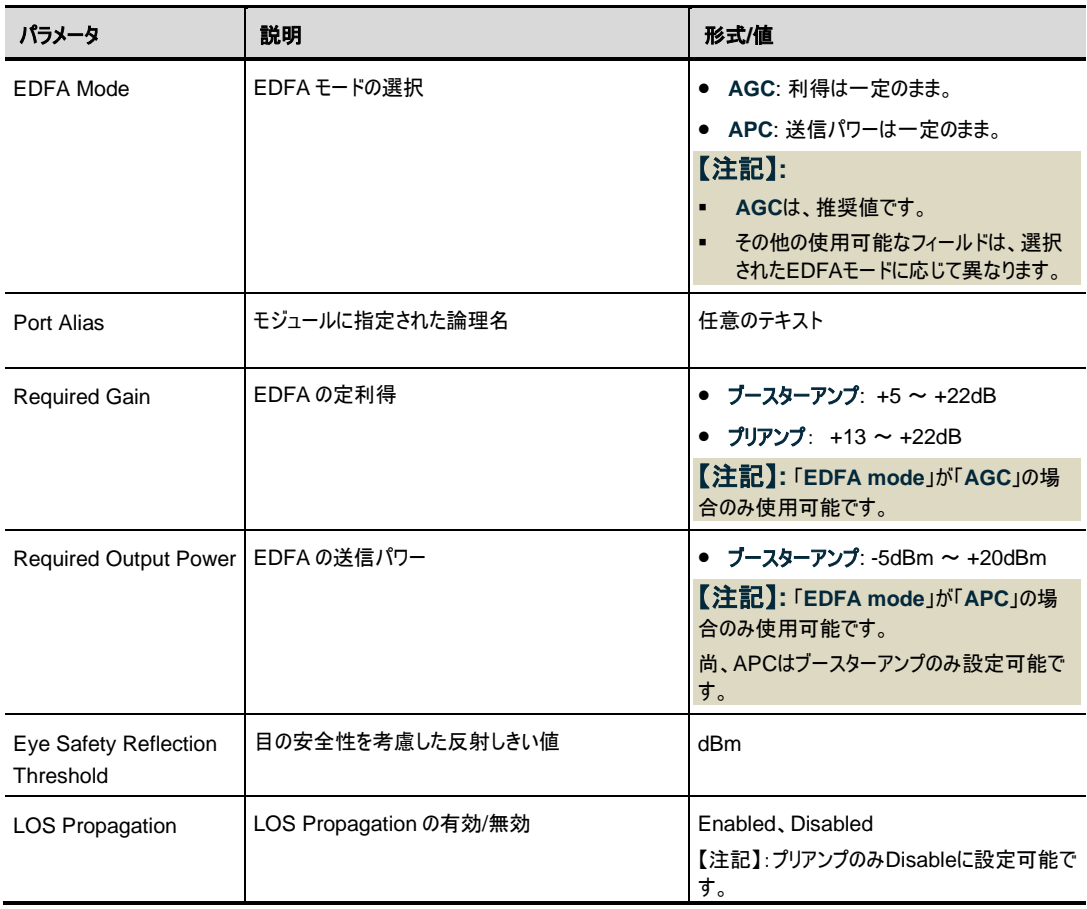

ı

## **6.9 PSU** の設定

| Troton:<br>×                          |                                                         |                                                    |                                                                |                                         | S<br>$\blacktriangleleft$                                                                            |
|---------------------------------------|---------------------------------------------------------|----------------------------------------------------|----------------------------------------------------------------|-----------------------------------------|----------------------------------------------------------------------------------------------------|
| Post 4<br>.,<br>14<br>Port Franz (PM) | <b>Hydrot</b> 3<br><b>Post</b><br>Fatti: Por?<br>ter 61 | Fet 0<br><b>Uplies 3</b><br>Rost & Bram 13 From th | <b>Englis</b><br><b>Lysink.d.</b><br>FOR 14 Fact 15<br>Pert 43 | king!   Little<br>wel Ont<br>ME.<br>白目龍 | <b>Tring</b><br><b>Minor</b><br>Ø<br>$72 - 6$<br>$\frac{8\pi}{4\Delta\omega}$<br><b>Major</b><br>FAN |
| Fast :<br>Configuration               | PSU 1 Information                                       |                                                    |                                                                |                                         |                                                                                                    |
|                                       | Pat Number                                              | D1U547/0450-12<br><b>HBIBC</b>                     |                                                                |                                         |                                                                                                    |
| Peromance                             | Sets!<br>Nuriber.                                       | INC1313FD03RH                                      |                                                                |                                         |                                                                                                    |
|                                       | <b>DEGRESS</b><br>SWLS:                                 | xo<br>Up                                           |                                                                |                                         |                                                                                                    |
| Bacality                              | Type:                                                   | AC PBU                                             |                                                                |                                         |                                                                                                    |
| <b>Troker</b><br>B b                  | Hardware<br>Revision                                    | 03-00                                              |                                                                |                                         |                                                                                                    |
| <b>Mantenance</b>                     |                                                         |                                                    |                                                                |                                         |                                                                                                    |

図 **93:** 「**PSU Configuration**」ウィンドウ

「**PSU Configuration**」ウィンドウを開くには、以下の手順に従ってください。

- **1.** 「**Configuration**」をクリックしてください。
- **2. <P 1>**、または**<P 2>**ボタンをクリックして、対象の電源ユニットの「 PSU Configuration」ウィンドウ を開きます。

「PSU Configuration」ウィンドウでは、現在システムに搭載されている電源ユニットに関する情報を表示 します。

## **6.9.1** 「**PSU**」タブ

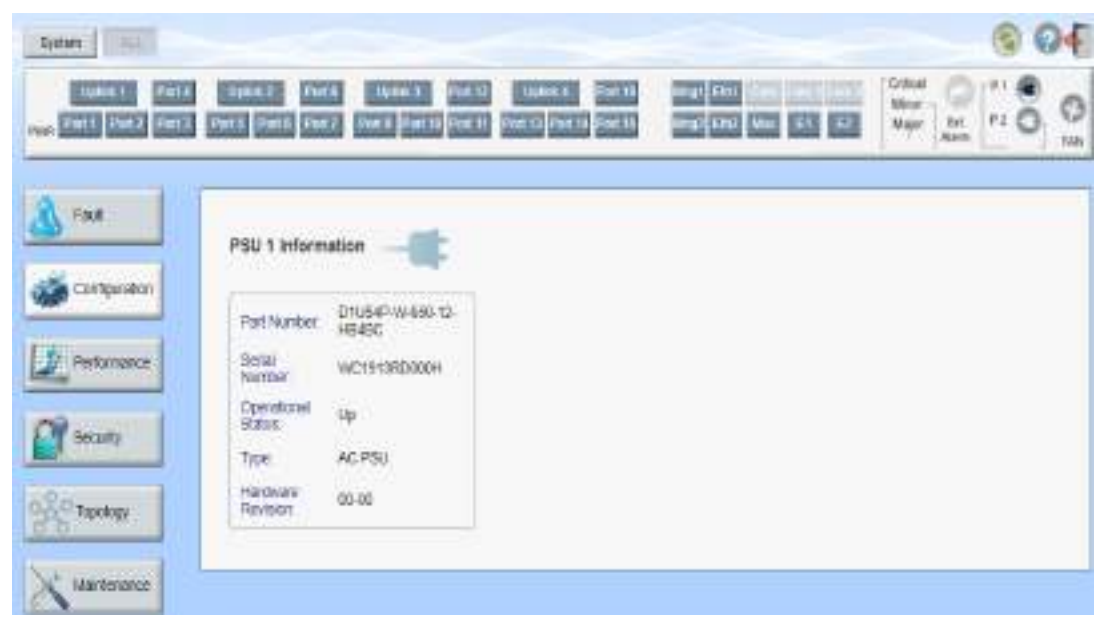

#### 図 **94:** 「**PSU**」タブ

「PSU」タブを使用して、現在システムに搭載されている電源ユニットに関する情報を表示できます。

#### **PSU** 情報を表示するには、以下の手順に従ってください。

• **<P 1>**、または**<P 2>**ボタンをクリックして、対象の電源ユニットの「PSU Configuration」ウィンドウを 開きます。

「 PSU Configuration」ウィンドウ内の「PSU」タブでは、PSU 情報が表示されます。フィールドは読 み取り専用で、次の表で説明されています。

#### 表 **45:** 「**PSU**」タブのパラメータ

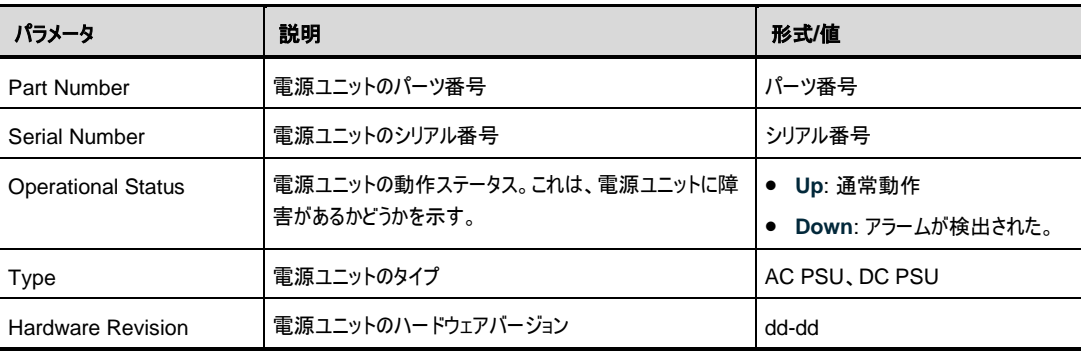

# **6.10 FAN** ユニットの設定

| <b>NG</b><br>System:                               |                                                         |                                                                                 |                                                                                               |                           |
|----------------------------------------------------|---------------------------------------------------------|---------------------------------------------------------------------------------|-----------------------------------------------------------------------------------------------|---------------------------|
| <b>LUMBER</b><br><b>PUES</b><br>e.<br>Pot h Ties 2 | PMT<br><b>Lighted E</b><br>First E. Part & Dall<br>im L | 15009.3<br>PMTH<br>$140004 - 1$<br>а<br>with the Introduc<br><b>Dot Wilhelm</b> | <b>House</b><br>INT Can does Science<br><b>ENT</b><br>田<br><b>Book</b><br>Max.<br><b>FILE</b> | Citical<br>Moter<br>Major |
|                                                    | 픂<br>16<br>自己期<br>ū<br>۵                                | 兼<br>٠<br>்ம<br>٠<br>٠<br>9.9                                                   | 自身<br>$\cdot$                                                                                 | ú,<br>柴                   |
| Fast .                                             | Fan Unit Information                                    |                                                                                 |                                                                                               |                           |
| <b>Configuration</b>                               |                                                         |                                                                                 |                                                                                               |                           |
| Peterisma                                          | <b>Fair Number</b>                                      | on<br>FAN.                                                                      |                                                                                               |                           |
| Secure                                             | Serial Warden                                           | $^{\rm m}$                                                                      |                                                                                               |                           |
| - Ticelagy                                         | Oppoheni Stars                                          | 甲<br>xл                                                                         |                                                                                               |                           |
| <b>CASTICATES</b>                                  | Hailfival & Handage:                                    | 91-00<br>wes                                                                    |                                                                                               |                           |
| Malaherance                                        |                                                         |                                                                                 |                                                                                               |                           |

図 **95:** 「**FAN Unit Configuration**」ウィンドウ

「**FAN Unit Configuration**」ウィンドウを開くには、以下の手順に従ってください。

- **1.** 「**Configuration**」をクリックしてください。
- **2.** <FAN>ボタン をクリックして、「FAN Unit Configuration」ウィンドウを開きます。

「FAN Unit Configuration」ウィンドウでは、現在システムに搭載されている FAN ユニットに関する情報 を表示します。

## **6.10.1** 「**FAN Unit**」タブ

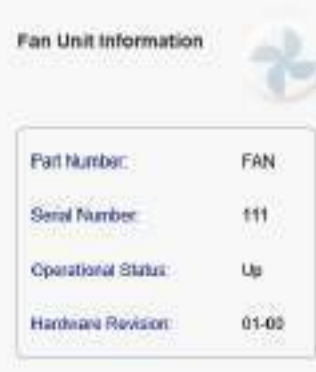

#### 図 **96:** 「**FAN Unit**」タブ

「FAN Unit」タブでは、現在システムに搭載されている FAN ユニットに関する情報を表示します。

#### **FAN** ユニット情報を表示するには、以下の手順に従ってください。

• **<FAN>**ボタンをクリックして、「FAN Unit Configuration」ウィンドウを開きます。

「FAN Unit Configuration」ウィンドウ内の「FAN」タブでは、FAN ユニットの情報が表示されます。 フィールドは読み取り専用であり、表示内容は次の表のとおりです。

#### 表 **46:** 「**FAN Unit**」タブのパラメータ

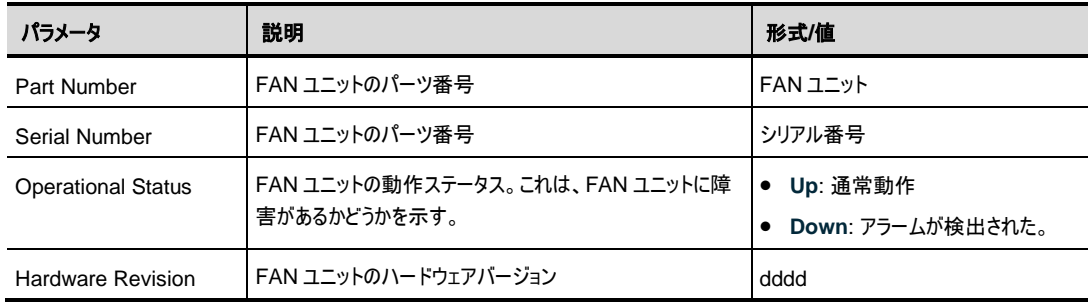

# **7** パフォーマンスのモニター

この章では、本製品のオプティカルインフォメーションとポートのパフォーマンスのモニターについて説明します。

#### この章の内容

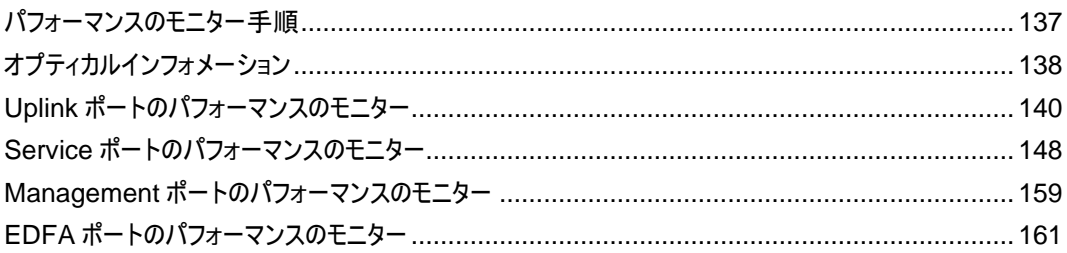

# <span id="page-142-0"></span>**7.1** パフォーマンスのモニター手順

本体の障害を表示するための一般的な手順は次のとおりです。各アイテムの具体的な手順は、以降の セクションで説明されています。

#### 本体のパフォーマンスのモニター情報を表示するには、以下の手順に従ってください。

- **1.** Click **Performance**.
- **2.** ウィンドウの上部にある必要なボタンをクリックして、表示したいアイテムを選択します。
	- **System** ([「オプティカルインフォメーション」](#page-143-0)を参照)
	- Uplink 1-Uplink 4 (「Uplink [ポートのパフォーマンスのモニター」](#page-145-0)を参照)
	- **Port 1-Port 16** (「Service [ポートのパフォーマンスのモニター」](#page-153-0)を参照)
	- **Mng1-Mng2** (「Management [ポートのパフォーマンスのモニター」](#page-164-0)を参照)
	- **E1-E2** (「EDFA [ポートのパフォーマンスのモニター」](#page-167-0)を参照)

該当する「Performance Monitoring」ウィンドウを開きます。

**3.** ボタンをクリックしてください。

該当するタブを開きます。フィールドは読み取り専用であり、表示内容は次の表のとおりです。

# <span id="page-143-0"></span>**7.2** オプティカルインフォメーション

| <b>Ryster</b><br><b>COLLEGE</b>               |                                          |                                                                                                    |                                                 |                   |                  |                  |                                                                                               |
|-----------------------------------------------|------------------------------------------|----------------------------------------------------------------------------------------------------|-------------------------------------------------|-------------------|------------------|------------------|-----------------------------------------------------------------------------------------------|
| 100MW1<br><b>SALE</b><br>×.<br>$\blacksquare$ | <b>LOWER</b><br>$\blacksquare$<br>渔<br>٠ | <b>Patti</b><br><b>Fact 13</b><br>. .<br>181.73<br>iatik § Fuit I<br>٠<br>٠<br>٠<br>$\overline{\phantom{a}}$<br>٠ | <b>TEPRING</b><br>×<br>$\blacksquare$<br>٠<br>進 | 55<br>            | 血血               | $-156$<br>æ<br>œ | Grecar<br>P1<br>w<br><b>Block</b> - 1<br>720<br>(list)<br>Major<br>Abert<br>page<br>单位单<br>紫菜 |
| Pat                                           |                                          | Optical Information<br>wanan                                                                                      |                                                 |                   |                  |                  | Euson                                                                                         |
| Contgaration                                  |                                          | 43.75%                                                                                                    |                                                 |                   |                  | Ra Power         | to Prix<br>Temperature                                                                        |
| Performance                                   | <b>Port</b><br>Pot 1                     | Vencor                                                                                                    | Type                                            | <b>Rovelength</b> | <b>Tx Prover</b> |                  |                                                                                               |
|                                               | $\sim$                                   | FINGURA CORP.                                                                                                    | No WOM                                          | 1302 35           | 14 (68)          | 1809 h           | 36.95                                                                                         |
| <b>Secure</b>                                 | Pot 5                                    |                                                                                                    |                                                 |                   |                  |                  |                                                                                               |
|                                               | Pot.k                                    |                                                                                                    |                                                 |                   |                  |                  |                                                                                               |
|                                               | Pot 5                                    | 同科学                                                                                                    | No WDM                                          | 1592              |                  | 43.0-dDm         | 26.10                                                                                         |
| The Paschage                                  | Pos. K                                   |                                                                                                    |                                                 |                   |                  |                  |                                                                                               |
|                                               | Just 3                                   |                                                                                                    |                                                 |                   |                  |                  |                                                                                               |
| <b>Mantenance</b>                             | Pott                                     |                                                                                                    |                                                 |                   |                  |                  |                                                                                               |
|                                               | Pos 9                                    | <b>RNSF</b>                                                                                                    | No YICME                                        | 1810              |                  | 416 dBm          | 29.10                                                                                         |
|                                               | PUE 10                                   |                                                                                                    |                                                 |                   |                  |                  |                                                                                               |
|                                               | Pot 19                                   |                                                                                                    |                                                 |                   |                  |                  |                                                                                               |
|                                               | Pot til                                  |                                                                                                    |                                                 |                   |                  |                  |                                                                                               |
|                                               | Pot 13                                   | FRISAR CORP.                                                                                                    | NGT/MCM                                         | (302.15)          |                  | $-40.0$ effirm   | 24.5                                                                                          |
|                                               | Pot 14                                   |                                                                                                    |                                                 |                   |                  |                  |                                                                                               |
|                                               | Pot 1E                                   |                                                                                                    |                                                 |                   |                  |                  |                                                                                               |
|                                               | THAT 10                                  |                                                                                                    |                                                 |                   |                  |                  |                                                                                               |
|                                               | 5943.5                                   |                                                                                                    |                                                 |                   |                  |                  |                                                                                               |
|                                               | MNG <sub>2</sub>                         |                                                                                                    |                                                 |                   |                  |                  |                                                                                               |
|                                               | <b>Select 1</b>                          | 视频光                                                                                                    |                                                 | 1253.95           | $-7.0.65m$       | $-0.0587$        | 麻心                                                                                            |

図 **97:** オプティカルインフォメーションウィンドウ

#### オプティカルインフォメーションウィンドウを開くには、以下の手順に従ってください。

- **1.** 「**Performance**」ウィンドウをクリックしてください。
- **2.** <**System**>ボタンをクリックし、「Optical Information」ウィンドウを開きます。

「Optical Information」ウィンドウを使用して、システムに搭載されているすべての光モジュールのオプティカ ルインフォメーションを表示します。
## **7.2.1** 「**Optical Information**」タブ

| Port                | Vendor             | <b>Type</b> | Wavelength | <b>Tx Power</b> | <b>Rx Power</b> | Temperature |
|---------------------|--------------------|-------------|------------|-----------------|-----------------|-------------|
| Port 1              |                    |             |            |                 |                 |             |
| First D.            | FINISAR CORP.      | No WDM.     | 1302.35    | $2.4$ dEm       | 1.8 dBm         | 36 °C       |
| POT 3               |                    |             |            |                 |                 |             |
| Port 4              |                    |             |            |                 |                 | a e         |
| Port 6              | <b>PLN-SF</b>      | No WDM      | 1310       |                 | -40.0 dBm       | 28 °C       |
| Port 6              |                    |             |            |                 |                 |             |
| Port 7              |                    |             |            |                 |                 |             |
| Port 8              |                    |             |            |                 |                 |             |
| Port 9              | <b>PLN-SF</b>      | No WDM.     | 1350       |                 | 40.0 dBm        | 20.10       |
| Port 10             |                    |             |            |                 |                 |             |
| Port 11             |                    |             |            |                 |                 |             |
| Fort 12             |                    |             |            |                 |                 |             |
| Port 13             | <b>RNBAR CORP.</b> | No WEN!     | 1302.55    |                 | $-40.6$ dBm     | 24 %        |
| Port 14             |                    |             |            |                 |                 |             |
| Port 15             |                    |             |            |                 |                 |             |
| Flort 1B            |                    |             |            |                 |                 |             |
| MNG 1               |                    |             |            |                 |                 |             |
| MAG2                |                    |             |            |                 | DOM: YES        |             |
| intern <sup>1</sup> | <b>PLN-A</b>       |             | 1554.94    | $-1.0$ dism     | $-0.9$ dBm      | 底处          |

図 **98:** 「**Optical Information**」タブ

「Optical Information」ウィンドウを使用して、システムに搭載されているすべての光モジュールの光パフォ ーマンスを表示します。

#### オプティカルインフォメーションを表示するには、以下の手順に従ってください。

**1.** <**System**>ボタンをクリックしてください。

「Optical Information」タブでは、オプティカルインフォメーションが表示されます。フィールドは読み取 り専用で、次の表で説明されています。

**2.** オプティカルインフォメーションをファイルにエクスポートするには、以下の手順に従ってください。

1.<**Export to File**>ボタン をクリックしてください。

「Opening table.csv」ダイアログボックスが表示されます。

- 2.<**Save File**>ボタンをクリックしてください。
- 3.**<OK>**ボタンをクリックしてください。
- **3.** オプティカルインフォメーションを更新するには、<Refresh>ボタン をクリックしてください。 情報は直ちに更新されます。

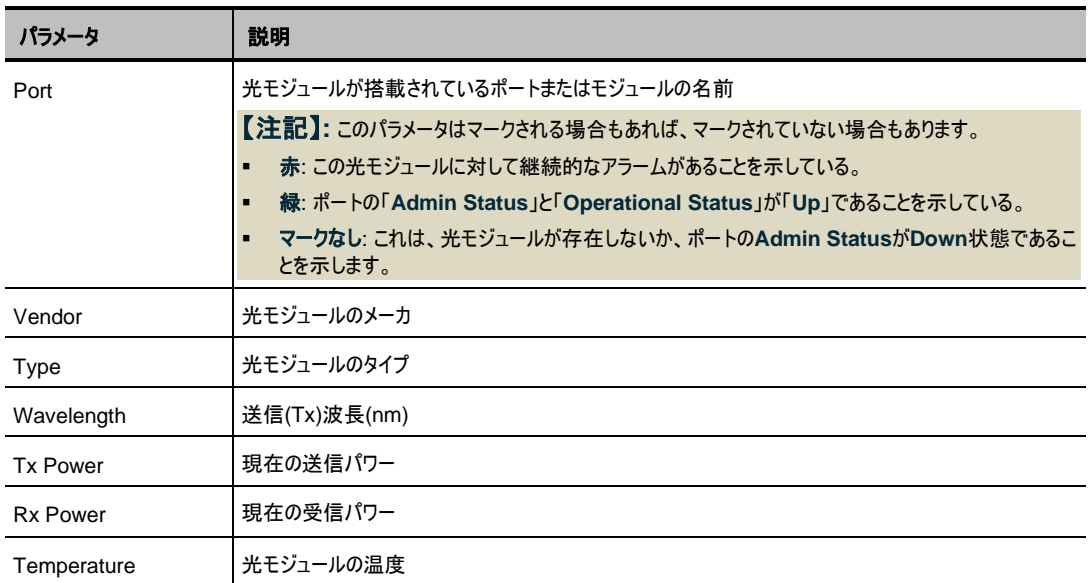

#### 表 **47:** 「**Optical Information**」タブのパラメータ

# **7.3 Uplink** ポートのパフォーマンスのモニター

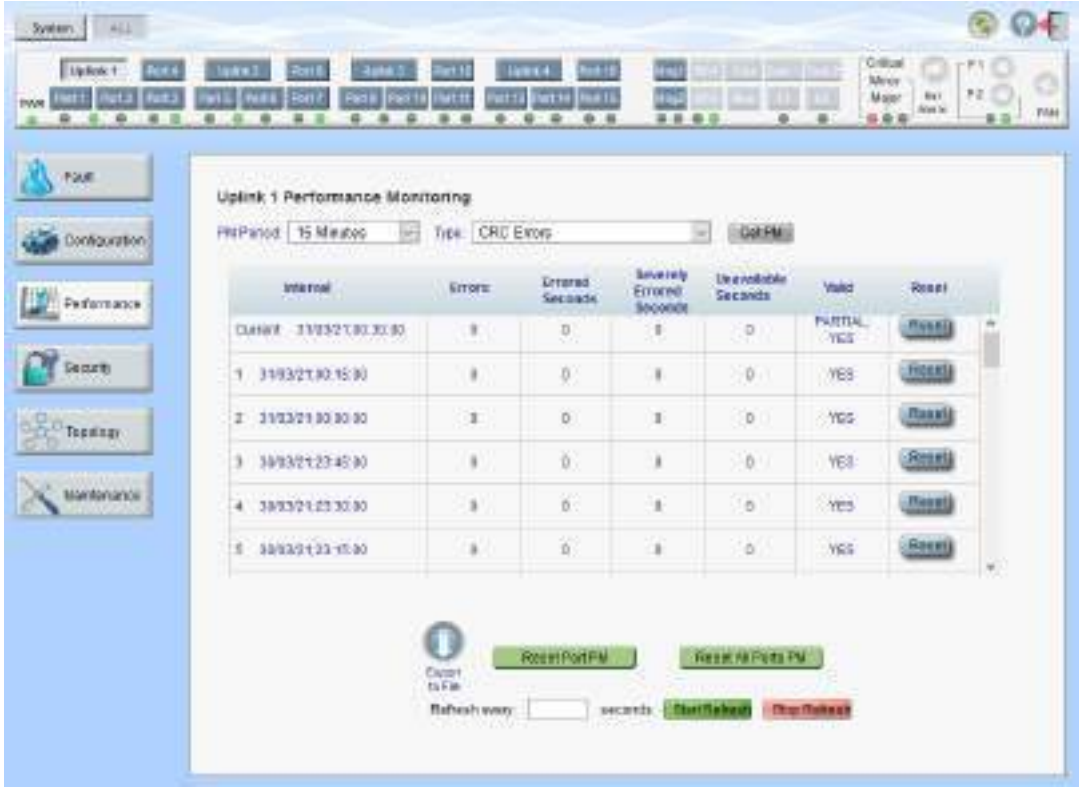

図 **99:** 「**Uplink Port Performance Monitoring**」ウィンドウ

「**Uplink Port Performance Monitoring**」ウィンドウを開くには、以下の手順に従ってください。

**1.** 「**Performance**」タブをクリックしてください。

**Uplink** ボタン (**Uplink 1-Uplink 4**)をクリックして、対象の Uplink ポートの「Uplink Port Performance Monitoring」ウィンドウを開きます。

 「Uplink Port Performance Monitoring」ウィンドウを使用して、Uplink ポートのパフォーマンスのモニタ ー情報を表示します。

- **CRC/FEC**
- **FEC Error Ratio**
- **Optical Level**

### **7.3.1** 「**Uplink Port Performance Monitoring**」タブ **(CRC/FEC)**

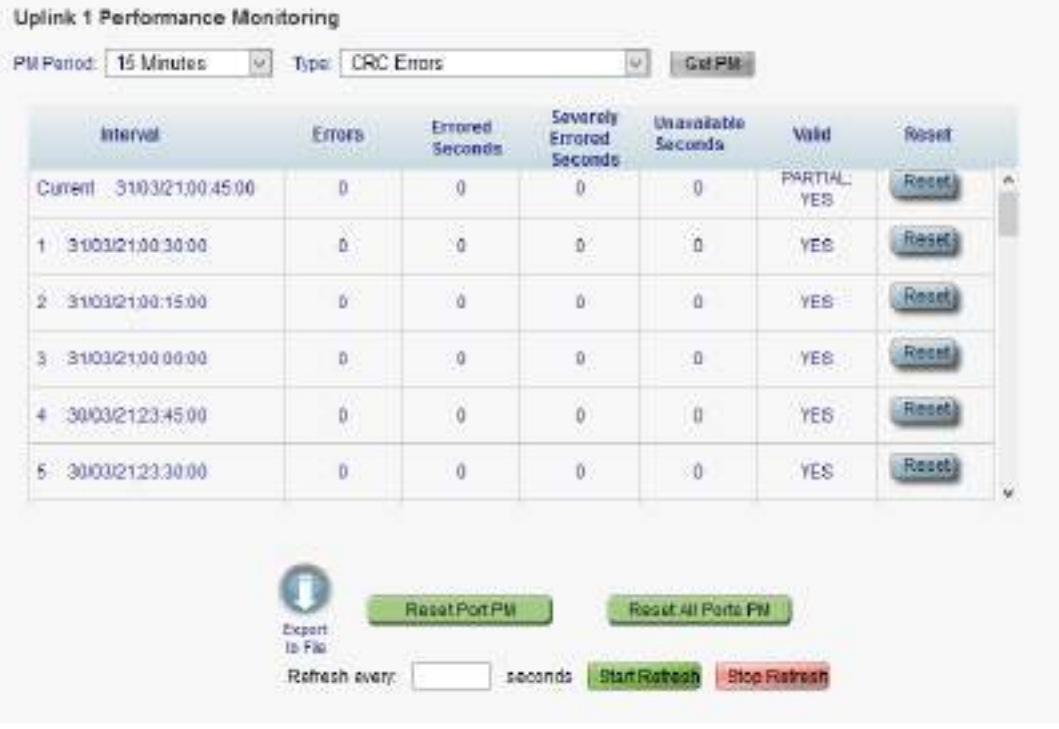

図 **100:** 「**Uplink Port Performance Monitoring**」タブ**(CRC/FEC)**

「Uplink Port Performance Monitoring」タブでは、Uplink ポートの CRC Errors、FEC Corrected Errors、FEC Uncorrected Errors のパフォーマンス モニターを表示します。

1. **Uplink** ポートのパフォーマンスのモニター情報を表示するには、以下の手順に従ってください。

**Uplink** ボタン (**Uplink 1-Uplink 4**)をクリックすると、対象の Uplink ポートのパフォーマンスのモニタ ー情報が表示されます。フィールドは読み取り専用であり、表示内容は次の表のとおりです。

- **2. PM Period** ドロップダウンリストから、"**15 Minutes**"、または"**Days**"を選択します。
- **3.** 「**Type**」のドロップダウンリストから、パフォーマンスのモニタータイプを選択します。
- **4.** 「**Get PM**」をクリックしてください。

パフォーマンスのモニターのカウンタが更新されます。

**5.** PM 情報をファイルにエクスポートするには、以下の手順に従ってください。

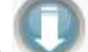

1. <**Export to File**>ボタン をクリックしてください。

「Opening table.csv」ダイアログボックスが表示されます。

- 2. <**Save File**>ボタンをクリックしてください。
- 3. **<OK>**ボタンをクリックしてください。
- **6.** PM 表示の更新頻度を設定するには、以下の手順に従ってください。
	- 1. 「**Refresh every**」フィールドに、ウィンドウの更新間隔を秒数で入力してください。 最短の更新頻度は、「2 秒」です。
	- 2. <**Start Refresh**>ボタンをクリックしてください。

指定した秒数後に情報は自動的に更新されます。

- **7.** PM 表示を手動で更新するには、<**Refresh**>ボタン をクリックしてください。 情報は直ちに更新されます。
- **8.** PM 表示の自動更新を停止するには、<**Stop Refresh**>ボタンをクリックしてください。 自動更新が停止され、「**Refresh every**」フィールドはクリアになります。
- **9.** テーブル内の特定の PM 間隔の PM カウンタをクリアするには、画面下にある<**Reset**>ボタンをクリ ックしてください。
- **10.** 特定のポートの PM カウンタをクリアするには、<**Reset Port** PM>ボタンをクリックしてください。
- **11.** すべてのポートの PM カウンタをクリアするには、<**Reset All Ports PM**>ボタンをクリックしてくださ い。

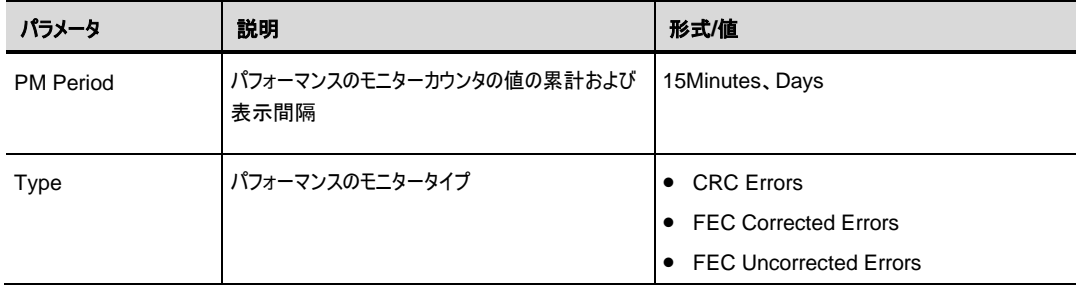

表 **48:** 「**Uplink Port Performance Monitoring**」タブのパラメータ(**CRC/ FEC)**

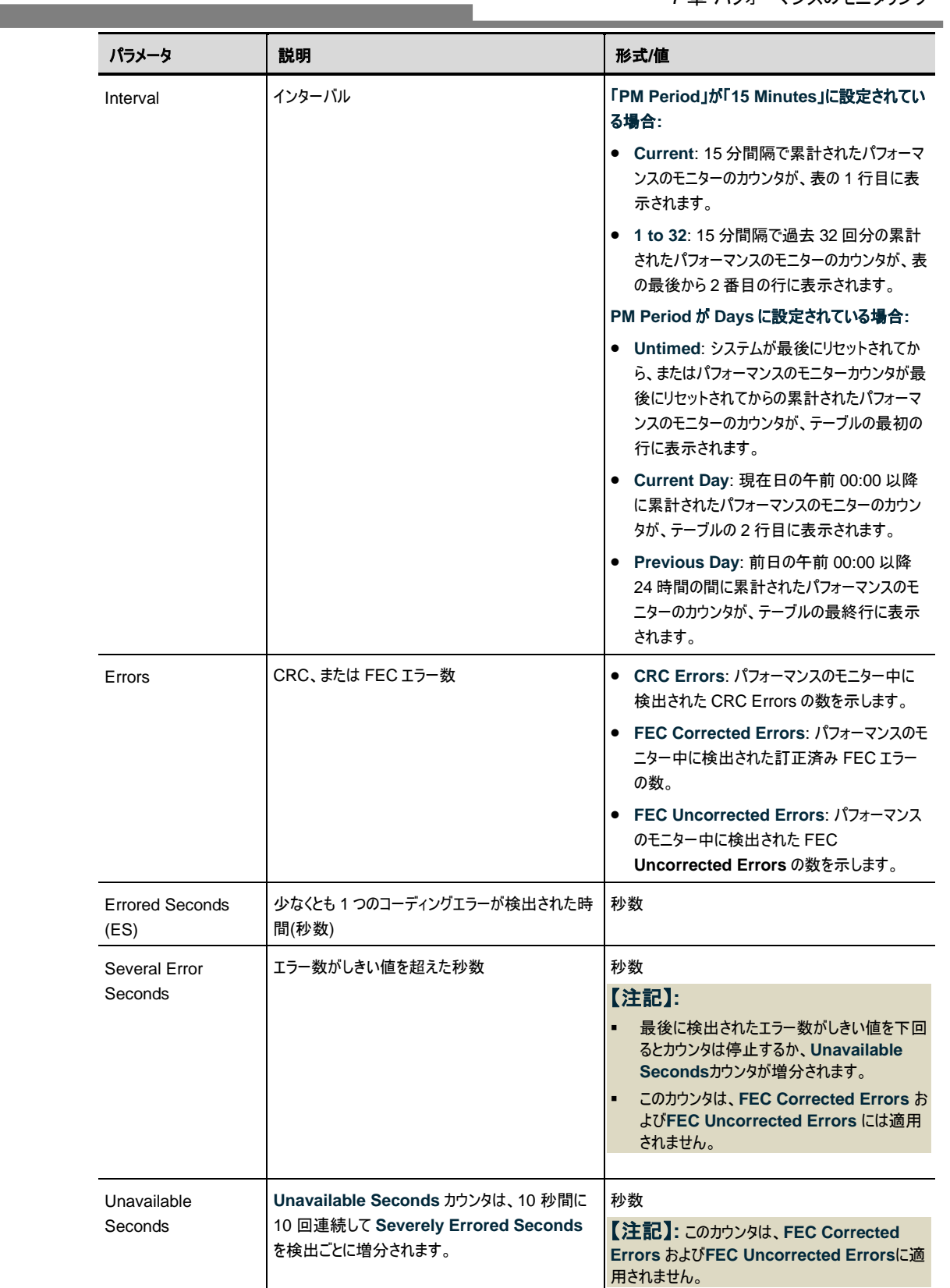

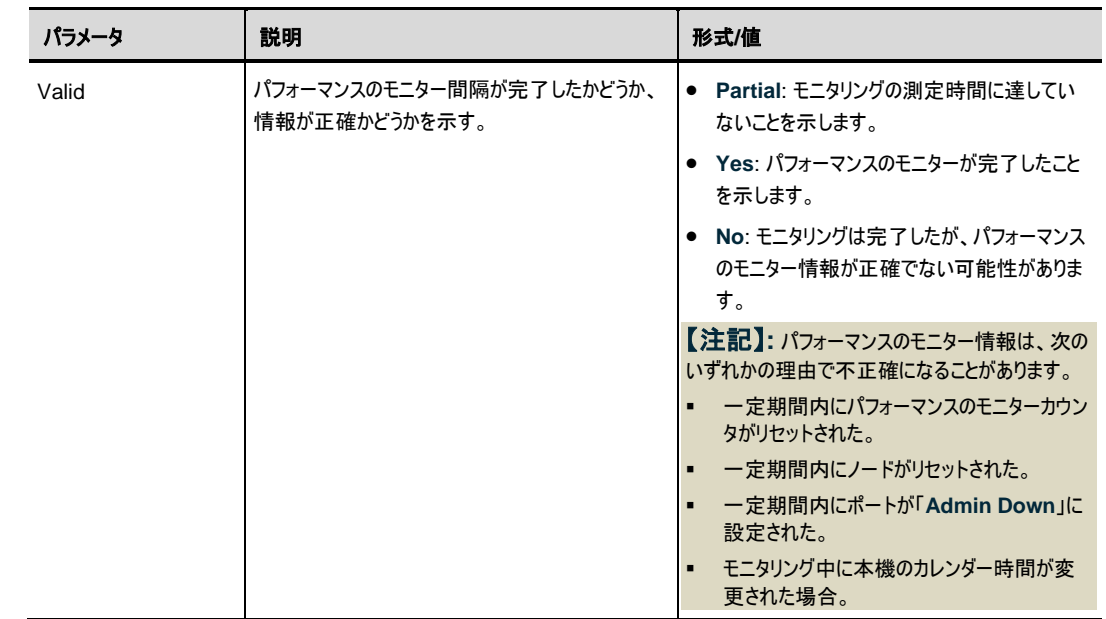

# **7.3.2** 「**Uplink Port Performance Monitoring**」タブ(**FEC Error Ratio**)

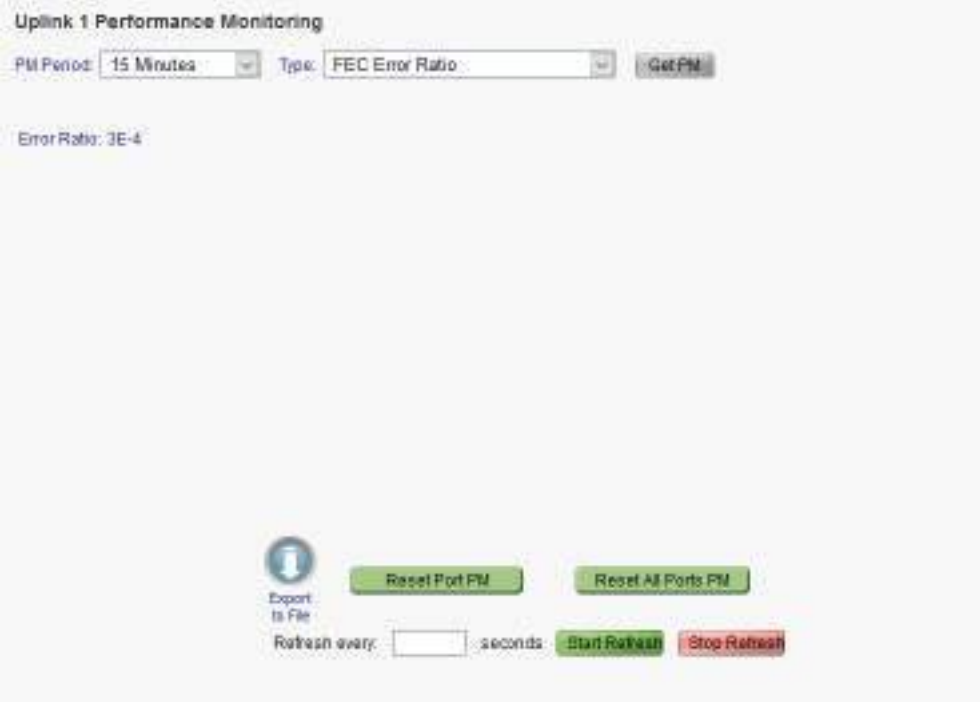

#### 図 **101:** 「**Uplink Port Performance Monitoring**」タブ( **FEC Error Ratio**)

「Uplink Port Performance Monitoring」タブでは、Uplink ポートの FEC の訂正エラーの比率を表示 します。

【注記】**:** 次の項目は FEC Corrected Errors 率のパフォーマンスのモニターには適用されません。

- ・**PM Period** フィールド
- ・**Export to File** ボタン

#### **Uplink** ポートのパフォーマンスのモニター情報を表示するには、以下の手順に従ってください。

**Uplink** ボタン (**Uplink 1-Uplink 4**)をクリックすると、対象の Uplink ポートのパフォーマンスのモニタ ー情報が表示されます。フィールドは読み取り専用であり、表示内容は次の表のとおりです。

- **1.** 「**Type**」のドロップダウンリストから、「**OTN FEC Error Ratio**(**OTNFE Corrected Errors** の 比率)」を選択します。
- **2.** 「**Get PM**」をクリックしてください。

エラー率が更新されます。

- **3.** PM 表示の更新頻度を設定するには、以下の手順に従ってください。
	- 1. 「**Refresh every**」フィールドに、ウィンドウの更新間隔の秒数を入力してください。 最短の更新頻度は、「2 秒」です。
	- 2. <**Start Refresh**>ボタンをクリックしてください。

指定の秒数後に情報は自動的に更新されます。

- **4.** PM 表示の更新頻度を設定するには、以下の手順に従ってください。
	- 1. 「**Refresh every**」フィールドに、ウィンドウの更新間隔の秒数を入力してください。 最短の更新頻度は、「2 秒」です。
	- 2. <**Start Refresh**>ボタンをクリックしてください。

指定の秒数後に情報は自動的に更新されます。

- **5.** PM 表示を手動で更新するには、<**Refresh**>ボタン をクリックしてください。 情報は直ちに更新されます。
- **6.** PM 表示の自動更新を停止するには、<**Stop Refresh**>ボタンをクリックしてください。 自動更新が停止され、「**Refresh every**」フィールドはクリアされます。
- **7.** 特定のポートの PM カウンタをクリアするには、<**Reset Port** PM>ボタンをクリックしてください。
- **8.** すべてのポートの PM カウンタをクリアするには、<**Reset All Ports PM**>ボタンをクリックしてくださ い。

表 **49:** 「**Uplink Port Performance Monitoring**」タブのパラメータ(**FEC** エラーの比率)。

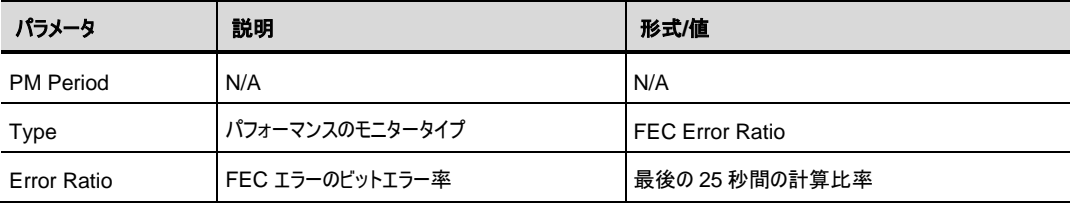

## **7.3.3** 「**Uplink Port Performance Monitoring**」タブ **(Optical Level**)

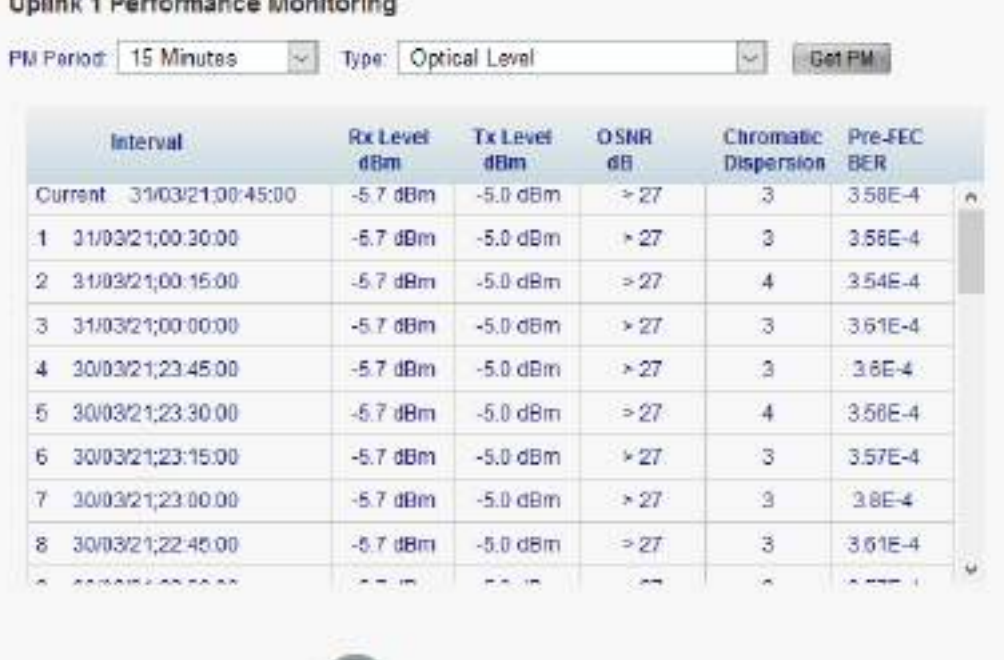

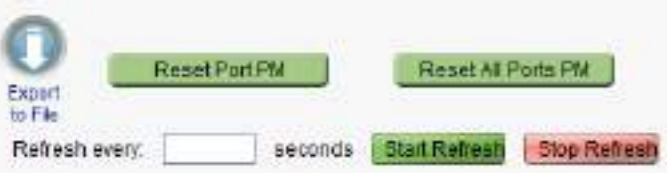

#### 図 **102:** 「**Uplink Port Performance Monitoring**」タブ **(Optical Level**)

「Uplink Port Performance Monitoring」タブでは、Uplink ポートの Optical Level のパフォーマンスの モニター情報を表示します。

【注記】**:** 次のボタンは、光のレベルのパフォーマンスのモニターには適用されません。

- ・ Reset Port PM
- ・ Reset All Ports PM

#### **Uplink** ポートのパフォーマンスのモニター情報を表示するには、以下の手順に従ってください。

- **1. Uplink** ボタン (**Uplink 1-Uplink 4**)をクリックすると、対象の Uplink ポートのパフォーマンスのモニ ター情報が表示されます。フィールドは読み取り専用であり、表示内容は次の表のとおりです。
- **2.** 「**PM Period**」のドロップダウンリストから、値を選択します。
- **3.** 「**Type**」ドロップダウンリストから、「**Optical Level**」を選択します。
- **4.** 「**Get PM**」をクリックしてください。

Optical Level のカウンタが更新されます。

**5.** Optical Level 情報をファイルにエクスポートするには、以下の手順に従ってください。

1. <**Export to File**>ボタン をクリックしてください。

「Opening table.csv」ダイアログボックスが表示されます。

- 2. <**Save File**>ボタンをクリックしてください。
- 3. **<OK>**ボタンをクリックしてください。
- **6.** PM 表示の更新頻度を設定するには、以下の手順に従ってください。
	- 1. 「**Refresh every**」フィールドに、ウィンドウの更新間隔を秒数で入力してください。 最短の更新頻度は、「2 秒」です。
	- 2. <**Start Refresh**>ボタンをクリックしてください。 指定した秒数後に情報は自動的に更新されます。
- **7.** PM 表示を手動で更新するには、<**Refresh**>ボタン をクリックしてください。 情報は直ちに更新されます。
- **8.** PM 表示の自動更新を停止するには、<**Stop Refresh**>ボタンをクリックしてください。 自動更新が停止され、「**Refresh every**」フィールドはクリアになります。

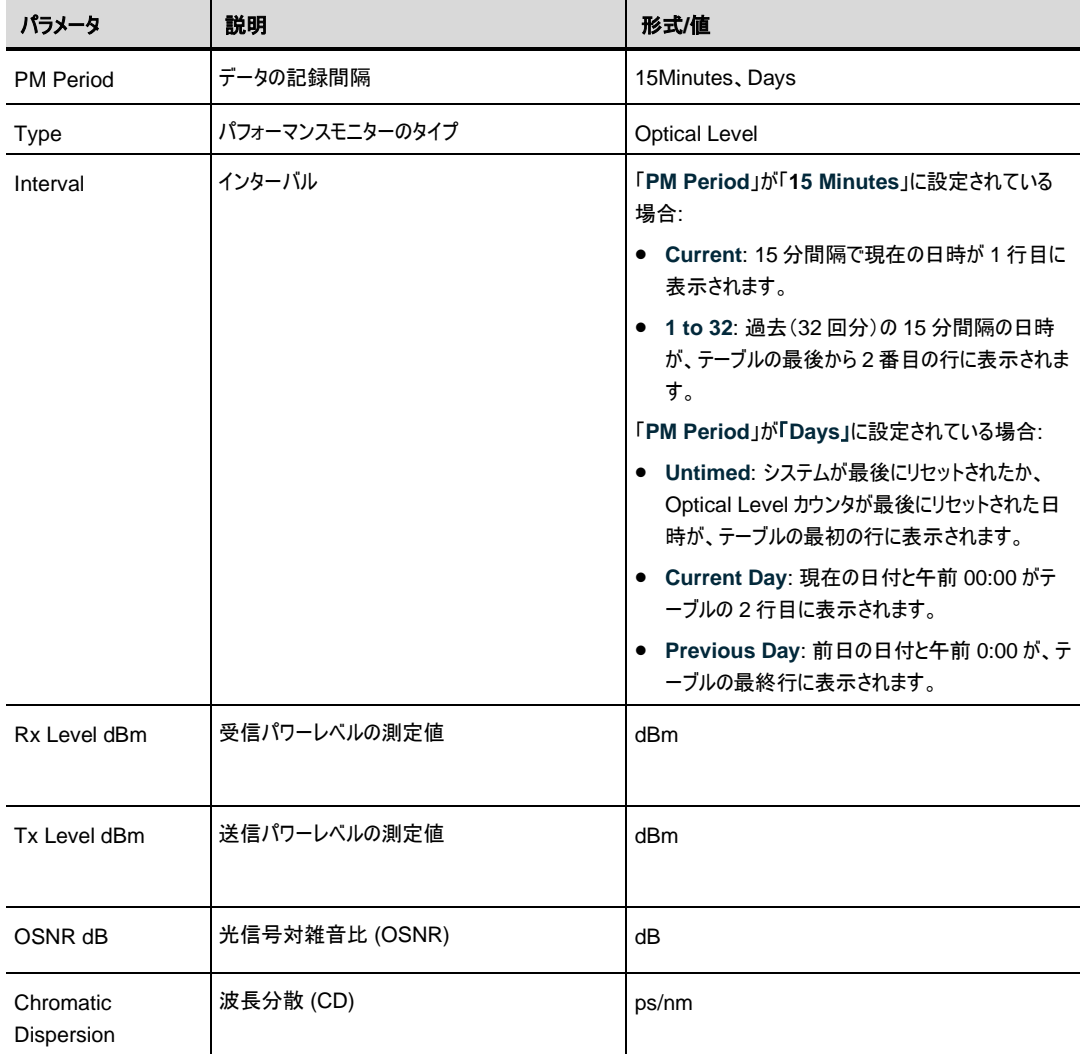

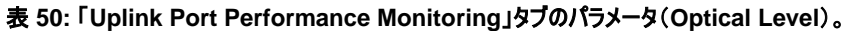

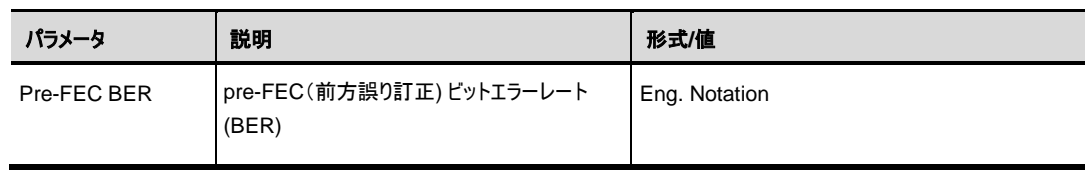

# **7.4 Service** ポートのパフォーマンスのモニター

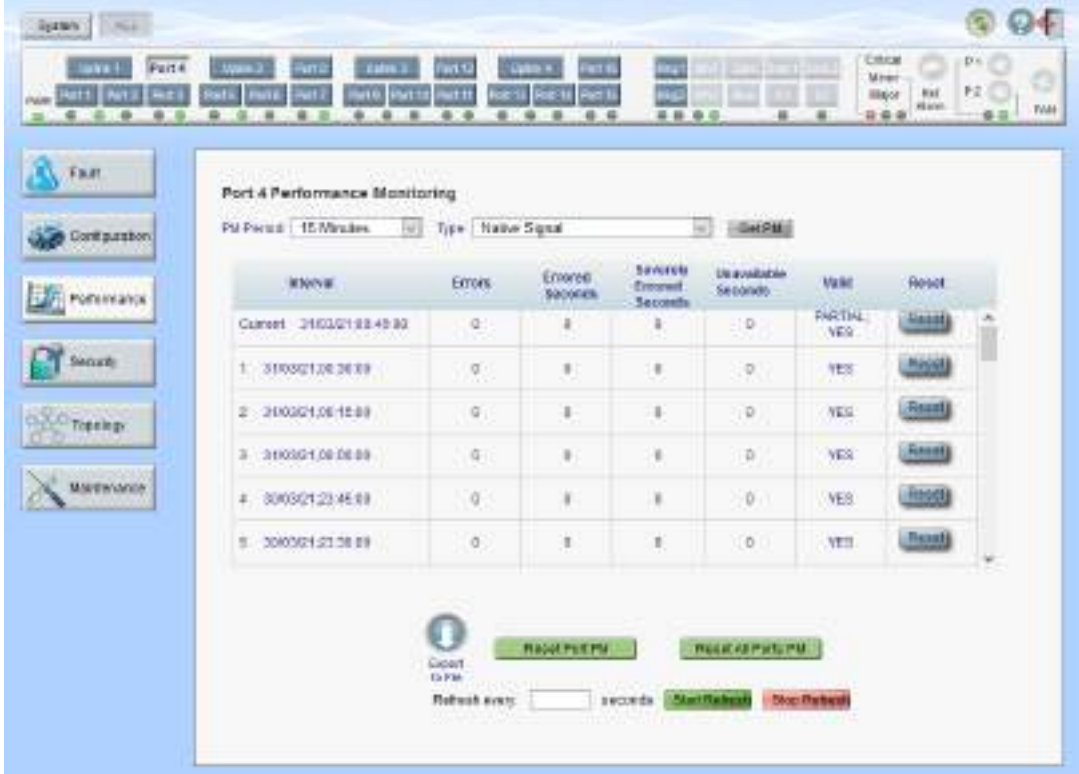

#### 図 **103:** 「**Service Port Performance Monitoring**」ウィンドウ

#### 「**Service Port Performance Monitoring**」ウィンドウを開くには、以下の手順に従ってください。

- **1.** 「**Performance**」タブをクリックしてください。
- **2.** <**Port**>ボタンの(**Port 1-Port 16**)をクリックして、対象の Service ポートの「Service Port Performance Monitoring」ウィンドウを開きます。

「Uplink Port Performance Monitoring」ウィンドウでは、次のタイプの Service ポートのパフォーマンス のモニター情報が表示されます。

- **Native Signal/FEC**
- **FEC Error Ratio**
- **Layer 2 PM**
- **Optical Level**

【注記】**: FEC Corrected Errors**、**FEC Uncorrected Errors** および **FEC Error Ratio** は、 **FEC** モードが **Enabled** に設定されている場合にのみ使用可能です(「Port[」タブを](#page-116-0)参照)。

### **7.4.1** 「**Service Port Performance Monitoring**」タブ**(Native Signal /FEC**)

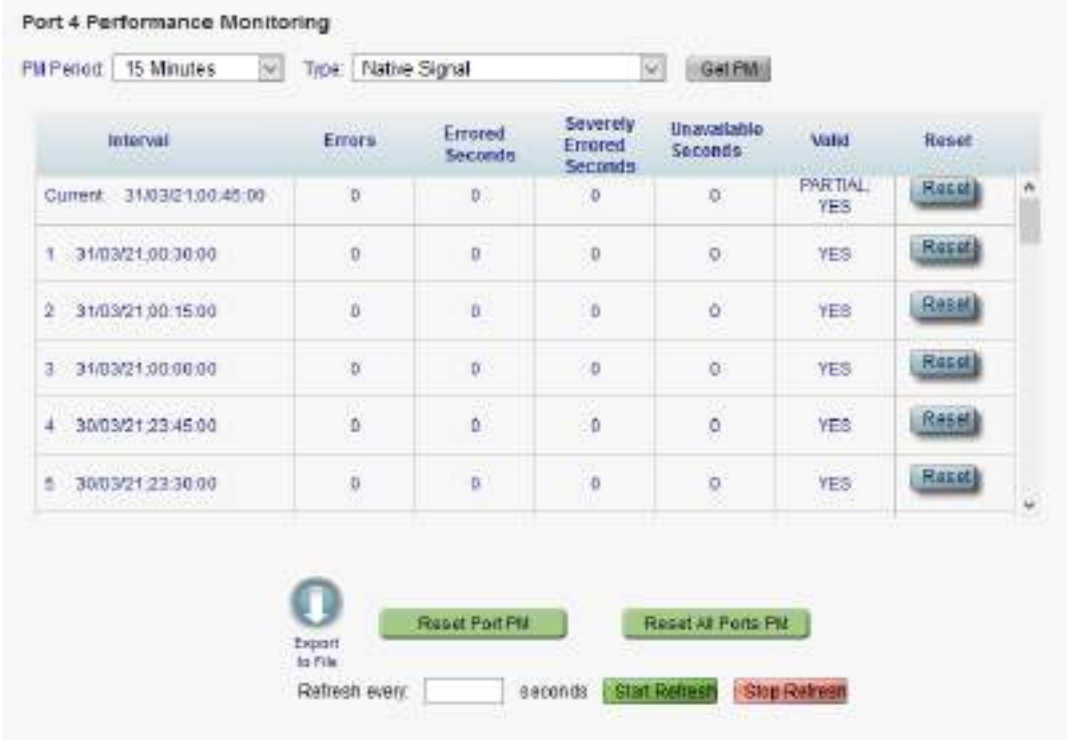

#### 図 **104:** 「**Service Port Performance Monitoring**」タブ**(Native Signal / FEC**)

「Service Port Performance Monitoring」タブでは、Service ポートの Native Signal 、FEC Corrected Errors および FEC **Uncorrected Errors** のパフォーマンスのモニターを表示します。

【注記】**: FEC Corrected Errors** および **FEC Uncorrected Errors** は、**FEC** モードが "Enabled "に設定されている場合にのみ使用できます **(**「Port[」タブ」](#page-116-0)を参照)。

#### **Service** ポートの **Native Signal** のパフォーマンスのモニターを表示するには、次の手順を実行します。

- **1.** <**Port**>ボタン**(**ポート 1 ~ ポート 16)をクリックすると、対象の Service ポートのパフォーマンスのモ ニター情報が表示されます。フィールドは読み取り専用で、次の表で説明されています。
- **2.** 「**PM Period**」のドロップダウンリストから、値を選択します。
- **3.** 「**Type**」のドロップダウンリストから、パフォーマンスのモニタータイプを選択します。
- **4.** 「**Get PM**」をクリックしてください。

パフォーマンスのモニターのカウンタが表示されます。

- **5.** PM 情報をファイルにエクスポートするには、以下の手順に従ってください。
- 1. <**Export to File**>ボタン をクリックしてください。

「Opening table.csv」ダイアログボックスが表示されます。

- 2. <**Save File**>ボタンをクリックしてください。
- 3. **<OK>**ボタンをクリックしてください。
- **6.** PM 表示の更新頻度を設定するには、以下の手順に従ってください。
- 1. 「**Refresh every**」フィールドに、ウィンドウの更新間隔を秒数で入力してください。 最短の更新頻度は、「2 秒」です。
- 2. <**Start Refresh**>ボタンをクリックしてください。 指定した秒数後に情報は自動的に更新されます。
- **7.** PM 表示を手動で更新するには、<**Refresh**>ボタン をクリックしてください。 情報は直ちに更新されます。
- **8.** PM 表示の自動更新を停止するには、<**Stop Refresh**>ボタンをクリックしてください。 自動更新が停止され、「**Refresh every**」フィールドはクリアになります。
- **9.** 特定の PM 間隔の PM カウンタをクリアするには、画面下にある<**Reset**>ボタンをクリックしてくださ  $\mathbf{U}$
- **10.** 特定のポートの PM カウンタをクリアするには、<**Reset Port** PM>ボタンをクリックしてください。
- **11.** すべてのポートの PM カウンタをクリアするには、<**Reset All Ports PM**>ボタンをクリックしてくださ い。

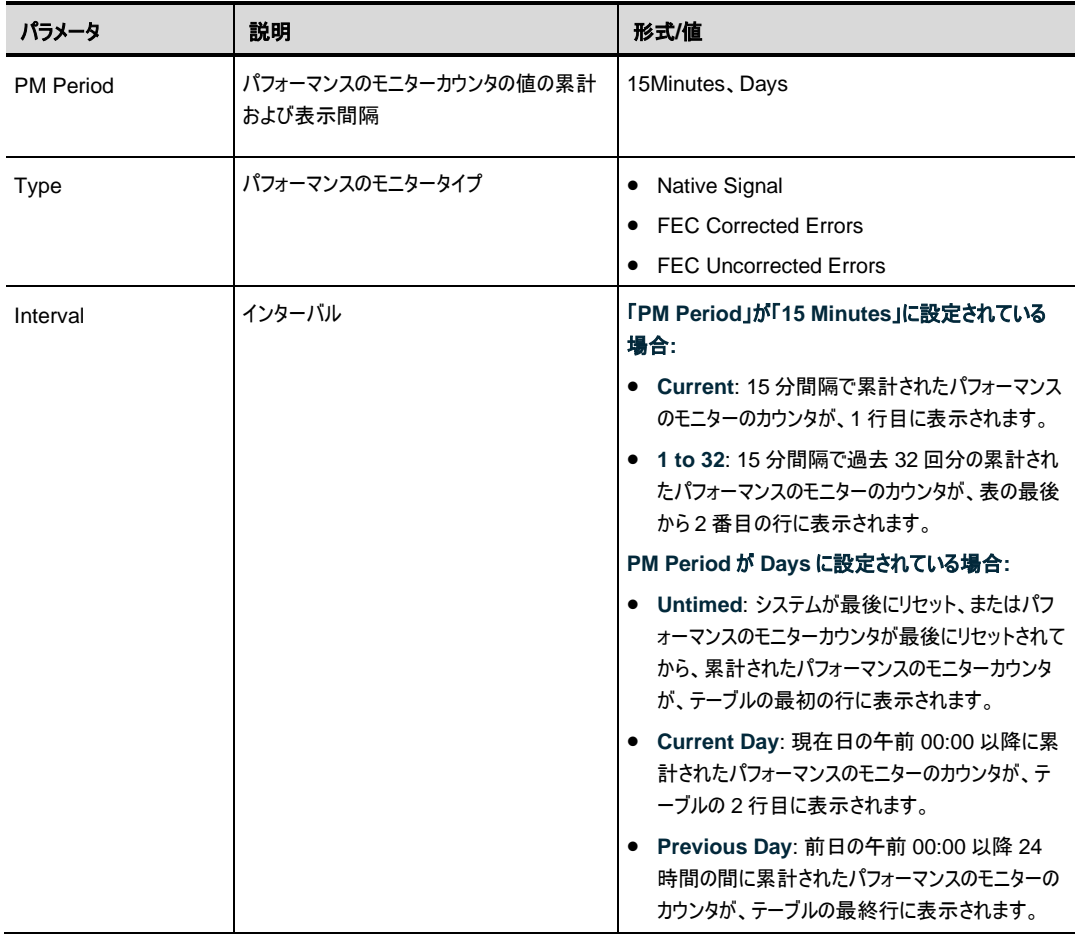

表 **51:** 「**Service Port Performance Monitoring**」タブのパラメータ(**Native Signal/FEC)**

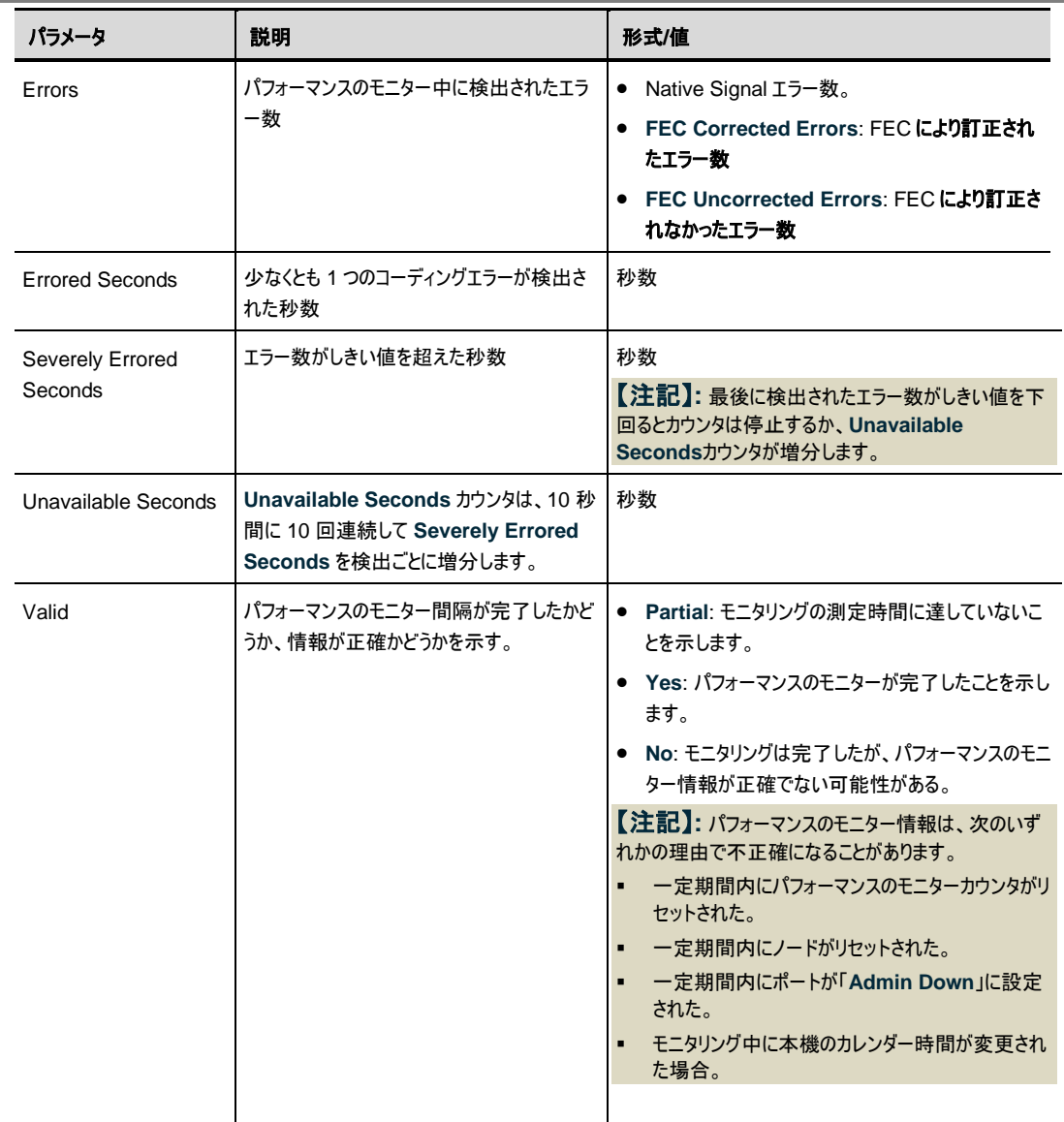

the control of the control of the control of the control of the control of

## **7.4.2** 「**Service Port Performance Monitoring**」タブ **(FEC Error Ratio**)

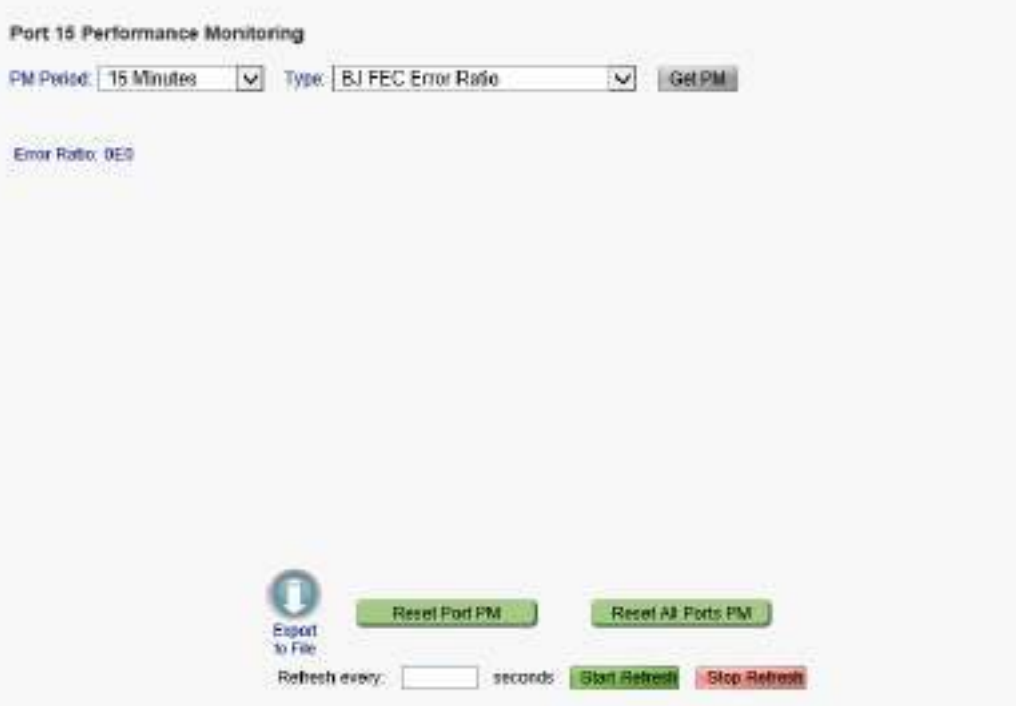

#### 図 **105:** 「**Service Port Performance Monitoring**」タブ **(FEC ERROR RATIO**)

「Service Port Performance Monitoring」タブでは、Service ポートの OTN FEC のパフォーマンスの モニター情報を表示します。

#### 【注記】**:**

**FEC Errors Ratio** は、**FEC** モードが **Enabled** に設定されている場合にのみ使用可能です (「[Port](#page-116-0)」 [タブを](#page-116-0)参照)。

次の項目は、FEC Error Ratio のパフォーマンスのモニターには適用されません。

- ・ **PM Period** フィールド
- ・ **Export to File** ボタン

#### **Service** ポートのパフォーマンスのモニター情報を表示するには、以下の手順に従ってください。

- **1.** <Port>ボタン(ポート **1** ~ ポート 16)をクリックすると、対象の Service ポートのパフォーマンスのモ ニター情報が表示されます。フィールドは読み取り専用で、次の表で説明されています。
- **2.** 「**Type**」のドロップダウンリストから、「**FEC Error Ratio**」を選択します。
- **3.** 「**Get PM**」をクリックしてください。

エラー率が更新されます。

- **4.** PM 表示の更新頻度を設定するには、以下の手順に従ってください。
	- 1. 「**Refresh every**」フィールドに、ウィンドウの更新間隔を秒数で入力してください。

最短の更新頻度は、「2 秒」です。

2. <**Start Refresh**>ボタンをクリックしてください。

指定した秒数後に情報は自動的に更新されます。

- **5.** PM 表示の更新頻度を設定するには、以下の手順に従ってください。
	- 1. 「**Refresh every**」フィールドに、ウィンドウの更新間隔を秒数で入力してください。 最短の更新頻度は、「2 秒」です。
	- 2. <**Start Refresh**.>ボタンをクリックしてください。 指定した秒数後に情報は自動的に更新されます。
- **6.** PM 表示を手動で更新するには、<**Refresh**>ボタン をクリックしてください。 情報は直ちに更新されます。
- **7.** PM 表示の自動更新を停止するには、<**Stop Refresh**>ボタンをクリックしてください。 自動更新が停止され、「**Refresh every**」フィールドはクリアになります。
- **8.** 特定のポートの PM カウンタをクリアするには、<**Reset Port PM** PM>ボタンをクリックしてください。
- **9.** すべてのポートの PM カウンタをクリアするには、<**Reset All Ports PM**>ボタンをクリックしてくださ い。

#### 表 **52:** 「**Service Port Performance Monitoring**」タブのパラメータ(**FEC** エラーの比率)

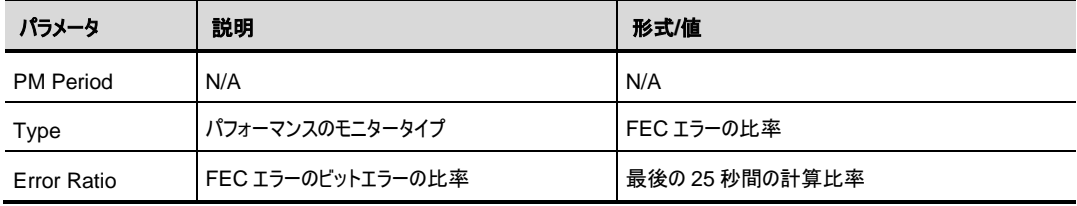

### **7.4.3** 「**Service Port Performance Monitoring**」タブ **(Layer 2 PM**)

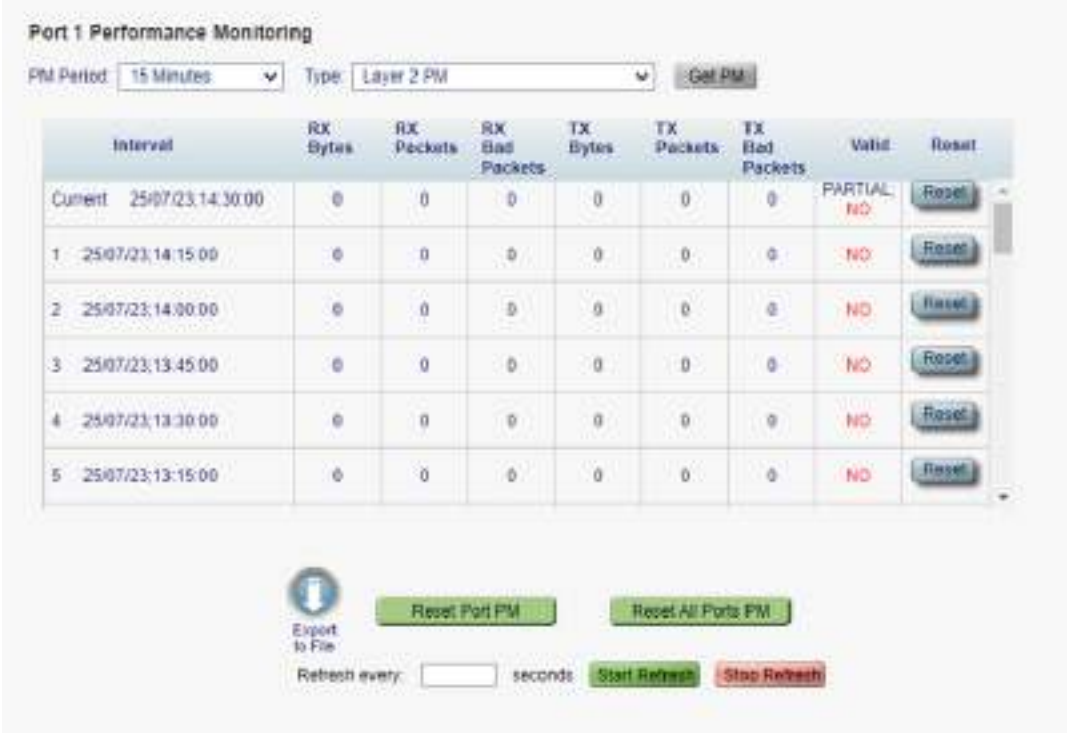

#### 図 106: Layer 2 PM のパフォーマンスのモニター

[Service Port Performance Monitoring] タブを使用して、サービス ポート レイヤ 2 パフォーマンス モニタ リングを表示することができます。

#### サービス ポートのレイヤ 2 パフォーマンス モニター情報を表示するには、以下の手順に従ってください。

- **1.** Port>ボタン(ポート 1 ~ ポート 16)をクリックすると、対象の Service ポートのパフォーマンスのモニタ ー情報が表示されます。フィールドは読み取り専用で、次の表で説明されています。
- **2.** 「Type」のドロップダウンリストから、「Layer 2 PM」を選択します。
- **3.** 「Get PM」をクリックしてください。

エラー率が更新されます。

**4.** PM 表示の更新頻度を設定するには、以下の手順に従ってください。

3.「Refresh every」フィールドに、ウィンドウの更新間隔を秒数で入力してください。

最短の更新頻度は、「2 秒」です。

4.<Start Refresh>ボタンをクリックしてください。

指定した秒数後に情報は自動的に更新されます。

**5.** PM 表示の更新頻度を設定するには、以下の手順に従ってください。

5.「Refresh every」フィールドに、ウィンドウの更新間隔を秒数で入力してください。 最短の更新頻度は、「2 秒」です。

6.<Start Refresh.>ボタンをクリックしてください。

指定した秒数後に情報は自動的に更新されます。

- **6.** PM 表示を手動で更新するには、<Refresh>ボタン をクリックしてください。 情報は直ちに更新されます。
- **7.** PM 表示の自動更新を停止するには、<Stop Refresh>ボタンをクリックしてください。 自動更新が停止され、「Refresh every」フィールドはクリアになります。
- **8.** 特定のポートの PM カウンタをクリアするには、<Reset Port PM PM>ボタンをクリックしてください。
- **9.** すべてのポートの PM カウンタをクリアするには、<Reset All Ports PM>ボタンをクリックしてください。

| パラメータ                 | 説明                                    | 形式/値                                                                                                    |
|-----------------------|---------------------------------------|----------------------------------------------------------------------------------------------------|
| <b>PM Period</b>      | パフォーマンスのモニターカウンタの値の累計<br>および表示間隔      | 15Minutes, Days                                                                                                    |
| Type                  | パフォーマンスのモニタータイプ                       | • Layer 2 PM                                                                                                    |
| Interval              | インターバル                                | 「PM Period」が「15 Minutes」に設定されている場<br>合:<br>- Current: 15 分間隔で累計されたパフォーマンス<br>のモニターのカウンタが、1 行目に表示されます。<br>● 1 to 32: 15 分間隔で過去 32 回分の累計され<br>たパフォーマンスのモニターのカウンタが、表の最後<br>から2番目の行に表示されます。<br>PM Period が Days に設定されている場合:<br>● Untimed: システムが最後にリセット、またはパフォ<br>ーマンスのモニターカウンタが最後にリセットされて<br>から、累計されたパフォーマンスのモニターカウンタ<br>が、テーブルの最初の行に表示されます。<br>● Current Day: 現在日の午前 00:00 以降に累計<br>されたパフォーマンスのモニターのカウンタが、テーブ<br>ルの2行目に表示されます。<br>Previous Day: 前日の午前 00:00 以降 24 時間<br>の間に累計されたパフォーマンスのモニターのカウン<br>タが、テーブルの最終行に表示されます。 |
| <b>RX Bytes</b>       | 受信したバイト数                              | 整数                                                                                                    |
| <b>RX Packets</b>     | 受信したパケットの総数 (良好なパケットと不<br>良なパケットの合算)。 | 整数                                                                                                    |
| <b>RX Bad Packets</b> | 受信した不良バイト数                            | 整数                                                                                                    |
| <b>TX Bytes</b>       | 送信したバイト数.                             | 整数                                                                                                    |
| <b>TX Packets</b>     | 送信したパケットの総数(良好なパケットと不<br>良なパケットの合算)。  | 整数                                                                                                    |
| <b>TX Bad Packets</b> | 送信した不良バイト数                            | 整数                                                                                                    |

表 53: 「Service Port Performance Monitoring」タブのパラメータ(Layer 2 PM)

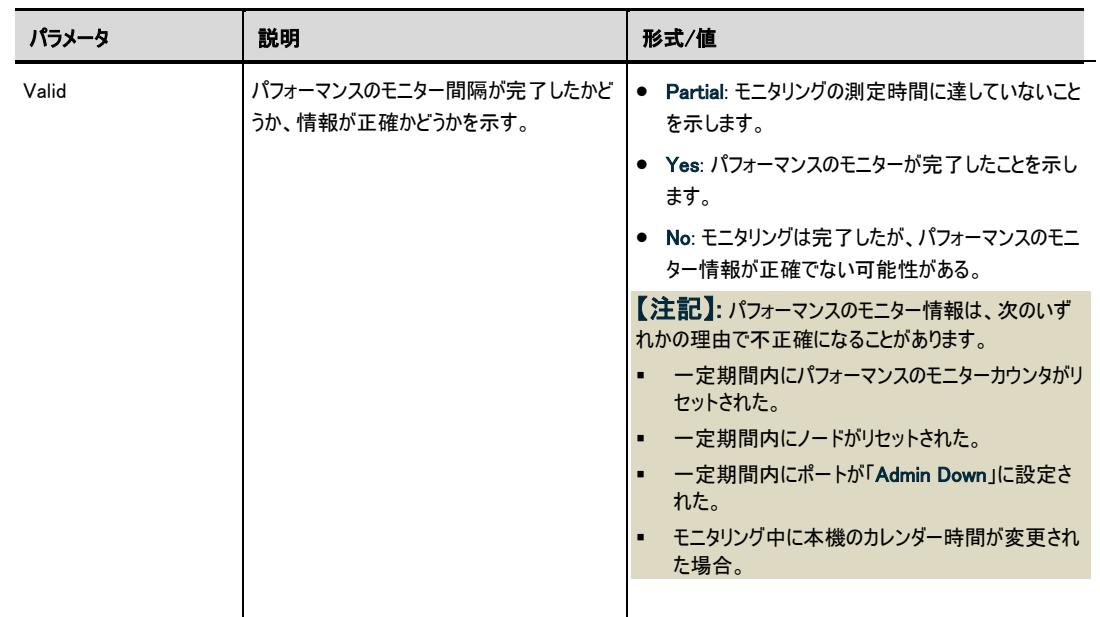

# **7.4.4** 「**Service Port Performance Monitoring**」タブ **(Optical Level**)

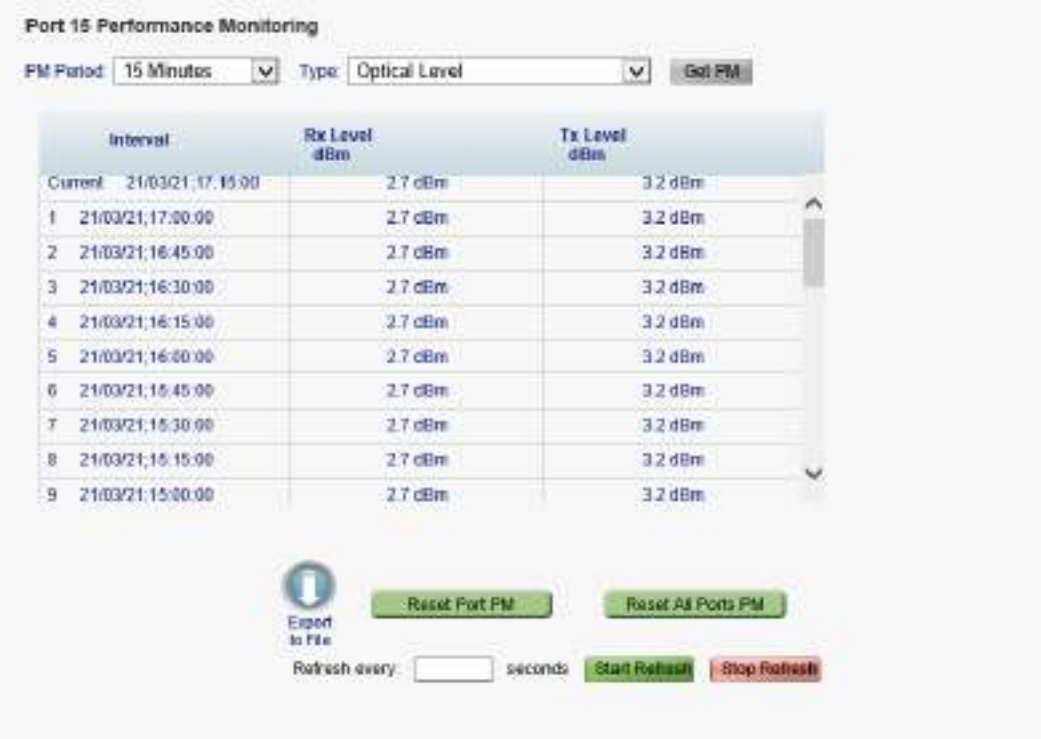

#### 図 **107: Optical Level** のパフォーマンスのモニター

「Service Port Performance Monitoring」タブでは、Service ポートの Optical Level のパフォーマンス のモニター情報を表示します。

【注記】**:** 次のボタンは、光のレベルのパフォーマンスモニタリングには適用されません。

- ・ Reset Port PM
- ・ Reset All Ports PM

**Optical Level** のパフォーマンスのモニター情報を表示するには、以下の手順に従ってください。

- **1.** <**Port**>ボタン**(Port 1-Port 16**)をクリックすると、対象の Service ポートのパフォーマンスのモニター 情報が表示されます。下の表を参照して、フィールドに値を入力してください。カウンタは読み取り専 用です。
- **2.** 「**PM Period**」のドロップダウンリストから、間隔を選択します。
- **3.** 「**Type**」ドロップダウンリストから、「**Optical Level**」を選択します。
- **4.** 「**Get PM**」をクリックしてください。

Optical Level のカウンタが更新されます。

- **5.** Optical Level 情報をファイルにエクスポートするには、以下の手順に従ってください。
	- 1. <**Export to File**>ボタン をクリックしてください。

「Opening table.csv」ダイアログボックスが表示されます。

- 2. <**Save File**>ボタンをクリックしてください。
- 3. **<OK>**ボタンをクリックしてください。
- **6.** PM 表示の更新頻度を設定するには、以下の手順に従ってください。
	- 1. 「**Refresh every**」フィールドに、ウィンドウの更新間隔を秒数で入力してください。 最短の更新頻度は、「2 秒」です。
	- 2. <**Start Refresh**>ボタンをクリックしてください。 指定した秒数が経過すると、情報は自動的に更新されます。
- **7.** PM 表示を手動で更新するには、<**Refresh**>ボタン をクリックしてください。 情報は直ちに更新されます。
- **8.** PM 表示の自動更新を停止するには、<**Stop Refresh**>ボタンをクリックしてください。 自動更新が停止され、「**Refresh every**」フィールドはクリアになります。

#### 表 **54:** 「**Service Port Performance Monitoring**」タブのパラメータ(**Optical Level**)

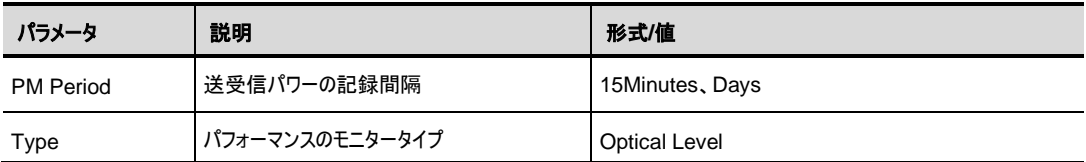

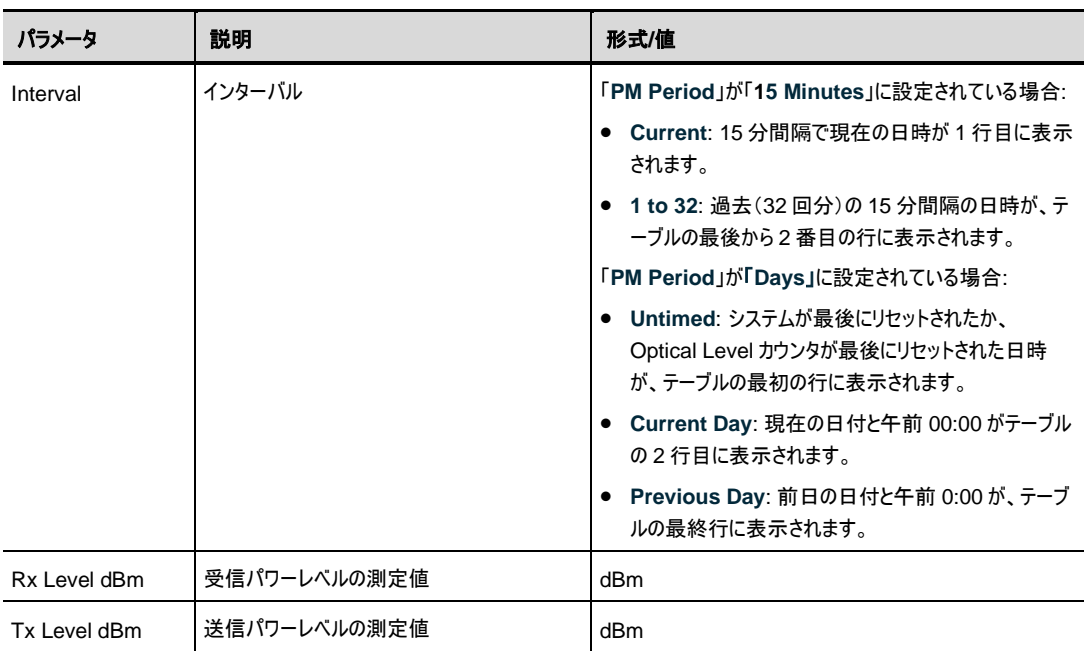

# **7.5 Management** ポートのパフォーマンスのモニター

|                                      | <b>Nonagement Port 1 Performance Montioring</b> |                                           |           |
|--------------------------------------|-------------------------------------------------|-------------------------------------------|-----------|
| PM Period: 15 Wingtes<br>Солбокателя | Type OptioN Level<br>ч                          | $\overline{\mathbf{v}}$<br><b>Detains</b> |           |
| Interval<br><b>Performance</b>       | Retavel<br>dilm.                                | Ta Level<br>dim                           |           |
| 23/03/21.19715.00<br>Cortual.        | -5.5 (BV)                                       | 5.6 000 8                                 |           |
| 1 210304.19.99.00                    | -53 dftrt                                       | S 6 dTex                                  |           |
| 210321184500<br>¥                    | $-5.1$ dilm                                     | $-5.6$ client                             |           |
| 00/05/31 12:30:00<br>1               | 41:091                                          | $-66$ client                              |           |
| 218021181900<br>4                    | $+3000$                                         | 6 kolin                                   |           |
| 5 216321,18,93.00                    | $-8.3$ (RW)                                     | $-5.8$ OB(i)                              |           |
| 8 210301.17.49.00                    | -53 dfm                                         | -56 clim                                  |           |
| 21832117.3330<br>3                   | $-5.5$ (HW)                                     | $-6.6$ dBh                                |           |
| 21/03/21 17:19:00<br>в               | -8.5 (89)                                       | 5.8 (B)                                   | $\ddot{}$ |
| $P = 2103.01(-17,99.00)$             | $-32$ dBy                                       | -5.6 cBm                                  |           |

図 **108: Management** ポートのパフォーマンスのモニターウィンドウ

#### **Management** ポートのパフォーマンスのモニターウィンドウを開くには、以下の手順に従ってください。

- **1.** 「**Performance**」タブをクリックしてください。
- **2.** <MNG 1>、または <MNG 2>をクリックして、対象の Management ポートのパフォーマンスのモニ ターウィンドウを開きます。
- **3.** 「Management Port Performance Monitoring」ウィンドウを使用して、Management ポートの 光パフォーマンスのモニター情報を表示します。

•**Optical Level**: Rx および Tx レベル

## **7.5.1** 「**Management Port Performance Monitoring**」タブ( **Optical Level**)

| Interval                  | <b>Rx Level</b><br>dBm | <b>Tx Level</b><br>dBm |  |
|---------------------------|------------------------|------------------------|--|
| Current 21/03/21/19:15:00 | $-5.3$ dEm             | -5 6 dBm               |  |
| 21/03/21 19:00:00<br>1.   | $-5.3$ dBm             | $-5.8$ dBm             |  |
| 21/03/21 18:45:00<br>2    | -5.3 dBm               | $-56$ dBm              |  |
| 21/03/21 18:30:00<br>37   | $-53$ dBm              | -5.6 cBm               |  |
| 21/03/21:18:15:00<br>ı    | $-5.3$ dBm             | $-0.6$ cElm            |  |
| 21/03/21:18:00:00<br>5.   | <b>造方(阳m)</b>          | $-5.5$ dBm.            |  |
| 21/03/21:17:46:00<br>Б    | $-5.3$ dBm             | $-5.6$ dBm             |  |
| 21/03/21:17:30:00<br>T.   | $-5.3$ dBm             | 55 cBm                 |  |
| 21/03/21:17:16:00<br>æ.   | $-5.3$ dBm             | -5.6 cEm               |  |
| 21/03/21:17:00:00<br>g.   | $-6.2$ dBm<br>WEB-2018 | $-5.6$ dBm             |  |
|                           | Export<br>to File      |                        |  |

図 **109:** 「**Management Port Performance Monitoring**」タブ(**Optical Level**)

「Management Port Performance Monitoring」タブでは、Management ポートの Optical Level の パフォーマンスのモニター情報を表示します。

#### **Management** ポートのパフォーマンスのモニター情報を表示するには、以下の手順に従ってください。

- **1.** <MNG 1>、または <MNG 2>をクリックすると、対象の Management ポートのパフォーマンスのモ ニター情報が表示されます。フィールドは読み取り専用であり、表示内容は次の表のとおりです。
- **2.** 「**PM Period**」のドロップダウンリストから、値を選択します。
- **3.** 「**Type**」のドロップダウンリストから、「**Optical Level**」を選択します。
- **4.** 「**Get PM**」をクリックしてください。

Optical Level のカウンタが更新されます。

- **5.** Optical Level 情報をファイルにエクスポートするには、以下の手順に従ってください。
	- 1. <**Export to File>ボタン をクリックしてください**。

「Opening table.csv」ダイアログボックスが表示されます。

- 2. <**Save File**>ボタンをクリックしてください。
- 3. **<OK>**ボタンをクリックしてください。
- **6.** PM 表示の更新頻度を設定するには、以下の手順に従ってください。
	- 1. 「**Refresh every**」フィールドに、ウィンドウの更新間隔を秒数で入力してください。

最短の更新頻度は、「2 秒」です。

2. <**Start Refresh**>ボタンをクリックしてください。

指定した秒数後に情報は自動的に更新されます。

- **7.** PM 表示を手動で更新するには、<**Refresh**>ボタン をクリックしてください。 情報は直ちに更新されます。
- **8.** PM 表示の自動更新を停止するには、<**Stop Refresh**>ボタンをクリックしてください。 自動更新が停止され、「**Refresh every**」フィールドはクリアになります。

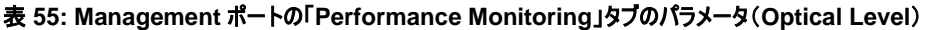

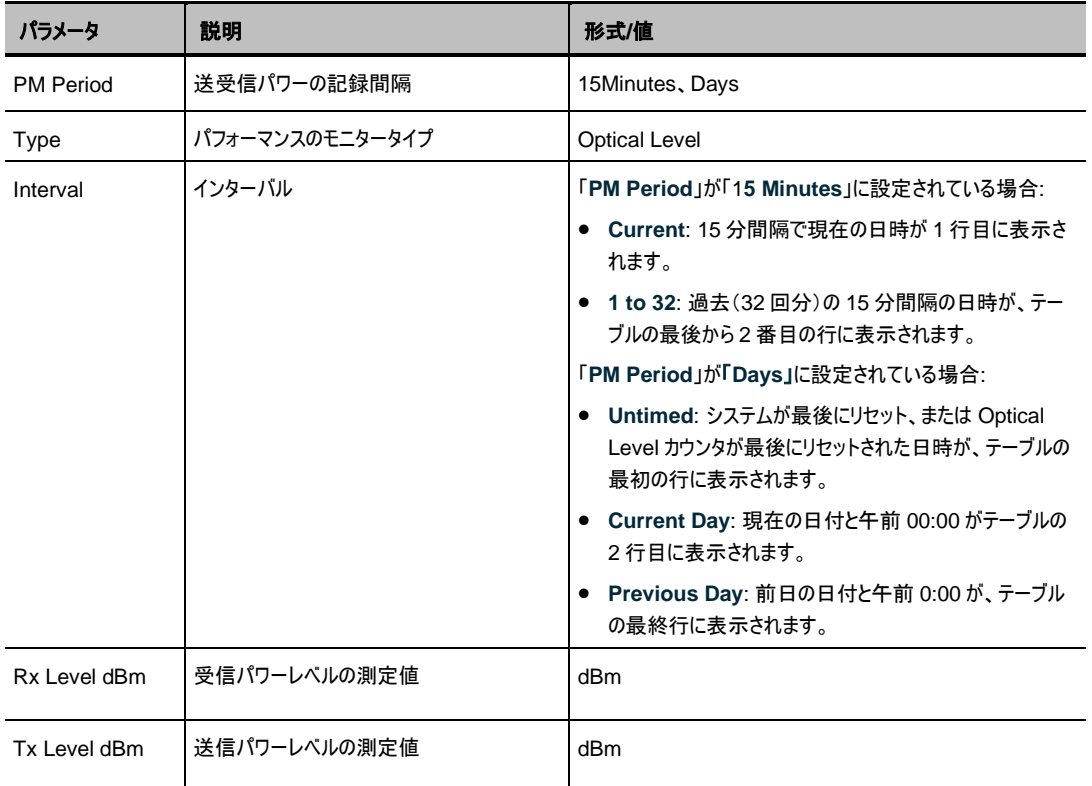

# **7.6 EDFA** ポートのパフォーマンスのモニター

|               | EDFA Port 1 Performance Monitoring<br>PM Parcol. 15 Minutes<br>w | THOR: CORISH Lovel         | ×                       | OUTER:        |   |
|---------------|------------------------------------------------------------------|----------------------------|-------------------------|---------------|---|
| Caregoration  |                                                                  |                            |                         |               |   |
| Performance   | <b>INNYAIR</b>                                                   | <b>Ratevel</b><br>pilling. | <b>Tk Lewis</b><br>dilm |               |   |
|               | 22/63/21/07 JB 88<br>3                                           | $-37.0$ cBm                |                         | $-27.7$ dlay. |   |
|               | 22/03/29:07:30:08<br>٠                                           | $27.0$ climates            |                         | 37.7 dim.     |   |
| <b>BOOJFR</b> | 22/03/29:07:18.06<br>٠                                           | $-37.0$ plans              |                         | $-37.3$ dilm. |   |
|               | 23/03/31/3T/30.06<br>٤                                           | $-30$ $0$ dies             |                         | $-38.5$ dilm  |   |
| Topology      | 22/03/23 08:48:06<br>$\overline{\phantom{a}}$                    | -32 D (Bit)                |                         | 35.5 dlm      |   |
|               | 22/02/21:06:26:06<br>٤                                           | (37.0 clim)                |                         | $-27.2$ dilm  |   |
| Maintenance   | 23/60/31/06:10:00<br>٠                                           | $-19.0$ (Sm)               |                         | $-37.7$ dilm  |   |
|               | 22/83/21:06:08:08<br>73                                          | 32.0.0Em                   |                         | $-26.6$ dBm   |   |
|               | 22/03/21 08:48:49<br>TE                                          | -32.0.0889                 |                         | 27.7 单同       | w |
|               | 120/03/21 08:33:08<br>47                                         | ATT Dirittim               |                         | .27.2 dftm    |   |

図 **110: EDFA** のパフォーマンスのモニターウィンドウ

#### 「**EDFA Port Performance Monitoring**」ウィンドウを開くには、以下の手順に従ってください。

- **1.** 「**Performance**」ウィンドウをクリックしてください。
- **2.** <E1>または<E2>ボタンをクリックして、対象の EDFA モジュールの「EDFA Port Performance Monitoring」ウィンドウを開きます。尚、<E1>はブースターアンプ、<E2>はプリアンプの「EDFA Port Performance Monitoring」ウィンドウにそれぞれ対応しています。

「EDFA Port Performance Monitoring」ウィンドウを使用して、EDFA モジュールのパフォーマンスのモ ニター情報を表示します。

• **Optical Level**: Rx および Tx レベル

# **7.6.1** 「**EDFA Port Performance Monitoring**」タブ(**Optical Level**)

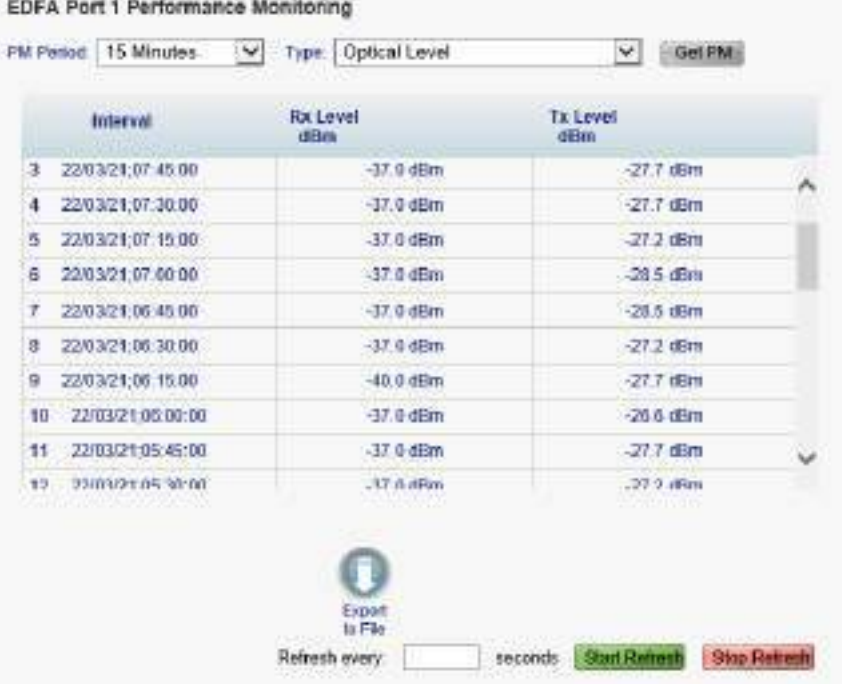

#### 図 **111: EDFA Optical Level Performance Monitoring**

「EDFA Port Performance Monitoring」タブでは、EDFA モジュールの Optical Level のパフォーマン スのモニター情報を表示します。

#### **EDFA** ポートの基本パフォーマンスのモニター情報を表示するには、以下の手順に従ってください。

**<E1>**、または<**E2>**ボタンをクリックすると、対象の EDFA モジュールのパフォーマンスのモニター情報 が表示されます。フィールドは読み取り専用であり、表示内容は次の表のとおりです。

- **3.** 「**PM Period**」ドロップダウンリストから、値を選択します。
- **4.** 「**Type**」のドロップダウンリストから、「**Optical Level**」を選択します。
- **5.** 「**Get PM**」をクリックしてください。

Optical Level のカウンタが更新されます。

- **6.** Optical Level 情報をファイルにエクスポートするには、以下の手順に従ってください。
	- 1. <**Export to File**>ボタン をクリックしてください。

「Opening table.csv」ダイアログボックスが表示されます。

- 2. <**Save File**>ボタンをクリックしてください。
- 3. **<OK>**ボタンをクリックしてください。
- **7.** PM 表示の更新頻度を設定するには、以下の手順に従ってください。
	- 1. 「**Refresh every**」フィールドに、ウィンドウの更新間隔を秒数で入力してください。 最短の更新頻度は、「2 秒」です。
	- 2.<**Start Refresh**>ボタンをクリックしてください。

指定した秒数後に情報は自動的に更新されます。

- **8.** PM 表示を手動で更新するには、<**Refresh**>ボタン をクリックしてください。 情報は直ちに更新されます。
- **9.** PM 表示の自動更新を停止するには、<**Stop Refresh**>ボタンをクリックしてください。 自動更新が停止され、「**Refresh every**」フィールドはクリアになります。

表 **56:** 「**EDFA Port Performance Monitoring**」タブのパラメータ**(Optical Level**)

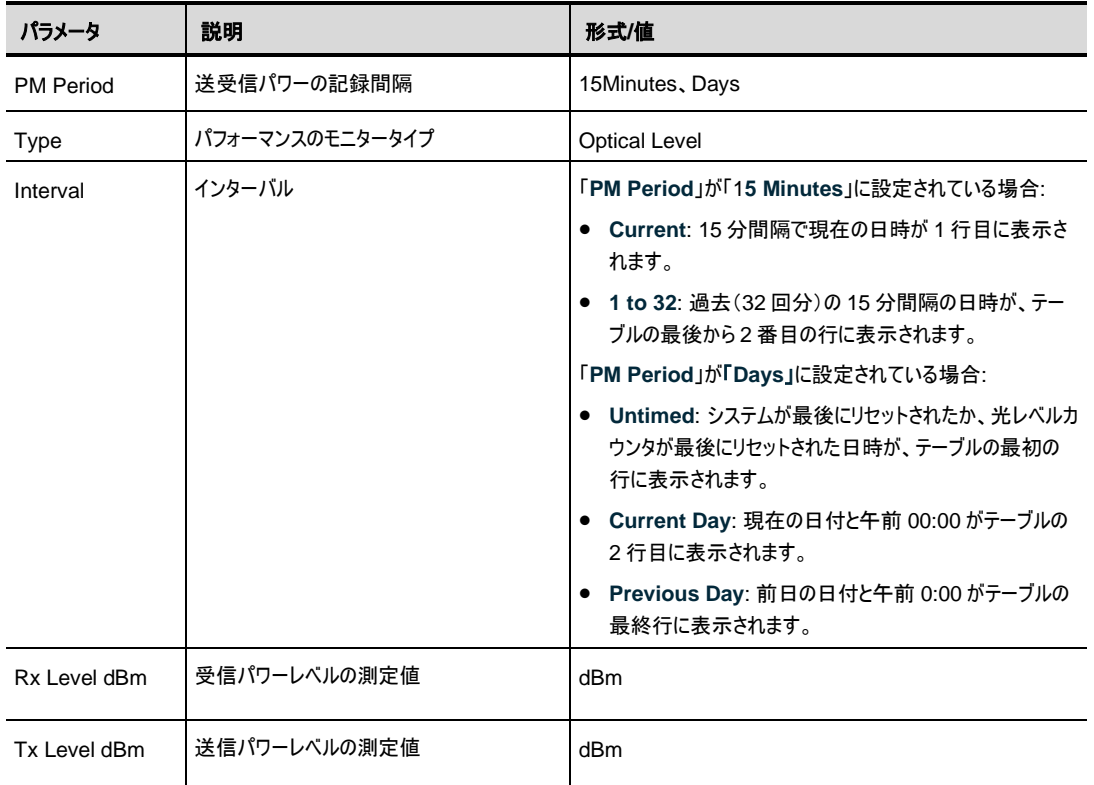

# **8** メンテナンス

この章では、本製品のメンテナンスタスクの実行方法について説明します。

#### この章の内容

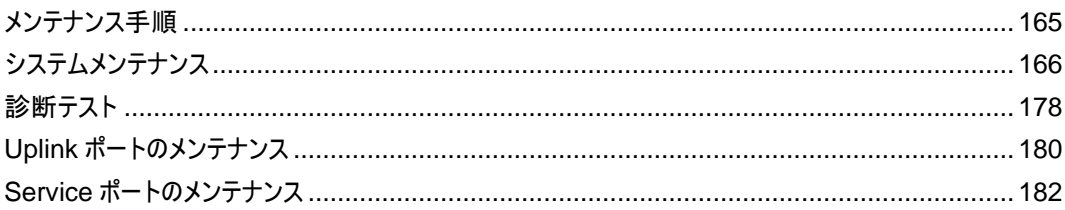

## <span id="page-170-0"></span>**8.1** メンテナンス手順

本製品の障害を示すための一般的な手順は、次のとおりです。各アイテムの具体的な手順は、以降の 章で説明されています。

#### 本製品のメンテナンスを実行するには、次の手順に従ってください。

- **1.** 「**Maintenance**」をクリックしてください。
- **2.** ウィンドウ上部で下記のうちのいずれかのボタンを押下することで、その押下したボタンに応じた 「Maintenance」ウィンドウが表示されます。
	- **System** ([「システムのメンテナンス」](#page-171-0)を参照)
	- Uplink 1-Uplink 4(「Uplink [ポートのメンテナンス」](#page-185-0)を参照)
	- **Port 1-Port 16** (「Service [ポートのメンテナンス」](#page-187-0)を参照)
- **3.** 設定したいタブをクリックして開きます。
- **4.** 対応する表を参照して、フィールドに入力してください。一部またはすべてのフィールドが読み取り専 用の場合がある点に注意してください。
- **5.** すべての情報を入力後、<**Apply**>ボタンをクリックしてください。

# <span id="page-171-0"></span>**8.2** システムメンテナンス

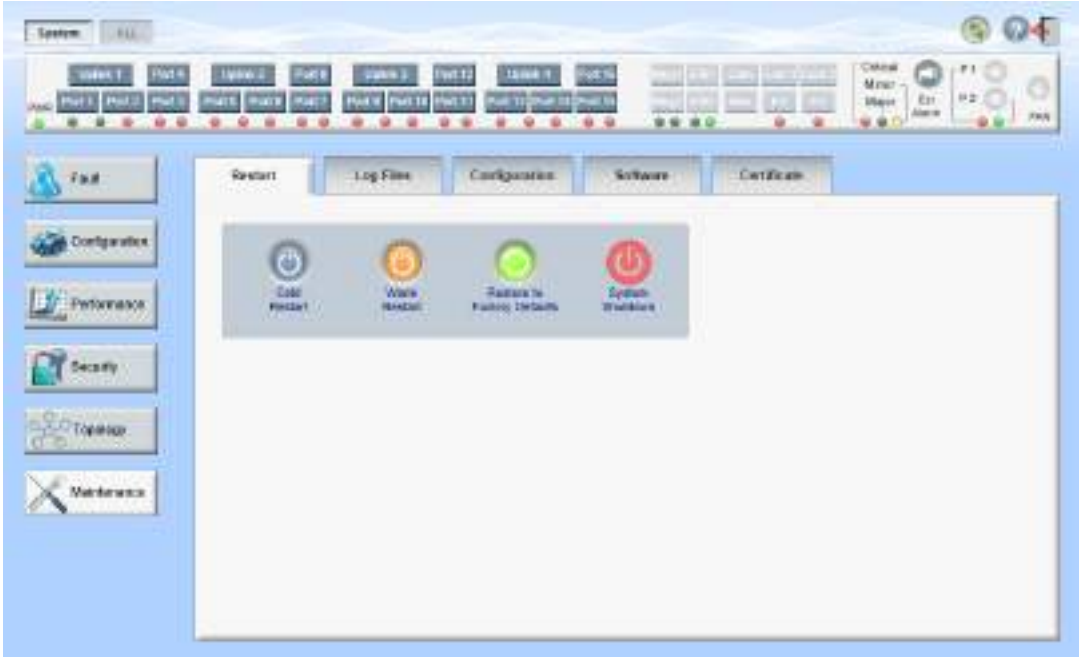

#### 図 **112:** 「**System Maintenance**」ウィンドウ

「**System Maintenance**」ウィンドウを開くには、以下の手順に従ってください。

- **1.** 「**Maintenance**」タブをクリックしてください。
- **2.** <**System**>ボタンを選択して、「System Maintenance」ウィンドウを開きます。

「System Maintenance」ウィンドウでは、次の設定を行うことができます。

- 「**Restart**」タブ**:** 本体の再起動・初期化・シャットダウンが可能です。
- 「**Log Files**」タブ: システムログファイルの表示と保存します。
- 「**Configuration**」タブ:
	- **config** ファイルのダウンロード: 以前に保存されたシステムの config ファイルを本機にダウン ロードすることにより、システム設定の更新を行います。
	- **config** ファイルのアップロード: システムの設定をアップロードし、それをローカルファイルシステ ムに保存します。
- 「**Software**」タブ: 新しいソフトウェアバージョンのダウンロードとアクティブ化を行います。
- 「**Certificate**」タブ: SSL(Secure Sockets Layer)の証明書をダウンロードします。

### **8.2.1** 「**Restart**」タブ

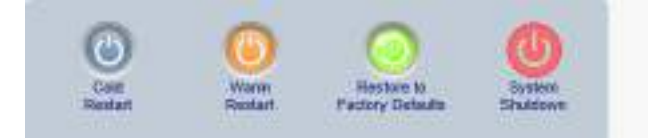

#### 図 **113:** 「**Restart**」タブ

「Restart」タブでは、次の設定を行うことができます。

- **Cold Restart:** コールドスタート(機器のハードウェアとソフトウェアの再起動。主信号の通信に影響 あり)を行います。
- **Warm Restart:** ウォームリスタート(機器のソフトウェアのみの再起動。主信号の通信に影響なし) を行います。
- **Restore to Factory Defaults**: 本体を工場出荷時のデフォルト設定に戻します。

【注記】**:** 工場出荷時のデフォルト設定に戻す前に、config ファイルをバックアップすることをお勧めし ます。

• **System Shutdown**: 本体のシャットダウンを行います。主信号の通信に影響があります。 シャットダウン後は、装置の電源ケーブルを抜去してください。

#### 本体を再起動するには、以下の手順に従ってください。

- **1.** 「**Restart**」タブをクリックして、「Restart」タブを開きます。
- **2.** コールドリスタートを実行するには、以下の手順に従ってください。

1. < Cold Restart>ボタン をクリックしてください。

次の確認メッセージが表示されます。

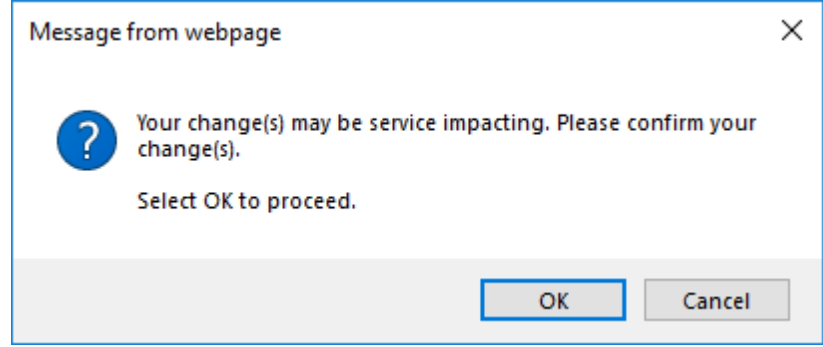

#### 図 **114:** 「変更内容の確認」画面

2. **<OK>**ボタンをクリックしてください。

ソフトウェアとハードウェアが再度ダウンロードされ、システムが再起動します。 短時間、トラフィックがダウンします。

**3.** ウォームリスタートを実行するには、以下の手順に従ってください。

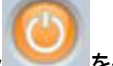

1. <**Warm Restart**>ボタン をクリックしてください。

次の確認メッセージが表示されます。

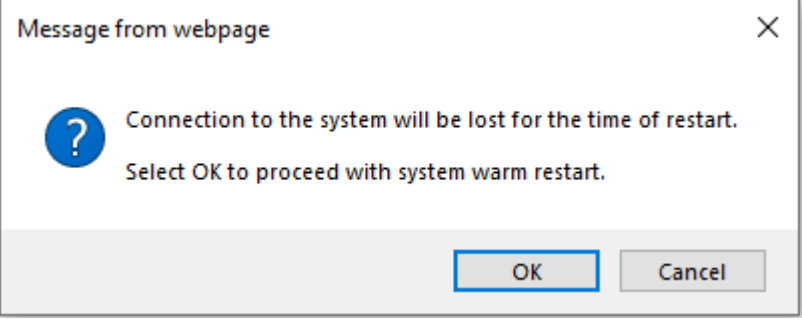

図 **115:** 「変更内容の確認」画面

2. **<OK>**ボタンをクリックしてください。

ソフトウェアが再度ダウンロードされ、システムが再起動します。

トラフィックに影響はありません。

- **4.** 工場出荷時のデフォルト設定に戻すには、以下の手順に従ってください。
	- 1. <**Restore to Factory Defaults**>ボタン をクリックしてください。

次の確認メッセージが表示されます。

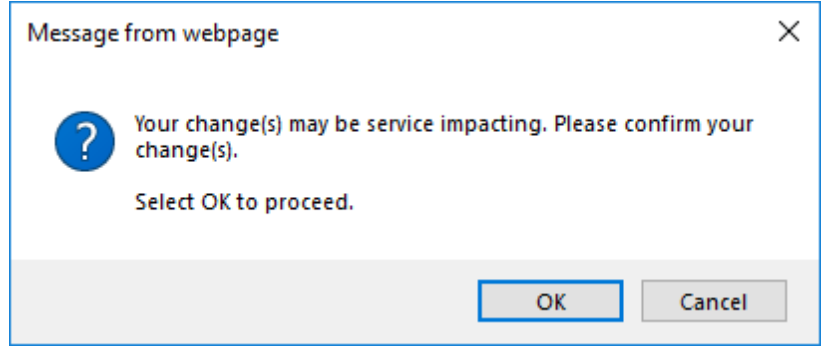

図 **116:** 「変更内容の確認」画面

2. **<OK>**ボタンをクリックしてください。

コールド リスタートは自動的に実行されます。トラフィックに影響します。

IP 設定とセッションのタイムアウトの設定を除いて、システムは工場出荷時のデフォル ト設定に戻します。

- **5.** 本体をシャットダウンするには、以下の手順に従ってください。
	- 1. **System Shutdown** をクリックしてください。

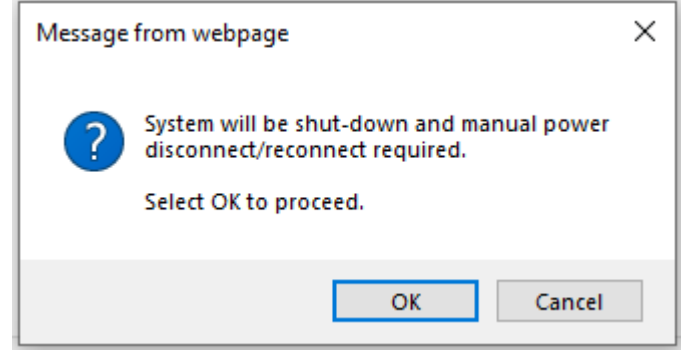

図 **117:** シャットダウンを確認する

2. **<OK>**ボタンをクリック

本体がシャットダウン (ハードウェアとソフトウェア)して、トラフィックがダウンします。

3. 電源ケーブルのプラグをコンセントから抜きます。

【注記】**:** シャットダウンした後に電源を入れるには、[「本体の電源を投入する」](#page-42-0)を参照してくだ さい。

## **8.2.2** 「**Log Files**」タブ

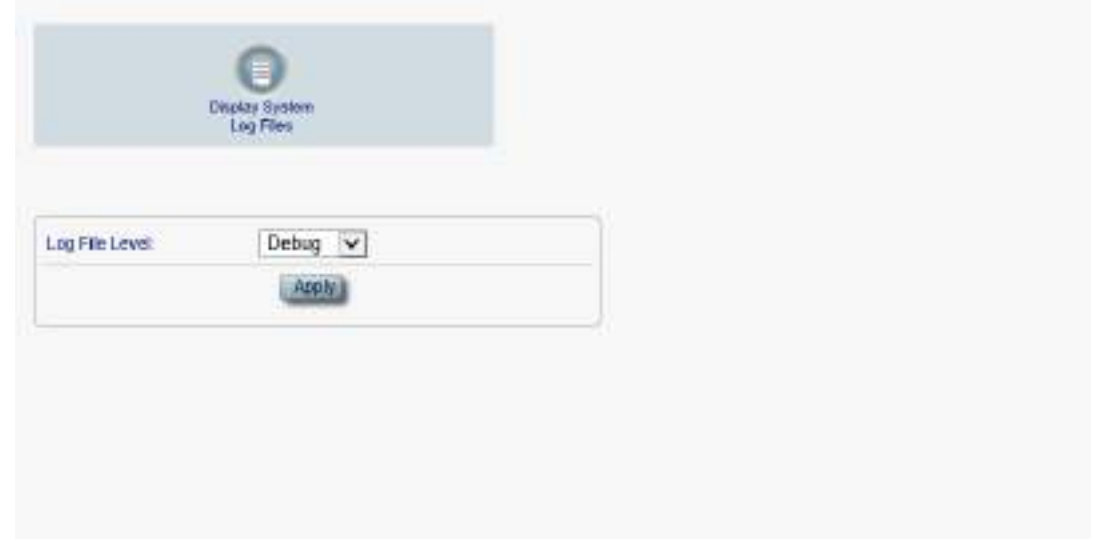

#### 図 **118:** 「**Log Files**」タブ

「Log Files」タブでは、システムログファイルを表示および保存できます。

#### システムログファイルの表示と保存

**1.** 「**Log Files**」タブをクリックしてください。

「Log Files」タブを開きます。

**2.** 下の表を参照して、フィールドに値を入力してください。

- **3.** 「ログファイル」のドロップダウンリストから、レベルを選択します。
- **4.** <**Apply**>ボタンをクリックしてください。

次の確認メッセージが表示されます。

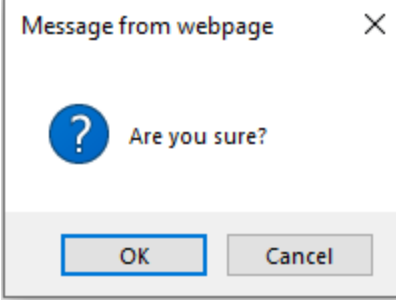

図 **119:** 「変更内容の確認」画面

**<OK>**ボタンをクリックしてください。

5. < Display System Log Files>ボタン をクリックしてください。

ログファイルのレベルに一致するログ ファイルのエントリが表示されます。

**6.** ログデータを保存するには、ブラウザウィンドウから表示されたテキストをコピーし、それをファイルに貼 り付け後ファイルを保存します。

| Prev Log:                                                                                           |   |
|----------------------------------------------------------------------------------------------------|---|
| 0xfff800001857010 (PB_fWT): <1842> --------- EVENT Signature = NORMAL START                         |   |
| 0xff800001857010 (PB_INIT): <1842> - DEBUG Software Ver 1.0.1 (Created on Mar 23 2021 10:05:59)     |   |
| 0xfff800001857010 (PB_INIT): +1842> - DEBUG ----- Start Hardware Initialization and Testing --      |   |
| 0411800001857010 (PB NIT): <1843> -- DEBUG CFG SYSMODE: 0                                           |   |
| 0xff800001857010 (PB_INIT): <1843> - EVENT OPTO CPLD Version is aea2                                |   |
| 0dff800001857010 (PB_INIT): <1843> - DEBUG FPG4 Test = 2d9                                          |   |
| 0dff800001857010 (PB_INIT): <1845> - EVENT Loading FPGA 0 created on: Sun Feb 14 17:45:55 2021      |   |
| 0dff800001857010 iPB #WT): <2080> - DEBUG FPGA Test = 2d9                                           |   |
| 0xff800001857010 (PB_fNIT): <2089> - EVENT Loading FPGA 1 or eated on: Thu Feb 04 12 31:53 2021     |   |
| 0x11800001857010 (PB_NIT): <2342> - EVENT OPTO FPGA Varsion is a008a003                             |   |
| 0xff800001857010 (PB_INIT): <3783> - EVENT VEGA : Transponder 1 : Initialization completed          |   |
| 0xff800001857010 (PB_NIT): <3?95> - EVENT VEGA Transponder 1 : Reverse Gearbax configured.          |   |
| 0xfff800001857010 (PB_INIT): <5248> --------- EVENT VEGA Transponder 2 : Initialization completed   |   |
| 0xff800001857010 (PB_INIT): <5263> - EVENT VEGA : Transponder 2 : Reverse Cearbox configured.       |   |
| 0xff800001857010 (PB_INIT): <6716> ---------- EVENT VEGA : Transponder 3 : Initialization completed |   |
| 0xff800001857010 (PB_INIT): n6728> --------- EVENT VEGA: Transponder 3: Reverse Gearbax configured. |   |
| 0dff800001857010 (PB_fNIT): <8181> ----------- EVENT VEGA Transponder 4 : Initialization completed  |   |
| 0xff800001857010 (PB_fVIT): <8102> - EVENT VEGA: Transponder 4 : Reverse Gearbox configured         |   |
| 0/01/800001857010 (PB_INIT): <8202> ------ DEBUG HW VER IS 113                                      | × |

図 **120: (**例**)**システムログファイル

#### 表 **57:** 「**Log Files**」タブのパラメータ

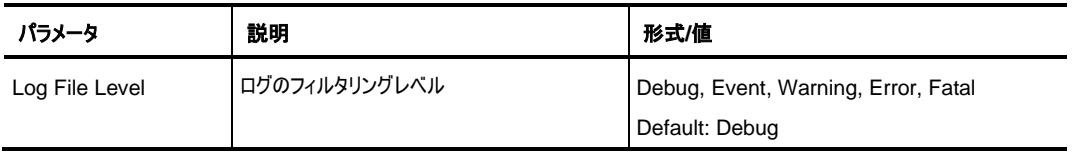

## **8.2.3** 「**Configuration**」タブ

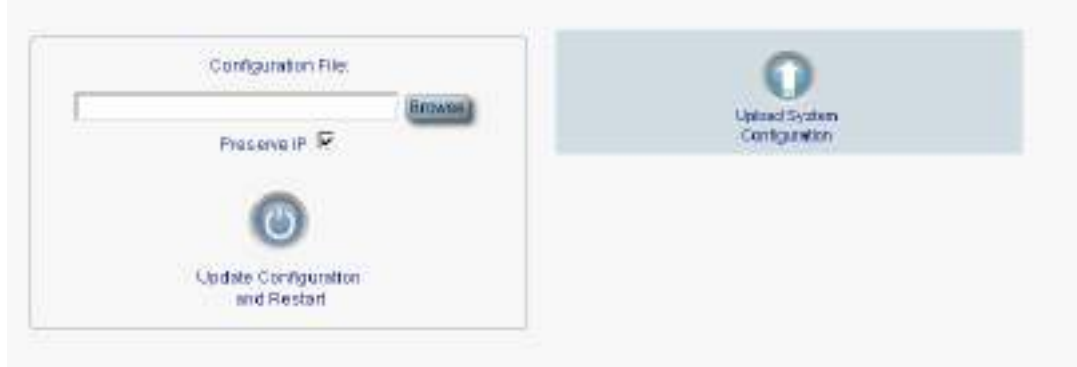

#### 図 **121:** 「**Configuration**」タブ

「Configuration」タブでは、次の設定を行うことができます。

- 事前に保存したシステム設定のファイルでシステム設定を更新し、本機をコールドリスタートします。 (IP アドレスは現在の値を保持するか、またはコンフィグ内の値で置き換えできます)。
- 本体の現在のシステムの設定をアップロードし、それをローカルファイルシステムに保存します。

#### **8.2.3.1** システム設定の更新と本体の再起動

「Configuration」タブを使用すると、IP アドレスを保存、または置換して、システムの設定を更新し、本体 を再起動できます。

警告**:** 別のノードから取得されたシステムの config ファイルをアップロードする場合は、必ず、 「**Preserve IP**」チェックボックスを「ON」にしてください。オフにすると、新しいノードが古いノードと同じアドレ スを受け取り、両方のノードは同じ IP アドレスになります。

#### システムの設定更新し、本体を再起動するには、以下の手順に従ってください。

- **1.** 「**Configuration**」タブをクリックしてください。
- **2.** 「**Configuration File**」フィールドでは、ファイルのフルパスを入力するか、**<Browse>**ボタンをクリッ クして、ファイルの保存場所を参照します。

#### 例: **C:\fakepath\10.0.0.3.cfg**.

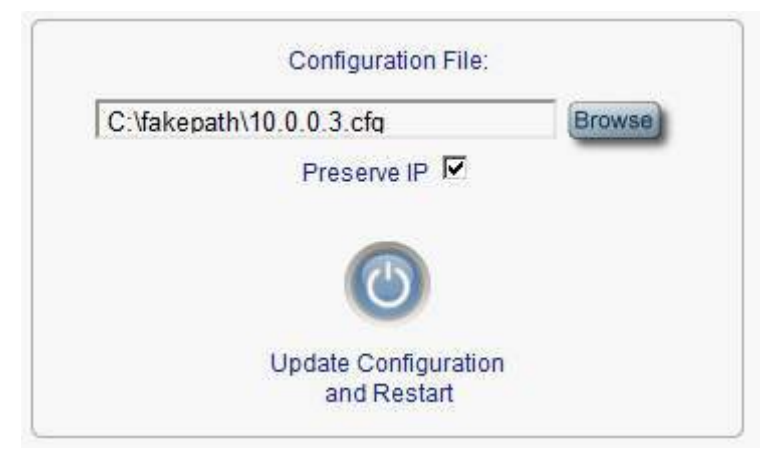

図 **122:** システム設定の更新**: config** ファイル

- **3.** IP アドレスを保存するには、「**Preserve IP**」チェックボックスを選択してください。
- **4.** <**Update Configuration and Restart**>ボタン をクリックしてください。

次の確認メッセージが表示されます。

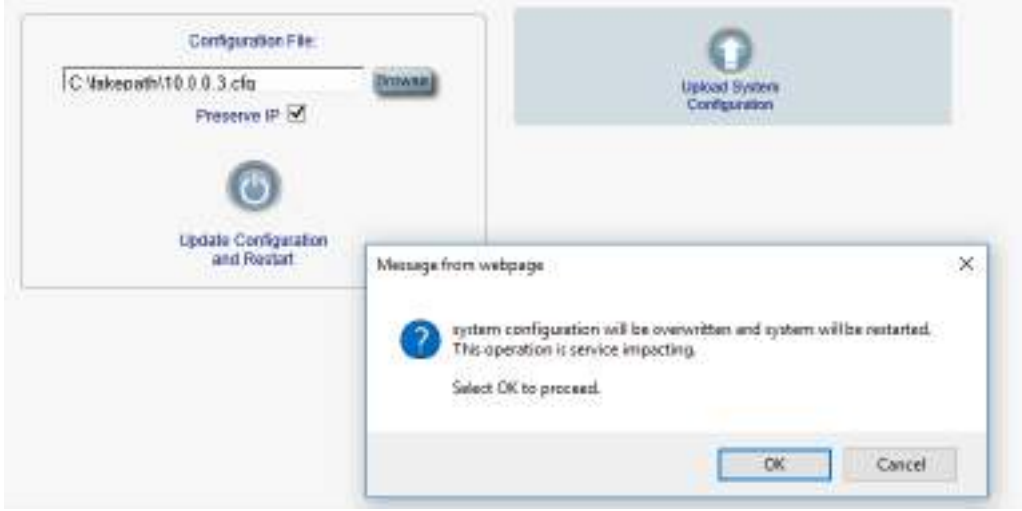

#### 図 **123:** システム上書きの確認

**5. <OK>**ボタンをクリックしてください。

次の更新メッセージが表示され、本機のコールドリスタートが実行されます。

System is updating its configuration and restarting. Please wait for the system to come up to resume operation.

図 **124:** システムの更新および再起動メッセージ

#### **8.2.3.2** システム設定のアップロード

### 【注記】**:**

製品の設定をローカルコンピュータにアップロードし、それをファイルに保存できます。その後、保存され たファイルを使用して、ノードの設定を再適用できます。

製品を交換する際に、交換前の製品の設定を保存しておくことで、交換後の製品へと設定内容を 引き継ぐことが出来ます。この場合、新しいノードに古いノードと同じ IP アドレスを取得させるには、 「Preserve IP」チェックボックスのチェックを外します。

保存された設定の形式は、テキストファイルです。ただし、このファイルの内容を手動で変更すること は許可されていません。

#### システムの設定をアップロードするには、以下の手順に従ってください。

- **1.** 「**Configuration**」タブをクリックして、「Configuration」タブを開きます。
- 2. < Upload System Configuration>ボタン をクリックしてください。

「Opening .cfg」ダイアログボックスが表示されます。

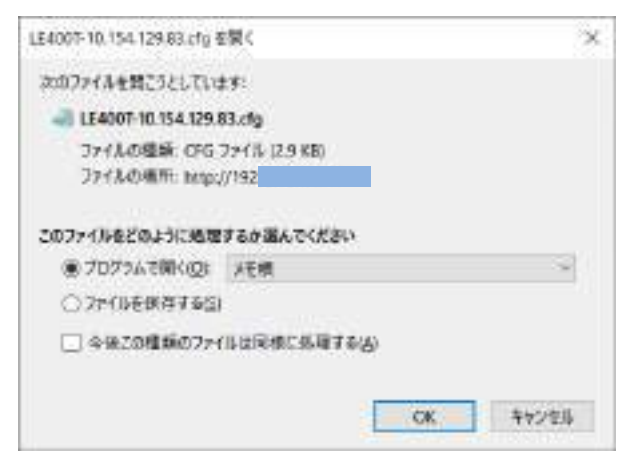

#### 図 **125:** 「**Opening .cfg**」ダイアログボックス

- **3.** <**Save File**>ボタンをクリックしてください。
- **4. <OK>**ボタンをクリックしてください。

### **8.2.4** 「**Software**」タブ

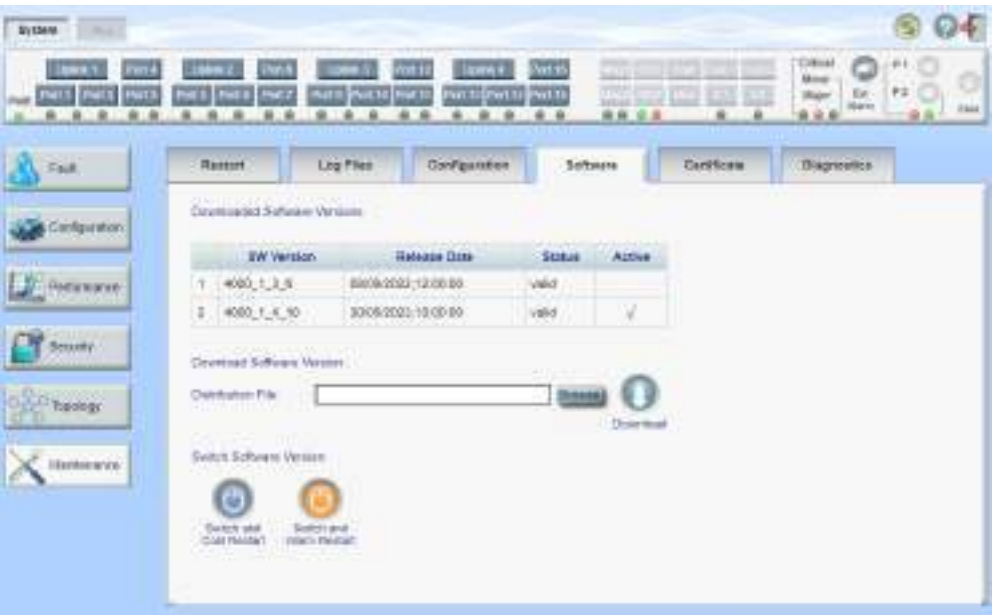

#### 図 **126:** 「**Software**」タブ

「Software」タブでは、次の設定を行うことができます。

- ソフトウェアのダウンロード
- 新しいソフトウェアバージョンへの切り替えとアクティブ化

### **8.2.4.1** ソフトウェアのダウンロード

警告**:** ダウンロード中は、別の開かれているブラウザから操作を行わないでください。

#### ソフトウェアをダウンロードするには、以下の手順に従ってください。

**1.** 「**Software**」タブをクリックしてください。

「Software」タブでは、ダウンロードされたソフトウェアバージョンが表示されます。新しいバージョンがア ップロードされている場合は、リストに 2 つのバージョンが表示され、アクティブなバージョンはチェックマ ーク(√)によって示されます。

**2.** 「**Distribution File**」フィールドにファイルのフルパスを入力するか、**<Browse>**ボタンをクリックして、 ファイルの保存先を参照してください。

### 例: **LE400T\_SW\_v1\_4\_10.vx**

**3.** <Download>ボタン をクリックしてください。
次のメッセージが表示されます。

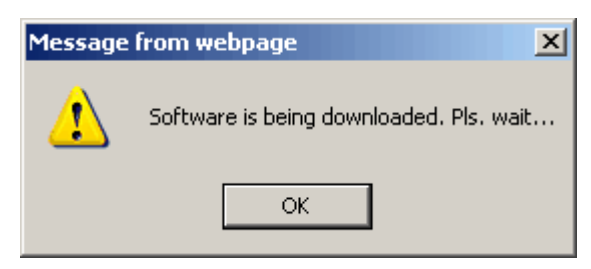

図 **127:** ソフトウェアダウンロードのメッセージ

**4. <OK>**ボタンをクリックしてください。

ソフトウェアダウンロードのステータスウィンドウが表示されます。

Please wait while the new software version is being downloaded...

| 60% |
|-----|
|     |
|     |
|     |

図 **128:** 「**Software Download Status**」メッセージ

ファイルがダウンロードされ、バージョンが「**Downloaded Software Versions**」の表に表示されま す。新しいバージョンは非アクティブ側のスロットに保存されます。

# **8.2.4.2** ソフトウェアバージョンの切り替え

新しいソフトウェアバージョンがダウンロードされた後、新しいソフトウェアバージョンをアクティブ化できます。

#### ソフトウェアバージョンを切り替えるには、以下の手順に従ってください。

**1.** 「**Software**」タブをクリックしてください。

「Software」タブでは、ダウンロードされたソフトウェアバージョンが表示されます。新しいバージョンがア ップロードされる場合は、リストに 2 つのバージョンが表示され、アクティブなバージョンはチェックマーク (√)によって示されます。

**2.** 切り替えを実行し、コールドリスタートするには、以下の手順に従ってください。

1. < **Switch & Cold Restart**>ボタンをクリックしてくださ

次の確認メッセージが表示されます。

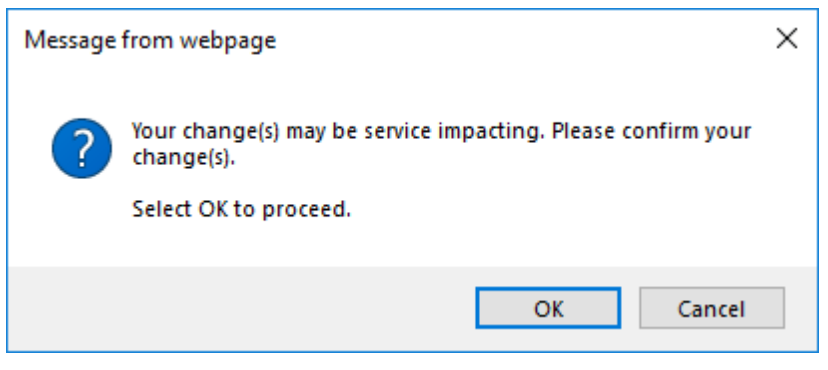

図 **129:** 「変更内容の確認」画面

2.**<OK>**ボタンをクリックしてください。

ソフトウェアバージョンが切り替えられると、ソフトウェアとファームウェアが再度ダウンロードされ、新 しいバージョンがアクティブ化されます。

一定時間トラフィックがダウンします。

- **3.** ウォームリスタートを実行するには、以下の手順に従ってください。
	- 1. **<Switch and Warm Restart>** ボタンをクリックしてください。

次の確認メッセージが表示されます。

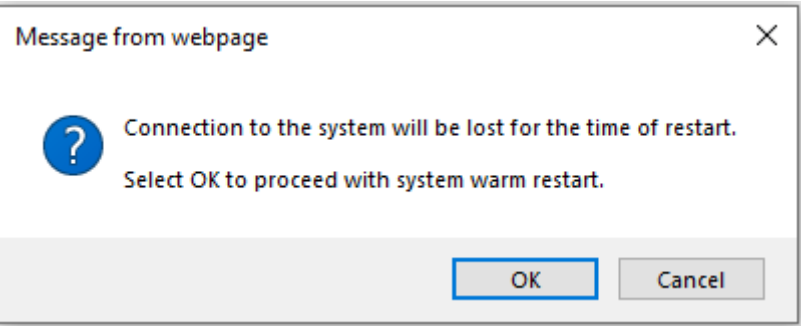

図 **130:** 「変更内容の確認」画面

2. **<OK>**ボタンをクリックしてください。

ソフトウェアバージョンが切り替えられると、ソフトウェアが再度ダウンロードされて再起動し、新しい バージョンがアクティブ化されます。

トラフィックに影響はありません。

# **8.2.5** 「**Certificate**」タブ

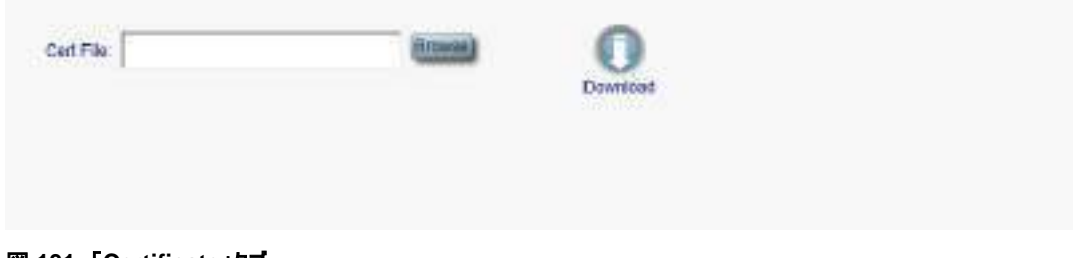

図 **131:** 「**Certificate**」タブ

「Certificate」タブを使用して、SSL 証明書をダウンロードします。

SSL は、Web ブラウザと Web サーバ間の暗号化通信を可能にする標準のセキュリティ技術です。

#### 証明書ファイルをダウンロードするには、以下の手順に従ってください。

- **1.** 「**Certificate**」タブをクリックして、「Configuration」タブを開きます。
- **2.** 「**Cert File**」フィールドでは、ファイルのフルパスを入力するか、**<Browse>**ボタンをクリックして、ファ イルの保存場所を参照します。

## 例: **C:\fakepath\cert.pem**

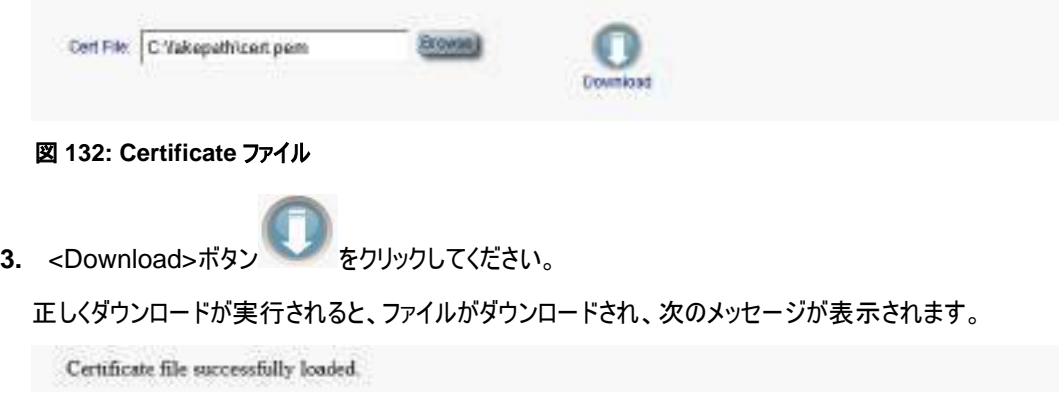

図 **133:** 「**Certificate File Downloaded Successfully**」メッセージ

# **8.3** 診断テスト

ポートのメンテナンスには診断テストが含まれます。

次のテストが用意されています。

- ファシリティループバックテスト:すべての Uplink ポート、または Service ポート上で実行できます
- ターミナルループバックテスト**:**Service ポート上で実行できます。
- **PRBS** テスト**:**Service ポート上で実行できます。

【注記】**:** Uplink ポートでは、ターミナルループバックテストおよび **PRBS** テストはサポートされていま せん。

# **8.3.1** ファシリティループバックテスト

ファシリティループバックテストは、Uplink ポートまたは Service ポート上で実行できます。

次の図は、ファシリティ ループバックの使用例を示しています。

- ローカルループバック:このローカルループバックテストでは、ローカルユニット接続が適切に機能している ことを確認してください。このループバックは、QSFP28 Service ポートで実行できます。
- リモートループバック:このリモートテストによって、オペレータはリンク全体が動作可能であることを確認 できます。このループバックは、リモート側の機器の CFP2 ポートで実行できます。

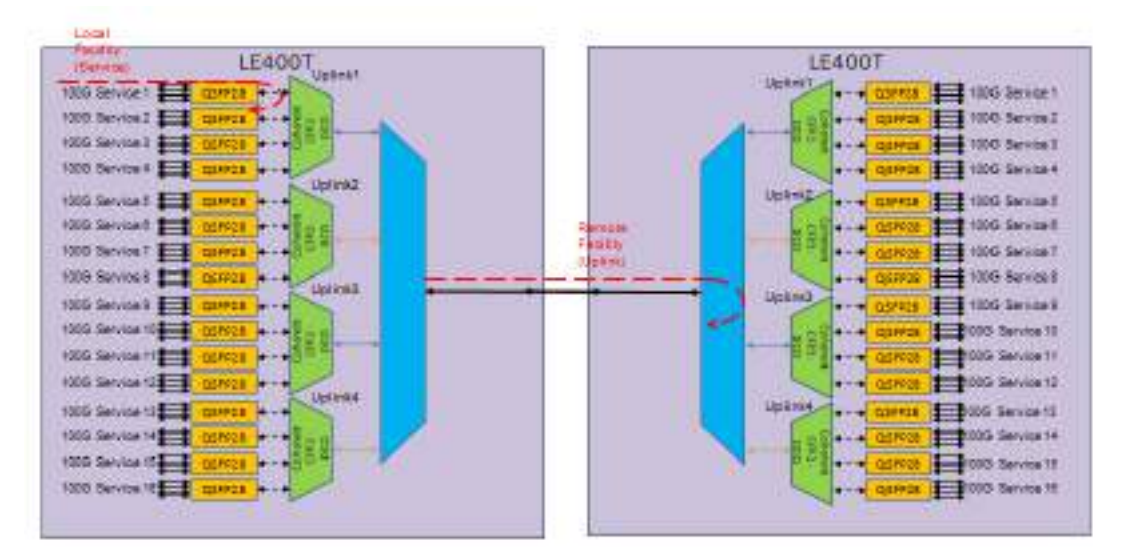

図 **134:** ファシリティループバックテスト

# **8.3.2** ターミナルループバックテスト

このループバックは、Service ポート上で実行テストできます。

次の図に、ターミナル ループバックの使用例を示します。

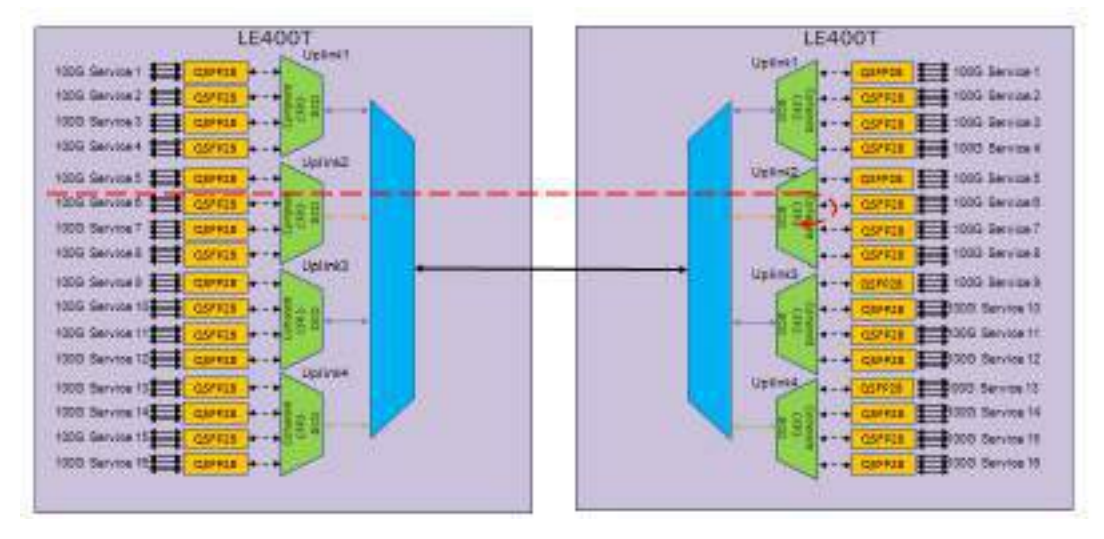

図 **135:** ターミナルループバックテスト

# **8.3.3 PRBS** テスト

PRBS テストは、接続とサービスの品質をチェックするために使用されます。

サービス ポートは、PRBS を送受信するように設定できます。

次の図は、PRBS の使用例を示しています。 この例では、ポート 16 は、光インターフェースがループバッ クされている間に PRBS を送信します。

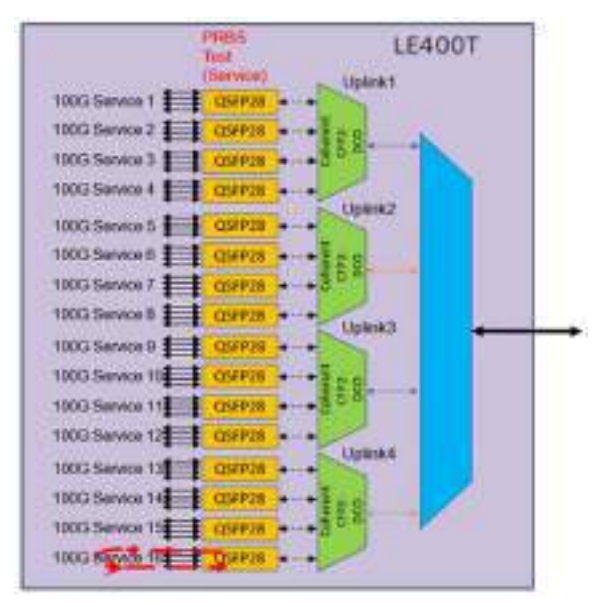

図 **136: PRBS** テスト

# **8.4 Uplink** ポートのメンテナンス

| <b>CALL PART</b> | Diagnostic Texts                                                     |  |
|------------------|----------------------------------------------------------------------|--|
| Configuration    | $\mathbf{v}$<br>Facility Longitude<br>Text Type:<br>TOST BRAUK KING  |  |
| Partomenco       | Unimácd<br>Secondo 0<br>Modes 2<br>$\mathbf{v}$<br>Dutakan<br>$\sim$ |  |
| ww               | <b>Stan</b>                                                          |  |
| <b>Theraphy</b>  |                                                                      |  |

図 **137:** 「**Uplink Port Maintenance**」ウィンドウ

「**Uplink Port Maintenance**」ウィンドウを開くには、以下の手順に従ってください。

- **1.** 「**Maintenance**」をクリックしてください。
- **2. Uplink** ボタン (**Uplink 1 - Uplink 4**)をクリックして、対象の Uplink ポートの「Uplink Port Maintenance」ウィンドウを開きます。

「Uplink Port Maintenance」ウィンドウを使用して、Uplink ポートの診断テストを実行します。

# **8.4.1** 「**Diagnostic Tests**」タブ

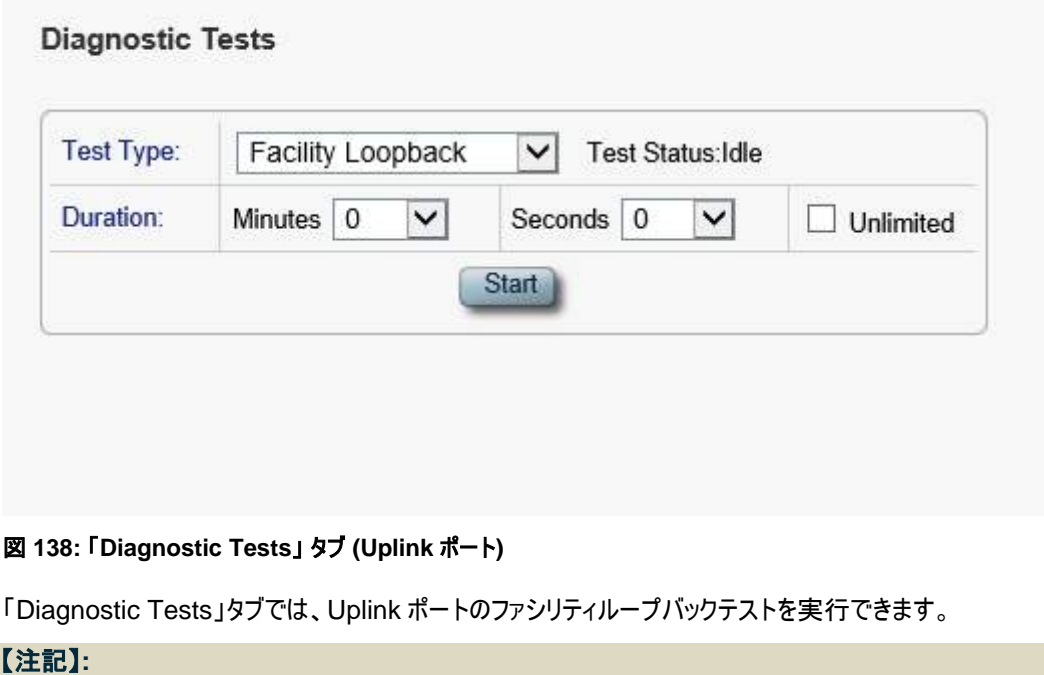

Uplink ポートでは、ターミナルループバックテストおよび **PRBS** テストはサポートされていません。

**Admin Status** が **Down** すると、テストを実行できません (「[Uplink](#page-108-0)」タブ」を参照)。

**Uplink** ポートの診断テストを実行するには、次の手順を実行します。

- **1. Uplink** ボタン (**Uplink 1-Uplink 4**)をクリックして、対象の Uplink ポートの「Diagnostic Tests」 タブを開きます。
- **2.** 「**Test Type**」のドロップダウンリストから、「**Facility Loopback**」を選択します。
- **3.** テストの期間を指定するには、以下の手順に従ってください。
	- 1. 「**Minutes**」ドロップダウンリストから、分数を選択します。
	- 2. 「**Seconds**」ドロップダウンリストから、秒数を選択します。
	- 3. 「**Unlimited**」 のチェックボックスをクリアします。
- **4.** 手動で停止するまでの間、テストの実行を継続するには、「**Unlimited**」チェックボックスを「ON」に します。
- **5. <Start>**ボタンをクリックしてください。

次の確認メッセージが表示されます。

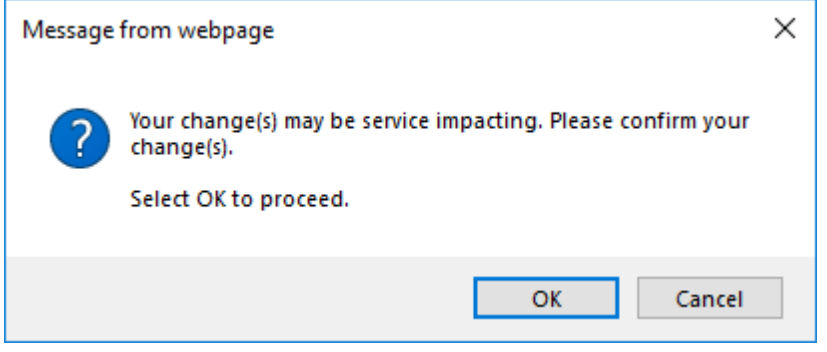

図 **139:** 「変更内容の確認」画面

- **6. <OK>**ボタンをクリックしてください。
	- LOS Propagation が無効な場合、テストを実行すると、テストの開始時に**<Start>**ボタン は**<Stop>**ボタンに切り替わります。
	- **Admin Status** が **Down** して、テストを実行できない場合 (「[Uplink](#page-108-0)」タブを参照)、テス トは失敗し、次のメッセージが表示されます。

Test operation failed.

#### 図 **140:** テストの操作に失敗したことを示すメッセージ

- **7.** テストに失敗した場合は、次の手順を実行します。
	- 1. 「Uplink」タブでは、**<Admin Up>**ボタンをクリックしてください。

2. 「Diagnostic Tests」タを再度開いて、テストのパラメータをリセットして、**<Start>**ボタンをクリック してください。

次の確認メッセージが表示されます。

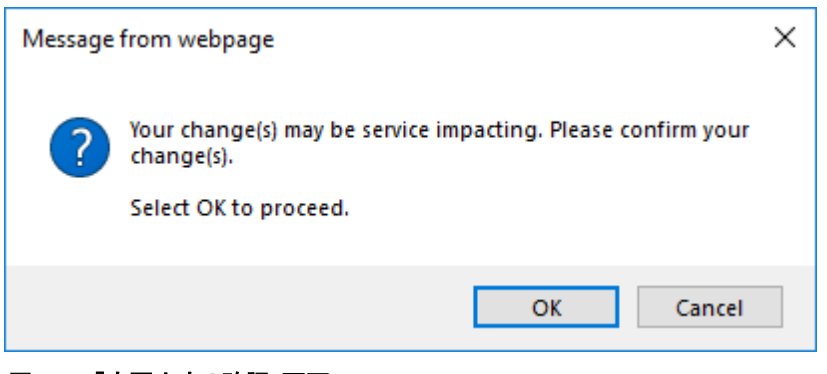

図 **141:** 「変更内容の確認」画面

3. **<OK>**ボタンをクリックしてください。

テストが実行されると、テストの実行中に**<Start>**ボタンは**<Stop>**ボタンに切り替わります。

**8.** ループバックテストを停止するには、**<Stop>**ボタンをクリックしてください。

テストが停止し、**<Stop>**ボタンは**<Start>**ボタンに切り替わります。

# **8.5 Service** ポートのメンテナンス

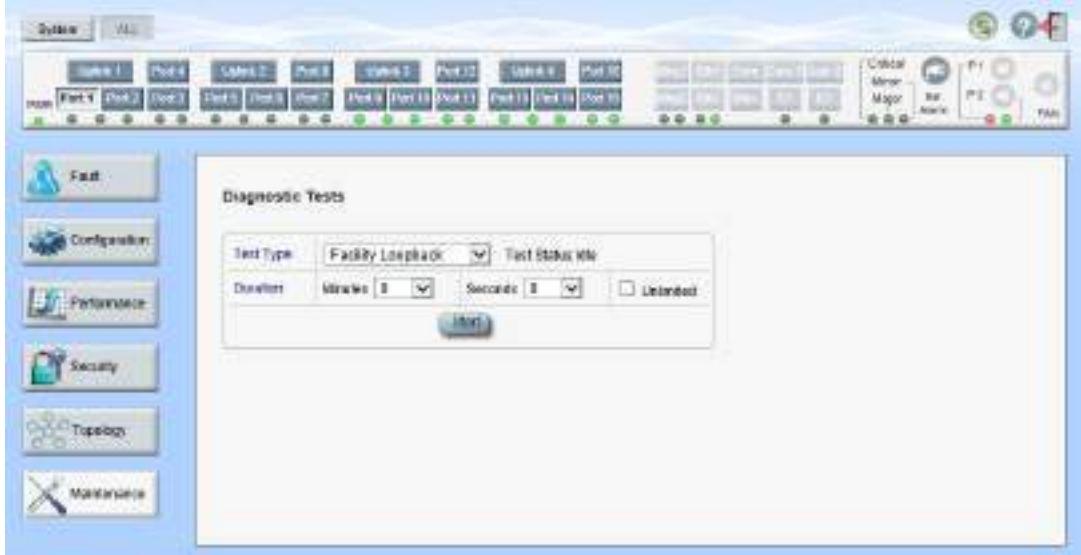

#### 図 **142:** 「**Service Port Maintenance**」ウィンドウ

「**Service Port Maintenance**」ウィンドウを開くには、以下の手順に従ってください。

- **1.** 「**Maintenance**」タブをクリックしてください。
- **2.** <**Port**>ボタン **Port 1-Port 16**)をクリックして、対象の Service ポートの「Service Port Maintenance」ウィンドウを開きます。

「Service Port Maintenance」ウィンドウを使用して、Service ポートの診断テストを実行します。

# **8.5.1** 「**Diagnostic Tests**」タブ

# **Diagnostic Tests**

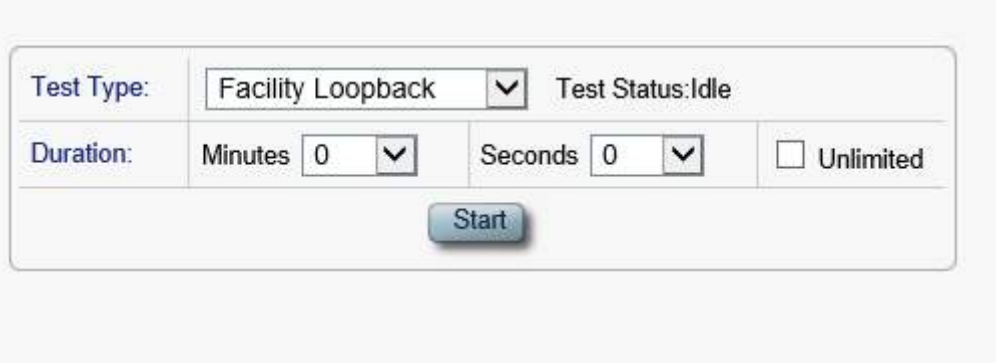

#### 図 **143:** 「**Diagnostic Tests**」 タブ **(Service** ポート**)**

「Diagnostic Tests」タブでは、Service ポートのターミナルループバック・ファシリティループバック・PRBS テストを実行できます。

#### 【注記】**:**

**LOS Propagation** が「**Enabled**」になっているか、**Admin Status** が「**Down**」に設定されている場合、 テストを実行できません ( 「Port」タブを参照)。

ローカル側の Service ポートとリモート側の Service ポートが同じサービスタイプであることを確認してくださ い。

### **Service** ポートの診断テストを実行するには、次の手順を実行します。

- **1.** <**Port**>ボタン(**Port 1-Port 16**)をクリックして、対象の Service ポートの「Diagnostic Tests」タブ を開きます。
- **2.** 「**Test Type**」ドロップダウンリストから、「**Facility Loopback**」・「**Terminal Loop Back**」・ 「**PRBS Test**」のいずれかを選択します。
- **3.** テストの期間を設定するには、以下の手順に従ってください。
	- 1. テストの期間を設定するには、「**Minutes**」ドロップダウンリストから分数を選択します。
	- 2. 「**Seconds**」のドロップダウンリストから秒数を選択します。
	- 3. 「**Unlimited**」チェックボックスのチェックを外します。
- **4.** 手動で停止するまでの間、テストの実行を継続するには、「**Unlimited**」チェックボックスを「ON」に します。
- **5. <Start>**ボタンをクリックしてください。

▪ **LOS Propagation** が「**Disabled**」の場合、次のメッセージが表示されます。

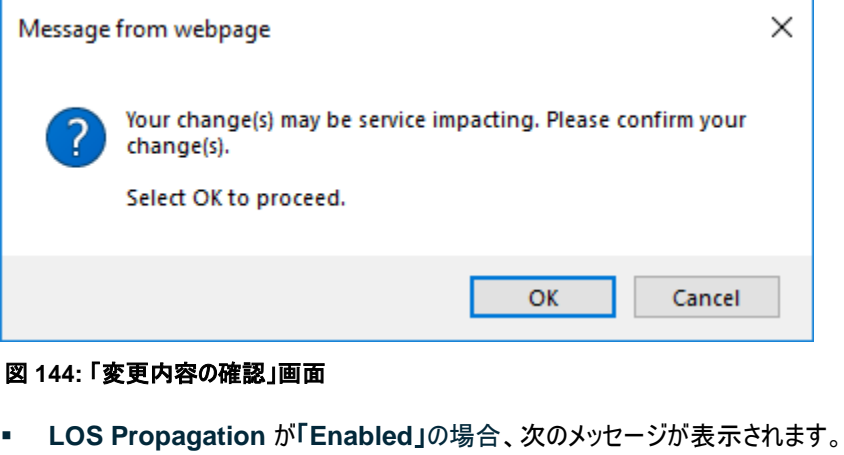

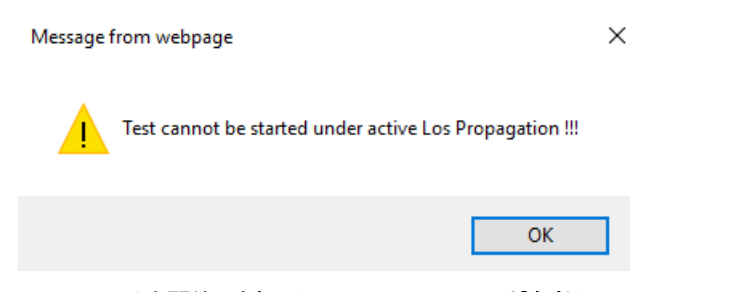

図 **145:** テストを開始できない(**LOS Propagation** が有効)

- **6. <OK>**ボタンをクリックしてください。
	- **LOS Propagation** が「**Disabled**」および **Admin Status** が「**Up**」の場合、テストを実 行すると、テストの開始時に**<Start>**ボタンは**<Stop>**ボタンに切り替わります。
	- **LOS Propagation** が「**Disabled**」および **Admin Status** が「**Down**」の場合、テストの 実行に失敗し、次のメッセージが表示されます。

Test operation failed.

図 **146:** テスト操作に失敗したことを示すメッセージ

ポートを管理し、テストを再開します。

- **LOS Propagation** が「**Enabled**」の場合、**LOS Propagation** をリセットして、テストを 再開します。
- **7.** ポートを管理してテストを再開するには、次の手順を実行します。
- 1. [Service Port] タブの**<Admin Up>**ボタンをクリックしてください。

2. 「Diagnostic Tests」タブを再度開き、テストのパラメータをリセットして、**<Start>**ボタンをクリックして ください。

次の確認メッセージが表示されます。

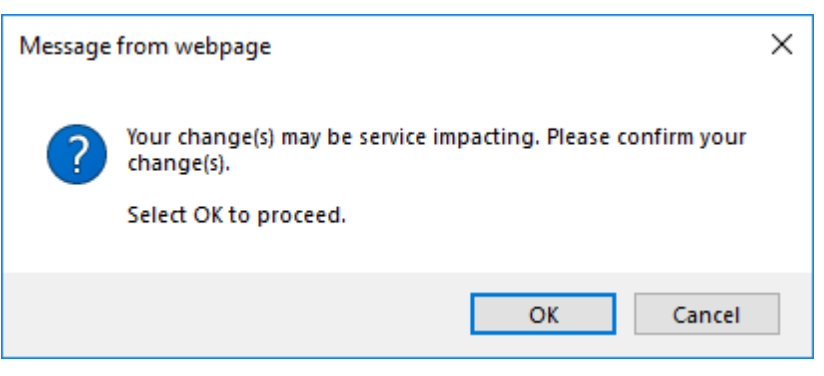

図 **147:** 「変更内容の確認」画面

3. **<OK>**ボタンをクリックしてください。

テストが実行され、テストの開始時に**<Start>**ボタンは**<Stop>**ボタンに切り替わります。

- **8. LOS Propagation** をリセットしてテストを再開するには、次の手順を実行します。
	- 1. 「Service Port」タブを開き、**LOS Propagation** を「**Disabled**」に設定して、**<Apply>**ボタンを クリックしてください。
	- 2. 「Diagnostics Tests」タブを再度開き、テストのパラメータをリセットして、**<Start>**ボタンをクリック してください。

```
次のメッセージが表示されます。
```
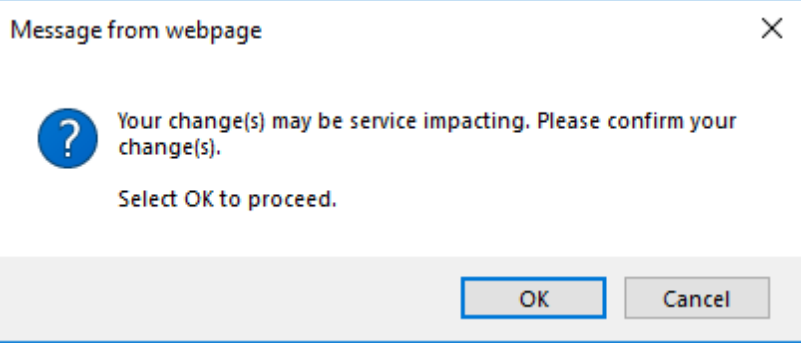

図 **148:** 「変更内容の確認」画面

3. **<OK>**ボタンをクリックしてください。

テストが実行されると、テストの開始時に**<Start>**ボタンは**<Stop>**ボタンに切り替わります。

**9.** テストを停止するには、**<Stop>**ボタンをクリックしてください。

テストが停止し、**<Stop>**ボタンは**<Start>**ボタンに切り替わります。

PRBS テストの場合、テストの結果が表示されます。

フィールドは読み取り専用であり、内容は次の表をご参照ください。

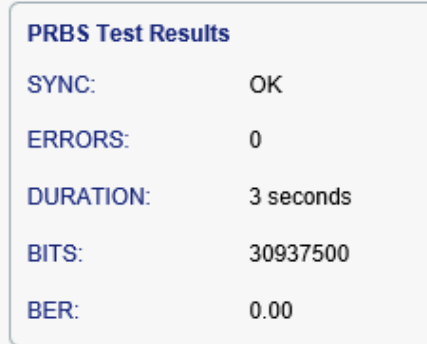

図 **149: PRBS** テスト結果

#### 表 **58: PRBS** テスト結果内容

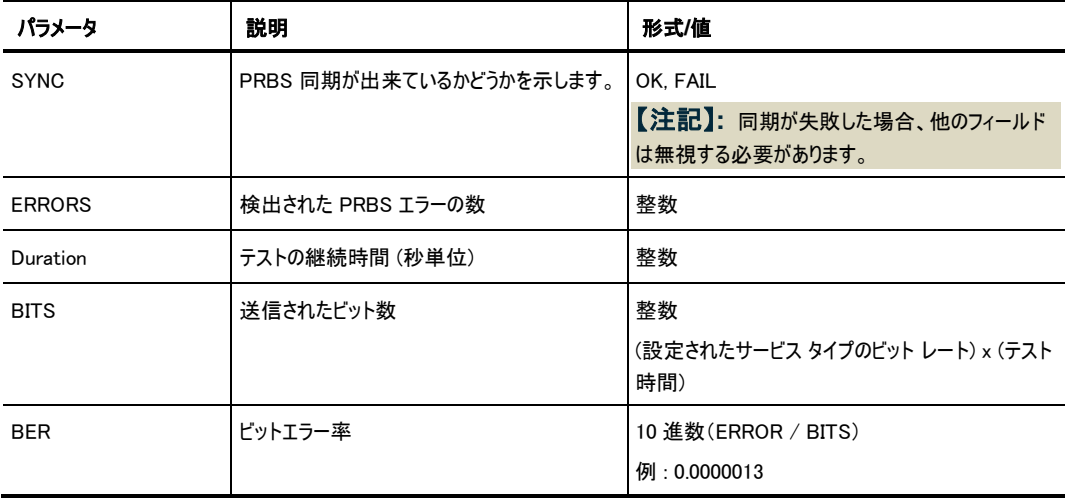

# **9** トポロジーの管理

この章では、本製品のトポロジーの管理方法について説明します。

### 本章の内容

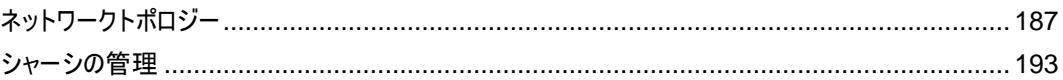

# <span id="page-192-0"></span>**9.1** ネットワークトポロジー

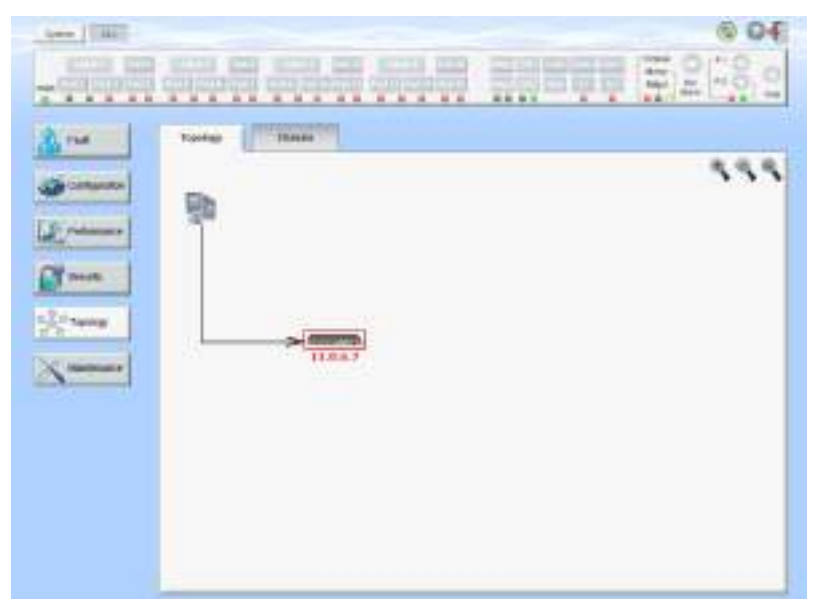

図 **150:** 「**Network Topology**」ウィンドウ

「**Network Topology**」ウィンドウを開くには、以下の手順に従ってください。

- 「**Topology**」をクリックして、「Topology」ウィンドウを開きます。 「Topology」ウィンドウでは、次の操作を行うことができます。
- 「**Topology**」タブ: ネットワークトポロジーを表示します。
- 「**Chassis**」タブ: ノードが属するシャーシ情報を表示します。

# <span id="page-193-0"></span>**9.1.1** 「**Topology**」タブ

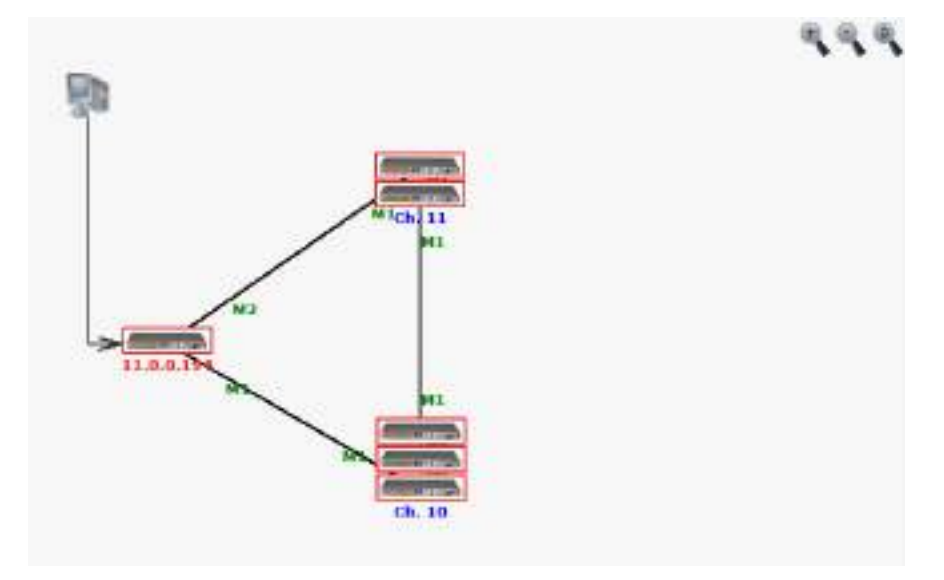

## 図 **151:** 「**Topology**」タブ

「Network Topology」タブでは、トポロジーを表示します。

# ネットワークトポロジーを表示するには、以下の手順に従ってください。

• 「**Topology**」タブをクリックしてください。

「Topology」タブでは、OSC チャネルで相互接続された機器が表示されます。

## **9.1.1.1** ネットワークのリニア型トポロジー

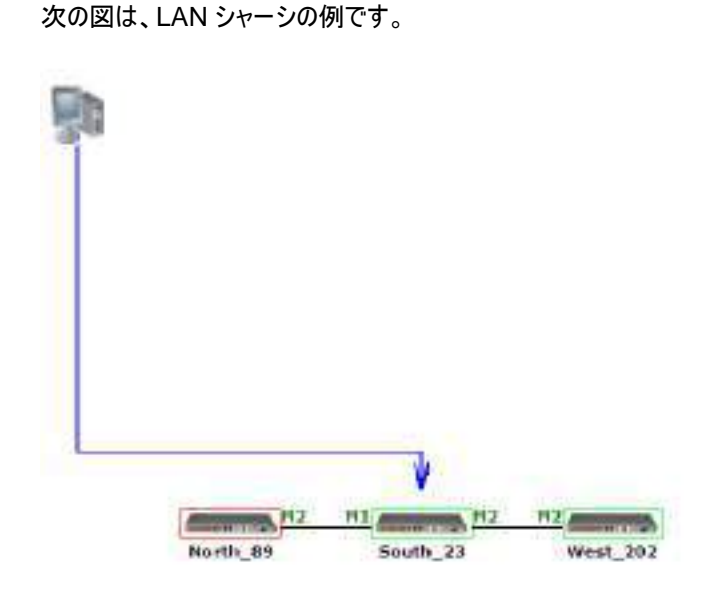

図 **152:** リニア型トポロジー**(**例**)**

### **9.1.1.2** リング型トポロジー

次の図は、ネットワークのリング型トポロジーの例です。

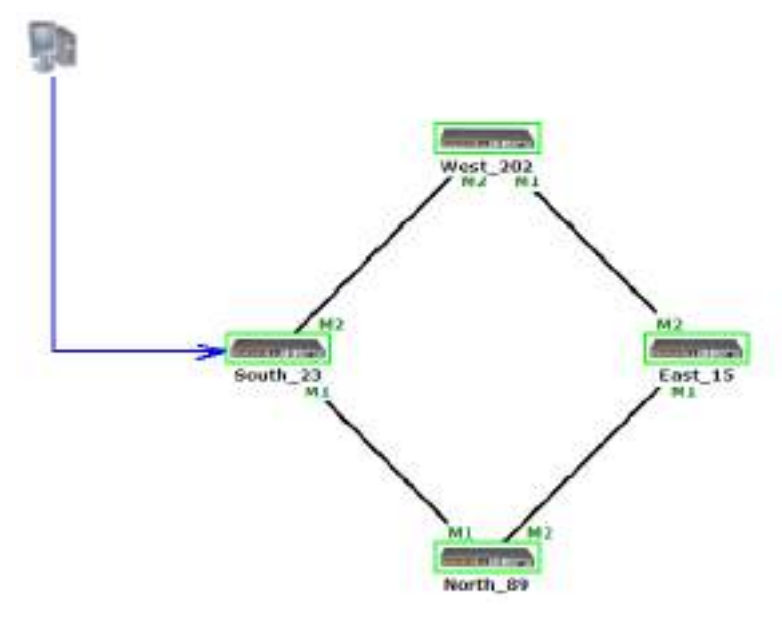

図 **153:** リング型トポロジー**(**例**)**

#### **9.1.1.3** ネットワークトポロジーの操作

**9.1.1.3.1** 管理アーク

管理システムからノードまでを示す青い矢印は、現在 HTTP/HTTPS セッションを介して参照されている ノードを指します。

#### **9.1.1.3.2** ノードのシステム名

ノードのシステム名がノードの下に表示されます。システム名が設定されてない場合は、ノードの OSC/イ ンバンド IP アドレスが表示されます。

#### **9.1.1.3.3** ノードのアラームステータス

各ノードのアラームステータスは、ノードを囲むボックスの色でマークされます。

- 緑: ノード上にメジャーアラームはない
- 赤: ノード上にメジャーアラームがある

#### **9.1.1.3.4 MNG** ポートラベル

アークの終端に付けられたラベルは、そのアークに接続された Management ポートの識別子を表していま す。

- **M1**: MNG 1 ポートの略
- **M2**: MNG 2 ポートの略

#### **9.1.1.3.5** トポロジー表示のズームインとズームアウト

 複雑なネットワークでは、トポロジーの一部が表示されなかったり、見えにくくなる場合があり、ズームイン/ズ ームアウトが必要になる場合があります。

リニア型以外のトポロジーの場合は、トポロジー表示のズームイン/ズームアウトができます。

### トポロジー表示をズームインおよびズームアウトするには、以下の手順に従ってください。

**1.** 「**Topology**」タブをクリックしてください。

「Topology」タブでは、OSC チャネルで相互接続された機器が表示されます。

- 2. トポロジー表示の倍率を大きくするには、<Zoom In>ボタン ◆をクリックしてください。
- **3.** トポロジー表示の倍率を小さくするには、<**Zoom Out**>ボタン をクリックしてください。
- **4.** トポロジーの表示を元に戻すには、「**Restore To Default**」をクリックしてください。

#### **9.1.1.3.6** 他のノードの参照

トポロジービューを使用して、ネットワークトポロジー内に表示された他のノードを参照できます。

#### 他のノードを参照するには、以下の手順に従ってください。

**1.** 「**Topology**」タブをクリックしてください。

「Topology」タブでは、OSC チャネルで相互接続された機器が表示されます。

**2.** ノードのアイコン をクリックすることで、選択したノードの管理画面が新しい WEB ブラ ウザで開かれます。

【注記】**:** 参照するノードに IP を介してアクセス可能な状態である必要があります。

一方のノードをもう一方のノードへのゲートウェイとして設定し、必要に応じてノードの Static Routing テーブルに管理システムの IP アドレスを追加してください([「スタティックルーティングの設定」](#page-99-0) を参照)。

#### **9.1.1.4** シャーシトポロジーへのアクセスについて

同一のシャーシ ID (「1~100」の範囲で指定)を共有する複数のノードをシャーシと呼びます。

OSC インタフェースを介して相互に接続されている同じシャーシ内のノードはグループ化され、トポロジー 画面上では同じ場所に存在するものとして上下に並んで表示されます。

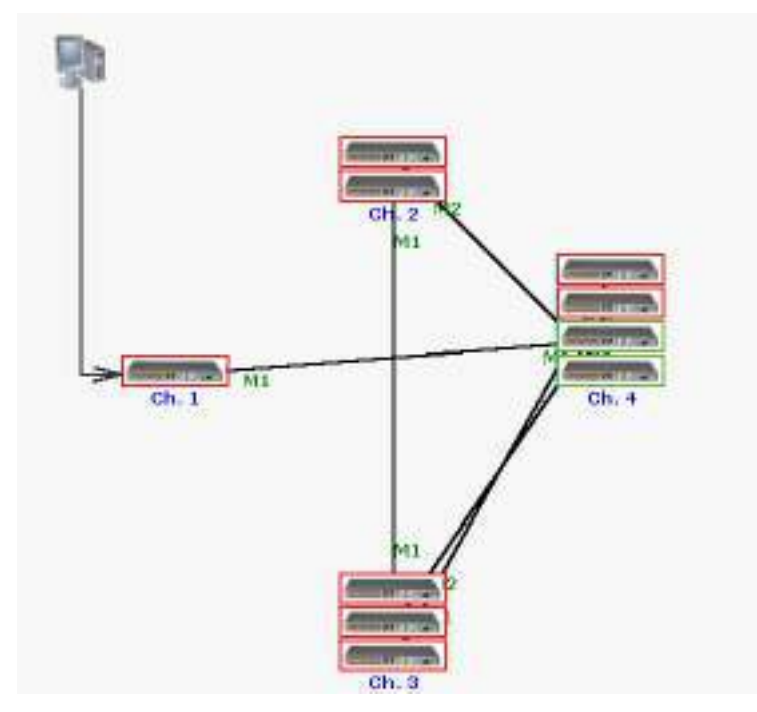

次の図は、3 台のシャーシを搭載したネットワークの例を示しています。

図 **154:** シャーシトポロジー(例)

#### **9.1.1.4.1** シャーシトポロジーへのアクセスについて

シャーシ ID は、シャーシの下に青色で表示されます。シャーシのノード上にカーソルを移動すると、ノードの IP を含むツールチップが表示されます。

Simple シャーシの場合、シャーシ内の任意のノードをクリックして、そのノードの Web アプリケーションを開 くことができます。Simple シャーシの詳細については、「Simple [シャーシ」](#page-198-1)を参照ください。.

非 Simple シャーシの場合(OSC または LAN)、内部ノードをクリックしても、Web アプリケーションは開く ことはできません。但し、「Chassis」タブでは内部ノードの Web アプリケーションを開くことができます。

非 Simple シャーシ(OSC、または LAN)の場合、内部ノードをクリックしても、Web アプリケーションは開 くことはできません。ただし、**Chassis** では、内部ノードの Web アプリケーションを開くことができます。

- ・ **Chassis** タブでは「[Chassis](#page-197-1)」タブ」を参照してください。
- ・ OSC シャーシに関する詳細な情報については、「OSC [シャーシの設定」](#page-211-0)を参照してください)。
- ・ LAN シャーシに関する詳細な情報については、 「LAN [シャーシの設定」](#page-212-0)を参照してください)。

# <span id="page-197-1"></span>**9.1.2** 「**Chassis**」タブ

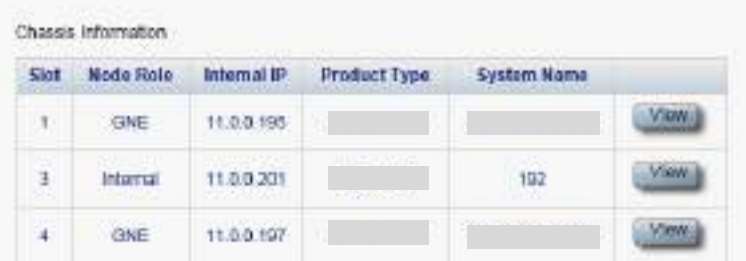

#### 図 **155:** 「**Chassis**」タブ**(**例**)**

非 Simple シャーシ(OSC、または LAN)内のノードの情報を表示するには、Chassis タブを使用します。

```
【注記】: 「Chassis」タブでは、非 Simple シャーシ(OSC 、または LAN)にのみ適用されます。OSC シャ
ーシについては「OSC シャーシ」、LAN シャーシについては「LAN シャーシ」をそれぞれを参照してください。
```
### シャーシの情報を表示するには、以下の手順に従ってください。

- **1.** 非 Simple シャーシの GNE の Web アプリケーションを開いてます(2 つの GNE がある場合はどち らかを選択できます)。
- **2.** 「**Topology**」をクリックしてください。

【注記】**:** デフォルトでは、「Network Topology」ウィンドウでは「**Topology**」 タブを表示します。非 Simple シャーシ(OSC、または LAN)の場合は、 「Chassis」タブを使用してシャーシの内部ノード を設定してください。

**3.** 「**Chassis**」タブをクリックしてください。

「Chassis」タブでは、シャーシ情報が表示されます。フィールドは読み取り専用であり、表示内容は 次の表のとおりです。

**4.** 特定の機器の Web アプリケーションを表示するには、「**View**」をクリックしてください。

選択した機器の Web アプリケーションを開きます。

<span id="page-197-0"></span>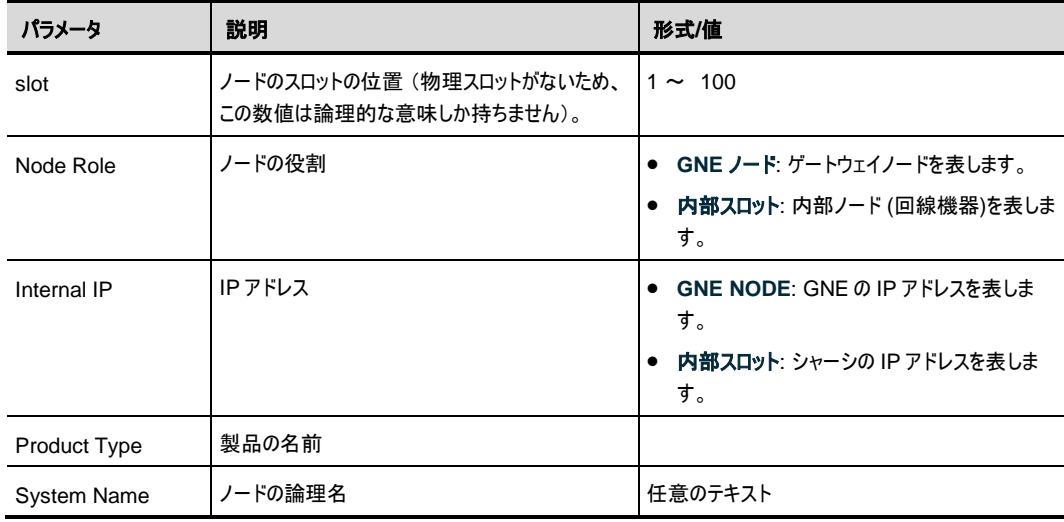

#### 表 **59:** 「**Chassis**」タブのパラメータ

# <span id="page-198-0"></span>**9.2** シャーシの管理

Web アプリケーションは、シャーシとして機能する LE シリーズの WDM 製品を簡単かつ便利に管理する 方法を提供します。

シャーシには、同じサイトに配置され、1 つの論理ユニットとして連携し、同じシャーシ ID 番号が割り当て られた 1 つ以上の LE シリーズの WDM 製品が含まれる場合があります。

いくつかの LE シリーズの WDM 製品を1つのシャーシとして定義すると、LE シリーズの WDM 製品の利 点を保持しながら、容易に大型シャーシを管理することができます。

# **9.2.1** シャーシのタイプ

内部接続のトポロジーによって分類されるシャーシには、次の 3 種類があります。

- Simple シャーシ(互換モード)。
- OSC シャーシ(OSC 経由)
- LAN シャーシ(LAN 経由)

#### <span id="page-198-1"></span>**9.2.1.1 Simple** シャーシ

Simple シャーシは、GNE に対応していません。Simple シャーシのノードは通常の非 Simple シャーシの ノードとして処理され、**Topology** タブにグループ化されて表示されます (「[Topology](#page-193-0)」タブ」を参照)。

#### <span id="page-198-2"></span>**9.2.1.2 OSC** シャーシ

OSC シャーシには、1 つ、または 2 つの GNE ノードが必要です。すべてのノードは、 MNG ポートを介し て連鎖的に相互に接続されています。すべてのノードは、 MNG ポートを介してチェーンで相互に接続さ れています。

【注記】**:** GNE ノードは、**Dual Networks** モードで動作するように設定してください([「ネットワークモード](#page-96-0) [の設定」](#page-96-0)を参照)。

外部 OS 管理は、LAN ポートを介して GNE に接続してください。

通常、ネットワークには 1 台の OSC シャーシを使用します。

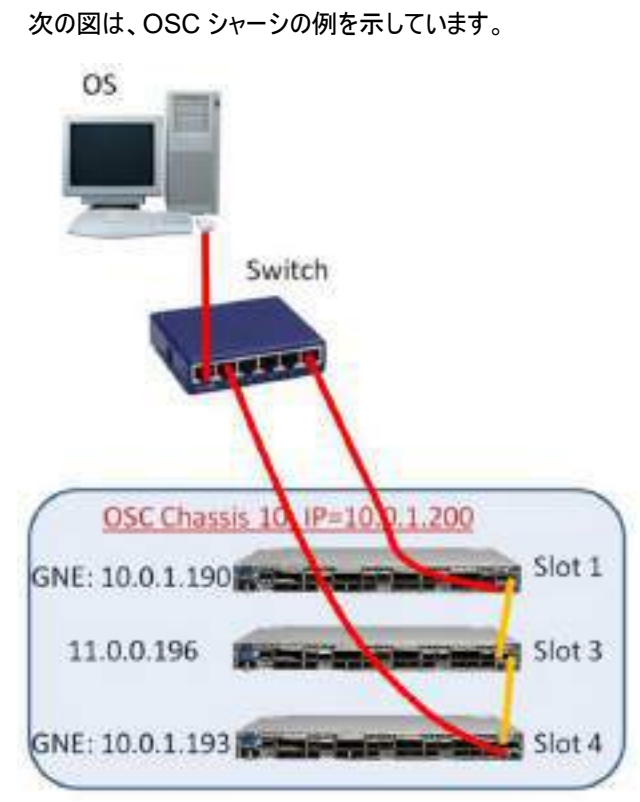

図 **156: OSC** シャーシ

#### <span id="page-199-0"></span>**9.2.1.3 LAN** シャーシ

LAN のシャーシには、1 つ、または 2 つの GNE ノードが必要です。GNE は MNG ポートを介して相互 接続されるか、またはリング接続されます

【注記】**:** GNE ノードは、Dual Networks モードで動作するように設定してください([「ネットワークモードの](#page-96-0) [設定」](#page-96-0)を参照)。

同じネットワーク内に複数の LAN のシャーシがある場合があります。

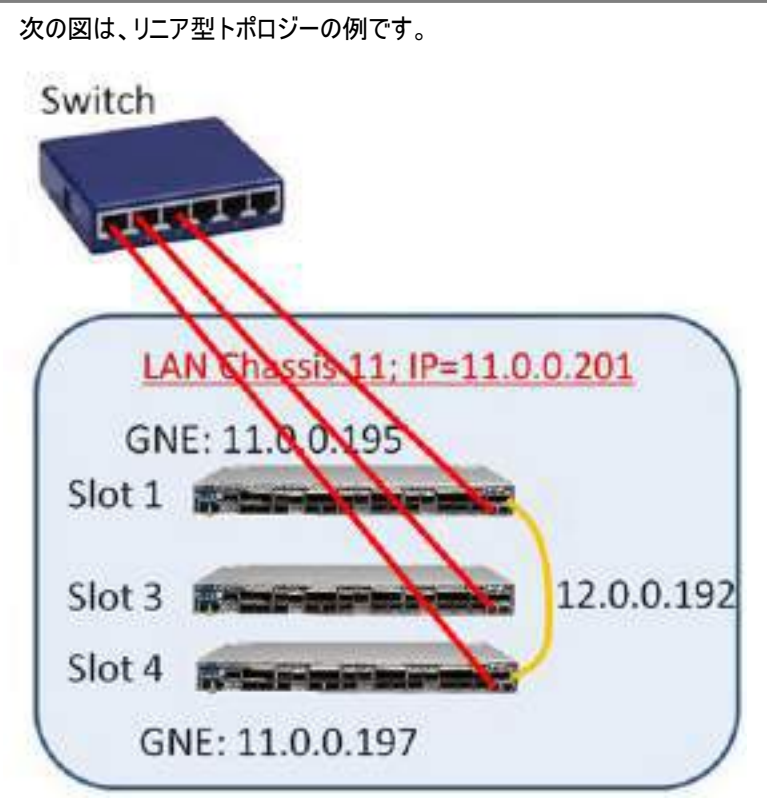

図 **157: LAN** シャーシ

# **9.2.2** シャーシ機能

Simple シャーシを使用して、グラフィカルな利点が得られます。同じシャーシ内のすべてのノードは、トポロ ジー・ビューに"Stack"と表示されます。Simple シャーシと非 Simple ノードのノード間に機能的な違いは ありません。

非 Simple シャーシ(OSC および LAN)を使用すると、次のような利点があります。

- 各機器に異なる IP アドレスを使用するのではなく、シャーシごとに 1 つの IP アドレスのみ使用します。
- 2 つのゲートウェイノードを設定することにより、シャーシ管理の冗長性を提供します。
- デフォルトのゲートウェイアドレスを暗黙的に定義することによって内部シャーシノードのゲートウェイ IP アドレスを設定する必要がなくなります。
- シャーシのノードは、「**Chassis**」 タブからグループごとに表示およびアクセス可能です。

【注記】**:** LE シリーズの WDM 製品では、LE シリーズの WDM 製品では、非 Simple シャーシを作成す るために 以下の 2 つの方法を使用しています。

NAT: NAT(ネイティブアドレス変換)は、IP パケットヘッダー内のネットワークアドレス情報を転送中に変 更する手法です。パケットのソース、または宛先 IP アドレスは、パケットがルータ、またはファイアウォールを 通過するときに書き換えられます。 ロジカルシャーシの場合には、1 つの外部 IP アドレスを使用してシャーシの内部ノードに接続することがで

きます。

 **VRRP**: VRRP(仮想ルータ冗長プロトコル)は、LAN 上のノードのグループを単一の仮想ノードとして機 能させるネットワーキングプロトコルです。これらの VRRP ノードは、ノードが属する IP サブネットワークで選 択されたデフォルトゲートウェイに対応する IP アドレスを共有します。

論理シャーシの場合、VRRP は、同じ仮想 IP アドレスを持つシャーシごとに 2 つの GNE ノードを定義し て、GNE の 1 つが故障した場合にルーティングパスの可用性と信頼性を向上させます。

# **9.2.3** 管理ネットワークの例

管理ネットワークの構造は、次のいずれかです。

- シングルネットワーク: シングルネットワークでは、管理オペレーティングシステム(OS)と本製品が同じ サブネットワーク上にある場合は、それらの間にゲートウェイがないため、OSC シャーシを使用する必 要はありません。
- デュアルネットワーク:デュアルネットワークでは、管理用 OS と本製品が異なるサブネットワークに存在 し、その間にゲートウェイが使用されます。
- そのため、OSC シャーシの GNE ノードは、OS のサブネットワークと本製品のサブネットワークの間の ゲートウェイとして使用されます。

ここでは、シャーシの管理ネットワーク例を示します。

- 2 つのシャーシ(LAN と LAN)を持つシングルネットワーク:1 つの LAN シャーシには 2 台の GNE、も う 1 つの LAN シャーシには 1 台の GNE があります。
- 2 つのシャーシによるデュアルネットワーク(OSC と Simple):OSC シャーシには 1 台の GNE があり、 Simple シャーシには GNE がありません。
- 2 つのシャーシによるデュアルネットワーク(OSC と LAN:OSC シャーシには 2 台の GNE があり、 LAN シャーシにも 2 台の GNE があります。

#### **9.2.3.1 2** 台の **LAN** シャーシを含むシングルネットワークの例

この例では、2 つの LAN シャーシ(LAN シャーシ 10 と LAN シャーシ 11)を含む 1 つのネットワークを示 しています。このトポロジーでは、OS はリング内のデバイスに直接接続され、途中にゲートウェイが存在し ません。

• **LAN Chassis 10**:GNE が 2 台搭載されているため、GNE の冗長性を提供します。シャーシの IP アドレスは、「**192.168.10.254**」です。

 • **LAN Chassis 11**:GNE が 1 台しか搭載されていないため、GNE の冗長性はありません。シャー シの IP アドレスは 「**192.168.11.254**」です。

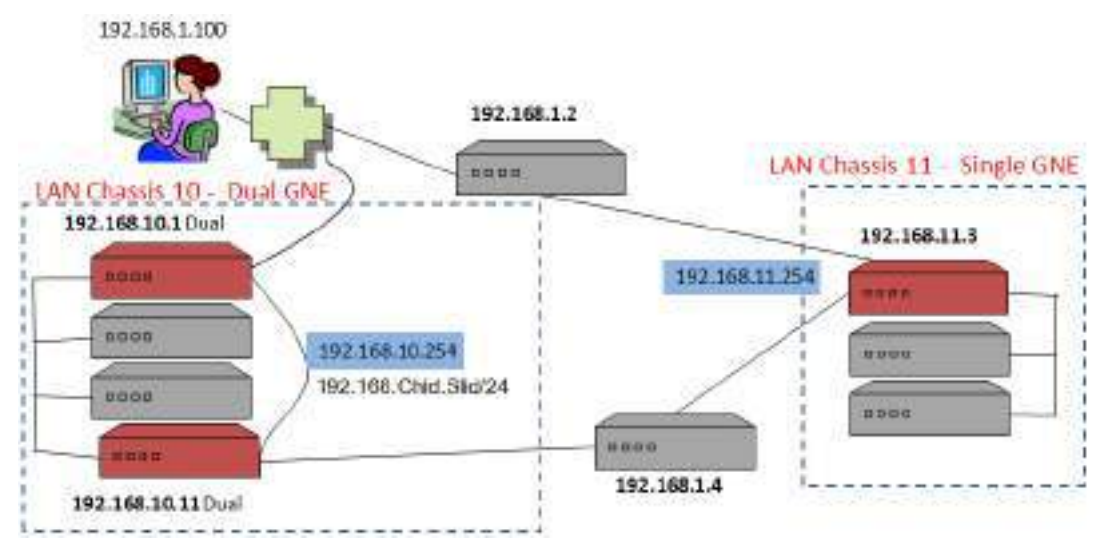

図 **158: 2** 台の **LAN** シャーシを含むシングルネットワーク(例)

# **9.2.3.2 OSC** と **Simple** シャーシを含むデュアルネットワークの例

この例では、2 つのシャーシ(1 つの OSC シャーシと 1 つの Simple シャーシ)を含むデュアルネットワークを 示しています。

- **OSC Chassis** シャーシには、GNE が 1 台しか搭載されていないため、GNE の冗長性はありませ ん。シャーシの IP アドレスは 「**192.168.10.254**」です。
- **Simple Chassis** には、GNE が搭載されていないため、シャーシ内の各ノードにはそれぞれ独自の IP アドレスが割り当てられます。

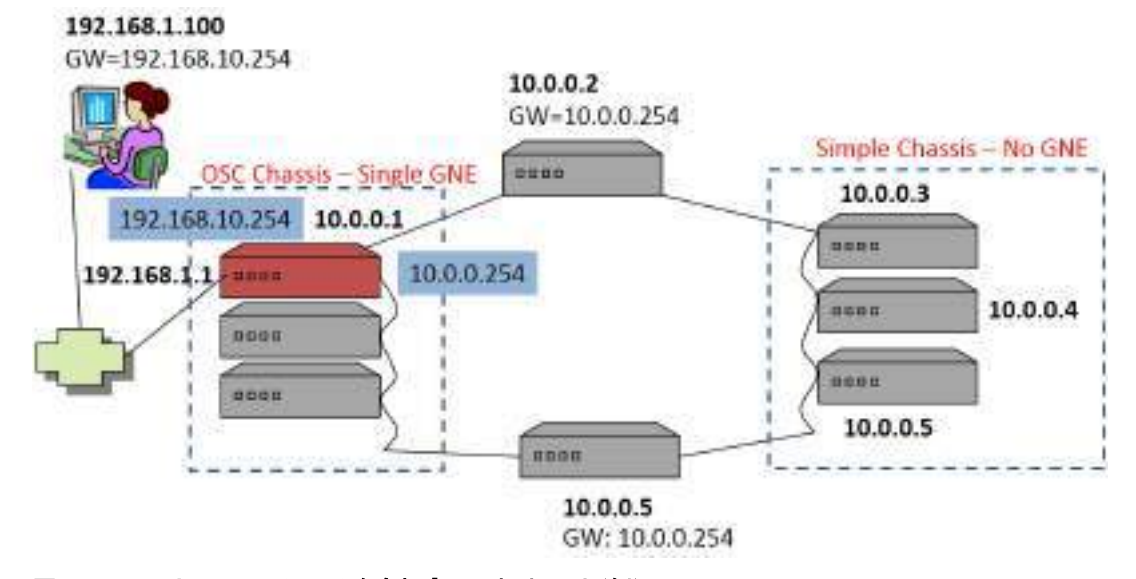

図 **159: OSC** と **Simple** シャーシを含むデュアルネットワーク(例)

# **9.2.3.3 OSC** と **LAN** のシャーシを含むデュアルネットワークの例

 この例では、2 つのシャーシ(OSC シャーシ 10 と LAN シャーシ 11)を含むデュアルネットワークを示してい ます。

- 2 台の GNE を含む OSC シャーシ 10 の場合
	- IP アドレス「**192.168.10.254**」は、シャーシの LAN インタフェースに使用されます。
	- IP アドレス「**10.0.11.254**」は、シャーシの OSC インタフェースに使用されます。
- 2 台の GNE を含む LAN シャーシ 11 の場合:
	- IP アドレス「**10.0.11.254**」は、シャーシの OSC インタフェースに使用されます。

192.168.1.100 GW=192.168.10.254

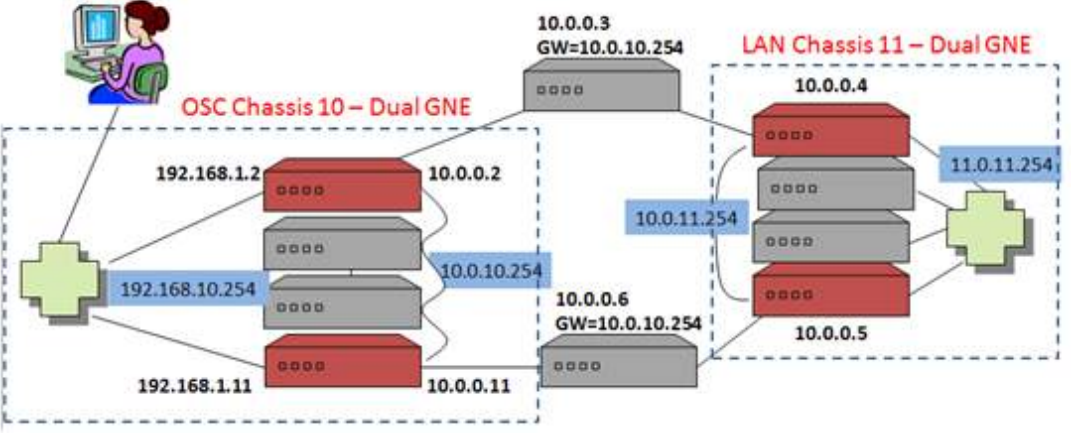

図 **160: OSC** と **LAN** シャーシを含むデュアルネットワーク(例)

# **9.2.4** ネットワーク内の **LE** シリーズ **WDM** シャーシの管理

ここでは、LE シリーズの WDM 製品をネットワーク内の論理シャーシとして管理および設定をする方法に ついて説明します。

## 【注記】**:**

シャーシの設定については、Web アプリケーション (「IP[」タブ](#page-94-0))を参照) または CLI(「CLI [コマンドの実行」](#page-230-0)を 参照)から行うことができます。

シャーシの設定中に、ネットワーク内のノードの IP 接続が失われる場合があります。そのため、最初のシャ ーシ設定時に管理接続が失われないように、設定済みノードへ直接シリアル CLI 接続することを推奨し ます。

#### **9.2.4.1** ネットワーク管理の設定

マルチシャーシを使用して管理ネットワークの設定を実行するには、次の手順を実行することをお勧めしま す。

#### マルチシャーシを使用して、管理ネットワークを設定するには、以下の手順に従ってください。

- **1.** 管理ネットワークを計画します。
- **2.** 物理ネットワークを接続します。
- **3.** シャーシの機器を設定します。
- **4.** 管理上接続されたかどうかを確認してください。

#### **9.2.4.1.1** ステップ **1:** 管理ネットワークの計画

- **1.** お使いの管理ネットワークタイプを特定する
	- **Single**: OS 管理は、 MNG ポートを介してネットワーク機器に直接接続されています。
	- **Dual**: OS 管理は、 ローカルの OSC シャーシの GNE 機器の LAN ポートを経由して内 部ネットワークに接続されています(これは、一般的なケース)。
- **2.** 同じシャーシ内で定義する機器を決定します。通常、同じサイトにある機器を選択して、同じシャ ーシを共有してください。
- **3.** ネットワーク内のシャーシごとに以下の手順で設定します。
	- 1. 固有の **Chassis ID** を選択し、その番号をシャーシ内のすべての機器に割り当てます。
	- 2. **Chassis Topology** タイプを選択し、このタイプをシャーシ内のすべての機器に割り当てます。
		- **Simple** シャーシ: 互換性モードの場合
		- **OSC** シャーシ: OS 管理に直接接続されている近くのシャーシの場合
		- **LAN** シャーシ: リモートシャーシの場合

### 【注記】**:**

・OSC シャーシは、デュアル管理ネットワーク構造にのみ関連します。

・各 LAN シャーシでは、シャーシ内の機器の LAN ポートを接続するためにローカルスイッチを割り当てる 必要があります。

#### **9.2.4.1.2** ステップ **2:** 物理ネットワークへの接続

#### 物理ネットワークに接続するためには、以下の手順に従ってください。

- **1.** OSC シャーシの場合 :
	- 1. シャーシの側面に GNE 機器を設置し、内部機器を中央に配置します。
	- 2. MNG ポートを介してシャーシ内の機器を接続します。
	- 3. GNE 機器の LAN ポートを OS 管理のネットワークに接続します。
- **2.** リモート LAN のシャーシの場合 :
	- 1. LAN シャーシの LAN ポートをローカルスイッチに接続します。
	- 2. LAN のシャーシの内部機器の Management ポートを取り外します。
	- 3. LAN シャーシに GNE 機器が 2 台搭載されている場合は、GNE 機器の MNG ポートを 相互に接続し、ネットワークの残りの部分に接続します。
	- 4. LAN シャーシに GNE 機器が 1 台のみ搭載されている場合は、MNG ポートを ネットワークの残りの部分に接続します。

#### **9.2.4.1.3** ステップ **3:** シャーシ機器の設定

#### シャーシ機器を設定するには、以下の手順に従ってください。

- **1.** Simple シャーシ内のノードの場合 :
	- 1. **Chassis ID** を固有の番号に設定します。
	- 2. 「**Chassis Topology**」を「**Compatibility Mode**」に設定します。
- **2.** 非 Simple(OSC、または LAN)シャーシのノードの場合:
	- 1. **Chassis ID** を固有の番号に設定します。
	- 2. **Slot ID** を固有の番号に設定します。
- **3.** OSC シャーシ内のノードの場合:
	- 1. 「**Chassis Topology**」を 「**via OSC**」に設定します。 GNE の場合は、**LAN Virtual** の **IP** アドレスを設定します。 GNE の場合、**OSC Virtual** の **IP** アドレスを設定します。
- **4.** LAN シャーシ内のノードの場合:
	- 1. 「**Chassis Topology**」を 「**via LAN**」に設定します。
	- 2. GNE の場合、**OSC Virtual** の **IP** アドレスを設定します。

#### **9.2.4.1.4** ステップ **4:** 管理接続の確認

### 管理接続を確認するためには、以下の手順に従ってください。

- **1.** OSC シャーシを設定後 :
	- 1. 管理 OS の場合は、内部サブネットワークへのゲートウェイとして OSC シャーシの **LAN Virtual**  の **IP** アドレスを追加して、内部サブネットワークへの IP ルートを変更します。
	- 2. MNG ポートを介してネットワークに接続されている機器のデフォルトゲートウェイアドレスを OSC シャーシの **OSC Virtual** の **IP** アドレスに変更します。
- **2.** 管理接続をテストします。ネットワーク内のすべてのノードへの IP アクセスが可能、かつ Web アプリ ケーションが使用可能であることを確認してください。(「[Chassis](#page-197-1)」タブを参照)

### **9.2.4.2** 複数の機器をシングルシャーシとして定義するには

### 複数ノードを **Simple** シャーシとして定義するには、以下の手順に従ってください。

- **1.** ノードにログインします(「Web [アプリケーションへのログイン」](#page-44-0)を参照)。
- **2.** 「**Configuration**」をクリックしてください。
- **3.** <**System**>ボタンをクリックしてください。

「System Configuration」ウィンドウの「**General**」タブを選択します。

**4. IP** タブをクリックしてください。

「IP」タブでは、IP アドレスとシャーシの設定を表示します。

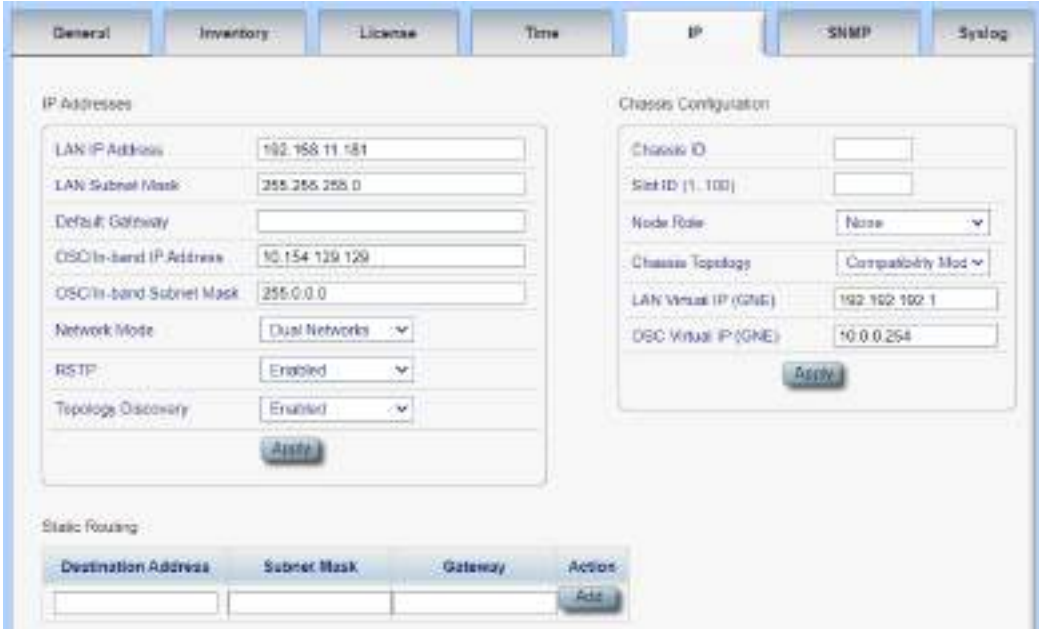

#### 図 **161: IP** タブ

- **5. Chassis Configuration** セクションには、次のようにフィールドに値を入力してください。
	- 1. 「**Chassis ID**」セクションのフィールドに、シャーシ番号を入力します。

番号は、「1〜100」の範囲内に設定してください。

- 2. **Chassis Topology** ドロップダウンリストから、「**Compatibility Mode**」を選択します。
- **6.** <**Apply**>ボタンをクリックしてください。
- **7.** ノードごとに、これらの手順を繰り返します。

#### 【注記】**:**

シャーシ内のすべてのノードに同じ **Chassis ID** の番号を使用します。

```
「IP」タブの Chassis ID の番号を変更すると、「General」タブの Chassis ID の番号が自動的に変
更されます。
```
### **9.2.4.3** 複数ノードを **OSC** シャーシとして定義するには

#### 複数ノードを **OSC** シャーシとして定義するには、以下の手順に従ってください。

- **1.** ノードにログインします(「Web [アプリケーションへのログイン」](#page-44-0)を参照)。
- **2.** 「**Configuration**」の<**System**>ボタンをクリックして、「System Configuration」ウィンドウを開き ます。
- **3. IP** タブをクリックしてください。

「IP」タブでは、IP アドレスとシャーシの設定を表示します。

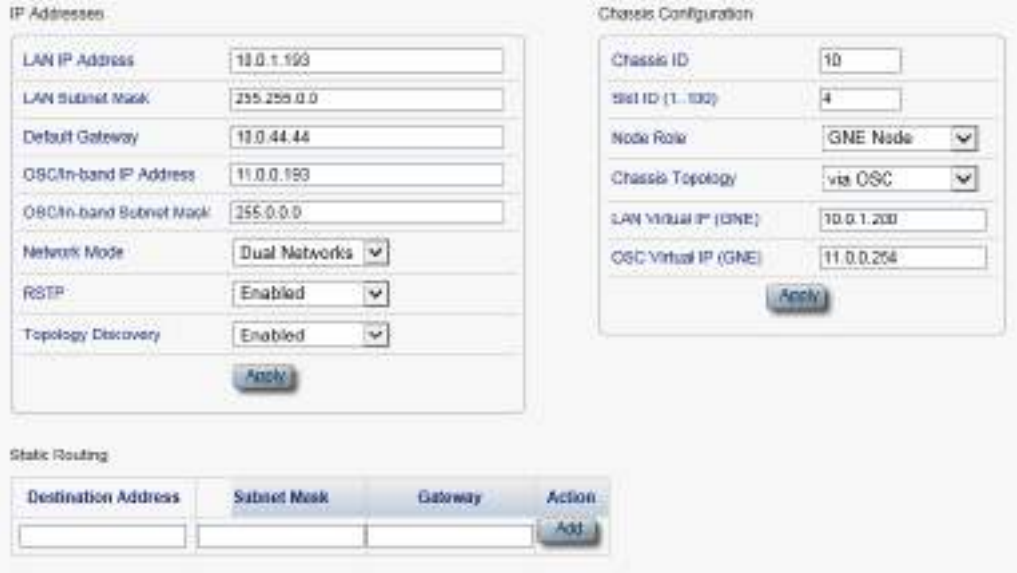

図 **162: OSC** シャーシ(例)

- **4. IP Addresses** セクションのフィールドに、次の手順に従って入力してください。
	- 1. **Network Mode** のドロップダウンリストから、「**Dual Networks**」を選択します。
	- 2. <**Apply**>ボタンをクリックしてください。
- **5. Chassis Configuration** セクションのフィールドに、次の手順に従って入力してください。
	- 1. 「**Chassis ID**」セクションのフィールドに、シャーシ番号を入力します。 番号は、「1〜100」の範囲内に設定してください。
	- 2. **Slot ID** 番号に、スロット番号を入力してください。 番号は、「1〜100」の範囲内に設定してください。
	- 3. **Node Role** ドロップダウンリストから、"**GNE Node"**、または"**Internal Slot"**を 選択します。
- 4. **Chassis Topology** ドロップダウンリストから、"**via OSC"**を選択します。
- 5. **LAN Virtual IP(GNE)**フィールドに、管理システムで使用するシャーシの IP アドレスを 入力します。

【注記】**:** GNE ノードにのみ適用されます。

6. **OSC Virtual IP(GNE)**フィールドに、ネットワーク内の外部ノードがデフォルトゲートウェイ アドレスとして使用する IP アドレスを入力します。

# 【注記】**:**

#### **GNE** ノードにのみ適用されます。

シャーシの内部スロットで使用される暗黙のゲートウェイアドレスは、「**192.168.CHASSIS.254**」 で す。

- 7. <**Apply**>ボタンをクリックしてください。
- **6.** OSC シャーシのノードごとに、これらの手順を繰り返します。

### 【注記】**:**

シャーシ内のすべてのノードに同じ **CHASSIS ID** 番号を使用します。

シャーシ内の各ノードに固有の **SLOT ID** 番号を使用します。

## **9.2.4.4** 複数ノードを **LAN** シャーシとして定義するには

#### 複数ノードを **LAN** シャーシとして定義するには、以下の手順に従ってください。

- **1.** ノードにログインします(「Web [アプリケーションへのログイン」](#page-44-0)を参照)。
- **2.** 「**Configuration**」の<**System**>ボタンをクリックして、「System Configuration」ウィンドウを開き ます。
- **3. IP** タブをクリックしてください。

「IP」タブでは、IP アドレスとシャーシの設定を表示します。

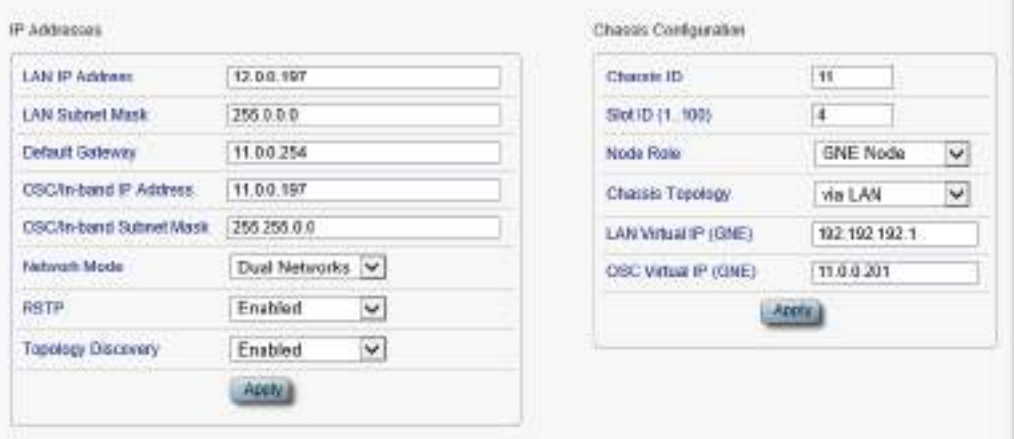

図 **163: LAN** シャーシ(例)

- **4. Chassis Configuration** セクションには、次のように、フィールドに値を入力してください。
	- 1. 「**Chassis ID**」セクションのフィールドに、シャーシ番号を入力します。

番号は、「1〜100」の範囲内に設定してください。

2. **Slot ID** 番号に、スロット番号を入力してください。

番号は、「1〜100」の範囲内に設定してください。

- 3. **Node Role** ドロップダウンリストから、"**GNE Node**"、または"**Internal Slot**"を選択します。
- 4. **Chassis Topology** ドロップダウンリストから、"**via LAN**"を選択します。
- 5. (GNE ノードの場合)**OSC Virtual IP(GNE)** フィールドに、IP アドレスを入力してください。
- 6. <**Apply**>ボタンをクリックしてください。
- 7. ノードごとに、これらの手順を繰り返します。

# 【注記】**:**

シャーシ内のすべてのノードに同じ **Chassis ID** 番号を使用します。

シャーシ内の各ノードに固有の **Slot ID** 番号を使用します。

# **9.2.5** シャーシの詳細な設定例

OSC シャーシ、LAN シャーシ、また非シャーシ内の機器でリングトポロジーのデュアルネットワークを構成す る場合の詳細例を次の図に示します。

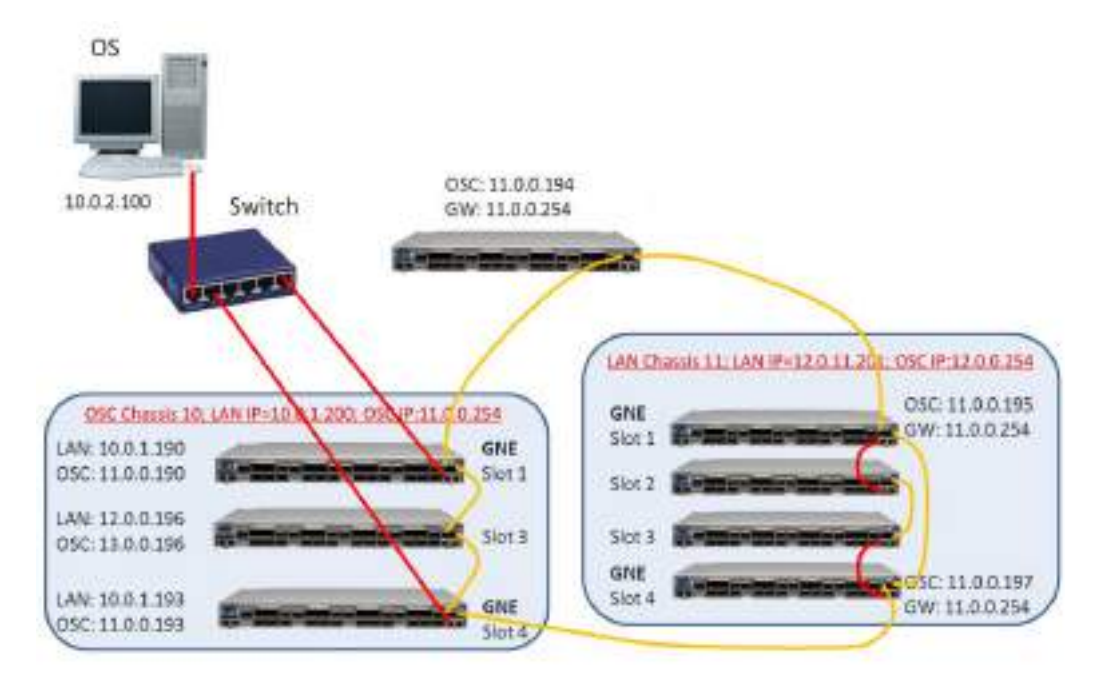

> route add 11.0.0.0 mask 255.255.255.0 10.0.1.200 (for LW server and PC for GUI) LW: Add device 10.0.1.190 or 10.0.1.193

図 164: マルチシャーシノード(例)

### <span id="page-211-0"></span>**9.2.5.1 OSC** のシャーシの設定

#### **OSC** シャーシの設定 **10** を設定するには、以下の手順に従ってください。

- **1.** 最初の GNE (スロット 1)を設定します。 **IP** タブのフィールドに、次のように入力してください。
	- **Network Mode: Dual Networks**
	- **LAN IP Address**: 10.0.1.190
	- **Chassis ID**: 10
	- **Slot ID**: 1
	- **Node Role**: GNE Node
	- **Chassis Topology**: via OSC
	- **LAN Virtual IP(GNE)**: 10.0.1.200
	- **OSC Virtual IP(GNE)**: 11.0.0.254
- **2.** 内部ノード(スロット 3)を設定します。 **IP** タブのフィールドに次のように入力してください。
	- **Chassis ID**: 10
	- **Slot ID**: 3
	- **Node Role**: Internal Slot
	- **Chassis Topology: via OSC**
- **3.** 2 番目の GNE(slot 4)を設定します。 **IP** タブのフィールドに次のように入力してください。
	- **Network Mode:** Dual Networks
	- **LAN IP Address**: 10.0.1.193
	- **Chassis ID**: 10
	- **Slot ID**: 4
	- **Node Role**: GNE Node
	- **Chassis Topology: via OSC**
	- **LAN Virtual IP(GNE)**: 10.0.1.200
	- **OSC Virtual IP(GNE)**: 11.0.0.254

### <span id="page-212-0"></span>**9.2.5.2 LAN** シャーシの設定

#### **LAN** シャーシ **11** を設定するには、以下の手順に従ってください。

- **1.** 最初の GNE (スロット 1)を設定します。 **IP** タブのフィールドに次のように入力してください。
	- **Network Mode: Dual Networks**
	- **LAN IP Address**: 11.0.0.195
	- **Default Gateway**: 11.0.0.254
	- **Chassis ID**: 11
	- **Slot ID**: 1
	- **Node Role**: GNE Node
	- **Chassis Topology**: via LAN
	- **OSC Virtual IP(GNE)**: 11.0.0.201
- **2.** 内部ノード(スロット 2)を設定します。 **IP** タブのフィールドに次のように入力してください。
	- **Network Mode**: Single Network
	- **Chassis ID**: 11
	- **Slot ID**: 2
	- **Node Role**: Internal Slot
	- **Chassis Topology**: via LAN
- **3.** 内部ノード(slot 3)を設定してください。 **IP** タブのフィールドに次のように入力してください。
	- **Network Mode**: Single Network
	- **Chassis ID**: 11
	- **Slot ID**: 3
	- **Node Role**: Internal Slot
	- **Chassis Topology**: via LAN
- **4.** 2 番目の GNE(slot 4)を設定します。 **IP** タブのフィールドに次のように入力してください。
	- **Network Mode**: Dual Networks
	- **LAN IP Address**: 11.0.0.195
	- **Default Gateway**: 11.0.0.254
	- **Chassis ID**: 11
	- **Slot ID: 4**
	- **Node Role**: GNE Node
- **Chassis Topology**: via LAN
- **OSC Virtual IP(GNE)**: 11.0.0.201

#### **9.2.5.3** 非シャーシのノードの設定

# 非シャーシのノードを設定するには、次の設定手順に従ってください。

- **IP** タブのフィールドを次のように設定します。
	- **LAN IP Address**: 11.0.0.194
	- **Default Gateway**: 11.0.0.254

#### **9.2.5.4** 管理 **PC** の設定

### 管理 **PC** を設定するには、以下の手順に従ってください。

• リング内のノードにアクセスできるように PC ルートを更新します。

**> route add 11.0.0.0 mask 255.255.0.0 10.0.1.200**

# **10** リモート管理の設定

この章では、リモート管理を設定する手順について説明します。

リモート側の機器は、OSC 管理チャネルを介して管理できます。

# 本章の内容

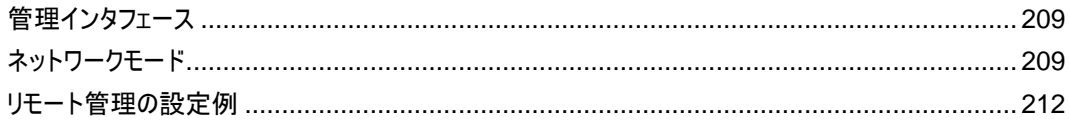

# <span id="page-214-0"></span>**10.1** 管理インタフェース

管理インタフェースは、LE シリーズの WDM 製品を相互接続し、ローカルおよびリモート管理のために外 部 IP ネットワークに接続するために使用します。

本製品は、以下の管理インタフェース機能をサポートしています。

• **LAN** ポート: 通常、ローカル管理に使用されます。

RJ-45 コネクタを使用します。

• **MNG** ポート ("OSC ポート"とも呼ぶ ) : ローカルまたはリモート管理用の 2 つの MNG ポートがあり ます。

これらのポートは、光/銅線の SFP トランシーバーを使用します。

これらのインタフェースはすべて、内部レイヤー 2 スイッチのポートに接続されています。

# <span id="page-214-1"></span>**10.2** ネットワークモード

次のいずれかのネットワークモードに設定できます。

• デュアルネットワーク: このモードでは、機器に 2 つの IP アドレスがあり、1 つは LAN インタフェース用、 もう 1 つは他の管理インタフェース用です。

デュアルネットワークモードでは、LAN サブネットと OSC /インバンドサブネット間のパケット転送は、機 器の IP アドレスとスタティックルーティングテーブルに従って、IP レイヤー3 で行われます。

このモードの利点は、機器に割り当てられる外部 IP アドレスの数を最小限に抑えることです。ゲート ウェイネットワーク要素(GNE)機器のみ外部 IP アドレスを必要とします。 他のすべての GNE 以外 の機器は、より自由に割り当て可能な内部 IP アドレスを持つことができます。

【注記】**:** デュアルネットワークモードは、デフォルトのネットワークモードです。

• シングルネットワーク: ノードには、すべての管理インタフェース用の単一の IP アドレスがあります。 このモードでは、すべての管理インタフェース間のイーサネットフレーム転送はレイヤー2 で行われます。 このモードの利点は、次のとおりです。

- 管理 IP ネットワークの設定のプロセスはより簡単に行うことができます。内部サブネットワー クのゲートウェイとして GNE を定義する必要はなく、内部 GNE 以外の機器のゲートウェイ アドレスとして GNE の内部アドレスを定義する必要はありません。
- レイヤー2 スイッチングは、通常レイヤー3 ルーティングより高速です。したがって、通常、この モードの管理トラフィックの予想帯域幅は、デュアルネットワークモードの場合よりも速くなりま す。

# **10.2.1** デュアルネットワークの例

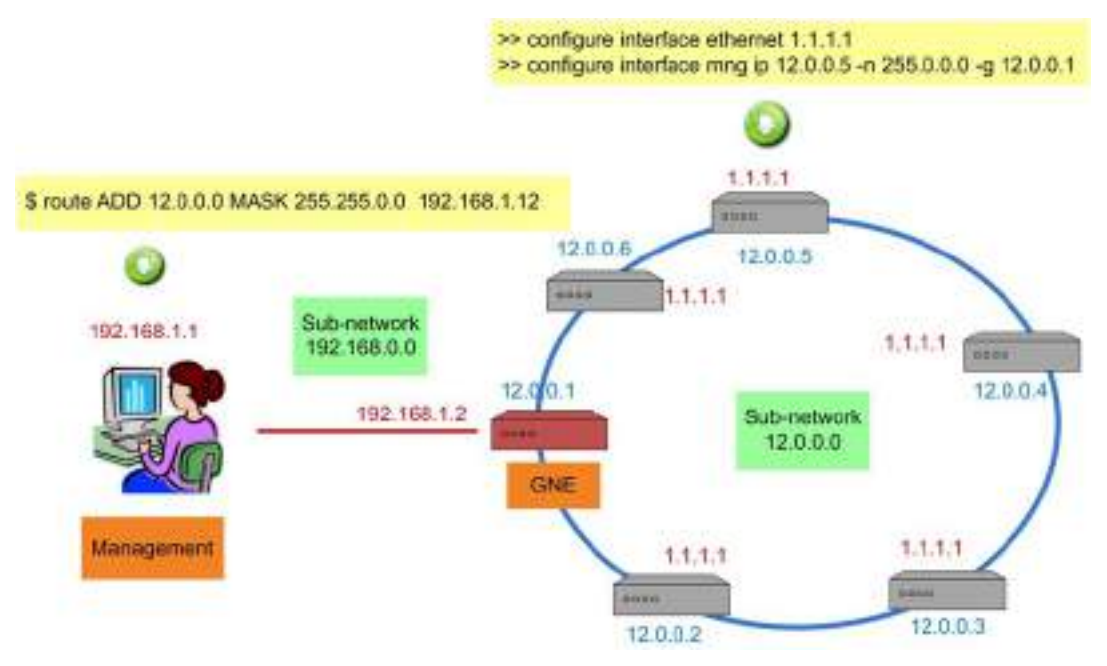

#### 図 **165:** デュアルネットワーク(例)

上記の例では、機器を MNG ポート経由でリング状に接続したデュアルネットワークが示されています。

この場合、ネットワークはリングの内部サブネット(12.0.0.0)と外部サブネット(192.168.0.0)の 2 つのサブ ネットワークに分割されています。

GNE 機器は、デュアルネットワークモードに設定されています。GNE では、 LAN ポートが外部 IP サブネ ットワークに接続され、2 つの GNE MNG ポートは、MNG ポートを経由してリングに接続されています。

GNE 以外のデバイスも Dual Networks モードに設定されています。ルーティングを明確にするため、各 非 GNE デバイスの LAN ポートは OSC/Inband サブネットワークに属さない IP アドレス(1.1.1.1)に設 定する必要がありま す。

GNE 以外の機器のゲートウェイは、GNE の OSC/In-band IP アドレス(12.0.0.1)に設定する必要が あります。管理システムでは、GNE LAN ポートの IP アドレス(192.168.1.2)をリングの内部サブネットワ ーク(12.0.0.0)のゲートウェイアドレスに設定する必要があります。

この例のように、Dual Networks モードでは、リングに必要な外部 IP アドレスは 1 つ(192.168.1.2)だ けです。そのため、LE シリーズ WDM 製品の外部 IP アドレス空間の割り当てがより効率的になります。

【注記】**:** GNE 以外の機器は、シングルネットワークモードに設定することも可能です。
# **10.2.2** シングルネットワークの例

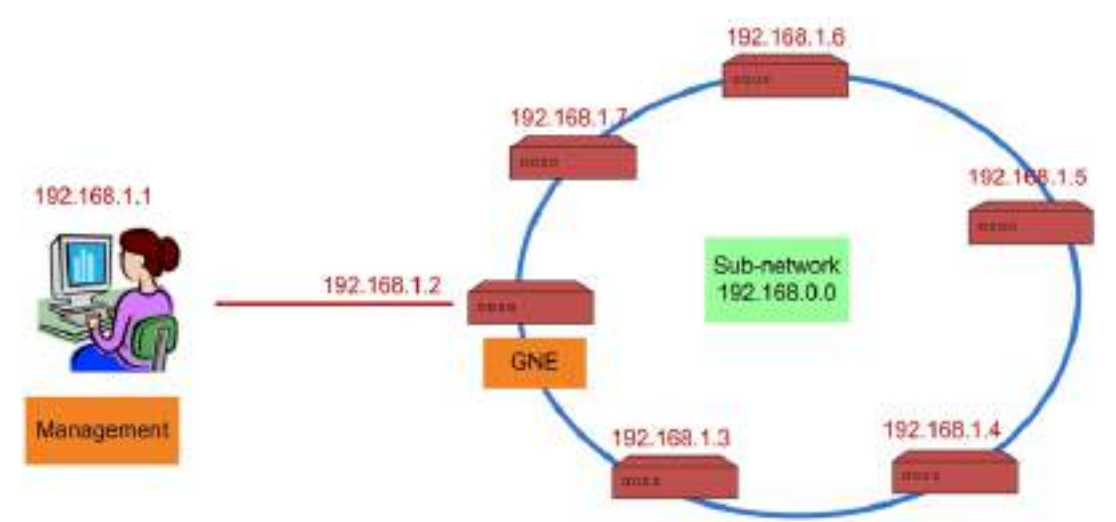

#### 図 **166:** シングルネットワーク(例)

上記の例は、MNG ポートを介してリング状に接続されているシングルネットワークを示しています。この場 合、単一のサブネットワーク (**192.168.0.0**)になります。

GNE 機器は、シングルネットワークモードに設定されています。GNE LAN ポートは管理システムに接続 され、GNE MNG ポートはリング内の隣接機器に接続されます。

GNE 以外の機器も同じネットワーク(192.168.0.0) に設定されているため、追加の IP 設定は必要あり ません。これにより、デュアルネットワークモードよりもネットワーク管理が容易になります。

【注記】**:** GNE 以外の機器は、デュアルネットワークスモードに設定することもできます。

# <span id="page-217-0"></span>**10.3** リモート管理の設定例

次の図は、デュアルネットワーク内の 2 つの機器のポイントツーポイントセットアップ用にリモート管理を設定 する方法の詳細な設定例を示しています。この設定例では、A と B の 2 つの管理システムがあります。 これらのシステムは、OSC 管理チャネルを介してノード A および B を管理できます。

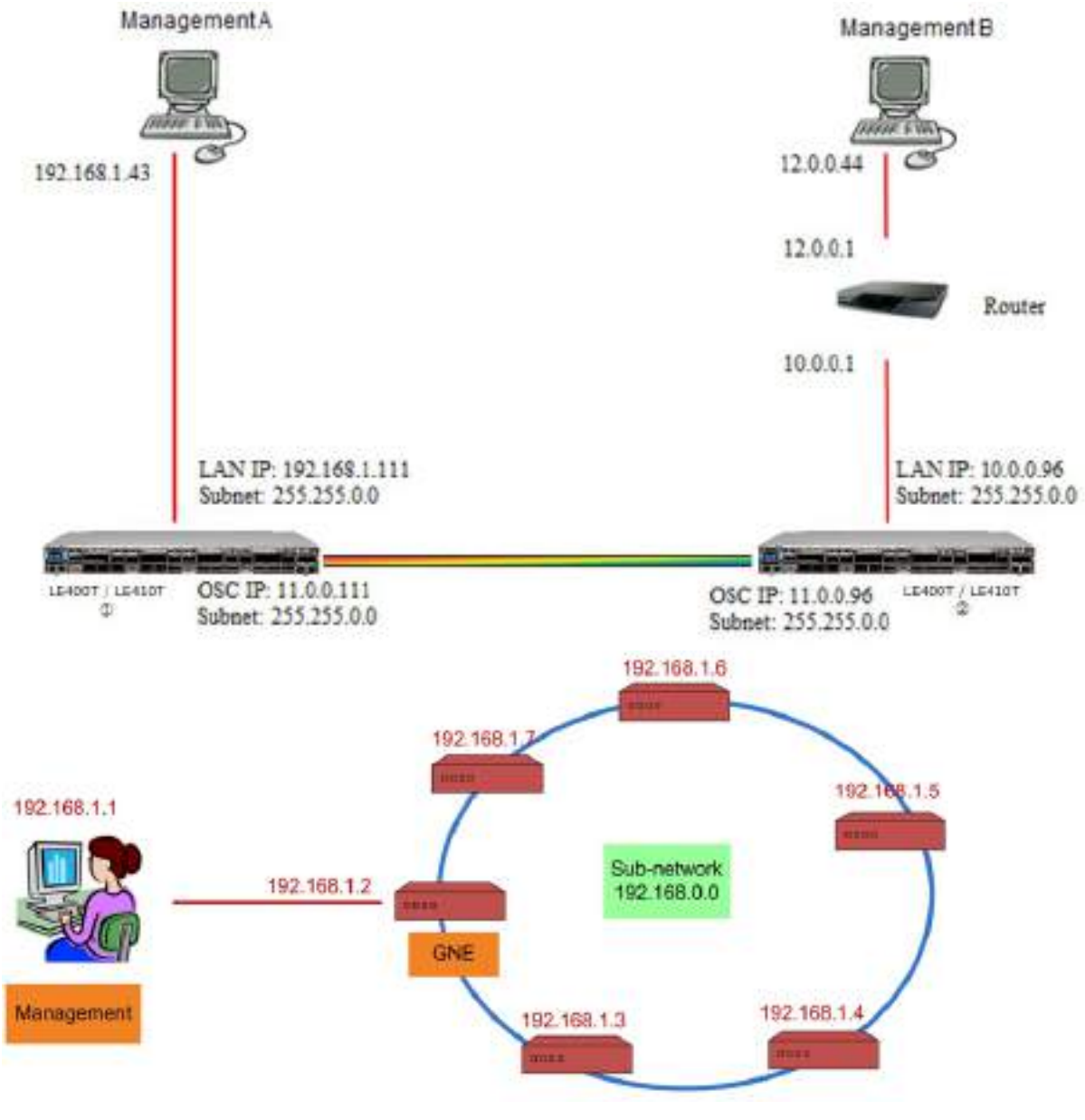

図 **167: Point-to-point** のリモート管理 **(**例**)**

# **10.3.1** ポイントツーポイント管理の設定

## ポイントツーポイント管理を設定するためには、以下の手順に従ってください。

- **1.** ① と②両方の LE400T / LE410T について、ローカルから WEB 管理画面へアクセスできることを 確認してください(「Web [アプリケーションへのアクセス」](#page-43-0))を参照)。
- **2.** Management A を設定します。
- **3.** Management B を設定します。
- **4.** Management A から LE400T / LE410T ①の Web アプリケーションにアクセスします。
- **5.** Management A から LE400T / LE410T ②の Web アプリケーションにアクセスします。
- **6.** Management B から LE400T / LE410T ②の Web アプリケーションにアクセスします。
- **7.** Management B から LE400T / LE410T ①の Web アプリケーションにアクセスします。

# **10.3.2 LE400T / LE410T** ① の管理設定

**LE400T / LE410T** ①の管理を設定するには、以下の手順に従ってください。

- **1.** 「**Configuration**」をクリックしてください。
- **2.** <**System**>ボタンをクリックしてください。

「System Configuration」ウィンドウを開きます。

**3.** 「**IP**」タブをクリックしてください。

「IP」タブでは、IP アドレスとスタティックルーティングの設定が表示されます(「IP[」タブ」を](#page-94-0)参照)。

- **4.** 「**IP Address**」セクションには、次のようにフィールドに値を入力してください。
	- **LAN IP Address**: 192.168.1.111
	- **LAN Subnet Mask**: 255.255.0.0
	- **Default Gateway**: 11.0.0.96
	- **OSC/In-band IP Address**: 11.0.0.111
	- **OSC/In-band Subnet Mask**: 255.255.0.0
- **5.** <**Apply**>ボタンをクリックしてください。

「IP Addresses」セクションは次のように表示されます。

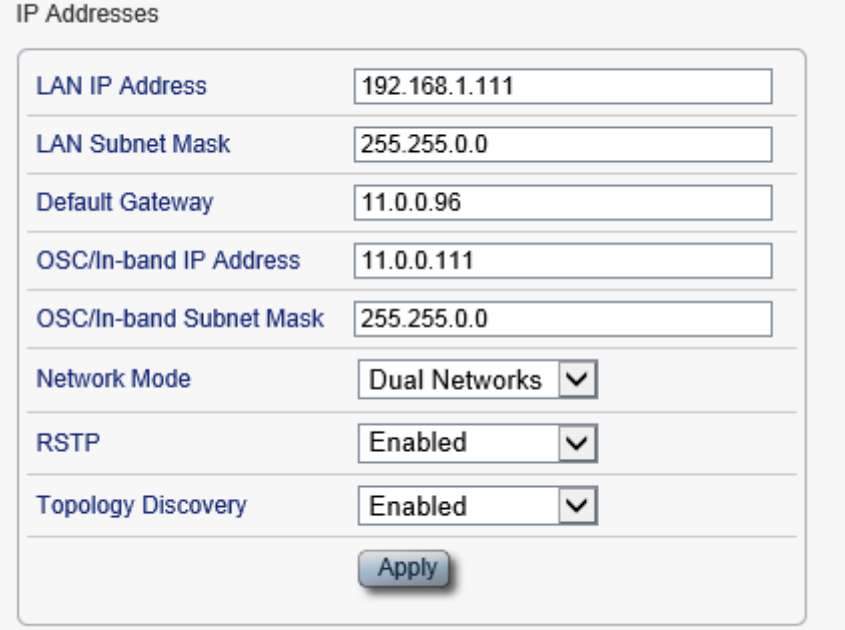

図 **168: IP** アドレス**: LE400T / LE410T** ① **(**例**)**

**6.** ※SNMP 管理システムを使用する場合のみ必須:

「**SNMP** トラップ」テーブルには、SNMP トラップを 2 つの管理システムに送信するように設定します (「[SNMP](#page-103-0)」タブを参照)。

2 つの管理ステーションの IP アドレスを SNMP トラップテーブルに追加します。SNMP トラップテーブ ルは、次のように表示されます(使用されている SNMP バージョンによって異なります)。

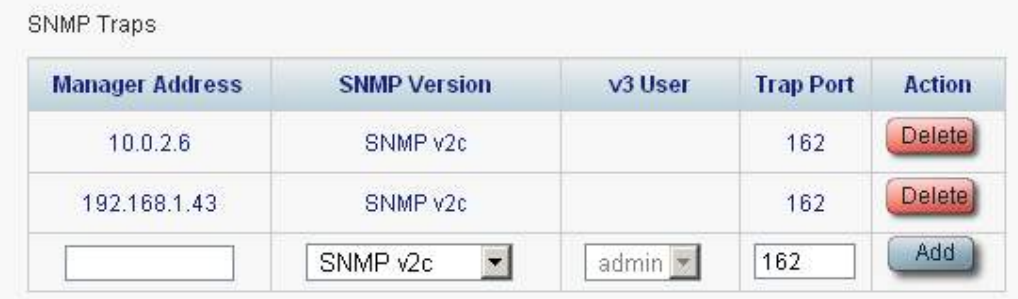

図 **169:** 「**SNMP Traps**」の表**(**例**)**

# **10.3.3 LE400T / LE410T** ② の管理設定

LE400T / LE410T ② の管理を設定する場合は、次の点を確認してください。

- リモートノードとローカルノードの各 OSC/インバンド IP アドレスには異なる IP アドレスが割り当てられ ていること。
- リモートおよびローカルの LE400T / LE410T ノードの OSC/インバンド IP アドレスが同じサブネット に属していること。

## **LE400T / LE410T** ② の管理を設定するには、以下の手順に従ってください。

- **1.** 「**Configuration**」の<**System**>ボタンをクリックして、「System Configuration」ウィンドウを開き ます。
- **2.** 「**IP**」タブをクリックしてください。

「IP」タブでは、IP アドレスとスタティックルーティングの設定が表示されます(「IP[」タブを参](#page-94-0)照)。

- **3.** 「**IP Address**」セクションには、次のようにフィールドに値を入力してください。
	- **LAN IP Address**: 10.0.0.96
	- **LAN Subnet Mask**: 255.255.0.0
	- **Default Gateway**: 11.0.0.111
	- **OSC/In-band IP Address**: 11.0.0.96
	- **OSC/In-band Subnet Mask**: 255.255.0.0
- **4.** <**Apply**>ボタンをクリックしてください。

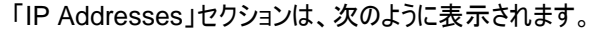

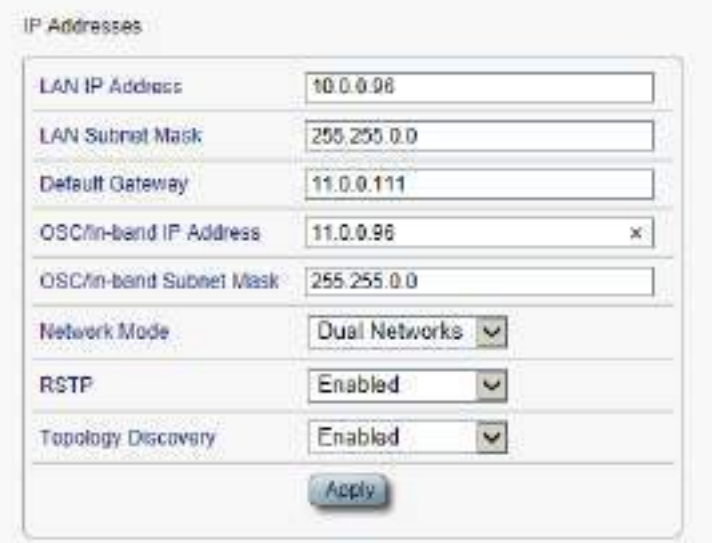

図 **170: IP** アドレス**: LE400T / LE410T** ② **(**例**)**

- **5.** Management B へのルートを有効にするには、スタティックルーティングテーブルを次のように設定し ます。
	- **Destination Address**: 12.0.0.0
	- **Subnet Mask**: 255.255.0.0
	- **Gateway**: 10.0.0.1
- **6.** <**Add**>ボタンをクリックしてください。

スタティックルーティングテーブルは次のように表示されます。

**Static Routing** 

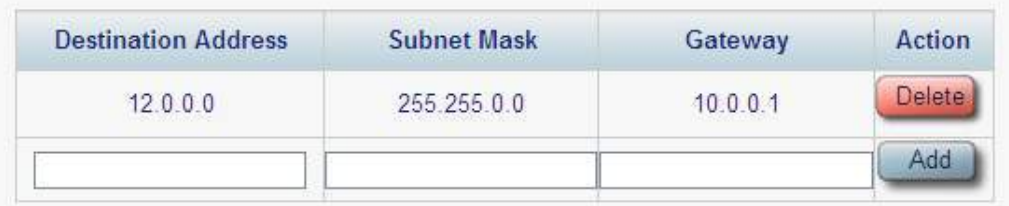

図 **171: Static Routing LE400T / LE410T** ② **(**例**)**

**7.** (SNMP 管理システムを使用する場合のみ必要)A と B の 2 つの管理システムに対して SNMP ト ラップを送信するよう、SNMP トラップテーブルを設定します(「[SNMP](#page-103-0)」タブを参照)。

2 つの管理ステーションの IP アドレスを SNMP トラップテーブルに追加します。SNMP トラップテーブ ルは、次のように表示されます(使用している SNMP バージョンによって異なります)。

|              |          | v <sub>3</sub> User | <b>Trap Port</b> | <b>Action</b> |
|--------------|----------|---------------------|------------------|---------------|
| 10.0.2.6     | SNMP v2c |                     | 162              | <b>Delete</b> |
| 192.168.1.43 | SNMP v2c |                     | 162              | <b>Delete</b> |

図 **172:** 「**SNMP Traps**」の表**(**例**)**

# **10.3.4 Management A** から **LE400T / LE410T** ① の **Web** アプリケーションにアクセ スする

**Management A** から **LE400T / LE410T** ① の **Web** アプリケーションをアクセスするには、以下の手 順に従ってください。

- **1.** Web ブラウザを開きます。
- **2.** ブラウザのアドレスバーに、LE400T / LE410T ① の LAN ポートの IP address を次のように入力 します。

**http://192.168.1.111** (HTTP アクセスの場合)

または、

**https://192.168.1.111** (HTTPS セキュアアクセスの場合)([「リモート管理の設定例」](#page-217-0)を参照)。

**3.** <**Enter**>キーを押します。

「Login」ウィンドウを開きます。

**4.** Web アプリケーションにログインします(「Web [アプリケーションへのログイン」](#page-44-0)を参照)。

# **10.3.5 Management A** から **LE400T / LE410T** ② の **Web** アプリケーションにアクセ スする

**Management A** から **LE400T / LE410T** ② の **Web** アプリケーションにアクセスするには、以下の手 順に従ってください。

- **1.** 次のように、Management A に新しいルートを追加します。
	- **> ROUTE ADD 11.0.0.0 MASK 255.255.0.0 192.168.1.111**
- **2.** Web ブラウザを開きます。
- **3.** ブラウザのアドレスバーに、リモート側 LE400T / LE410T の Management ポートの IP アドレスを 次のように入力します。

**http://11.0.0.96** (HTTP アクセスの場合)

または

**https://11.0.0.96** (HTTPS セキュアアクセスの場合)([「リモート管理の設定例」](#page-217-0)を参照)。

- **4. <Enter>**キーをクリックして、「Login」ウィンドウを開きます。
- **5.** Web アプリケーションにログインします(「Web [アプリケーションへのログイン」](#page-44-0)を参照)。

# **10.3.6 Management B** から **LE400T / LE410T** ② の **Web** アプリケーションにアクセ スする

**Management B** から **LE400T / LE410T** ② の **Web** アプリケーションにアクセスするには、以下の手 順に従ってください。

**1.** 次のように、Management B に新しいルートを追加します。

**> ROUTE ADD 10.0.0.0 MASK 255.255.0.0 12.0.0.1**

- **2.** Web ブラウザを開きます。
- **3.** ブラウザのアドレスバーに、次のように LE400T / LE410T ② の LAN ポートの **IP address** を入 力してください。

**http://10.0.0.96** (HTTP アクセスの場合)

または

**https://10.0.0.96** (HTTPS セキュアアクセスの場合)([「リモート管理の設定例」](#page-217-0)を参照)。

**4. <Enter>**キーをクリックして

「Login」ウィンドウを開きます。

**5.** Web アプリケーションにログインします(「Web [アプリケーションへのログイン」](#page-44-0)を参照)。

# **10.3.7 Management B** から **LE400T / LE410T** ① の **Web** アプリケーションにアクセ スする

**Management B** から **LE400T / LE410T** ① の **Web** アプリケーションにアクセスするには、以下の手 順に従ってください。

**1.** 次のように、Management B に新しいルートを追加します。

**> ROUTE ADD 11.0.0.0 MASK 255.255.0.0 12.0.0.1**

- **2.** LE400T / LE410T ② の LAN ポートの IP アドレス(([「リモート管理の設定例」](#page-217-0)に示されている 10.0.0.96) がサブネット 11.0.0.0 のゲートウェイになるように Management B と LE400T / LE410T ① の間のルータを構成してください。
- **3.** 次のように LE400T / LE410T ① の MNG ポートの **IP address** をブラウザのアドレスバーに入 力してください。

**http://11.0.0.111** (HTTP アクセスの場合)

または、

**https://11.0.0.111** (HTTP セキュアアクセスの場合)(※[「リモート管理の設定例」](#page-217-0)を参照)。

**4. <Enter>**キーをクリックして、「Login」ウィンドウを開きます。

**5.** Web アプリケーションにログインします(「Web [アプリケーションへのログイン」](#page-44-0)を参照)。

# **11 CLI**

この章では、本製品の CLI について説明します。

CLI には、ステータスの監視、サービスのプロビジョニング、LE400T / LE410T の基本設定を実行するた めのコマンドが用意されています。

#### この章の内容

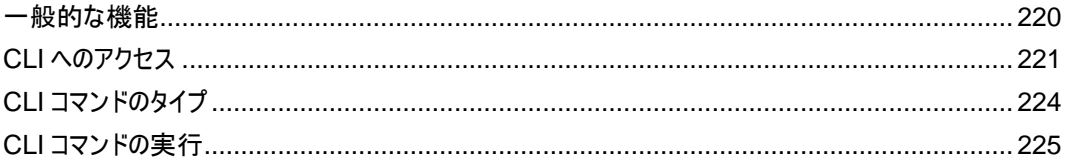

# <span id="page-225-0"></span>**11.1** 一般的な機能

次に CLI の一般的な機能を示します。

- CLI は、Web アプリケーションから継承したユーザ名およびパスワード認証を使用します。Web アプリ ケーションで使用されたものと同じユーザ名とパスワードが CLI に適用されます。
- CLI はコマンドの実行時に、ユーザのアクセス許可プロパティ(管理者権限ユーザ、読み取り/書き込 み、読み取り専用)を確認します。これらのプロパティは Web アプリケーションから継承されます([「ユー](#page-51-0) [ザのアクセスレベル」](#page-51-0)を参照)。
- セキュリティを強化するため、指定の時間内にユーザによる操作がない場合、CLI セッションは自動的 にタイムアウトします。
- CLI コマンドは、階層ツリー構造で編成されています。ツリーノード間を移動するには、次のノードの名 前を指定します。現在の階層は、プロンプトによって示されます。
- コマンドごとに<ヘルプ>が使用可能です。
- コマンドは大文字小文字が区別されます。
- CLI では、コマンドの省略形が使用できます。つまり、コマンドのフルネームを記述する代わりに、一意 のコマンド接頭辞を使用できます。

【注記】**:** CLI では、コマンドのパラメータを省略することはできません。したがって、完全なパラメータ名 を記述する代わりに、一意のパラメータ接頭辞を使用することはできません。

# <span id="page-226-0"></span>**11.2 CLI** へのアクセス

CLI インタフェースには、以下の 2 通りの方法でアクセスできます。

- シリアルポートの使用: この方法では、LE400T / LE410T の CONTROL ポートを使用して、端末 エミュレーションアプリケーションを実行する PC にローカルで接続します。
- **Telnet** または **SSH** の使用: これらの方法は、ローカル LAN ポート経由の IP 接続、または OSC 管理チャネル経由のリモート接続で使用できます。

# **11.2.1** シリアルポートの使用方法

#### シリアルポートを使用して **CLI** にアクセスするには、以下の手順に従ってください。

- **1.** RJ-45 コネクタを使用して、PC の COM ポートをノードの CONTROL ポートに接続します。
- **2.** PC で、COM ポートを使用する端末エミュレーションアプリケーションを開きます。
- **3.** COM ポートを次のように設定します。
	- ボーレート**:** 115200bps
	- データ: 8 ビット
	- ■■ パリティ: なし
	- スタート: 1 ビット
	- ストップ: 1 ビット
	- フロー制御: なし
- **4. <Enter>**キーを押します。

CLI プロンプトは、次のように表示されます。

LE400T:10.0.1.198>>

**5.** あらかじめ登録されたユーザ名とパスワードを使用してノードにログインします。

【注記】**:** セキュリティの理由から、パスワードは端末画面上では表示されません。

例:

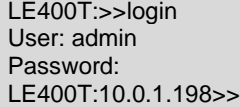

**6.** 「CLI [コマンドの実行」](#page-230-0)を参照して、必要な CLI コマンドを実行します。

【注記】**:** CLI セッションは、指定の時間内にユーザによる操作がない場合、自動的にタイムアウトしま す。各 CLI セッションは他のセッションとは独立しているため、1 つの CLI セッションのタイムアウトが、他 の CLI セッションに影響を与えることはありません(「[Set Session Timeout](#page-262-0)」コマンドを参照)。

# **11.2.2 Telnet** の使用方法

【注記】**:** 同じ機器への Telnet/SSH セッションは最大 3 つまで同時に開くことができます。

#### **Telnet** を使用して **CLI** にアクセスするには、以下の手順に従ってください。

**1.** PC にてコマンドプロンプトを開き、次のコマンドを入力して、ノードへの IP 接続があることを確認し てください。

**\$ ping <node-ip-address>**

**2.** IP 接続が存在する場合、ping コマンドは次のように出力して応答します。

```
Pinging 192.168.3.201 with 32 bytes of data:
Reply from 192.168.3.201: bytes=32 time<1ms TTL=64
Reply from 192.168.3.201: bytes=32 time<1ms TTL=64
Reply from 192.168.3.201: bytes=32 time<1ms TTL=64
Reply from 192.168.3.201: bytes=32 time<1ms TTL=64
Ping statistics for 192.168.3.201:
  Packets: Sent = 4, Received = 4, Lost = 0 (0% loss),
Approximate round trip times in milli-seconds:
   Minimum = 0ms, Maximum = 0ms, Average = 0ms
```
**3.** ping に成功したら、次のコマンドを呼び出します。

#### **\$ telnet <node-ip-address>**

結果として、Telnet セッションが開始され、ノードの CLI プロンプトが表示されます。

LE400T:10.0.1.198>>

**4.** あらかじめ登録されたユーザ名とパスワードを使用してノードにログインします。

例:

```
LE400T:>>login
User: admin
Password:
LE400T:10.0.1.198>>
```
- **5.** 「CLI [コマンドの実行」](#page-230-0)を参照して、必要な CLI コマンドを実行します。
- **6.** Telnet セッションを終了するには、**<CTRL+]>**をクリックしてください。

次のプロンプトが表示されます。

Welcome to Microsoft Telnet Client Escape Character is 'CTRL+]' Microsoft Telnet>

**7.** Telnet セッションを終了するには、**quit** コマンドを入力してください。

【注記】**:** CLI セッションは、指定の時間内にユーザによる操作がない場合、自動的にタイムアウトします。

各 CLI セッションは他のセッションとは独立しているため、1 つの CLI セッションのタイムアウトが、他の CLI セッションに影響を与えることはありません(「[Set Session Timeout](#page-262-0)」コマンドを参照)。

# **11.2.3 SSH** の使用方法

# 【注記】**:**

SSH を使用するには、管理用 PC に SSH クライアントがインストールされている必要があります。

同じ機器への Telnet/SSH セッションは最大 3 つまで同時に開くことができます。

#### **SSH** セッションを使用して **CLI** にアクセスするには、以下の手順に従ってください。

**1.** PC にてコマンドプロンプトを開き、次のコマンドを入力して、ノードへの IP 接続があることを確認して ください。

**\$ ping <node-ip-address>**

IP 接続が存在する場合、ping コマンドは次のように出力して応答します。

Pinging 192.168.3.201 with 32 bytes of data: Reply from 192.168.3.201: bytes=32 time<1ms TTL=64 Reply from 192.168.3.201: bytes=32 time<1ms TTL=64 Reply from 192.168.3.201: bytes=32 time<1ms TTL=64 Reply from 192.168.3.201: bytes=32 time<1ms TTL=64 Ping statistics for 192.168.3.201: Packets: Sent = 4, Received = 4, Lost =  $0$  (0% loss), Approximate round trip times in milli-seconds: Minimum = 0ms, Maximum = 0ms, Average = 0ms

**2.** ping に成功すると、SSH クライアントが起動します。クライアントに接続先ノードの IP を指定します。

ノードへ初めて接続する場合は、次のようなメッセージが表示されることがあります。

The server's host key is not cached in the registry. You have no guarantee that the server is the computer you think it is. The server's rsa2 key fingerprint is: ssh-rsa 1024 7b:e5:6f:a7:f4:f9:81:62:5c:e3:1f:bf:8b:57:6c:5a If you trust this host, hit Yes to add the key to PuTTY's cache and carry on connecting. If you want to carry on connecting just once, without adding the key to the cache, hit No. If you do not trust this host, hit Cancel to abandon the connection.

- **3.** このようなメッセージが表示された場合は、"Yes"を選択して、接続を承認します。
- **4.** あらかじめ登録されたユーザ名とパスワードを使用してノードにログインします

例:

login as: admin Sent username "admin" admin@192.168.3.3's password: LE400T:10.0.1.198>>

- **5.** 「CLI [コマンドの実行」](#page-230-0)を参照して、必要な CLI コマンドを実行してください。
- **6.** SSH セッションを終了するには、 **<CTRL+D>**を押します。

【注記】**:** CLI セッションは、指定の時間内にユーザによる操作がない場合、自動的にタイムアウトします。 各 CLI セッションは他のセッションとは独立しているため、CLI セッションのセッションのタイムアウトは、他の CLI セッションには影響しません(「[Set Session Timeout](#page-262-0)」コマンドを参照)。

# <span id="page-229-0"></span>**11.3 CLI** コマンドのタイプ

次のタイプの CLI コマンドがサポートされています。

- General コマンド
- Configure コマンド
- Ping コマンド
- Security コマンド
- Set コマンド
- Show コマンド

次の図は、コマンドの階層を示しています。

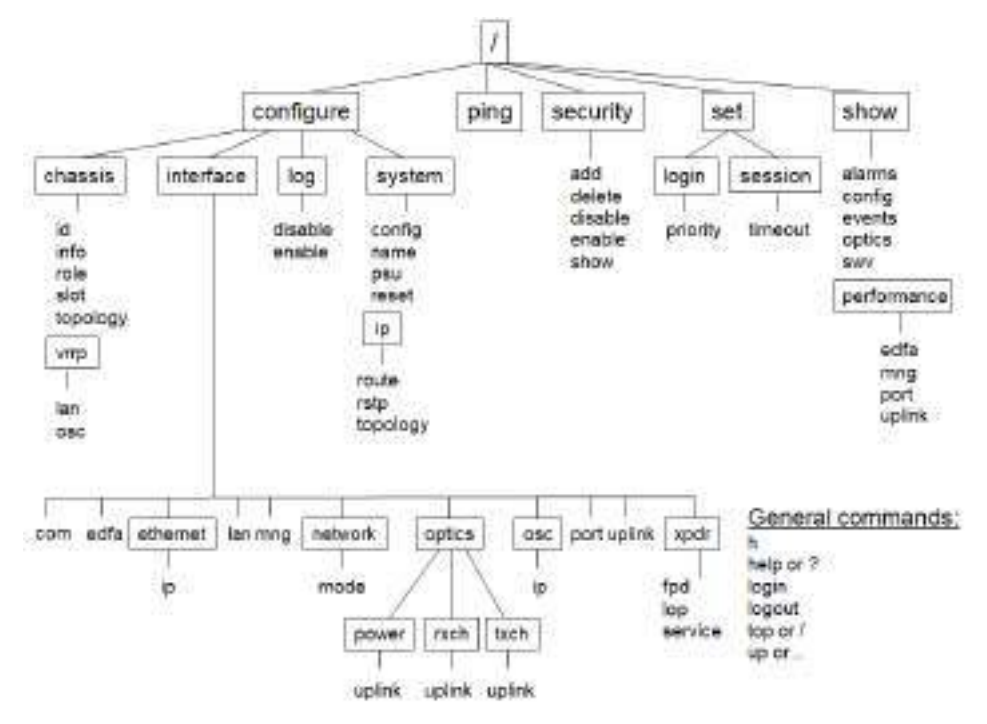

図 **173: CLI** コマンドツリー

# <span id="page-230-0"></span>**11.4 CLI** コマンドの実行

次の CLI コマンドを実行できます。

- General コマンド:
	- [Help](#page-234-0) (p[.229\)](#page-234-0)
	- [History](#page-234-1) (p[.229\)](#page-234-1)
	- [Login](#page-233-0) (p[.228\)](#page-233-0)
	- **•** [Logout](#page-233-1) (p[.228\)](#page-233-1)
	- [Top](#page-234-2) (p[.229\)](#page-234-2)
	- [Up](#page-235-0) (p[.230\)](#page-235-0)
- Configure Chassis コマンド:
	- [Configure Chassis ID](#page-235-1) (p[.230\)](#page-235-1)
	- [Configure Chassis Info](#page-236-0) (p[.231\)](#page-236-0)
	- [Configure Chassis Role](#page-238-0) (p[.233\)](#page-238-0)
	- [Configure Chassis Slot](#page-238-1) (p[.233\)](#page-238-1)
	- [Configure Chassis Topology](#page-238-2) (p[.233\)](#page-238-2)
	- Configure Chassis VRRP コマンド:
		- •[Configure Chassis VRRP LAN](#page-239-0) (p[.234\)](#page-239-0)
		- •[Configure Chassis VRRP OSC](#page-239-1) (p[.234\)](#page-239-1)
- Configure Interface コマンド:
	- [Configure Interface EDFA](#page-241-0) (p[.236\)](#page-241-0)
	- Configure Interface Ethernet
		- [Configure Interface Ethernet IP](#page-242-0) (p[.237\)](#page-242-0)
	- [Configure Interface LAN](#page-243-0) (p[.237\)](#page-242-1)
	- [Configure Interface MNG](#page-244-0) (p[.238\)](#page-243-1)
	- Configure Interface Network コマンド:
		- •[Configure Interface Network Mode](#page-244-1) (p. [239\)](#page-244-1)
	- Configure Interface Optics コマンド:
		- •[Configure Interface Optics Power](#page-245-0) (p[.240\)](#page-245-0)
		- •[Configure Interface Optics RXCH](#page-245-1) (p[.240\)](#page-245-1)
		- •[Configure Interface Optics TXCH](#page-246-0) (p[.241\)](#page-246-0)
	- Configure Interface OSC コマンド:
		- •[Configure Interface OSC IP](#page-248-0) (p[.242\)](#page-247-0)
		- ▪[Configure Interface Port](#page-248-1) (p[.243\)](#page-248-1)
- ▪[Configure Interface Uplink](#page-249-0) (p[.244\)](#page-249-0)
- Configure Interface XPDR (Service)コマンド:
	- •[Configure Interface XPDR FPD](#page-250-0) (p[.244\)](#page-249-1)
	- •[Configure Interface XPDR LOP](#page-250-1) (p[.245\)](#page-250-1)
	- •[Configure Interface XPDR Service](#page-251-0) (p[.246\)](#page-251-0)
- Configure Log コマンド:
	- [Configure Log Disable](#page-251-1) (p[.246\)](#page-251-1)
	- **•** [Configure Log Enable](#page-251-2) (p[.246\)](#page-251-2)
- Configure System コマンド:
	- [Configure System Config](#page-253-0) (p[.248\)](#page-253-0)
	- Configure System IP コマンド:
		- [Configure System IP Route](#page-254-0) (p[.249\)](#page-254-0)
		- [Configure System IP RSTP](#page-255-0) (p[.250\)](#page-255-0)
		- [Configure System IP Topology](#page-255-1) (p[.250\)](#page-255-1)
	- [Configure System Name](#page-256-0) (p[.215\)](#page-256-1)
	- [Configure System PSU](#page-256-2) (p[.251\)](#page-256-2)
	- [Configure System Reset](#page-257-0) (p. [252\)](#page-257-0)
	- Configure System Syslog コマンド:
		- [Configure System Syslog Add](#page-258-0) (p[.253\)](#page-258-0)
		- [Configure System Syslog Delete](#page-271-0) (p[.254\)](#page-259-0)
		- [Configure System Syslog List](#page-259-1) (p[.254\)](#page-259-1)
	- [Configure System Time](#page-260-0) (p[.255\)](#page-260-0)
- Ping コマンド
	- [Ping](#page-261-0) (p[.256\)](#page-261-0)
- Set コマンド:
	- [Set Session Timeout](#page-262-0) (p. [257\)](#page-262-0)
- Security Firewall コマンド:
	- [Security Firewall Add](#page-263-0) (p[.258\)](#page-263-0)
	- **[Security Firewall Delete](#page-263-1) (p[.258\)](#page-263-1)**
	- **[Security Firewall Disable](#page-264-0) (p[.259\)](#page-264-0)**
	- [Security Firewall Enable](#page-264-1) (p[.259\)](#page-264-1)
	- **[Security Firewall Show](#page-265-0) (p[.260\)](#page-265-0)**
- Security Protocol コマンド:
- [Security Protocol SSH Port](#page-265-1) (p[.260\)](#page-265-1)
- Security Radius コマンド:
	- Security [Radius Mode](#page-265-2) (p[.261\)](#page-266-0)
	- **[Security Radius Priority](#page-266-1) (p[.261\)](#page-266-1)**
	- [Security Radius Server](#page-267-0) (p[.262\)](#page-267-0)
- Security System コマンド:
	- **EXECUTE SECUTER** System Intrusion Clear (p[.263\)](#page-268-0)
	- [Security System Maxfail](#page-268-1) (p[.263\)](#page-268-1)
	- Security System Password コマンド:
		- [Security System Password Aging](#page-268-2) (p[.264\)](#page-269-0)
		- [Security System Password Obsolescence](#page-269-1) (p[.264\)](#page-269-1)
- Security User コマンド:
	- **BECULLE 19 [Security User Add](#page-270-0) (p[.265\)](#page-270-0)**
	- **[Security User Delete](#page-271-0) (p[.266\)](#page-271-0)**
	- [Security User Disable](#page-272-0) (p[.267\)](#page-272-0)
	- **[Security User Enable](#page-272-1) (p[.267\)](#page-272-1)**
	- **Security [User Modify](#page-273-0) (p[.268\)](#page-273-0)**
	- **BECULLY USER Show (p[.269\)](#page-274-0)**
- Show コマンド:
	- [Show Alarms](#page-275-0) (p[.270\)](#page-275-0)
	- [Show Config](#page-275-1) (p[.271\)](#page-276-0)
	- [Show Events](#page-277-0) (p[.272\)](#page-277-0)
	- [Show Optics](#page-277-1) (p[.272\)](#page-277-1)
- Show Performance コマンド:
	- [Show Performance EDFA](#page-278-0) (p[.273\)](#page-278-0)
	- [Show Performance MNG](#page-279-0) (p[.274\)](#page-279-0)
	- [Show Performance Port](#page-280-0) (p[.275\)](#page-280-0)
	- [Show Performance Uplink](#page-280-1) (p[.276\)](#page-281-0)
	- [Show SWV](#page-281-1) (p[.276\)](#page-281-2)
- [Show Routes](#page-277-2) (p[.276\)](#page-281-1)
- Show System コマンド:
	- [Show System CPU](#page-282-0) (p[.277\)](#page-282-0)
	- [Show System Memory](#page-282-1) (p[.277\)](#page-282-1)
- [Show System Trapdest](#page-283-0) (p[.278\)](#page-283-0)
- Who コマンド:
	- $\blacksquare$  [Who \(](#page-283-1)p.[278](#page-283-1))

# **11.4.1 General** コマンド

表示コマンドは以下の通りです:

- [Login](#page-233-0) (p[.228\)](#page-233-0)
- [Logout](#page-233-1) (p[.228\)](#page-233-1)
- [Help](#page-234-0) (p[.229\)](#page-234-0)
- [History](#page-234-1) (p[.229\)](#page-234-1)
- [Top](#page-234-2) (p[.229\)](#page-234-2)
- [Up](#page-235-0) (p[.230\)](#page-235-0)

【注記】**:** これらのコマンドはコマンドツリー内のどこからでも呼び出すことができます。

## <span id="page-233-0"></span>**11.4.1.1 login**

コマンド:

**login**

説明:

このコマンドは、他のコマンドより前に実行してください。

CLI は、Web アプリケーションから継承したユーザ名およびパスワード認証を使用します。Web アプリ ケーションで使用されたものと同じユーザ名とパスワードが CLI に適用されます。

また、CLI はコマンドの実行時に、ユーザのアクセス許可プロパティ(管理者権限ユーザ、読み取り専 用、読み取り-書き込み)を確認します([「ユーザのアクセスレベル」](#page-51-0)を参照)。

#### 例:

LE400T:10.0.1.198>>login User: admin Password: LE400T:10.0.1.198>>

【注記】**:** セキュリティの理由から、パスワードは端末画面上では表示されません。

## <span id="page-233-1"></span>**11.4.1.2 logout**

コマンド:

**logout**

説明:

ユーザセッションを終了します。

さらに CLI コマンドを実行するには、再度ログインしてください。

例:

LE400T:10.0.1.198>>logout LE400T:10.0.1.198>>

#### <span id="page-234-0"></span>**11.4.1.3 Help**

コマンド:

**help [<command>]**

または

**? [<command>]**

説明:

対象のコマンドについてのヘルプ(入力方法等)を表示します。

例:

LE400T:10.0.1.198>>help con int eth ip config interface ethernet ip [<addr> [-n <netmask>] [-g <gateway>]] LE400T:10.0.1.198>>

## <span id="page-234-1"></span>**11.4.1.4 H (History)**

コマンド:

**h**

説明:

直近で入力したコマンドの履歴を 20 個まで表示します。

例:

```
LE400T:10.0.1.198>>h 
1 show 
2 ?
3 swv
4 optics
5 mng 1
6 optics mng 1
7 ..
8 show optics mng 1
9 show optics port 1
10 show optics mng 1
11 show optics edfa 1
12 show optics
13 show optics port 5
14 show optics edfa 1
15 h
LE400T:10.0.1.198>>
```
<span id="page-234-2"></span>**11.4.1.5 Top**

コマンド:

**top**

または

**/** 説明:

コマンドツリーの最上位の階層に移動します。

例:

LE400T:10.0.1.198>configure>interface>>top LE400T:10.0.1.198>>

## <span id="page-235-0"></span>**11.4.1.6 Up**

Command:

**up**

**..**

または

説明:

コマンドツリーの 1 つ上の階層に移動します。

例:

LE400T:10.0.1.198>configure>interface>ethernet>>up LE400T:10.0.1.198>configure>interface>>

# **11.4.2 Chassis** コマンド

Configure Chassis コマンドは以下の通りです:

- [Configure Chassis ID](#page-235-1) (p[.230\)](#page-235-1)
- [Configure Chassis Info](#page-236-0) (p[.231\)](#page-236-0)
- [Configure Chassis Role](#page-238-0) (p[.233\)](#page-238-0)
- [Configure Chassis Slot](#page-238-1) (p[.233\)](#page-238-1)
- [Configure Chassis Topology](#page-238-2) (p[.233\)](#page-238-2)
- Configure Chassis VRRP コマンド:
	- **[Configure Chassis VRRP LAN](#page-239-0) (p[.234\)](#page-239-0)**
	- **[Configure Chassis VRRP OSC](#page-239-1) (p[.234\)](#page-239-1)**

## <span id="page-235-1"></span>**11.4.2.1 Configure Chassis ID**

コマンド:

**configure chassis id [<id>]**

説明:

このコマンドは、ノードのシャーシ ID を設定します。

```
次のパラメータがサポートされています。
```
▪ **id**: 番号は、0〜100 の範囲内に設定してください。値が「0」の場合は、ノードがシャーシに 属さないことを意味します。

パラメータを指定しない場合は、ノードの現在のシャーシ ID が表示されます。

例:

```
LE400T:10.0.1.213>>configure chassis id 1
LE400T:10.0.1.213>>
```
#### <span id="page-236-0"></span>**11.4.2.2 Configure Chassis Info**

コマンド:

#### **configure chassis info**

説明:

このコマンドは、現在のシャーシ情報を表示します。

例:

```
LE400T:10.0.6.133>>configure chassis info
Chassis Id is 1
Chassis Slot is 0
Chassis Node Role is None
Chassis Node Topology is simple
Chassis LAN VRRP IP is 192.192.192.1
Chassis OSC VRRP IP is 10.0.0.254
NET route table- vr: 0, table: 254<br>Destination Gateway
Destination Gateway Flags Use If Metric
0.0.0.0/0 10.0.44.44 UGS 82559 motetsec0 0<br>10.0.0.0/16 LE400T UC 52475 motetsec0 0
10.0.0.0/16 LE400T UC 52475 motetsec0 0<br>
LE400T LE400T UH 52997 Io0 0
LE400T LE400T UH 52997 lo0<br>20.0.0.0/8 20.0.6.133 UC 0 motet
                                          0.0.0.0.0.0.0.10<br>0.133 0.00
20.0.6.133 20.0.6.133 UH 0 lo0 0
localhost localhost UH 48 lo0 0
...
...
...
motetsec1 Link type:Ethernet HWaddr xx:xx:xx:xx:xx:xx
      capabilities: TXCSUM TX6CSUM VLAN_MTU
      inet 20.0.6.133 mask 255.0.0.0 broadcast 20.255.255.255
      inet6 unicast fe80:205:fdff:fe17:8629%motetsec1 prefixlen 64 automatic
      UP RUNNING SIMPLEX BROADCAST MULTICAST
      MTU:1490 metric:1 VR:0 ifindex:3
      RX packets:0 mcast:0 errors:0 dropped:0
      TX packets:6 mcast:5 errors:0
      collisions:0 unsupported proto:0
      RX bytes:0 TX bytes:480
     10.0.44.44 at xx:xx:xx:xx:xx:xx on motetsec0
     10.0.6.133 at xx:xx:xx:xx:xx:xx permanent published on motetsec0
   10.0.255.255 at ff:ff:ff:ff:ff:ff on motetsec0
255.255.255.255 at ff:ff:ff:ff:ff:ff on motetsec1
    20.0.6.133 at xx:xx:xx:xx:xx:xx permanent published on motetsec1
     10.0.1.242 at xx:xx:xx:xx:xx:xx on motetsec0
NAT RULE TABLE:
```
NAT MAPPINGS TABLE:

<u> Tanzania (</u>

interface vrid adv-interval priority virtual-address state vr ーーーーーーーーー-LE400T:10.0.6.133>>

### <span id="page-238-0"></span>**11.4.2.3 Configure Chassis Role**

コマンド:

#### **configure chassis role [GNE|Internal|None]**

説明:

このコマンドは、ノードのシャーシの役割を設定します。

次のパラメータがサポートされています。

- **GNE**:シャーシ内の Gateway Network Element (GNE)機器。 LAN ポートに接続され たサーバのサブネットワークと OSC ポートに接続された他のデバイスのサブネットワーク間の ルータとして使用できます。
- **Internal**:ラインカードのように機能するシャーシ内の非 GNE 機器。
- ねし: シャーシ内に無い LE シリーズ WDM 機器。

パラメータを指定しない場合、ノードの現在のシャーシの役割が表示されます。

例:

```
LE400T:10.0.1.198>>configure chassis role GNE
LE400T:10.0.1.198>>
```
## <span id="page-238-1"></span>**11.4.2.4 Configure Chassis Slot**

コマンド:

#### **configure chassis slot <id>**

説明:

```
このコマンドは、ノードのシャーシのスロット番号を設定します。
```
次のパラメータがサポートされています。

■ [ID]番号は、「1〜100」の範囲内に設定してください。

パラメータを指定しない場合、ノードの現在のシャーシスロット番号が表示されます。

例:

```
LE400T:10.0.1.198>>configure chassis slot 4
LE400T:10.0.1.198>>
```
# <span id="page-238-2"></span>**11.4.2.5 Configure Chassis Topology**

コマンド:

**configure chassis topology [osc|lan|simple]**

説明:

```
このコマンドは、ノードのシャーシトポロジーを設定します。
```
次のパラメータがサポートされています。

- OSC :OSC シャーシのトポロジー。OSC シャーシでは、すべてのノードが MNG ポートを介 して互いに連鎖的に接続されています。OS 管理は LAN スイッチに接続され、その LAN ス イッチから GNE に LAN ポートで接続されます。
- LAN:LAN シャーシのトポロジー。LAN シャーシでは、シャーシノードは LAN ポートを介して スイッチに接続されています。また、GNE は MNG ポートを介して互いに接続され、リングに も接続されています。
- Simple:互換モードのシャーシ・トポロジー。GNE のないシャーシ。

パラメータを指定しない場合、ノードの現在のシャーシスロット番号が表示されます。

例:

```
LE400T:10.0.1.198>>configure chassis topology simple
LE400T:10.0.1.198>>
```
#### **11.4.2.6 Configure Chassis VRRP** コマンド

Chassis VRRP コマンドは以下の通りです:

- [Configure Chassis VRRP LAN](#page-239-0) (p. [234\)](#page-239-0)
- [Configure Chassis VRRP OSC](#page-239-1) (p. [234\)](#page-239-1)

#### <span id="page-239-0"></span>**11.4.2.6.1 Configure Chassis VRRP LAN**

コマンド:

#### **configure chassis vrrp lan [<ip>]**

説明:

このコマンドは、OSC シャーシの仮想 LAN の IP アドレスを GNE の LAN ポートに設定します。

このアドレスは、ネットワーク内のノードのゲートウェイアドレスとして OS 管理の **Static Routing** テー ブルに設定してください。また、OS 管理者は、このアドレスを使用して OSC シャーシの内部ノードに アクセスする必要があります。

次のパラメータがサポートされています。

▪ **ip**: LAN IP Address

パラメータが指定されていない場合、現在の仮想 LAN の IP アドレスが表示されます。

【注記】**:** このコマンドは、OSC シャーシの GNE ノードにのみ適用されます。

例:

LE400T:10.0.1.198>>**configure chassis vrrp lan 192.192.192.1 LE400T:10.0.1.198>>**

#### <span id="page-239-1"></span>**11.4.2.6.2 Configure Chassis VRRP OSC**

コマンド:

**configure chassis vrrp osc [<ip>]** 

説明:

コマンドの使用例は、以下のとおりです。

- ▪ **LAN** シャーシ: LAN シャーシの OSC IP アドレスを GNE の OSC ポートに設定します。 このアドレスは、外部の OS 管理者が LAN シャーシの内部ノードにアクセスする際に使用 する必要があります。
- **OSC** シャーシ: OSC シャーシの仮想 OSC IP アドレスを GNE の OSC ポートに設定し ます。このアドレスは、ネットワーク内の非 Internal ノードがデフォルトゲートウェイアドレスとし て使用する必要があります。

次のパラメータがサポートされています。

▪ **ip**: 仮想 OSC IP アドレスを表します。

パラメータが指定されていない場合、現在の仮想 OSC IP アドレスが表示されます。

【注記】**:** このコマンドは、 GNE ノードにのみ適用されます。

例:

```
LE400T:10.0.1.198>>configure chassis vrrp osc 10.0.0.254
LE400T:10.0.1.198>>
```
# **11.4.3 Configure Interface** コマンド

Configure Interface コマンドは以下の通りです:

- [Configure Interface EDFA](#page-241-0) (p. [236\)](#page-241-0)
- Configure Interface Ethernet
	- [Configure Interface Ethernet IP](#page-242-0) (p. [237\)](#page-242-0)
- [Configure Interface LAN](#page-243-0) (p. [238\)](#page-243-0)
- [Configure Interface MNG](#page-244-0) (p. [239\)](#page-244-0)
- Configure Interface Network コマンド:
	- [Configure Interface Network Mode](#page-244-1) (p. [239\)](#page-244-1)
- Configure Interface Optics コマンド:
	- **[Configure Interface Optics Power](#page-245-0) (p[.240\)](#page-245-0)**
	- [Configure Interface Optics RXCH](#page-246-1) (p[.241\)](#page-246-1)
	- [Configure Interface Optics TXCH \(](#page-246-0)p[.242\)](#page-247-1)
- Configure Interface OSC コマンド:
	- [Configure Interface OSC IP](#page-248-0) (p[.243\)](#page-248-0)
- [Configure Interface Port](#page-248-1) (p[.243\)](#page-248-1)
- [Configure Interface Uplink](#page-249-0) (p[.244\)](#page-249-0)
- Configure Interface XPDR (Service)コマンド:
	- [Configure Interface XPDR FPD](#page-250-0) (p[.245\)](#page-250-0)
	- [Configure Interface XPDR LOP](#page-250-1) (p[.245\)](#page-250-1)

■ [Configure Interface XPDR Service](#page-251-0) (p[.246\)](#page-251-0)

## <span id="page-241-0"></span>**11.4.3.1 Configure Interface EDFA** コマンド

コマンド:

**configure interface edfa <n> [up | down | alias [alias]]**

説明:

このコマンドは、指定の EDFA モジュールの管理ステータスとエイリアスを設定します。

次のパラメータがサポートされています。

- **n**: EDFA モジュール番号 (1-2)
- **Up**: EDFA モジュールの管理ステータスを Up にします。
- **down**: EDFA モジュールの管理ステータスを Down にします。
- **alias**: 識別する目的で EDFA モジュールに指定された論理名

パラメータが指定されていない場合、指定の EDFA モジュールの現在の管理ステータスとエイリアスが 表示されます。

例:

```
LE400T:10.0.1.198>>configure interface edfa 1 up alias EDFA1
Are you sure ? [Y/N]y
LE400T:10.0.1.198>>
```
#### **11.4.3.2 Configure Interface Ethernet** コマンド

Configure Interface Ethernet コマンドは以下の通りです:

• [Configure Interface Ethernet IP](#page-242-0) (p.237)

#### <span id="page-242-0"></span>**11.4.3.2.1 Configure Interface Ethernet IP**

コマンド:

#### configure interface ethernet ip [<addr> [-n <netmask>] [-g <gateway>]]

説明:

このコマンドは、LAN ポートの IP パラメータを設定します。

次のパラメータがサポートされています。

- **addr**: LAN ポートの IP アドレス
- **netmask**: ポートのサブネットマスク
- **gateway**: デフォルトゲートウェイの IP アドレス

パラメータを指定しない場合は、LAN ポートの現在の IP アドレスが表示されます。

# 【注記】**:**

上記の IP 設定は、両方の LAN ポート (ETH1 および ETH2) に適用されます。

ノードへの Telnet/SSH 接続を行っている場合、IP パラメータを変更した際にノードとの接続が切れ る可能性があります。

例:

<span id="page-242-1"></span>LE400T:10.0.1.198>>configure interface ethernet ip 10.0.3.200 –n 255.255.0.0 –g 10.0.44.44 Addr Configuration DONE and the configuration DONE and the configuration DONE and the configuration DONE and the configuration of the configuration  $\mathbb{R}$  and the configuration DONE and the configuration  $\mathbb{R}$  and the 0.0.0.0: netmask 0.0.0.0: gateway 10.0.44.44 LE400T:10.0.1.198>>

# <span id="page-243-0"></span>**11.4.3.3 Configure Interface LAN** コマンド

コマンド:

**configure interface lan <n> [up | down]**

説明:

このコマンドは、指定の LAN(イーサネット)ポートの管理ステータスを設定します。

次のパラメータがサポートされています。

- **n**: LAN(イーサネット)ポート番号(**1-2**)
- **up**: LAN ポートの管理ステータスを Up にします。
- **down**: LAN ポートの管理ステータスを Down にします。

パラメータが指定されていない場合、指定の LAN ポートの現在の管理ステータスが表示されます。

例:

<span id="page-243-1"></span>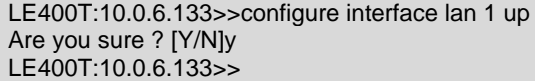

### <span id="page-244-0"></span>**11.4.3.4 Configure Interface MNG**

コマンド:

**configure interface mng <n> [up | down | alias [<alias>]]** 

説明:

このコマンドは、指定の MNG ポートの管理ステータスとエイリアスを設定します。

次のパラメータがサポートされています。

- **n**: Management (MNG) ポート番号 (**1-2**)
- **Up**: MNG ポートの管理ステータスを Up にします。
- **Down**: MNG ポートの管理ステータスを Down にします。
- alias: 識別する目的で MNG ポートに指定された論理名を示します。

パラメータが指定されていない場合、指定の MNG ポートの現在の管理ステータスとエイリアスが表 示されます。

例:

```
LE400T:10.0.6.133>>configure interface mng 1 up alias MNG1
Are you sure ? [Y/N]y
LE400T:10.0.6.133>>
```
#### **11.4.3.5 Configure Interface Network** コマンド

Configure Interface Network コマンドは以下の通りです:

• [Configure Interface Network Mode](#page-244-1) (p.239)

#### <span id="page-244-1"></span>**11.4.3.5.1 Configure Interface Network Mode**

コマンド:

#### **configure interface network mode [dual|single]**

説明:

このコマンドは、ネットワーク モードを設定します。

次のパラメータがサポートされています。

▪ dual: デュアルネットワークモード

```
このモードでは、ノードは LAN ポート用と MNG ポート用にそれぞれ個別の IP アドレスを保持しま
```
す。

▪ single: シングルネットワークモード

このモードでは、ノードはすべての Management ポート(LAN ポートと MNG ポート)で共通して 使用される単一の IP アドレスを保持します。

パラメータが指定されていない場合は、現在のネットワークモードが表示されます。

【注記】**:** ネットワークモードの変更後は、ノードをコールドリスタートしてください(「[Configure System](#page-257-0)  [Reset](#page-257-0)」を参照)。

例:

```
LE400T:10.0.1.198>>configure interface network mode dual
Network Mode configuration DONE, PLEASE RESTART THE SYSTEM NOW!
LE400T:10.0.1.198>>configure system reset
```
## **11.4.3.6 Configure Interface Optics** コマンド

Configure Interface Optics コマンドは以下の通りです:

- [Configure Interface Optics Power](#page-245-0) (p[.240\)](#page-245-0)
- [Configure Interface Optics RXCH](#page-246-1) (p[.241\)](#page-246-1)
- [Configure Interface Optics TXCH](#page-246-0) (p.242)

#### <span id="page-245-0"></span>**11.4.3.6.1 Configure Interface Optics Power**

コマンド::

**configure interface optics power uplink <n> [power]**

説明:

このコマンドは、指定の Uplink ポートの Tx パワーの値を設定します。

次のパラメータがサポートされています。

- **n**: Uplink ポート番号(**1**-**4**)
- power: 値の範囲は、「3.0~-8.0」です。

パラメータを指定しない場合、指定の Uplink ポートの現在の Tx パワーの設定値が表示されます。

例:

```
LE400T:10.0.1.198>>configure interface optics power uplink 1 -1.5
Are you sure ? [Y/N]y
LE400T:10.0.1.198>>
```
#### <span id="page-246-1"></span>**11.4.3.6.2 Configure Interface Optics RXCH**

コマンド:

**configure interface optics rxch uplink <n> [ch]**

説明:

このコマンドは、指定の Uplink ポートの Rx チャネルを設定します。

次のパラメータがサポートされています。

- **n**: Uplink ポート番号(**1-4**)
- **ch**: 有効な範囲:17~60.5(0.5 単位)

パラメータが指定されていない場合、指定の Uplink ポートの現在の Rx チャネルが表示されます。

例:

<span id="page-246-0"></span>LE400T:10.0.1.198>>configure interface optics rxch uplink 1 30.5 Are you sure ? [Y/N]y LE400T:10.0.1.198>>

#### <span id="page-247-1"></span>**11.4.3.6.3 Configure interface optics TXCH**

コマンド:

#### **configure interface optics txch uplink <n> [ch]**

説明:

このコマンドは、指定の Uplink ポートの Tx チャネルを設定します。

次のパラメータがサポートされています。

- **n**: Uplink ポート番号(**1**-**4**)
- **ch**: 有効な範囲:17~60.5(0.5 単位)

パラメータを指定しない場合は、指定の Uplink ポートの現在の Tx チャネルが表示されます。

例:

```
LE400T:10.0.1.198>>configure interface optics txch uplink 1 30.5
Are you sure ? [Y/N]y
LE400T:10.0.1.198>>
```
## **11.4.3.7 Configure Interface OSC** コマンド

Configure Interface OSC コマンドは以下の通りです:

<span id="page-247-0"></span>• [Configure Interface OSC IP](#page-248-0) (p[.243\)](#page-248-0)

#### <span id="page-248-0"></span>**11.4.3.7.1 Configure Interface OSC IP**

コマンド:

configure interface osc ip [<addr> [-n <netmask>] [-g <gateway>]]

説明:

MNG ポートの IP パラメータを設定します。

- **addr**: MNG ポートの IP アドレス
- **netmask**: MNG ポートのサブネットマスク
- gateway: デフォルトゲートウェイの IP アドレス

パラメータが指定されていない場合は、MNG ポートの IP パラメータの現在値が表示されます。

# 【注記】**:**

このコマンドは、**Single Network** モードで動作している場合は使用できません (「[Configure Interface](#page-244-1)  [Network Mode](#page-244-1)」を参照)。

ノードへの Telnet/SSH 接続を行っている場合、OSC の IP パラメータを変更すると、それ以降ノードにアクセス できなくなることがあります。

両方の MNG ポートのパラメータは同一のため、OSC の IP パラメータを変更すると、両方の MNG ポートのパラ メータも同様に変更されます。

例:

```
LE400T>configure>interface>osc>>ip 11.0.3.200 –n 255.255.0.0 –g 11.0.3.201
LE400T>configure>interface>osc>>ip
Addr is 11.0.3.200, Subnet mask is 255.255.0.0
Gateway is 11.0.3.201
LE400T>configure>interface>osc>>
```
### <span id="page-248-1"></span>**11.4.3.8 Configure Interface Port** コマンド

コマンド:

#### **configure interface port <n> [up | down | alias [alias]]**

説明:

このコマンドは、指定の Service ポートの管理ステータスを設定します。

次のパラメータがサポートされています。

- **n**: Service ポート番号(1-16)
- **up**: Service ポートの管理ステータスを「Up」 にします。
- down: Service ポートの管理ステータスを「Down」にします。
- alias: 識別目的で指定された Service ポートに付けられた論理名を示します。

パラメータが指定されていない場合、指定の Service ポートの現在の管理ステータスとエイリアスが表 示されます。

例:

```
LE400T:10.0.6.133>>configure interface port 1 up alias PORT1
Are you sure ? [Y/N]y
LE400T:10.0.6.133>>
```
## <span id="page-249-0"></span>**11.4.3.9 configure interface uplink** コマンド

コマンド:

**configure interface uplink <n> [up | down | alias [<alias>] | fec <fec #>]**

説明:

このコマンドは、指定の Uplink ポートの管理ステータス、エイリアスおよび FEC モードを設定します。 次のパラメータがサポートされています。

- **n**:Uplink ポート番号 (**1-4**)
- **up**: Uplink ポートの管理ステータスを「Up」 にします。
- **down**: Uplink ポートの管理機能を「Off」に設定します。
- **alias**: 識別する目的でポートに指定された論理名を示します。
- fec #: FEC モードを示します。

使用可能な FEC コードは、次のとおりです。

• **1**: oFEC

パラメータが指定されていない場合、指定された Uplink ポートの現在の管理ステータス、エイリアス および FEC モードが表示されます。

例:

```
LE400T:10.0.6.133>>configure interface uplink 1 up alias UPLINK 1 fec 1 
Are you sure ? [Y/N]y
LE400T:10.0.6.133>>
```
#### **11.4.3.10 Configure Interface XPDR** コマンド

Configure Interface XPDR (サービス)コマンドは以下の通りです:

- [Configure Interface XPDR FPD](#page-250-0) (p[.245\)](#page-250-0)
- [Configure Interface XPDR LOP](#page-250-1) (p[.245\)](#page-250-1)
- <span id="page-249-1"></span>• [Configure Interface XPDR Service](#page-251-0) (p[.246\)](#page-251-0)

<span id="page-250-0"></span>**11.4.3.10.1** configure interface xpdr fpd

コマンド:

configure interface xpdr fpd <port>  $\lceil$ <100-3000 or 30000 or 0>]

説明:

このコマンドは、指定の Service ポートの障害伝播遅延(FPD)を設定します。

次のパラメータがサポートされています。

- **port**: Service ポート番号
- **100-3000**: 100 -3000 ミリ秒
- **30000**: テストを実行する。
- **0**: 障害の伝播遅延を無効にする。

デフォルトは、「0」ミリ秒です。

パラメータが指定されていない場合、指定の Service ポートの現在の障害伝播遅延時間が表示さ れます。

【注記】**:** 遅延期間中に、IDLE が Service ポートに送信されます。

例:

```
LE400T:10.0.6.133>>configure interface xpdr fpd 1 200
Are you sure ? [Y/N]y
LE400T:10.0.6.133>>
```
<span id="page-250-1"></span>**11.4.3.10.2** configure interface xpdr lop

コマンド:

```
configure interface xpdr lop <n> [on | off]
```
説明:

このコマンドは、指定の Service ポートの LOS Propagation を有効、または無効にします。

次のパラメータがサポートされています。

- **n**: Service ポート番号(1-16)
- **on**: LOS Propagation を有効化する。
- **off**: LOS Propagation を無効にする。

パラメータが指定されていない場合、指定の Service ポートの現在の LOS Propagation の設定が 表示されます。

【注記】**: LOS Propagation** が有効、かつ対応するリモート Service ポートで LOS(Loss of Signal) が検出されると、Service ポートのレーザーは遮断されます。

例:

```
LE400T:10.0.1.213>>configure interface xpdr lop 1 on
Are you sure ? [Y/N]y
LE400T:10.0.1.213>>
```
<span id="page-251-0"></span>**11.4.3.10.3** configure interface xpdr service

コマンド:

#### configure interface xpdr service [<n> [<service>]]

説明:

このコマンドは、指定の Service ポートのサービス タイプを設定します。

- **n**: Service ポート番号(**1-16**)
- **service**: サービスタイプ

以下は、本製品でサポートしているサービスタイプです。

• 100GbE-LAN

```
パラメータが指定されていない場合、指定の Service ポートの現在のサービス タイプが表示されます。
```
Service ポートが指定されていない場合は、すべてのサービスタイプが表示されます。

例:

```
LE400T:10.0.1.213>>configure interface xpdr service 1 100GbE-LAN
Are you sure ? [Y/N]y
LE400T:10.0.1.213>>
```
# **11.4.3.11 Configure Log** コマンド

Configure のログコマンドは以下の通りです:

- [Configure Log Enable](#page-251-2) (p[.246\)](#page-251-2)
- [Configure Log Disable](#page-252-0) (p[.247\)](#page-252-0)

### <span id="page-251-2"></span>**11.4.3.11.1 Configure Log enable**

コマンド:

#### **configure log enable**

説明:

本機に CLI 接続している端末上でのログ表示を有効にします。

デフォルトでは、ログ表示は有効になっています。

例:

```
LE400T:10.0.1.198>>configure log enable
LE400T:10.0.1.198>>
```
## **11.4.3.11.2 configure log disable**

コマンド:

## **configure log disable**

説明:

本機に CLI 接続している端末上でのログ表示を無効にします。

例:

LE400T:10.0.1.198>>configure log disable LE400T:10.0.1.198>

## **11.4.3.12 Configure System** コマンド

Configure System コマンドは以下の通りです:

- [Configure System Config](#page-253-0) (p[.248\)](#page-253-0)
- Configure System IP コマンド:
	- Configure [System IP Route](#page-254-0) (p. [249\)](#page-254-0)
	- [Configure System IP RSTP](#page-255-0) (p. [250\)](#page-255-0)
	- [Configure System IP Topology](#page-255-1) (p. [250\)](#page-255-1)
- [Configure System Name](#page-256-0) (p[.215\)](#page-256-0)
- [Configure System PSU](#page-256-1) (p. [251\)](#page-256-1)
- [Configure System Reset](#page-257-0) (p. [252\)](#page-257-0)
- Configure System Syslog コマンド:
	- [Configure System Syslog Add](#page-258-0) (p. [253\)](#page-258-0)
	- [Configure System Syslog Delete](#page-259-0) (p. [254\)](#page-259-0)
	- **[Configure System Syslog List](#page-259-1) (p. [254\)](#page-259-1)**
- [Configure System Time](#page-260-0) (p. [255\)](#page-260-0)

#### <span id="page-253-0"></span>**11.4.3.12.1 Configure System Config**

コマンド:

## **configure system config**

#### 説明:

このコマンドは、新しい config ファイルをシステムにアップロードします。

次の手順に従ってください。

1. 上記コマンドを入力します。

CLI 上に次の質問が表示されます。

#### **Are you sure? [Y/N]**

2. "**y**"をクリックしてください。

CLI 上に次の文字列が表示されますので、以前にアップロードした本体の config ファイルの内 容をコピーして、ターミナルウィンドウに貼り付けます。

#### **Paste a valid configuration file, press <ctrl>+D to exit this mode**

CLI コマンドが正常に実行されると、コールドブートが自動的に実行されます。

## 【注記】:

ロードした Config ファイルのチェックサム値が間違っている場合、そのファイルは拒否され、設定は変更さ れないままとなります。

config ファイルが破損しているか空の場合は、**<ctrl>+D** をクリックして CLI コマンドを終了します。

#### 本機に Telnet 接続をしている場合、上記コマンドの実行後に再起動が行われるため、本機への接続が 切断されます。

例:

LE400T:10.0.1.198>>configure system config Are you sure ? [Y/N]y Paste a valid configuration file, press <ctrl>+D to exit this mode FILE:/doc1/CONFIG\_A/System END\_FILE FILE:/doc1/CONFIG\_A/Entity slmConfigSysSignalType=5 xpdrServiceType.1426432=67 END\_FILE FILE:/doc1/CONFIG\_A/Network DCCIP=11.0.8.20 DCCMASK=255.255.0.0 IP=10.0.8.20 MASK=255.255.0.0 GATEWAY=10.0.44.44 SYSMODE=105 END\_FILE FILE:/doc1/config\_a/Users 3 400Tmin cglrDwE2Blw= 2tDJd++Q/4CEKtR44/tsxFEPUUfYuq3Rmsi30D1zRrs= 1558366051 1558366051 0 0 0 1 0 END\_FILE CKSUM=2762 System is updating its configuration and restarting. Please wait for the system to come up to resume operation.

## **11.4.3.12.2 Configure System IP**

Configure System IP コマンドは以下の通りです:

- [Configure System IP Route](#page-254-0) (p. [249\)](#page-254-0)
- [Configure System IP RSTP](#page-255-0) (p. [250\)](#page-255-0)
- [Configure System IP Topology](#page-255-1) (p. [250\)](#page-255-1)
- <span id="page-254-0"></span>**1) configure system ip route**

コマンド:

#### **configure system ip route [<addr> [-n <netmask>] [-g <gateway>]]**

説明:

このコマンドは、システムの IP ルートのパラメータを設定します。

次のパラメータがサポートされています。

- **addr**: 宛先の IP アドレス
- **netmask**: 宛先ルートのサブネットマスク
- gateway: この宛先のゲートウェイのアドレス

パラメータが指定されていない場合は、現在の IP ルートの値が表示されます。

## 【注記】**:**

ノードへの Telnet/SSH 接続を行っている場合、システムの IP パラメータを変更すると、それ以降ノードに アクセスできなくなることがあります。

**Dual Networks** モードで IP アドレスを設定する場合は、OSC /インバンドの IP アドレスが LAN ポート と同一のサブネット上にないことを確認してください。同一のサブネット上になる場合は、管理トラフィックの ルーティングに失敗します。

例:

```
LE400T:10.0.1.198>>configure system ip route 10.0.1.198 –n 255.0.0.0 –g 10.0.44.44
LE400T:10.0.1.198>>
```
#### <span id="page-255-0"></span>**2) configure system ip rstp**

コマンド:

#### **configure system ip rstp [on | off]**

説明:

このコマンドは、RSTP(Rapid Spanning Tree Protocol)を有効、または無効にします。

次のパラメータがサポートされています。

- **on**: RSTP を有効にします。
- **off**: RSTP を無効にします。

パラメータが指定されていない場合は、現在の IP アドレスが表示されます。

【注記】**:** 拡張性を向上させるには、大規模なネットワークでは RSTP を無効することが可能です。ただし、 ブロードキャストストームの危険性を避けるために、RSTP を無効にする場合は細心の注意が必要です。

例:

```
LE400T:10.0.1.198>>configure system ip rstp on
Are you sure ? [Y/N]y
LE400T:10.0.1.198>>
```
#### <span id="page-255-1"></span>**3) configure system ip topology**

コマンド:

**configure system ip topology [on | off]**

説明:

コマンドは、トポロジーディスカバリプロトコルを有効、または無効にします。

次のパラメータがサポートされています。

- **on**: トポロジーディスカバリプロトコルを有効にします。
- **off**: トポロジーディスカバリプロトコルを無効にします。

パラメータが指定されていない場合、現在のトポロジー ディスカバリ プロトコルの値が表示されます。

【注記】**:** 管理システムによるネットワークトポロジーの自動検出を可能にするために、トポロジーディスカバ リプロトコルを有効にする必要があります。ただし、大規模なネットワークでは、拡張性を向上させるために トポロジーディスカバリプロトコルを無効にすることができます。

例:

LE400T:10.0.1.198>>configure system ip topology on Are you sure ? [Y/N]y LE400T:10.0.1.198>>

## <span id="page-256-0"></span>**11.4.3.12.3 Configure System Name**

コマンド:

#### **configure system name <sysname>**

説明:

このコマンドは、ノードのシステム名を変更します。

次のパラメータがサポートされています。

▪ **sysname**: 本製品に付けられた論理名。

パラメータが指定されていない場合は、現在のシステム名が表示されます。

## 【注記】**:**

システム名が空の場合、CLI プロンプトは次のようになります。

LE400T:<IP>

それ以外の場合、次のようにプロンプト表示されます。

LE400T:<system name> (以下の例 1 および例 2 を参照ください。)

システム名には、次の文字は使用できません : ('), ("), (#), (&), (\), ([), (]), (;), (<), (>), (:), (space).

Example 1:

LE400T:10.0.1.142>configure system name Node2 LE400T:Node2>>

Example 2:

<span id="page-256-1"></span>LE400T:Node2>>configure system name Node1 LE400T:Node1>>

#### **11.4.3.12.4 configure system psu**

コマンド:

```
configure system psu [1 | 2]
```
説明:

このコマンドは、電源ユニット (PSU) の数を設定します。

次のパラメータがサポートされています。

- **1**: 電源ユニット (PSU):1 台
- 2: 電源ユニット (PSU):2 台

パラメータを指定しない場合、現在の電源ユニット (PSU) の数が表示されます。

例:

```
LE400T:10.0.1.142>configure system psu 2
Are you sure ? [Y/N]y
LE400T:10.0.1.142>>
```
#### <span id="page-257-0"></span>**11.4.3.12.5 configure system reset**

コマンド:

**configure system reset (f | c | w | shutdown)**

説明:

このコマンドは、本機の再起動またはシャットダウンを実行します。

再起動のタイプは、コマンドのパラメータによって異なります。

次のパラメータがサポートされています。

- **f**: 工場出荷時のデフォルトに戻します(トラフィックへの影響については、下記の【注記】: \*を 参照してください)。
- **c**: コールドリスタート。トラフィックに影響を及ぼしますが、ノードの設定は保持されます。
- **w**: ウォームリスタート。トラフィックに影響を及ぼさず、ノードの設定は保持されます。
- **shutdown:** 本体 (ハードウェアとソフトウェア)をシャットダウンします。 トラフィックに影響を 及ぼしますが、 ノードの設定を保持します(以下の【注記】: \*\*を参照) 。

【注記】**:** Telnet/SSH を使用している場合、コマンドの実行後にノードの接続が失われます。

工場出荷時のデフォルト設定に戻す前に、config ファイルをバックアップすることをお勧めします。

工場出荷時のデフォルト設定にリストアした場合、コールド リスタートは自動的に実行されます。 トラフィックに影響します。

システムは、IP の設定とセッションのタイムアウトを除いて、工場出荷時のデフォルト設定に戻します。

#### 【注記】**: \*\***

システムがシャットダウンした後、電源ケーブルのプラグをコンセントから抜いてください。

#### シャットダウン後に電源を再投入する場合は、「<u>本体の電源を投入する</u>」を参照してください。

例 1 (ウォームリスタート):

LE400T:10.0.1.198>>configure system reset w LE400T:10.0.1.198>>

Connection to host lost.

#### 例 2 (リストアに成功した場合):

LE400T:10.0.1.213>> configure system reset f

System configuration will be overwritten and system will be restarted. This operation is service impacting. Are you sure ? [Y/N]y

Connection to host lost.

#### 例 3 (リストアに失敗した場合):

LE400T:10.0.1.213>> configure system reset f System restore to factory default is forbidden.

 Usage for reset: Node Global Reset - factory/cold/warm/shutdown LE400T:10.0.1.213>>

#### <span id="page-258-0"></span>**11.4.3.12.6 configure system syslog add**

コマンド:

#### **configure system syslog add <ip address> {traps|log|debug} [port]**

説明:

このコマンドは、ノードがイベントログを送信する Syslog サーバの IP アドレスを追加します。

次のパラメータがサポートされています。

- **ip address: Syslog サーバの IP アドレス。**
- **traps|log|debug**: サポートされているメッセージ フィルター レベル。
	- **traps**: トラップのみ
	- **log**: ログメッセージ
	- **debug**: ログとデバッグメッセージ デフォルト設定は **traps** です。
- port: UDP ポート番号。

デフォルトは 514 です。

```
LE400T:10.0.1.198>>configure system syslog add 10.0.7.13 log 514
LE400T:10.0.1.198>>
```
#### <span id="page-259-0"></span>**11.4.3.12.7 configure system syslog delete**

コマンド:

**configure system syslog delete <ip address>**

説明:

このコマンドは、ノードがイベント ログを送信する Syslog サーバの IP アドレスを削除します。 次のパラメータがサポートされています。

■ **ip address**: Syslog サーバの IP アドレス。

例:

LE400T:10.0.1.198>>**configure system syslog delete 10.0.7.13** LE400T:10.0.1.198>>

#### <span id="page-259-1"></span>**11.4.3.12.8 configure system syslog list**

コマンド:

#### **configure system syslog list**

説明:

```
このコマンドは、ノードがイベント ログを送信する Syslog サーバの IP アドレスを削除します。
```
次のパラメータがサポートされています。

▪ **ip address**: Syslog サーバの IP アドレス。

このコマンドは、ノードがイベント ログを送信する先の Syslog サーバの IP アドレスを一覧表示し ます。

最新の 512 件のイベントのシステム ログはノードによって保存され、イベント ログを使用して取得で きます。

イベントの履歴をより長く保存するには、RFC 5424 で定義されている Syslog プロトコルを実行す る Syslog サーバを使用して、ノード イベントを受信し、外部 Syslog システムに保存することを 選択できます。

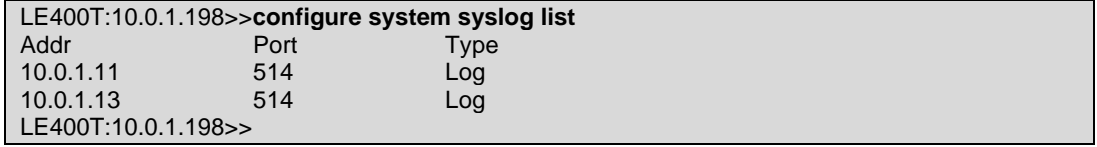

#### <span id="page-260-0"></span>**11.4.3.12.9 configure system time**

コマンド:

```
configure system time [sntp <on | off>] [zone tt[:mm]] [dls <on | off>] [add 
<server>] [delete <server>]
```
説明:

このコマンドは、本機の SNTP クライアント機能の設定を行います。

本機は、設定されたサーバのリストを 10 分ごとにポーリングし、最初に接続されたサーバから時間を 取得します。

次のパラメータがサポートされています。

- sntp: SNTP クライアント機能の有効化/無効化
	- **on**: SNTP クライアント機能を有効に設定
	- **off**: SNTP クライアント機能を無効に設定
- zone: タイムゾーンの設定を行います。
	- **tt**: タイムゾーンの時間 (**-12 to -1, 0, +1 to +12**).
	- **mm:** タイムゾーンの分 (**00:00, 00:15, 00:30, 00:45**).
- **dls:** サマータイムにより 1 時間進むかどうかの設定を行います。
	- **on**: サマータイムを有効にします。
	- **off:** サマータイムを無効にします。
- **add**: SNTP サーバアドレスの登録をします。
	- **server**: 登録する SNTP サーバの IP アドレス
- **delete**: 登録した SNTP サーバアドレスの削除をします。
	- **server**: 登録済みの SNTP サーバの IP アドレス

パラメータを指定しない場合は、システム時刻と 登録済みの SNTP サーバが表示されます。

## **NOTE:**

- サマータイムを使用する場合は、年に 2 回パラメータの更新が必要です。
- タイムサーバと通信するには、本機に登録されたサーバへの IP ルートが必要です。 そのため、タイムサーバのアドレスをスタティックルーティングテーブルに追加することもできます (「システム IP ルートの構成 (p. 281)」を参照)。

Example:

LE400T:10.0.1.198>>**configure system time sntp on zone +1:15 dls off add 20.0.1.138** LE400T:10.0.1.198>>

## **11.4.3.13 Ping** コマンド

コマンド:

#### **ping <ipAddr>[howmany]**

説明:

指定の IP アドレスに ping 要求を送信します。

例:

LE400T:10.0.6.133>>ping 10.0.1.242

Pinging 10.0.1.242 (10.0.1.242) with 64 bytes of data: Reply from 10.0.1.242 bytes=64 ttl=64 seq=0 time<1ms

ー 10.0.1.242 ping statistics ー 1 packets transmitted, 1 received, 0% packet loss, time 0 ms rtt min/avg/max = 0/0/0 ms LE400T:10.0.6.133>>

## **11.4.4 Set** コマンド

Set コマンドは以下の通りです:

• [Set Session Timeout](#page-262-0) (p[.257\)](#page-262-0)

## <span id="page-262-0"></span>**11.4.4.1 Set Session Timeout**

コマンド:

**set session timeout [<minutes>]**

説明:

このコマンドは、ユーザが操作をしていない場合に、CLI セッションが自動的にタイムアウトするまでの 時間を設定します。

次のパラメータがサポートされています。

▪ **minutes**: 分数は **1**~**4320** の間で指定してください。

デフォルト:**50** 分

▪ パラメータが指定されていない場合、現在のセッションタイムアウトの設定値が表示されます。

【注記】**:** 各 CLI セッションはそれぞれ独立しているため、1 つの CLI セッションのセッションのタイムアウトを 変更しても、他の CLI セッションには影響しません。

例:

**LE400T:10.0.6.133>>set session timeout 400 session timeout set to 400 minutes LE400T:10.0.6.133>>**

11 章 CLI

## **11.4.5 Security Firewall** コマンド

Security Firewall コマンドは以下の通りです:

- [Security Firewall Add](#page-263-0) (p[.258\)](#page-263-0)
- [Security Firewall Delete](#page-263-1) (p[.258\)](#page-263-1)
- [Security Firewall Disable](#page-264-0) (p[.259\)](#page-264-0)
- [Security](#page-264-1) Firewall Enable (p[.259\)](#page-264-1)
- [Security Firewall Show](#page-265-0) (p[.260\)](#page-265-0)

## <span id="page-263-0"></span>**11.4.5.1 Security Firewall Add**

コマンド:

## **security firewall add <addr> [<range>]**

説明:

このコマンドは、ファイアウォール IP ホワイトリストに、指定した IP アドレスまたは IP アドレスの範囲を 追加します。

次のパラメータがサポートされています。

- **addr**: IP アドレス
- **range**: ネットワークマスクの範囲

【注記】**:** 管理者権限ユーザのみファイアウォールの IP ホワイトリストに追加することができます。

例:

```
LE400T:10.0.1.198>>security add 192.168.3.150 255.255.255.0 
LE400T:10.0.1.198>>
```
## <span id="page-263-1"></span>**11.4.5.2 Security Firewall Delete**

コマンド:

**security firewall delete <addr> [<range>]** 

説明:

このコマンドは、ファイアウォールの IP ホワイトリストから IP アドレス、または IP アドレスの範囲を削除 します。

次のパラメータがサポートされています。

- **<addr>**: IP アドレス
- **range**: ネットワークマスクの範囲

【注記】**:** 管理者権限ユーザのみファイアウォールの IP ホワイトリストから削除できます。

例:

```
LE400T:10.0.1.198>>security delete 192.168.3.150
LE400T:10.0.1.198>>
```
## <span id="page-264-0"></span>**11.4.5.3 Security Firewall Disable**

コマンド:

#### **security firewall disable**

説明:

このコマンドは、ファイアウォールを無効にします。

デフォルトでは、ファイアウォールは無効です。

【注記】**:** 管理者権限ユーザのみファイアウォールを無効にすることができます。

例:

LE400T:10.0.1.198>>security disable LE400T:10.0.1.198>>

## <span id="page-264-1"></span>**11.4.5.4 Security Firewall Enable**

コマンド:

#### **security firewall enable**

説明:

このコマンドは、ファイアウォールを有効にします。

デフォルトでは、ファイアウォールが無効です。

## 【注記】**:**

管理者権限ユーザのみファイアウォールを有効にすることができます。

Telnet/SSH で本機に接続している場合、ファイアウォールを有効にすると、Telnet/SSH セッションがブロ ックされる場合があります。

```
LE400T:10.0.1.198>>security firewall enable
LE400T:10.0.1.198>>
```
## <span id="page-265-0"></span>**11.4.5.5 Security Firewall Show**

コマンド:

#### **security firewall show**

説明:

このコマンドを使用すると、ファイアウォールとファイアウォール IP ホワイトリストの現在のステータスが表 示されます。

【注記】: ファイアウォールとファイアウォールの IP ホワイトリストのステータスは管理者権限ユーザ以外でも 表示することができます。

例:

LE400T:10.0.6.133>>security firewall show Firewall is enabled IP FILTER RULE TABLE: Input: AF\_INET: @1 pass in quick from me to me group 0:1 Output: LE400T:10.0.6.133>>

## **11.4.5.6 Security Protocol SSH Port**

コマンド:

**security protocol ssh port [<n>]**

説明:

このコマンドは、デフォルトの ssh ポートを変更します。

次のパラメータがサポートされています:

▪ **n**: SSH ポート番号

パラメータを指定しない場合は、現在の SSH ポート番号が表示されます。

例:

```
LE400T:10.0.1.198>>security protocol ssh port 23
Are you sure ? [Y/N]y
LE400T:10.0.1.198>>
```
## **11.4.5.7 Security Radius** コマンド

Security Radius コマンドは以下の通りです:

- [Security Radius Mode](#page-266-0) (p. [261\)](#page-266-0)
- [Security Radius Priority](#page-266-1) (p. [261\)](#page-266-1)
- [Security Radius Server](#page-267-0) (p. [262\)](#page-267-0)

#### <span id="page-266-0"></span>**11.4.5.7.1 Security Radius Mode**

コマンド:

```
security radius mode {off|radius|tacacs+}
```
説明:

このコマンドは、RADIUS または TACACS+ モードを設定します。

次のパラメータがサポートされています:

- **off**: RADIUS/TACACS+認証を無効にします。
- radius: RADIUS 認証を有効にします。
- **tacacs+**: TACACS+認証を有効にします。

パラメータを指定しない場合は、現在の モードが表示されます。

【注記】**:** RADIUS/TACACS+モードの設定は管理者権限ユーザのみが可能です。

例:

LE400T:10.0.6.133>>security radius mode tacacs+ LE400T:10.0.6.133>>

#### <span id="page-266-1"></span>**11.4.5.7.2 Security Radius Priority**

コマンド:

**security radius priority [radius[/tacacs+-first] | local[-first] | only[ radius/tacacs+]]**

説明:

このコマンドは、ログイン時の優先度を設定します。

次のパラメータがサポートされています:

- **radius[/tacacs+-first]**: ユーザ名とパスワードの認証は、最初に RADIUS/TACACS+ サーバで実行されます。RADIUS/TACACS+サーバでの認証に失敗した場合、次に本機 に登録されているアカウントで認証を実行します。
- **local[-first]**: 最初に、本機に登録されているアカウントでユーザ名とパスワードの認証を 実行します。本機に登録されているアカウントでの認証に失敗した場合、次に RADIUS/TACACS+サーバで認証を実行します。
- **only[-radius/tacacs+]**: ユーザ名とパスワードの認証は、RADIUS/TACACS+サーバで のみ実行されます。

デフォルト設定は **local[-first]**です。

パラメータを指定しない場合は、現在のログイン優先度設定が表示されます。

【注記】**:** ログイン優先度の設定は管理者権限ユーザのみが可能です。

```
LE400T:10.0.6.133>>security radius priority local
LE400T:10.0.6.133>>
```
#### <span id="page-267-0"></span>**11.4.5.7.3 Security Radius Server**

コマンド:

security radius server {1|2} <addr> {up|down} <port> <timeout> <secret> [pap | **chap]**

説明:

このコマンドは、RADIUS/TACACS+サーバの設定を行います。

次のパラメータがサポートされています:

▪ **1|2**: 本機は 1 台または 2 台の RADIUS/TACACS+サーバを使用できます。

【注記】**:** RADIUS/TACACS+サーバ間に優先順位はありません。 認証応答は、最初に応答したサーバから取得されます。

- **addr**: RADIUS/TACACS+サーバの IP アドレス。
- **up**: RADIUS/TACACS+サーバを有効に設定します。
- down: RADIUS/TACACS+サーバを無効に設定します。
- port: RADIUS/TACACS+サーバのポート番号。

デフォルトのポート番号は 1812 です。

【注記】**:** RADIUS/TACACS+サーバーへのノード間にファイアウォールが存在する場合は、選 択したポートをブロックしていないことを確認してください。

- timeout: RADIUS/TACACS+サーバがタイムアウトするまでの時間(秒)。
- secret: RADIUS/TACACS+サーバの共有シークレット。
- **pap**: RADIUS/TACACS+サーバの認証方式をパスワード認証プロトコル(PAP)に設定しま す。
- **chap**: RADIUS/TACACS+サーバ認証方式を CHAP(Challenge-Handshake Authentication Protocol)に設定します。

パラメータを指定しない場合は、現在のサーバが表示されます。

【注記】**:** RADIUS/TACACS+サーバの設定は管理者権限ユーザのみが可能です。

例:

LE400T:10.0.6.133>>security radius server 1 10.0.7.13 up 120 secret1 pap LE400T:10.0.6.133>>

## **11.4.5.8 Security System** コマンド

Security System コマンドは以下の通りです:

- [Security System Intrusion Clear](#page-268-0) (p. [263\)](#page-268-0)
- [Security System Maxfail](#page-268-1) (p. [263\)](#page-268-1)
- Security System Password commands:
	- **Example 25 [Security System Password Aging](#page-268-2) (p. [264\)](#page-269-0)**
	- **Example 2** [Security System Password Obsolescence](#page-269-1) (p. [264\)](#page-269-1)

#### <span id="page-268-0"></span>**11.4.5.8.1 Security System Intrusion Clear**

コマンド:

#### **security system intrusion clear**

説明:

このコマンドは、User Login Intrusion アラームをクリアします。

例:

```
LE400T:10.0.1.198>>security system intrusion clear
Are you sure ? [Y/N]y
LE400T:10.0.1.198>>
```
#### <span id="page-268-1"></span>**11.4.5.8.2 Security System Maxfail**

コマンド:

**security system maxfail <n>**

説明:

このコマンドは、ユーザのログイン試行が連続して失敗する最大回数を設定します。

この回数を超えるとユーザは無効になり、システムへのアクセスが拒否されます。

次のパラメータがサポートされています。

▪ **n**: 最大試行回数 (**0, 1-15**)

デフォルトは 3 回までの試行です。

【注記】**:** maxfail が 0 に設定されている場合:

- ログイン試行回数が無制限になります。
- User Login Intrusion イベントメッセージがクリアされます。

```
LE400T:10.0.1.198>>security system maxfail 5
Are you sure ? [Y/N]y
LE400T:10.0.1.198>>
```
#### <span id="page-269-0"></span>**11.4.5.8.3 Security System Password Aging**

コマンド:

#### **security system password aging <n>**

説明:

このコマンドは、パスワードが失効するまでの有効日数を設定します。

次のパラメータがサポートされています。

▪ **n**: 日数 (**0, 1-99**)

デフォルトは 30 日です。

Password Aging が 0 に設定されている場合、パスワードの有効日数は無期限となります。

【注記】**:** PASSWORD AGING は、本機に登録されているユーザにのみ関係します。

RADIUS/TACACS+ユーザには関係ありません。

#### <span id="page-269-1"></span>**11.4.5.8.4 Security System Password Obsolescence**

コマンド:

**security system password obsolescence <n>**

説明:

このコマンドは、ユーザが使用したパスワードを制限なしに再利用できる日数を設定します(下記の【注記】 をご参照ください)。

次のパラメータがサポートされています。

▪ **n**: 日数 (**0, 1-999**)

デフォルトは 180 日です。

Password Obsolescence が 0 に設定されている場合、ユーザが使用した最後の 10 個のパスワ ードは消去されず、ユーザは再利用できません。

## 【注記】**:**

- ユーザによって使用された最後の 10 個のパスワードは、設定された日数が経過するまで、ユーザが再 利用できないように保存されます。
- 本機を工場出荷時のデフォルト設定に戻すと、管理者ユーザ「admin」を除き、すべてのパスワー ドが 消去されます。
- Password obsolescence は本機に登録されているユーザにのみ関係します。 RADIUS/TACACS+ユーザには関係ありません。

## **11.4.5.9 Security User Commands**

Security User コマンドは以下の通りです:

- [Security User Add](#page-270-0) (p. [265\)](#page-270-0)
- [Security User Delete](#page-271-0) (p. [266\)](#page-271-0)
- [Security User Disable](#page-272-0) (p. [267\)](#page-272-0)
- [Security User Enable](#page-272-1) (p. [267\)](#page-272-1)
- [Security User Modify](#page-273-0) (p. [268\)](#page-273-0)
- [Security User Show](#page-274-0) (p. [269\)](#page-274-0)

#### <span id="page-270-0"></span>**11.4.5.9.1 Security User Add**

コマンド:

security user add <user> <pass> <ro|rw|admin> **[noaccess|noauth|sha1|sha256|sha384|sha512] [noaccess|nopriv|aes128|aes192|aes256]**

説明:

このコマンドは、本機に新規ユーザを追加します。

次のパラメータがサポートされています。

▪ **user**: ユーザ名。

使用できる文字は英数字と特殊文字のみです。

【注記】**:**

- ユーザー名は一意である必要があります。
- 空白(スペース)を使うことはできません。
- **pass**: ユーザのパスワード。

英数字と特殊文字のみが使用できます。

パスワードは、次のすべてを含む 8 文字以上である必要があります:

- 1 つ以上の大文字
- 1 つ以上の小文字
- 1 つ以上の数字
- 1 つ以上の特殊文字 (!@\$%^ など)

【注記】**:** 空白(スペース)を使うことはできません。

- ro|rw|admin: ユーザのアクセス許可レベル。
	- **ro**: リードオンリーユーザ
	- **rw**: リード/ライトユーザ
	- **admin**: 管理者権限ユーザ
- **noaccess|noauth|sha1|sha256|sha384|sha512**: SNMPv3 認証方式。
	- **noaccess**: No Access
	- **noauth**: No Auth
	- **sha1**: SHA-1
	- **sha256**: SHA-256
	- **sha384**: SHA-384
	- **sha512**: SHA-512
- **noaccess|nopriv|aes128|aes192|aes256**: SNMPv3 プライバシー方式
	- **noaccess**: No Access
	- **nopriv**: No Priv
	- **aes128**: AES-128
	- **aes192**: AES-192
	- **aes256**: AES-256

## 【注記】**:**

- 管理者権限ユーザのみが、ユーザを追加可能です。
- 最大 100 ユーザまで登録可能です。

## 例:

```
LE400T:10.0.1.198>>security user add Tom User123! ro noaccess noaccess
Are you sure ? [Y/N]y
User Tom added
LE400T:10.0.1.198>>
```
## <span id="page-271-0"></span>**11.4.5.9.2 Security User Delete**

コマンド:

#### **security user delete <user>**

説明:

このコマンドは、指定したユーザを本機から削除します。

次のパラメータがサポートされています。

▪ **user**: ユーザ名。

## 【注記】**:**

- 管理者権限ユーザのみが、ユーザを削除可能です。
- 管理者ユーザー「admin」は削除できません。

▪

例:

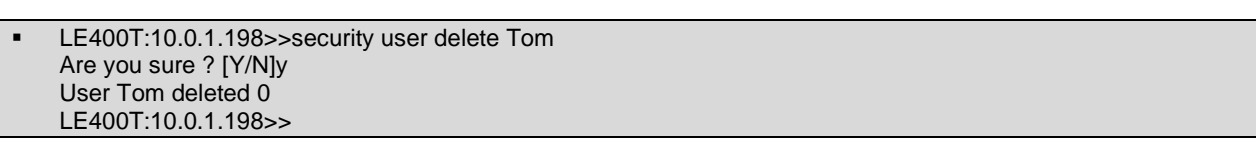

## <span id="page-272-0"></span>**11.4.5.9.3 Security User Disable**

コマンド:

**security user disable <user>**

説明:

このコマンドは、指定したユーザを無効化します。

次のパラメータがサポートされています。

▪ **user**: ユーザ名。

【注記】**:**

- 管理者権限ユーザのみが、ユーザを無効化可能です。
- 管理者ユーザー「admin」は無効化できません。

例:

```
LE400T:10.0.1.198>>security user disable Johnson_1
Are you sure ? [Y/N]y
User Johnson_1 disabled
LE400T:10.0.1.198>>
```
#### <span id="page-272-1"></span>**11.4.5.9.4 Security User Enable**

コマンド:

#### **security user enable <user>**

説明:

このコマンドは、指定したユーザを有効化します。

次のパラメータがサポートされています。

▪ **user**: ユーザ名。

【注記】**:**

■ 管理者権限ユーザのみが、ユーザを有効化可能です。

■ 例:

```
LE400T:10.0.1.198>>security user enable Johnson_1
Are you sure ? [Y/N]y
User Johnson_1 enabled
LE400T:10.0.1.198>>
```
#### <span id="page-273-0"></span>**11.4.5.9.5 Security User Modify**

コマンド:

security user modify <user> <pass> <rolrwladmin> **[noaccess|noauth|sha1|sha256|sha384|sha512] [noaccess|nopriv|aes128|aes192|aes256]**

説明:

このコマンドは、ユーザのパスワード、権限レベル、SNMPv3 認証方法を変更します。

次のパラメータがサポートされています:

- **user**: ユーザ名。 【注記】**:** ユーザ名の変更はできません。
- **pass**: ユーザのパスワード。

英数字と特殊文字のみが使用できます。

パスワードは、次のすべてを含む 8 文字以上である必要があります:

- 1 つ以上の大文字
- 1 つ以上の小文字
- 1 つ以上の数字
- 1 つ以上の特殊文字 (!@\$%^ など)

【注記】**:** 空白(スペース)を使うことはできません。

- **ro|rw|admin**: ユーザのアクセス許可レベル。
	- **ro**: リードオンリーユーザ
	- **rw**: リード/ライトユーザ
	- **admin**: 管理者権限ユーザ
- **noaccess|noauth|sha1|sha256|sha384|sha512**: SNMPv3 認証方式。
	- **noaccess**: No Access
	- **noauth**: No Auth
	- **sha1**: SHA-1
	- **sha256**: SHA-256
	- **sha384**: SHA-384
	- **sha512**: SHA-512
- noaccess|nopriv|aes128|aes192|aes256: SNMPv3 プライバシー方式
	- **noaccess**: No Access
	- **nopriv**: No Priv
	- **aes128**: AES-128
- **aes192**: AES-192
- **aes256**: AES-256

【注記】**:**

▪ 管理者ユーザのみが、ユーザの設定を変更できます。

■ ユーザ名の変更はできません。

例:

```
LE400T:10.0.1.198>>security user modify Tom User123! rw noaccess noaccess
Are you sure ? [Y/N]y
User Tom modified
LE400T:10.0.1.198>>
```
#### <span id="page-274-0"></span>**11.4.5.9.6 Security User Show**

コマンド:

## **security user show**

説明:

このコマンドはユーザリストを表示します。

## 【注記】**:**

- 管理者権限ユーザのみが、ユーザリストを表示できます。
- 管理者ユーザー「admin」は表示されません。

例:

LE400T:10.0.1.198>>security user show Johnson\_1 admin noaccess noaccess disabled Smithson\_1 read-write noaccess noaccess enabled LE400T:10.0.1.198>>

## **11.4.6 Show** コマンド

Show コマンドは以下の通りです:

- Show コマンド
- [Show Alarms](#page-275-0) (p[.270\)](#page-275-0)
- [Show Config](#page-275-1) (p[.271\)](#page-276-0)
- [Show Events \(](#page-277-0)p[.272\)](#page-277-0)
- [Show Optics](#page-277-1) (p[.272\)](#page-277-1)
- [Show Routes](#page-277-2) (p[.272\)](#page-277-2)
- Show Performance コマンド:
	- [Show Performance EDFA](#page-278-0) (p[.273\)](#page-278-0)
	- [Show Performance MNG](#page-279-0) (p[.274\)](#page-279-1)
	- [Show Performance Port](#page-280-0) (p[.275\)](#page-280-0)
	- **E** [Show Performance Uplink](#page-281-0) (p[.276\)](#page-281-0)
- [Show SWV](#page-281-1) (p[.276\)](#page-281-2)
- Show System コマンド:
	- **BEDAY System CPU (p[.277\)](#page-282-0)**
	- [Show System Memory](#page-282-1) (p[.277\)](#page-282-1)
	- [Show System Trapdest](#page-283-0) (p[.278\)](#page-283-0)

## <span id="page-275-0"></span>**11.4.6.1 Show Alarms**

コマンド:

**show alarms [port <n> | mng <n> | edfa <n> | uplink <n> | system]**

説明:

```
指定ポート、またはシステムのアラームを表示します。
```
パラメータが指定されていない場合は、すべてのアラームが表示されます。

## 【注記】**:**

Ethernet ポートのアラームを表示したい場合は、show alarms コマンドを使用してください。

PSU および FAN ユニットのアラームを表示したい場合は、show alarms system コマンドを使用してく ださい。

```
LE400T:10.0.1.198>>show alarms port 1
WED MAR 17 11:40:30 2021  PORT 1 Optics Removed Critical.....S.A
LE400T:10.0.1.198>>
```
#### <span id="page-276-0"></span>**11.4.6.2 Show Config**

コマンド:

#### **show config**

#### 説明:

このコマンドは、現在の config ファイルを表示します。

#### Example:

LE400T:10.0.7.2>show>>config FILE:/doc0/CONFIG\_A/System sysContact=AJ END\_FILE FILE:/doc0/CONFIG\_A/Entity slmSysAlmDeact=5 sfpConfigVoaControl.13222913=0 slmPsuNumber=1 xpdrConnConfigLosPropagation.115712=2 xpdrConnConfigLosPropagation.377856=2 xpdrFecMode.443392=1 xpdrConnConfigLosPropagation.181248=2 xpdrConnConfigLosPropagation.443392=2 ... ... ifAdminStatus.181248=2 ifAdminStatus.115712=2 sfpConfigVoaControl.13157377=0 xpdrFecMode.967680=1 xpdrFecMode.115712=1 ... ... xpdrConnConfigLosPropagation.1098752=2 ifAdminStatus.1098752=1 ... ... ifAdminStatus.377856=2 ifAdminStatus.443392=2 ... ... END\_FILE FILE:/doc0/CONFIG\_A/Network GATEWAY=10.0.44.44 IP=10.0.7.2 MASK=255.0.0.0 LANMODE=0 DCCIP=11.0.7.2 DCCMASK=255.0.0.0 END\_FILE FILE:/doc0/License END\_FILE CKSUM=13521 FILE:/doc0/CONFIG\_A/Users 003 00000002 0004 mjQ3p/gDW0Gn4tfMiR1wWJNo6ihLFFPXejC6xLBdMrk= 3 400Tmin NNcXt1RYZYA= g+bLnGS6mNVrE6kzl0LsCBvOEk2CuMaK8TiWHNaPC+o= 1603959966 1603959966 0 0 0 1 0 4 100 root U6211hS1eoA= xCg8wCcF9KXTFVlxIsvfhtn8u2DOk2th8eYLniOPRhs= 1616438443 1616438443 0 0 0 1 0 END\_FILE CKSUM=34749 END\_CFG

LE400T:10.0.7.2>show>>

## <span id="page-277-0"></span>**11.4.6.3 Show Events**

コマンド:

**show events [port <n> | mng <n> | edfa <n> | uplink <n> | system]**

説明:

指定ポートのイベントを表示します。

パラメータが指定されていない場合は、すべてのイベントが表示されます。

【注記】**:**

Ethernet ポートのイベントを表示したい場合は、show events コマンドを使用してください。

PSU および FAN ユニットのイベントを表示したい場合は、show events system コマンドを使用してくだ さい。

例:

```
LE400T:10.0.1.198>>show events port 1
WED MAR 24 11:40:30 2021  PORT 1 Optics Removed Critical.....S.A
LE400T:10.0.1.198>>
```
## <span id="page-277-1"></span>**11.4.6.4 Show Optics**

コマンド:

**show optics [port <n> | mng <n> | edfa <n> | uplink <n>]**

説明:

```
指定ポートのオプティカルインフォメーションを表示します。
```
例:

```
LE400T:10.0.1.141>>show optics port 1
Vendor: FINISAR CORP.
Part Number: FTLC1151SDPL
Serial Number: UYE0F7H
Wavelength: 1302.35 nm
Tx Power 1: 1.5 dBm
Rx Power 1: -40.0 dBm
Tx Power 2: 2.3 dBm
Rx Power 2: -40.0 dBm
Tx Power 3: 1.4 dBm
Rx Power 3: -40.0 dBm
Tx Power 4: 1.9 dBm
Rx Power 4: -40.0 dBm
Temperature: 31 C
LE400T:10.0.1.141>>
```
## <span id="page-277-2"></span>**11.4.6.5 Show Routes**

コマンド:

**show routes**

説明:

ルートテーブルを表示します。

例:

```
LE400T:10.0.6.133>>show routes
INET route table - vr: 0, table: 254<br>Destination Gateway Flags Use If
Destination Gateway Flags Use If Metric
0.0.0.0/0  20.0.44.44  UGS  473  motetsec0  0<br>20.0.0.0/8  20.0.1.196  UC  745  motetsec0  0
20.0.0.0/8 20.0.1.196 UC 745 motetsec0 0
20.0.1.196 20.0.1.196 UH 32089 lo0 0
21.0.0.0/8 21.18.132.97 UC 0 motetsec1 0
21.18.132.97 21.18.132.97 UH 0 lo0 0
localhost localhost UH 280496 lo0
INET6 route table - vr: 0, table: 254
Destination Gateway Flags Use If Metric<br>::1 ::1 UH 11012 lo0 0
::1 ::1 UH 11012 lo0
fe80::%lo0/64 fe80::1%lo0 UC 0 lo0 0
fe80::%motetsec0/64 fe80::205:fdff:fe12:461%motetsec0 UC 0 motetsec0 0
fe80::%motetsec1/64 fe80::205:fdff:fe12:8461%motetsec1 UC 0 motetsec1 0
fe80::1%lo0 fe80::1%lo0 UH 0 lo0 0
fe80::205:fdff:fe12:461%motetsec0 fe80::205:fdff:fe12:461%motetsec0 UH 0 lo0 0
fe80::205:fdff:fe12:8461%motetsec1 fe80::205:fdff:fe12:8461%motetsec1 UH 0 lo0 0
LE400T:10.0.6.133>>
```
## **11.4.6.6 Show Performance** コマンド

Show Performance コマンドは以下の通りです:

- [Show Performance EDFA](#page-278-0) (p[.273\)](#page-278-0)
- [Show Performance MNG](#page-279-0) (p[.274\)](#page-279-0)
- [Show Performance Port](#page-280-0) (p[.274\)](#page-279-2)
- [Show Performance Uplink](#page-281-0) (p[.275\)](#page-280-1)

### <span id="page-278-0"></span>**11.4.6.6.1 Show Performance EDFA**

コマンド:

#### **show performance edfa <n> <opt> {15-min | day}**

説明:

このコマンドは、指定の EDFA モジュールのパフォーマンスのモニターが表示されます。

次のパラメータがサポートされています。

- **n**: EDFA モジュール番号(**1-2**)
- **opt**: Rx/Tx 光レベル
- **15-min** or **day**: 測定したパラメータを平均化する間隔

例:

LE400T:10.0.1.141>show>performance>>edfa 1 opt day

```
 Interval Date & Time| Valid | Rx Level dBm | Tx Level dBm
  ーーー|ー-|ーー|ーー
UNTM:22/03/2021 13-37-58| PARTIAL |N/A | N/A
CURR:22/03/2021 00-00-00| INVALID |N/A | |N/A
PREV:22/03/2021 13-37-58| INVALID |N/A | |N/A
  ーーー|ー-|ーー|ーー-
```
<span id="page-279-1"></span>LE400T:10.0.1.141>show>performance>>

## <span id="page-279-0"></span>**11.4.6.6.2 Show Performance MNG**

コマンド:

#### **show performance mng <n> <opt> {15-min | day}**

説明:

```
指定の MNG ポートのパフォーマンスのモニターを表示します。
```
次のパラメータがサポートされています。

- n: MNG (Management)ポート番号 (1-2)
- opt: Rx/Tx 光レベル
- 15-min or day: 測定したパラメータを平均化する間隔

```
LE400T:10.0.1.141>show>performance>>mng 1 opt day
   Interval Date & Time| Valid | Rx Level dBm | Tx Level dBm
   ーーー|ー-|ーー-|ーー-
UNTM:22/03/2021 13-37-58| PARTIAL | -27.0| -5.0<br>CURR:23/03/2021 00-00-00| COMPLETE| -27.0| -5.0-
CURR:23/03/2021 00-00-00| COMPLETE|
PREV:22/03/2021 13-37-58| INVALID | -26.80| -4.9
   ーーー|ー-|ーー |ーー-
LE400T:10.0.1.141>show>performance>>
```
#### <span id="page-280-0"></span>**11.4.6.6.3 Show Performance Port**

コマンド:

**show performance port <n> {native | odun | oduf | otun | otuf | fecc | fecu | opt} {15-min | day}**

説明:

指定ポートのパフォーマンスのモニターを表示します。

次のパラメータがサポートされています。

- **n**: Service ポート番号 (**1-16**)
- **native: Native Signal Errors**
- **fecc**: FEC Corrected Errors
- **fecu**: FEC Uncorrected Errors
- **opt: Rx/Tx 光レベル**
- **15-min** or **day**: 測定したパラメータを平均化する間隔

例:

LE400T:10.0.1.141>show>performance>>port 1 native day

```
 Interval Date & Time| Valid | Errors |ErrScnds|SeverelyES|Unavailable
  ーーー|ー-|ー|ー|ーー|ーー
UNTM:22/03/2021 13-37-58| PARTIAL | 0 | 0 | 0 | 94058
CURR:23/03/2021 00-00-00| COMPLETE| 0 | 0 | 0 | 56869
PREV:22/03/2021 13-37-58| INVALID | 0 | 0 | 0 | 37189
  ーーー|ー-|ーー- |ーー-
```
<span id="page-280-1"></span>LE400T:10.0.1.141>show>performance>>

#### <span id="page-281-0"></span>**11.4.6.6.4 Show Performance Uplink**

コマンド:

**show performance uplink [<n>] {odun | oduf | otun | otuf | fecc | fecu | opt} {15 min | day}**

説明:

指定ポートのパフォーマンスのモニターを表示します。

次のパラメータがサポートされています。

- **n**: Uplink ポート番号 (**1--4**)
- **fecc**: FEC **Corrected Errors**
- **fecu**: FEC **Uncorrected Errors**
- **opt**: Rx/Tx 光レベル
- **15-min** or **day**: 測定したパラメータを平均化する間隔

#### 例:

```
LE400T:10.0.1.141>show>performance>>uplink 1 opt day
   Interval Date & Time| Valid | Rx Level dBm | Tx Level dBm
        ーーー|ー-|ーーー|ーー-
UNTM:22/03/2021 13-37-58| PARTIAL | NA | NA<br>CURR:23/03/2021 00-00-00| INVALID | NA | NA
CURR:23/03/2021 00-00-00| INVALID | NA | NA<br>PREV:23/03/2021 13-37-58| INVALID | NA | NA
PREV:23/03/2021 13-37-58| INVALID | NA | NA
    ーーー|ー-|ーー- |ーー-
```
<span id="page-281-2"></span>LE400T:10.0.1.141>show>performance>>

## <span id="page-281-1"></span>**11.4.6.7 Show SWV**

コマンド:

**show swv**

説明:

```
このコマンドは、ダウンロードしたソフトウェアのバージョンを表示します。
```
## 例:

LE400T:10.0.7.7>>show swv

Active dir is A

SW\_A Version 4000\_1\_3\_6 2022/09/08:12:00

VX Cksum=50334

SW\_B Version 4000\_1\_4\_10 2023/05/30:10:00

VX Cksum=51109

LE400T:10.0.7.7>>

11 章 CLI

#### **11.4.6.8 Show System** コマンド

Show System コマンドは以下の通りです:

- [Show System CPU](#page-282-0) (p. [277\)](#page-282-0)
- [Show System Memory](#page-282-1) (p. [277\)](#page-282-1)
- [Show System Trapdest](#page-282-2) (p. [278\)](#page-283-0)

#### <span id="page-282-0"></span>**11.4.6.8.1 Show System CPU**

コマンド:

#### **show system cpu [start | stop]**

説明:

このコマンドは、本機の CPU の動作状況を表示します。

次のパラメータをサポートしています:

LE400T:10.0.7.7>>show system cpu start

- **start**: CPU の動作状況の表示を開始します。
- **stop**: CPU の動作状況の表示を停止します。

#### 例:

CPU KERNEL INTERRUPT IDLE TASK TOTAL -- --------------- --------------- --------------- --------------- ----- 0 0.00% ( 0) 0.00% ( 0) 92.60% ( 926) 7.40% ( 74) 100.00% 1 0.00% ( 0) 0.10% ( 1) 99.60% ( 996) 0.30% ( 3) 100.00% cpu stop<br>NAME NAME TID PRI total % (ticks) delta % (ticks)<br>KERNEL 0.07% (1) 0.20% (1) KERNEL 0.07% ( 1) 0.20% ( 1) INTERRUPT 0.13% ( 2) 0.20% ( 1) TOTAL 0.20% ( 1502) 0.40% ( 502) LE400T:10.0.7.7>>

#### <span id="page-282-1"></span>**11.4.6.8.2 Show System Memory**

コマンド:

#### **show system memory**

説明:

このコマンドは、本機のメモリの状態を表示します。

例:

<span id="page-282-2"></span>LE400T:10.0.7.7>>show system memory Alloc 33768080 Blocks 31262 Free 594264 Delta 33768080 LE400T:10.0.7.7>>

#### <span id="page-283-0"></span>**11.4.6.8.3 Show System Trapdest**

コマンド:

#### **show system trapdest**

説明:

このコマンドは、SNMP トラップ送信先の情報を表示します。

例:

```
LE400T:10.0.7.7>>show system trapdest
IP-Address Ver Port User
 20.0.5.3 2 162
 20.0.5.12 2 162
 192.168.56.1 2 162
LE400T:10.0.7.7>>
```
## **11.4.7 Who Command**

Who コマンドは以下の通りです:

• [Who](#page-283-1) (p. [278\)](#page-283-1)

## <span id="page-283-1"></span>**11.4.7.1 Who**

コマンド:

**who**

説明:

このコマンドは、本機に現在ログインしているユーザの情報を表示します。

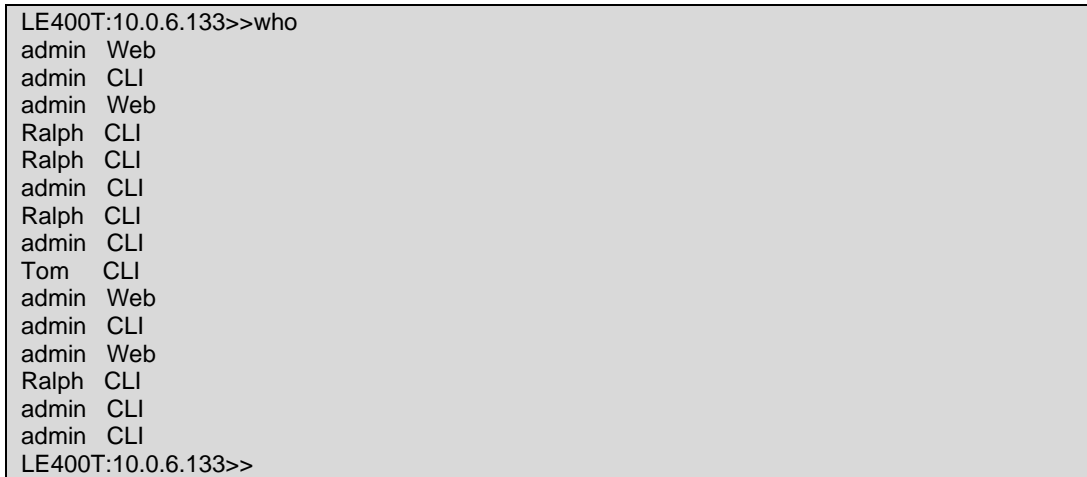

# **Appendix A.** データ接続

この付録では、本製品のコネクタについて説明します。また、ラック内に本体を搭載する際のオプションも同 様に表示されます。

## この付録の内容

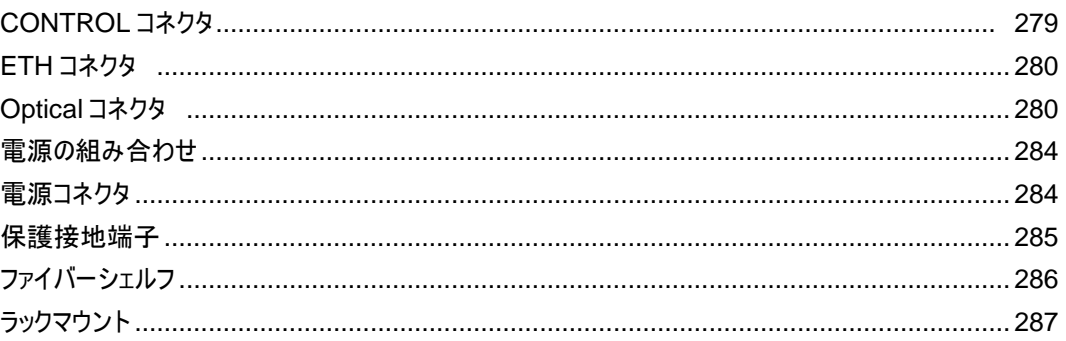

# <span id="page-284-0"></span>**A.1 CONTROL** コネクタ

CONTROL コネクタは、RS-232 ポートの DCE インタフェース対応の RJ-45 コネクタであり、監視端末 に直接接続します。監視端末の接続はストレートケーブルを使用します。

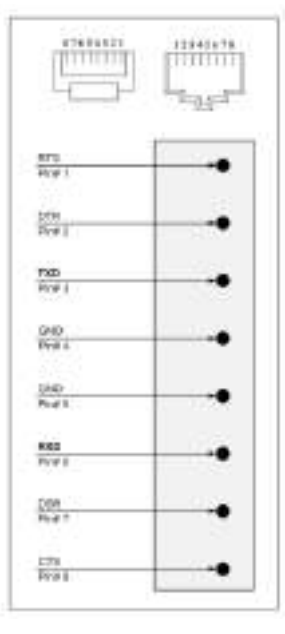

## 図 **174: CONTROL** コネクタの配線

コネクタは次の表に従って接続してください。

## 表 **60: CONTROL** コネクタの配線

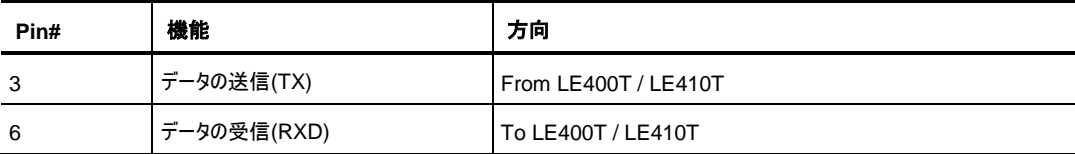

# <span id="page-285-0"></span>**A.2 ETH** コネクタ

本体には、2 つの Ethernet ポートが装備されています。それぞれの ETH ポートは、RJ-45 コネクタで終 端される 10/100 /1000MBase-T イーサネットインタフェースです。各ポートは、標準のステーションケーブ ルで任意のタイプの 10/100 /1000MBase-T Ethernet ポートに接続できます。

コネクタのピンの機能については、次の表を参照してください。

## 表 **61: ETH** ポートコネクタ、ピンの機能

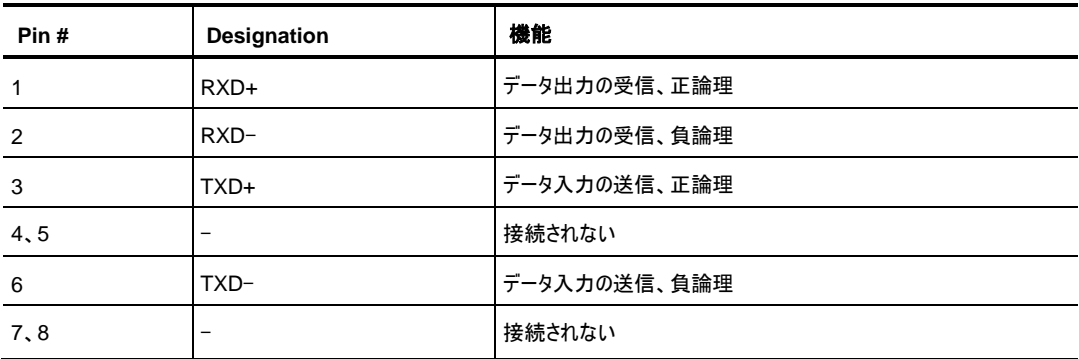

# <span id="page-285-1"></span>**A.3 Optical** コネクタ

Optical コネクタは、次のポートのいずれかになります。

- Uplink ポート
- Service ポート
- MNG ポート
- MUX/DEMUX ポート
- COM ポート

## **A.3.1 Uplink** ポート

400GUplink ポートは、CFP2-DCO トランシーバーに対応しています。

## 表 **62: CFP2** 仕様

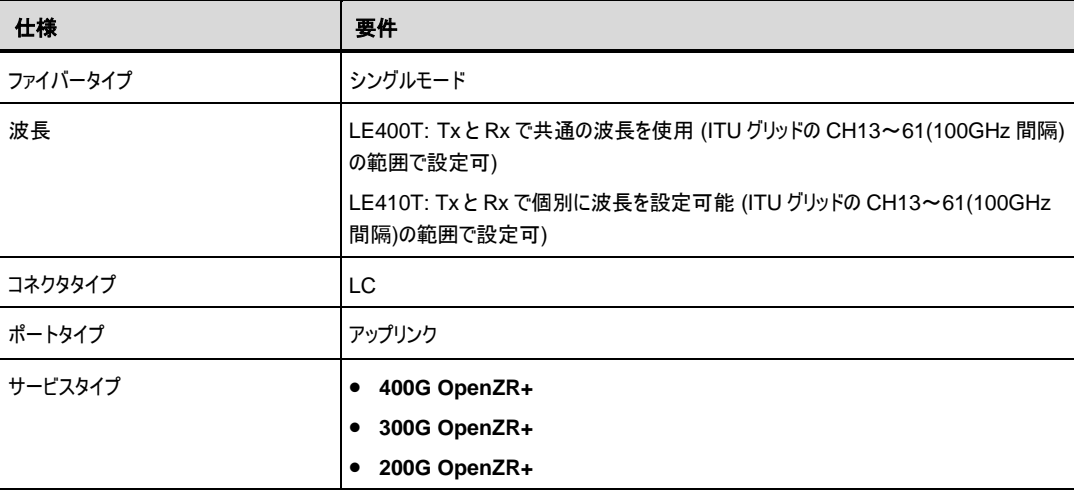

## **A.3.2 Service** ポート

400G Service ポートは QSFP-DD に、100G Service ポートは QSFP28 トランシーバーにそれぞれ対 応しています。

## 表 **63:** サービスポートの仕様

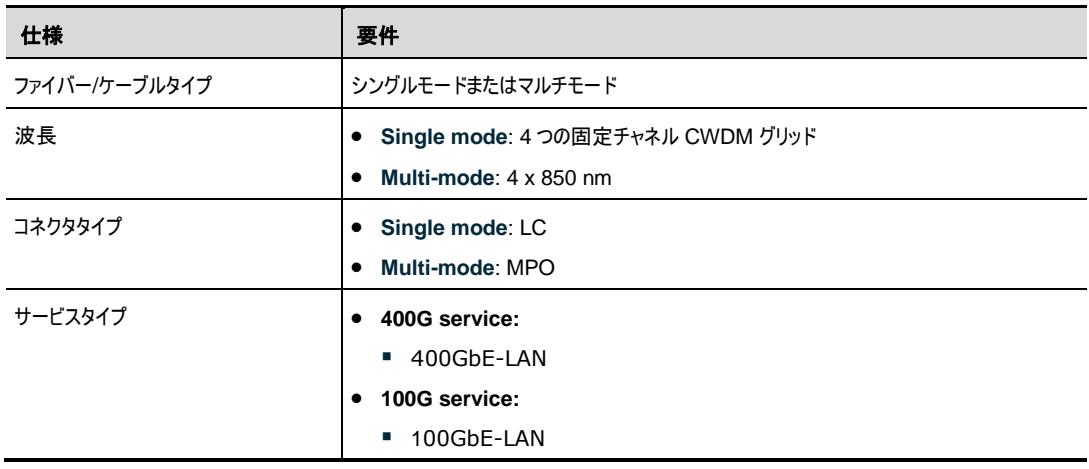

## **A.3.3 MNG** ポート

MNG ポートには、オプティカル、または銅(エレクトリカル) SFP モジュールに対応しています。

#### 表 **59: MNG** ポートの仕様

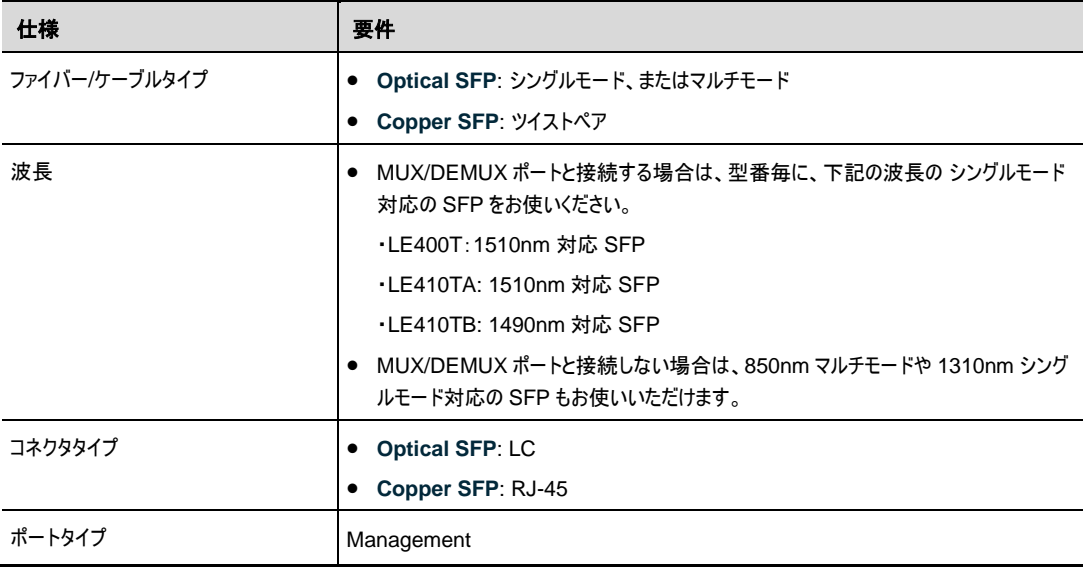

## **A.3.4 MUX/DEMUX** ポート

MUX/DEMUX ポートは、リボンケーブル(弊社により提供)に適した Multifiber Pull Off (MPO: マルチフ ァイバープルオフ)コネクタで設定されています。

## 表 **64: MUX/DEMUX** ポートの仕様

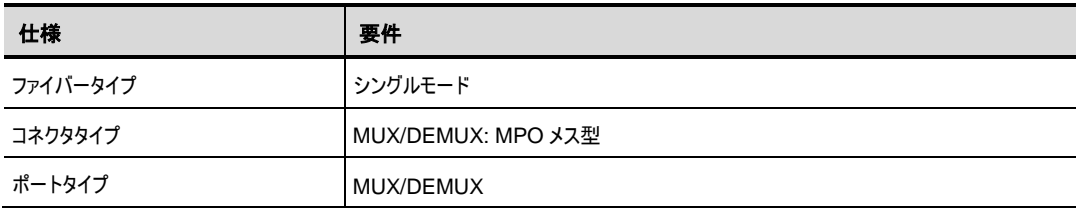
### **A.3.5 COM** ポート

COM ポートは、LE400T では 2 芯 LC コネクタ、LE410T では 1 芯 SC コネクタとなっております。

※本製品は COM1 ポートのみ使用します。

COM2 ポートは使用しません。

#### 表 **65: COM** ポートの仕様

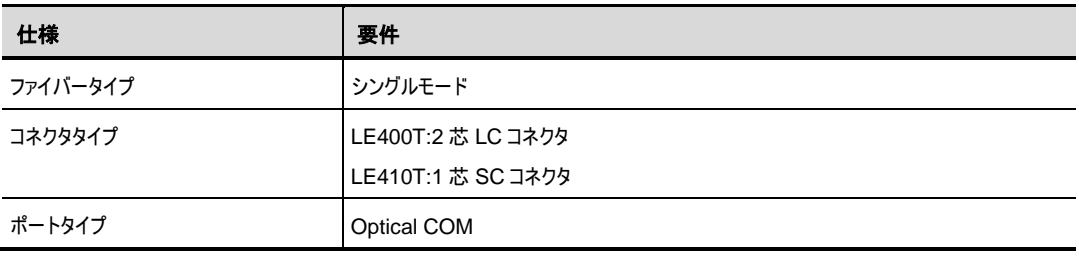

### **A.4** 電源の組み合わせ

本製品は、次の電源の組み合わせが実現可能です。

- 1つ、または 2つの AC 電源
- 1つ、または 2 つの DC 雷源

【注記】**:** AC と DC の PSU は共に、同じユニットで使用できます。

## **A.5** 電源コネクタ

LE400T / LE410T では、次の電源コネクタを装備しています。

- **AC** 電源の本体ユニット: AC 電源接続用の標準 3 ピン IEC320 C13 コネクタ(AC250V/10A、 AC125V/13A)
- **DC** 電源の本体ユニット: 次の図は、DC コネクタの配線方法を示しています(DC 電源のみ)。

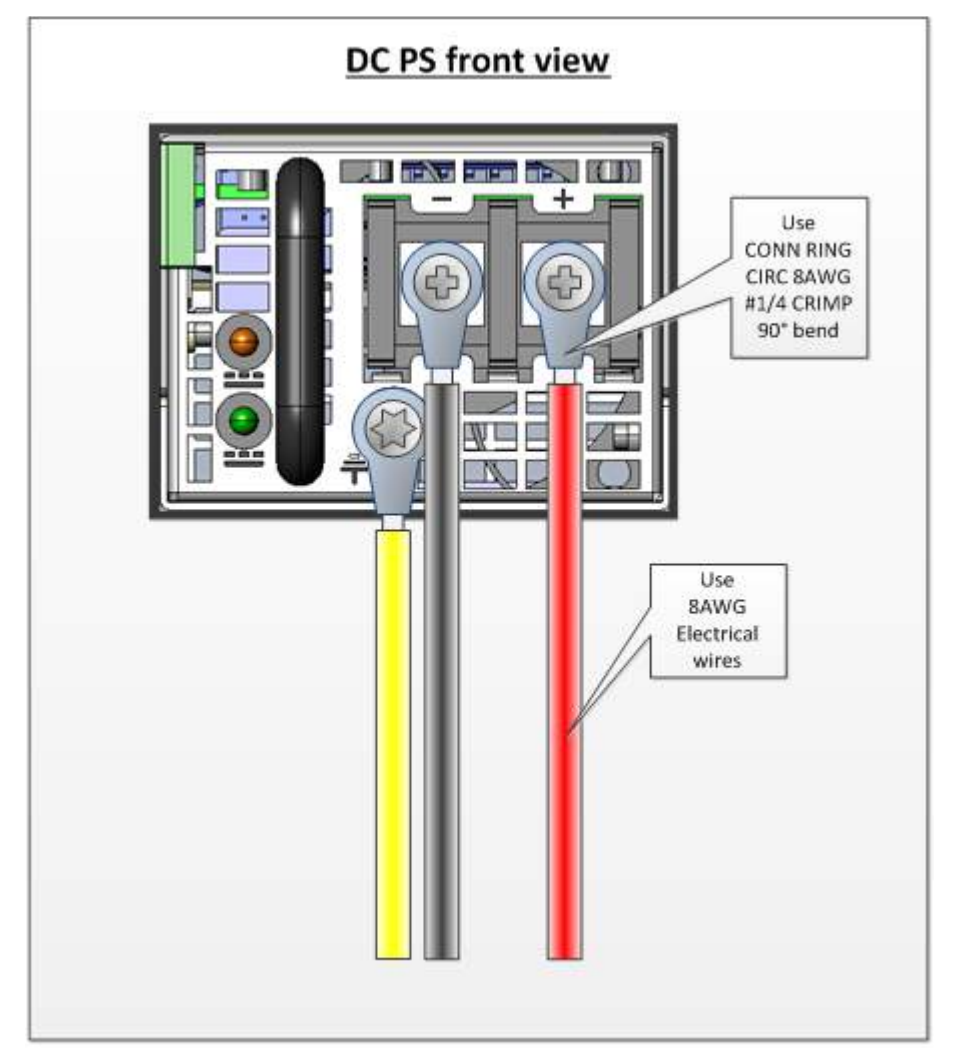

図 **175: DC** コネクタの配線図

## **A.6** 保護接地端子

本体の背面にある保護接地端子は、保護接地に接続してください。

次の図は、接地端子の配線方法を示しています。

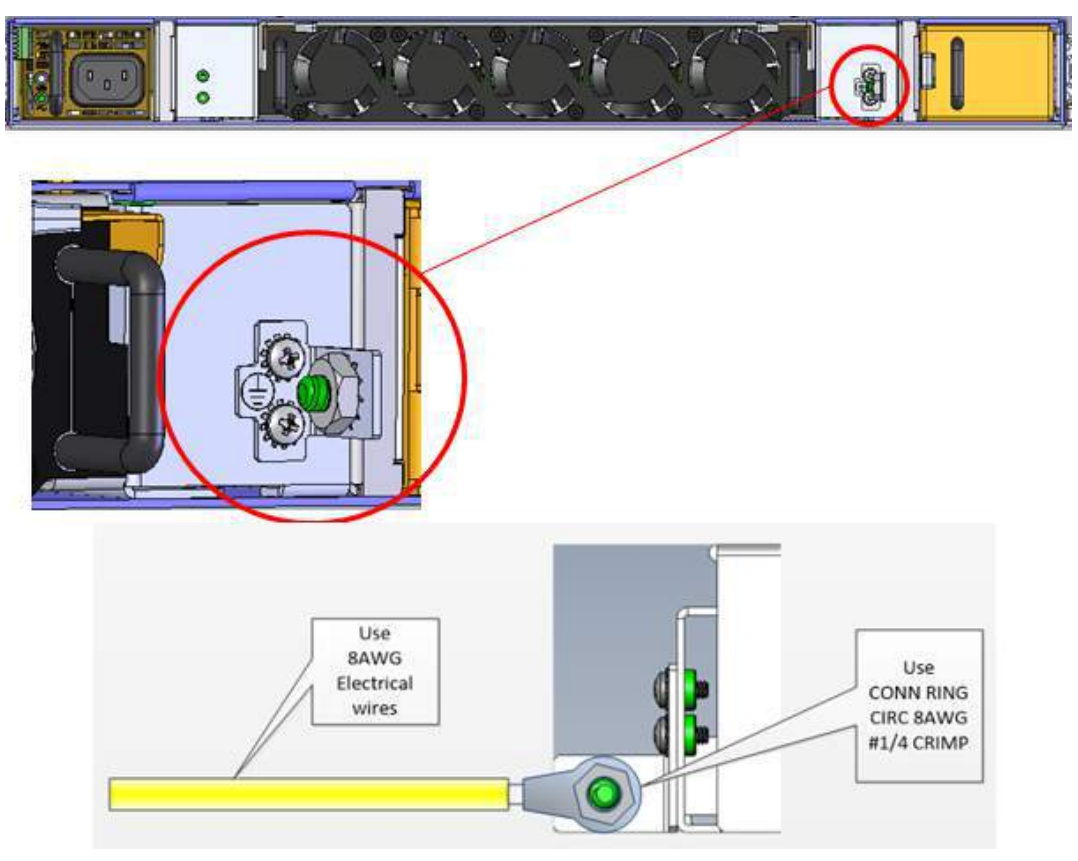

図 **176:** 保護接地端子の配線図

# **A.7** ファイバーシェルフ

ファイバーシェルフは、光ファイバーをまとめるために LE400T / LE410T へ取り付け可能なオプションのトレ イです。

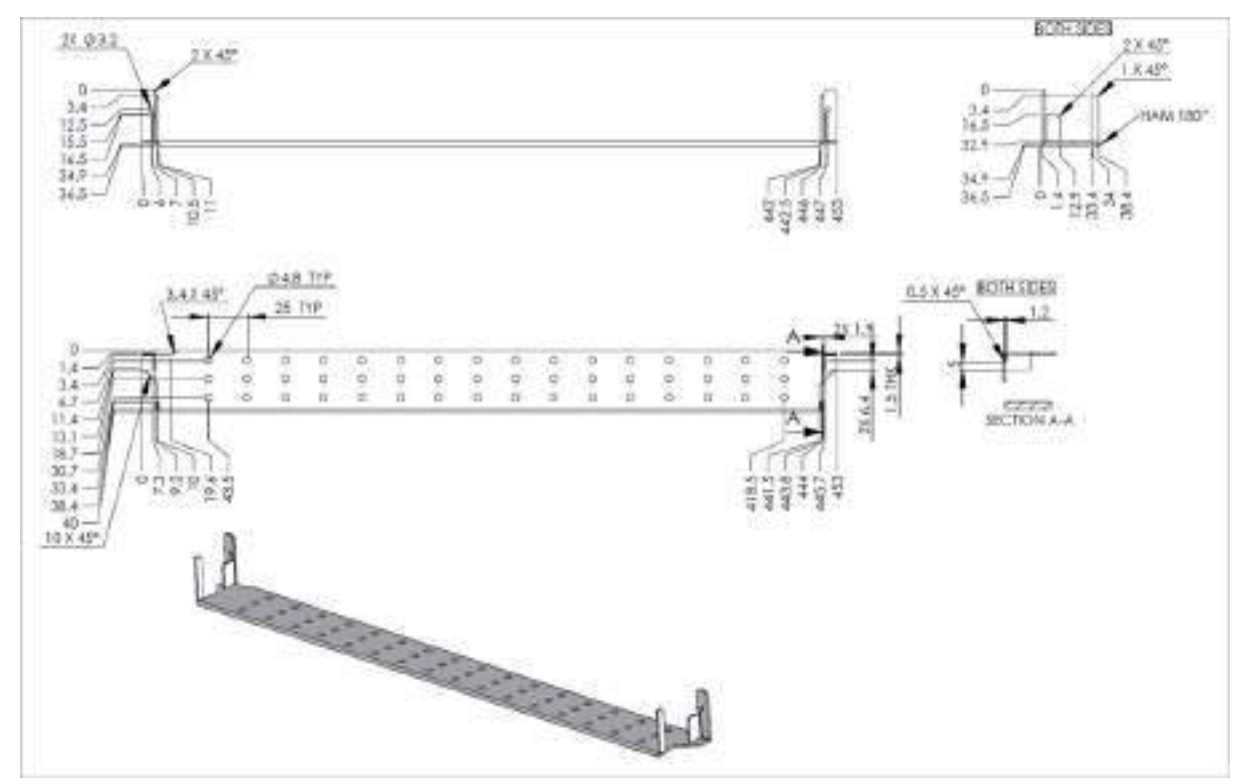

次の図は、ファイバーシェルフのメカニカル上の詳細を示しています。

図 **177:** ファイバーシェルフの図

# **Appendix B.** ラックマウント

この付録では、1U サイズの本体を付属のレールを用いてラックへの設置手順について説明します。本製 品の取り扱いは、電気通信機器のサービスと設置を行う資格を持ち、危険なエネルギー レベルを持つ製 品の危険性を認識するための訓練を受けていることを前提としています。以下に説明するすべての ESD および安全上の注意事項を遵守してください。

#### この付録の内容

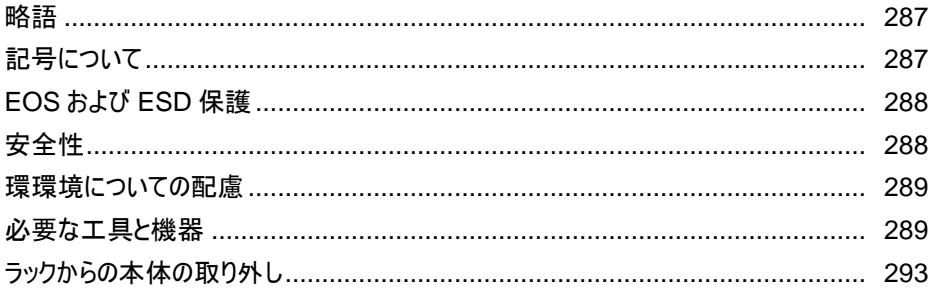

### <span id="page-292-0"></span>**B.1** 略語

この付録では、次の略語が使用されています。

- **ESD**: 静電気放電
- **EOS**: 静電気過負荷
- **WI**: 作業指示

## <span id="page-292-1"></span>**B.2** 記号について

次の記号は、重要な情報、想定される危険または禁止事項を示すために使用されます。指示がある場 合は、注意して、十分な予防措置を講じてください。

表 **66:** 規約

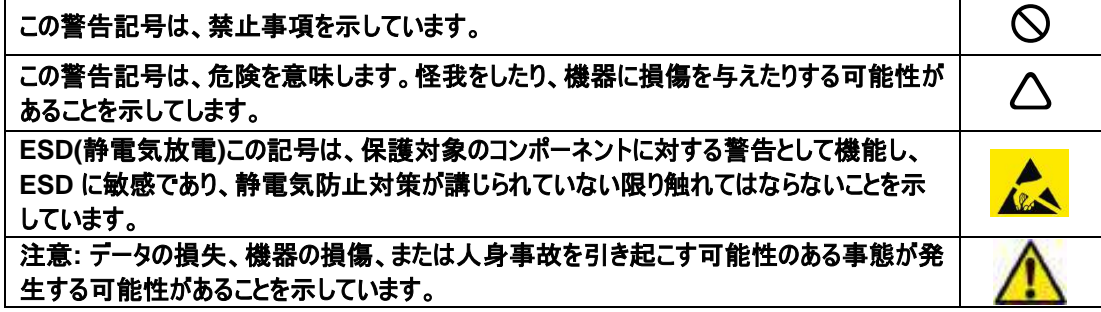

このセクションのすべての安全規則に従い、このガイドのすべての注意と警告に従ってください。

## <span id="page-293-0"></span>**B.3 EOS** および **ESD** 保護

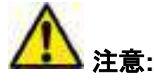

**ESD**(電気放電**)** は、電源モジュールや集積回路の故障の主な原因の **1** つです。強い **ESD** 耐圧は、 機器に損傷を与え、パフォーマンスを低下させ、機器を破壊する可能性があります。

集積回路に対して、過電圧・過電流ストレス (EOS) と静電気放電 (ESD) は危険です。

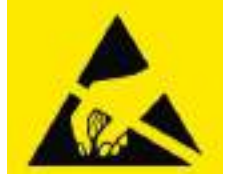

**ESD** 保護用リストのストラップを忘れずにご使用ください。 本体の設置および取り扱い時には、必ず **ESD (**静電気放電**)** 保護を使用してください。

### <span id="page-293-1"></span>**B.4** 安全性

### **B.4.1** 一般的な注意事項、警告および注意事項

このシステムの操作または保守は、資格のある担当者のみが行ってください。

 静電気により、シャーシやその他の電子機器が損傷する可能性があります。損傷を避けるために、 静電気に弱い機器は、取り付ける準備ができるまで帯電防止パッケージに保管してください。

 本体を設置する前に、ラックが十分に安定していることを確認してください。ラックのレベラーがある 場合は、レベラーの脚を下げ、必要なスタビライザーが取り付けられていることを確認してください。

△ ラックおよびラックに取り付けられたすべての機器が確実にアース接続されていることを確認してくださ い。

 $\Delta$  インストレーションガイドに記載されている条件以外での操作は、製品とシステムの両方に損傷を 与える可能性があります。

 装置はラックの所定の位置に固定してください (2 つの側面のネジを使用して、ラックにねじ込む必 要があります)。

 $\Delta \Theta$  装置は、スライドレール上に伸ばした状態で設置しないように注意してください。

事前の注意事項

本体の取り付け、取り外し、または交換手順を開始する前に、一般の安全対策[と静電気放電](https://www.fxc.jp/support/) (ESD) 手順に必ず従ってください。

#### **B.4.2** 安全上の注意事項

安全の為、本機のラックへの取り付け、またはラックからの取り外しを行う際は、必ず二人以上で作業を 行ってください。

#### <span id="page-294-0"></span>**B.4.3** 環境についての配慮

【注記】**:** 本体を正しく設置して操作するには、まず「次の環境要件が満たされていること」を確認してくだ さい。

- ✓ 温度要件が満たされていることを確認してください。
- ✓ 本体の空気孔が塞がれ、前後の空気の流れが妨げられていないか確認してください。

#### <span id="page-294-1"></span>**B.4.4** 必要な工具と機器

取り付け時は、次のツールと機器が必要です。

- プラスドライバー
- マイナスドライバー
- 静電気防止用の ESD ストラップとアース リード

#### **B.4.5** ラックキットの部品

表 **67:** ラックキットの部品

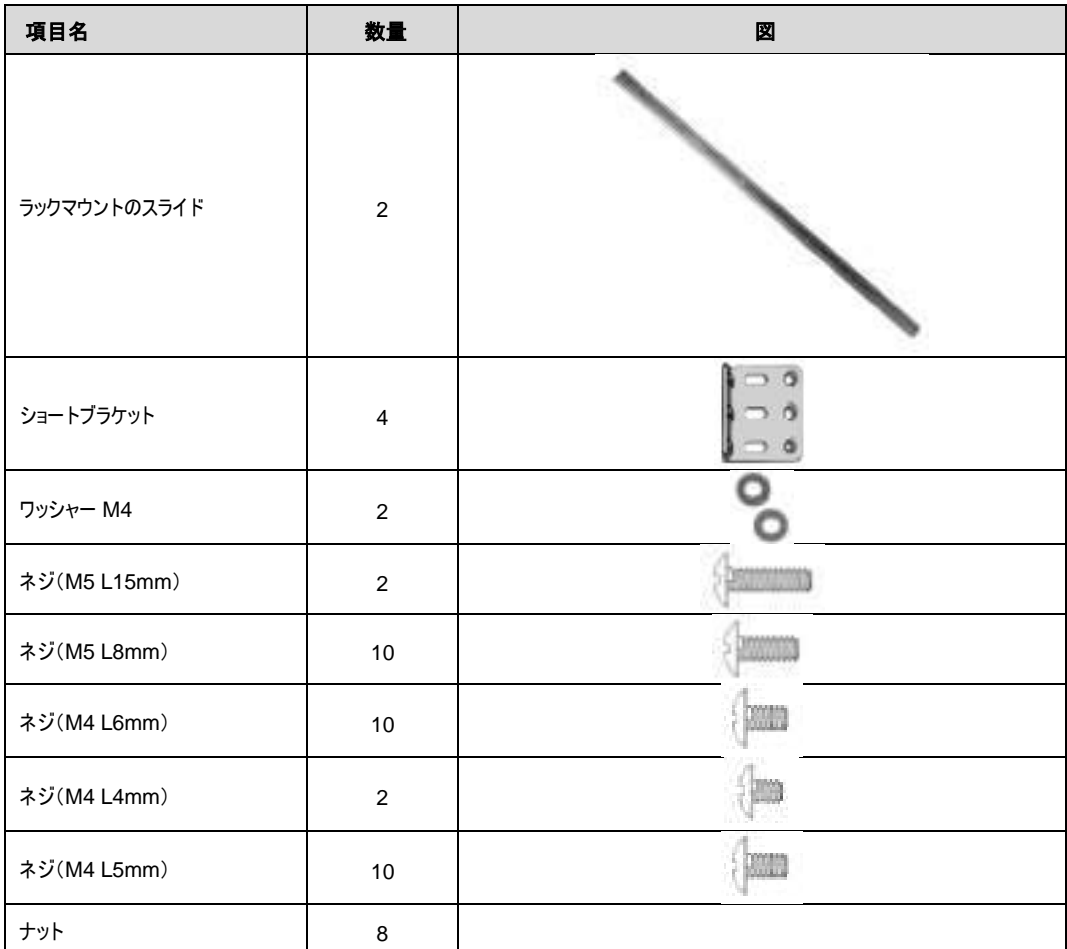

【注記】**:** 上記の表は、本体の設置時に使用する可能性が高いアイテムを示しています。このパッケージに は、さまざまなタイプのラックに必要な他のネジとワッシャーも同梱されています。

## **B.5** ラックマウントのスライドの取付け

ラックマウントスライドは、次の 3 つの部分で構成されています(以下を参照)。

- **1.** 外部チャネル
- **2.** 外部チャネルの内側の内部チャネル
- **3.** 内溝内のスライドレール

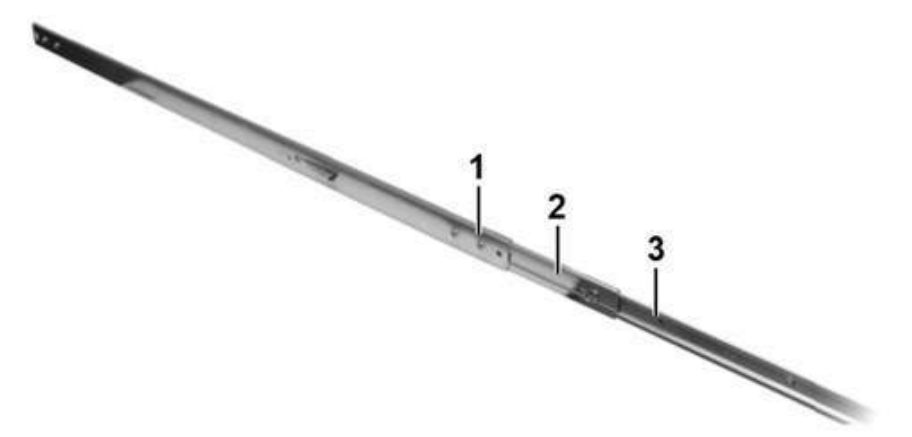

図 **178:** ラックマウントのスライド

#### ラックマウントのスライドを取り付けるには、次の手順に従います。

- **1.** ラック マウントのスライドからスライドのレールレールを取り外します。
	- 1) スライドのレールをカチッと音がするまで伸ばすと、スライドのレールが固定されたことを示します。

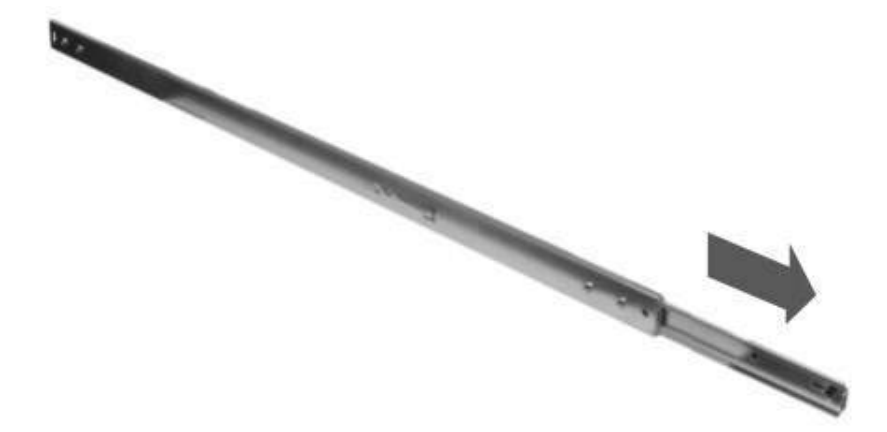

#### 図 **179:** スライドレールを伸ばす

2) 内側の溝の端にあるラッチを親指で押して、スライドのレールのロックを解除します。 慎重にスラ イドさせて、ラック マウント スライドから取り外します。

Appendix B.ラックマウント

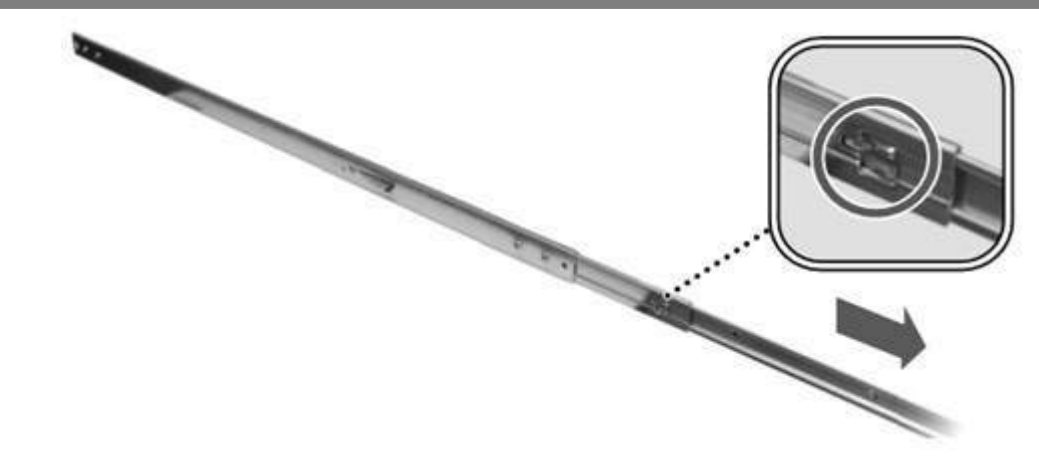

図 **180:** スライドレールを外す

- 3) もう 1 つのラック マウント スライドについて、手順 1 と 2 を繰り返します。
- **2.** スライドのレールを LE400T / LE410T 本体に固定します。

機器の両側にインナーレールを取り付けます。各インナーレールを 3 本のネジで固定します。

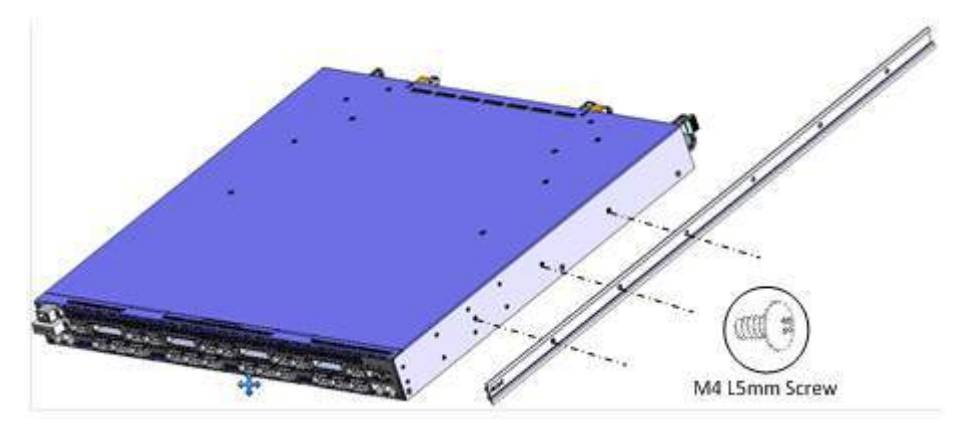

図 **181:** インナーレールを取り付けます。

- **3.** ブラケットを外側のチャネルに取り付けます。
	- 1) 外側の溝の長さとラックの奥行きを確認して、ブラケットを配置する適切な場所を決定します。フ ロントブラケットには"F"、リアブラケットには"R"のマークが付いていることを確認してください。

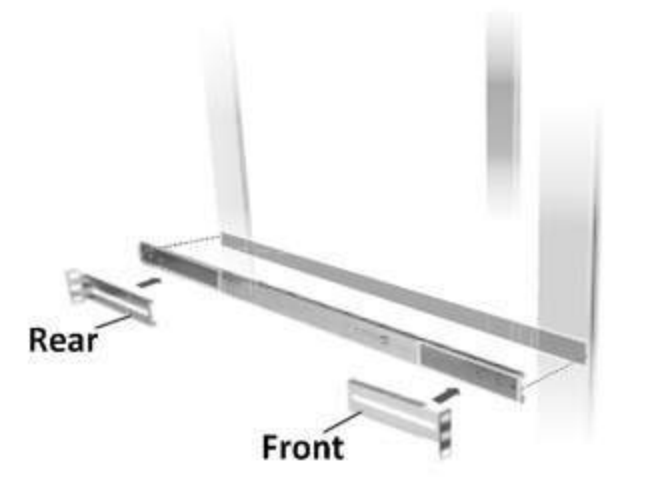

図 **182:** ブラケットの位置

2) ブラケットを外側チャネルの端に配置し、黒いネジとワッシャーで固定します。

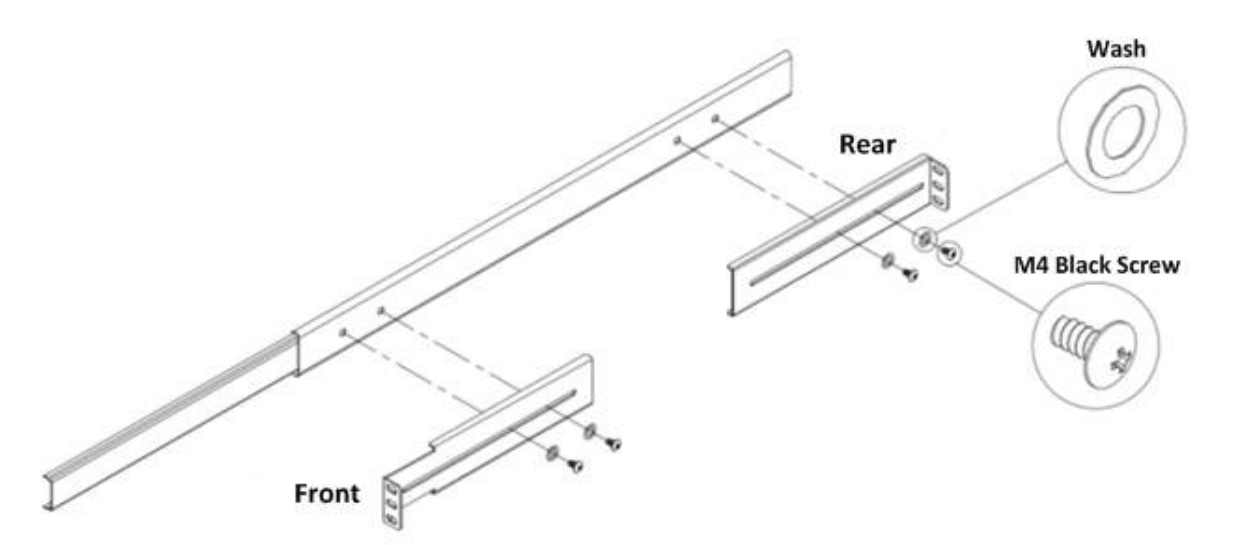

図 **183:** ブラケットを固定します。

**4.** 外部のレールのスライドをラックポストに取り付けます。

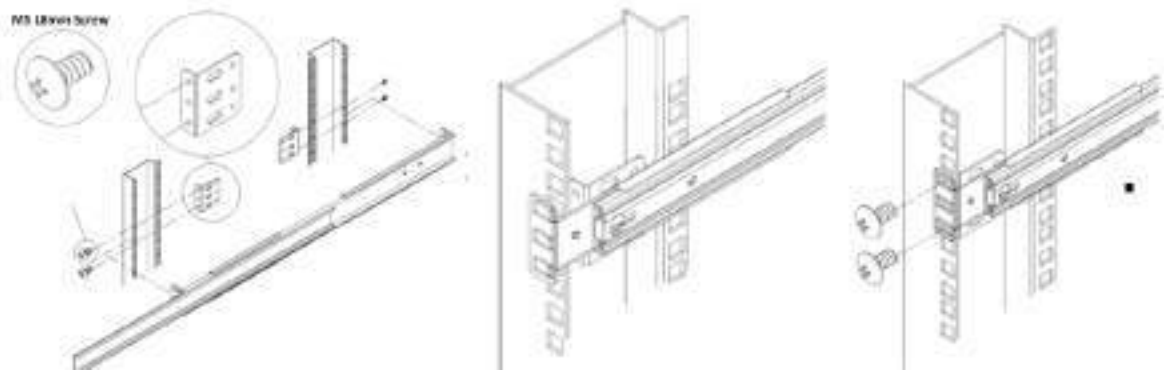

図 **184:** 外部のレールのスライドの取り付け

- **5.** シャーシをラックに取り付けます。
	- 1) ユニットの側面にあるスライドのレールをラックマウントのスライドの内側の溝に入れます。

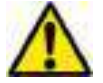

本製品の設置は、2 名で必ず作業してください。1 名は本体を支え、もう 1 名は本機を ラックに固定してください。

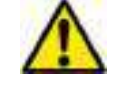

この手順の間、本体の電源を切り、ファブリックから切断してください。

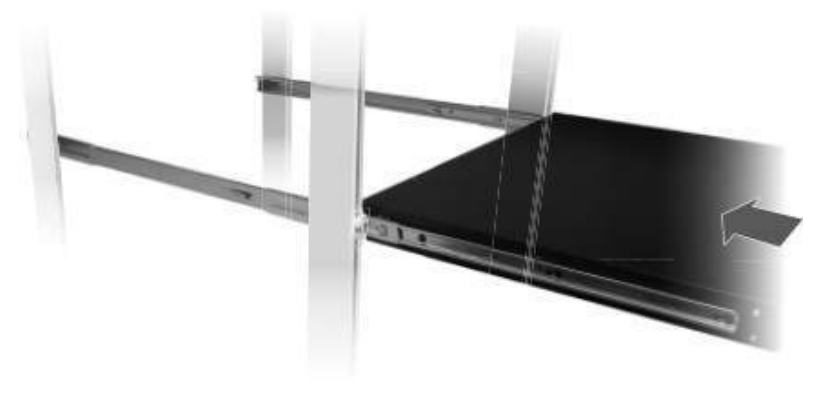

図 **185:** シャーシを取り付け

2) 本体をラックの奥まで押し込みます。

#### **B.5.1** 設置後の注意事項

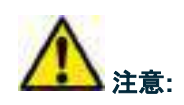

- 装置はラック内の所定の位置に固定してください (2 つの側面のネジを使用して、ラックにねじ込む必 要があります)。
- 装置は、スライド レール上に伸ばした状態にしないでください。

#### <span id="page-298-0"></span>**B.5.2** ラックからの本体の取り外し

【注記】**:** 本体の取り付け、取り外し、または交換手順を開始する前に、一般の安全対策と静電気放電 (ESD) 手順に必ず従ってください。

本体を取り外す際は、必ず 2 名で作業してください。1 名が本体のラッチを外している間、もう 1名は本体をしっかり支えてください。

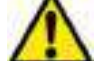

その際、必ず本体の電源を切り、ファブリックから切断してください。

#### ラックから本体を取り外すには、以下の手順に従ってください。

**1.** 内部チャネルの端にあるラッチが現れるまで、本体を引き出します。

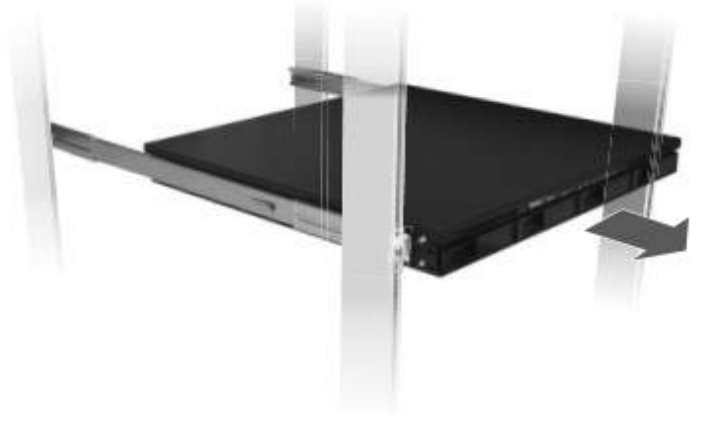

図 **186:** シャーシの引き出し方

**2.** ラッチを押して、スライドレールのロック解除し、ラックからユニットを慎重に引き出します

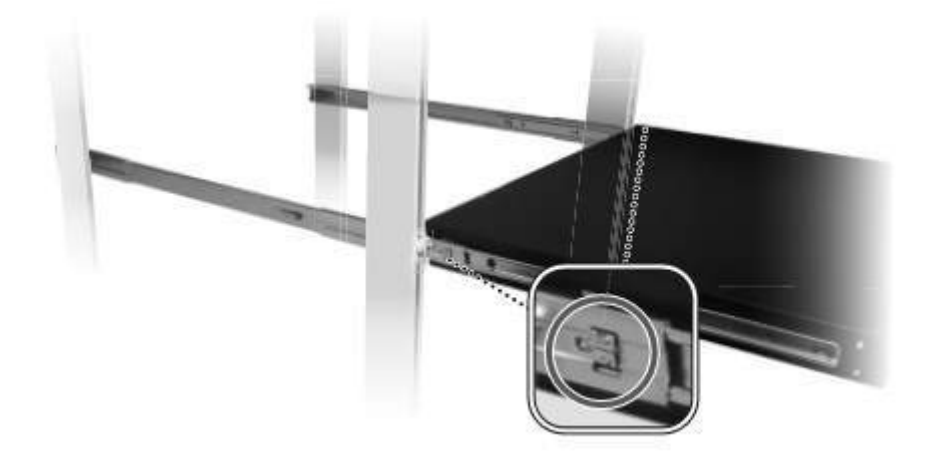

図 **187:** シャーシのロック解除

# **Appendix C.** アラームおよびイベントのメッセージ

この付録では、表示されることのあるアラームおよびイベントのメッセージについて説明します。

#### この付録の内容

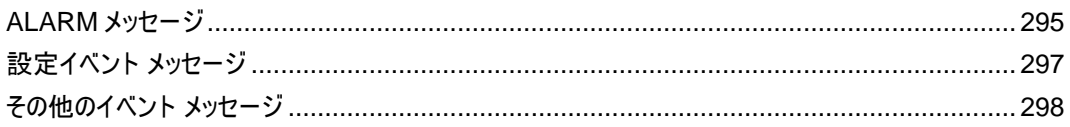

# <span id="page-300-0"></span>**C.1 ALARM** メッセージ

次の表は、LE400T / LE410T の ALARM メッセージをリストし、それらの意味と対処方法を説明してい ます。

#### 表 **68: ALARM** メッセージ

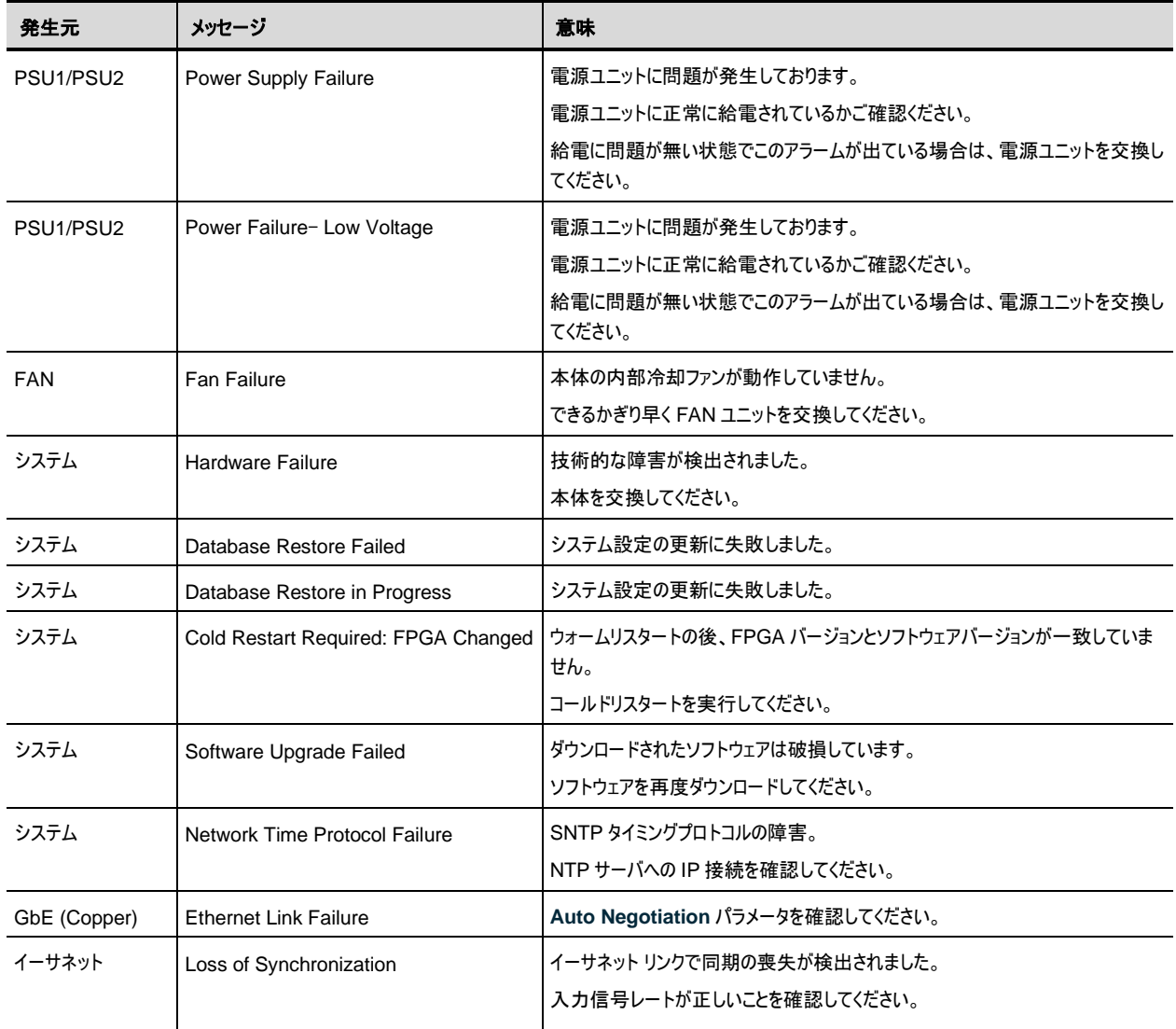

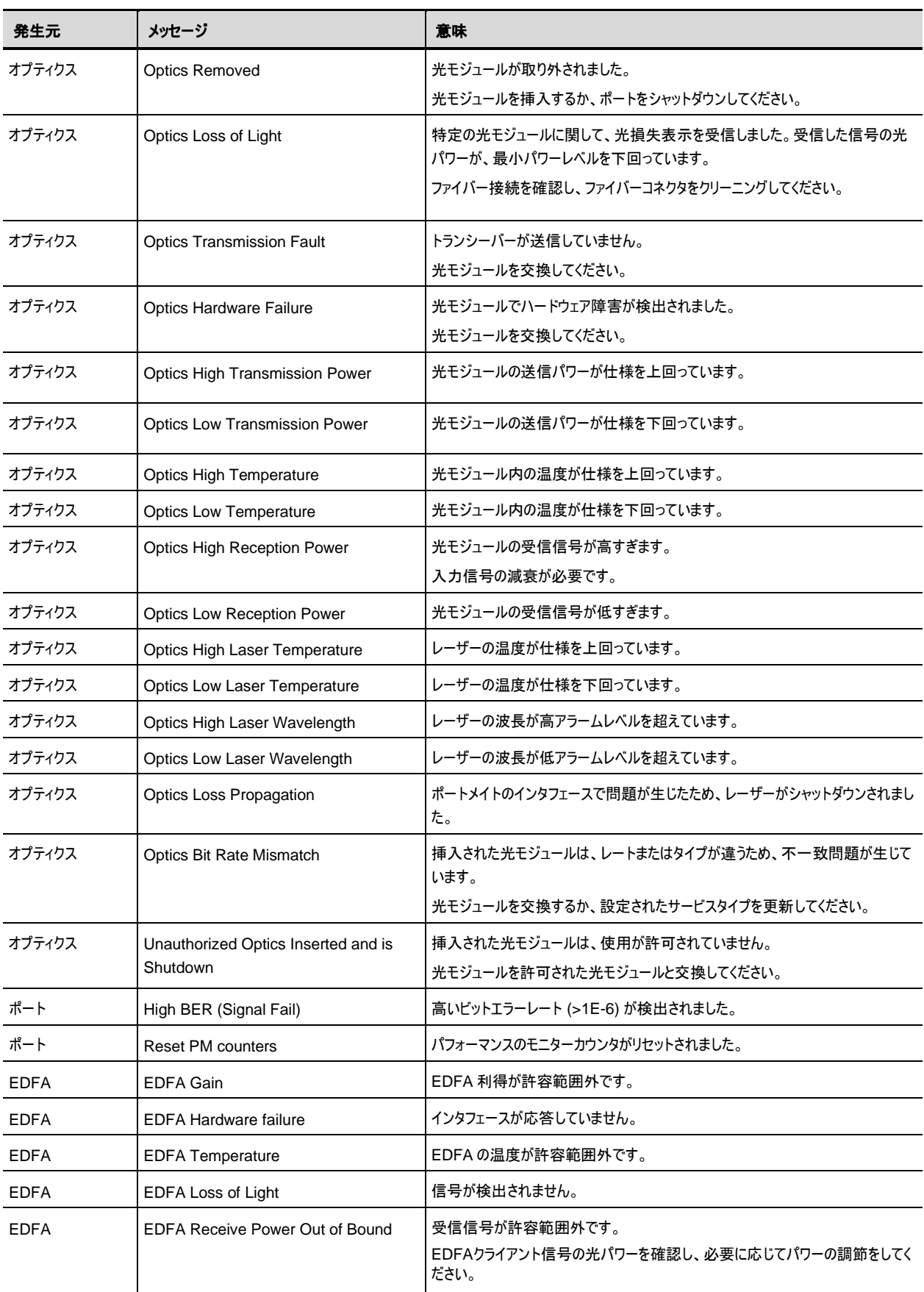

Appendix C. アラームおよびイベントメッセージ

<span id="page-302-0"></span>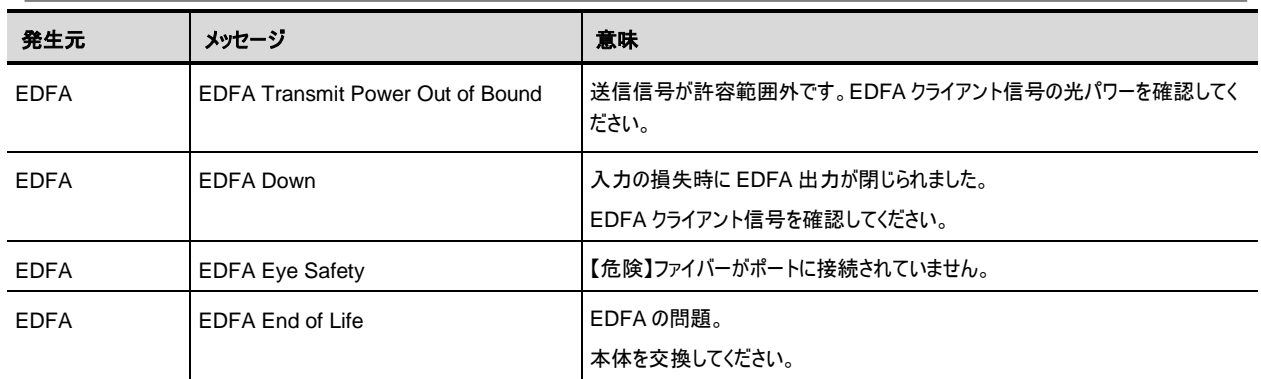

# **C.2 Configuration Event** メッセージ

次の表では、本機によって生成される Configuration Event メッセージを一覧し、それらの意味を説明し ます。

<span id="page-303-0"></span>

| 発生元        | メッセージ                             | 意味                                         |
|------------|-----------------------------------|--------------------------------------------|
| システム       | Change date                       | システムの日付または時刻が変更されました。                      |
| システム       | Restore provisioning              | 新しい config ファイルがロードされました。                  |
| システム       | Change IP                         | ノードの IP が変更されました。                          |
| システム       | Configuration change              | システム設定が変更されました。                            |
| システム       | Alarm cut-off                     | アラーム遮断が動作しました。                             |
| システム       | Add user                          | 新規ユーザが追加されました。                             |
| システム       | Delete user                       | ユーザが削除されました。                               |
| システム       | Added routing entry               | システムのスタティックルーティングテーブルにエントリが追加されました。        |
| システム       | Delete routing entry              | ルーティングエントリがシステムのスタティックルーティングテーブルから削除されました。 |
| システム       | <b>System Configuration Event</b> | ソフトウェアのロードのアップロードが完了しました。                  |
| システム       | Software Upgrade                  | ソフトウェアのアップグレードが実行されています。システムの設定が変更されました。   |
| システム       | User Login                        | ユーザが機器にログインしました。                           |
| システム       | User Logout                       | ユーザが機器からログアウトしました。                         |
| ポート        | Admin Down                        | ポートに対して管理機能の停止が実行されました。                    |
| ポート        | Admin Up                          | ポートに対して管理機能のアップが実行されました。                   |
| ポート        | <b>Test Operated</b>              | テストが実施されました。                               |
| ポート        | <b>Test Released</b>              | テストがリリースされました。                             |
| ポート        | <b>Reset PM counters</b>          | パフォーマンスのモニターカウンタがリセットされました。                |
| ポート        | Create APS                        | APS が Service ポートに対して作成されました。              |
| ポート        | <b>Remove APS</b>                 | ポートの APS が削除されました。                         |
| <b>COM</b> | APS command                       | COM の APS コマンドが発行されました。                    |
| <b>COM</b> | APS clear command                 | COM の APS コマンドがクリアされました。                   |

表 **69: Configuration Event** メッセージ

# **C.3** その他のイベントのメッセージ

次の表では、本製品によって生成されるその他のイベントのメッセージの一覧です。

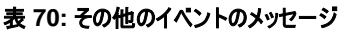

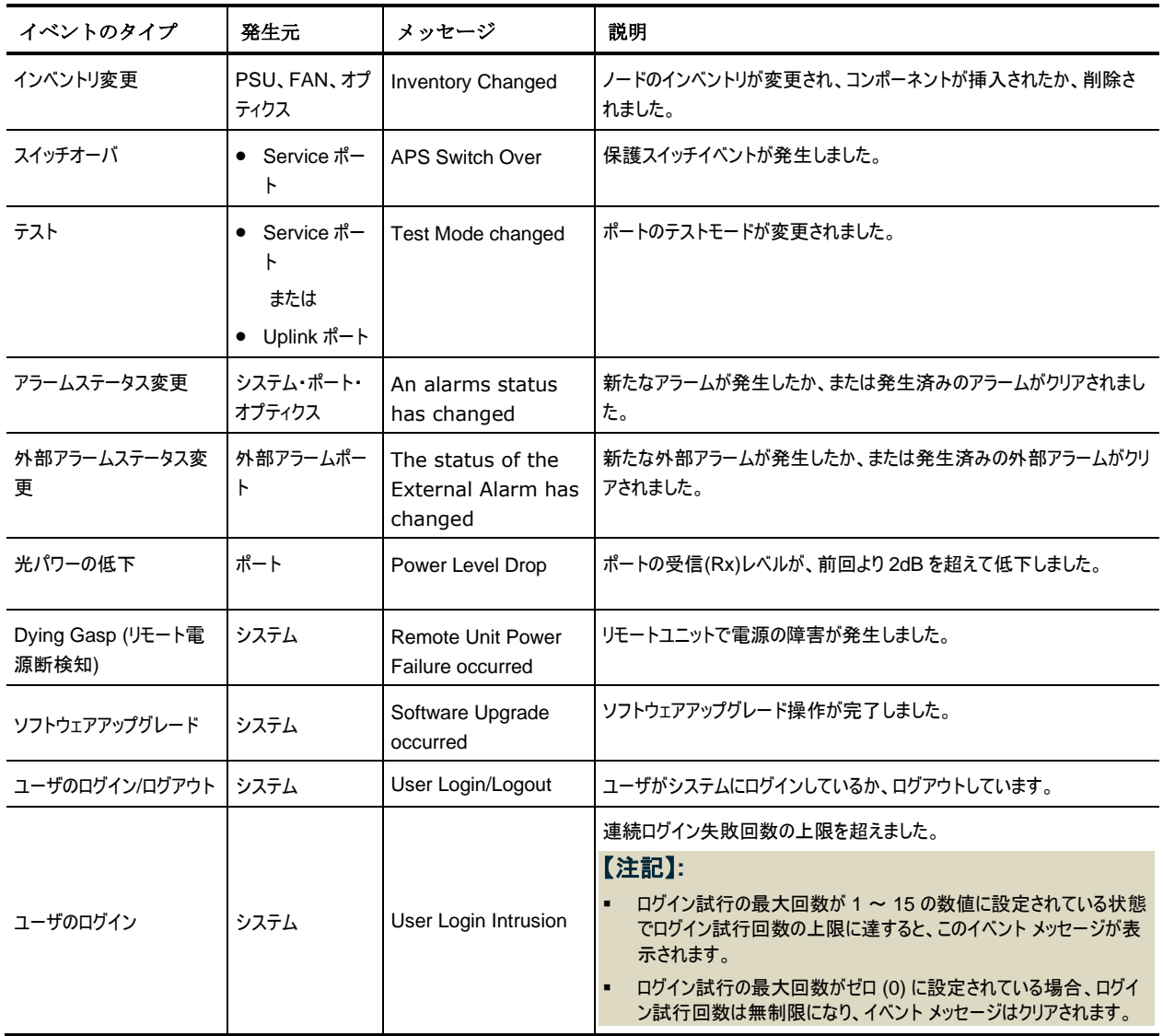

# **Appendix D.** トラブルシューティング

この付録では、いくつかの障害の症状とそれらの対処方法について説明します。

#### この付録の内容

[トラブルシューティングチャート](#page-305-0)................................................................................................. [300](#page-305-0)

# <span id="page-305-0"></span>**D.1** トラブルシューティングチャート

障害に対して考えられる原因を特定し、次の表の対処方法を参照して順番に従って対処してください。

表 **71:** トラブルシューティングチャート

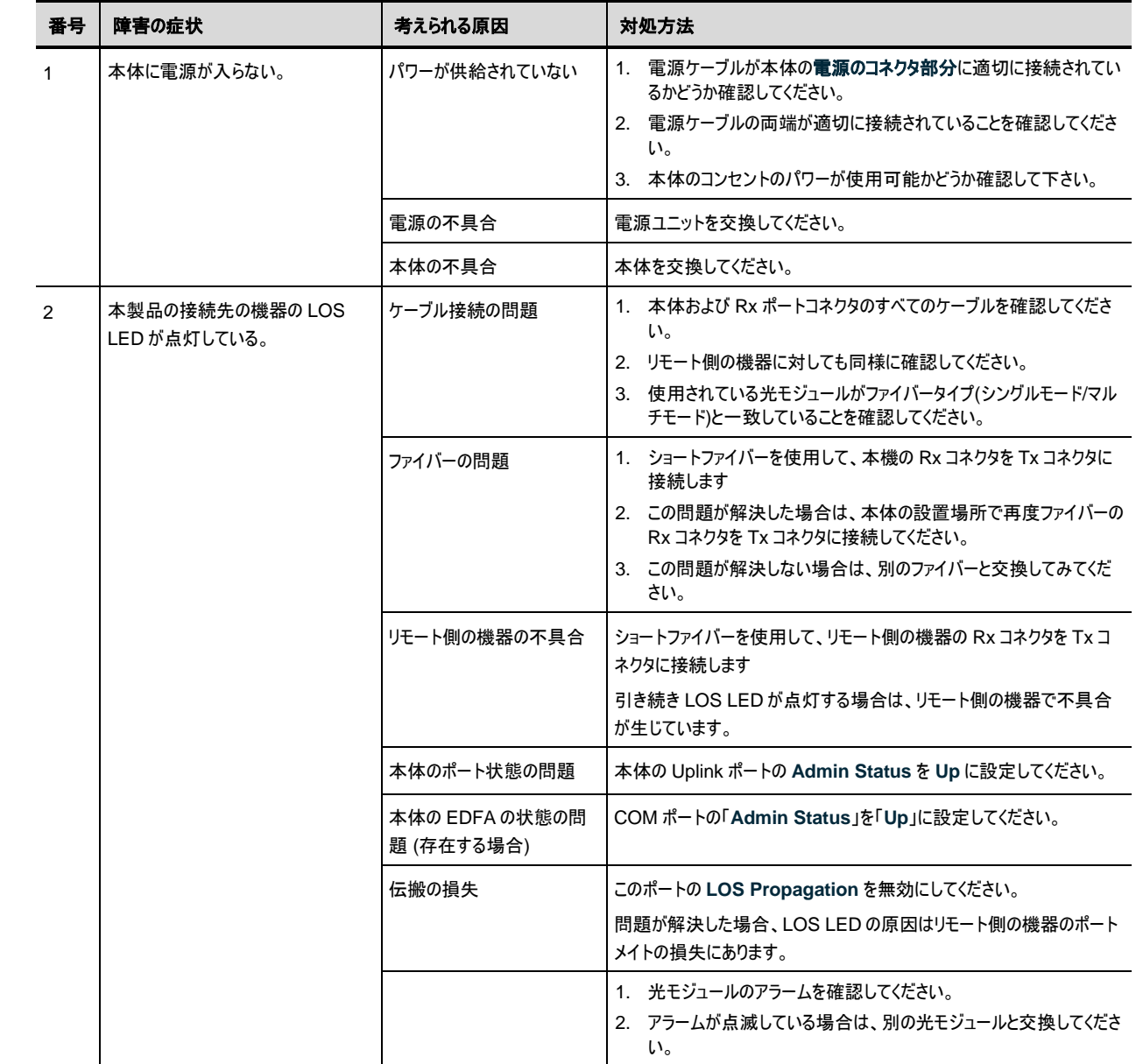

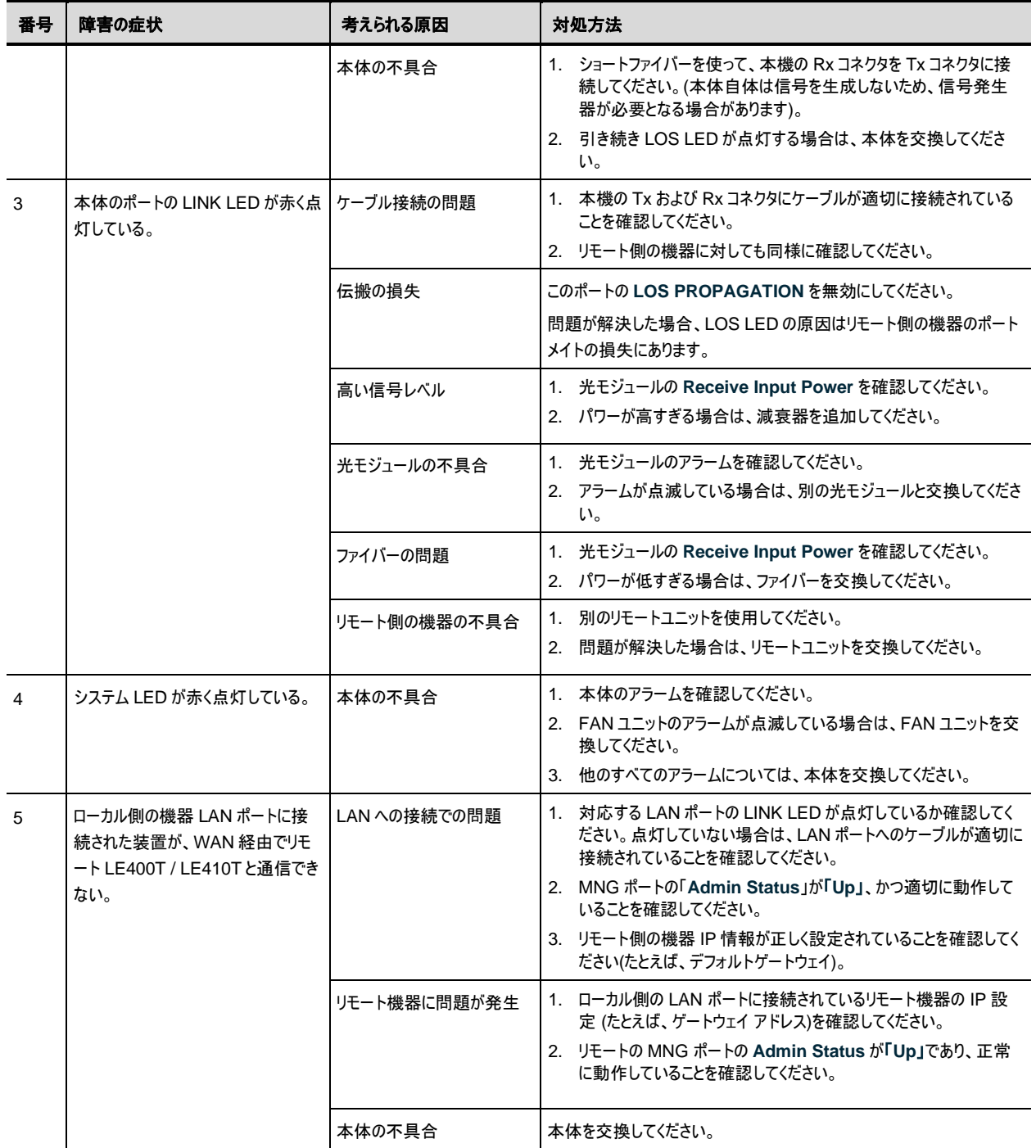

the control of the control of the control of the control of the control of

# **Appendix E. ITU DWDM GRID**

この付録では、 ITU DWDM GRID で定義されているチャンネルの一覧が表示されます。

#### この付録の内容

ITU DWDM GRID C-BAND 50 GHZ SPACING CHANNELS ITU DWDM GRID C-BAND 100 GHZ SPACING CHANNELS

### **E.1 ITU DWDM GRID C-BAND 50 GHZ SPACING CHANNELS**

次の表は、 ITU DWDM GRID C-BAND 50 GHZ SPACING CHANNELS の一覧です。

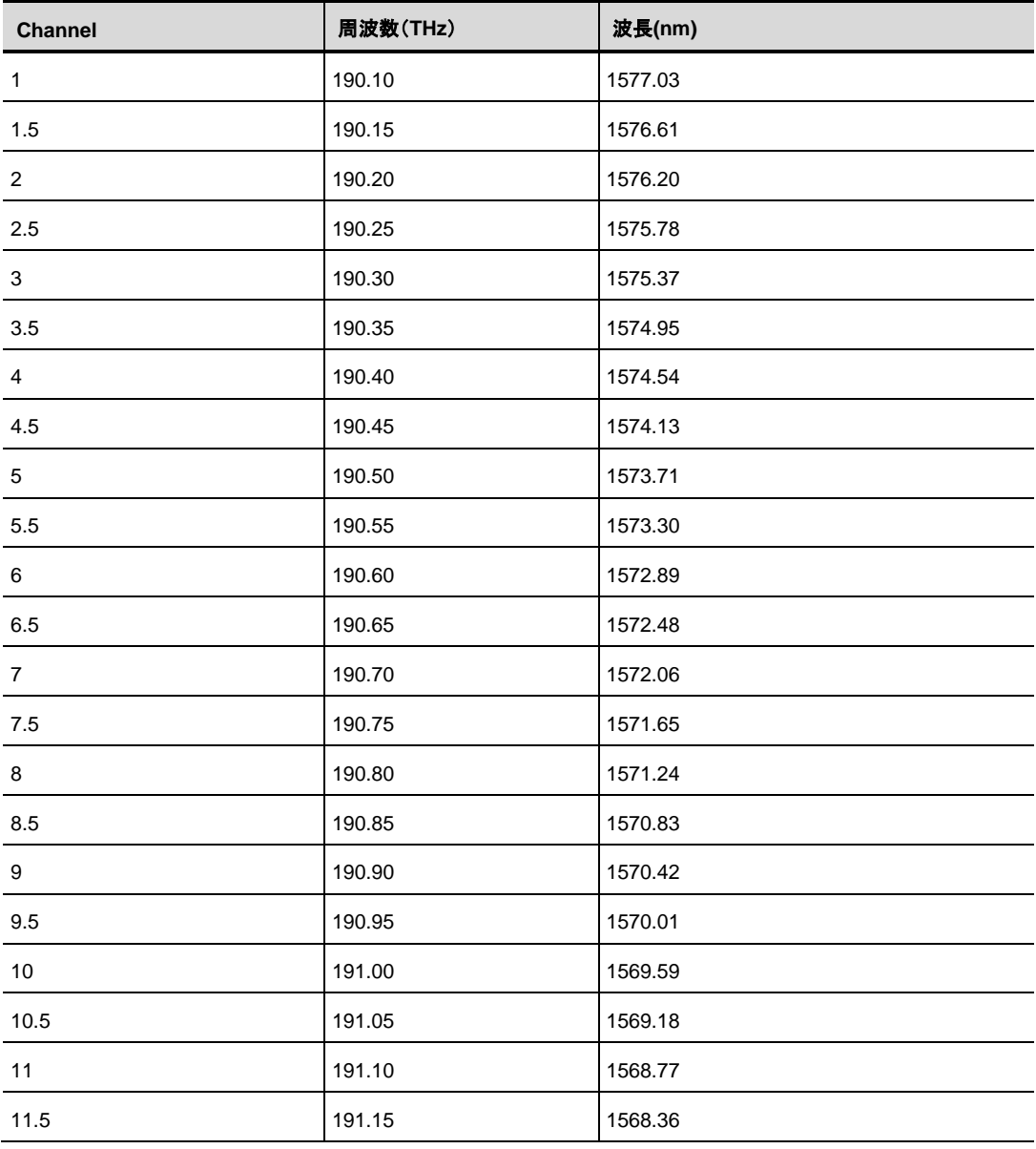

#### 表 **72: ITU DWDM GRID C-BAND 50 GHZ SPACING CHANNELS**

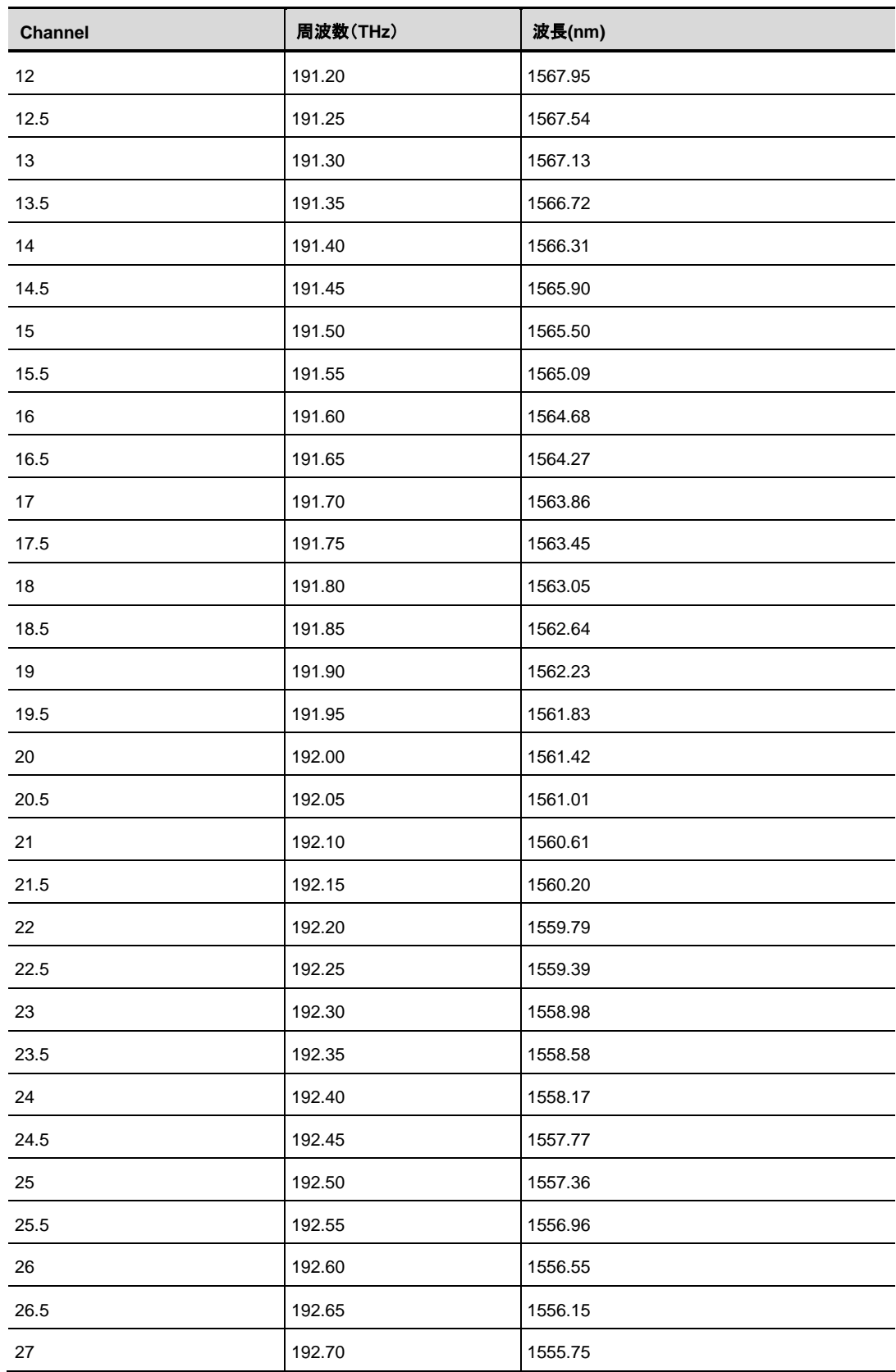

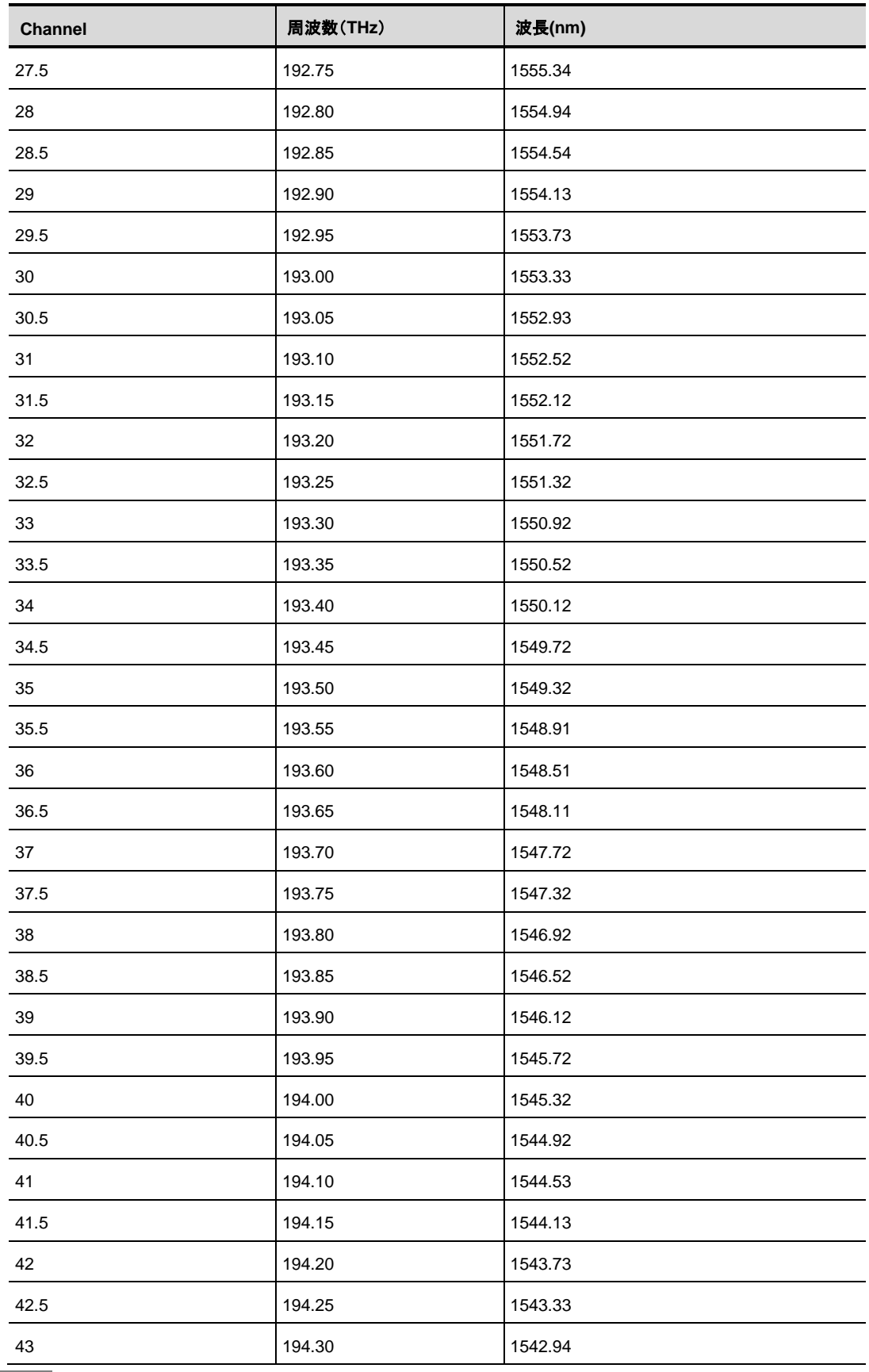

I

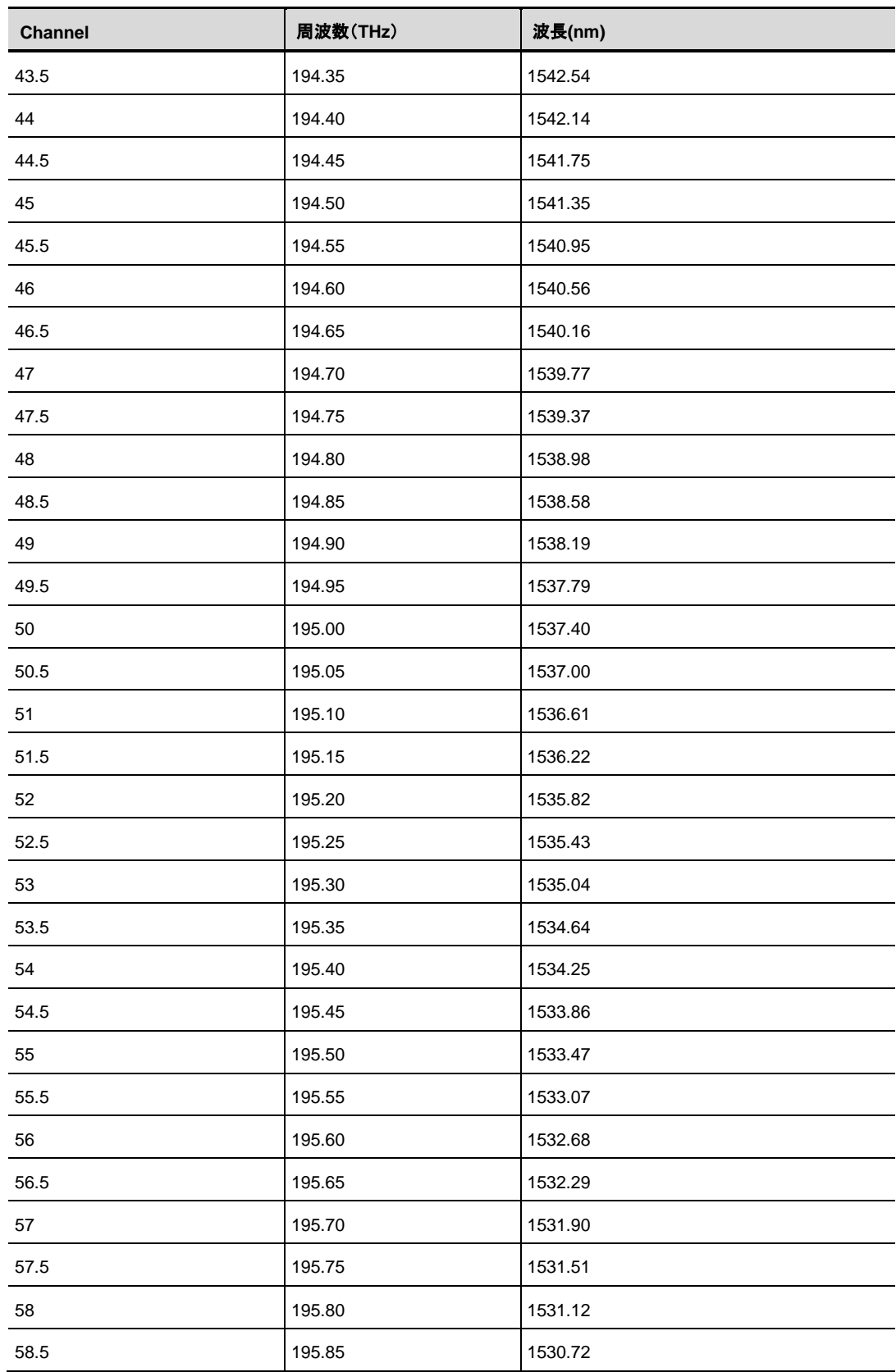

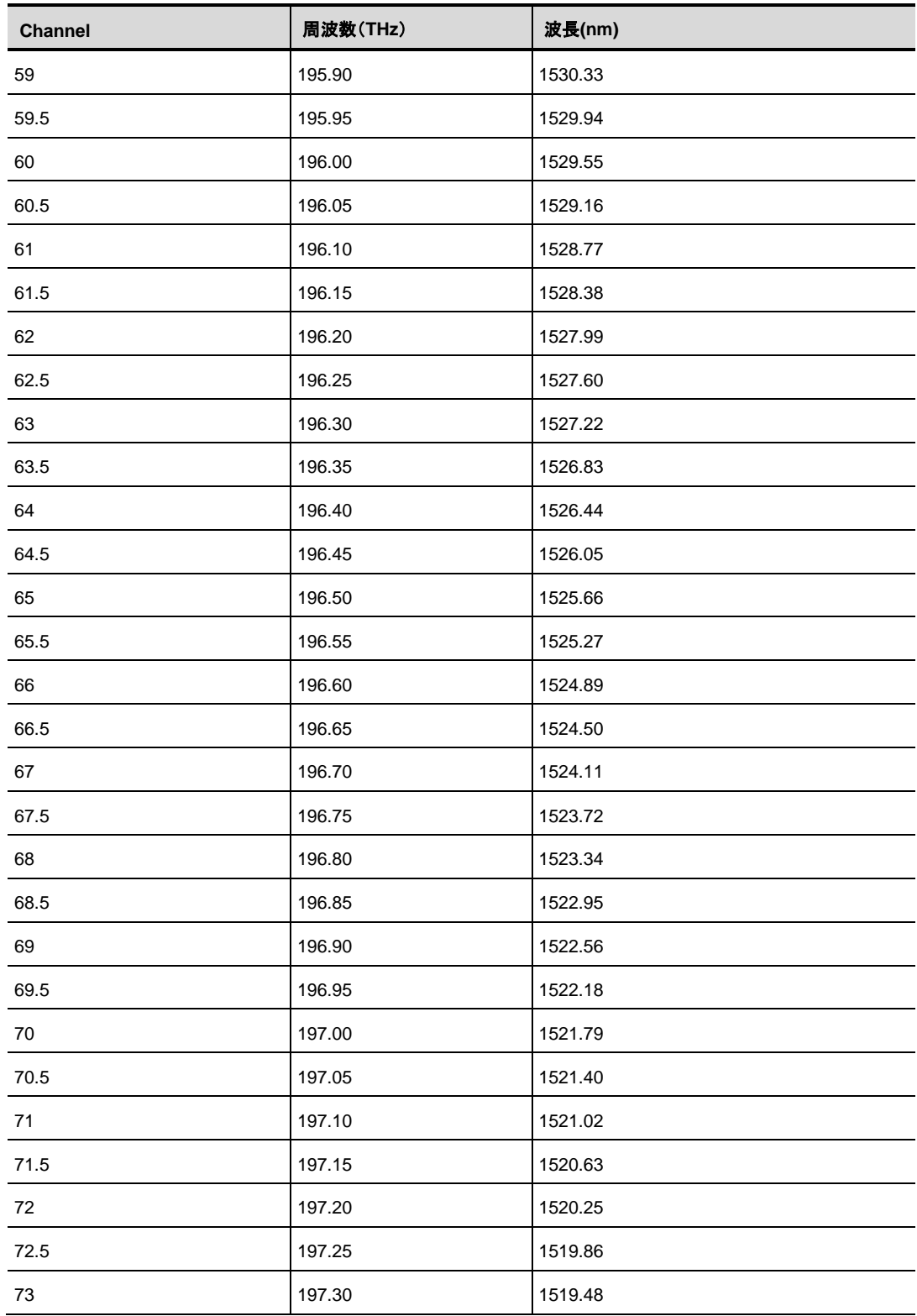

### **E.2 ITU DWDM GRID C-BAND 100 GHZ SPACING CHANNELS**

次の表に、ITU DWDM GRID C-BAND 100 GHZ SPACING CHANNELS を示します。

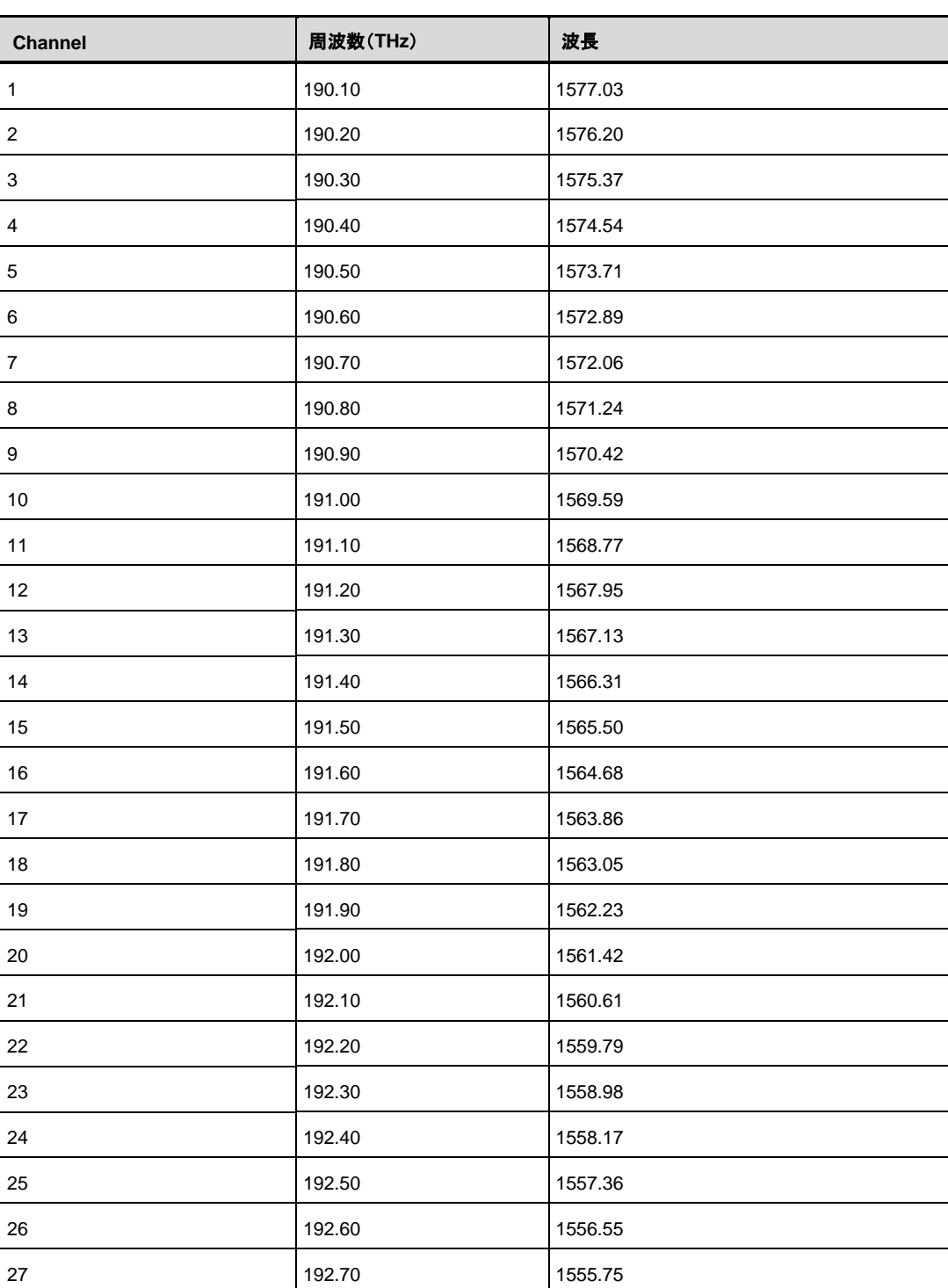

表 **73: ITU DWDM GRID C-BAND 100 GHZ SPACING CHANNELS**

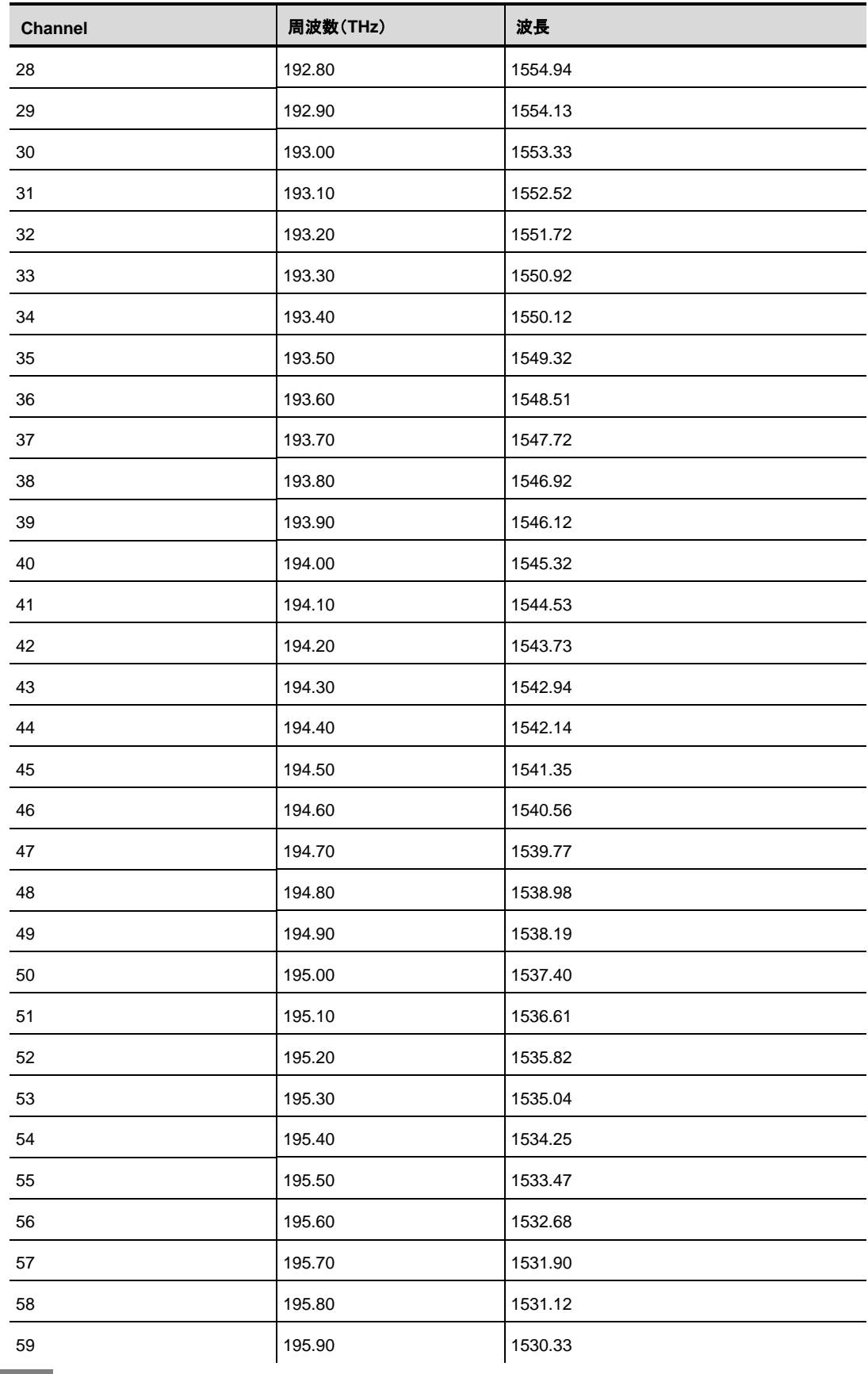

I

![](_page_314_Picture_124.jpeg)

٠

**LE400T/ LE410T Management Guide** (**FXC23-DC-2000012-R1.0**)

初版 2024 年 2 月

- 本ユーザマニュアルは、FXC 株式会社が制作したもので、全ての権利を弊社が 所有します。弊社に無断で本書の一部、または全部を複製 / 転載することを禁 じます。
- 改良のため製品の仕様を予告なく変更することがありますが、ご了承ください。
- 予告なく本書の一部または全体を修正、変更することがありますが、ご了承く ださい。
- ユーザマニュアルの内容に関しましては、万全を期しておりますが、万一ご不 明な点がございましたら、弊社サポートセンターまでご相談ください。

LE400T/LE410T Management Guide **FXC23-DC-2000012-R1.0**

![](_page_317_Picture_2.jpeg)